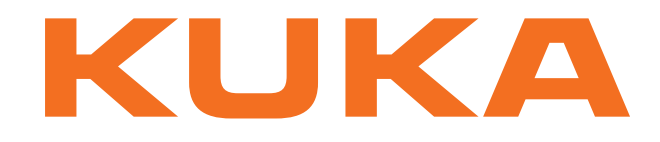

# **KUKA System Software**

KUKA Roboter GmbH

# **KUKA System Software 8.3**

**Operating and Programming Instructions for System Integrators**

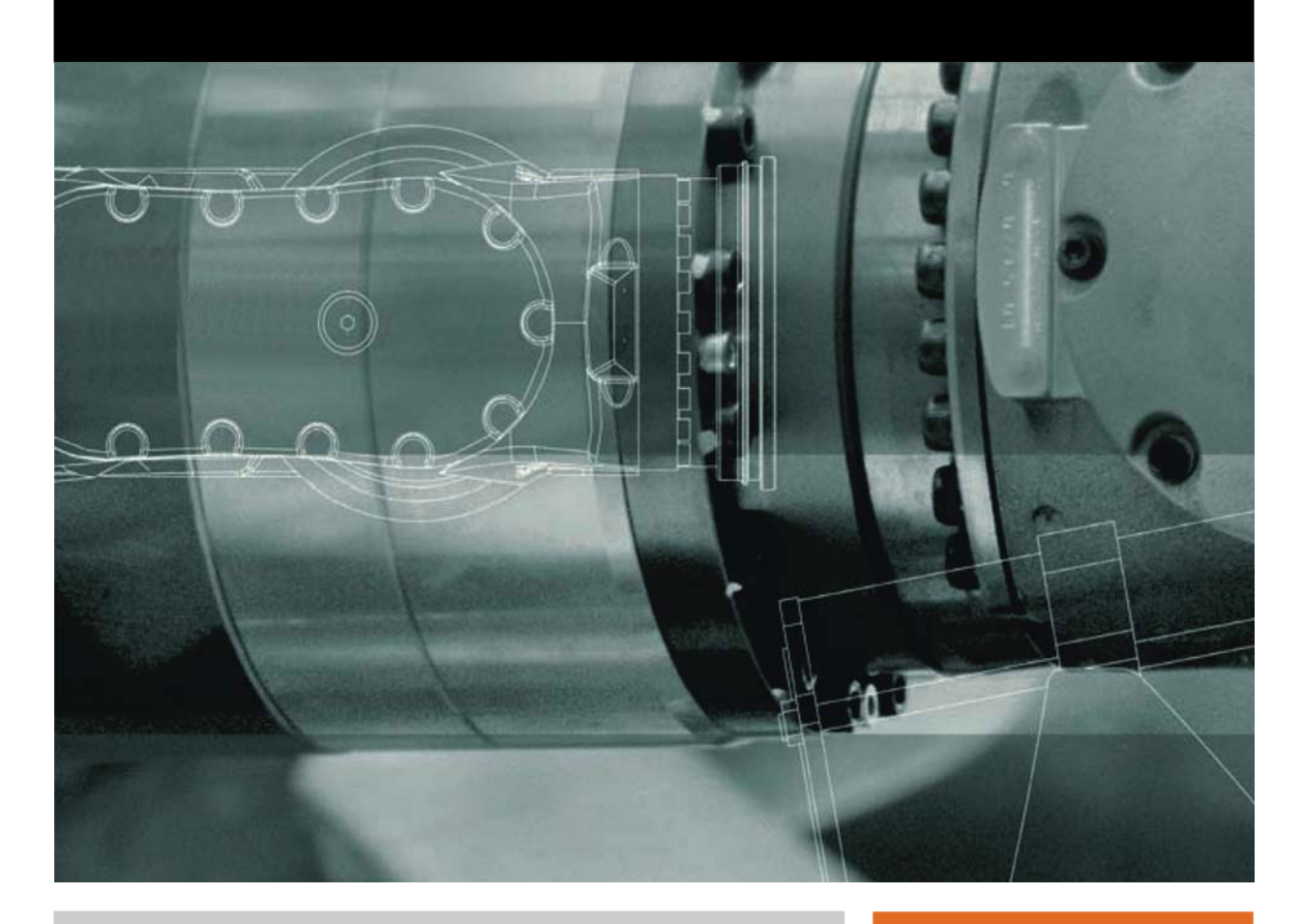

<span id="page-0-4"></span><span id="page-0-2"></span><span id="page-0-0"></span>Issued: 14.01.2015

<span id="page-0-3"></span><span id="page-0-1"></span>Version: KSS 8.3 SI V4

© Copyright 2015 KUKA Roboter GmbH Zugspitzstraße 140 D-86165 Augsburg Germany

This documentation or excerpts therefrom may not be reproduced or disclosed to third parties without the express permission of KUKA Roboter GmbH.

Other functions not described in this documentation may be operable in the controller. The user has no claims to these functions, however, in the case of a replacement or service work.

We have checked the content of this documentation for conformity with the hardware and software described. Nevertheless, discrepancies cannot be precluded, for which reason we are not able to guarantee total conformity. The information in this documentation is checked on a regular basis, however, and necessary corrections will be incorporated in the subsequent edition.

Subject to technical alterations without an effect on the function.

Translation of the original documentation

KIM-PS5-DOC

Publication: Pub KSS 8.3 SI (PDF) en Book structure: KSS 8.3 SI V4.3 Version: KSS 8.3 SI V4

# **Contents**

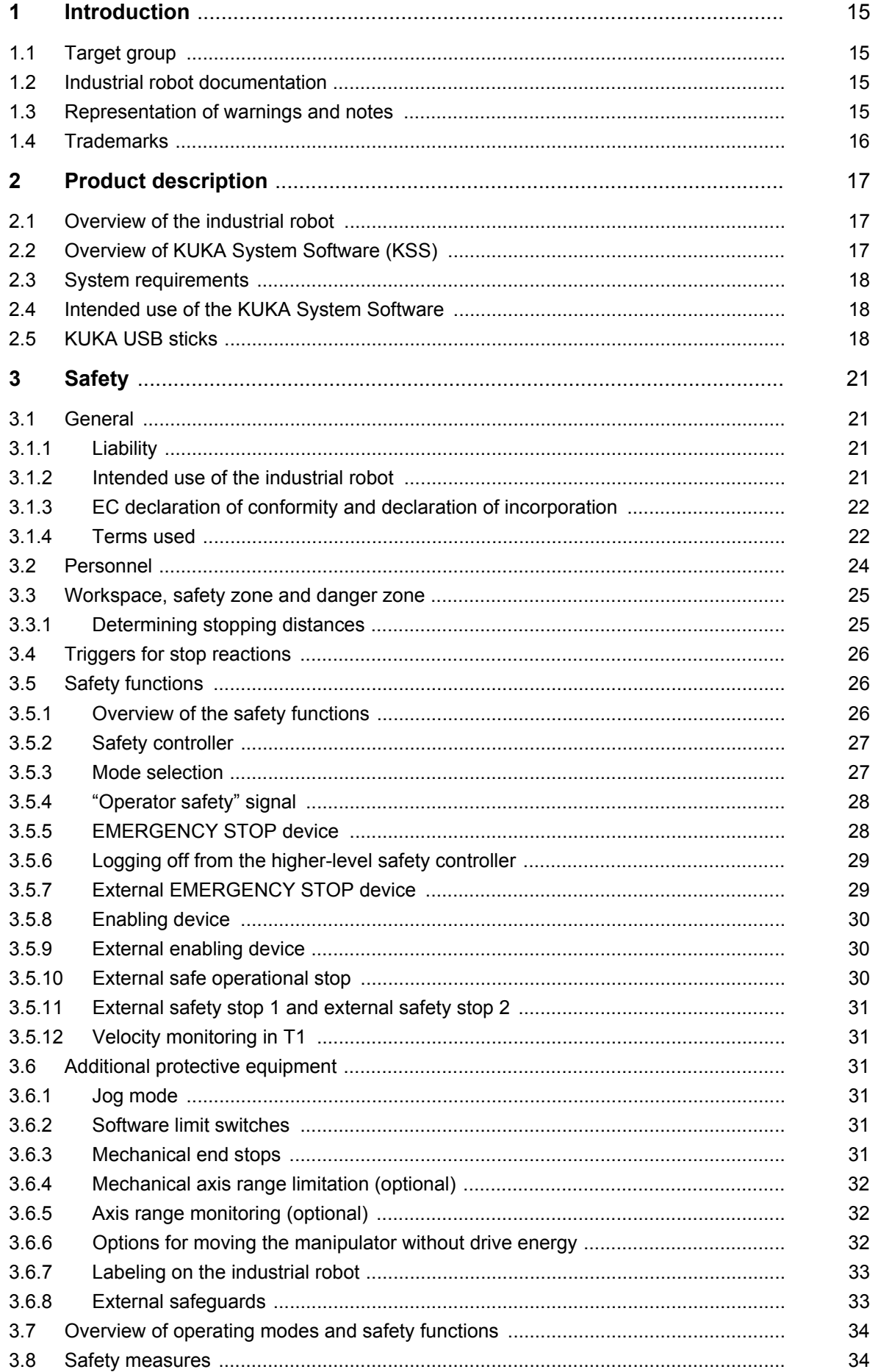

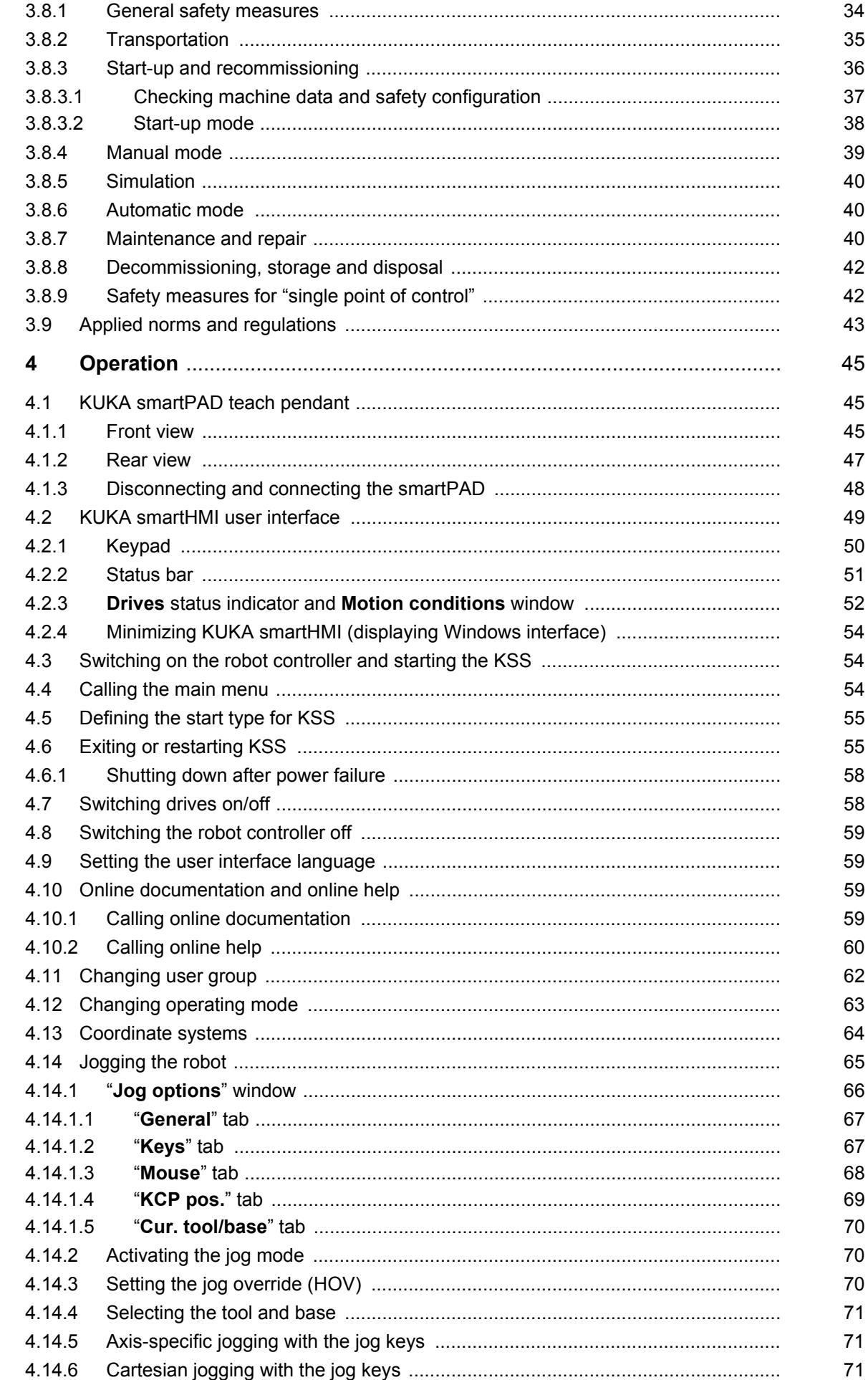

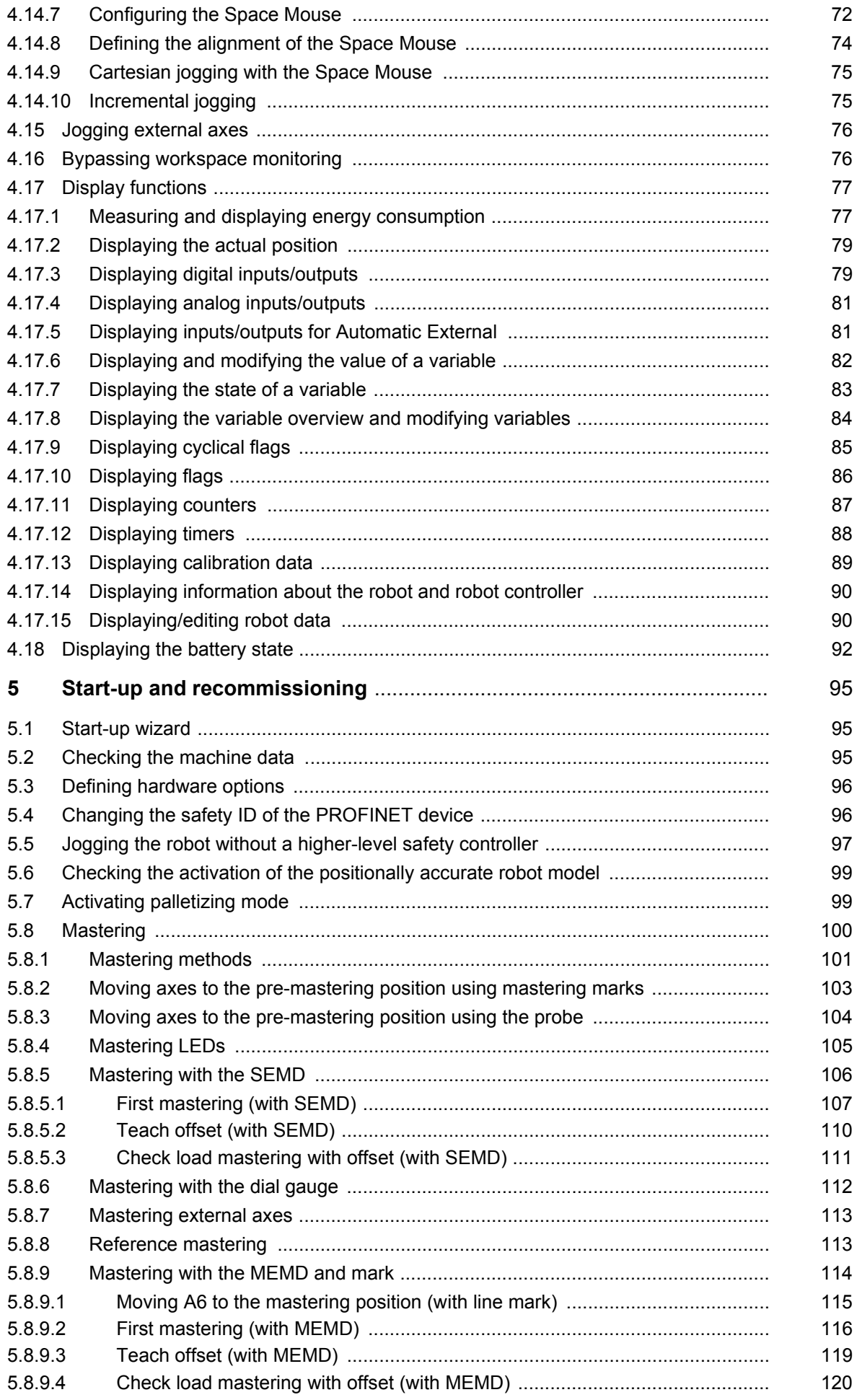

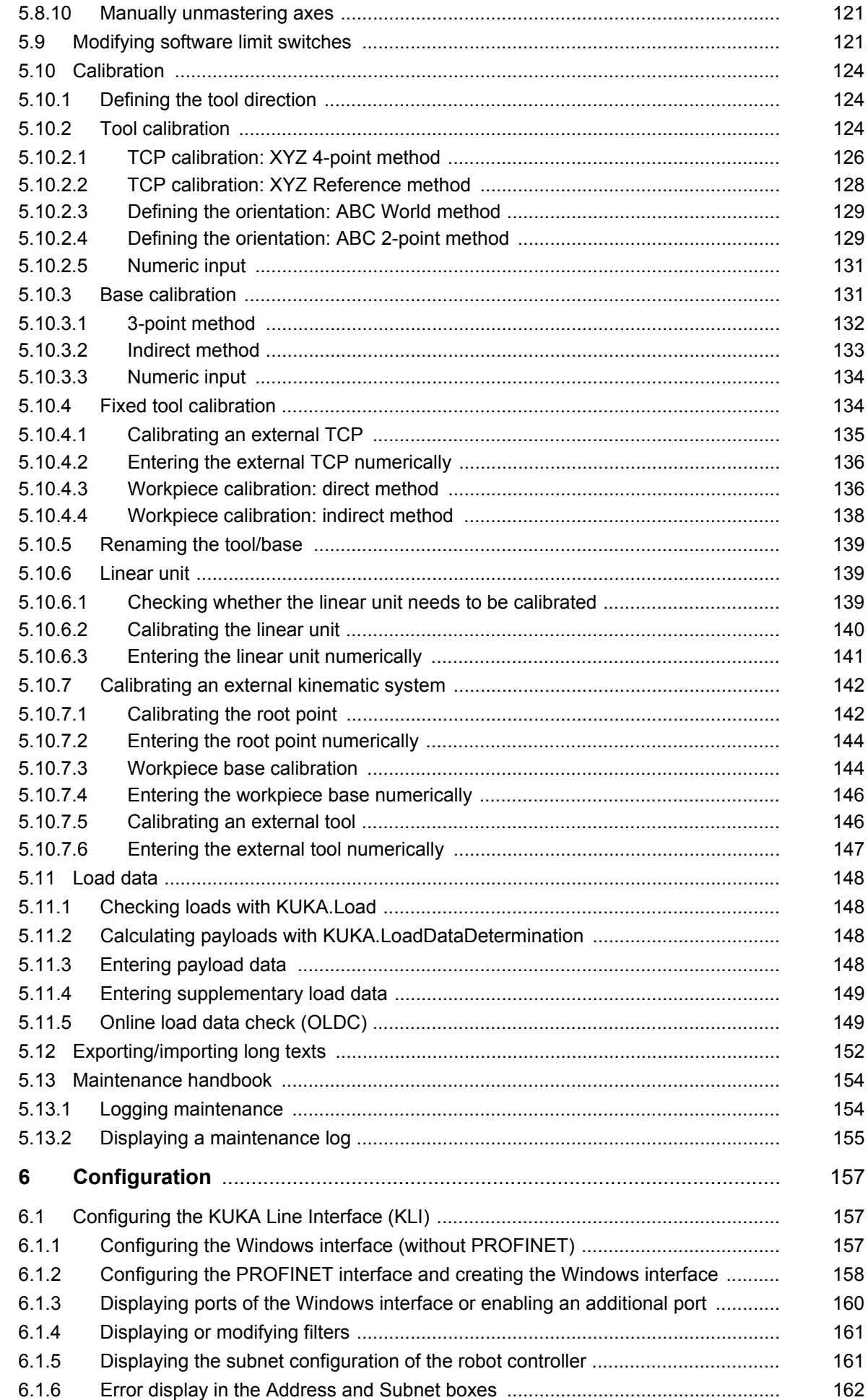

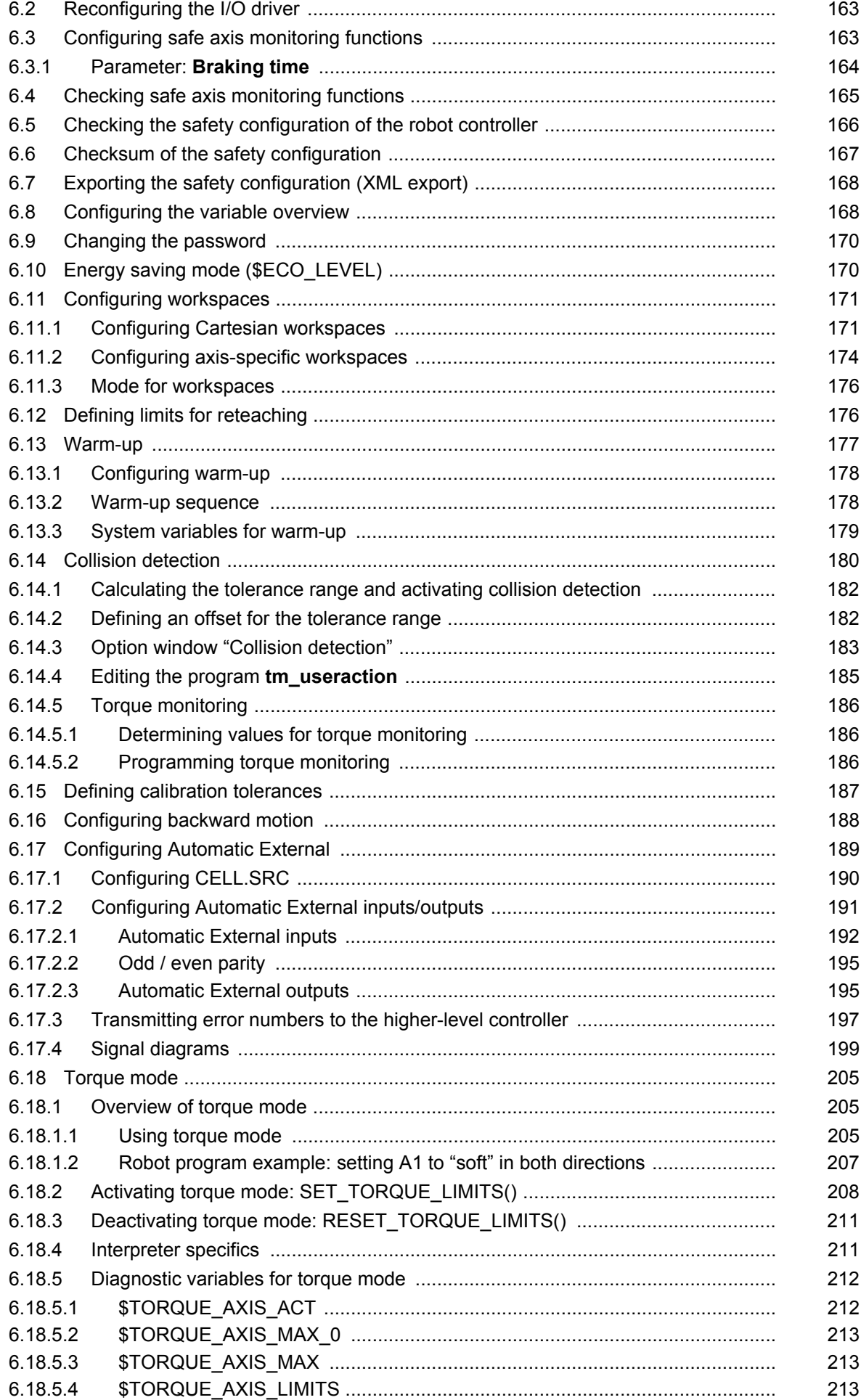

KUKA [KUKA System Software 8.3](#page-0-4)

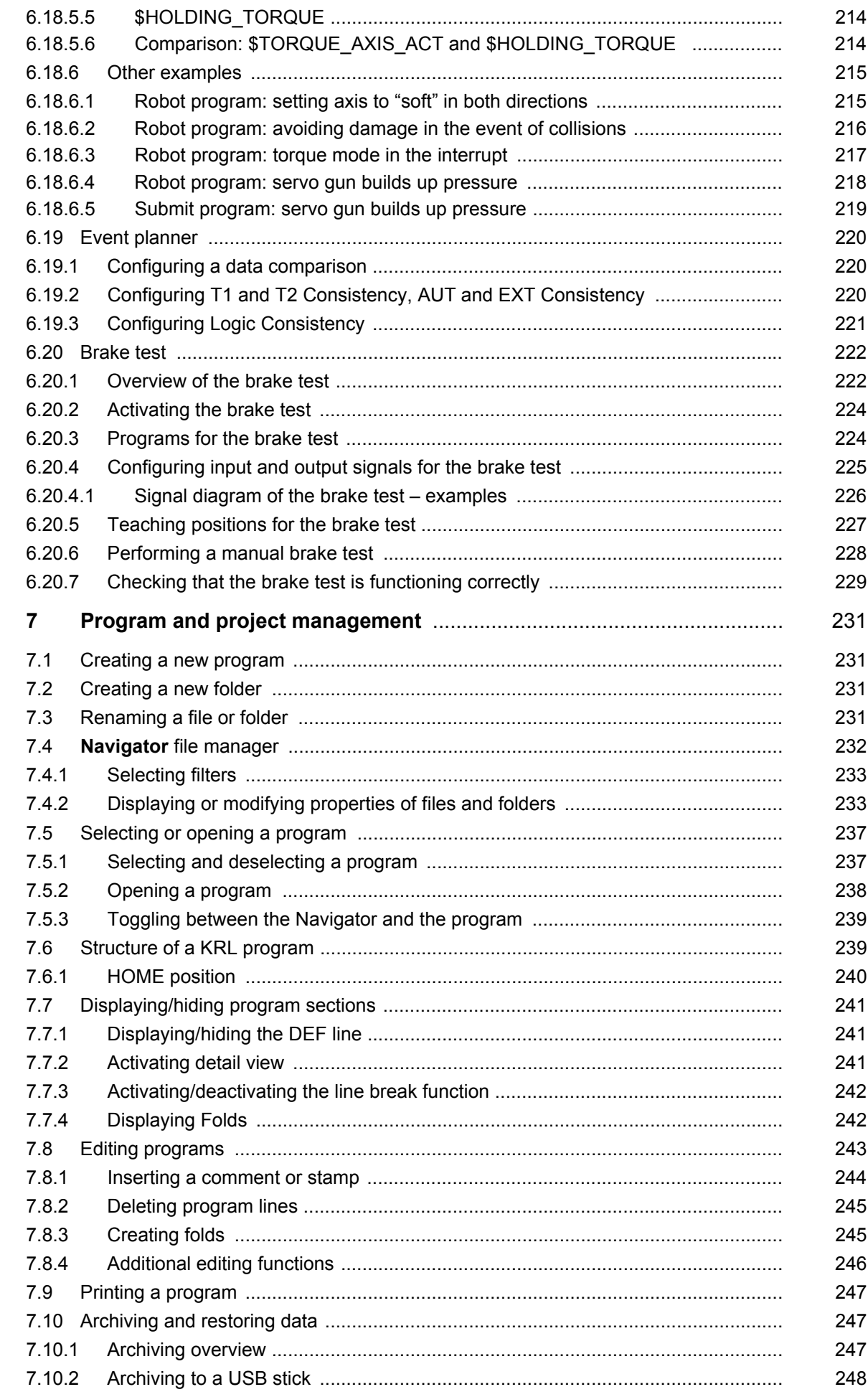

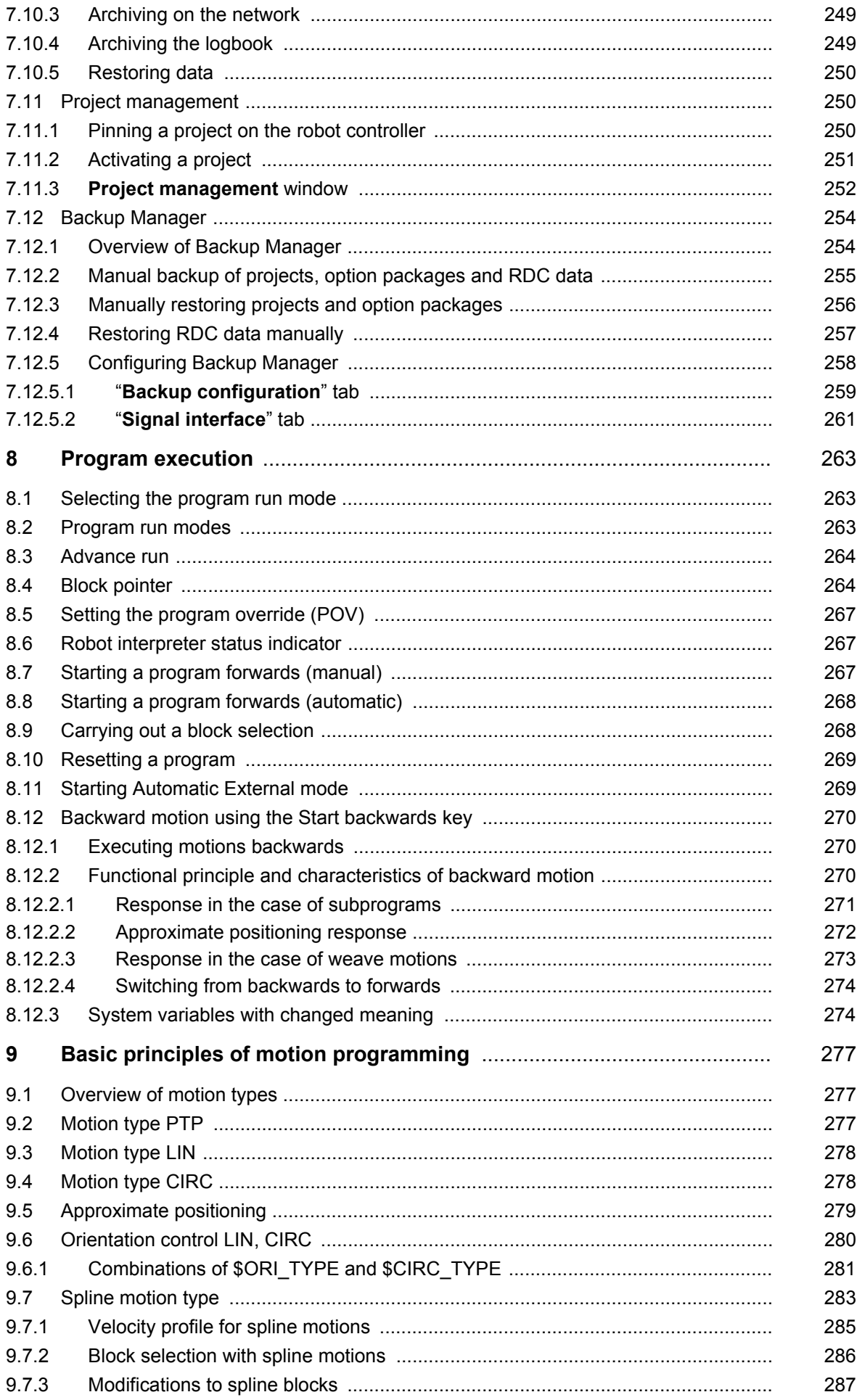

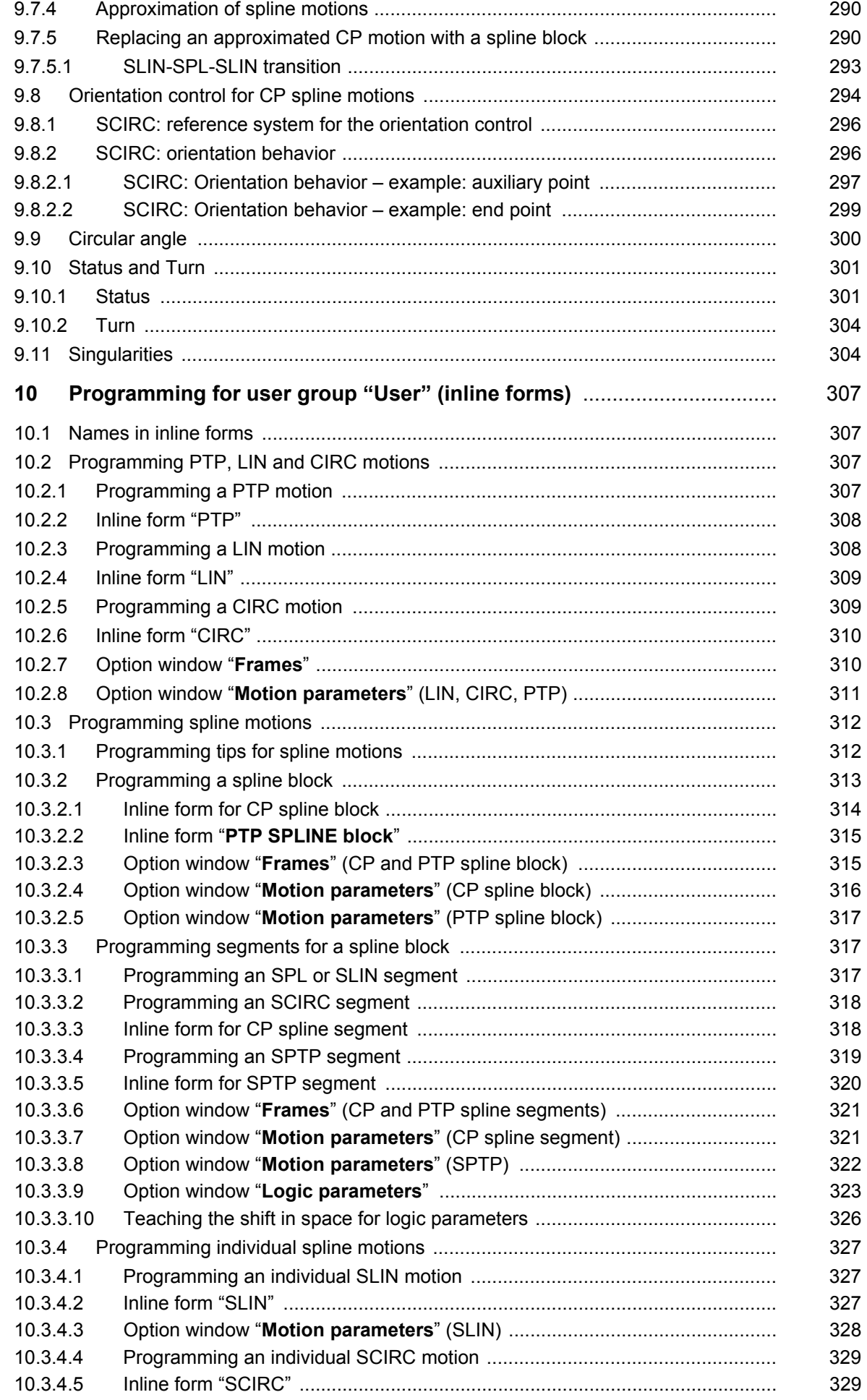

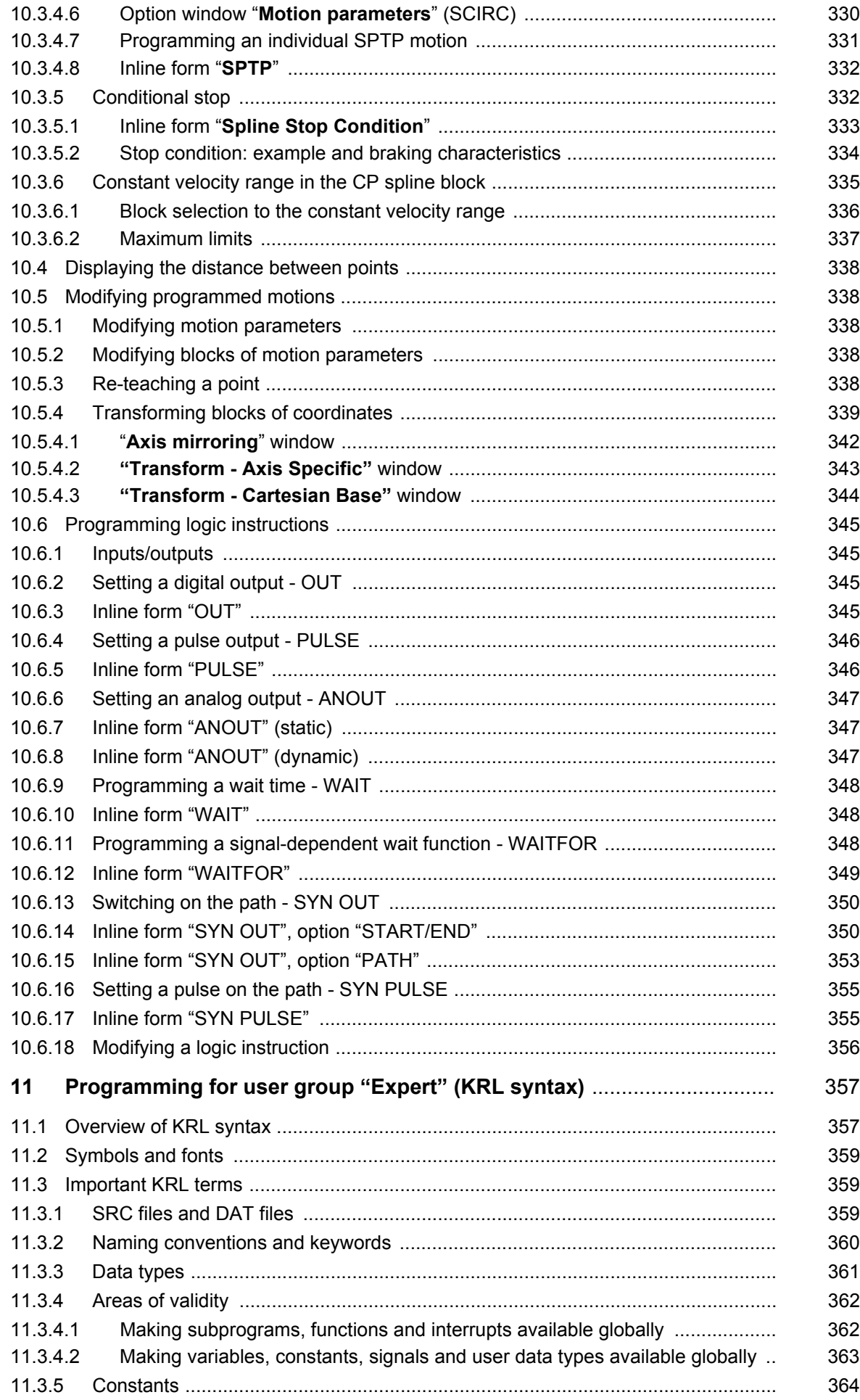

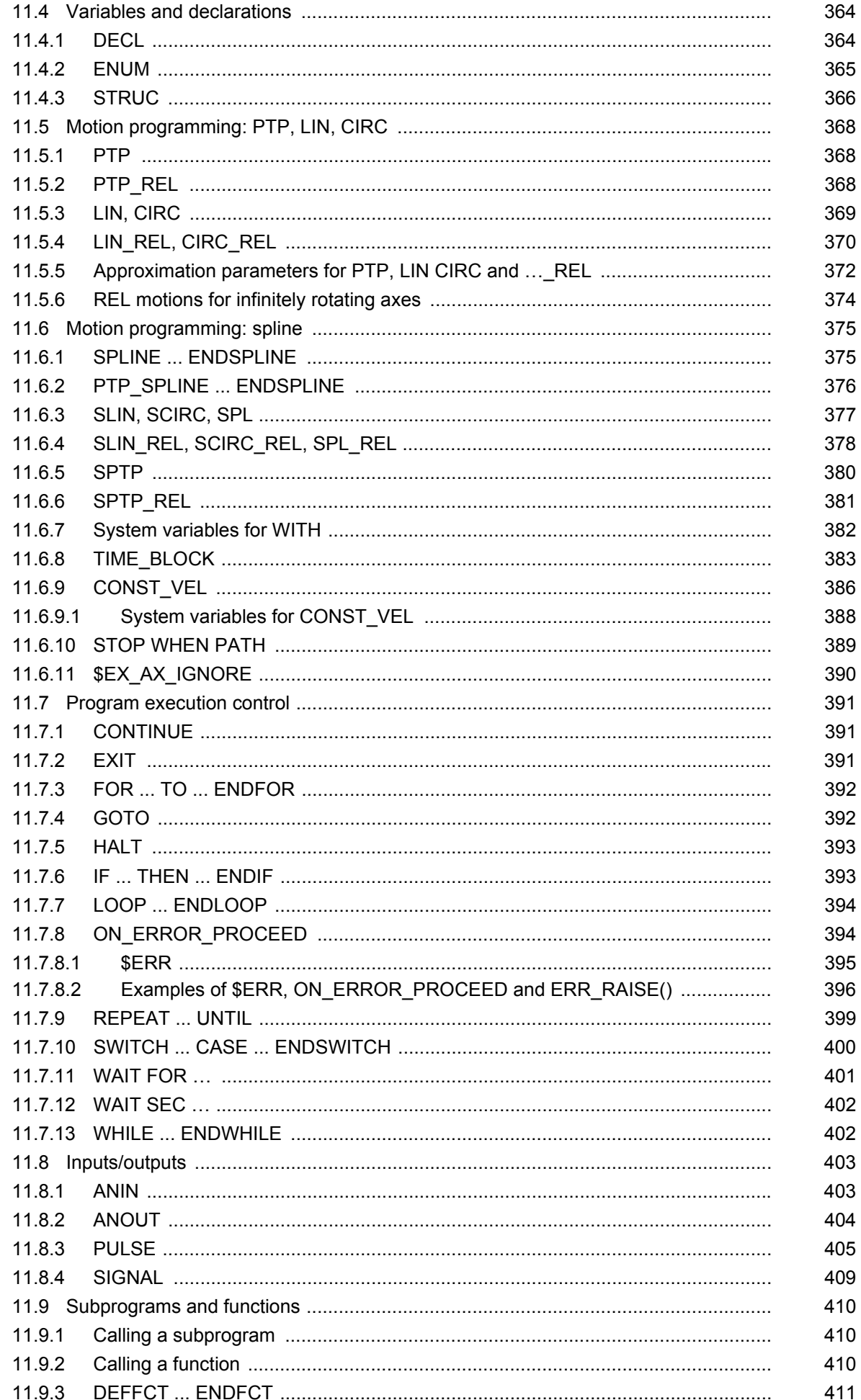

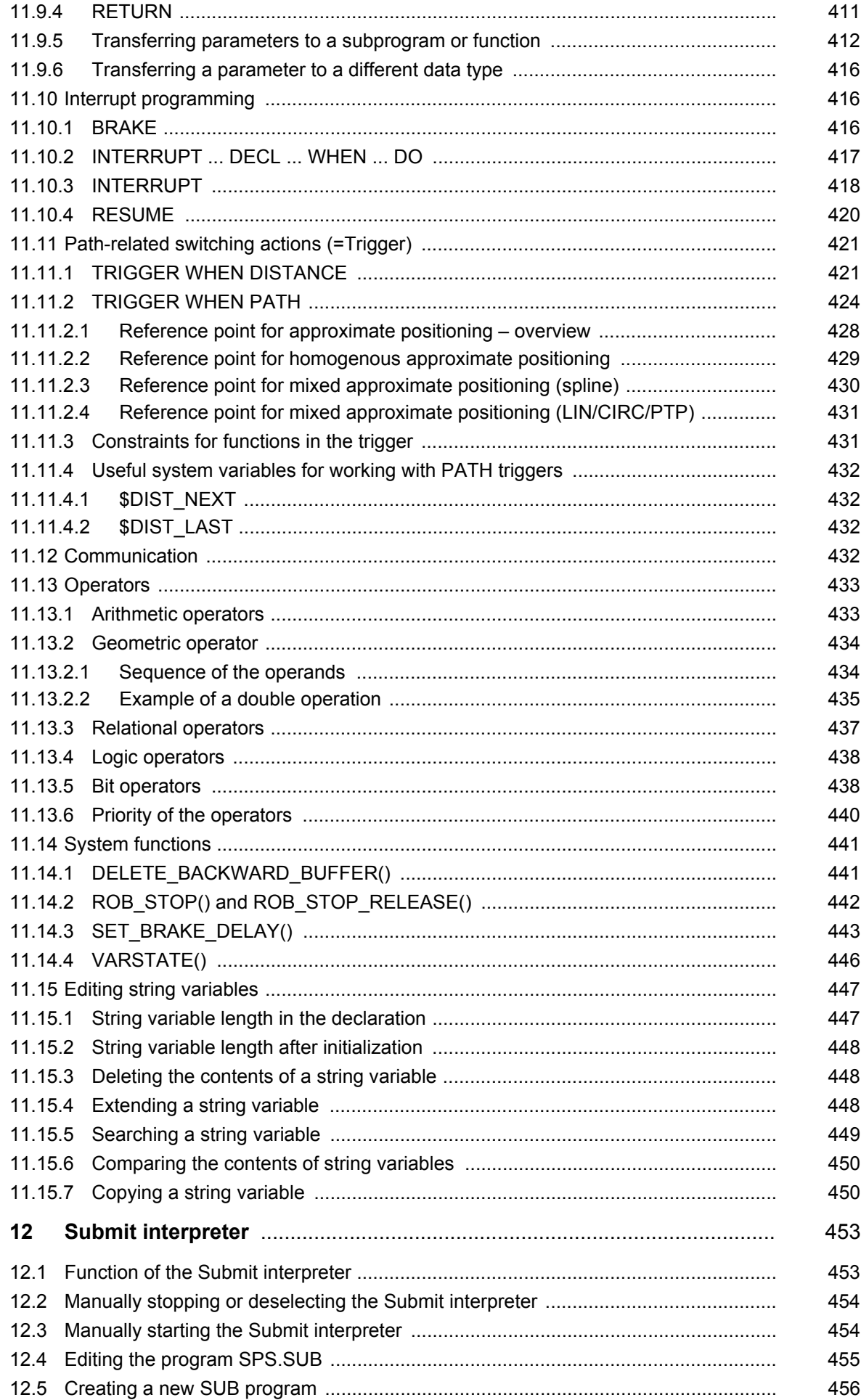

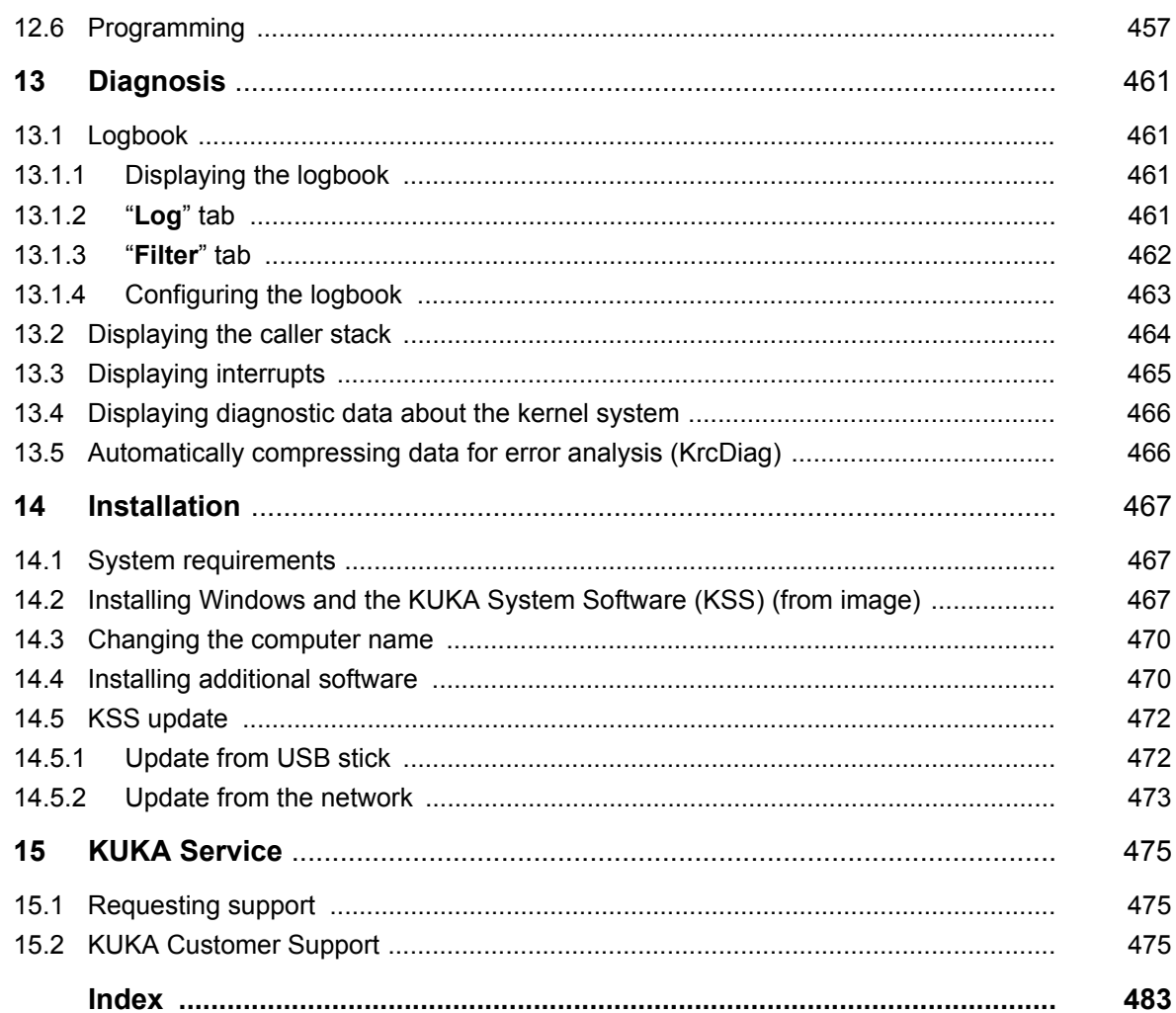

КНКЛ

# <span id="page-14-0"></span>**1 Introduction**

## <span id="page-14-1"></span>**1.1 Target group**

This documentation is aimed at users with the following knowledge and skills:

- Advanced knowledge of the robot controller system
- Advanced KRL programming skills

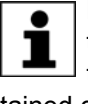

For optimal use of our products, we recommend that our customers take part in a course of training at KUKA College. Information about the training program can be found at www.kuka.com or can be obtained directly from our subsidiaries.

## <span id="page-14-2"></span>**1.2 Industrial robot documentation**

The industrial robot documentation consists of the following parts:

- Documentation for the manipulator
- Documentation for the robot controller
- Operating and programming instructions for the System Software
- **Instructions for options and accessories**
- Parts catalog on storage medium

Each of these sets of instructions is a separate document.

#### <span id="page-14-3"></span>**1.3 Representation of warnings and notes**

**Safety** These warnings are relevant to safety and **must** be observed.

These warnings mean that it is certain or highly probable **A DANGER** that death or severe injuries **will** occur, if no precautions are taken.

These warnings mean that death or severe injuries **may WARNING** occur, if no precautions are taken.

These warnings mean that minor injuries **may** occur, if **CAUTION** no precautions are taken.

These warnings mean that damage to property **may** oc-**NOTICE** cur, if no precautions are taken.

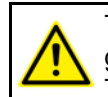

These warnings contain references to safety-relevant information or general safety measures. These warnings do not refer to individual hazards or individual pre-

cautionary measures.

This warning draws attention to procedures which serve to prevent or remedy emergencies or malfunctions:

Procedures marked with this warning **must** be followed **SAFET INSTRUCTIONS** exactly.

**Hints** These notices serve to make your work easier or contain references to further information.

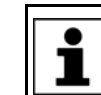

Tip to make your work easier or reference to further information.

## <span id="page-15-0"></span>**1.4 Trademarks**

**Windows** is a trademark of Microsoft Corporation. **WordPad** is a trademark of Microsoft Corporation.

#### <span id="page-16-0"></span>**2 Product description 2**

#### <span id="page-16-1"></span>**2.1 Overview of the industrial robot**  $2.1$

The industrial robot consists of the following components:

- **Manipulator**
- Robot controller
- Teach pendant
- Connecting cables
- **Software**
- Options, accessories

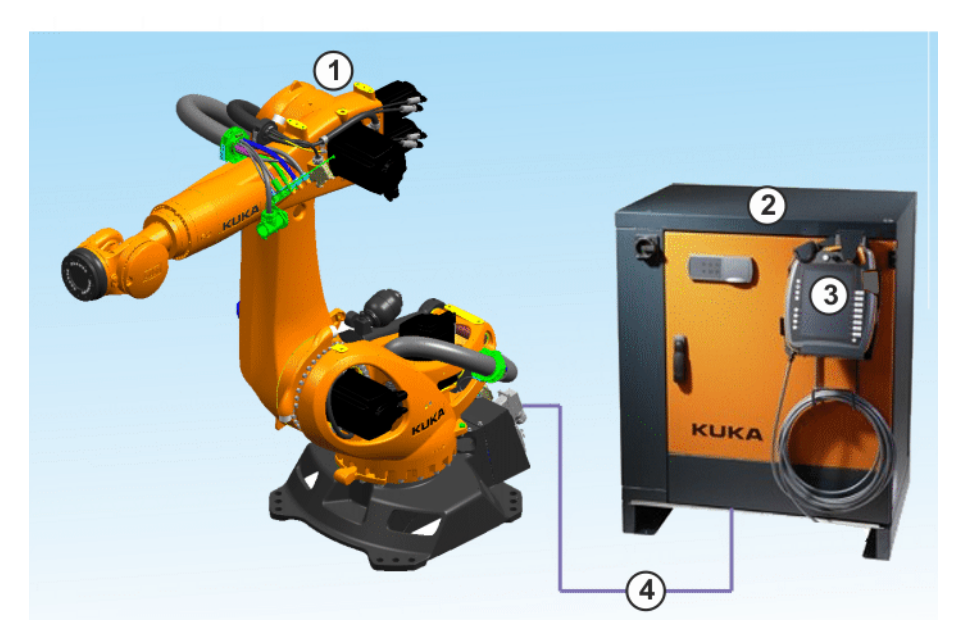

#### **Fig. 2-1: Example of an industrial robot**

- 
- 
- 1 Manipulator 3 Teach pendant
- 2 Robot controller 4 Connecting cables

#### <span id="page-16-2"></span>**2.2 Overview of KUKA System Software (KSS)**

**Description** The KUKA System Software (KSS) is responsible for all the basic operator control functions of the industrial robot.

- **Path planning**
- **II** I/O management
- Data and file management
- $\blacksquare$  etc.

Additional technology packages, containing application-specific instructions and configurations, can be installed.

**smartHMI** The user interface of the KUKA System Software is called KUKA smartHMI (smart Human-Machine Interface).

Features:

- **User administration**
- Program editor
- KRL (KUKA Robot Language)

- **Inline forms for programming**
- **Message display**
- **Configuration window**
- etc.

(>>> [4.2 "KUKA smartHMI user interface" Page 49](#page-48-1))

Depending on customer-specific settings, the user interface may vary from the standard interface.

#### <span id="page-17-0"></span>**2.3 System requirements**

KSS 8.3 can be run on the following robot controller:

- KR C4
- with Windows Embedded Standard 7 V4.x
- and with 2 GB RAM

#### <span id="page-17-1"></span>**2.4 Intended use of the KUKA System Software**

**Use** The KUKA System Software is intended exclusively for the operation of a KUKA industrial robot or customer-specific kinematic system.

> Each version of the KUKA System Software may be operated exclusively in accordance with the specified system requirements.

**Misuse** Any use or application deviating from the intended use is deemed to be misuse and is not allowed. KUKA Roboter GmbH is not liable for any damage resulting from such misuse. The risk lies entirely with the user.

Examples of such misuse include:

- Operation of a kinematic system that is neither a KUKA industrial robot nor a customer-specific kinematic system
- Operation of the KSS not in accordance with the specified system requirements

#### <span id="page-17-2"></span>**2.5 KUKA USB sticks**

The following KUKA USB sticks exist for the KR C4 robot controller:

#### **KUKA USB stick 2.0 NB 4 GB**

- Data storage medium for software and archives
- Not bootable
- **Art. no. 00-197-266**

#### **KUKA.Recovery USB stick 2.1 8 GB**

- For generating and restoring system images
- Bootable
- Art. no. 00-220-397

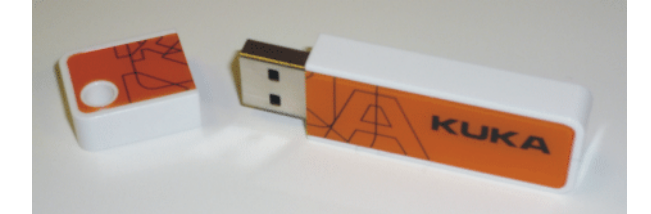

**Fig. 2-2: KUKA USB stick 2.0 NB 4 GB (art. no. 00-197-266)**

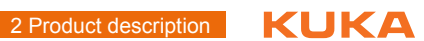

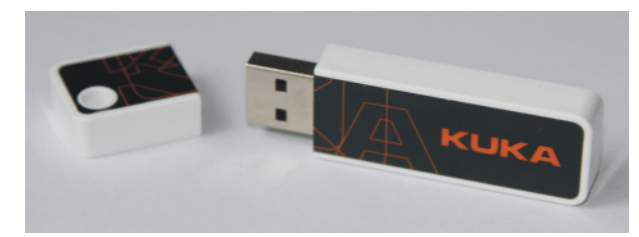

**Fig. 2-3: KUKA.Recovery USB stick 2.1 8 GB (art. no. 00-220-397)**

КІ ІК Л 3 Safety

# <span id="page-20-0"></span>**3 Safety**

#### <span id="page-20-1"></span>**3.1 General y**

#### <span id="page-20-2"></span>**3.1.1 Liability**

The device described in this document is either an industrial robot or a component thereof.

Components of the industrial robot:

- Manipulator
- Robot controller
- Teach pendant
- Connecting cables
- External axes (optional)
	- e.g. linear unit, turn-tilt table, positioner
- **Software**
- Options, accessories

The industrial robot is built using state-of-the-art technology and in accordance with the recognized safety rules. Nevertheless, misuse of the industrial robot may constitute a risk to life and limb or cause damage to the industrial robot and to other material property.

The industrial robot may only be used in perfect technical condition in accordance with its designated use and only by safety-conscious persons who are fully aware of the risks involved in its operation. Use of the industrial robot is subject to compliance with this document and with the declaration of incorporation supplied together with the industrial robot. Any functional disorders affecting safety must be rectified immediately.

**Safety information** Safety information cannot be held against KUKA Roboter GmbH. Even if all safety instructions are followed, this is not a guarantee that the industrial robot will not cause personal injuries or material damage.

> No modifications may be carried out to the industrial robot without the authorization of KUKA Roboter GmbH. Additional components (tools, software, etc.), not supplied by KUKA Roboter GmbH, may be integrated into the industrial robot. The user is liable for any damage these components may cause to the industrial robot or to other material property.

> In addition to the Safety chapter, this document contains further safety instructions. These must also be observed.

#### <span id="page-20-3"></span>**3.1.2 Intended use of the industrial robot**

The industrial robot is intended exclusively for the use designated in the "Purpose" chapter of the operating instructions or assembly instructions.

Any use or application deviating from the intended use is deemed to be misuse and is not allowed. The manufacturer is not liable for any damage resulting from such misuse. The risk lies entirely with the user.

Operation of the industrial robot in accordance with its intended use also requires compliance with the operating and assembly instructions for the individual components, with particular reference to the maintenance specifications.

**Misuse** Any use or application deviating from the intended use is deemed to be misuse and is not allowed. This includes e.g.:

- **Transportation of persons and animals**
- **Use as a climbing aid**
- **•** Operation outside the specified operating parameters
- **Use in potentially explosive environments**
- **•** Operation without additional safeguards
- **Dutdoor operation**
- **Underground operation**

#### <span id="page-21-0"></span>**3.1.3 EC declaration of conformity and declaration of incorporation**

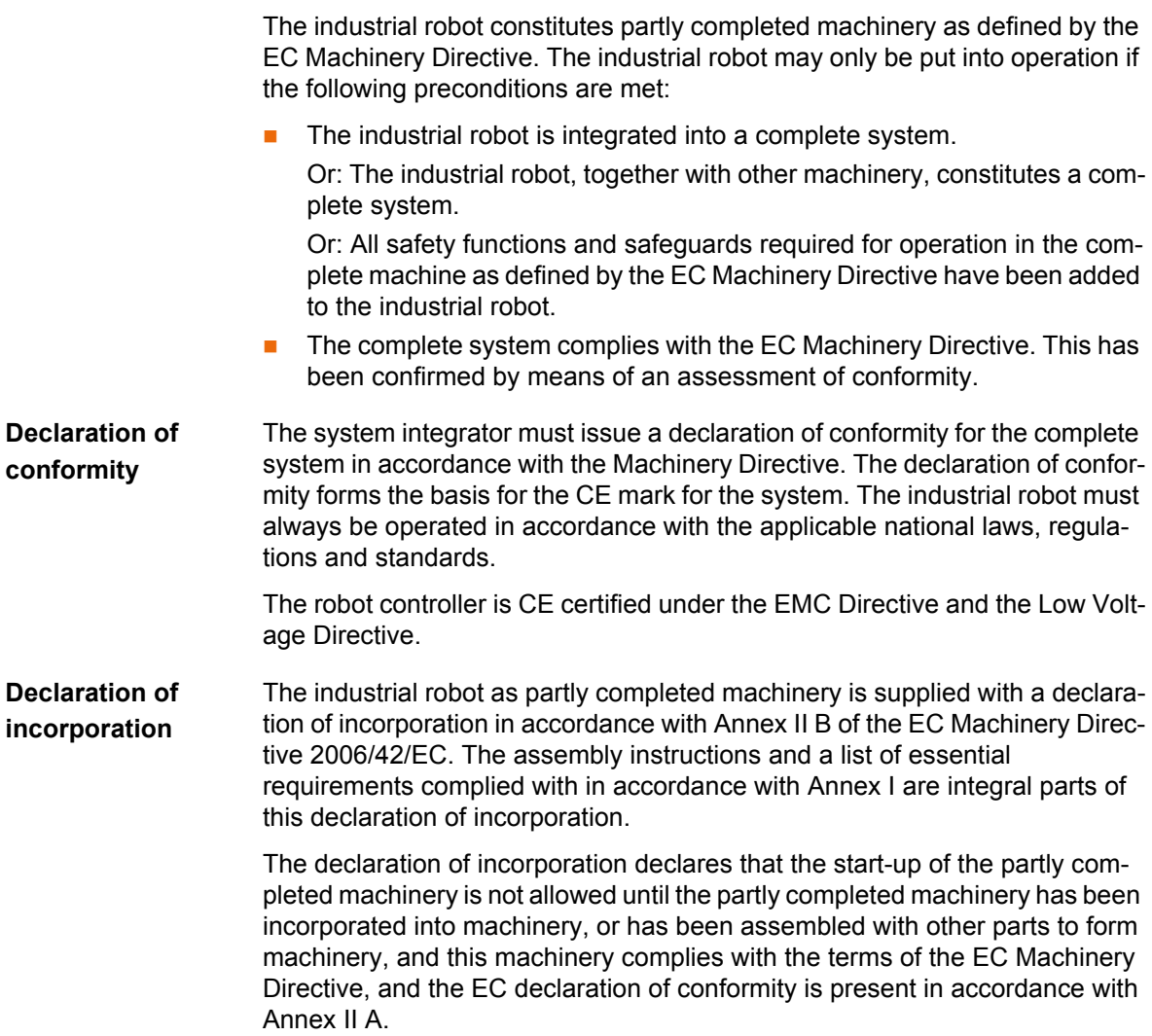

#### <span id="page-21-1"></span>**3.1.4 Terms used**

STOP 0, STOP 1 and STOP 2 are the stop definitions according to EN 60204- 1:2006.

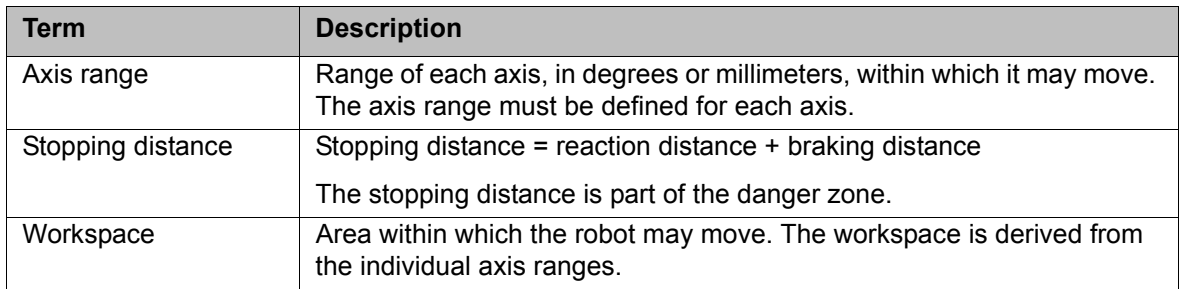

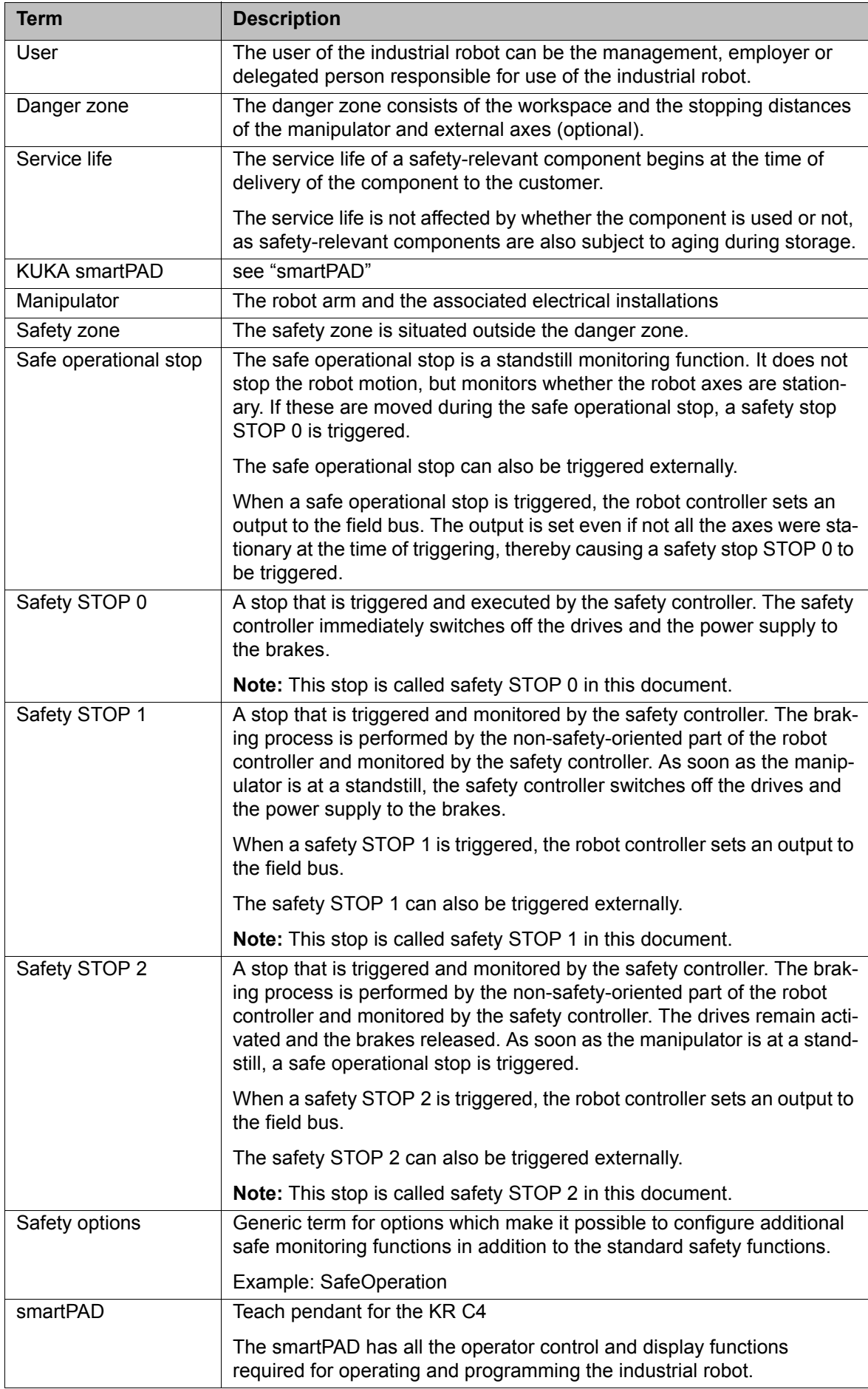

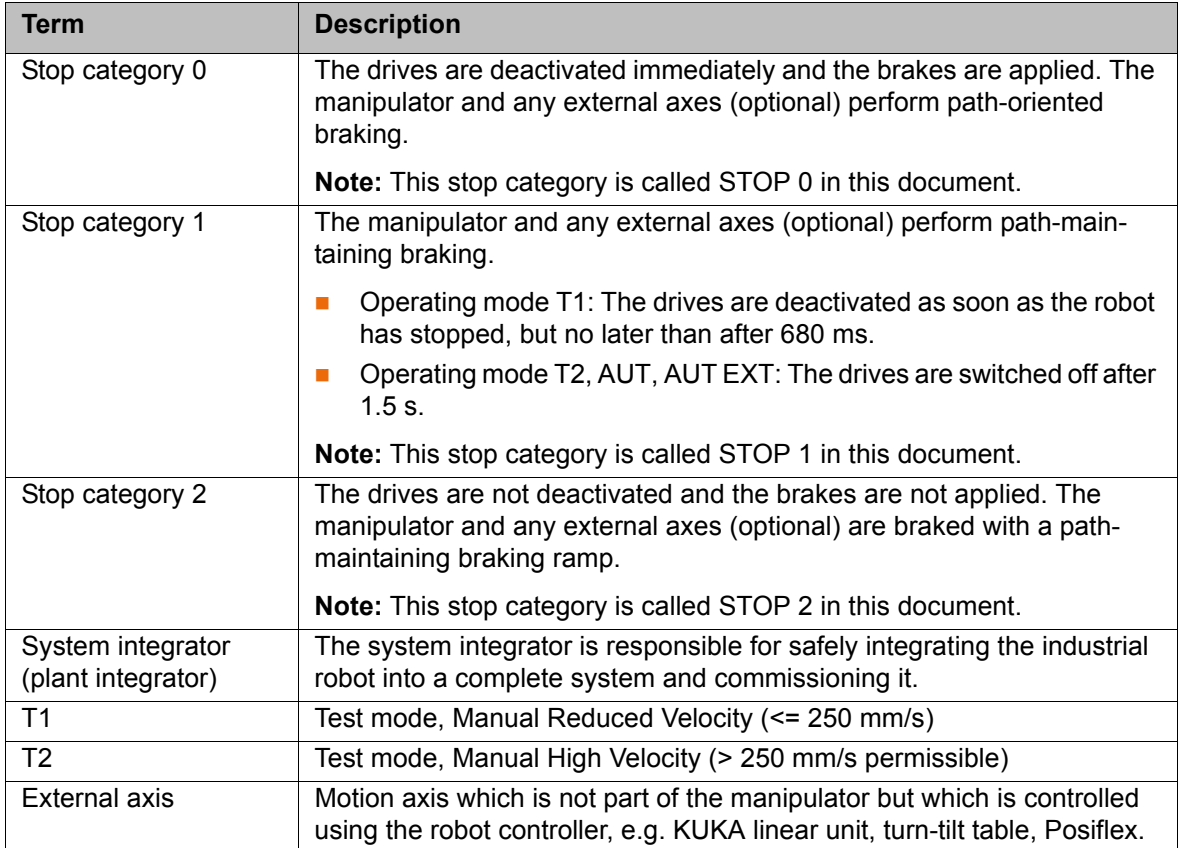

#### <span id="page-23-0"></span>**3.2 Personnel**

The following persons or groups of persons are defined for the industrial robot:

- User
- Personnel

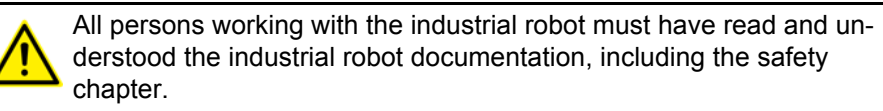

**User** The user must observe the labor laws and regulations. This includes e.g.:

- **The user must comply with his monitoring obligations.**
- The user must carry out instructions at defined intervals.

**Personnel Personnel must be instructed, before any work is commenced, in the type of** work involved and what exactly it entails as well as any hazards which may exist. Instruction must be carried out regularly. Instruction is also required after particular incidents or technical modifications.

Personnel includes:

- System integrator
- Operators, subdivided into:
	- Start-up, maintenance and service personnel
	- Operator
	- Cleaning personnel

Installation, exchange, adjustment, operation, maintenance and repair must be performed only as specified in the operating or assembly instructions for the relevant component of the industrial robot and only by personnel specially trained for this purpose.

KI IK*I* 3 Safety

#### **System integrator** The industrial robot is safely integrated into a complete system by the system integrator.

The system integrator is responsible for the following tasks:

- Installing the industrial robot
- Connecting the industrial robot
- **Performing risk assessment**
- $\blacksquare$  Implementing the required safety functions and safeguards
- Issuing the declaration of conformity
- Attaching the CE mark
- Creating the operating instructions for the complete system

**Operator** The operator must meet the following preconditions:

- The operator must be trained for the work to be carried out.
- Work on the industrial robot must only be carried out by qualified personnel. These are people who, due to their specialist training, knowledge and experience, and their familiarization with the relevant standards, are able to assess the work to be carried out and detect any potential hazards.

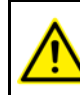

Work on the electrical and mechanical equipment of the industrial robot may only be carried out by specially trained personnel.

#### <span id="page-24-0"></span>**3.3 Workspace, safety zone and danger zone**

Workspaces are to be restricted to the necessary minimum size. A workspace must be safeguarded using appropriate safeguards.

The safeguards (e.g. safety gate) must be situated inside the safety zone. In the case of a stop, the manipulator and external axes (optional) are braked and come to a stop within the danger zone.

The danger zone consists of the workspace and the stopping distances of the manipulator and external axes (optional). It must be safeguarded by means of physical safeguards to prevent danger to persons or the risk of material damage.

#### <span id="page-24-1"></span>**3.3.1 Determining stopping distances**

The system integrator's risk assessment may indicate that the stopping distances must be determined for an application. In order to determine the stopping distances, the system integrator must identify the safety-relevant points on the programmed path.

When determining the stopping distances, the robot must be moved with the tool and loads which are also used in the application. The robot must be at operating temperature. This is the case after approx. 1 h in normal operation.

During execution of the application, the robot must be stopped at the point from which the stopping distance is to be calculated. This process must be repeated several times with a safety stop 0 and a safety stop 1. The least favorable stopping distance is decisive.

A safety stop 0 can be triggered by a safe operational stop via the safety interface, for example. If a safety option is installed, it can be triggered, for instance, by a space violation (e.g. the robot exceeds the limit of an activated workspace in Automatic mode).

A safety stop 1 can be triggered by pressing the EMERGENCY STOP device on the smartPAD, for example.

#### <span id="page-25-0"></span>**3.4 Triggers for stop reactions**

Stop reactions of the industrial robot are triggered in response to operator actions or as a reaction to monitoring functions and error messages. The following table shows the different stop reactions according to the operating mode that has been set.

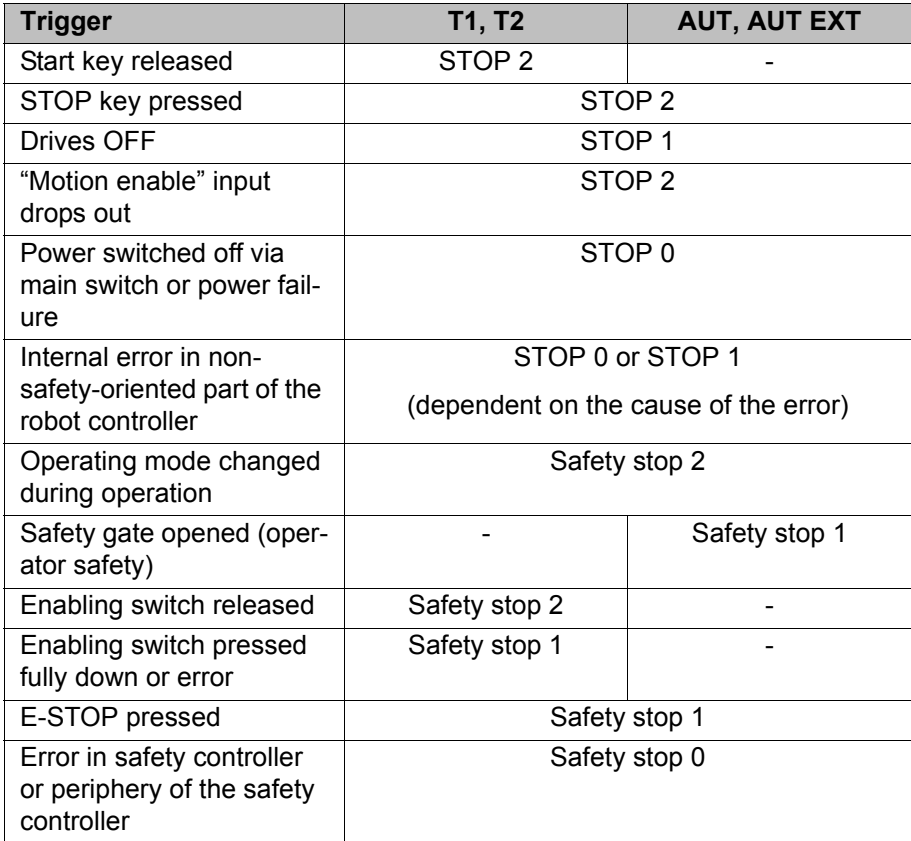

#### <span id="page-25-1"></span>**3.5 Safety functions**

#### <span id="page-25-2"></span>**3.5.1 Overview of the safety functions**

The following safety functions are present in the industrial robot:

- **Mode selection**
- **Deparator safety (= connection for the quard interlock)**
- **EMERGENCY STOP device**
- $\blacksquare$  Enabling device
- **External safe operational stop**
- External safety stop 1 (not for the controller variant "KR C4 compact")
- External safety stop  $2$
- **Velocity monitoring in T1**

The safety functions of the industrial robot meet the following requirements:

 **Category 3** and **Performance Level d** in accordance with EN ISO 13849- 1:2008

The requirements are only met on the following condition, however:

The EMERGENCY STOP device is pressed at least once every 6 months.

The following components are involved in the safety functions:

Safety controller in the control PC

- **KUKA smartPAD**
- Cabinet Control Unit (CCU)
- Resolver Digital Converter (RDC)
- **KUKA Power Pack (KPP)**
- KUKA Servo Pack (KSP)
- Safety Interface Board (SIB) (if used)

There are also interfaces to components outside the industrial robot and to other robot controllers.

In the absence of operational safety functions and safe-**A DANGER** guards, the industrial robot can cause personal injury or material damage. If safety functions or safeguards are dismantled or deactivated, the industrial robot may not be operated.

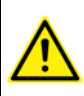

During system planning, the safety functions of the overall system must also be planned and designed. The industrial robot must be integrated into this safety system of the overall system.

#### <span id="page-26-0"></span>**3.5.2 Safety controller**

The safety controller is a unit inside the control PC. It links safety-relevant signals and safety-relevant monitoring functions.

Safety controller tasks:

- Switching off the drives; applying the brakes
- **Monitoring the braking ramp**
- Standstill monitoring (after the stop)
- **Velocity monitoring in T1**
- Evaluation of safety-relevant signals
- Setting of safety-oriented outputs

#### <span id="page-26-1"></span>**3.5.3 Mode selection**

The industrial robot can be operated in the following modes:

- Manual Reduced Velocity (T1)
- Manual High Velocity (T2)
- Automatic (AUT)
- Automatic External (AUT EXT)

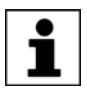

Do not change the operating mode while a program is running. If the operating mode is changed during program execution, the industrial robot is stopped with a safety stop 2.

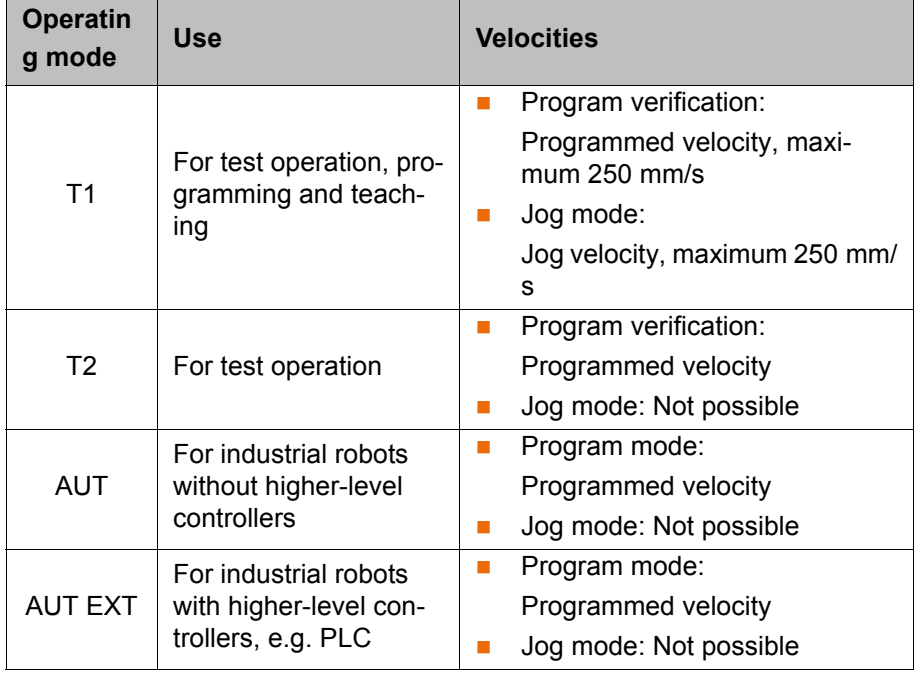

#### <span id="page-27-0"></span>**3.5.4 "Operator safety" signal**

The "operator safety" signal is used for interlocking physical safeguards, e.g. safety gates. Automatic operation is not possible without this signal. In the event of a loss of signal during automatic operation (e.g. safety gate is opened), the manipulator stops with a safety stop 1.

Operator safety is not active in modes T1 (Manual Reduced Velocity) and T2 (Manual High Velocity).

Following a loss of signal, automatic operation may only  $\wedge$  warning be resumed when the safeguard has been closed and when the closing has been acknowledged. This acknowledgement is to prevent automatic operation from being resumed inadvertently while there are still persons in the danger zone, e.g. due to the safety gate closing accidentally.

The acknowledgement must be designed in such a way that an actual check of the danger zone can be carried out first. Other acknowledgement functions (e.g. an acknowlegement which is automatically triggered by closure of the safeguard) are not permitted.

The system integrator is responsible for ensuring that these criteria are met. Failure to met them may result in death, severe injuries or considerable damage to property.

#### <span id="page-27-1"></span>**3.5.5 EMERGENCY STOP device**

The EMERGENCY STOP device for the industrial robot is the EMERGENCY STOP device on the smartPAD. The device must be pressed in the event of a hazardous situation or emergency.

Reactions of the industrial robot if the EMERGENCY STOP device is pressed:

 The manipulator and any external axes (optional) are stopped with a safety stop 1.

Before operation can be resumed, the EMERGENCY STOP device must be turned to release it.

Tools and other equipment connected to the manipulator **A WARNING** must be integrated into the EMERGENCY STOP circuit on the system side if they could constitute a potential hazard. Failure to observe this precaution may result in death, severe injuries or considerable damage to property.

There must always be at least one external EMERGENCY STOP device installed. This ensures that an EMERGENCY STOP device is available even when the smartPAD is disconnected.

(>>> [3.5.7 "External EMERGENCY STOP device" Page 29\)](#page-28-1)

#### <span id="page-28-0"></span>**3.5.6 Logging off from the higher-level safety controller**

If the robot controller is connected to a higher-level safety controller, this connection will inevitably be terminated in the following cases:

- Switching off the voltage via the main switch of the robot Or power failure
- Shutdown of the robot controller via the smartHMI
- Activation of a WorkVisual project in WorkVisual or directly on the robot controller
- Changes to **Start-up** > **Network configuration**
- Changes to **Configuration** > **Safety configuration**
- **I/O drivers** > **Reconfigure**
- Restoration of an archive

Effect of the interruption:

- **If a discrete safety interface is used, this triggers an EMERGENCY STOP** for the overall system.
- If the Ethernet interface is used, the KUKA safety controller generates a signal that prevents the higher-level controller from triggering an EMER-GENCY STOP for the overall system.

If the Ethernet safety interface is used: In his risk assessment, the system integrator must take into consideration whether the fact that switching off the robot controller does not trigger an EMERGENCY STOP of the overall system could constitute a hazard and, if so, how this hazard can be countered.

Failure to take this into consideration may result in death, injuries or damage to property.

If a robot controller is switched off, the E-STOP device on A WARNING the smartPAD is no longer functional. The user is responsible for ensuring that the smartPAD is either covered or removed from the system. This serves to prevent operational and non-operational EMER-GENCY STOP devices from becoming interchanged. Failure to observe this precaution may result in death, injuries or damage to

<span id="page-28-1"></span>**3.5.7 External EMERGENCY STOP device**

property.

Every operator station that can initiate a robot motion or other potentially hazardous situation must be equipped with an EMERGENCY STOP device. The system integrator is responsible for ensuring this.

KUKA [KUKA System Software 8.3](#page-0-4)

> There must always be at least one external EMERGENCY STOP device installed. This ensures that an EMERGENCY STOP device is available even when the smartPAD is disconnected.

External EMERGENCY STOP devices are connected via the customer interface. External EMERGENCY STOP devices are not included in the scope of supply of the industrial robot.

#### <span id="page-29-0"></span>**3.5.8 Enabling device**

The enabling devices of the industrial robot are the enabling switches on the smartPAD.

There are 3 enabling switches installed on the smartPAD. The enabling switches have 3 positions:

- Not pressed
- Center position
- Panic position

In the test modes, the manipulator can only be moved if one of the enabling switches is held in the central position.

- Releasing the enabling switch triggers a safety stop 2.
- Pressing the enabling switch down fully (panic position) triggers a safety stop 1.
- It is possible to hold 2 enabling switches in the center position simultaneously for up to 15 seconds. This makes it possible to adjust grip from one enabling switch to another one. If 2 enabling switches are held simultaneously in the center position for longer than 15 seconds, this triggers a safety stop 1.

If an enabling switch malfunctions (jams), the industrial robot can be stopped using the following methods:

- Press the enabling switch down fully
- Actuate the EMERGENCY STOP system
- Release the Start key

The enabling switches must not be held down by adhe-**WARNING** sive tape or other means or tampered with in any other way.

Death, injuries or damage to property may result.

#### <span id="page-29-1"></span>**3.5.9 External enabling device**

External enabling devices are required if it is necessary for more than one person to be in the danger zone of the industrial robot.

External enabling devices are not included in the scope of supply of the industrial robot.

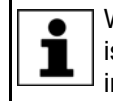

Which interface can be used for connecting external enabling devices is described in the "Planning" chapter of the robot controller operating instructions and assembly instructions.

#### <span id="page-29-2"></span>**3.5.10 External safe operational stop**

The safe operational stop can be triggered via an input on the customer interface. The state is maintained as long as the external signal is FALSE. If the

external signal is TRUE, the manipulator can be moved again. No acknowledgement is required.

#### <span id="page-30-0"></span>**3.5.11 External safety stop 1 and external safety stop 2**

Safety stop 1 and safety stop 2 can be triggered via an input on the customer interface. The state is maintained as long as the external signal is FALSE. If the external signal is TRUE, the manipulator can be moved again. No acknowledgement is required.

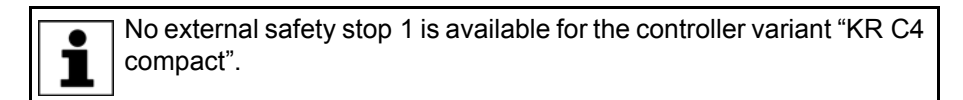

#### <span id="page-30-1"></span>**3.5.12 Velocity monitoring in T1**

The velocity at the TCP is monitored in T1 mode. If the velocity exceeds 250 mm/s, a safety stop 0 is triggered.

#### <span id="page-30-2"></span>**3.6 Additional protective equipment**

#### <span id="page-30-3"></span>**3.6.1 Jog mode**

In the operating modes T1 (Manual Reduced Velocity) and T2 (Manual High Velocity), the robot controller can only execute programs in jog mode. This means that it is necessary to hold down an enabling switch and the Start key in order to execute a program.

- Releasing the enabling switch triggers a safety stop 2.
- Pressing the enabling switch down fully (panic position) triggers a safety stop 1.
- Releasing the Start key triggers a STOP 2.

#### <span id="page-30-4"></span>**3.6.2 Software limit switches**

The axis ranges of all manipulator and positioner axes are limited by means of adjustable software limit switches. These software limit switches only serve as machine protection and must be adjusted in such a way that the manipulator/ positioner cannot hit the mechanical end stops.

The software limit switches are set during commissioning of an industrial robot.

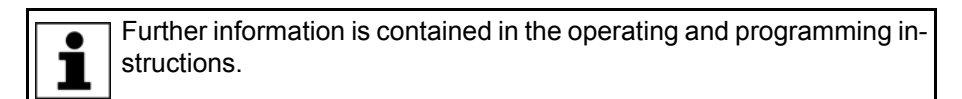

#### <span id="page-30-5"></span>**3.6.3 Mechanical end stops**

Depending on the robot variant, the axis ranges of the main and wrist axes of the manipulator are partially limited by mechanical end stops.

Additional mechanical end stops can be installed on the external axes.

KUK

If the manipulator or an external axis hits an obstruction  $\wedge$  warning or a mechanical end stop or axis range limitation, the manipulator can no longer be operated safely. The manipulator must be taken out of operation and KUKA Roboter GmbH must be consulted before it is put back into operation (>>> [15 "KUKA Service" Page 475\)](#page-474-3).

#### <span id="page-31-0"></span>**3.6.4 Mechanical axis range limitation (optional)**

Some manipulators can be fitted with mechanical axis range limitation in axes A1 to A3. The adjustable axis range limitation systems restrict the working range to the required minimum. This increases personal safety and protection of the system.

In the case of manipulators that are not designed to be fitted with mechanical axis range limitation, the workspace must be laid out in such a way that there is no danger to persons or material property, even in the absence of mechanical axis range limitation.

If this is not possible, the workspace must be limited by means of photoelectric barriers, photoelectric curtains or obstacles on the system side. There must be no shearing or crushing hazards at the loading and transfer areas.

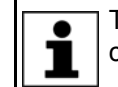

This option is not available for all robot models. Information on specific robot models can be obtained from KUKA Roboter GmbH.

#### <span id="page-31-1"></span>**3.6.5 Axis range monitoring (optional)**

Some manipulators can be fitted with dual-channel axis range monitoring systems in main axes A1 to A3. The positioner axes may be fitted with additional axis range monitoring systems. The safety zone for an axis can be adjusted and monitored using an axis range monitoring system. This increases personal safety and protection of the system.

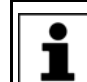

This option is not available for all robot models. Information on specific robot models can be obtained from KUKA Roboter GmbH.

#### <span id="page-31-2"></span>**3.6.6 Options for moving the manipulator without drive energy**

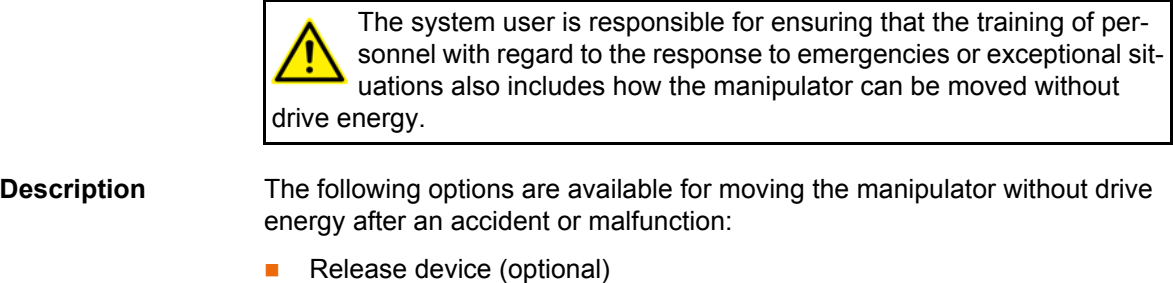

The release device can be used for the main axis drive motors and, depending on the robot variant, also for the wrist axis drive motors.

 Brake release device (option) The brake release device is designed for robot variants whose motors are not freely accessible.

И ІКЛ 3 Safety

Moving the wrist axes directly by hand

There is no release device available for the wrist axes of variants in the low payload category. This is not necessary because the wrist axes can be moved directly by hand.

Information about the options available for the various robot models and about how to use them can be found in the assembly and operating instructions for the robot or requested from KUKA Roboter GmbH.

Moving the manipulator without drive energy can dam-**NOTICE** age the motor brakes of the axes concerned. The motor must be replaced if the brake has been damaged. The manipulator may therefore be moved without drive energy only in emergencies, e.g. for rescuing persons.

#### <span id="page-32-0"></span>**3.6.7 Labeling on the industrial robot**

All plates, labels, symbols and marks constitute safety-relevant parts of the industrial robot. They must not be modified or removed.

Labeling on the industrial robot consists of:

- **In Identification plates**
- Warning signs
- Safety symbols
- **Designation labels**
- Cable markings
- Rating plates

Further information is contained in the technical data of the operating instructions or assembly instructions of the components of the industrial robot.

#### <span id="page-32-1"></span>**3.6.8 External safeguards**

The access of persons to the danger zone of the industrial robot must be prevented by means of safeguards. It is the responsibility of the system integrator to ensure this.

Physical safeguards must meet the following requirements:

- They meet the requirements of EN 953.
- They prevent access of persons to the danger zone and cannot be easily circumvented.
- They are sufficiently fastened and can withstand all forces that are likely to occur in the course of operation, whether from inside or outside the enclosure.
- They do not, themselves, represent a hazard or potential hazard.
- The prescribed minimum clearance from the danger zone is maintained.

Safety gates (maintenance gates) must meet the following requirements:

- They are reduced to an absolute minimum.
- The interlocks (e.g. safety gate switches) are linked to the operator safety input of the robot controller via safety gate switching devices or safety PLC.

KUK

[KUKA System Software 8.3](#page-0-4)

- Switching devices, switches and the type of switching conform to the requirements of Performance Level d and category 3 according to EN ISO 13849-1.
- **Depending on the risk situation: the safety gate is additionally safeguarded** by means of a locking mechanism that only allows the gate to be opened if the manipulator is safely at a standstill.
- The button for acknowledging the safety gate is located outside the space limited by the safeguards.

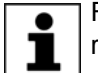

Further information is contained in the corresponding standards and regulations. These also include EN 953.

#### **Other safety equipment** Other safety equipment must be integrated into the system in accordance with the corresponding standards and regulations.

#### <span id="page-33-0"></span>**3.7 Overview of operating modes and safety functions**

The following table indicates the operating modes in which the safety functions are active.

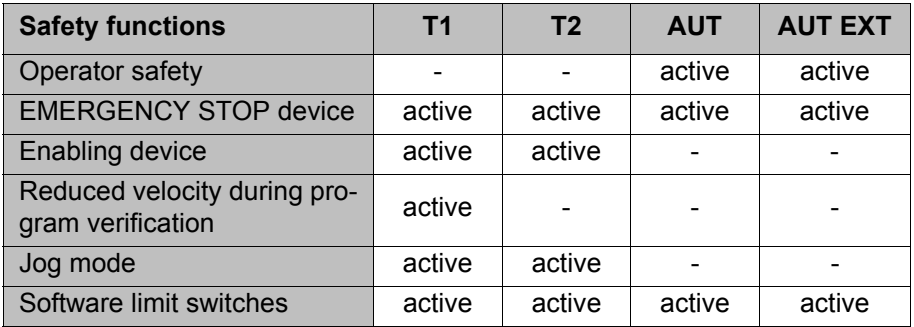

#### <span id="page-33-1"></span>**3.8 Safety measures**

#### <span id="page-33-2"></span>**3.8.1 General safety measures**

The industrial robot may only be used in perfect technical condition in accordance with its intended use and only by safety-conscious persons. Operator errors can result in personal injury and damage to property.

It is important to be prepared for possible movements of the industrial robot even after the robot controller has been switched off and locked out. Incorrect installation (e.g. overload) or mechanical defects (e.g. brake defect) can cause the manipulator or external axes to sag. If work is to be carried out on a switched-off industrial robot, the manipulator and external axes must first be moved into a position in which they are unable to move on their own, whether the payload is mounted or not. If this is not possible, the manipulator and external axes must be secured by appropriate means.

In the absence of operational safety functions and safe-**DANGER** guards, the industrial robot can cause personal injury or material damage. If safety functions or safeguards are dismantled or deactivated, the industrial robot may not be operated.

Standing underneath the robot arm can cause death or **DANGER** injuries. For this reason, standing underneath the robot arm is prohibited!

<span id="page-34-0"></span>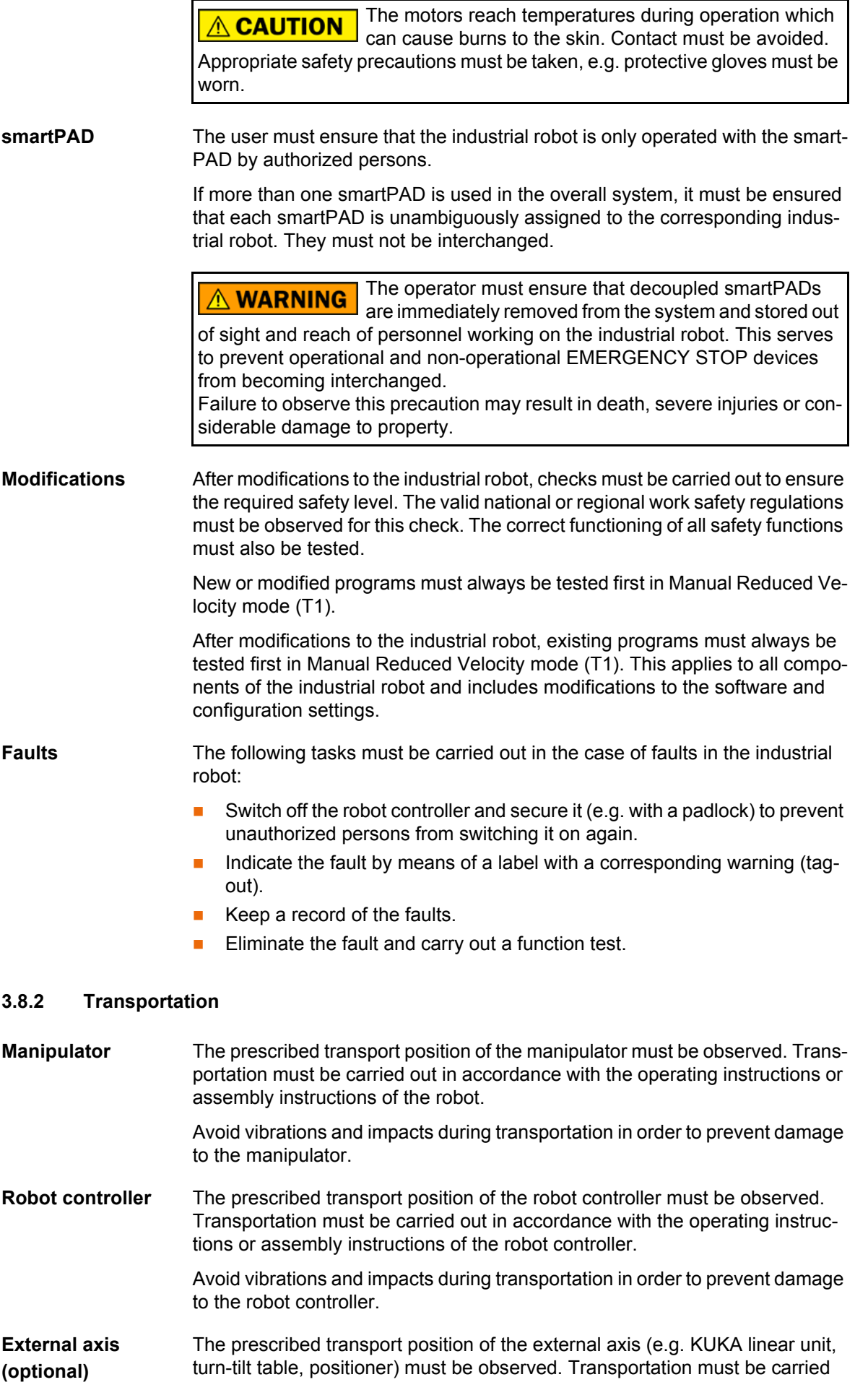

out in accordance with the operating instructions or assembly instructions of the external axis.

#### <span id="page-35-0"></span>**3.8.3 Start-up and recommissioning**

Before starting up systems and devices for the first time, a check must be carried out to ensure that the systems and devices are complete and operational, that they can be operated safely and that any damage is detected.

The valid national or regional work safety regulations must be observed for this check. The correct functioning of all safety functions must also be tested.

The passwords for the user groups must be changed in the KUKA System Software before start-up. The passwords must only be communicated to authorized personnel.

The robot controller is preconfigured for the specific industrial robot. If cables are interchanged, the manipulator and the external axes (optional) may receive incorrect data and can thus cause personal injury or material damage. If a system consists of more than one manipulator, always connect the connecting cables to the manipulators and their corresponding robot controllers.

If additional components (e.g. cables), which are not part of the scope of supply of KUKA Roboter GmbH, are integrated into the industrial robot, the user is responsible for ensuring that these components do not adversely affect or disable safety functions.

If the internal cabinet temperature of the robot controller **NOTICE** differs greatly from the ambient temperature, condensation can form, which may cause damage to the electrical components. Do not put the robot controller into operation until the internal temperature of the cabinet has adjusted to the ambient temperature.

**Function test** The following tests must be carried out before start-up and recommissioning:

#### **General test:**

It must be ensured that:

- The industrial robot is correctly installed and fastened in accordance with the specifications in the documentation.
- There are no foreign bodies or loose parts on the industrial robot.
- All required safety equipment is correctly installed and operational.
- The power supply ratings of the industrial robot correspond to the local supply voltage and mains type.
- The ground conductor and the equipotential bonding cable are sufficiently rated and correctly connected.
- The connecting cables are correctly connected and the connectors are locked.

#### **Test of the safety functions:**

A function test must be carried out for the following safety functions to ensure that they are functioning correctly:

- Local EMERGENCY STOP device
- External EMERGENCY STOP device (input and output)
- Enabling device (in the test modes)
- Operator safety
- **All other safety-relevant inputs and outputs used**
- **Other external safety functions**

# **3.8.3.1 Checking machine data and safety configuration**

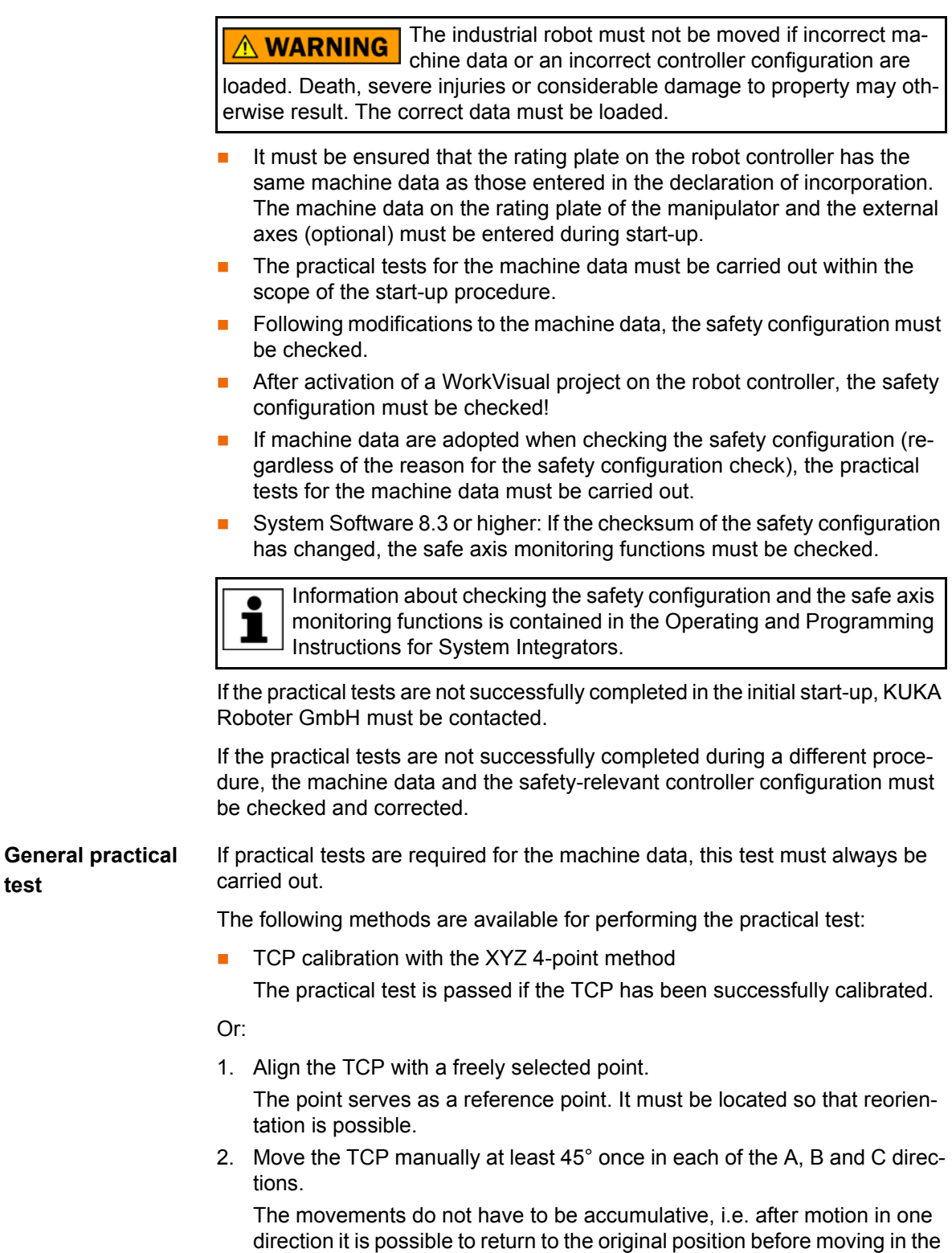

The practical test is passed if the TCP does not deviate from the reference point by more than 2 cm in total.

next direction.

**test**

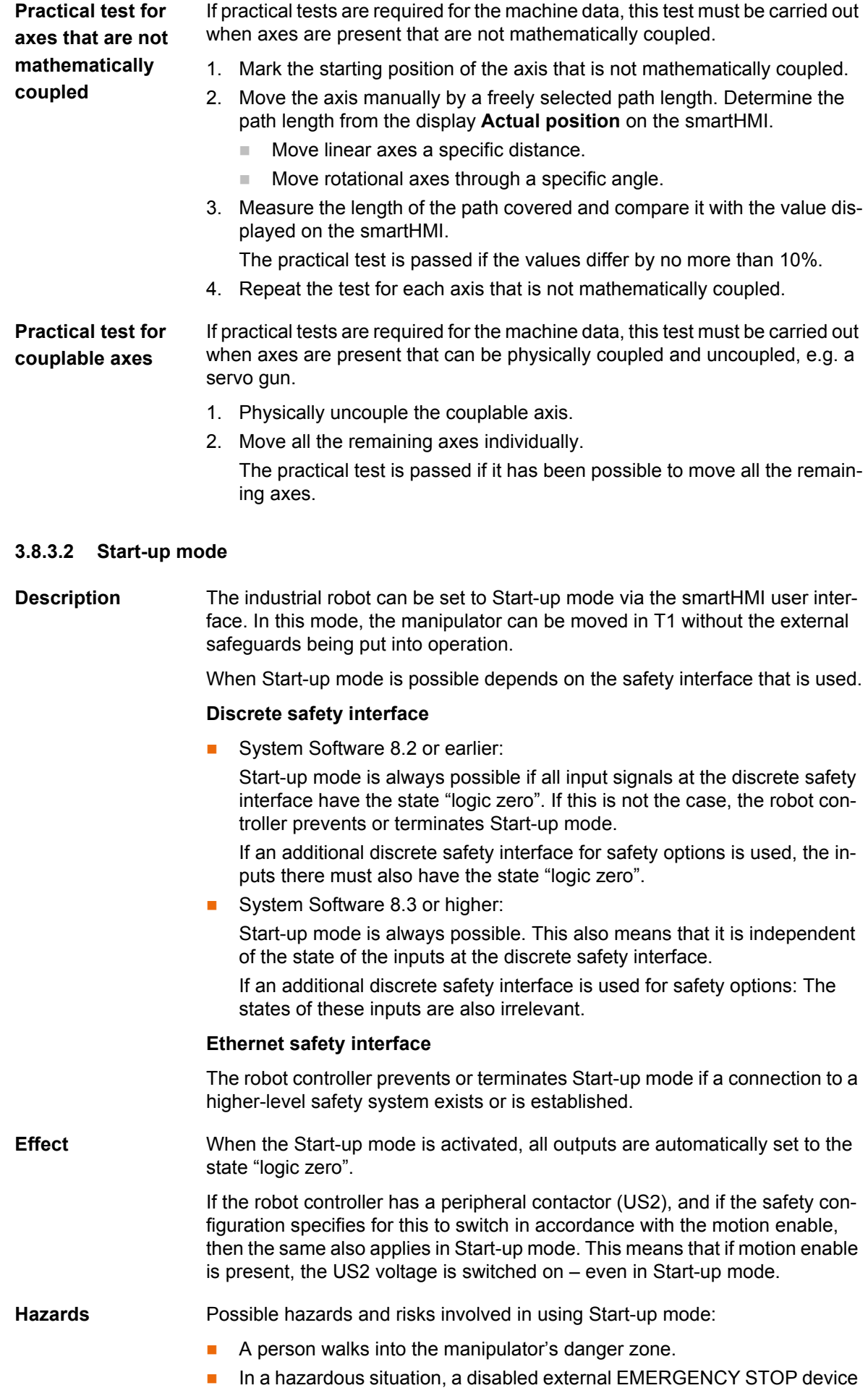

is actuated and the manipulator is not shut down.

И ІКЛ 3 Safety

Additional measures for avoiding risks in Start-up mode:

- Cover disabled EMERGENCY STOP devices or attach a warning sign indicating that the EMERGENCY STOP device is out of operation.
- If there is no safety fence, other measures must be taken to prevent persons from entering the manipulator's danger zone, e.g. use of warning tape.

Use Intended use of Start-up mode:

- Start-up in T1 mode when the external safeguards have not yet been installed or put into operation. The danger zone must be delimited at least by means of warning tape.
- Fault localization (periphery fault).
- Use of Start-up mode must be minimized as much as possible.

Use of Start-up mode disables all external safeguards. ∧ WARNING The service personnel are responsible for ensuring that there is no-one in or near the danger zone of the manipulator as long as the safeguards are disabled. Failure to observe this precaution may result in death, injuries or damage to

property.

**Misuse** Any use or application deviating from the intended use is deemed to be misuse and is not allowed. KUKA Roboter GmbH is not liable for any damage resulting from such misuse. The risk lies entirely with the user.

### **3.8.4 Manual mode**

Manual mode is the mode for setup work. Setup work is all the tasks that have to be carried out on the industrial robot to enable automatic operation. Setup work includes:

- **Jog mode**
- **Teaching**
- Programming
- Program verification

The following must be taken into consideration in manual mode:

- New or modified programs must always be tested first in Manual Reduced Velocity mode (T1).
- The manipulator, tooling or external axes (optional) must never touch or project beyond the safety fence.
- Workpieces, tooling and other objects must not become jammed as a result of the industrial robot motion, nor must they lead to short-circuits or be liable to fall off.
- All setup work must be carried out, where possible, from outside the safeguarded area.

If the setup work has to be carried out inside the safeguarded area, the following must be taken into consideration:

### In **Manual Reduced Velocity mode (T1)**:

 If it can be avoided, there must be no other persons inside the safeguarded area.

If it is necessary for there to be several persons inside the safeguarded area, the following must be observed:

- Each person must have an enabling device.
- All persons must have an unimpeded view of the industrial robot.

- Eye-contact between all persons must be possible at all times.
- $\blacksquare$  The operator must be so positioned that he can see into the danger area and get out of harm's way.

### In **Manual High Velocity mode (T2)**:

- This mode may only be used if the application requires a test at a velocity higher than Manual Reduced Velocity.
- **Teaching and programming are not permissible in this operating mode.**
- Before commencing the test, the operator must ensure that the enabling devices are operational.
- The operator must be positioned outside the danger zone.
- There must be no other persons inside the safeguarded area. It is the responsibility of the operator to ensure this.

### **3.8.5 Simulation**

Simulation programs do not correspond exactly to reality. Robot programs created in simulation programs must be tested in the system in **Manual Reduced Velocity mode (T1)**. It may be necessary to modify the program.

### **3.8.6 Automatic mode**

Automatic mode is only permissible in compliance with the following safety measures:

- **All safety equipment and safeguards are present and operational.**
- $\blacksquare$  There are no persons in the system.
- The defined working procedures are adhered to.

If the manipulator or an external axis (optional) comes to a standstill for no apparent reason, the danger zone must not be entered until an EMERGENCY STOP has been triggered.

### **3.8.7 Maintenance and repair**

After maintenance and repair work, checks must be carried out to ensure the required safety level. The valid national or regional work safety regulations must be observed for this check. The correct functioning of all safety functions must also be tested.

The purpose of maintenance and repair work is to ensure that the system is kept operational or, in the event of a fault, to return the system to an operational state. Repair work includes troubleshooting in addition to the actual repair itself.

The following safety measures must be carried out when working on the industrial robot:

- Carry out work outside the danger zone. If work inside the danger zone is necessary, the user must define additional safety measures to ensure the safe protection of personnel.
- Switch off the industrial robot and secure it (e.g. with a padlock) to prevent it from being switched on again. If it is necessary to carry out work with the robot controller switched on, the user must define additional safety measures to ensure the safe protection of personnel.
- If it is necessary to carry out work with the robot controller switched on, this may only be done in operating mode T1.
- Label the system with a sign indicating that work is in progress. This sign must remain in place, even during temporary interruptions to the work.

 $\overline{ }$ 

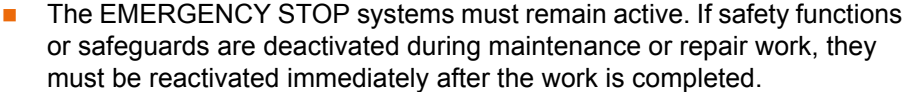

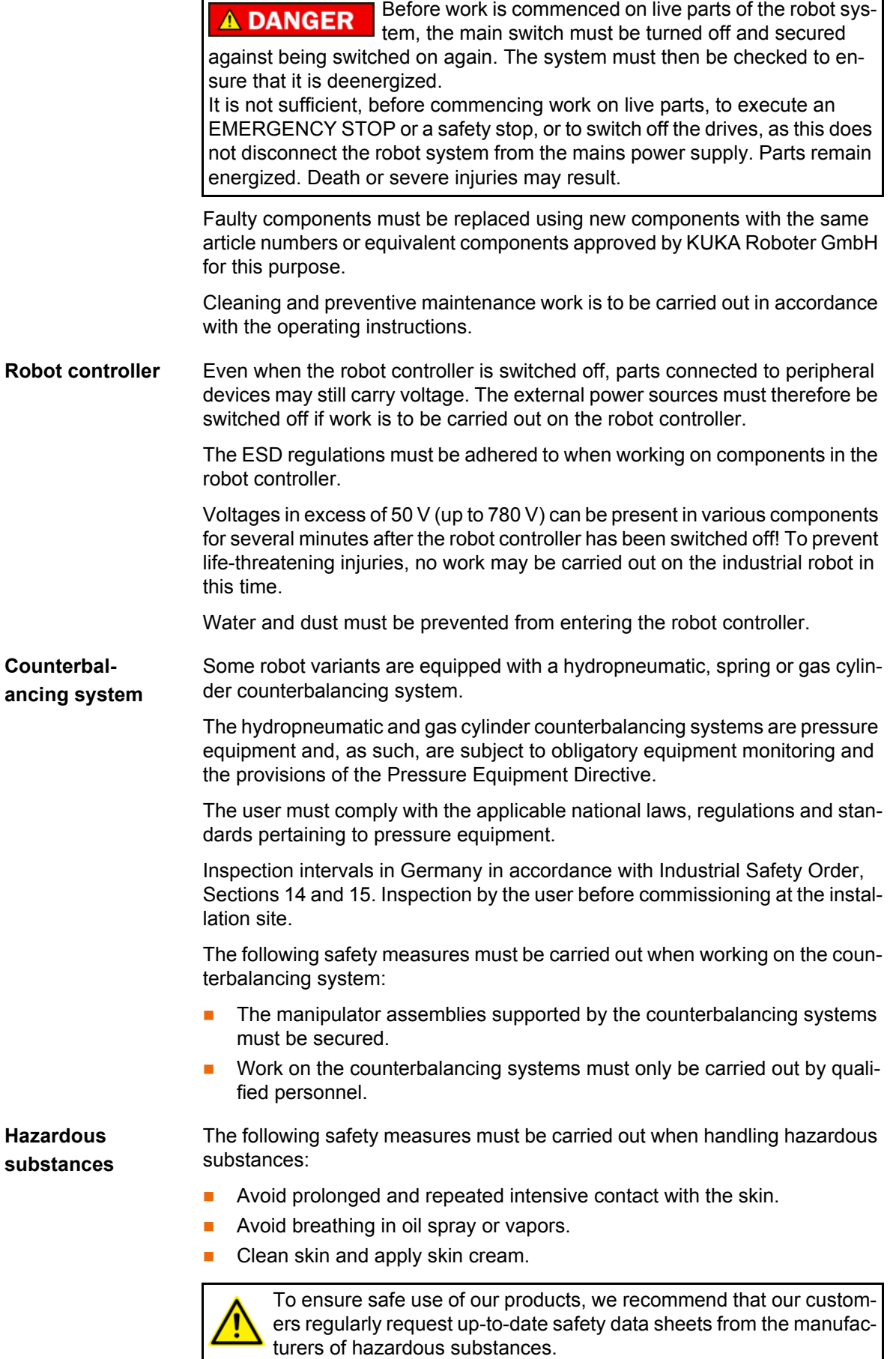

ń

## **3.8.8 Decommissioning, storage and disposal**

The industrial robot must be decommissioned, stored and disposed of in accordance with the applicable national laws, regulations and standards.

### **3.8.9 Safety measures for "single point of control"**

**Overview If certain components in the industrial robot are operated, safety measures** must be taken to ensure complete implementation of the principle of "single point of control" (SPOC).

The relevant components are:

- **Submit interpreter**
- **PLC**
- OPC Server
- Remote control tools
- Tools for configuration of bus systems with online functionality
- KUKA.RobotSensorInterface

The implementation of additional safety measures may be required. This must be clarified for each specific application; this is the responsibility of the system integrator, programmer or user of the system.

Since only the system integrator knows the safe states of actuators in the periphery of the robot controller, it is his task to set these actuators to a safe state, e.g. in the event of an EMERGENCY STOP.

**T1, T2** In modes T1 and T2, the components referred to above may only access the industrial robot if the following signals have the following states:

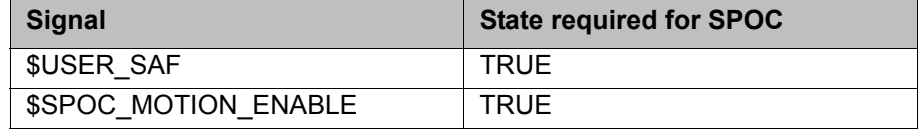

**Submit interpreter, PLC** If motions, (e.g. drives or grippers) are controlled with the submit interpreter or the PLC via the I/O system, and if they are not safeguarded by other means, then this control will take effect even in T1 and T2 modes or while an EMER-GENCY STOP is active.

> If variables that affect the robot motion (e.g. override) are modified with the submit interpreter or the PLC, this takes effect even in T1 and T2 modes or while an EMERGENCY STOP is active.

Safety measures:

- In T1 and T2, the system variable \$OV\_PRO must not be written to by the submit interpreter or the PLC.
- Do not modify safety-relevant signals and variables (e.g. operating mode, EMERGENCY STOP, safety gate contact) via the submit interpreter or PLC.

If modifications are nonetheless required, all safety-relevant signals and variables must be linked in such a way that they cannot be set to a dangerous state by the submit interpreter or PLC. This is the responsibility of the system integrator.

**OPC server, remote control tools** These components can be used with write access to modify programs, outputs or other parameters of the robot controller, without this being noticed by any persons located inside the system.

Safety measure:

**KUKA** 3 Safety

If these components are used, outputs that could cause a hazard must be determined in a risk assessment. These outputs must be designed in such a way that they cannot be set without being enabled. This can be done using an external enabling device, for example.

**Tools for configuration of bus systems** If these components have an online functionality, they can be used with write access to modify programs, outputs or other parameters of the robot controller, without this being noticed by any persons located inside the system.

- **WorkVisual from KUKA**
- Tools from other manufacturers

Safety measure:

In the test modes, programs, outputs or other parameters of the robot controller must not be modified using these components.

### **3.9 Applied norms and regulations**

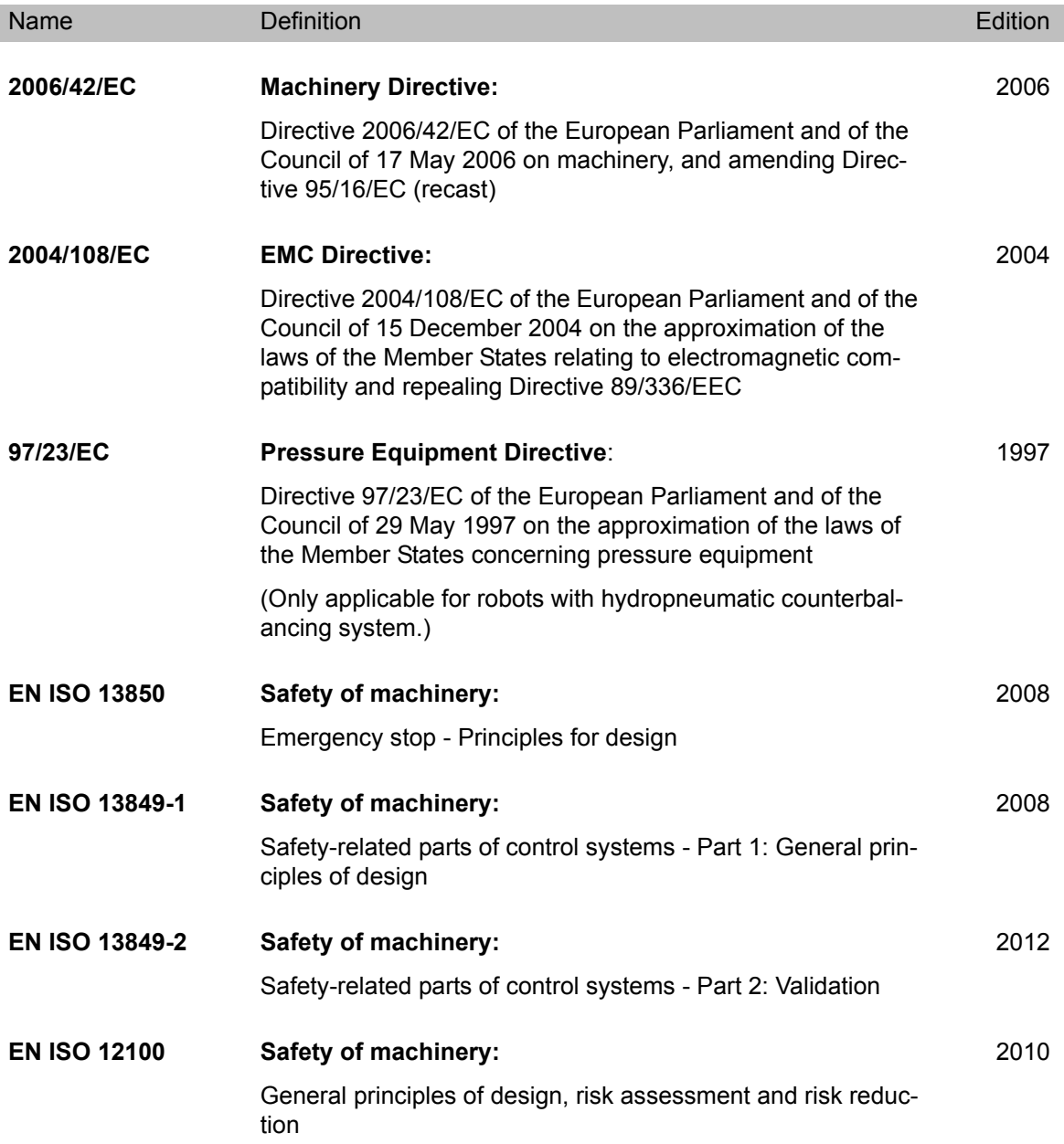

KUKA [KUKA System Software 8.3](#page-0-2)

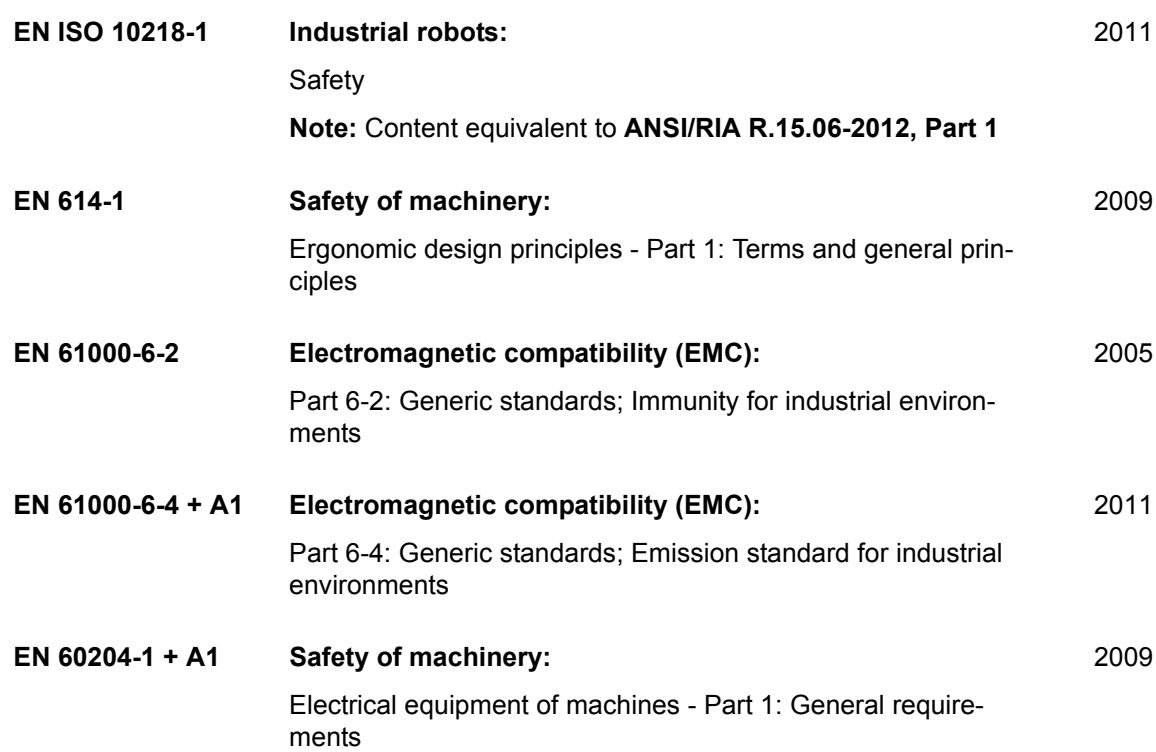

### **4 Operation 4**

### **4.1 KUKA smartPAD teach pendant t**

# **4.1.1 Front view**

**Function** The smartPAD is the teach pendant for the industrial robot. The smartPAD has all the operator control and display functions required for operating and programming the industrial robot.

> The smartPAD has a touch screen: the smartHMI can be operated with a finger or stylus. An external mouse or external keyboard is not necessary.

**Overview**

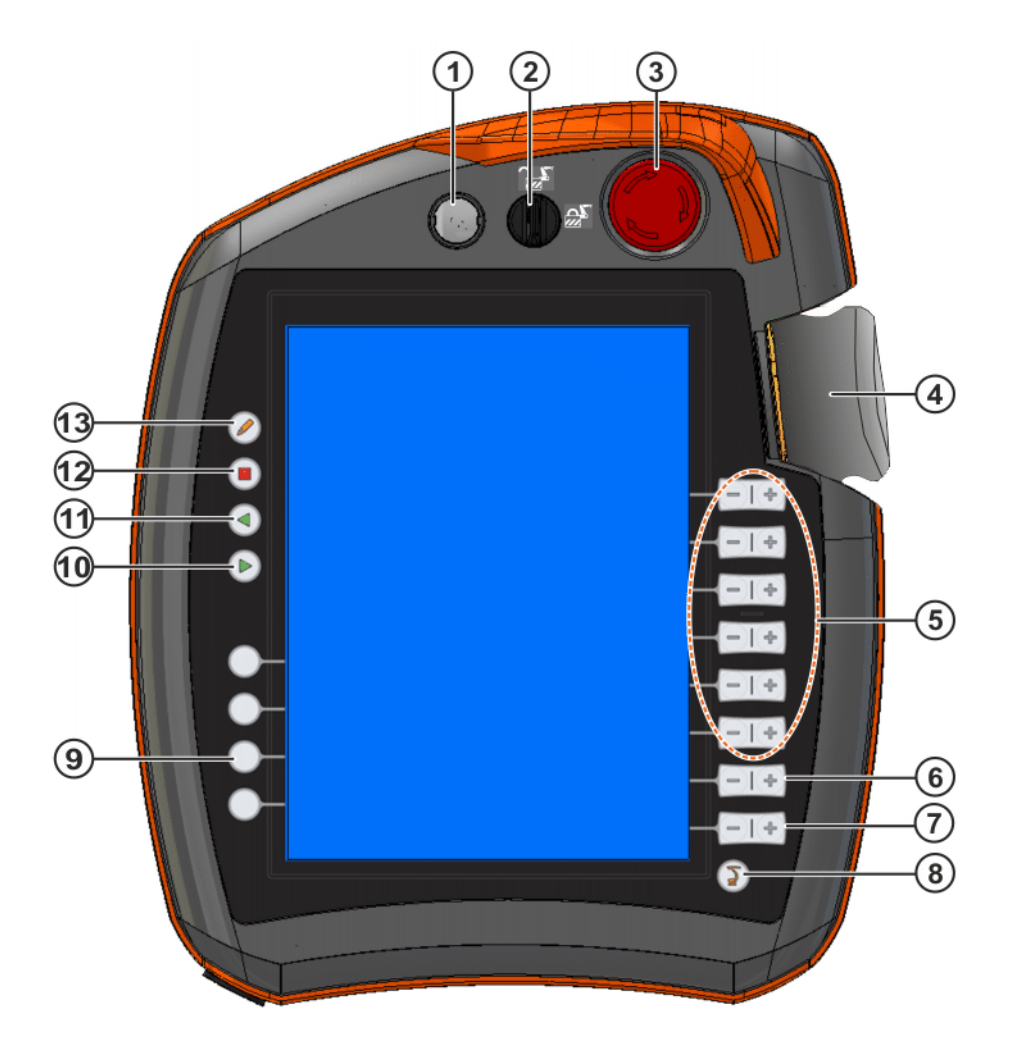

**Fig. 4-1: KUKA smartPAD, front view**

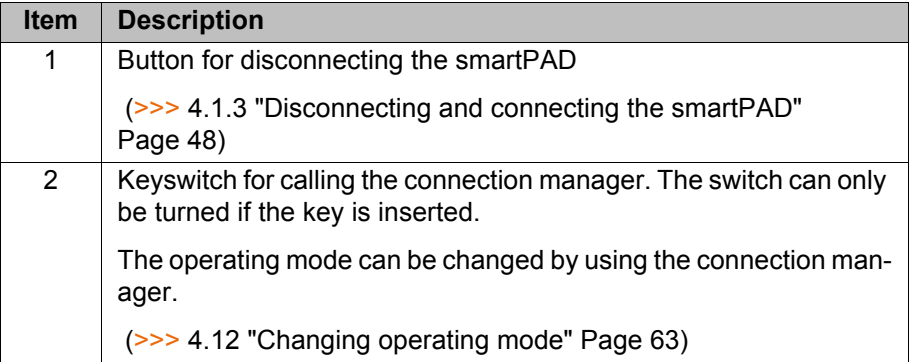

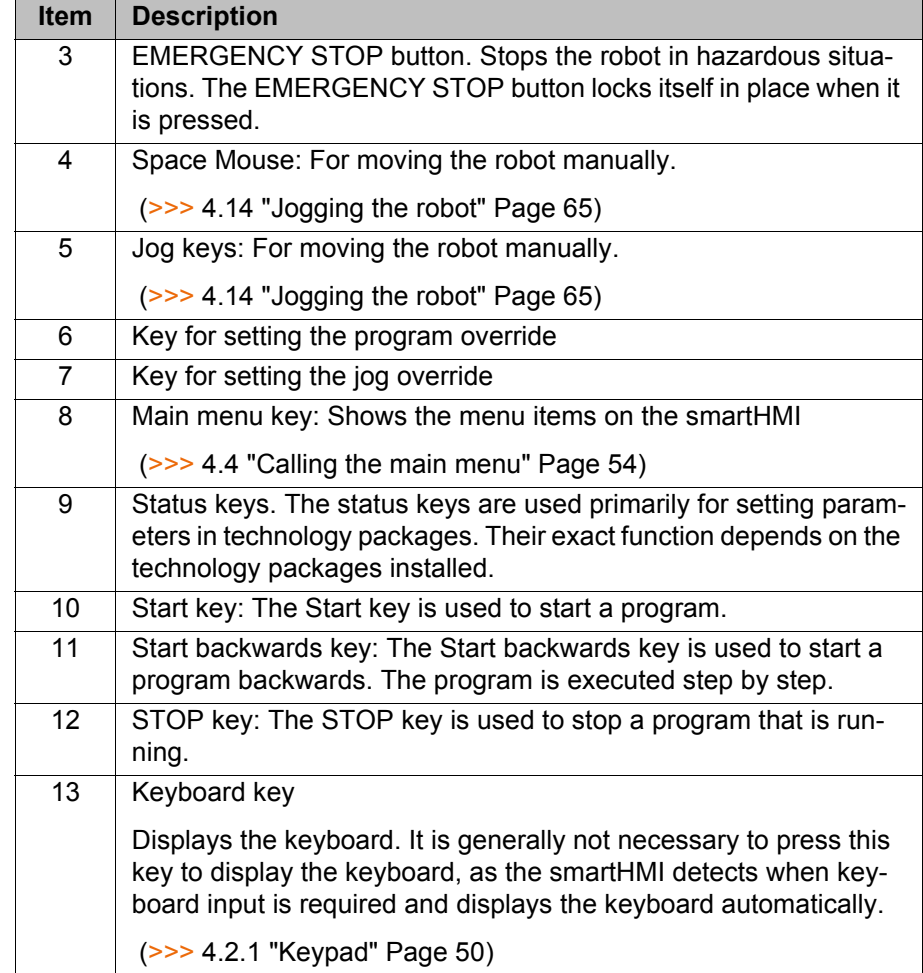

### **4.1.2 Rear view**

# **Overview**

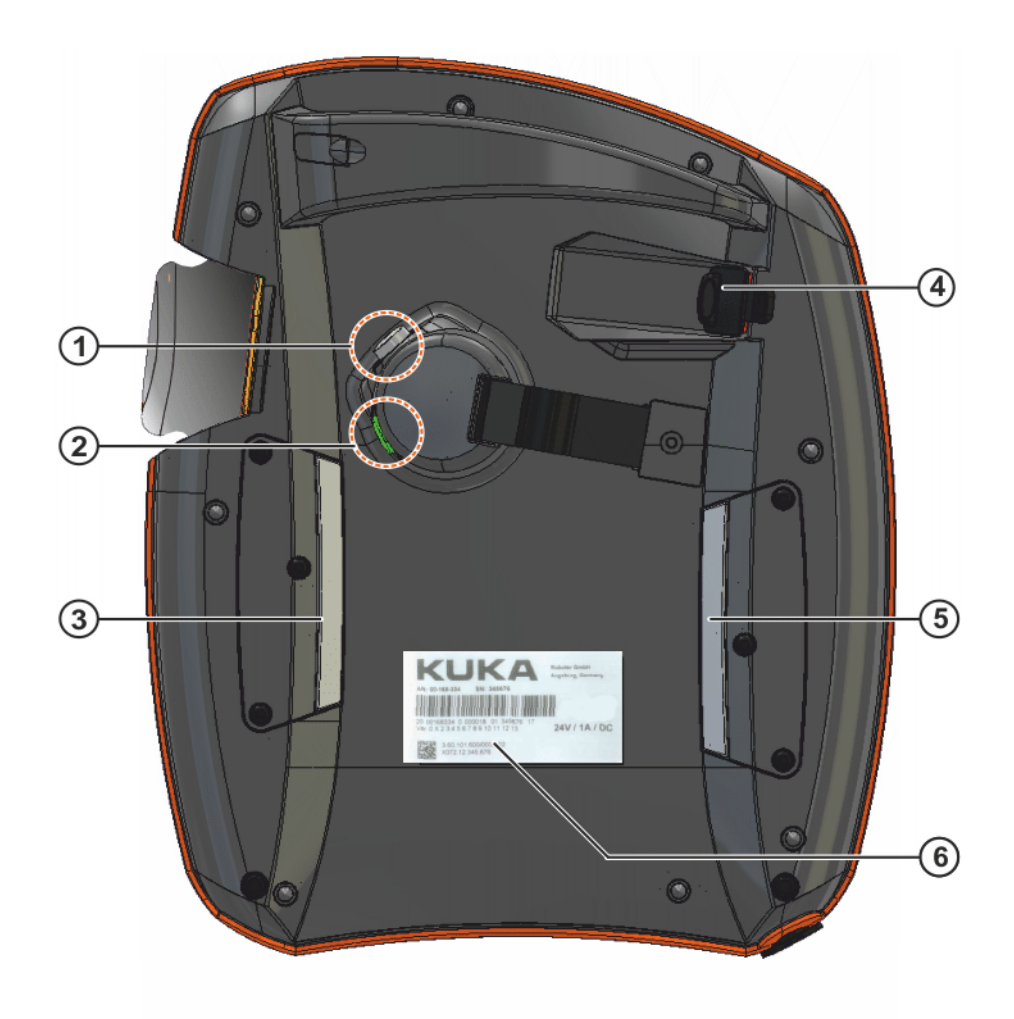

# **Fig. 4-2: KUKA smartPAD, rear view**

- 1 Enabling switch **4** USB connection
- 2 Start key (green) 5 Enabling switch
- 3 Enabling switch 6 Identification plate
- 
- -

# **Description**

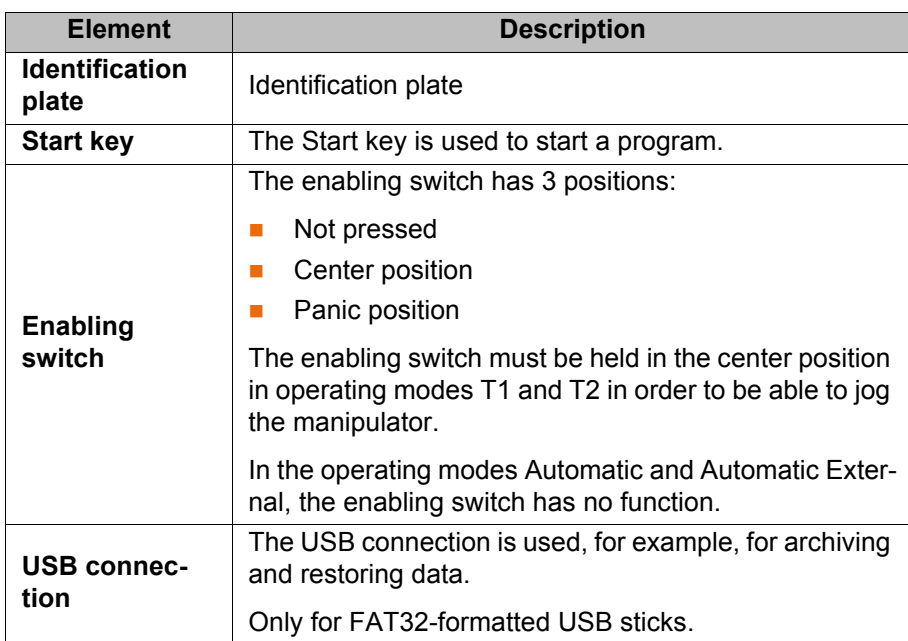

# <span id="page-47-0"></span>**4.1.3 Disconnecting and connecting the smartPAD**

**Description** The smartPAD can be disconnected while the robot controller is running.

If the smartPAD is disconnected, the system can no lon-A WARNING ger be switched off by means of the EMERGENCY STOP device on the smartPAD. For this reason, an external EMERGENCY STOP must be connected to the robot controller. The user is responsible for ensuring that the smartPAD is immediately removed from the system when it has been disconnected. The smartPAD must be stored out of sight and reach of personnel working on the industrial robot. This prevents operational and non-operational EMERGENCY STOP devices from becoming interchanged. Failure to observe these precautions may result in death, injuries or damage

to property.

### **Procedure Disconnection:**

1. Press the disconnect button on the smartPAD.

A message and a counter are displayed on the smartHMI. The counter runs for 30 s. During this time, the smartPAD can be disconnected from the robot controller.

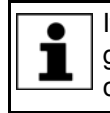

If the smartPAD is disconnected without the counter running, this triggers an EMERGENCY STOP. The EMERGENCY STOP can only be canceled by plugging the smartPAD back in.

### 2. Disconnect the smartPAD from the robot controller.

If the counter expires without the smartPAD having been disconnected, this has no effect. The disconnect button can be pressed again at any time to display the counter again.

### **Connection:**

Connect the smartPAD to the robot controller.

A smartPAD can be connected at any time. Precondition: Same smartPAD variant as the disconnected device. The EMERGENCY STOP and enabling switches are operational again 30 s after connection. The smartHMI is automatically displayed again. (This may take longer than 30 s.)

The connected smartPAD assumes the current operating mode of the robot controller.

ı

The current operating mode is not, in all cases, the same as that before the smartPAD was disconnected: if the robot controller is part of a RoboTeam, the operating mode may have been changed after disconnection, e.g. by the master.

The user connecting a smartPAD to the robot controller  $\wedge$  warning must subsequently stay with the smartPAD for at least 30 s, i.e. until the EMERGENCY STOP and enabling switches are operational once again. This prevents another user from trying to activate a non-operational EMERGENCY STOP in an emergency situation, for example. Failure to observe this precaution may result in death, injuries or damage to property.

# **4.2 KUKA smartHMI user interface**

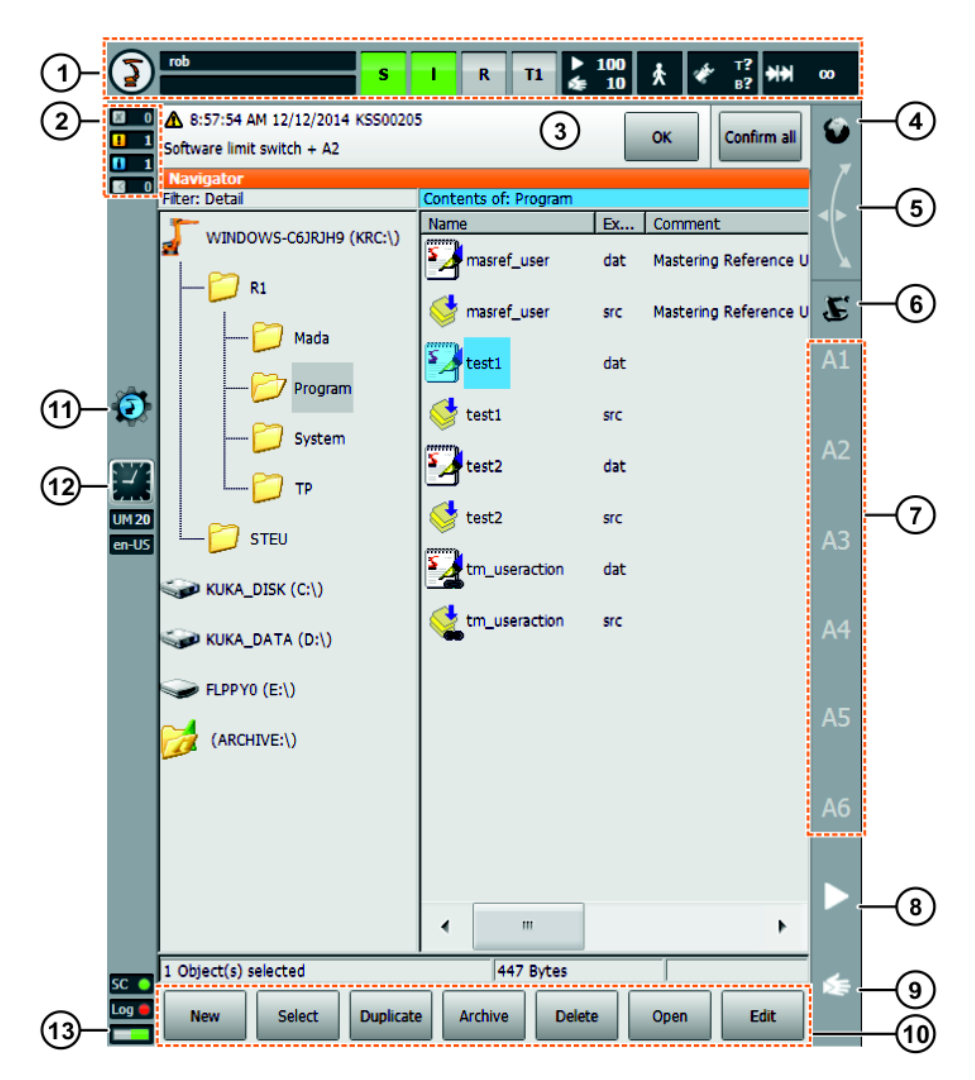

**Fig. 4-3: KUKA smartHMI user interface**

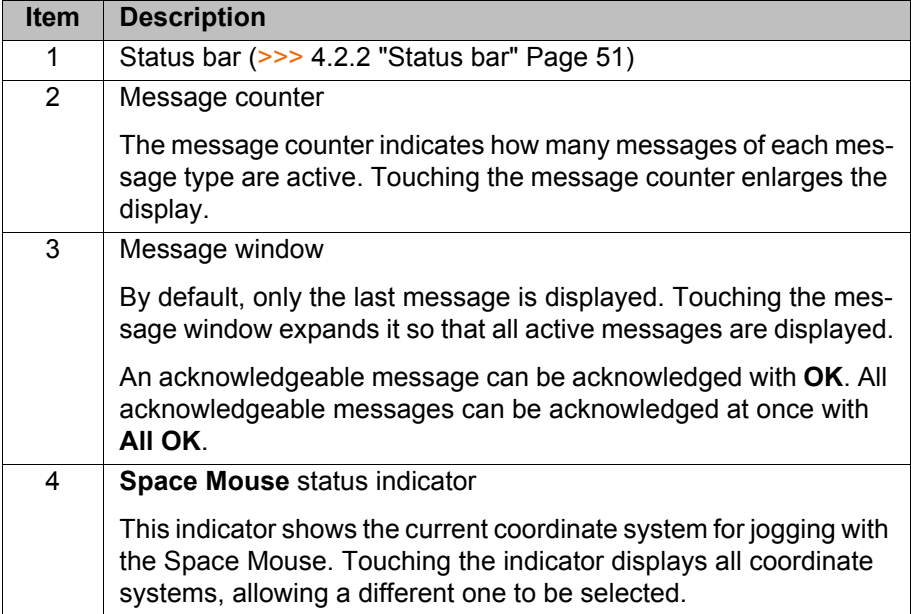

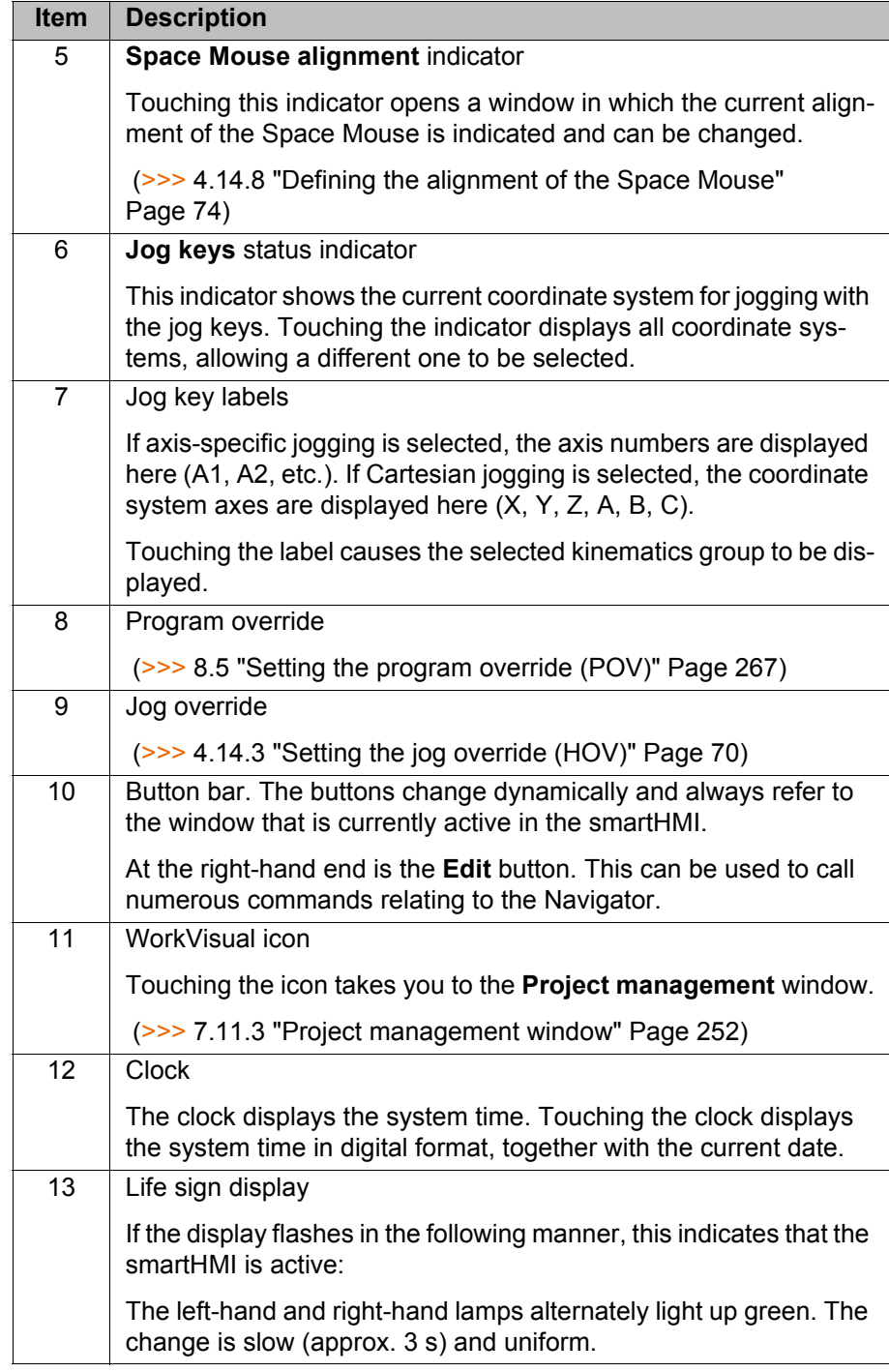

### <span id="page-49-0"></span>**4.2.1 Keypad**

The smartPAD has a touch screen: the smartHMI can be operated with a finger or stylus.

There is a keypad on the smartHMI for entering letters and numbers. The smartHMI detects when the entry of letters or numbers is required and automatically displays the keypad.

The keypad only ever displays the characters that are required. If, for example, a box is edited in which only numbers can be entered, then only numbers are displayed and not letters.

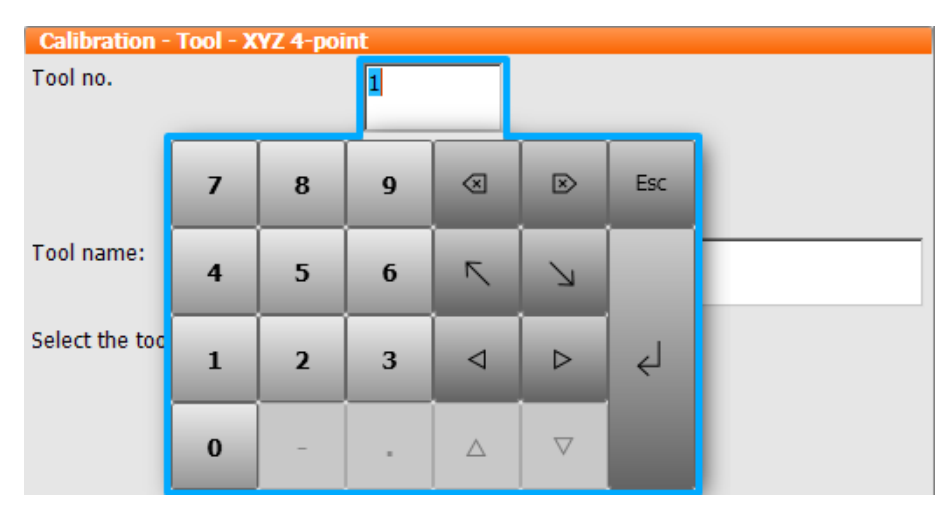

**Fig. 4-4: Example keypad**

# <span id="page-50-0"></span>**4.2.2 Status bar**

The status bar indicates the status of certain central settings of the industrial robot. In most cases, touching the display opens a window in which the settings can be modified.

## **Overview**

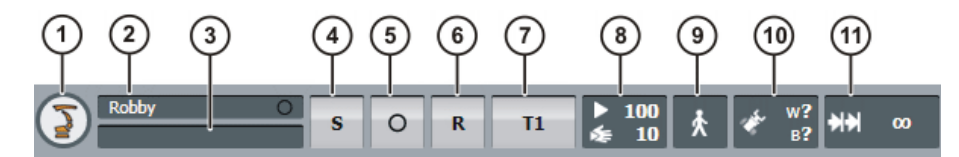

**Fig. 4-5: KUKA smartHMI status bar**

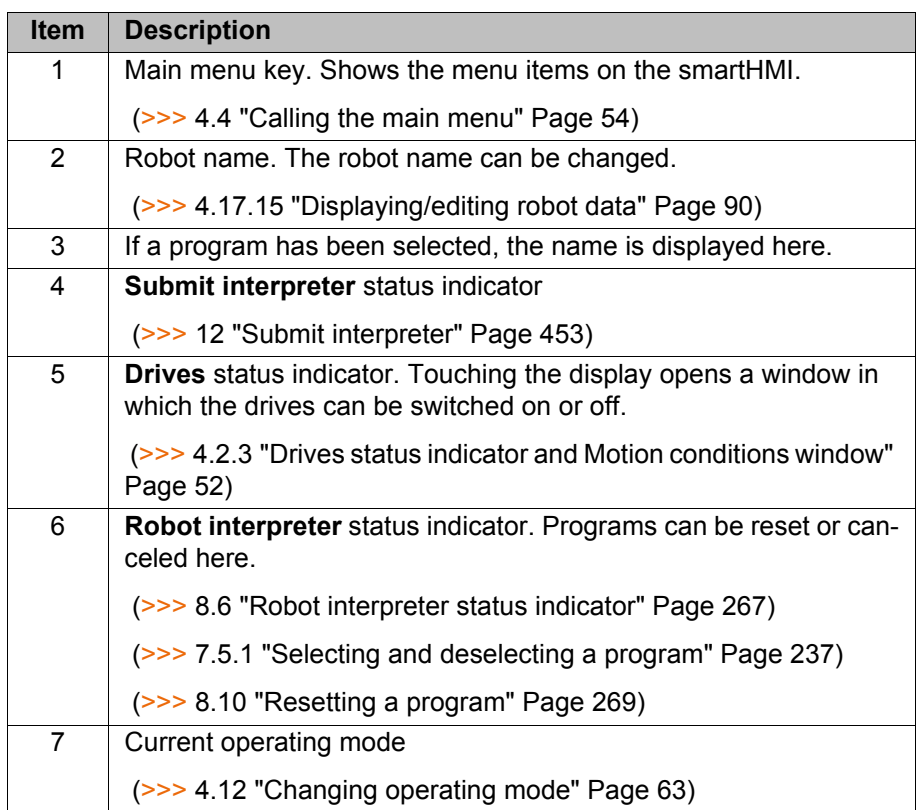

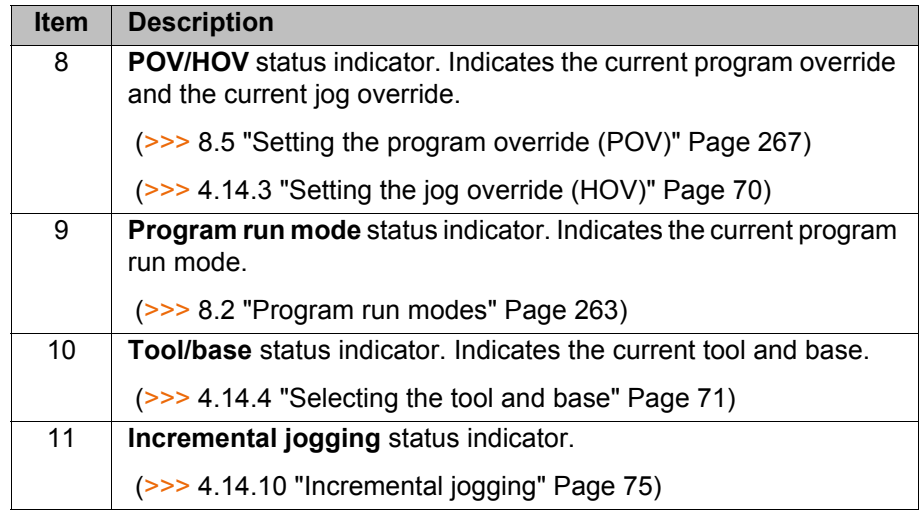

# <span id="page-51-0"></span>**4.2.3 Drives status indicator and Motion conditions window**

**Drives status indicator**

The **Drives** status indicator can display the following statuses:

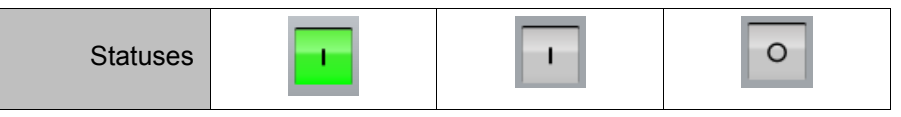

Meaning of the icons and colors:

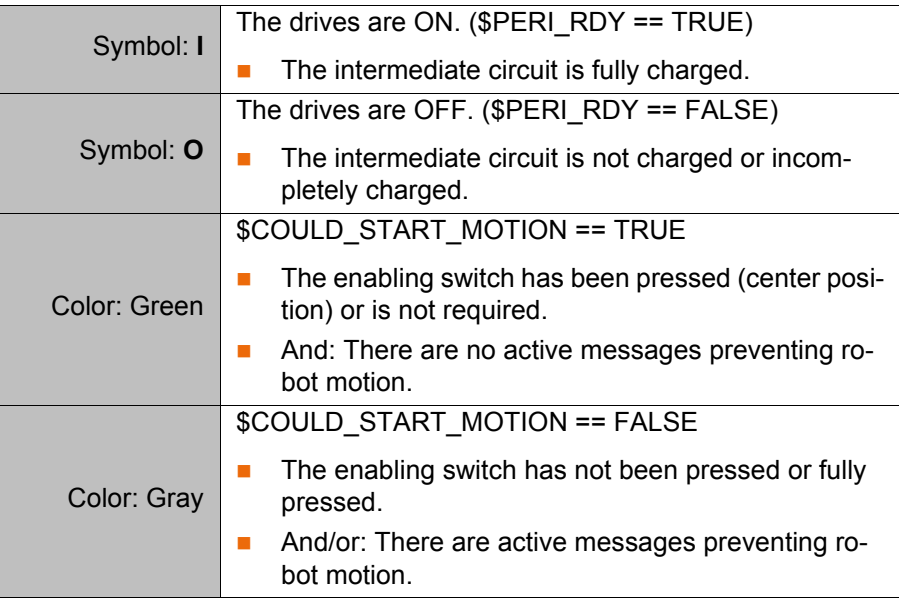

Drives ON does not automatically mean that the KSPs switch to servo-control and supply the motors with current.

Drives OFF does not automatically mean that the KSPs terminate the power supply to the motors.

Whether or not the KSPs supply the motors with current depends on whether the drives enable signal has been received from the safety controller.

**"Motion conditions" window**

ı

Touching the **Drives** status indicator opens the **Motion conditions** window. The drives can be switched on or off here.

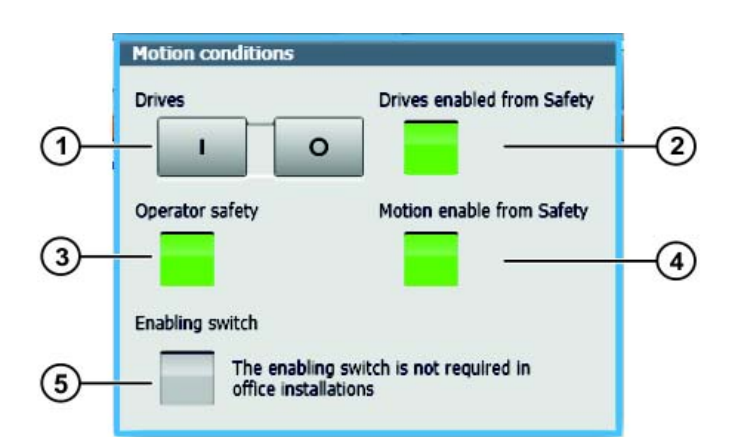

### **Fig. 4-6: "Motion conditions" window**

| <b>Item</b>    | <b>Description</b>                                                                                                    |
|----------------|----------------------------------------------------------------------------------------------------|
| 1              | I: Touch to switch on the drives.                                                                                                    |
|                | <b>O</b> : Touch to switch off the drives.                                                                                                    |
| $\overline{2}$ | Green: The drives enable signal has been received from the safety<br>controller.                                                                                                    |
|                | Gray: The safety controller has triggered a safety stop 0 or termi-<br>nated a safety stop 1. No drives enable signal present, i.e. the<br>KSPs are not under servo-control and are not supplying the motors<br>with current. |
| 3              | <b>Operator safety signal</b>                                                                                                    |
|                | Green: \$USER_SAF == TRUE                                                                                                    |
|                | Gray: \$USER_SAF == FALSE                                                                                                    |
|                | (>>> "\$USER_SAF == TRUE" Page 53)                                                                                                    |
| 4              | Green: The motion enable signal has been received from the safe-<br>ty controller.                                                                                                    |
|                | Gray: The safety controller has triggered a safety stop 1 or a safety<br>stop 2. No motion enable present.                                                                                                    |
|                | Note: The status of Motion enable from Safety does not corre-<br>late with the status of \$MOVE ENABLE!                                                                                                    |
| 5              | <b>Green:</b> The enabling switch is pressed (center position).                                                                                                    |
|                | Gray: The enabling switch has not been pressed or fully pressed,<br>or is not required.                                                                                                    |

<span id="page-52-0"></span>**\$USER\_SAF == TRUE** The conditions under which \$USER\_SAF is TRUE depend on the controller variant and the operating mode:

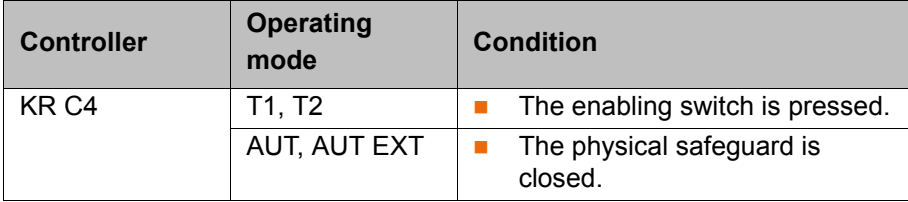

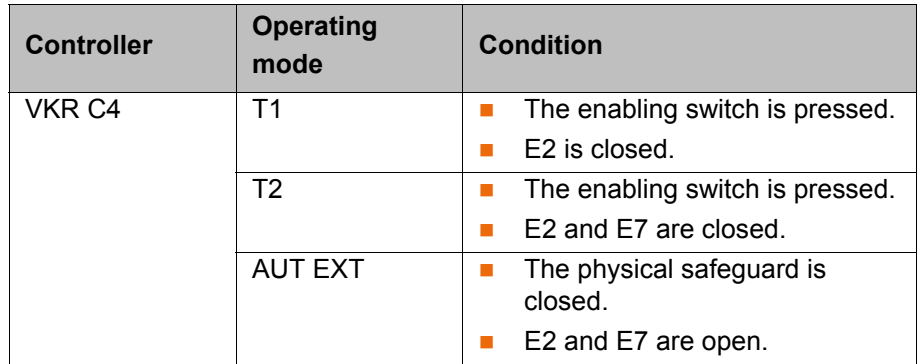

## **4.2.4 Minimizing KUKA smartHMI (displaying Windows interface)**

**Precondition User group "Expert".** 

Operating mode T1 or T2.

- **Procedure** 1. In the main menu, select **Start-up** > **Service** > **Minimize HMI**. The smartHMI is minimized and the Windows interface is displayed.
	- 2. To maximize the smartHMI again, touch the following icon in the task bar:

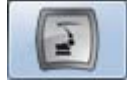

### **4.3 Switching on the robot controller and starting the KSS**

- <span id="page-53-0"></span>**Procedure Turn** the main switch on the robot controller to ON. The operating system and the KSS start automatically. If the KSS does not start automatically, e.g. because the Startup function has been disabled, execute the file StartKRC.exe in the directory C:\KRC. If the robot controller is logged onto the network, the start may take longer. **4.4 Calling the main menu Procedure EXECUTE:** Press the main menu key on the smartPAD. The Main menu window opens. The display is always the same as that which was in the window before it was last closed. **Description** Properties of the **Main Menu** window: The main menu is displayed in the left-hand column. Touching a menu item that contains an arrow opens the corresponding submenu (e.g. **Configure**). Depending on how many nested submenus are open, the **Main Menu** column may no longer be visible, with only the submenus remaining visible. The arrow key in the top right-hand corner closes the most recently opened submenu.  $\blacksquare$  The Home key in the top right-hand corner closes all open submenus. **The most recently selected menu items are displayed in the bottom sec**tion (maximum 6). This makes it possible to select these menu items again directly without
	- first having to close other submenus that might be open.
	- The white cross on the left-hand side closes the window.

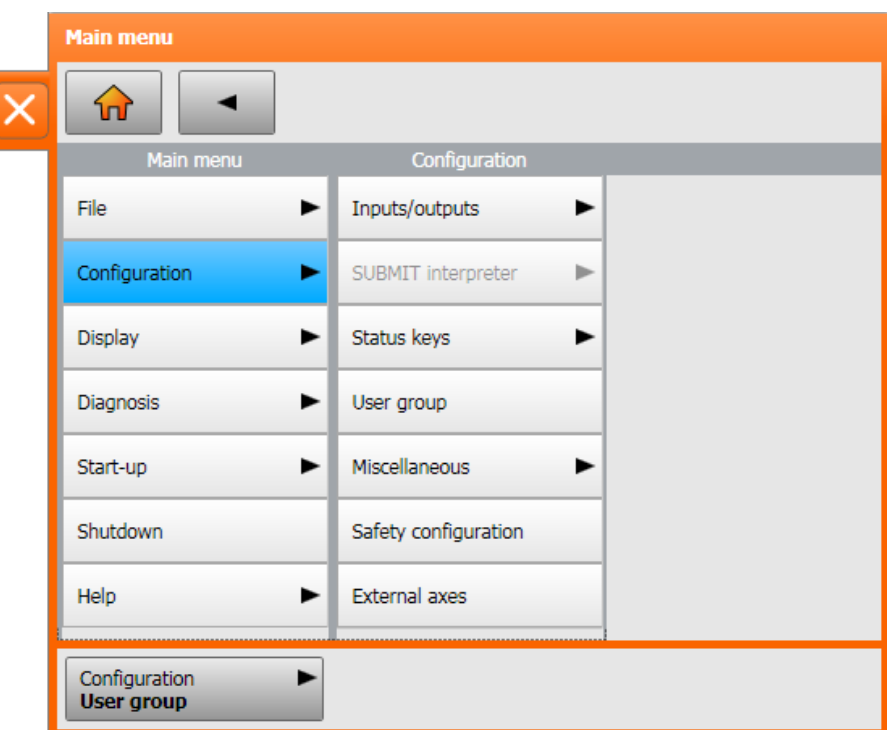

**Fig. 4-7: Example: Configuration submenu is open.**

# **4.5 Defining the start type for KSS**

**Description** You can choose whether to boot the robot controller by default with a cold start or with Hibernate.

> In the following situations, the robot controller always performs an initial cold start, irrespective of what start type has been defined: **Following installation or update of the KSS**

When the robot controller has detected an error while shutting down

**Precondition EXPER EXPER EXPERIENCE Precondition** 

- **Procedure** 1. In the main menu, select **Shutdown**. A window opens.
	- 2. Select the start type: **Cold start** or **Hibernate**.
		- (>>> ["Start types" Page 58\)](#page-57-0)
	- 3. Close the window. The selected start type is applied.

It is possible to select settings which deviate from the standard start type and are valid only for the next start.

(>>> [4.6 "Exiting or restarting KSS" Page 55\)](#page-54-0)

## <span id="page-54-0"></span>**4.6 Exiting or restarting KSS**

**Precondition For certain options: "Expert" user group** 

If, on shutting down, the option **Reboot control PC** is se-**NOTICE** lected, the main switch on the robot controller must not be pressed until the reboot has been completed. System files may otherwise be destroyed. If this option was not selected on shutting down, the main switch can be

pressed once the controller has shut down.

[KUKA System Software 8.3](#page-0-2)

**Procedure** 1. Select the menu item **Shutdown** in the main menu.

- 2. Select the desired options.
- 3. Press **Shut down control PC** or **Reboot control PC**.
- 4. Confirm the request for confirmation with **Yes**. The System Software is terminated and restarted in accordance with the selected option.

After the restart, the following message is displayed:

- *Cold start of controller*
- Or, if **Reload files** has been selected: *Initial cold start of controller*

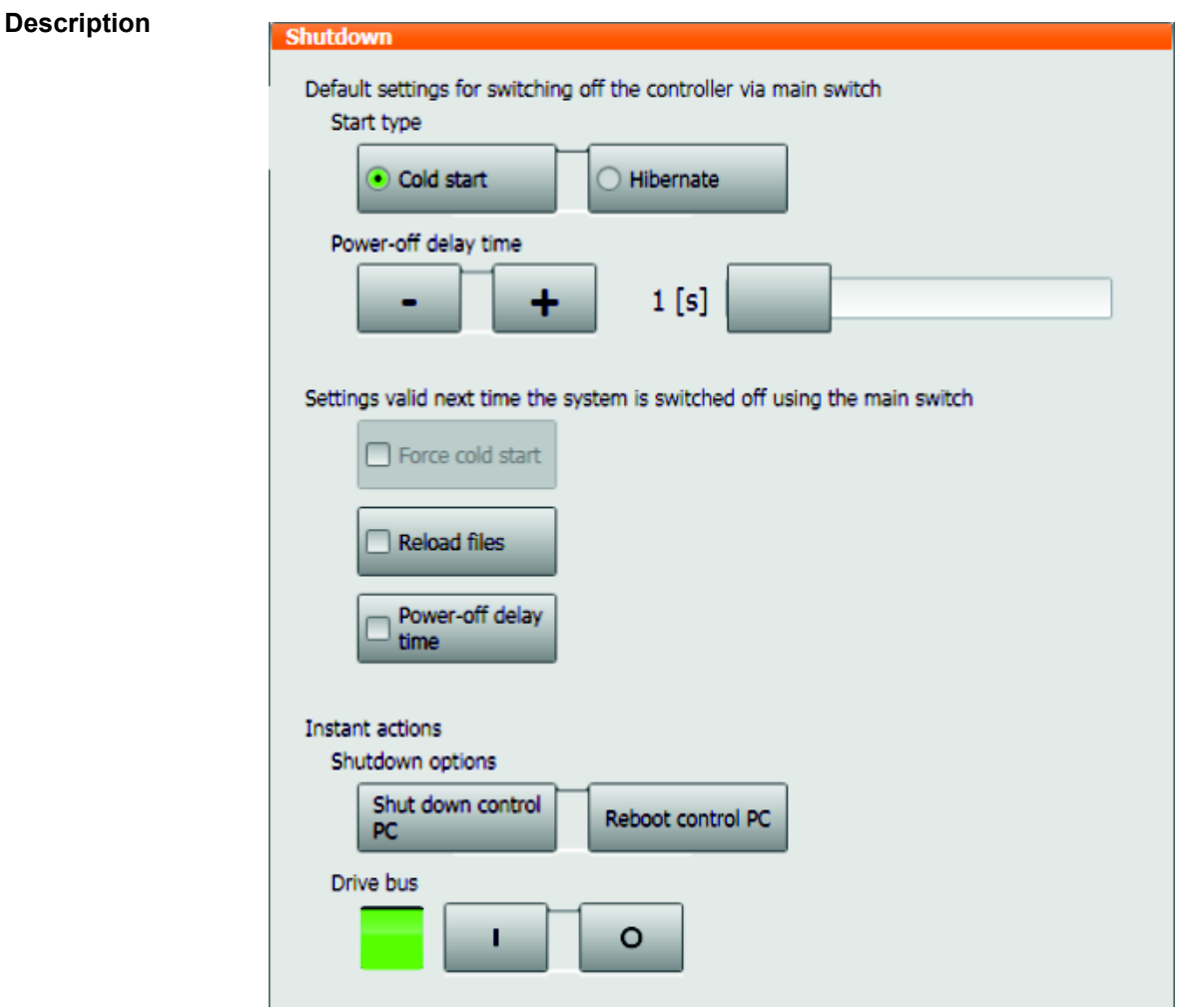

**Fig. 4-8: "Shutdown" window**

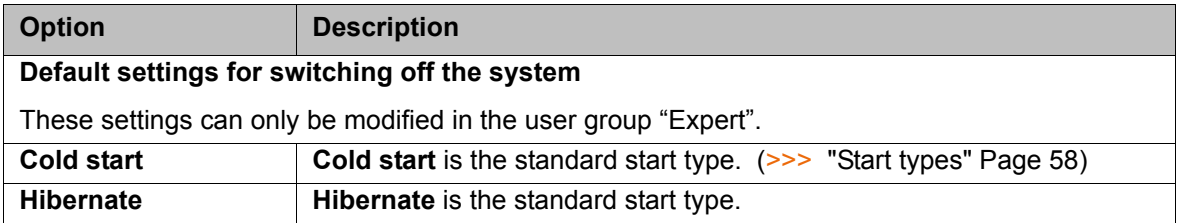

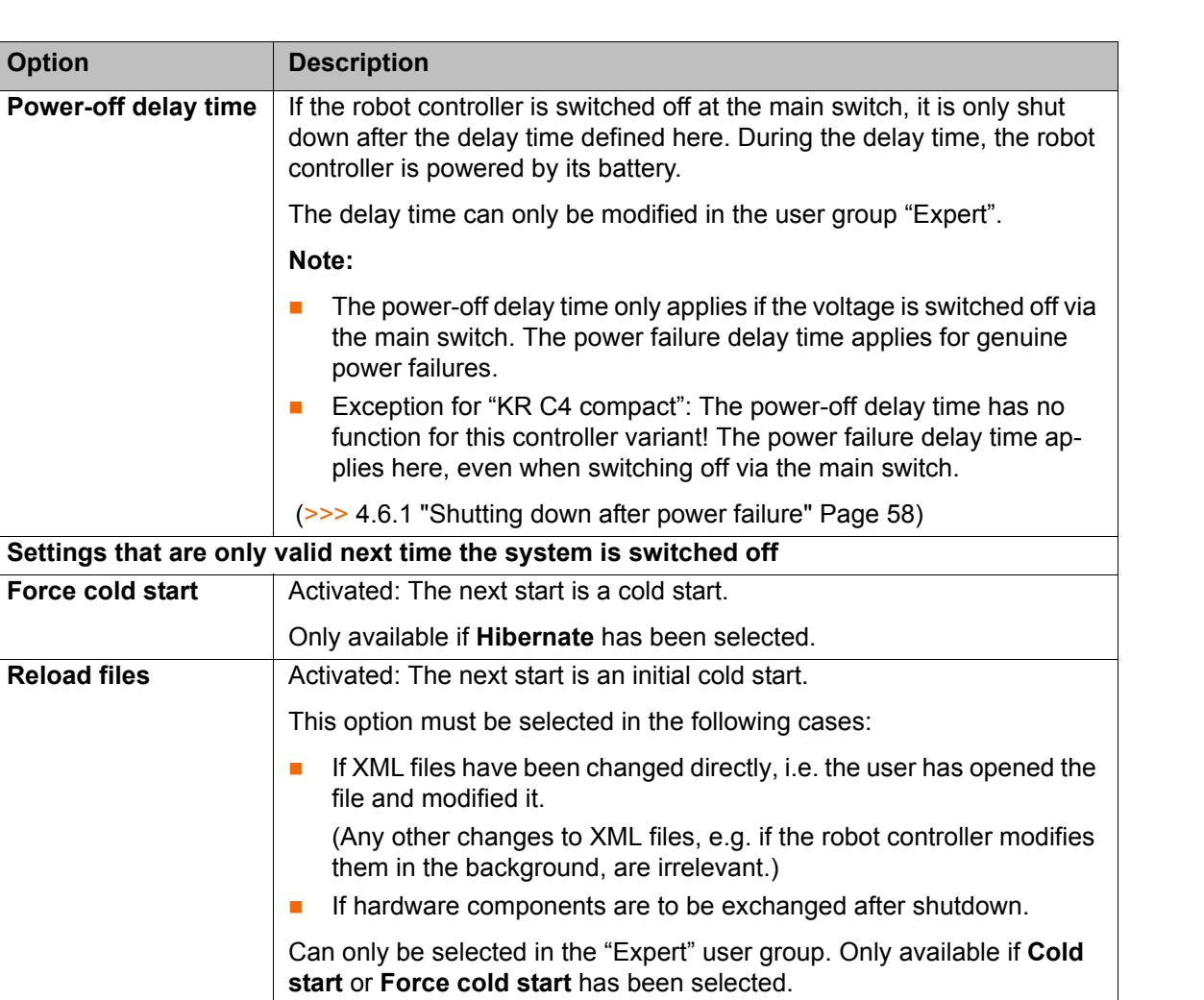

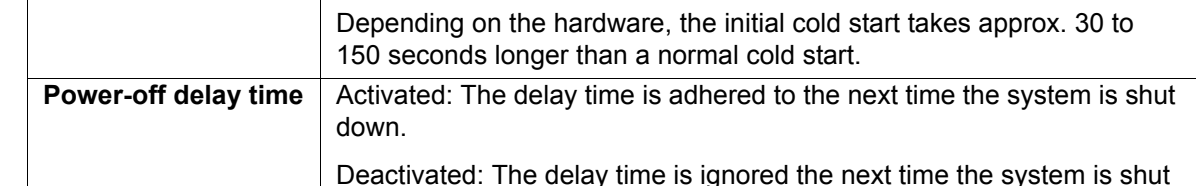

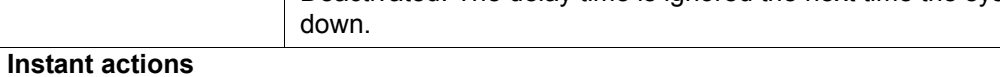

Only available in operating modes T1 and T2.

**Reload files** 

**Option** 

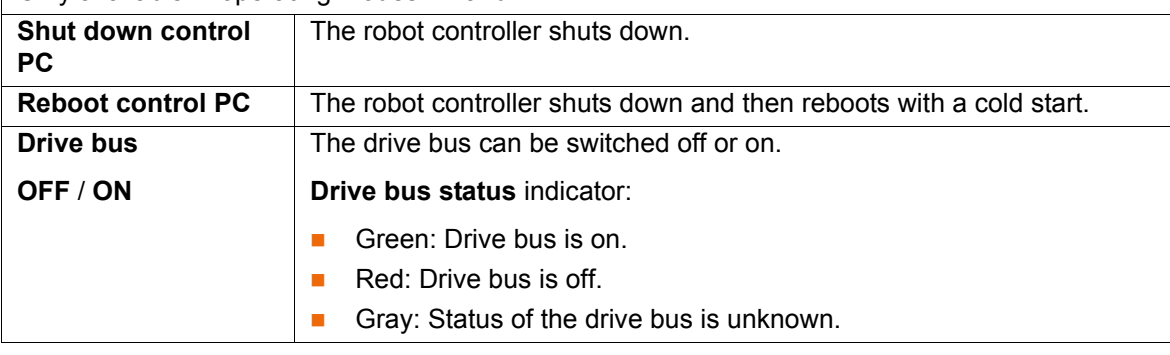

### <span id="page-57-0"></span>**Start types**

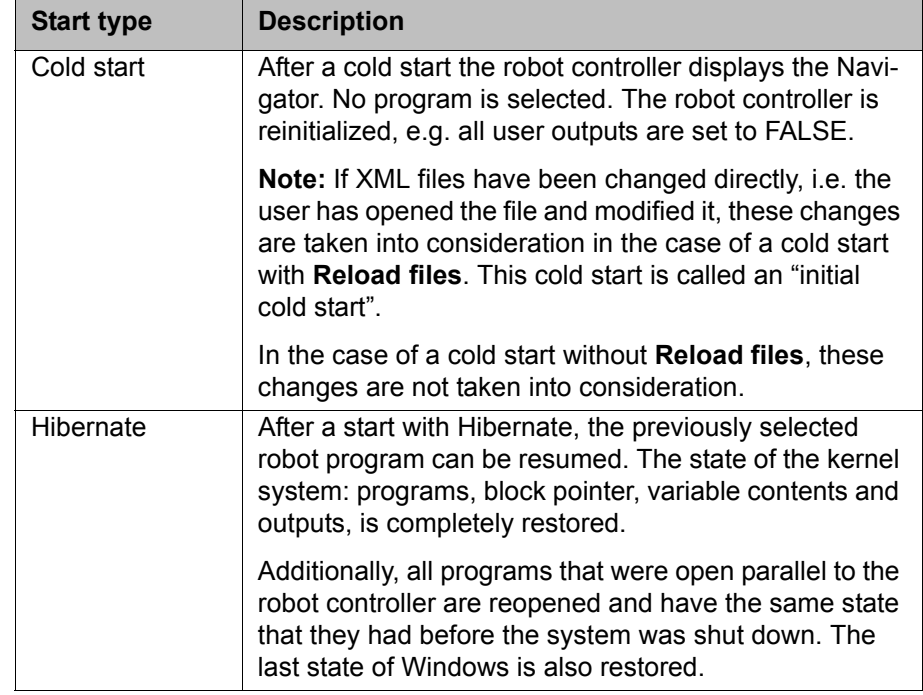

### <span id="page-57-1"></span>**4.6.1 Shutting down after power failure**

In the case of a power failure, the robot comes to a standstill. However, the robot controller does not shut down immediately but rather only after the power failure delay time. In other words, brief power failures are overriden through this delay time. The error messages must then only be acknowledged and the program can then be resumed.

During the delay time, the robot controller is powered by its battery.

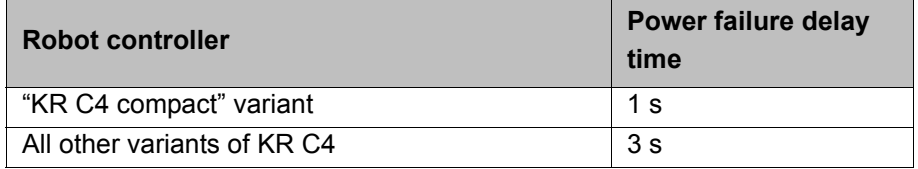

If the power failure lasts longer than the power failure delay time and the robot controller shuts down, then the standard start type defined in the **Shutdown** window applies for the restart.

(>>> [4.6 "Exiting or restarting KSS" Page 55](#page-54-0))

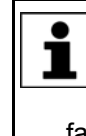

 $\blacksquare$  The power failure delay time does not apply if the voltage is switched off via the main switch. The power-off delay time applies for this.

Exception for "KR C4 compact": For this controller variant, the power failure delay time also applies when switching off via the main switch.

 The power failure delay time is particularly important for systems without a reliable mains supply. Delay times of up to 240 s are possible. If the existing times are to be modified, please contact KUKA Roboter GmbH.

### **4.7 Switching drives on/off**

**Procedure** 1. In the status bar, touch the **Drives** status indicator. The **Motion conditions** window opens.

> (>>> [4.2.3 "Drives status indicator and Motion conditions window"](#page-51-0)  [Page 52\)](#page-51-0)

2. Switch the drives on or off.

### **4.8 Switching the robot controller off**

The main switch must not be operated if the robot controller has been exited with the option **Reboot control PC** and the reboot has not yet been completed. System files may otherwise be destroyed.

**Procedure Turn** the main switch on the robot controller to OFF.

**Description** The robot stops and the robot controller shuts down. The robot controller automatically backs up data.

> If a power-off delay time is configured, the robot controller shuts down only after this time has passed. In other words, brief power-downs are overriden through this delay time. The error messages must then only be acknowledged and the program can then be resumed.

During the delay time, the robot controller is powered by its battery.

## **4.9 Setting the user interface language**

- **Procedure** 1. In the main menu, select **Configuration** > **Miscellaneous** > **Language**.
	- 2. Select the desired language. Confirm with **OK**.

### **Description** The following languages are available:

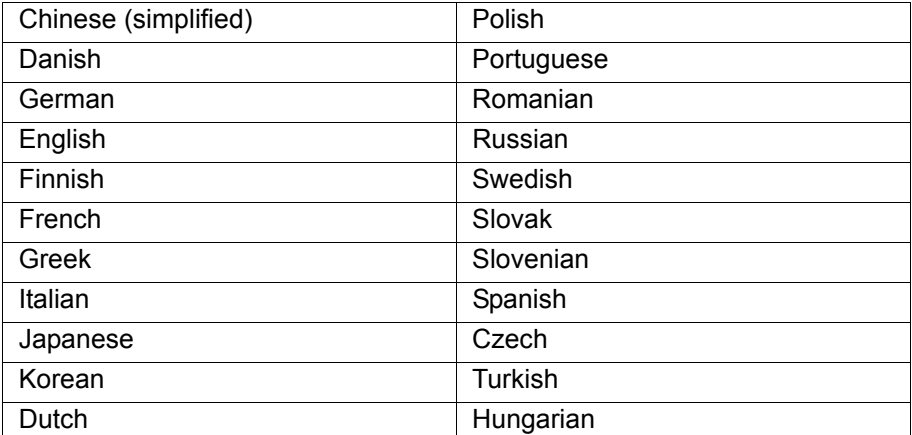

# **4.10 Online documentation and online help**

### **4.10.1 Calling online documentation**

**Description** The documentation of the KUKA System Software can be displayed on the robot controller. Certain technology packages also have documentation that can be displayed on the robot controller.

**Procedure** 1. In the main menu, select **Help** > **Documentation**. Then select either **System Software** or the menu item for the technology package. The **KUKA Embedded Information Service** window is opened. The table of contents of the documentation is displayed.

- 2. Touch a chapter. The topics it contains are displayed.
- 3. Touch a topic. The description is displayed.

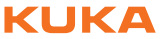

# **Example**

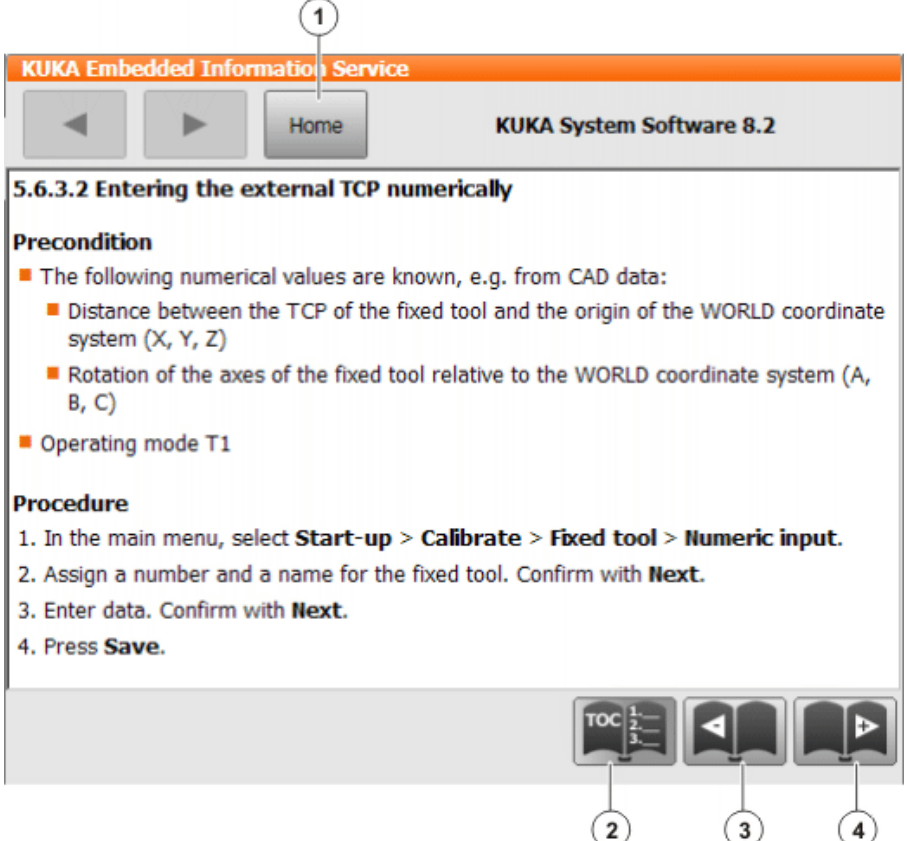

## **Fig. 4-9: Online documentation – Example from the KUKA System Software**

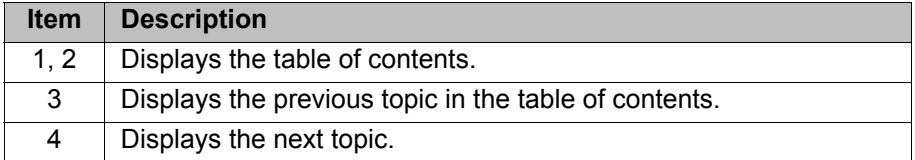

## **4.10.2 Calling online help**

**Description** The online help refers to the messages. The online help can be called in the following ways:

- Call the help for a message that is currently displayed in the message window.
- Display an overview of the possible messages and call the help for a message there.

**Procedure Calling the online help for a message in the message window**

Most messages contain a button with a question mark. Online help is available for these messages.

- 1. Touch the button containing the question mark. The **KUKA Embedded Information Service** – **Message page** window is opened. The window contains a variety of information about the message. (>>> [Fig. 4-10](#page-60-0) )
- 2. The window often also contains information about the causes of the message and the corresponding solutions. Details can be displayed:
	- a. Touch the magnifying glass button next to the cause. The detail page is opened. (>>> [Fig. 4-11 \)](#page-61-0)

### 4 Operation КІ ІК Л

- b. Open the descriptions of the cause and solution.
- c. If the message has several possible causes: the magnifying glass buttons with arrows can be used to jump to the previous or next detail page.

**Procedure Displaying an overview of the messages and calling the online help for a message there**

> 1. In the main menu, select **Help** > **Messages**. Then select either **System Software** or the menu item for the technology package.

The **KUKA Embedded Information Service** – **Index page** window is opened. The messages are sorted by module ("module" refers here to a subsection of the software).

- 2. Touch an entry. The messages of this module are displayed.
- 3. Touch a message. The message page is displayed. The window contains a variety of information about the message. (>>> [Fig. 4-10 \)](#page-60-0)
- 4. The window often also contains information about the causes of the message and the corresponding solutions. Details can be displayed:
	- a. Touch the magnifying glass button next to the cause. The detail page is opened. (>>> [Fig. 4-11](#page-61-0) )
	- b. Open the descriptions of the cause and solution.
	- c. If the message has several possible causes: the magnifying glass buttons with arrows can be used to jump to the previous or next detail page.

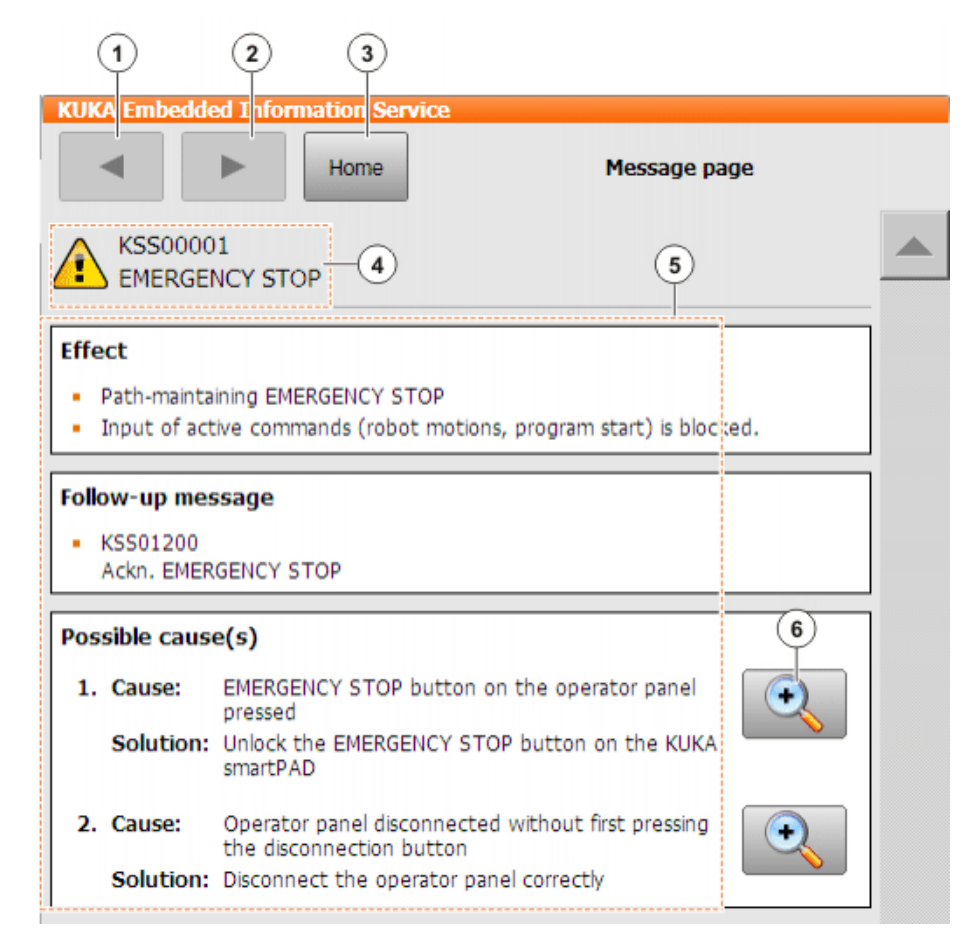

<span id="page-60-0"></span>**Fig. 4-10: Message page – Example from the KUKA System Software**

### **Message page**

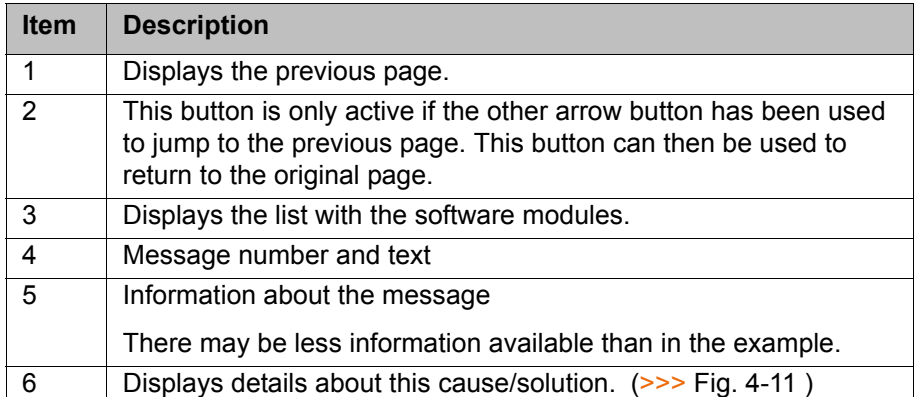

### **Detail page**

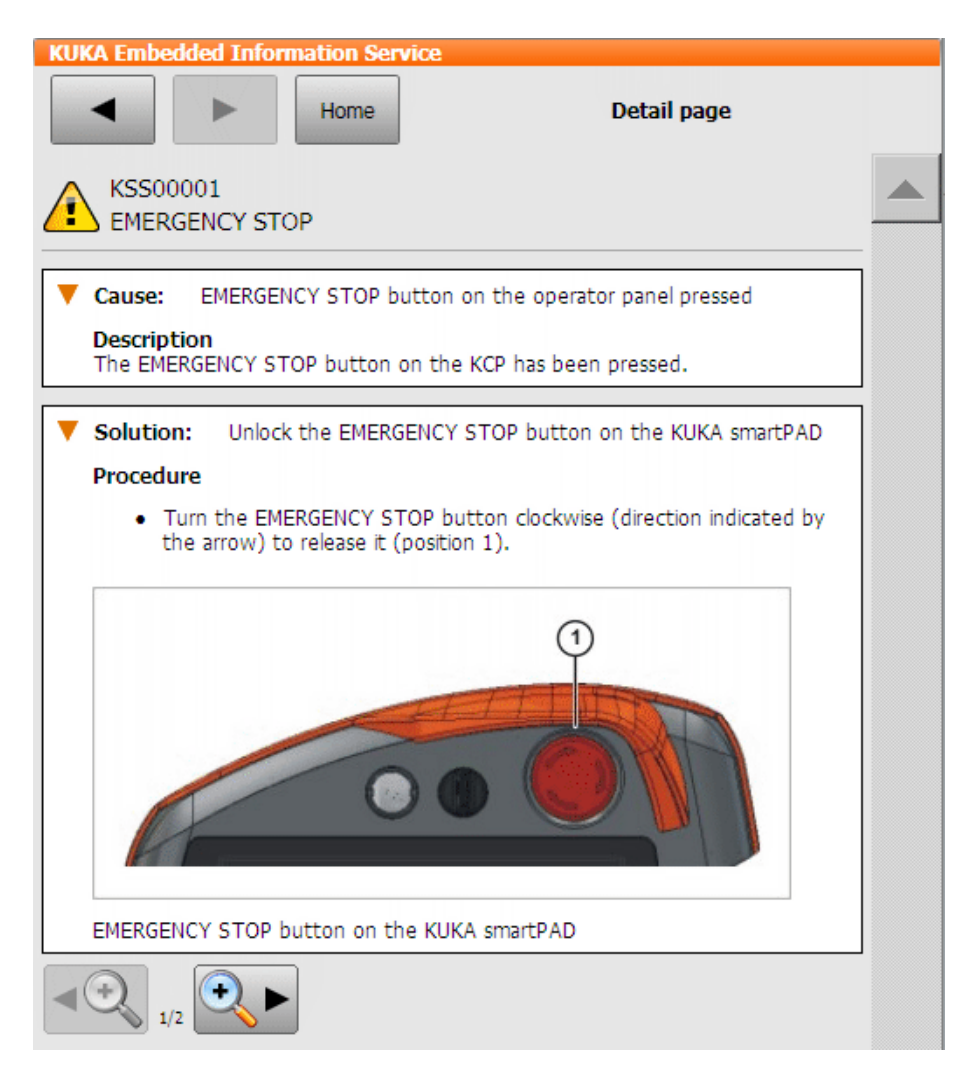

<span id="page-61-0"></span>**Fig. 4-11: Detail page – Example from the KUKA System Software**

# **4.11 Changing user group**

**Procedure** 1. Select **Configuration** > User group in the main menu. The current user group is displayed.

- 2. Press **Default** to switch to the default user group. (**Default** is not available if the default user group is already selected.) Press **Login...** to switch to a different user group. Select the desired user group.
- 3. If prompted: Enter password and confirm with **Log-on**.

**Description** Different functions are available in the KSS, depending on the user group. The following user groups are available:

**Operator**

User group for the operator. This is the default user group.

**User**

User group for the operator. (By default, the user groups "Operator" and "User" are defined for the same target group.)

**Expert**

User group for the programmer. This user group is protected by means of a password.

**Safety recovery**

This user group can activate and configure the safety configuration of the robot. This user group is protected by means of a password.

**Safety maintenance**

This user group is only relevant if KUKA.SafeOperation or KUKA.SafeRangeMonitoring is used. The user group is protected by means of a password.

**Administrator**

The range of functions is the same as that for the user group "Expert". It is additionally possible, in this user group, to integrate plug-ins into the robot controller.

This user group is protected by means of a password.

The default password is "kuka". The password can be changed.

(>>> [6.9 "Changing the password" Page 170\)](#page-169-0)

When the system is booted, the default user group is selected.

If the mode is switched to AUT or AUT EXT, the robot controller switches to the default user group for safety reasons. If a different user group is desired, this must be selected subsequently.

If no actions are carried out in the user interface within a certain period of time, the robot controller switches to the default user group for safety reasons. The default setting is 300 s.

# <span id="page-62-0"></span>**4.12 Changing operating mode**

Do not change the operating mode while a program is running. If the operating mode is changed during program execution, the industrial robot is stopped with a safety stop 2.

**Precondition The robot controller is not executing a program.**  Key for the switch for calling the connection manager **Procedure** 1. On the smartPAD, turn the switch for the connection manager. The con-

- nection manager is displayed.
- 2. Select the operating mode (>>> [3.5.3 "Mode selection" Page 27](#page-26-0))..
- 3. Return the switch for the connection manager to its original position. The selected operating mode is displayed in the status bar of the smart-PAD.

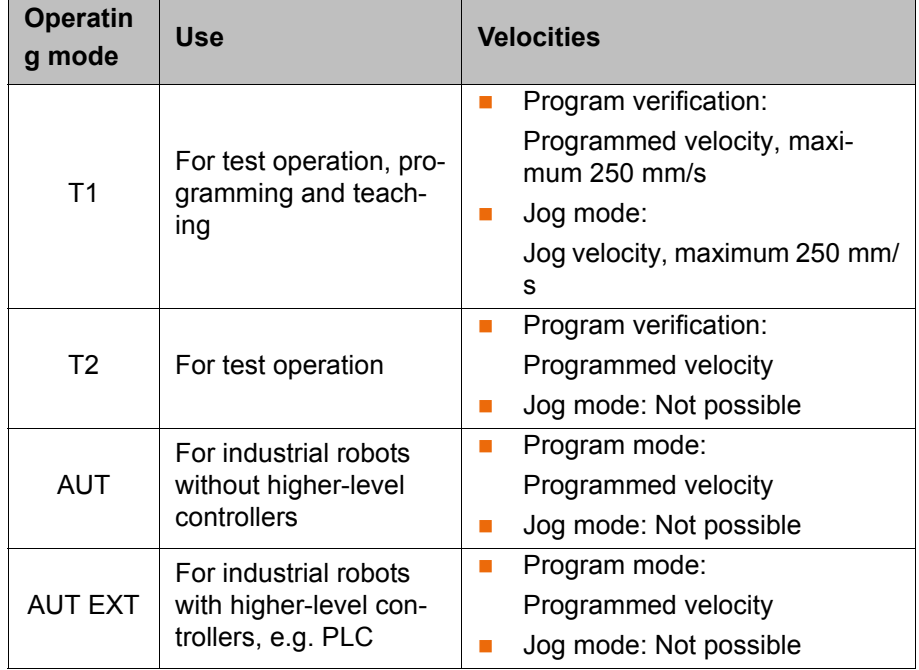

# **4.13 Coordinate systems**

**Overview** The following Cartesian coordinate systems are defined in the robot controller:

- **WORLD**
- **ROBROOT**
- **BASE**
- **TOOL**

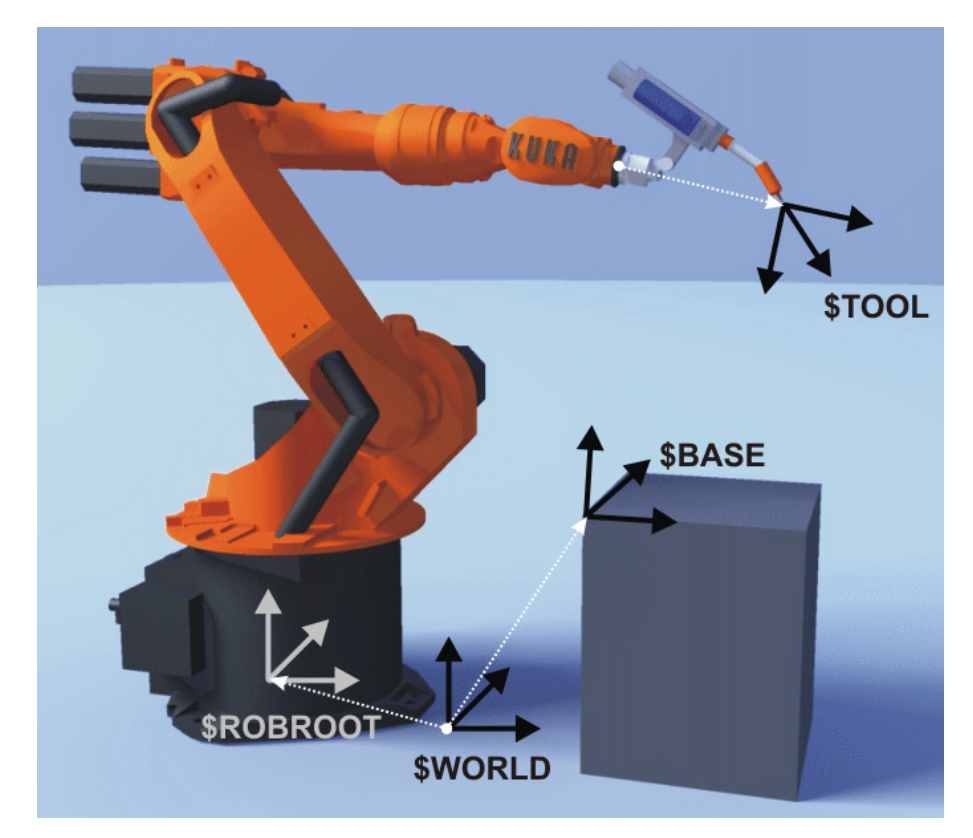

**Fig. 4-12: Overview of coordinate systems**

**Description WORLD**

The WORLD coordinate system is a permanently defined Cartesian coordinate system. It is the root coordinate system for the ROBROOT and BASE coordinate systems.

By default, the WORLD coordinate system is located at the robot base.

### **ROBROOT**

The ROBROOT coordinate system is a Cartesian coordinate system, which is always located at the robot base. It defines the position of the robot relative to the WORLD coordinate system.

By default, the ROBROOT coordinate system is identical to the WORLD coordinate system. \$ROBROOT allows the definition of an offset of the robot relative to the WORLD coordinate system.

### **BASE**

The BASE coordinate system is a Cartesian coordinate system that defines the position of the workpiece. It is relative to the WORLD coordinate system.

By default, the BASE coordinate system is identical to the WORLD coordinate system. It is offset to the workpiece by the user.

(>>> [5.10.3 "Base calibration" Page 131\)](#page-130-0)

## **TOOL**

The TOOL coordinate system is a Cartesian coordinate system which is located at the tool center point.

By default, the origin of the TOOL coordinate system is located at the flange center point. (In this case it is called the FLANGE coordinate system.) The TOOL coordinate system is offset to the tool center point by the user.

(>>> [5.10.2 "Tool calibration" Page 124](#page-123-0))

### **Angles of rotation of the robot coordinate systems**

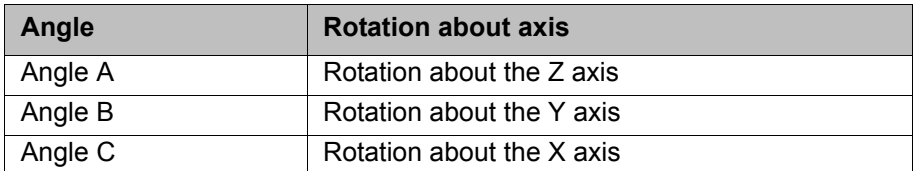

## <span id="page-64-0"></span>**4.14 Jogging the robot**

**Description** There are 2 ways of jogging the robot:

- Cartesian jogging The TCP is jogged in the positive or negative direction along the axes of a coordinate system.
- Axis-specific jogging Each axis can be moved individually in a positive and negative direction.

**KUKA** [KUKA System Software 8.3](#page-0-2)

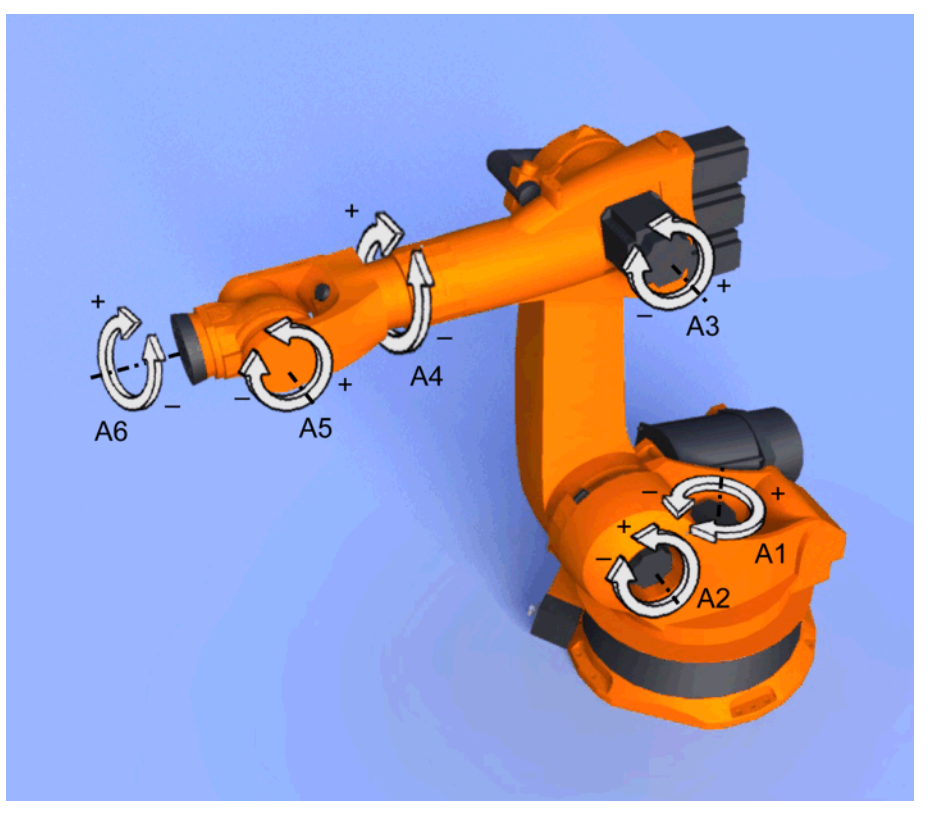

# **Fig. 4-13: Axis-specific jogging**

There are 2 operator control elements that can be used for jogging the robot:

- Jog keys
- Space Mouse

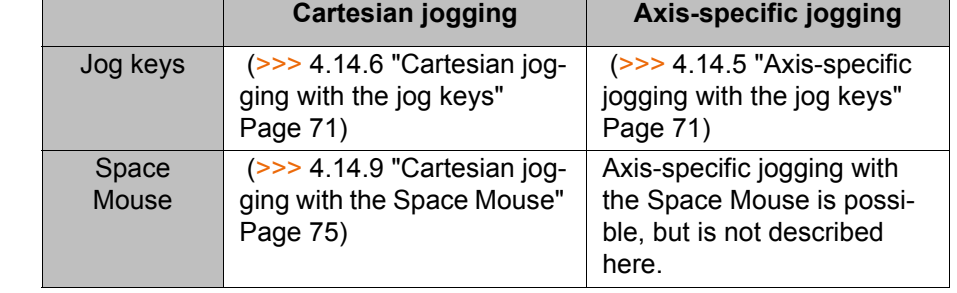

### <span id="page-65-0"></span>**4.14.1 "Jog options" window**

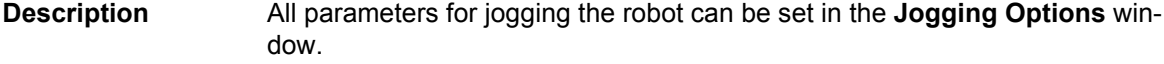

**Procedure** Open the **Jogging Options** window:

- 1. Open a status indicator on the smartHMI, e.g. the **POV** status indicator. (Not possible for the **Submit interpreter**, **Drives** and **Robot interpreter** status indicators.)
	- A window opens.
- 2. Press **Options**. The **Jogging Options** window is opened.

For most parameters, it is not necessary to open the **Jogging Options** window. They can be set directly via the smartHMI status indicators.

## **Overview**

### **4.14.1.1 "General" tab**

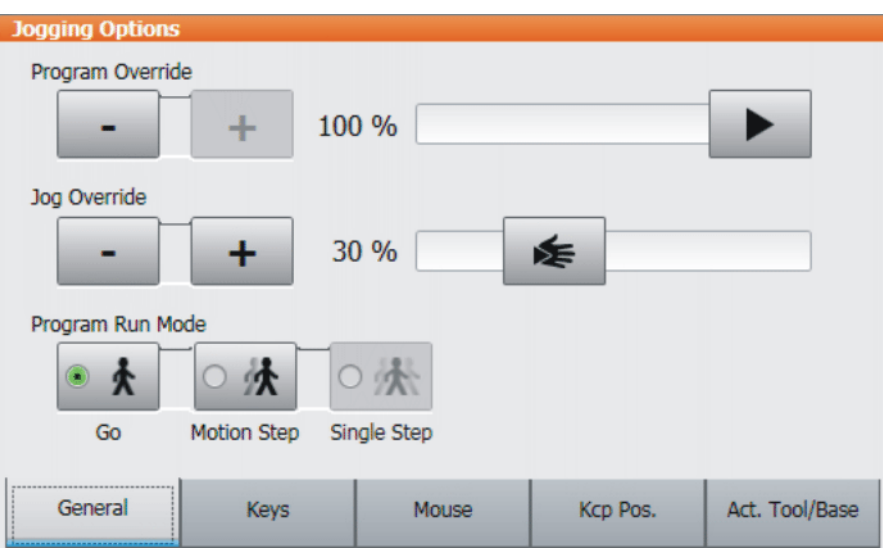

**Fig. 4-14: General tab**

# **Description**

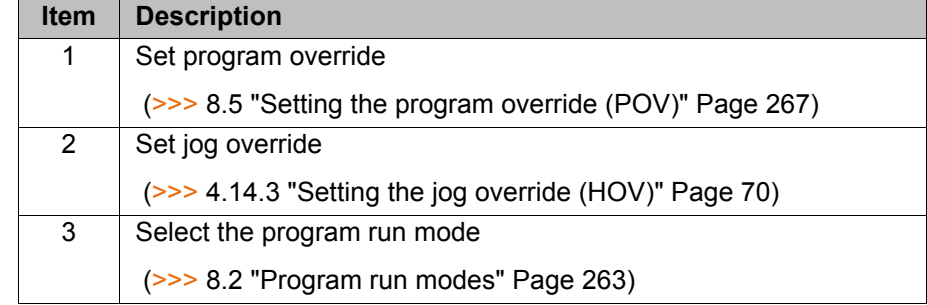

# **4.14.1.2 "Keys" tab**

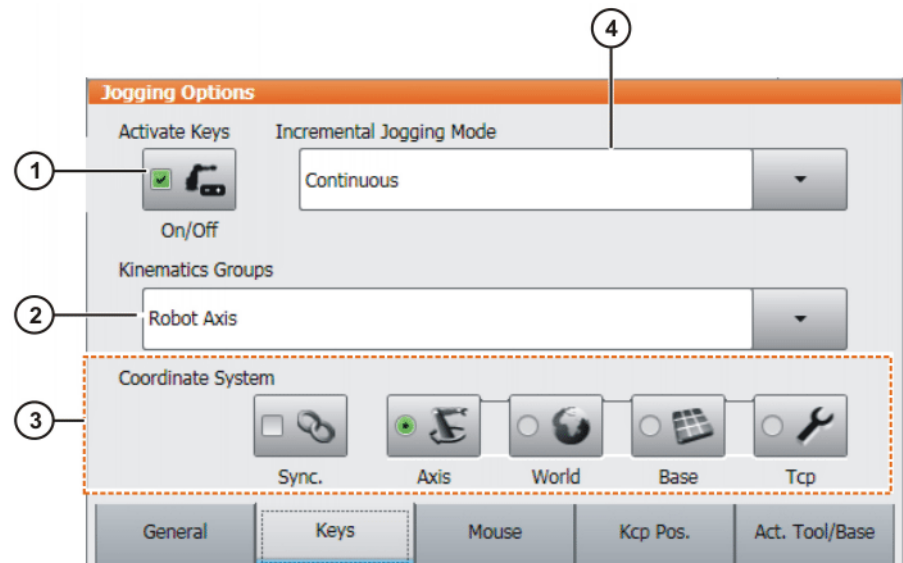

**Fig. 4-15: Keys tab**

[KUKA System Software 8.3](#page-0-2)

# **Description Item Description** 1 | Activate jog mode "Jog keys" (>>> [4.14.2 "Activating the jog mode" Page 70](#page-69-1)) 2 | Select a kinematics group. The kinematics group defines the axes to which the jog keys refer. Default: **Robot axes** (= A1 to A6) Depending on the system configuration, other kinematics groups may be available. (>>> [4.15 "Jogging external axes" Page 76](#page-75-0)) 3 Select the coordinate system for jogging with the jog keys: **Axes**, **World**, **Base** or **Tool** Check box **Sync.**: Check box not active (default): On the **Keys** and **Mouse** tabs, different coordinate systems can be selected. Check box active: On the **Keys** and **Mouse** tabs, only one coordinate system can be selected, which is the same in each case. If the coordinate system is changed on one tab, the setting on the other is adapted automatically. 4 Incremental jogging (>>> [4.14.10 "Incremental jogging" Page 75\)](#page-74-0)

### **4.14.1.3 "Mouse" tab**

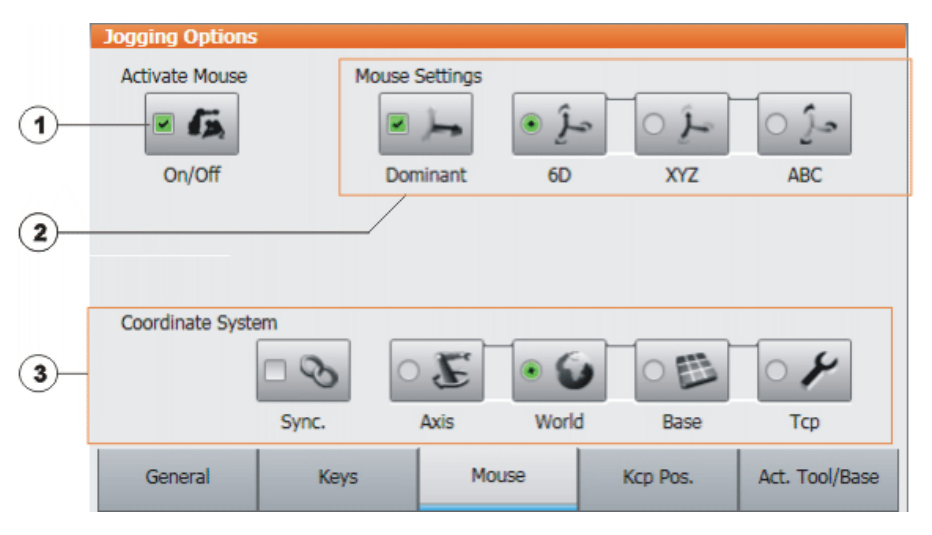

### **Fig. 4-16: Mouse tab**

# **Description**

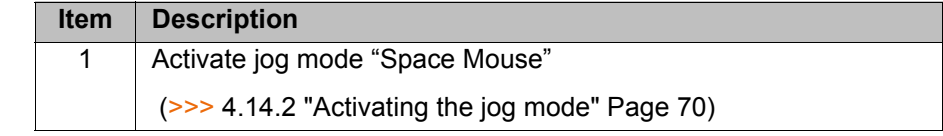

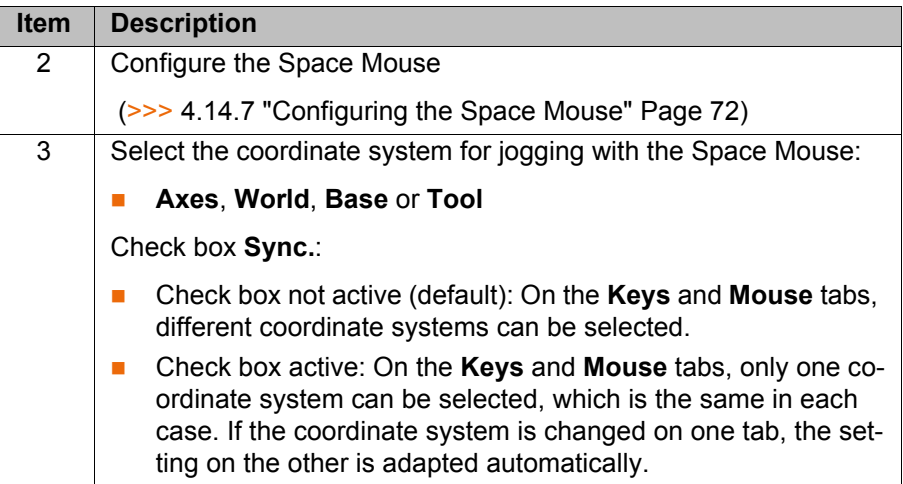

# **4.14.1.4 "KCP pos." tab**

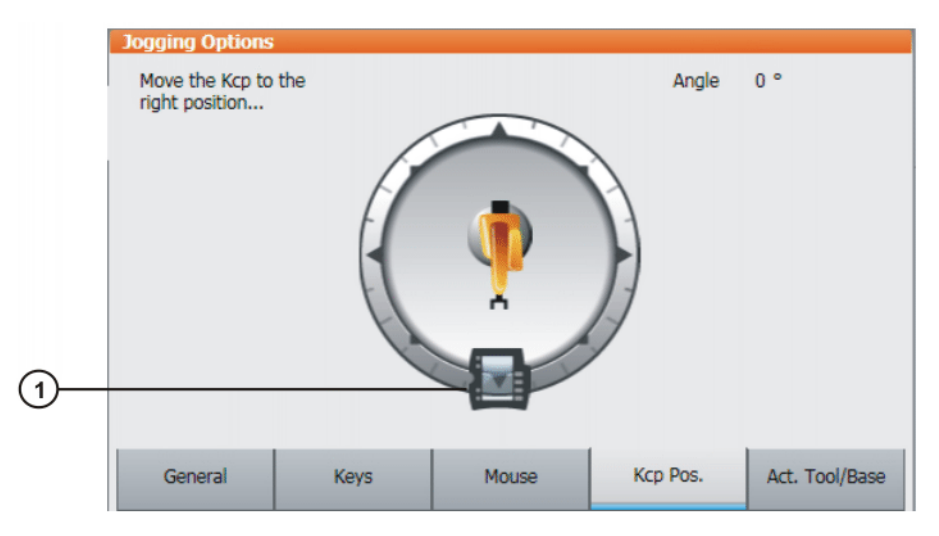

# **Fig. 4-17: Kcp Pos. tab**

# **Description**

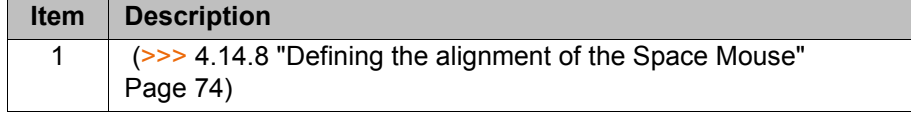

# **4.14.1.5 "Cur. tool/base" tab**

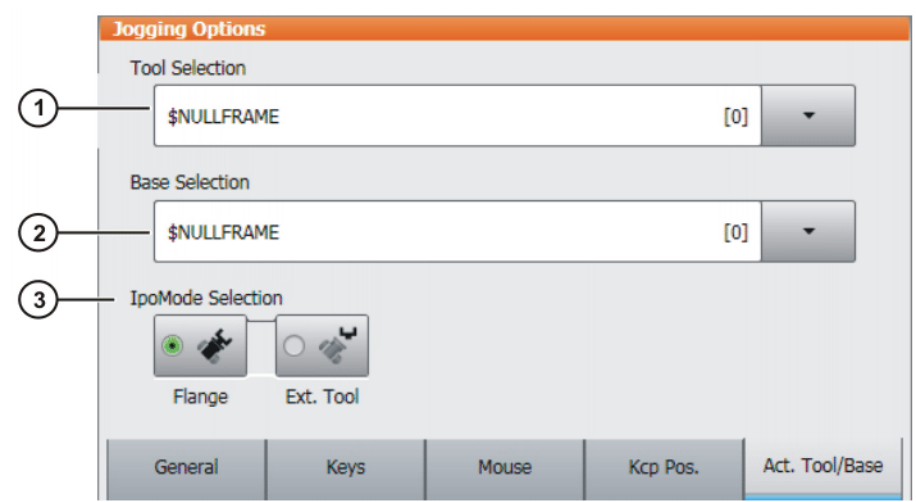

**Fig. 4-18: Act. Tool/Base tab**

# **Description**

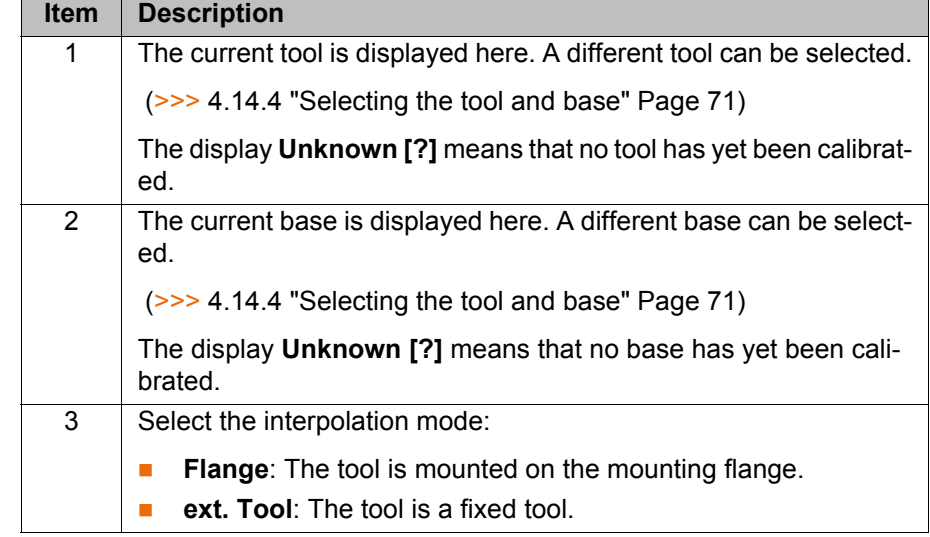

### <span id="page-69-1"></span>**4.14.2 Activating the jog mode**

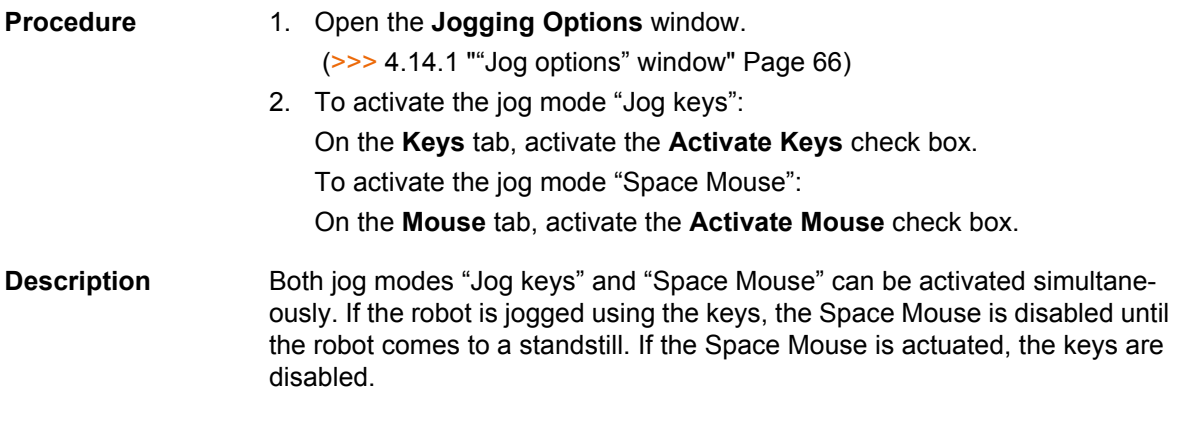

# <span id="page-69-0"></span>**4.14.3 Setting the jog override (HOV)**

**Description** Jog override determines the velocity of the robot during jogging. The velocity actually achieved by the robot with a jog override setting of 100% depends on

various factors, including the robot type. The velocity cannot exceed 250 mm/ s however.

- **Procedure** 1. Touch the **POV/HOV** status indicator. The **Overrides** window is opened.
	- 2. Set the desired jog override. It can be set using either the plus/minus keys or by means of the slide controller.
		- Plus/minus keys: The value can be set to 100%, 75%, 50%, 30%, 10%, 3%, 1%
		- Slide controller: The override can be adjusted in 1% steps.
	- 3. Touch the **POV/HOV** status indicator again. (Or touch the area outside the window.)

The window closes and the selected override value is applied.

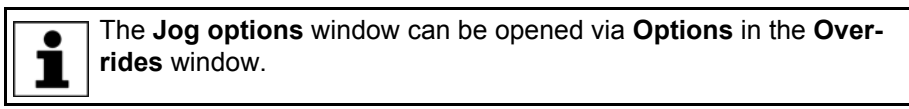

**Alternative procedure** Alternatively, the override can be set using the plus/minus key on the right of the smartPAD.

The value can be set to 100%, 75%, 50%, 30%, 10%, 3%, 1%.

### <span id="page-70-0"></span>**4.14.4 Selecting the tool and base**

**Description** A maximum of 16 TOOL and 32 BASE coordinate systems can be saved in the robot controller. One tool (TOOL coordinate system) and one base (BASE coordinate system) must be selected for Cartesian jogging.

- **Procedure** 1. Touch the **Tool/base** status indicator. The **Act. Tool/Base** window is opened.
	- 2. Select the desired tool and base.
	- 3. The window closes and the selection is applied.
- <span id="page-70-2"></span>**4.14.5 Axis-specific jogging with the jog keys**

### **Precondition The jog mode "Jog keys" is active.**

■ Operating mode T1

- **Procedure** 1. Select **Axes** as the coordinate system for the jog keys.
	- 2. Set jog override.
	- 3. Hold down the enabling switch.

Axes A1 to A6 are displayed next to the jog keys.

4. Press the Plus or Minus jog key to move an axis in the positive or negative direction.

The position of the robot during jogging can be displayed: select **Display** > **Actual position** in the main menu.

## <span id="page-70-1"></span>**4.14.6 Cartesian jogging with the jog keys**

- **Precondition The jog mode "Jog keys" is active.** 
	- Operating mode T1
	- Tool and base have been selected.

(>>> [4.14.4 "Selecting the tool and base" Page 71\)](#page-70-0)

**Procedure** 1. Select **World**, **Base** or **Tool** as the coordinate system for the jog keys.

- 2. Set jog override.
- 3. Hold down the enabling switch.

The following designations are displayed next to the jog keys:

- **X**, **Y**, **Z**: for the linear motions along the axes of the selected coordinate system
- **A**, **B**, **C**: for the rotational motions about the axes of the selected coordinate system
- 4. Press the Plus or Minus jog key to move the robot in the positive or negative direction.

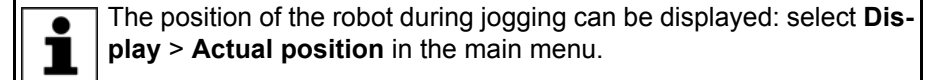

### <span id="page-71-0"></span>**4.14.7 Configuring the Space Mouse**

**Procedure** 1. Open the **Jogging Options** window and select the **Mouse** tab. (>>> [4.14.1 ""Jog options" window" Page 66](#page-65-0))

- 2. **Mouse Settings** group:
	- **Dominant** check box:

Activate or deactivate dominant mode as desired.

**6D**/**XYZ**/**ABC** option box:

Select whether the TCP is to be moved using translational motions, rotational motions, or both.

3. Close the **Jogging Options** window.

### **Description**

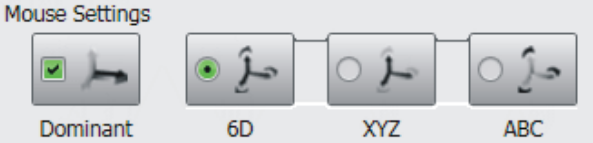

### **Fig. 4-19: Mouse settings**

**Dominant** check box:

Depending on the dominant mode, the Space Mouse can be used to move just one axis or several axes simultaneously.

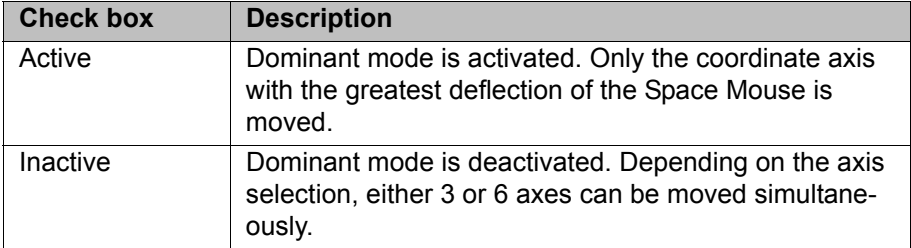
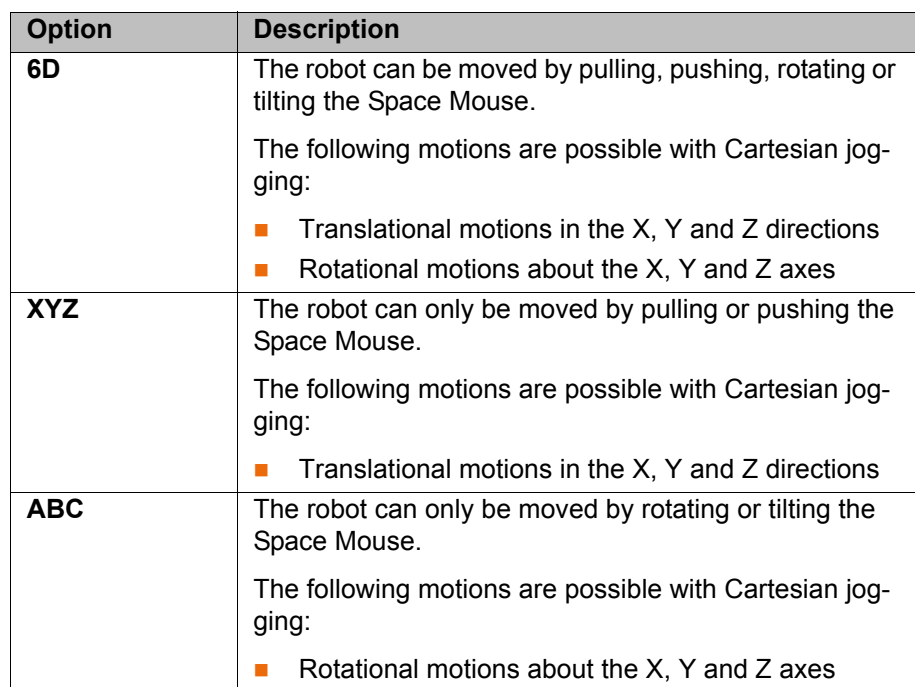

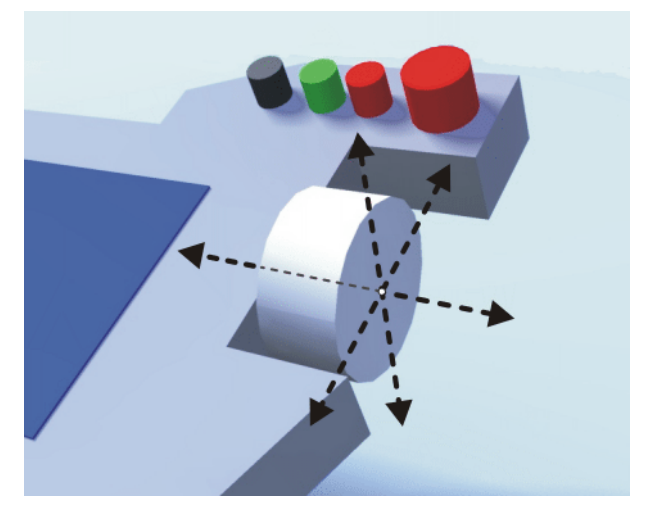

**Fig. 4-20: Pushing and pulling the Space Mouse**

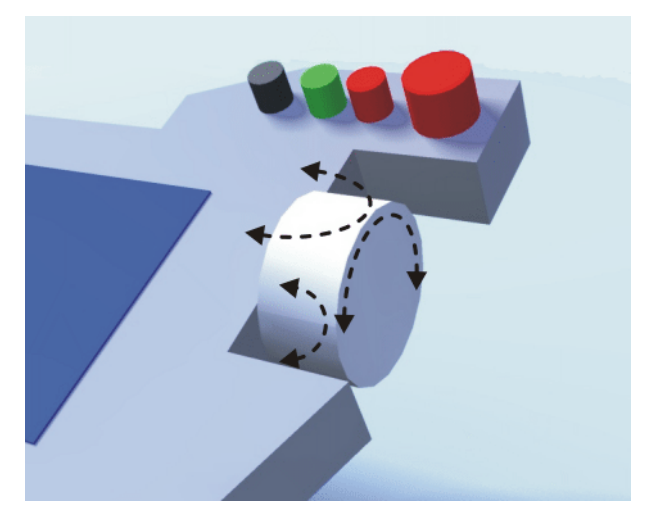

**Fig. 4-21: Rotating and tilting the Space Mouse**

## <span id="page-73-0"></span>**4.14.8 Defining the alignment of the Space Mouse**

**Description** The functioning of the Space Mouse can be adapted to the location of the user so that the motion direction of the TCP corresponds to the deflection of the Space Mouse.

> The location of the user is specified in degrees. The reference point for the specification in degrees is the junction box on the base frame. The position of the robot arm or axes is irrelevant.

> Default setting: 0°. This corresponds to a user standing opposite the junction box.

> Switching to Automatic External mode automatically resets the alignment of the Space Mouse to 0°.

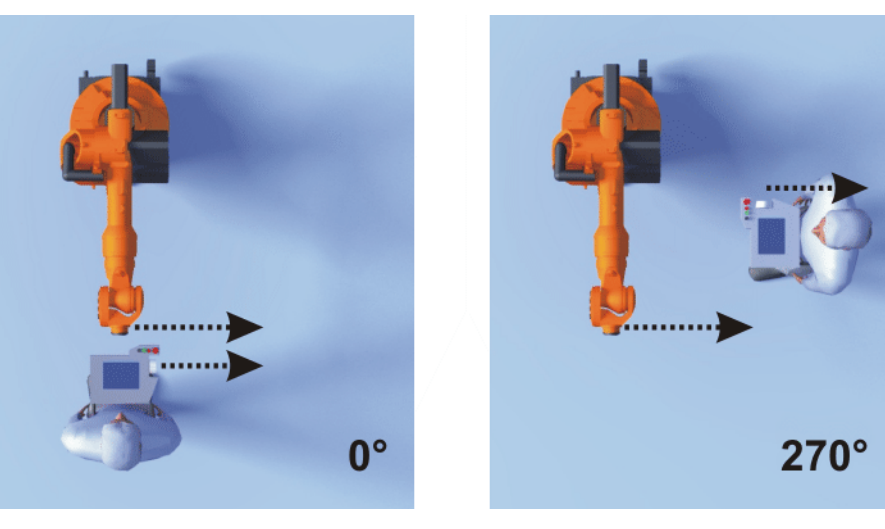

**Fig. 4-22: Space Mouse: 0° and 270°**

**Precondition Deparating mode T1** 

**Procedure** 1. Open the **Jog options** window and select the **KCP pos.** tab.

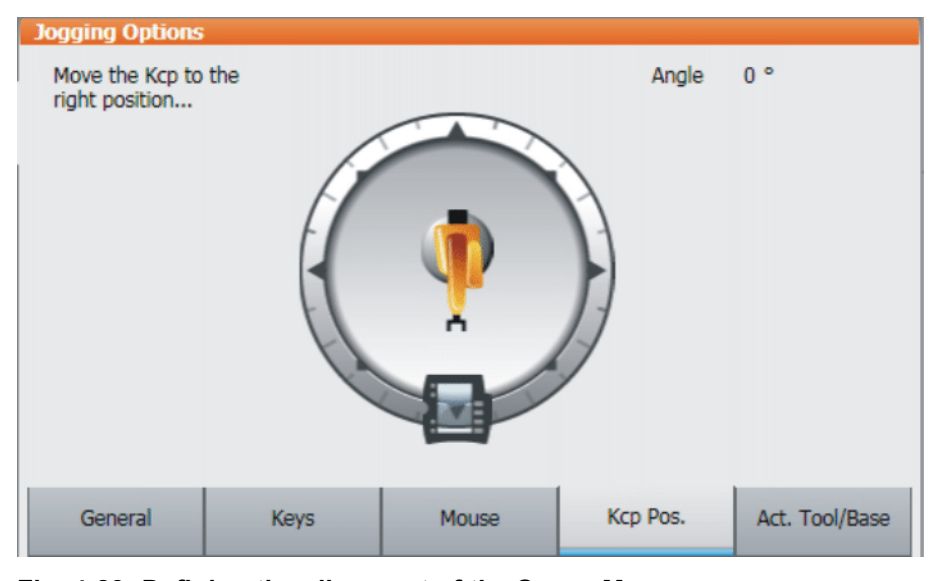

**Fig. 4-23: Defining the alignment of the Space Mouse**

- 2. Drag the smartPAD to the position corresponding to the location of the user (in 45° steps).
- 3. Close the **Jog options** window.

### **4.14.9 Cartesian jogging with the Space Mouse**

- **Precondition** The jog mode "Space Mouse" is active.
	- Operating mode T1
	- Tool and base have been selected.
		- (>>> [4.14.4 "Selecting the tool and base" Page 71\)](#page-70-0)
	- The Space Mouse is configured. (>>> [4.14.7 "Configuring the Space Mouse" Page 72\)](#page-71-0)
	- The alignment of the Space Mouse has been defined. (>>> [4.14.8 "Defining the alignment of the Space Mouse" Page 74](#page-73-0))

- **Procedure** 1. Select **World**, **Base** or **Tool** as the coordinate system for the Space Mouse.
	- 2. Set jog override.
	- 3. Hold down the enabling switch.
	- 4. Move the robot in the desired direction using the Space Mouse.

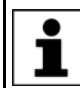

The position of the robot during jogging can be displayed: select **Display** > **Actual position** in the main menu.

## **4.14.10 Incremental jogging**

**Description** Incremental jogging makes it possible to move the robot a defined distance, e.g. 10 mm or 3°. The robot then stops by itself.

> Incremental jogging can be activated for jogging with the jog keys. Incremental jogging is not possible in the case of jogging with the Space Mouse.

Areas of application:

- **Positioning of equidistant points**
- Moving a defined distance away from a position, e.g. in the event of a fault
- Mastering with the dial gauge

The following options are available:

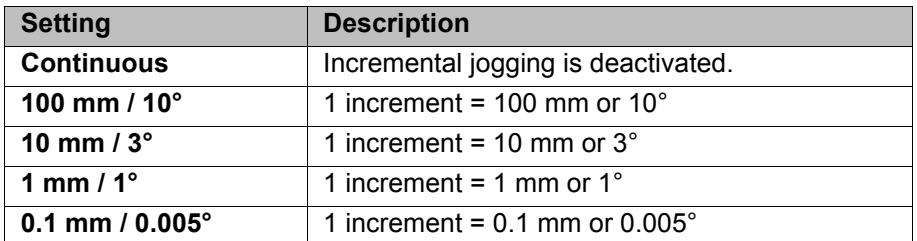

Increments in mm:

■ Valid for Cartesian jogging in the X, Y or Z direction.

Increments in degrees:

- Valid for Cartesian jogging in the A, B or C direction.
- **Valid for axis-specific jogging.**

**Precondition The jog mode "Jog keys" is active.** ■ Operating mode T1

- **Procedure** 1. Select the size of the increment in the status bar.
	- 2. Jog the robot using the jog keys. Jogging can be Cartesian or axis-specific.

KUKA [KUKA System Software 8.3](#page-0-2)

Once the set increment has been reached, the robot stops.

If the robot motion is interrupted, e.g. by releasing the enabling switch, the interrupted increment is not resumed with the next motion; a new increment is started instead.

### **4.15 Jogging external axes**

External axes cannot be moved using the Space Mouse. If "Space Mouse" mode is selected, only the robot can be jogged with the Space Mouse. The external axes, on the other hand, must be jogged using the jog keys.

- **Precondition EXEC** The jog mode "Jog keys" is active.
	- Operating mode T1
- **Procedure** 1. Select the desired kinematics group, e.g. **External axes**, on the **Keys** tab in the **Jog options** window. The type and number of kinematics groups available depend on the sys
	- tem configuration. 2. Set jog override.
	-
	- 3. Hold down the enabling switch. The axes of the selected kinematics group are displayed next to the jog keys.
	- 4. Press the Plus or Minus jog key to move an axis in the positive or negative direction.
- **Description** Depending on the system configuration, the following kinematics groups may be available.

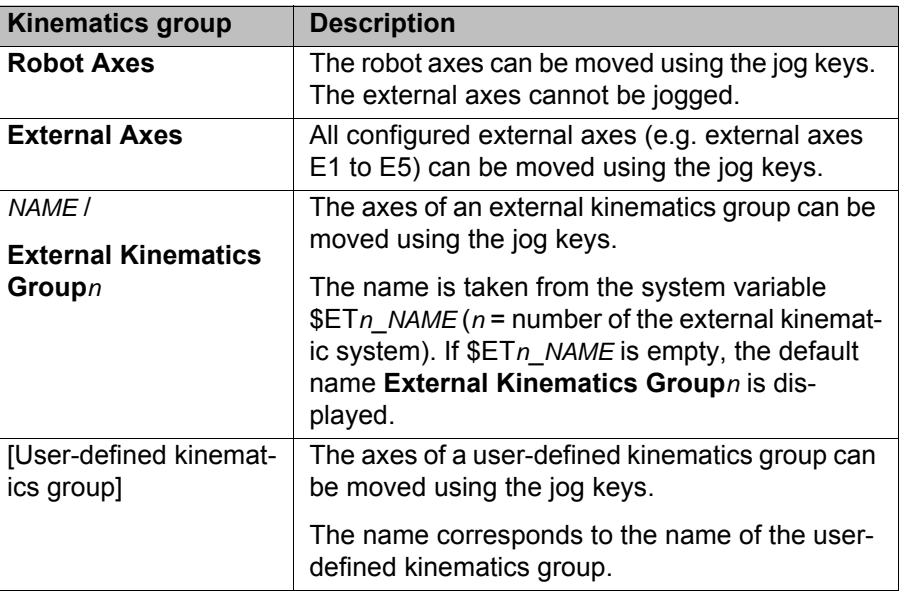

## **4.16 Bypassing workspace monitoring**

**Description** Workspaces can be configured for a robot. Workspaces serve to protect the system.

There are 2 types of workspace:

- $\blacksquare$  The workspace is an exclusion zone.
	- The robot may only move outside the workspace.
- Only the workspace is a permitted zone.

The robot may not move outside the workspace.

4 Operation KUKA

Exactly what reactions occur when the robot violates a workspace depends on the configuration. (>>> [6.11 "Configuring workspaces" Page 171](#page-170-0))

One possible reaction, for example, is that the robot stops and an error message is generated. The workspace monitoring must be bypassed in such a case. The robot can then move back out of the prohibited workspace.

**Precondition User group "Expert"** 

Operating mode T1

- 
- **Procedure** 1. In the main menu, select **Configuration** > **Miscellaneous** > **Workspace monitoring** > **Override**.
	- 2. Move the robot manually out of the prohibited workspace.
		- Once the robot has left the prohibited workspace, the workspace monitoring is automatically active again.

## **4.17 Display functions**

### **4.17.1 Measuring and displaying energy consumption**

# **Description** The overall energy consumption of the robot and robot controller can be displayed on the smartHMI. A prerequisite for this is that measurement of energy consumption is possible for the robot type used. The energy consumption of optional robot controller components (e.g. US1, US2, etc.) and of other controllers is not taken into consideration. It is always the consumption for the last 60 minutes since the most recent cold start that is displayed. Furthermore, the user has the option of starting and stopping measurements manually. Traces can be made for the consumption values. The predefined configuration Tracedef KRC EnergyCalc is available for this. The data can also be transferred to a higher-level controller by means of PRO-FIenergy. PROFIenergy is a component of KR C4 PROFINET. There are two ways of starting and stopping measurements: In the **Energy consumption** window (>>> Fig. 4-24) Via KRL **Precondition I** Measurement of energy consumption is possible for the robot type used. If not, the boxes in the **Energy consumption** window are grayed out.

**Procedure** Starting and stopping a measurement in the **Energy consumption** window:

- 1. In the main menu, select **Display** > **Energy consumption**. The **Energy consumption** window opens.
- 2. If required, activate the check box **Refresh**.
- 3. Press **Start measuring**. A red dot to the right of the top line now indicates that a measurement is in progress.
- 4. To stop the measurement, press **Stop measurement**. The result is displayed.

Starting and stopping a measurement via KRL:

- 1. Start the measurement via \$ENERGY\_MEASURING.ACTIVE = TRUE (possible via the KRL program or variable correction function). The measurement starts.
- 2. In the main menu, select **Display** > **Energy consumption**. The **Energy consumption** window opens. A red dot to the right of the top line indicates the measurement that is in progress.

KUKA [KUKA System Software 8.3](#page-0-2)

- 3. If required, activate the check box **Refresh**.
- 4. Stop the measurement by means of \$ENERGY\_MEASURING.ACTIVE = FALSE.

The **Energy consumption** window can also be opened independently of the measurement. The top line always indicates the result of the active or most recent measurement.

- **Measurement properties** A measurement that has been started runs until it is stopped. This is not dependent on whether the **Energy consumption** window is open or closed.
	- A measurement that has been started via KRL can be stopped via KRL or via the **Stop measurement** button.
	- A measurement that has been started by means of **Start measuring** can only be stopped by means of **Stop measurement** as long as the **Energy consumption** window remains open. If an attempt is made to stop the measurement via KRL, the robot controller displays the following message: *Energy measurement cannot currently be stopped*.

Once the **Energy consumption** window has been closed again, the measurement can also be stopped via KRL. This prevents a measurement started in the **Energy consumption** window from permanently blocking measurements via KRL.

 It is not possible to start a measurement while a measurement is already active. In this case, the robot controller displays the following message: *An energy measurement is already active.*. The active measurement must be stopped first.

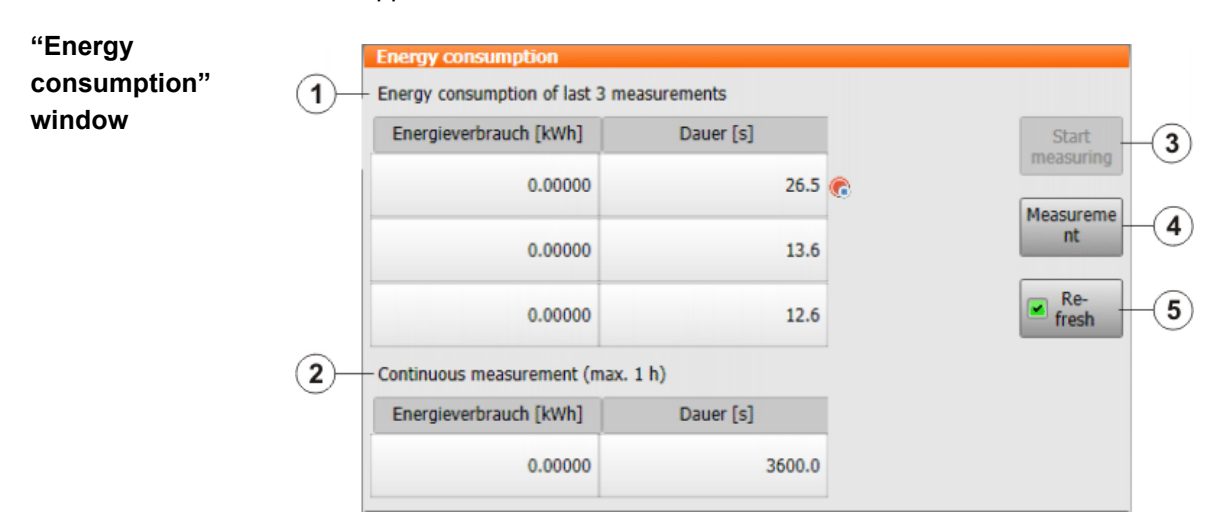

### <span id="page-77-0"></span>**Fig. 4-24: Energy consumption window**

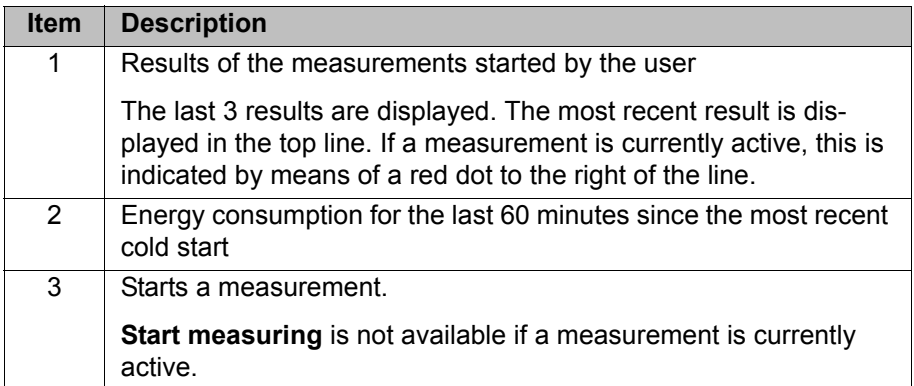

**78 / [491](#page-490-0)** [Issued: 14.01.2015](#page-0-0) [Version: KSS 8.3 SI V4](#page-0-1)

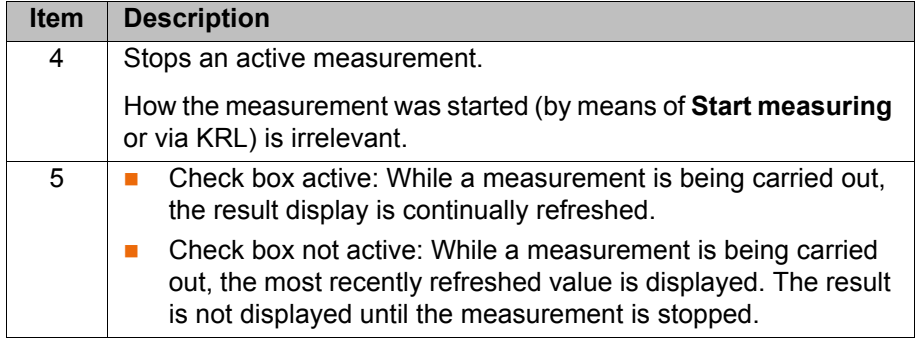

### **4.17.2 Displaying the actual position**

- **Procedure** 1. In the main menu, select **Display** > **Actual position**. The Cartesian actual position is displayed.
	- 2. To display the axis-specific actual position, press **Axis-specific**.
	- 3. To display the Cartesian actual position again, press **Cartesian**.

### **Description Actual position, Cartesian:**

The current position (X, Y, Z) and orientation (A, B, C) of the TCP are displayed. Status and Turn are also displayed.

### **Actual position, axis-specific:**

The current position of axes A1 to A6 is indicated. If external axes are being used, the position of the external axes is also displayed.

The actual position can also be displayed while the robot is moving.

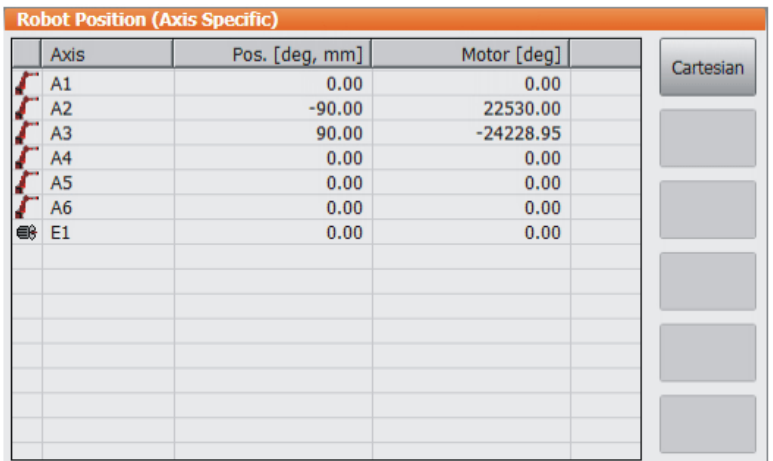

**Fig. 4-25: Actual position, axis-specific**

### **4.17.3 Displaying digital inputs/outputs**

- **Procedure** 1. In the main menu, select **Display** > **Inputs/outputs** > **Digital I/O**.
	- 2. To display a specific input/output:
		- Click on the **Go to** button. The **Go to:** box is displayed.
		- $\blacksquare$  Enter the number and confirm with the Enter key.

The display jumps to the input/output with this number.

## **Description**

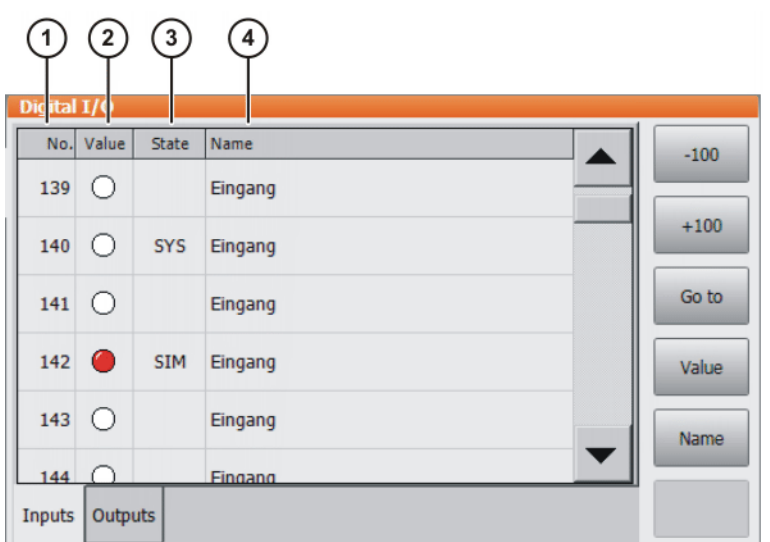

# **Fig. 4-26: Digital inputs**

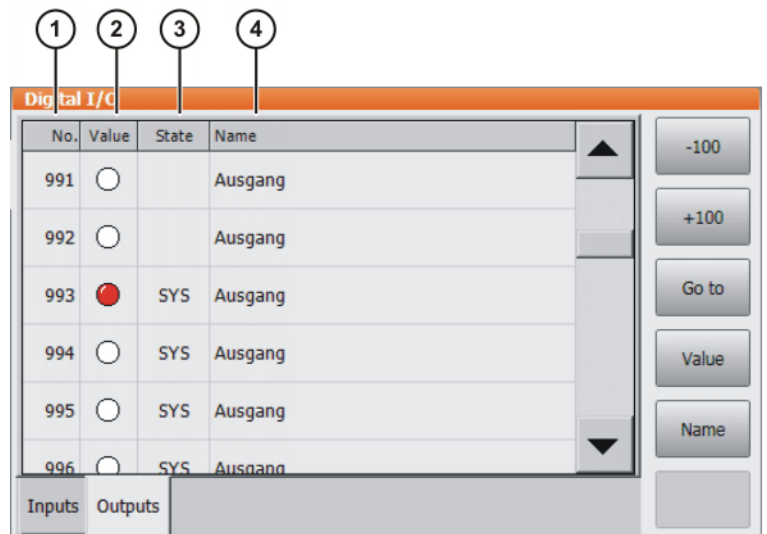

# **Fig. 4-27: Digital outputs**

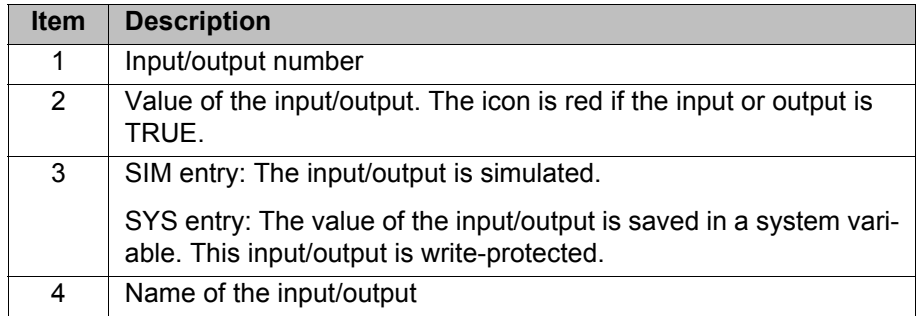

The following buttons are available:

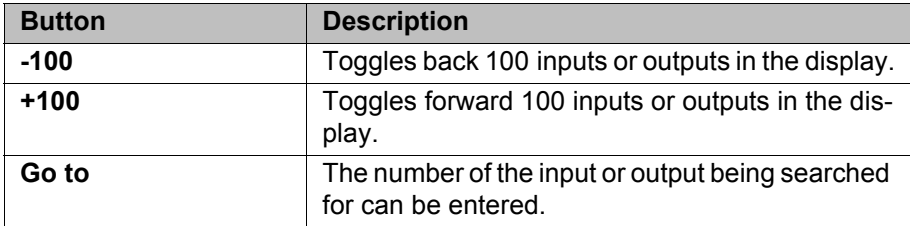

4 Operation KUKA

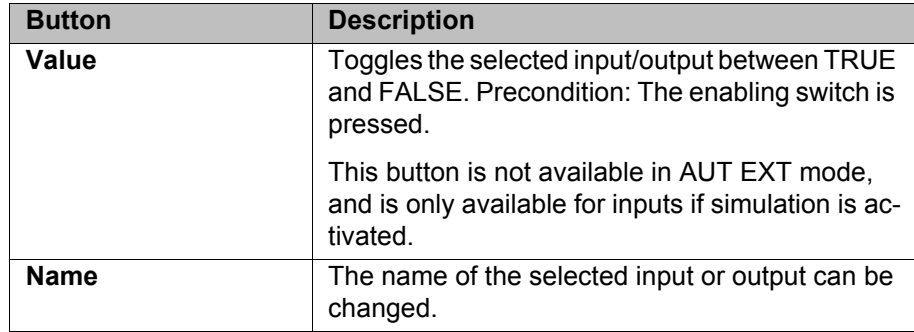

### **4.17.4 Displaying analog inputs/outputs**

- **Procedure** 1. In the main menu, select **Display** > **Inputs/outputs** > **Analog I/O**.
	- 2. To display a specific input/output:
		- Click on the **Go to** button. The **Go to:** box is displayed.
		- $\blacksquare$  Enter the number and confirm with the Enter key.
		- The display jumps to the input/output with this number.

The following buttons are available:

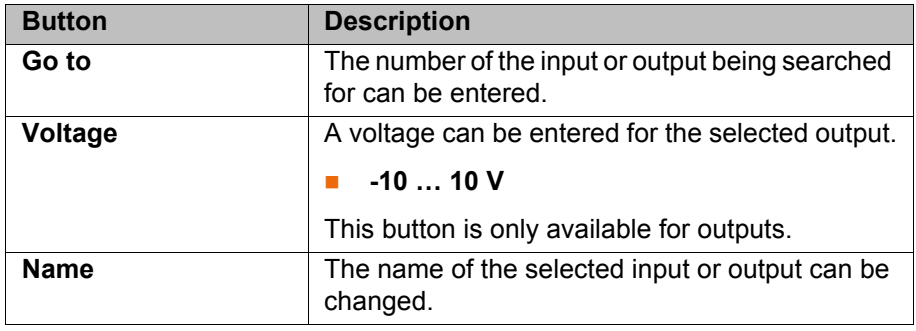

## **4.17.5 Displaying inputs/outputs for Automatic External**

- 
- **Procedure In the main menu, select Display > Inputs/outputs > Automatic External**.

## **Description**

|                |     |                                      |                 |                          | 6     |
|----------------|-----|--------------------------------------|-----------------|--------------------------|-------|
|                |     | utornatic External - Monitor: Inputs |                 |                          |       |
|                | St. | Term                                 | <b>Type</b>     | <b>Name</b>              | Value |
| 1              | 0   | current programno.                   | y <sub>or</sub> | PGNO                     | 0     |
| $\overline{2}$ | c   | Type programno.                      | wo              | PGNO_TYPE                | 1     |
| 3              |     | Bitwidth programno.                  | wo              | PGNO_LENGTH              | 8     |
| 4              |     | First bit programno.                 | HО              | PGNO_FBIT                | 33    |
| 5              |     | Parity bit                           | нo              | PGNO_PARITY              | 41    |
| 6              |     | Programno, valid                     | HO              | PGNO_VALID               | 42    |
| 7              |     | Programstart                         | w               | <b><i>SEXT START</i></b> | 1026  |
| 8              |     | Move enable                          | HO.             | \$MOVE_ENABLE            | 1025  |
| 9              |     | Error confirmation                   | HO              | \$CONF_MESS              | 1026  |
| 10             |     | Drives off (invers)                  | HO              | \$DRIVES OFF             | 1025  |
| 11             |     | Drives on                            | w               | \$DRIVES_ON              | 140   |
| 12 I           |     | Activate interface                   | HO              | \$I O ACT                | 1025  |

**Fig. 4-28: Automatic External inputs (detail view)**

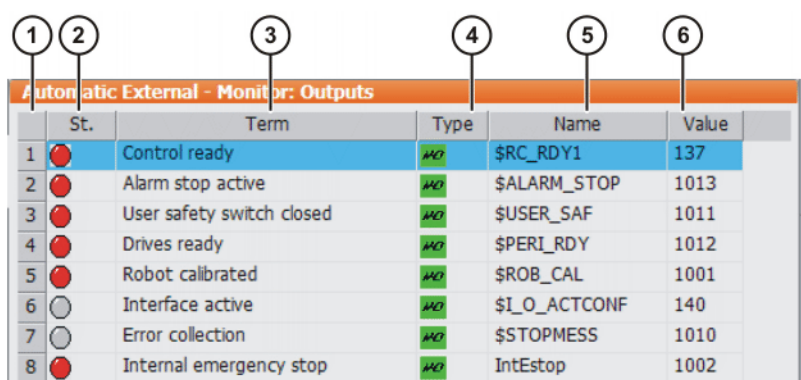

## **Fig. 4-29: Automatic External outputs (detail view)**

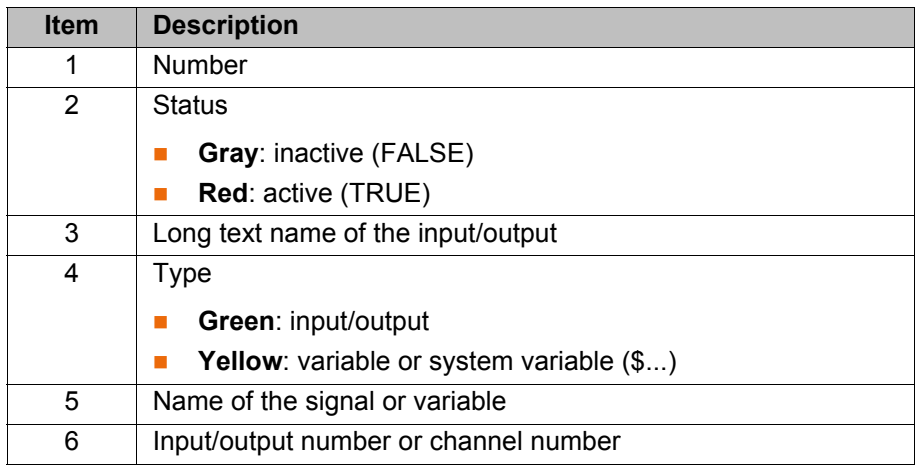

Columns 4, 5 and 6 are only displayed if **Details** has been pressed.

The following buttons are available:

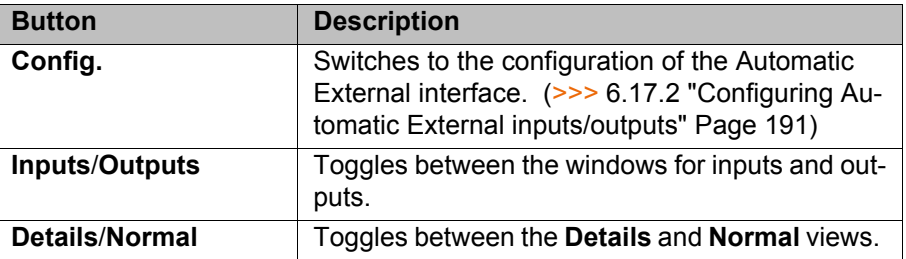

## **4.17.6 Displaying and modifying the value of a variable**

This function is also called "variable correction".

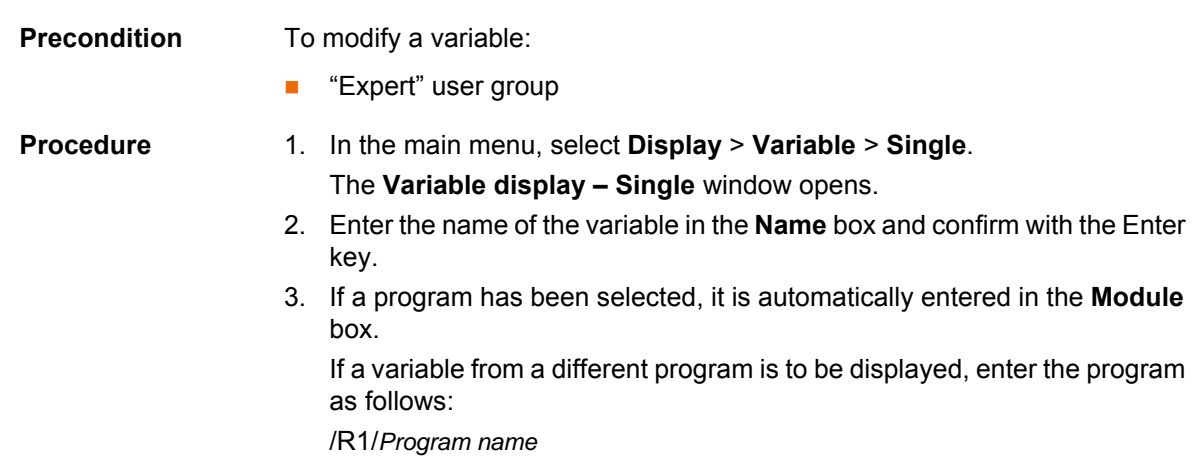

- Do not specify a folder between /R1/ and the program name. Do not add a file extension to the file name.
- $\blacksquare$  In the case of system variables, no program needs to be specified in the **Module** box.
- 4. The current value of the variable is displayed in the **Current value** box. If nothing is displayed, no value has yet been assigned to the variable. To modify the variable:
- 5. Enter the desired value in the **New value** box.
- 6. Press the **Set value** button. The new value is displayed in the **Current value** box.

### **Description**

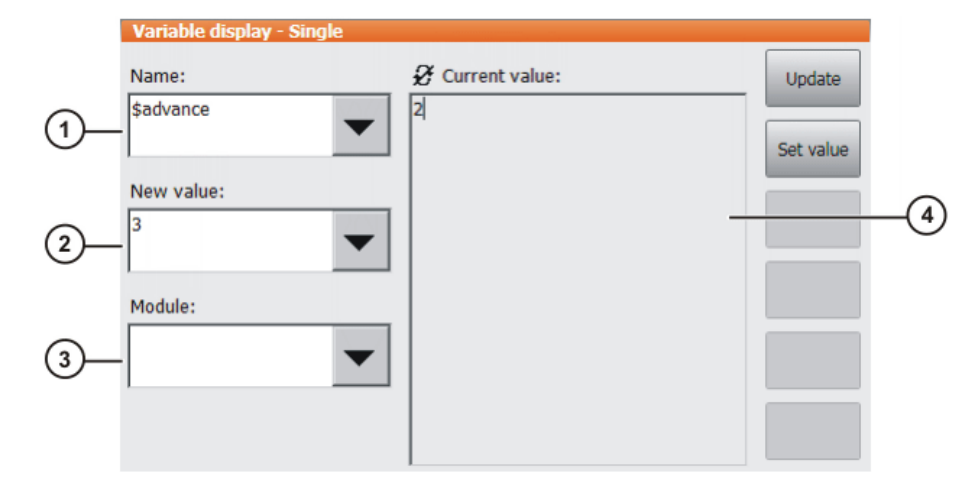

## **Fig. 4-30: Variable Overview - Single window**

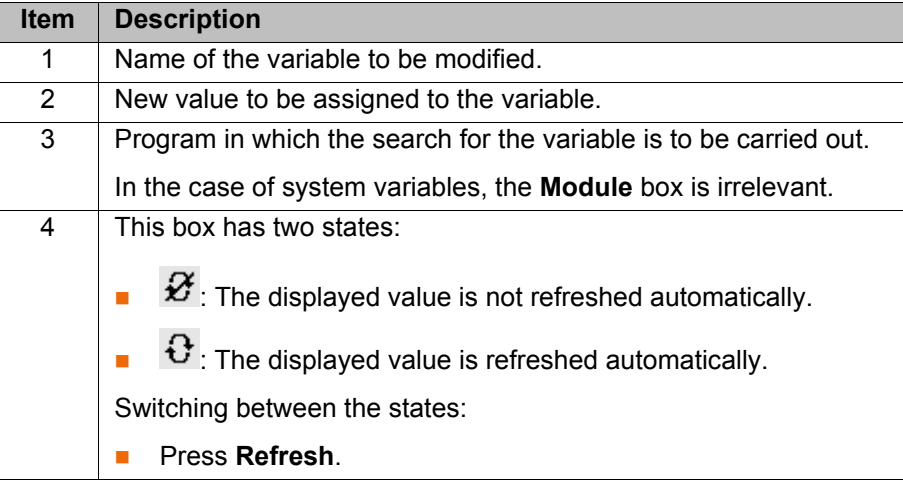

### **4.17.7 Displaying the state of a variable**

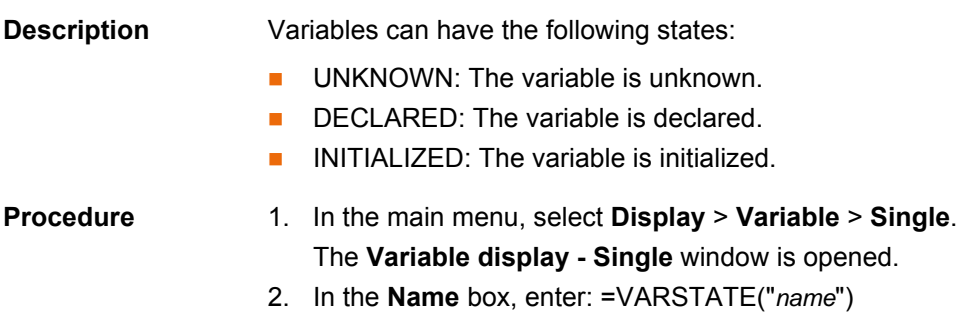

- *name* = name of the variable whose state is to be displayed.
- 3. If a program has been selected, it is automatically entered in the **Module** box.

If a variable from a different program is to be displayed, enter the program as follows:

/R1/*Program name*

- Do not specify a folder between /R1/ and the program name. Do not add a file extension to the file name.
- $\blacksquare$  In the case of system variables, no program needs to be specified in the **Module** box.

### 4. Press **Update**.

The current state of the variable is displayed in the **Current value** box.

### **4.17.8 Displaying the variable overview and modifying variables**

In the variable overview, variables are displayed in groups. The variables can be modified.

The number of groups and which variables they contain are defined in the configuration. By default, the variable overview is empty.

Variables can only be displayed and modified in the user group "User"

(>>> [6.8 "Configuring the variable overview" Page 168\)](#page-167-0)

**Procedure** 1. In the main menu, select **Display** > **Variable** > **Overview** > **Display**. The **Variable overview – Display** window is opened.

if these functions have been enabled in the configuration.

- 2. Select the desired group.
- 3. Select the cell to be modified. Carry out modification using the buttons.
- 4. Press **OK** to save the change and close the window.

### **Description**

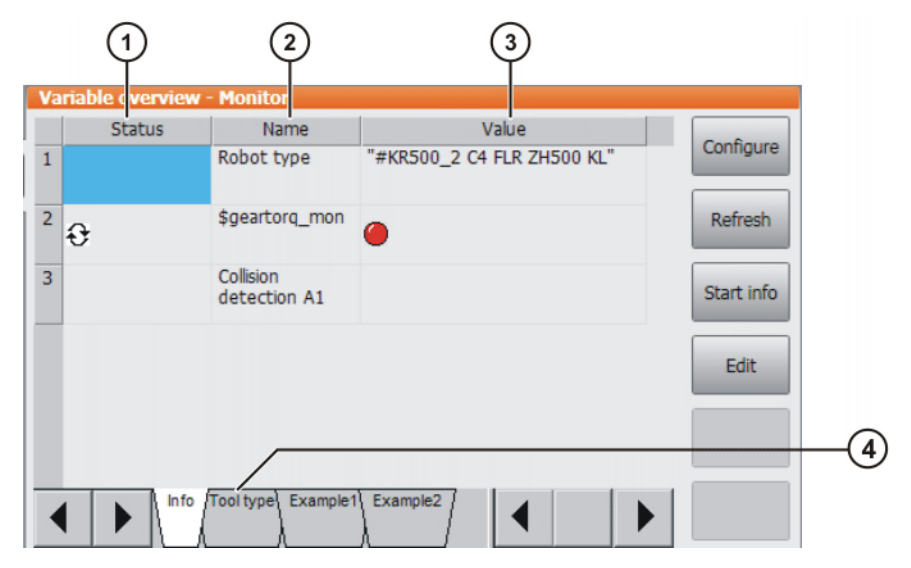

**Fig. 4-31: Variable overview - Monitor window**

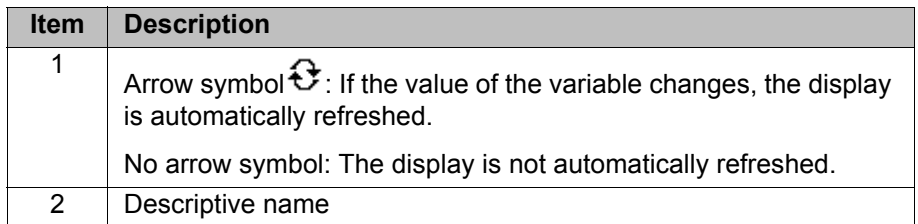

**84 / [491](#page-490-0)** [Issued: 14.01.2015](#page-0-0) [Version: KSS 8.3 SI V4](#page-0-1)

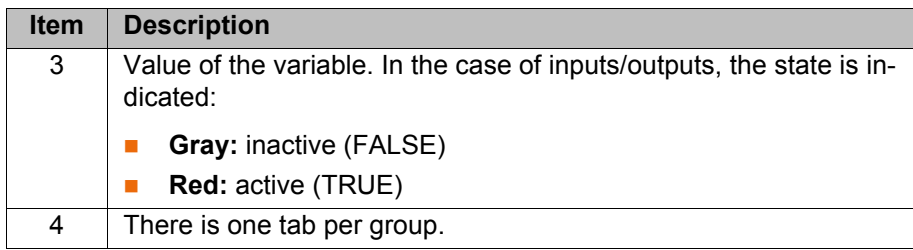

The following buttons are available:

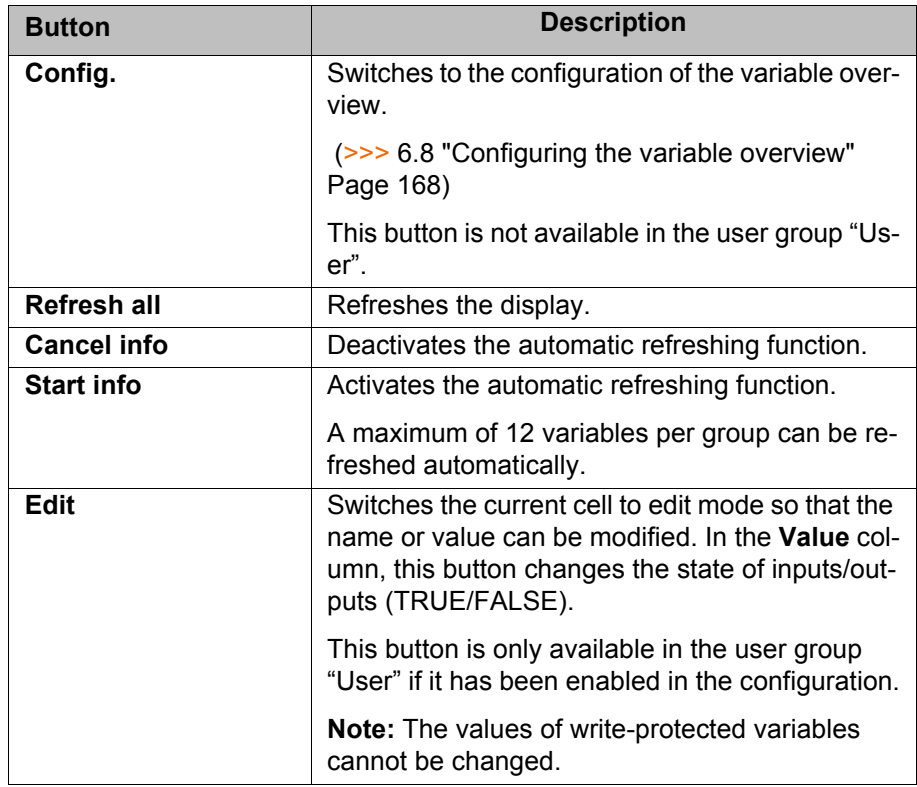

### **4.17.9 Displaying cyclical flags**

- **Procedure** 1. In the main menu, select **Display** > **Variable** > **Cyclical flags**. The **Cyclical flags** window is opened.
	- 2. To display a specific flag:
		- Click on the **Go to** button. The **Go to:** box is displayed.
		- $\blacksquare$  Enter the number and confirm with the Enter key.

The display jumps to the flag with this number.

## **Description**

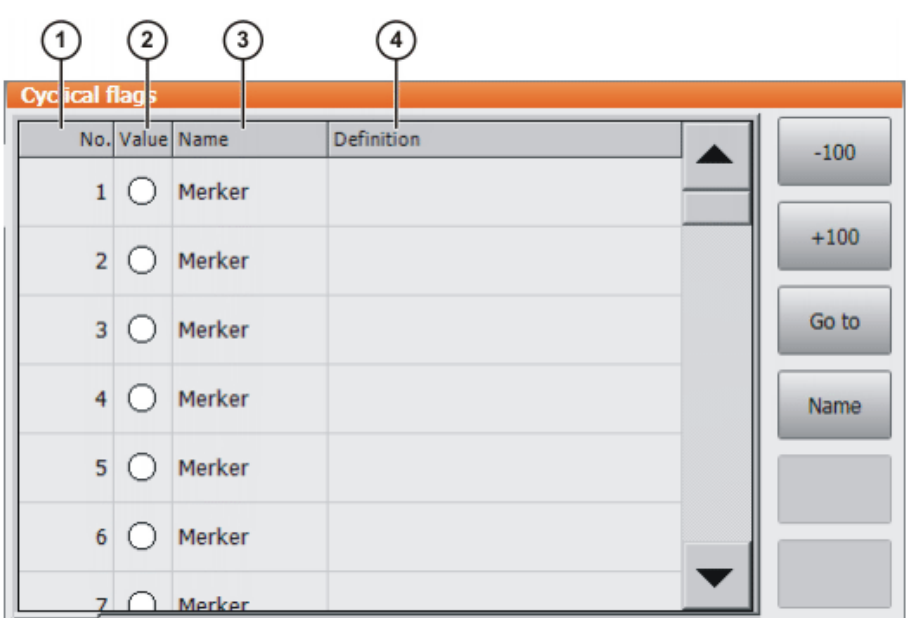

## **Fig. 4-32: Cyclical flags**

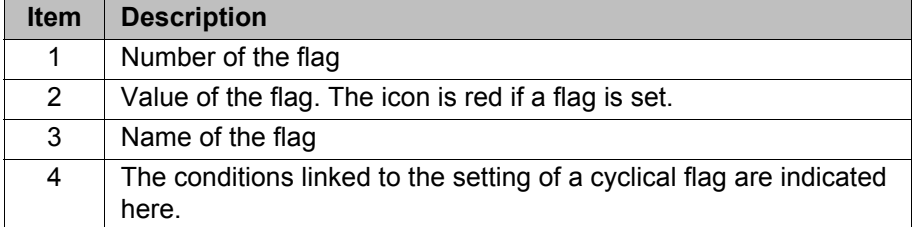

The following buttons are available:

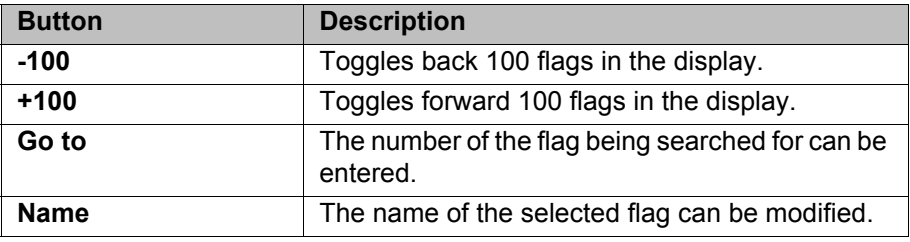

## **4.17.10 Displaying flags**

- **Procedure** 1. In the main menu, select **Display** > **Variable** > **Flags**. The **Flags** window is opened.
	- 2. To display a specific flag:
		- Click on the **Go to** button. The **Go to:** box is displayed.
		- $\blacksquare$  Enter the number and confirm with the Enter key.

The display jumps to the flag with this number.

## **Description**

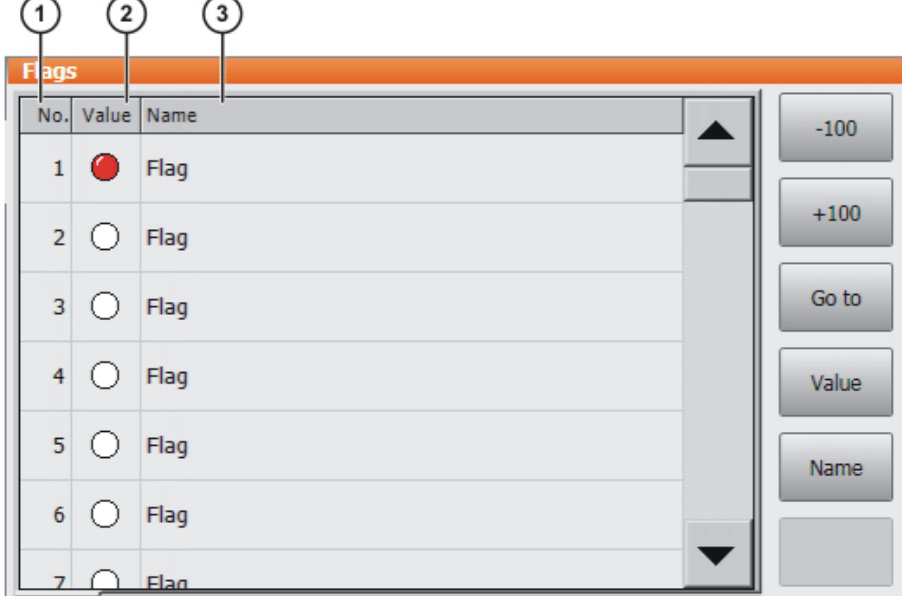

## **Fig. 4-33: Flags**

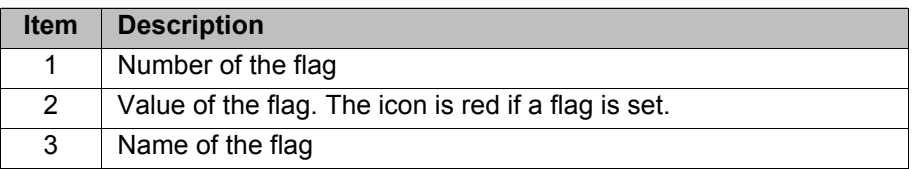

The following buttons are available:

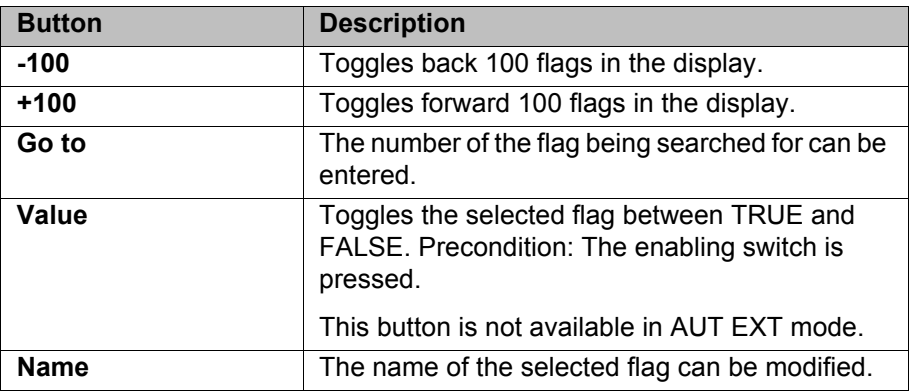

## **4.17.11 Displaying counters**

- **Procedure** 1. In the main menu, select **Display** > **Variable** > **Counter**. The **Counter** window is opened.
	- 2. To display a specific counter:
		- Click on the **Go to** button. The **Go to:** box is displayed.
		- $\blacksquare$  Enter the number and confirm with the Enter key.

The display jumps to the counter with this number.

## **Description**

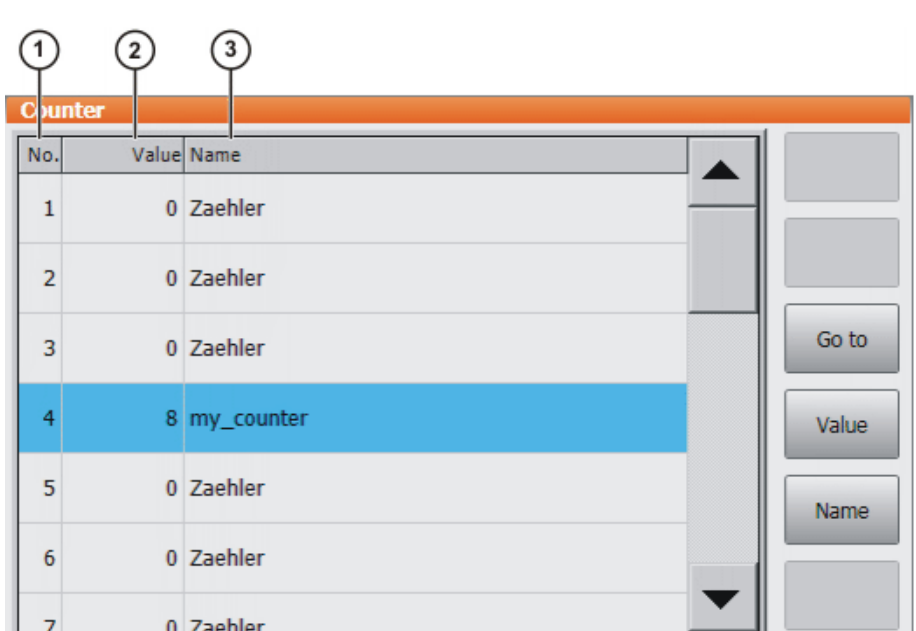

### **Fig. 4-34: Counter**

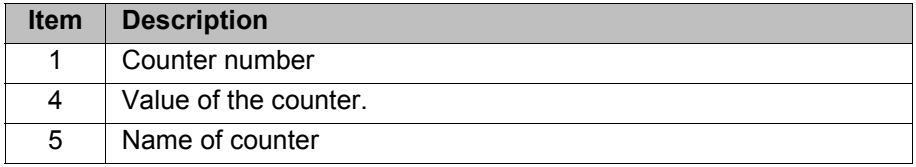

The following buttons are available:

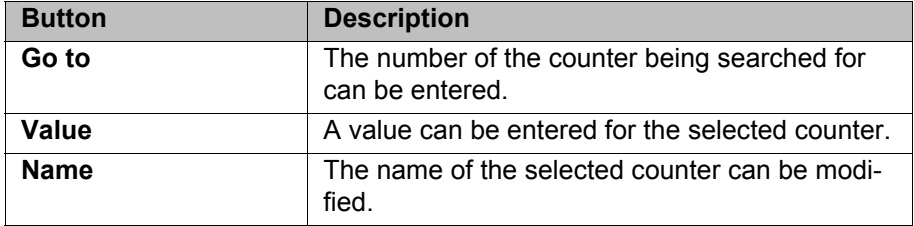

### **4.17.12 Displaying timers**

- **Procedure** 1. In the main menu, select **Display** > **Variable** > **Timer**. The **Timer** window is opened.
	- 2. To display a specific timer:
		- Click on the **Go to** button. The **Go to:** box is displayed.
		- $\blacksquare$  Enter the number and confirm with the Enter key.

The display jumps to the timer with this number.

## **Description**

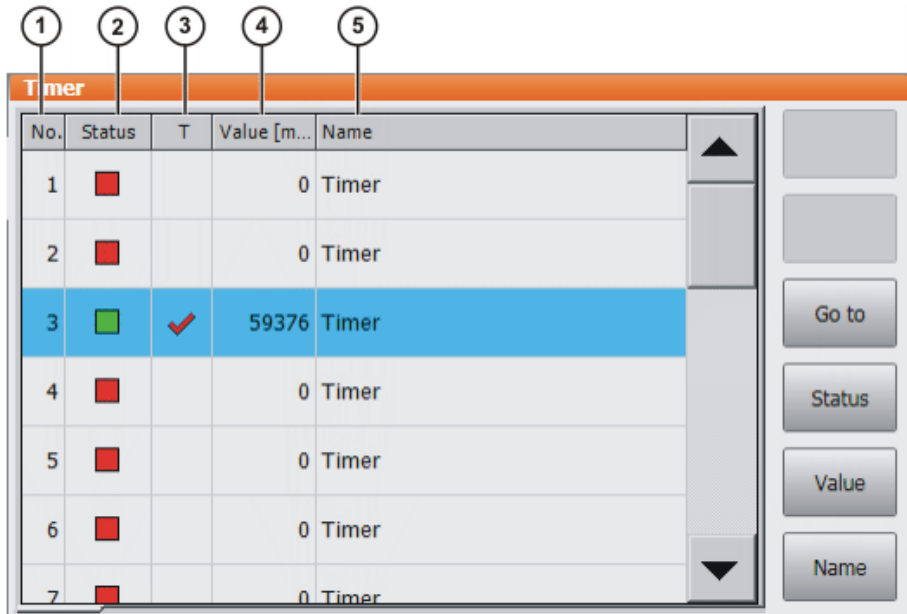

## **Fig. 4-35: Timer**

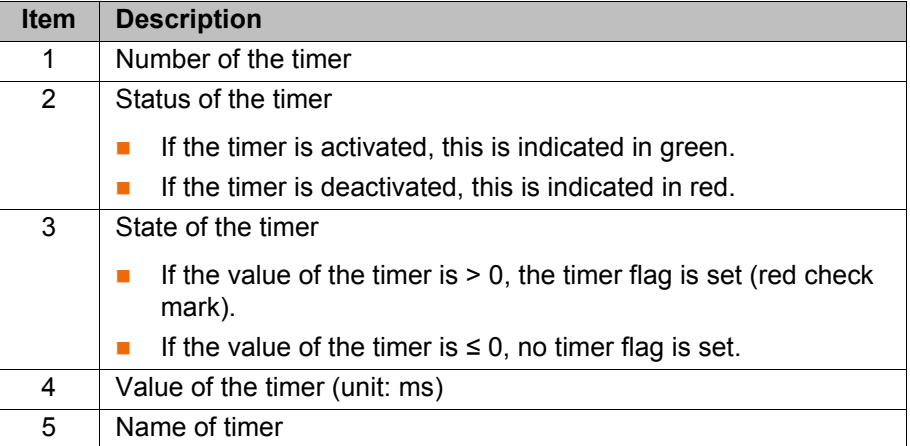

The following buttons are available:

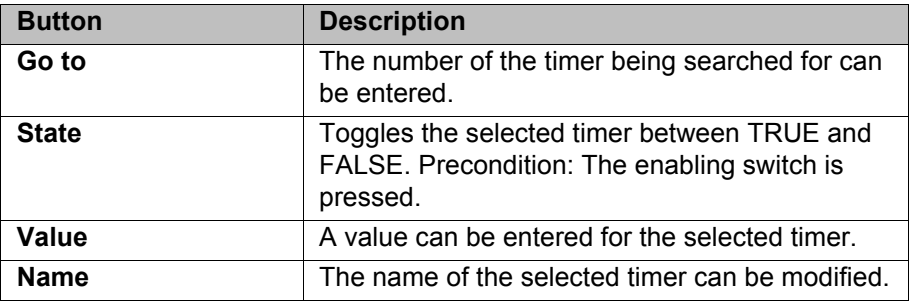

## **4.17.13 Displaying calibration data**

- **Procedure** 1. In the main menu, select **Start-up** > **Calibrate** > **Calibration points** and the desired menu item:
	- **Tool type**
	- **Base type**
	- **External axis**
	- 2. Enter the number of the tool, base or external kinematic system. The calibration method and the calibration data are displayed.

# **4.17.14 Displaying information about the robot and robot controller**

**Procedure** In the main menu, select **Help** > **Info**.

**Description** The information is required, for example, when requesting help from KUKA Customer Support.

The tabs contain the following information:

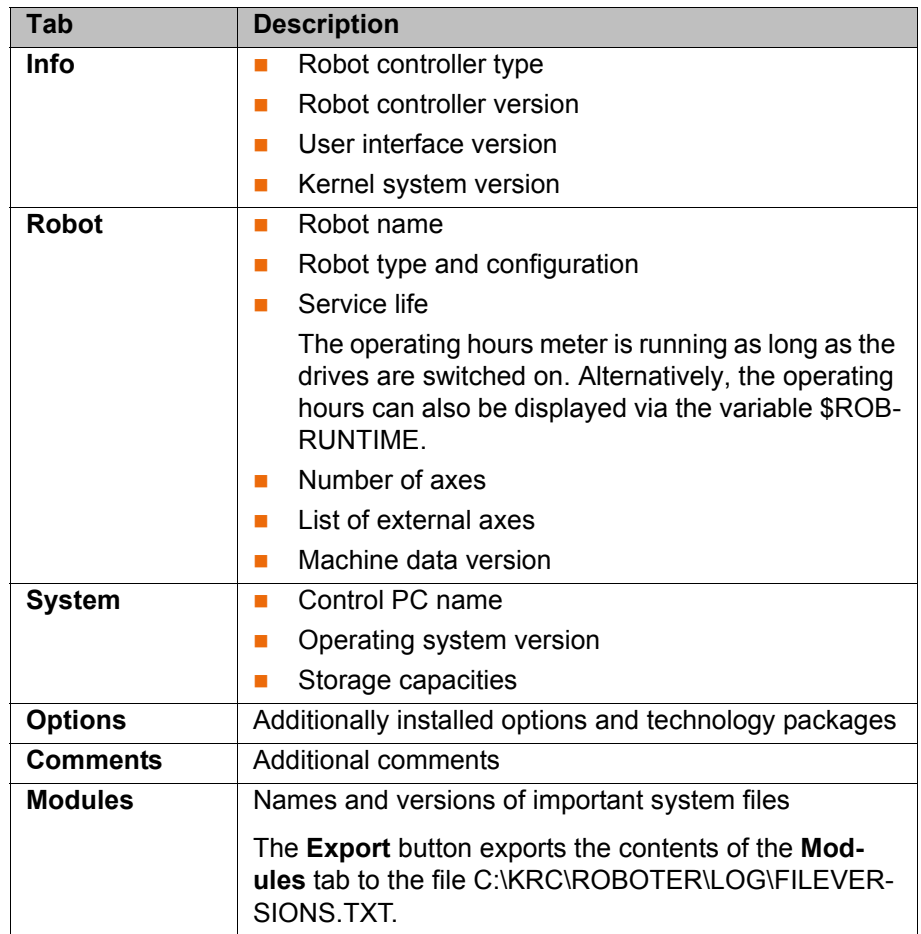

### **4.17.15 Displaying/editing robot data**

- **Precondition** T1 or T2 operating mode
	- No program is selected.

**Procedure ID** In the main menu, select **Start-up** > **Robot data.** 

# **Description**

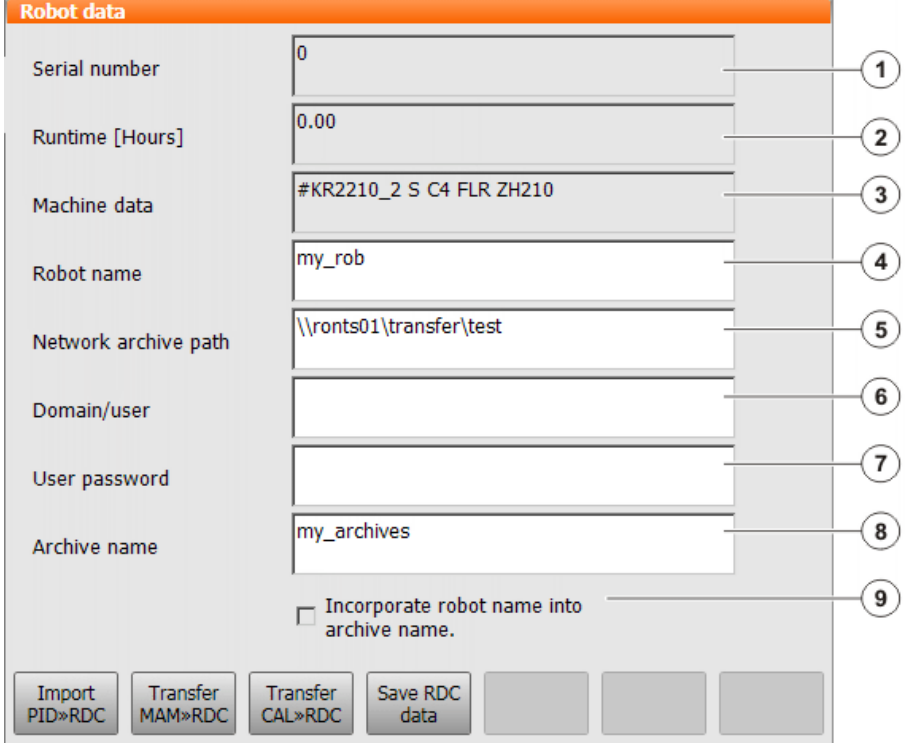

## **Fig. 4-36: Robot data window**

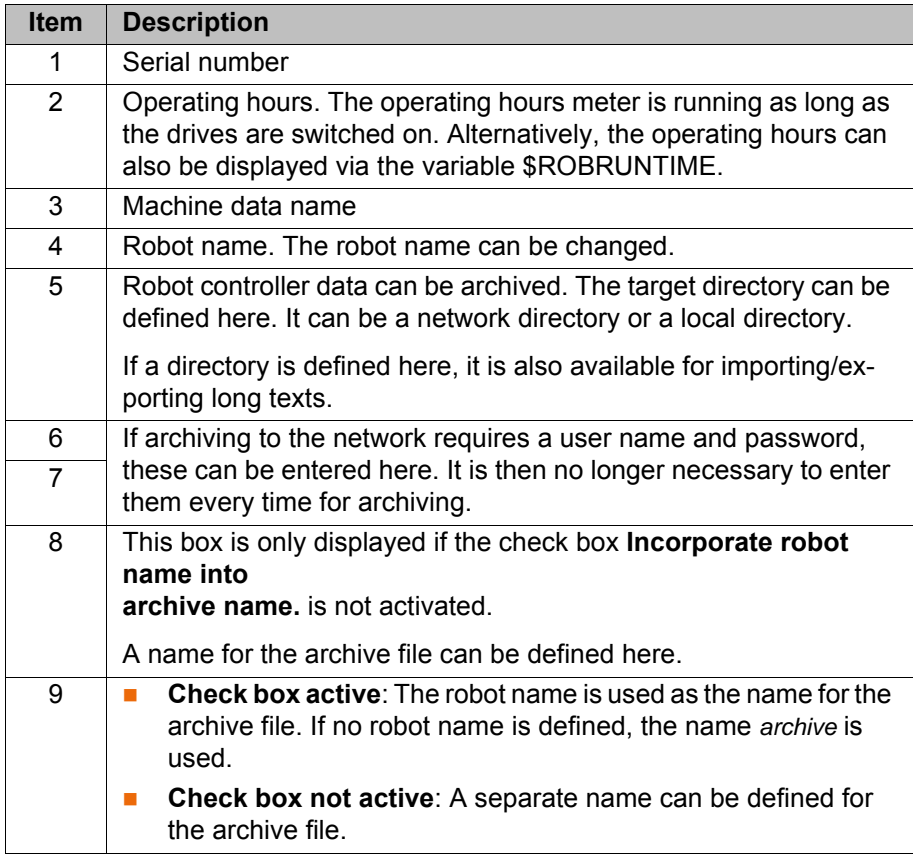

The following buttons are available in the user group "Expert":

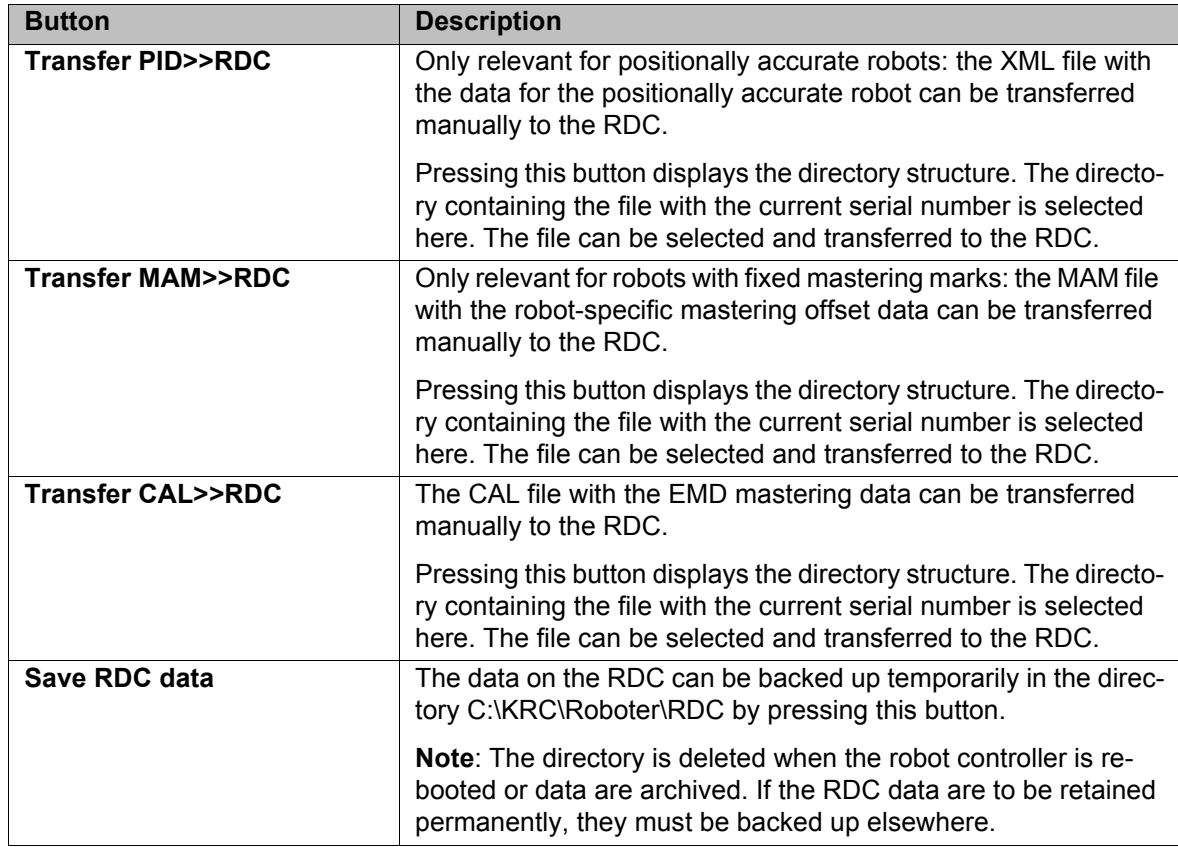

### **4.18 Displaying the battery state**

**Description** If the voltage is switched off (i.e. via the main switch) or in the event of power failure, the robot controller is backed up by a battery and is shut down in a controlled manner (without loss of data). The battery charge can be displayed for the user. The user can also transfer it to the PLC.

> The battery charge is displayed by means of the system variable \$ACCU STATE.

The state can only be displayed and not modified.

The charging current characteristic is monitored every time the robot controller is booted. An additional battery test is carried out cyclically. The state indicated by \$ACCU\_STATE is derived from the information regarding the charging current and the battery test.

**States** The following tables indicate the possible states of \$ACCU\_STATE.

The user must configure the info to the PLC himself.

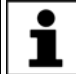

Information about exchanging the battery can be found in the operating instructions for the robot controller.

### **#CHARGE\_OK**

**Meaning**: The charging current dropped as required after booting and/or the battery tested positive in the battery test.

**Action required by the user:** Do not exchange the battery.

**Info to PLC:** Supply voltage disconnection OK.

**Message:** No message.

### **#CHARGE\_OK\_LOW**

**Meaning**: The charging current dropped as required after booting and/or the battery tested positive in the battery test. The battery is not fully charged, however, after the maximum charging time.

**Action required by the user:** Exchange the battery.

**Info to PLC:** Supply voltage disconnection OK.

**Message:** *Battery warning - full charge not possible*

### **#CHARGE\_UNKNOWN**

**Meaning**: The battery is being charged. Or the battery has not yet been checked since the controller was booted. Or the charging current has not yet dropped sufficiently.

**Action required by the user:** Do not exchange the battery.

**Info to PLC:** Supply voltage disconnection can cause errors in Hibernate mode.

**Message:** No message

**#CHARGE\_TEST\_NOK**

**Meaning**: The result of the battery test was negative.

**Action required by the user:** Exchange the battery.

**Info to PLC:** Supply voltage disconnection can cause errors in Hibernate mode.

**Message:** *Battery defective - load test failed*

### **#CHARGE\_NOK**

**Meaning**: No battery test possible. The battery is not fully charged after the maximum charging time.

**Action required by the user:** Exchange the battery.

**Info to PLC:** Supply voltage disconnection can cause errors in the case of a warm start.

**Message:** *Battery defective - reliable backup cannot be assured*

### **#CHARGE\_OFF**

**Meaning:** There is no battery present or the battery is defective. **Action required by the user:** Exchange the battery.

**Info to PLC:** Supply voltage disconnection can cause errors in the case of a warm start.

**Message:** *Battery defective - backup not possible*

# **5 Start-up and recommissioning**

## **5.1 Start-up wizard**

**Description** Start-up can be carried out using the Start-up wizard. This guides the user through the basic start-up steps.

**Precondition No program is selected.** 

Operating mode T1

**Procedure EXECUTE:** Select **Start-up** > **Start-up** wizard in the main menu.

### **5.2 Checking the machine data**

**Description** The correct machine data must be loaded. This must be checked by comparing the loaded machine data with the machine data on the rating plate.

> If machine data are reloaded, the version of the machine data must correspond exactly to the KSS version. This is ensured if the machine data supplied together with the KSS release are used.

> The industrial robot must not be moved if incorrect ma-**A WARNING** chine data are loaded. Death, severe injuries or considerable damage to property may otherwise result. The correct machine data must be loaded.

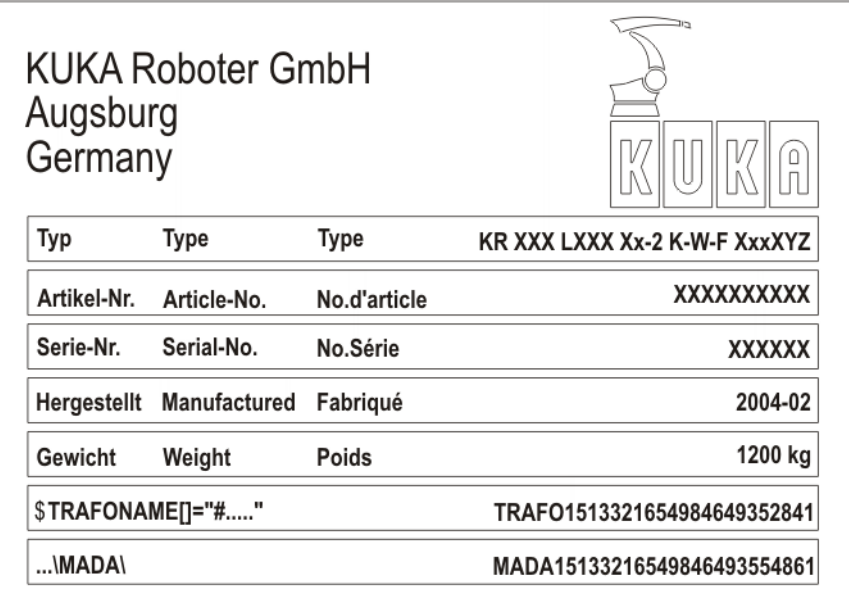

## **Fig. 5-1: Rating plate**

The file path of the machine data on the CD is specified on the rating plate in the line **...\MADA\**.

**Precondition** T1 or T2 operating mode No program is selected.

- 
- **Procedure** 1. In the main menu, select **Start-up** > **Robot data**.
	- The **Robot data** window is opened.
	- 2. Compare the following entries:
		- In the **Robot data** window: the entry in the **Machine data** box

■ On the rating plate on the base of the robot: the entry in the line \$TRA-**FONAME()="# ..... "**

## **5.3 Defining hardware options**

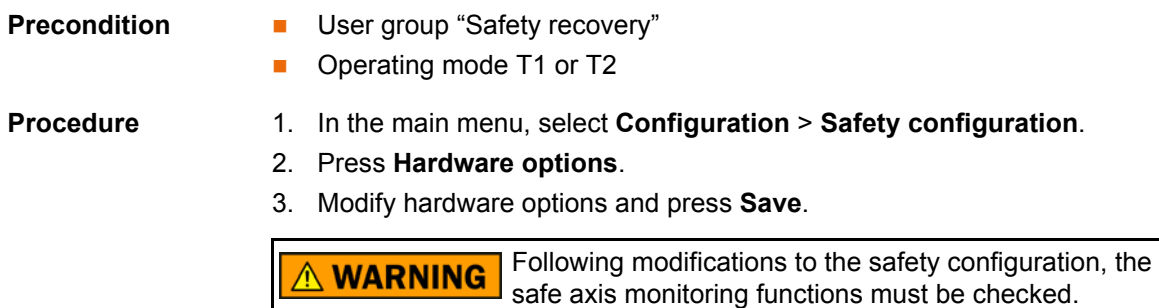

(>>> [6.4 "Checking safe axis monitoring functions" Page 165](#page-164-0))

### **Description**

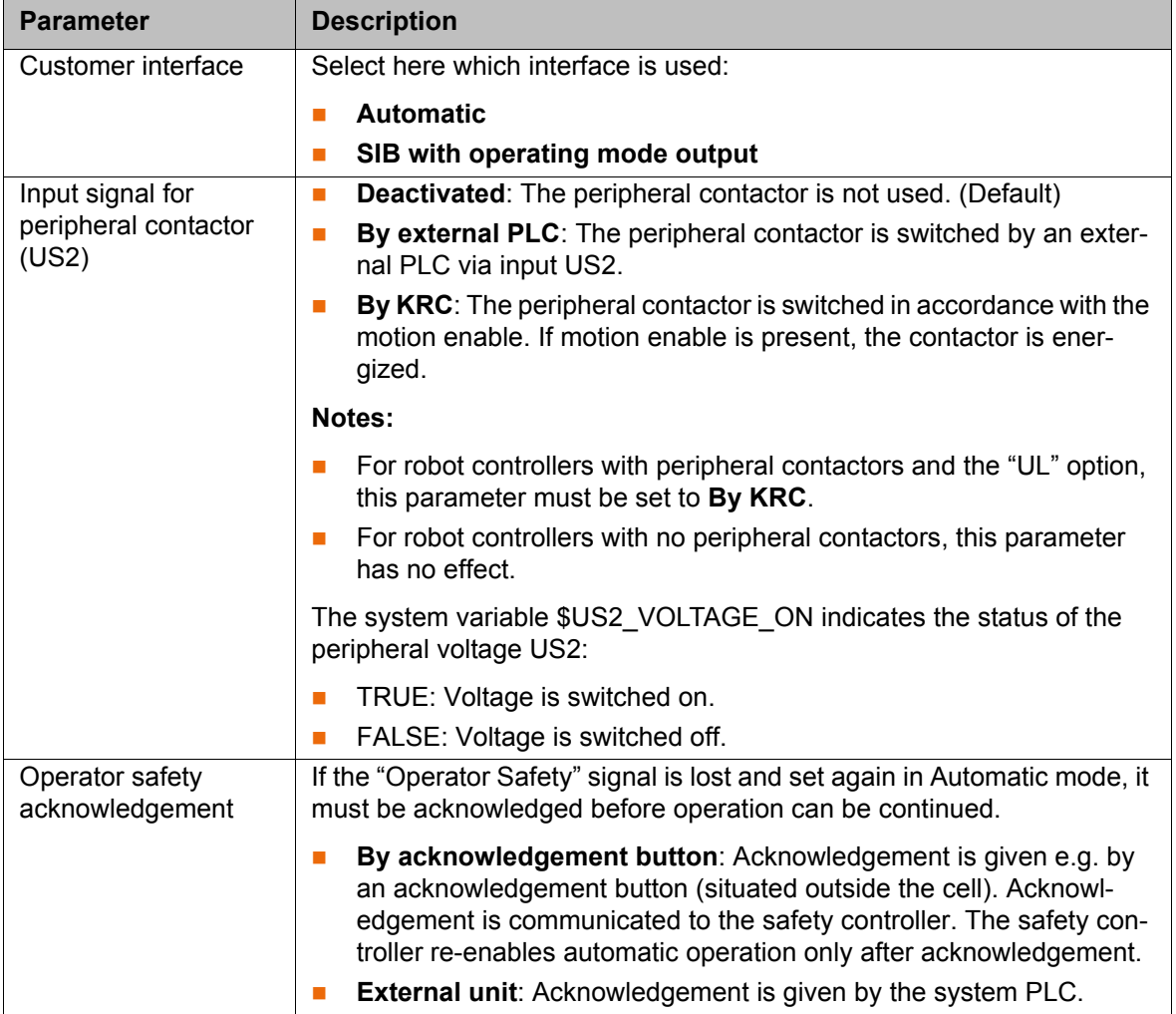

## **5.4 Changing the safety ID of the PROFINET device**

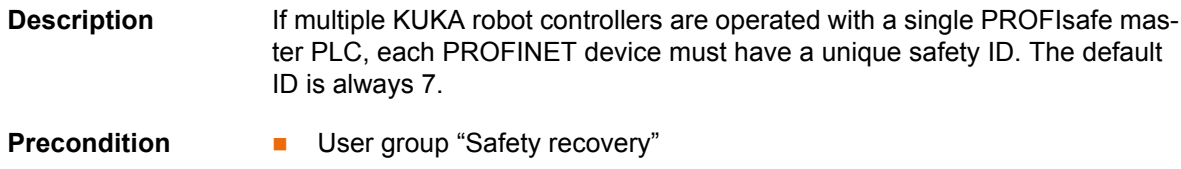

■ Operating mode T1 or T2

<u>кі ік п</u>

If one of the options KUKA.SafeOperation or KUKA.SafeRangeMonitoring is installed on the robot controller, different user groups may 1 apply. Information can be found in the documentation for these options.

- **Procedure** 1. In the main menu, select **Configuration** > **Safety configuration**.
	- 2. Press **Communication parameters**.
	- 3. In the column **New safety ID**, press the ID to be modified and change the ID.
	- 4. Press **Apply safety IDs**.
	- 5. A request for confirmation is displayed, asking if the change should be saved. Confirm the request with **Yes**.
	- 6. A message is displayed, indicating that the change has been saved. Confirm the message with **OK**.

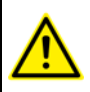

This procedure can only be used to save changes to the safety ID. If other unsaved changes have been made elsewhere in the safety configuration, these are not saved here.

If an attempt is now made to close the safety configuration, a query is generated asking whether you wish to reject the changes or cancel the action. To save the changes, proceed as follows:

- 1. Cancel the action.
- 2. In the safety configuration, press **Save**. (If the **Save** button is not available, first go back a level by pressing **Back**.)
- 3. A request for confirmation is displayed, asking if all the changes should be saved. Confirm the request with **Yes**.
- 4. A message is displayed, indicating that the change has been saved. Confirm the message with **OK**.

All changes in the safety configuration are saved.

Following modifications to the safety configuration, the **A WARNING** safe axis monitoring functions must be checked. (>>> [6.4 "Checking safe axis monitoring functions" Page 165](#page-164-0))

### **5.5 Jogging the robot without a higher-level safety controller**

**Description** To jog the robot without a higher-level safety controller. Start-up mode must first be activated. The robot can then be jogged in T1 mode.

> If the RoboTeam option is used, it is only possible to activate Start-up mode and jog the robot using the local smartPAD.

> External safeguards are disabled in Start-up mode. Ob-**A DANGER** serve the safety instructions relating to Start-up mode. (>>> [3.8.3.2 "Start-up mode" Page 38\)](#page-37-0)

The robot controller automatically deactivates Start-up mode in the following cases:

- If no operator action has been carried out within 30 min of activation.
- If the smartPAD is switched to passive mode or disconnected from the robot controller.
- If the Ethernet safety interface is used: when a connection to a higher-level safety controller is established.

**If a discrete safety interface is used:** 

System Software 8.2 or earlier: The robot controller automatically deactivates Start-up mode if it is no longer the case that all input signals at the discrete interface (and, if used, at the discrete safety interface for safety options) have the state "logic zero".

From System Software 8.3 onwards, on the other hand, Start-up mode is not dependent on the inputs at the discrete safety interfaces.

**Effect** When the Start-up mode is activated, all outputs are automatically set to the state "logic zero".

> If the robot controller has a peripheral contactor (US2), and if the safety configuration specifies for this to switch in accordance with the motion enable, then the same also applies in Start-up mode. This means that if motion enable is present, the US2 voltage is switched on – even in Start-up mode.

> In Start-up mode, the system switches to the following simulated input image:

- The external EMERGENCY STOP is not active.
- $\blacksquare$  The safety gate is open.
- No safety stop 1 has been requested.
- No safety stop 2 has been requested.
- No safe operational stop has been requested.
- Only for VKR C4: E2 is closed.

If SafeOperation or SafeRangeMonitoring is used, Start-up mode also influences other signals.

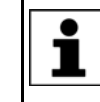

Information about the effects of Start-up mode in conjunction with SafeOperation or SafeRangeMonitoring can be found in the documentation **SafeOperation** and **SafeRangeMonitoring**.

- **Precondition Deparating mode T1** 
	- In the case of VKR C4: no E2/E7 signals are activated via a USB stick or retrofit interface.
	- In the case of RoboTeam: the local smartPAD is used.
	- If the Ethernet safety interface is used: No connection to a higher-level safety controller
	- If a discrete safety interface is used:

For System Software 8.2 only: all input signals have the state "logic zero". If the additional discrete safety interface for safety options is used, the inputs there must also have the state "logic zero".

(From System Software 8.3 onwards, Start-up mode is not dependent on the state of these inputs.)

**Procedure** In the main menu, select **Start-up** > **Service** > **Start-up mode**.

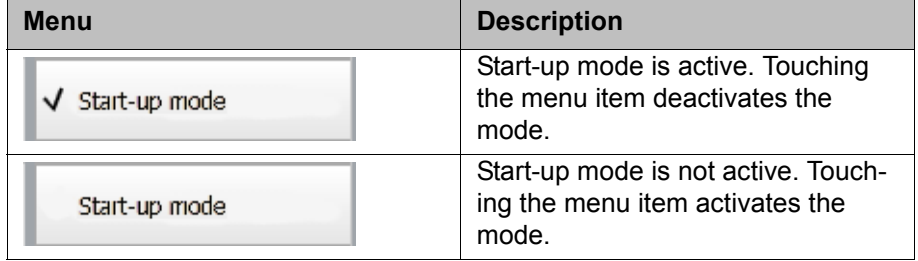

КНКЛ

## **5.6 Checking the activation of the positionally accurate robot model**

**Description** If a positionally accurate robot is used, it must be checked that the positionally accurate robot model is activated.

> In the case of positionally accurate robots, position deviations resulting from workpiece tolerances and elastic effects of the individual robots are compensated for. The positionally accurate robot positions the programmed TCP anywhere in the Cartesian workspace within the tolerance limits. The model parameters of the positionally accurate robot are determined at a calibration station and permanently saved on the robot (RDC).

The positionally accurate robot model is only valid for the robot as delivered. 1

Following conversion or retrofitting of the robot, e.g. with an arm extension or a new wrist, the robot must be recalibrated.

**Functions** A positionally accurate robot has the following functions:

- Increased positioning accuracy, approximately by the factor 10
- Increased path accuracy

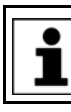

A precondition for the increased positioning and path accuracy is the correct input of the load data into the robot controller.

- Simplified transfer of programs if the robot is exchanged (no reteaching)
- Simplified transfer of programs after offline programming with WorkVisual (no reteaching)

- **Procedure** 1. In the main menu, select **Help** > **Info**.
	- 2. Check on the **Robot** tab that the positionally accurate robot model is activated. (= specification **Positionally accurate robot**).

## **5.7 Activating palletizing mode**

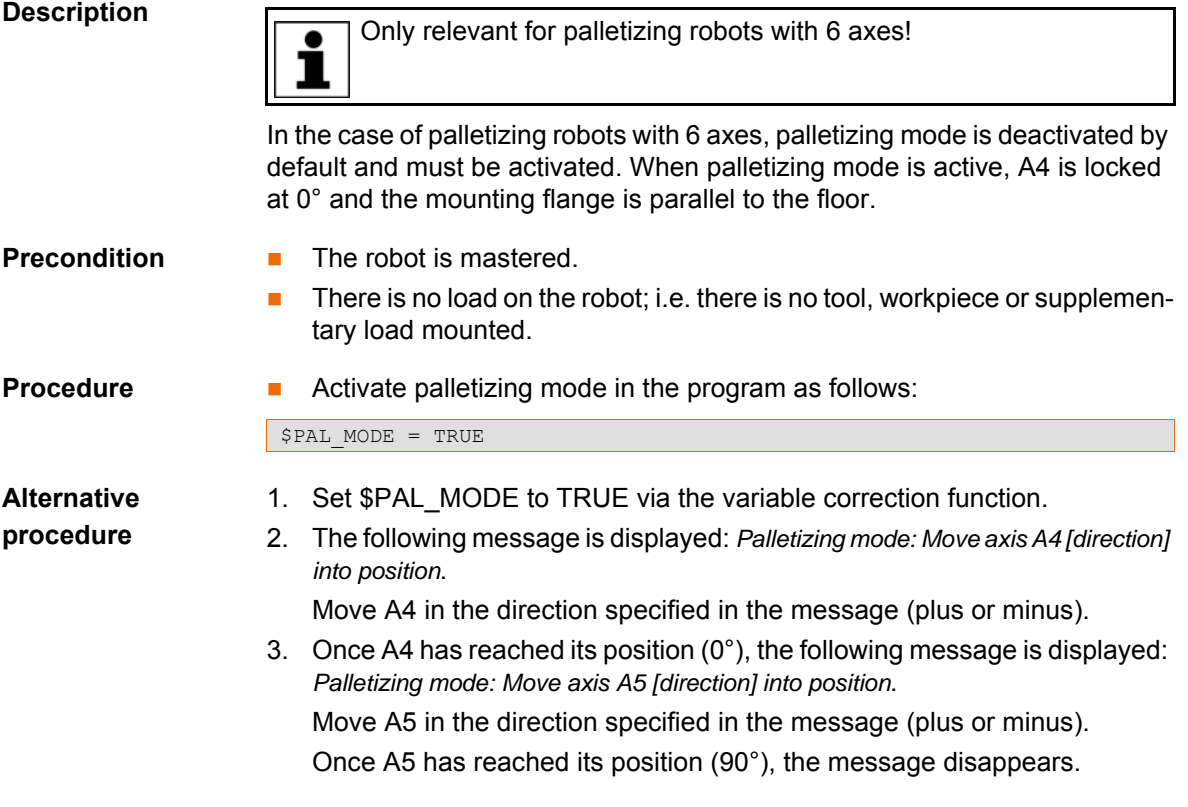

### [KUKA System Software 8.3](#page-0-2)

The labels **A4** and **A5** next to the jog keys now disappear. These axes can no longer be jogged.

**Restrictions EXECUTE:** After every cold restart of the robot controller, \$PAL\_MODE is automatically set to FALSE.

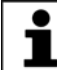

Recommendation: Integrate \$PAL\_MODE = TRUE into the initialization section of all programs for the palletizing robot.

 In the case of robots with palletizing mode active, payload determination with KUKA.LoadDataDetermination is not possible.

In the case of robots with palletizing mode active, pay-**A WARNING** load determination with KUKA.LoadDataDetermination must not be carried out. Injuries or damage to property may result.

- If palletizing mode is active, the robot cannot be mastered. If mastering is nonetheless required, proceed as follows:
	- a. Remove all loads from the robot.
	- b. Set \$PAL\_MODE to FALSE via the variable correction function.
	- c. Master the robot.
	- d. Set \$PAL\_MODE to TRUE.

(Not necessary if \$PAL\_MODE = TRUE is in the initialization section of all programs for the palletizing robot.)

- e. Move the robot to the palletizing position.
- f. Re-attach all loads to the robot.

### **5.8 Mastering**

**Overview** Every robot must be mastered. Only if the robot has been mastered can it move to programmed positions and be moved using Cartesian coordinates. During mastering, the mechanical position and the electronic position of the robot are aligned. For this purpose, the robot is moved to a defined mechanical position, the mastering position. The encoder value for each axis is then saved.

> The mastering position is similar, but not identical, for all robots. The exact positions may even vary between individual robots of a single robot type.

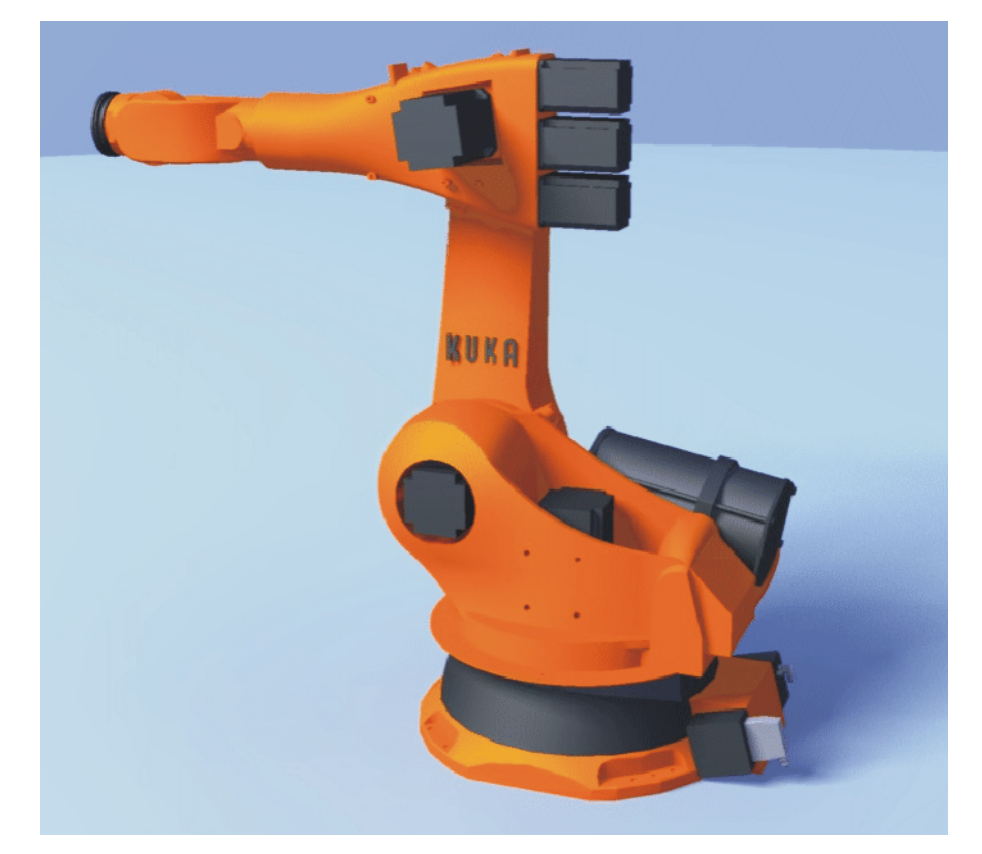

## **Fig. 5-2: Mastering position – approximate position**

A robot must be mastered in the following cases:

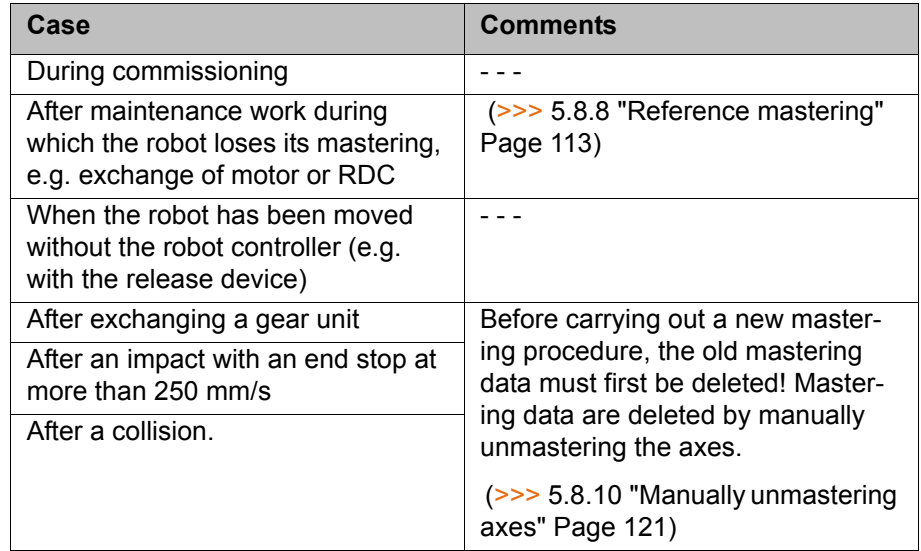

## **5.8.1 Mastering methods**

**Overview** The mastering methods that can be used for a robot depend on the type of gauge cartridge with which it is equipped. The types differ in terms of the size of their protective caps.

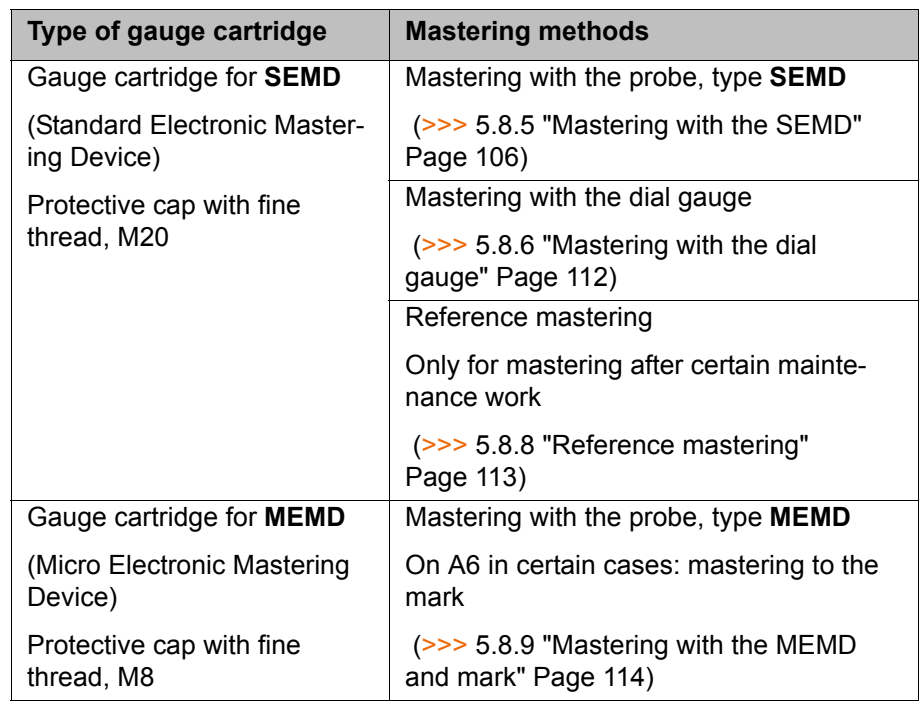

**SEMD/MEMD** SEMD and/or MEMD are contained in the KUKA mastering kit. There are several variants of the mastering kit.

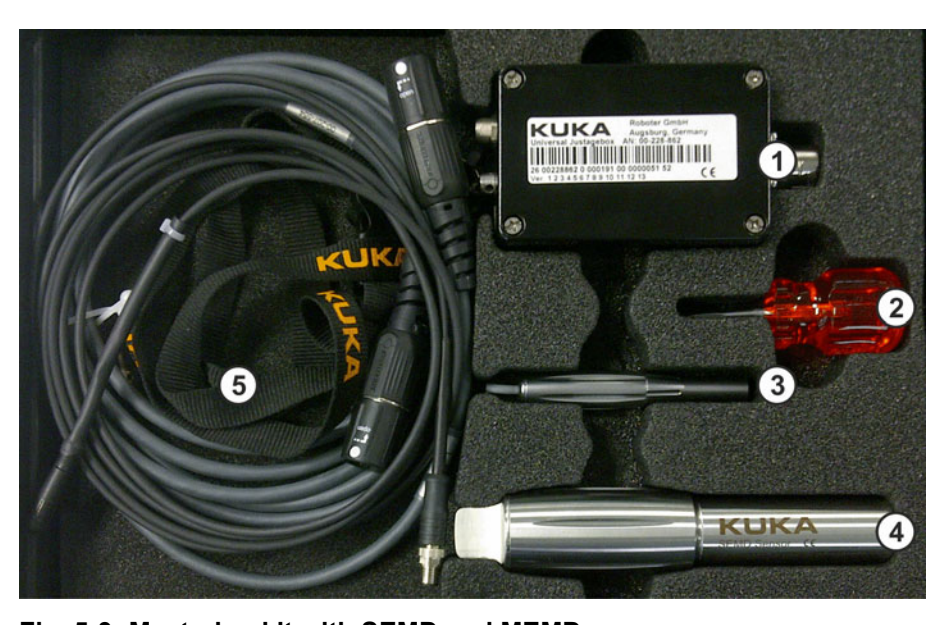

**Fig. 5-3: Mastering kit with SEMD and MEMD**

- 1 Mastering box 4 SEMD
	-
- 2 Screwdriver for MEMD 5 Cables
- 3 MEMD

The thinner cable is the signal cable. It connects the SEMD or MEMD to the mastering box.

The thicker cable is the EtherCAT cable. It is connected to the mastering box and to the robot at X32.

**NOTICE ELeave the signal cable connected to the mastering box** and disconnect it as little as possible. The pluggability of the M8 sensor connector is limited. Frequent connection/disconnection can result in damage to the connector.

- In the case of probes to which the signal cable is not permanently attached, always screw the device onto the gauge cartridge without the signal cable. Only then may the cable be attached to the device. Otherwise, the cable could be damaged. Similarly, when removing the device, the signal cable must always be removed from the device first. Only then may the device be removed from the gauge cartridge.
- After mastering, remove the EtherCAT cable from connection X32. Failure to do so may result in interference signals or damage.

### **5.8.2 Moving axes to the pre-mastering position using mastering marks**

**Description** The axes must be moved to the pre-mastering position before every mastering operation. To do so, each axis is moved so that the mastering marks line up.

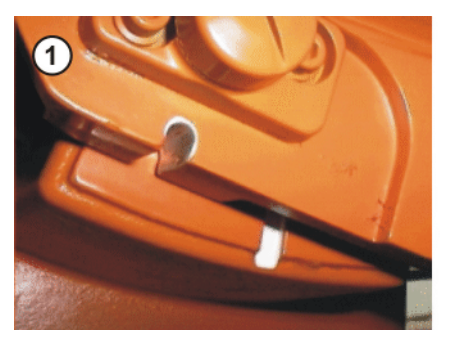

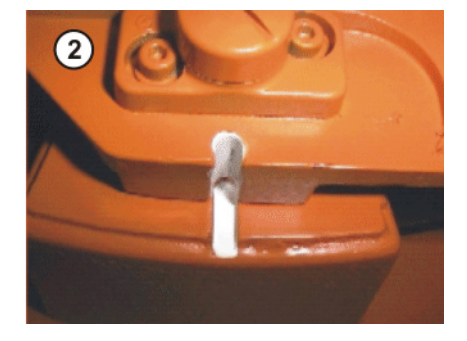

**Fig. 5-4: Moving an axis to the pre-mastering position**

In some cases it is not possible to align the axes using the mastering marks, e.g. because the marks can no longer be recognized due to fouling. The axes can also be mastered using the probe instead of the mastering marks.

 (>>> [5.8.3 "Moving axes to the pre-mastering position using the probe"](#page-103-0)  [Page 104](#page-103-0))

The following figure shows where on the robot the mastering marks are situated. Depending on the specific robot model, the positions may deviate slightly from those illustrated.

KUKA [KUKA System Software 8.3](#page-0-2)

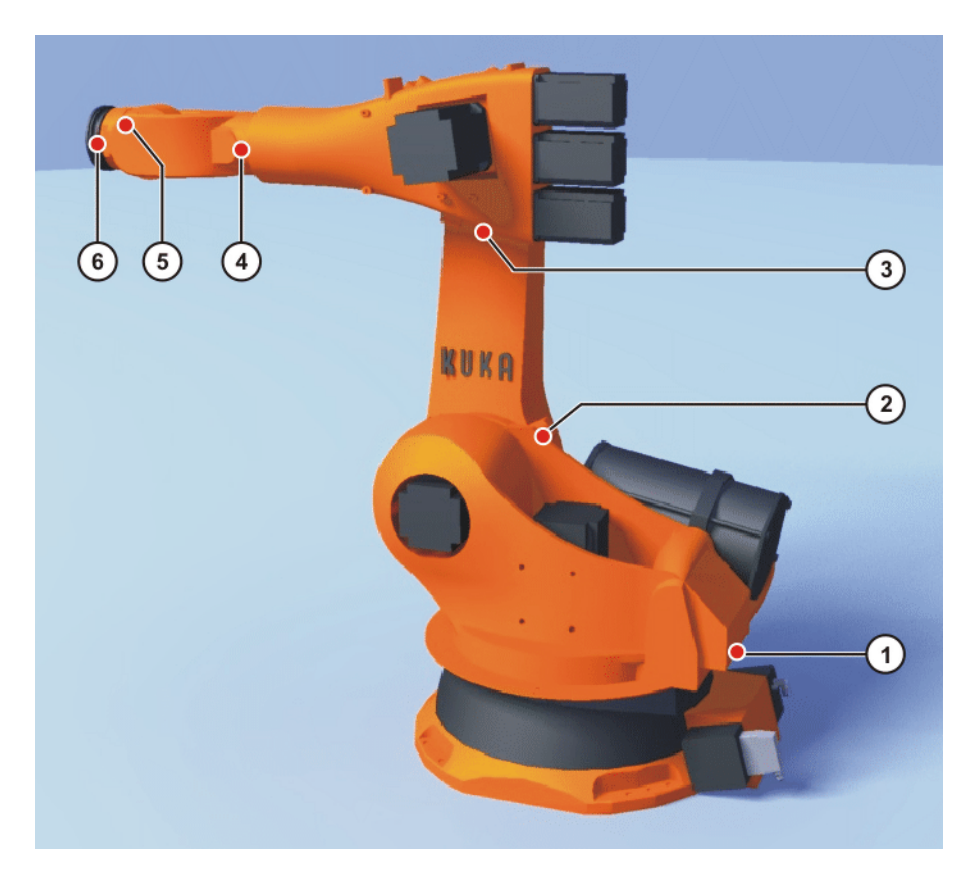

# **Fig. 5-5: Mastering marks on the robot**

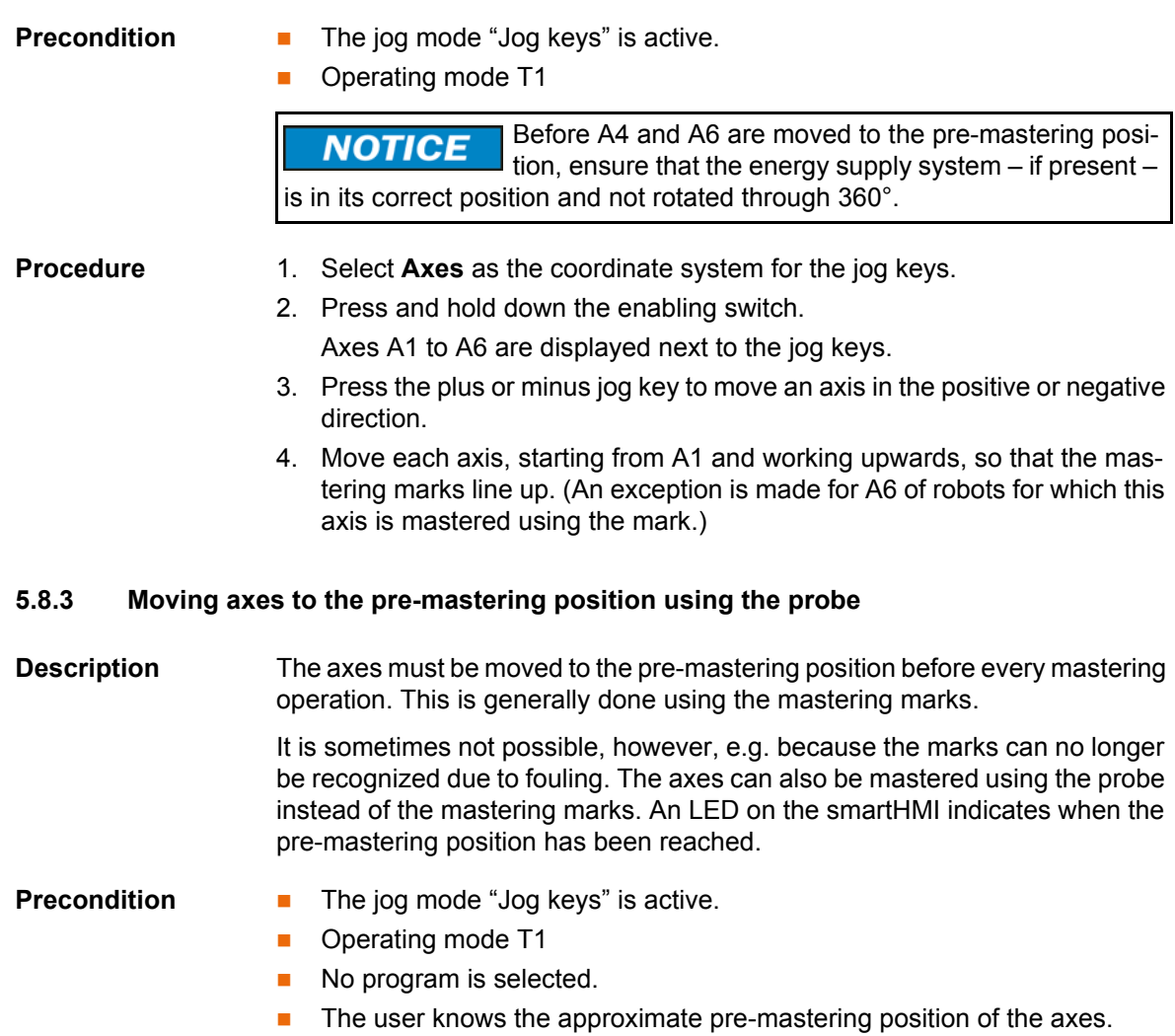

<span id="page-103-0"></span>**104 / [491](#page-490-0)** [Issued: 14.01.2015](#page-0-0) [Version: KSS 8.3 SI V4](#page-0-1)

Before A4 and A6 are moved to the pre-mastering posi-**NOTICE** tion, ensure that the energy supply system – if present – is in its correct position and not rotated through 360°.

- **Procedure** 1. Jog the robot to a position in which the axes are close to their pre-mastering position. It should subsequently be possible to move them in the minus direction to the pre-mastering position.
	- 2. In the main menu, select **Start-up** > **Master** > **EMD** > **With load correction**.

Depending on the method for which the axes are to be aligned, the option **First mastering** or **Teach offset** or **With offset** is now selected.

3. Proceed in accordance with the instructions for the relevant mastering procedure until the probe is attached to A1 and connected via the mastering box to X32.

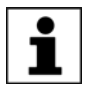

Thereafter, do NOT continue to follow the description of the mastering procedure!

i.e. do NOT press **Master** or **Learn** or **Check**!

4. The LED **EMD in mastering range** is displayed on the smartHMI. It must now be red. Observe this LED closely.

(>>> [5.8.4 "Mastering LEDs" Page 105](#page-104-0))

5. Jog the robot in the minus direction. As soon as the LED switches from red to green, stop the robot.

A1 is now in the pre-mastering position.

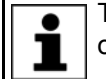

The axes indicated next to the LEDs do not disappear one after the other in the usual way. This does not occur until the actual mastering.

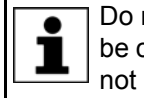

Do not yet master the axis. The actual mastering operation must not be carried out until all axes are in the pre-mastering position. If this is not observed, correct mastering cannot be achieved.

- 6. Remove the probe from the gauge cartridge as described in the mastering procedure and replace the protective cap.
- 7. Move the remaining axes to the pre-mastering position in the same way in ascending order. (An exception is made for A6 of robots for which this axis is mastered using the mark.)
- 8. Close the window containing the mastering LEDs.
- 9. Disconnect the EtherCAT cable from X32 and the mastering box.

Leave the signal cable connected to the mastering box **NOTICE** and disconnect it as little as possible. The pluggability of the M8 sensor connector is limited. Frequent connection/disconnection can result in damage to the connector.

### <span id="page-104-0"></span>**5.8.4 Mastering LEDs**

For most mastering operations, the smartHMI displays a list of axes. There are 2 LEDs to the right of the list.

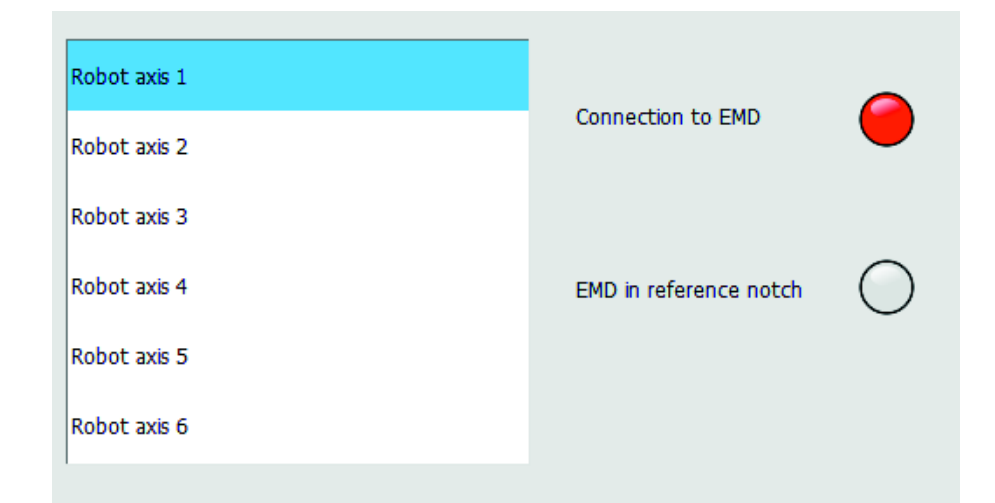

### **Fig. 5-6: Mastering LEDs**

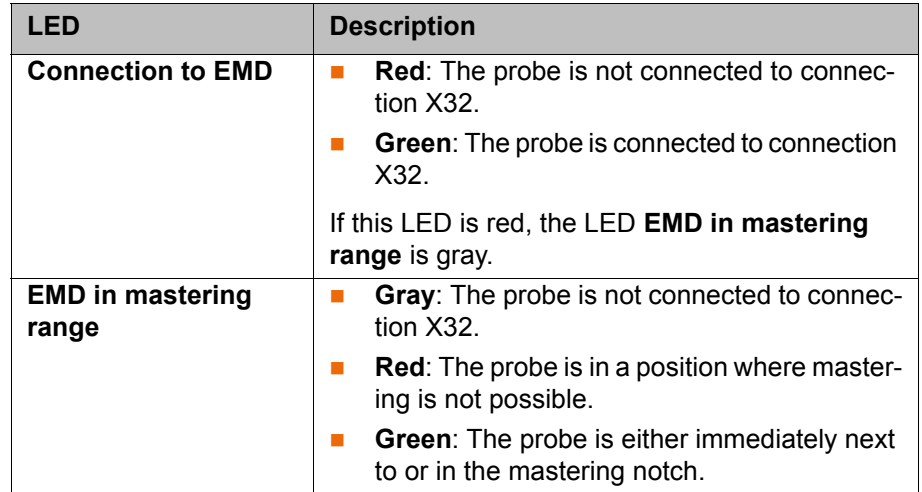

The LED **EMD in mastering range** can be used to move the axes to the premastering position with the aid of the probe. The pre-mastering position is reached at the moment when the LED changes from red to green during jogging in the minus direction.

 (>>> [5.8.3 "Moving axes to the pre-mastering position using the probe"](#page-103-0)  [Page 104](#page-103-0))

### <span id="page-105-0"></span>**5.8.5 Mastering with the SEMD**

**Overview** In SEMD mastering, the axis is automatically moved by the robot controller to the mastering position. Mastering is carried out first without and then with a load. It is possible to save mastering data for different loads.

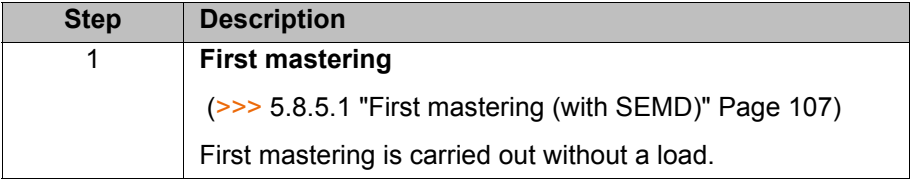

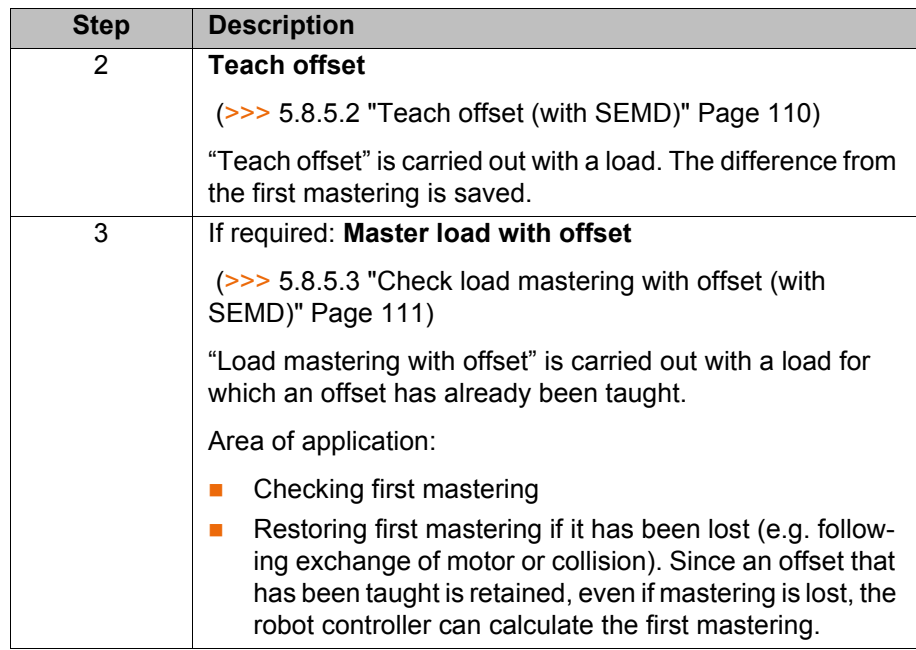

### <span id="page-106-0"></span>**5.8.5.1 First mastering (with SEMD)**

- **Precondition There is no load on the robot; i.e. there is no tool, workpiece or supplemen**tary load mounted.
	- All axes are in the pre-mastering position.
	- No program is selected.
	- Operating mode T1

### **Procedure**

The SEMD must always be screwed onto the gauge car-**NOTICE** tridge without the signal cable attached. Only then may the cable be attached to the SEMD. Otherwise, the cable could be damaged. Similarly, when removing the SEMD, the signal cable must always be removed from the SEMD first. Only then may the SEMD be removed from the gauge cartridge.

After mastering, remove the EtherCAT cable from connection X32. Failure to do so may result in interference signals or damage.

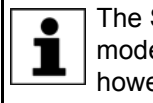

The SEMD actually used need not necessarily look exactly like the model illustrated in the figures. The procedure for using it is the same, however.

1. In the main menu, select **Start-up** > **Master** > **EMD** > **With load correction** > **First mastering**.

A window opens. All axes to be mastered are displayed. The axis with the lowest number is highlighted.

2. Remove the cover from connection X32.

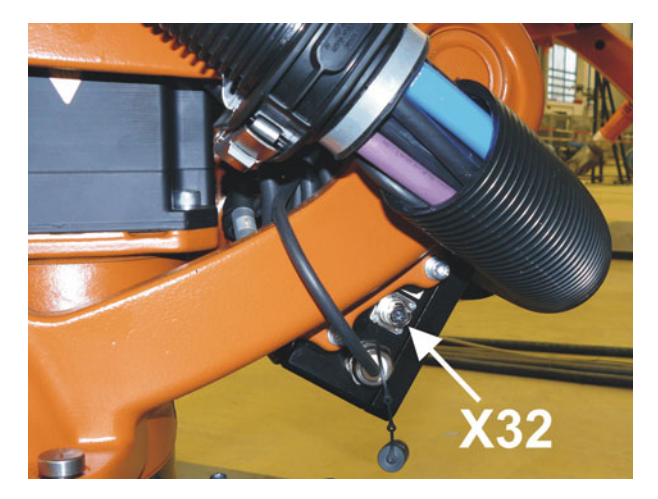

**Fig. 5-7: Removing cover from X32**

3. Connect the EtherCAT cable to X32 and to the mastering box.

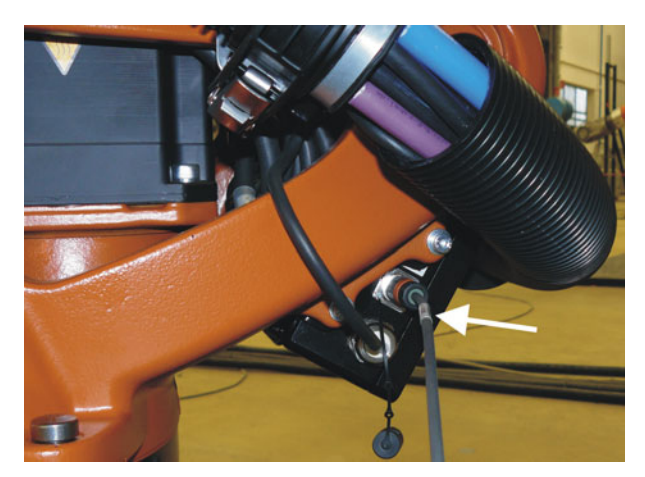

**Fig. 5-8: Connecting the EtherCAT cable to X32**

4. Remove the protective cap of the gauge cartridge on the axis highlighted in the window. (Turned around, the SEMD can be used as a screwdriver.)

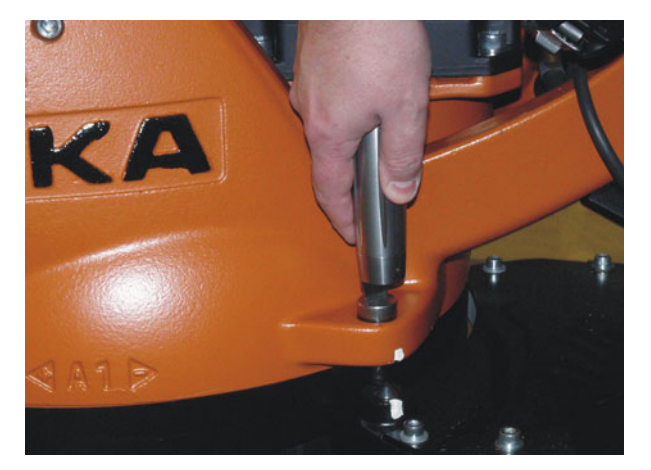

**Fig. 5-9: Removing protective cap from gauge cartridge**

5. Screw the SEMD onto the gauge cartridge.
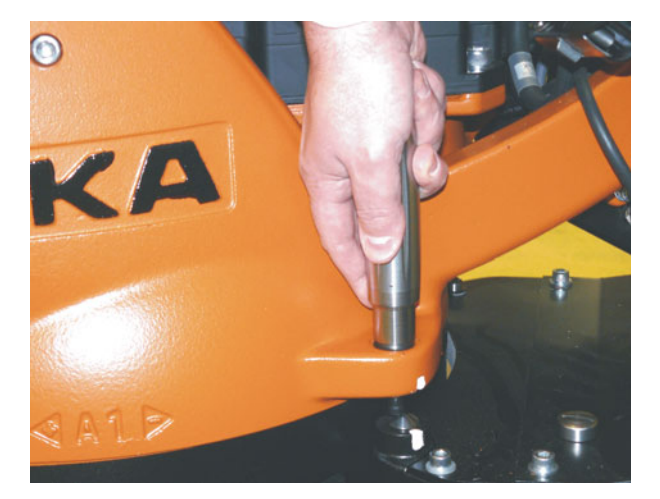

**Fig. 5-10: Screwing SEMD onto gauge cartridge**

6. Attach the signal cable to the SEMD. It is possible to see from the cable socket which way round it has to be on the connector pins at the SEMD.

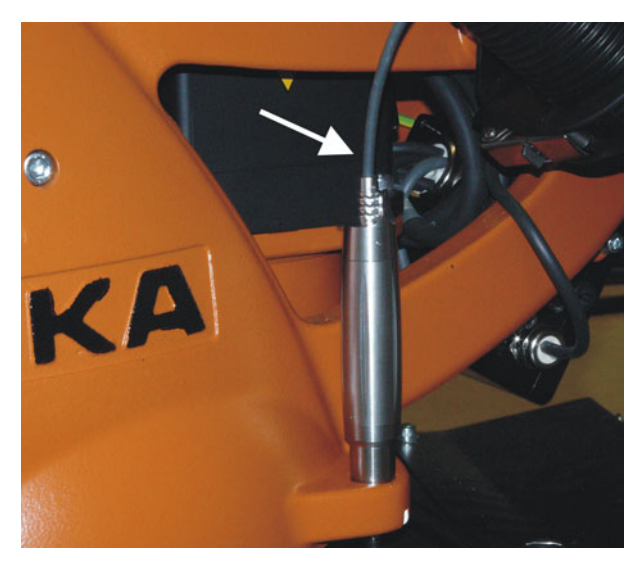

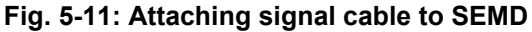

- 7. Connect the signal cable to the mastering box if it is not already connected.
- 8. Press **Master**.
- 9. Press an enabling switch and the Start key.

When the SEMD has passed through the reference notch, the mastering position is calculated. The robot stops automatically. The values are saved. The axis is no longer displayed in the window.

- 10. Remove the signal cable from the SEMD. Then remove the SEMD from the gauge cartridge and replace the protective cap.
- 11. Repeat steps 4 to 10 for all axes to be mastered.
- 12. Close the window.
- 13. Disconnect the EtherCAT cable from X32 and the mastering box.

Leave the signal cable connected to the mastering box **NOTICE** and disconnect it as little as possible. The pluggability of the M8 sensor connector is limited. Frequent connection/disconnection can result in damage to the connector.

## **5.8.5.2 Teach offset (with SEMD)**

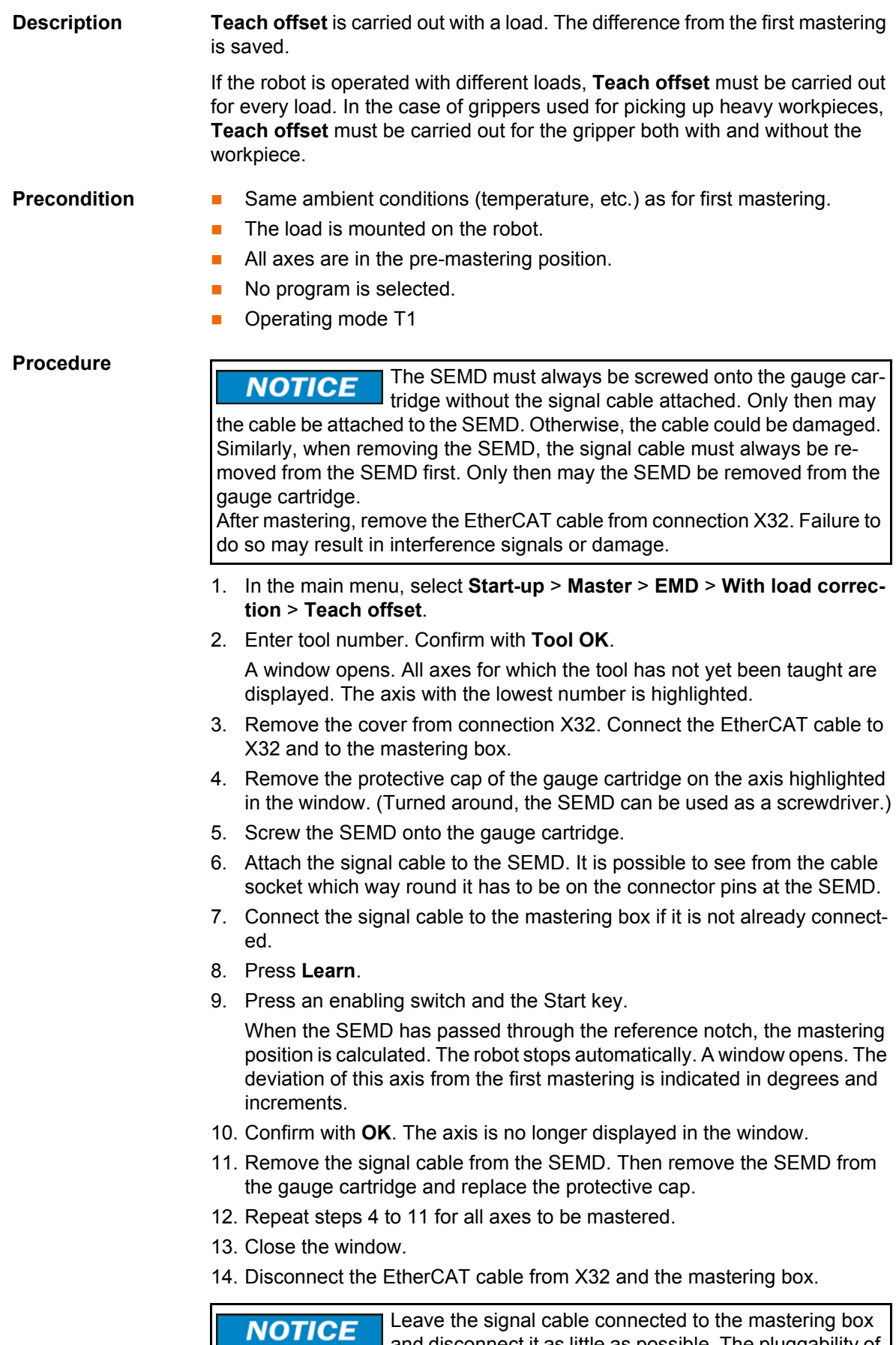

and disconnect it as little as possible. The pluggability of the M8 sensor connector is limited. Frequent connection/disconnection can result in damage to the connector.

КНКЛ

# **5.8.5.3 Check load mastering with offset (with SEMD)**

#### **Description** Area of application:

- Checking first mastering
- Restoring first mastering if it has been lost (e.g. following exchange of motor or collision). Since an offset that has been taught is retained, even if mastering is lost, the robot controller can calculate the first mastering.

An axis can only be checked if all axes with lower numbers have been mastered.

- **Precondition Same ambient conditions (temperature, etc.) as for first mastering.** 
	- A load for which **Teach offset** has been carried out is mounted on the robot.
	- **All axes are in the pre-mastering position.**
	- No program is selected.
	- Operating mode T1

#### **Procedure**

The SEMD must always be screwed onto the gauge car-**NOTICE** tridge without the signal cable attached. Only then may the cable be attached to the SEMD. Otherwise, the cable could be damaged. Similarly, when removing the SEMD, the signal cable must always be removed from the SEMD first. Only then may the SEMD be removed from the gauge cartridge.

After mastering, remove the EtherCAT cable from connection X32. Failure to do so may result in interference signals or damage.

- 1. In the main menu, select **Start-up** > **Master** > **EMD** > **With load correction** > **Load mastering** > **With offset**.
- 2. Enter tool number. Confirm with **Tool OK**. A window opens. All axes for which an offset has been taught with this tool are displayed. The axis with the lowest number is highlighted.
- 3. Remove the cover from connection X32. Connect the EtherCAT cable to X32 and to the mastering box.
- 4. Remove the protective cap of the gauge cartridge on the axis highlighted in the window. (Turned around, the SEMD can be used as a screwdriver.)
- 5. Screw the SEMD onto the gauge cartridge.
- 6. Attach the signal cable to the SEMD. It is possible to see from the cable socket which way round it has to be on the connector pins at the SEMD.
- 7. Connect the signal cable to the mastering box if it is not already connected.
- 8. Press **Check**.
- 9. Hold down an enabling switch and press the Start key.
	- When the SEMD has passed through the reference notch, the mastering position is calculated. The robot stops automatically. The difference from "Teach offset" is displayed.
- 10. If required, press **Save** to save the values. The old mastering values are deleted.

To restore a lost first mastering, always save the values.

Axes A4, A5 and A6 are mechanically coupled. This means: If the values for A4 are deleted, the values for A5 and A6 are also deleted.

If the values for A5 are deleted, the values for A6 are also deleted.

11. Remove the signal cable from the SEMD. Then remove the SEMD from the gauge cartridge and replace the protective cap.

- 12. Repeat steps 4 to 11 for all axes to be mastered.
- 13. Close the window.
- 14. Disconnect the EtherCAT cable from X32 and the mastering box.

Leave the signal cable connected to the mastering box **NOTICE** and disconnect it as little as possible. The pluggability of the M8 sensor connector is limited. Frequent connection/disconnection can result in damage to the connector.

#### **5.8.6 Mastering with the dial gauge**

**Description** In dial mastering, the axis is moved manually by the user to the mastering position. Mastering is always carried out with a load. It is not possible to save mastering data for different loads.

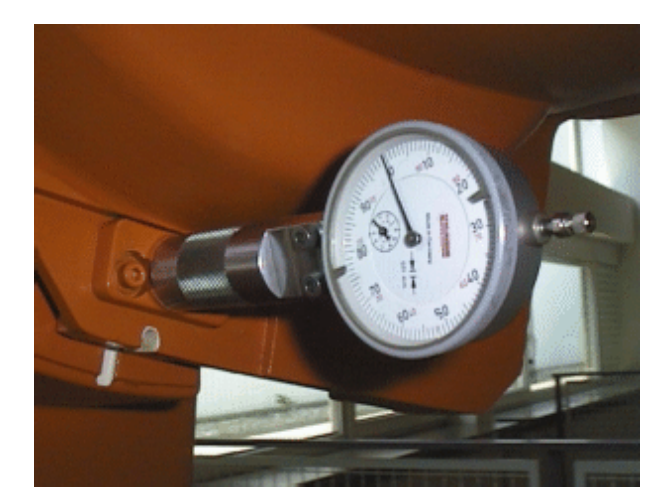

**Fig. 5-12: Dial gauge**

- **Precondition The load is mounted on the robot.** 
	- All axes are in the pre-mastering position.
	- **The jog mode "Jog keys" is active and the coordinate system Axis has** been selected.
	- No program is selected.
	- Operating mode T1

**Procedure** 1. In the main menu, select **Start-up** > **Master** > **Dial**. A window opens. All axes that have not been mastered are displayed. The axis that must be mastered first is selected.

> 2. Remove the protective cap from the gauge cartridge on this axis and mount the dial gauge on the gauge cartridge.

Using the Allen key, loosen the screws on the neck of the dial gauge. Turn the dial so that it can be viewed easily. Push the pin of the dial gauge in as far as the stop.

Using the Allen key, tighten the screws on the neck of the dial gauge.

- 3. Reduce jog override to 1%.
- 4. Jog axis from "+" to "-". At the lowest position of the reference notch, recognizable by the change in direction of the pointer, set the dial gauge to 0. If the axis inadvertently overshoots the lowest position, jog the axis backwards and forwards until the lowest position is reached. It is immaterial whether the axis is moved from "+" to "-" or from "-" to "+".
- 5. Move the axis back to the pre-mastering position.
- 6. Move the axis from "+" to "-" until the pointer is about 5-10 scale divisions before zero.
- 7. Switch to incremental jogging.
- 8. Move the axis from "+" to "-" until zero is reached.

If the axis overshoots zero, repeat steps 5 to 8.

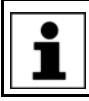

- 9. Press **Master**. The axis that has been mastered is removed from the window.
- 10. Remove the dial gauge from the gauge cartridge and replace the protective cap.
- 11. Switch back from incremental jogging to the normal jog mode.
- 12. Repeat steps 2 to 11 for all axes to be mastered.
- 13. Close the window.

#### **5.8.7 Mastering external axes**

- **Description EXUKA** external axes can be mastered using either the probe or the dial gauge.
	- Non-KUKA external axes can be mastered using the dial gauge. If mastering with the probe is desired, the external axis must be fitted with gauge cartridges.

**Procedure The procedure for mastering external axes is the same as that for master**ing robot axes. Alongside the robot axes, the configured external axes now also appear in the axis selection window.

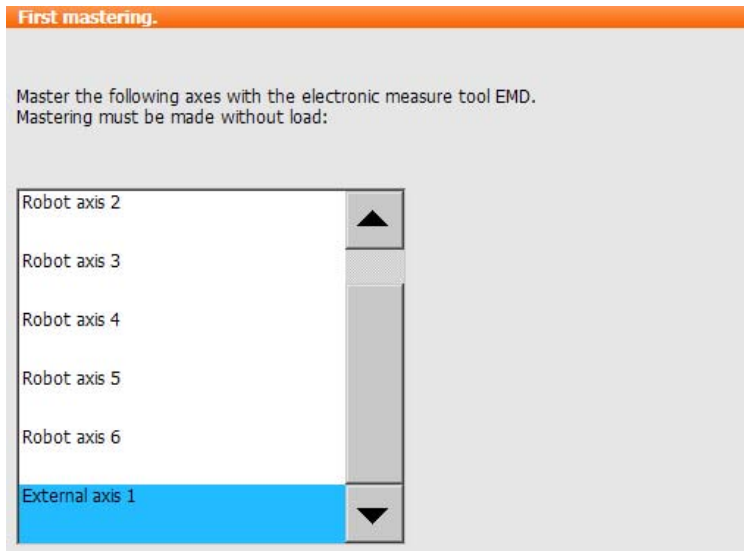

**Fig. 5-13: Selection list of axes to be mastered**

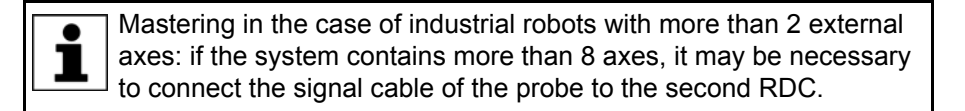

### **5.8.8 Reference mastering**

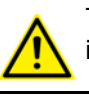

The procedure described here must not be used when commissioning the robot.

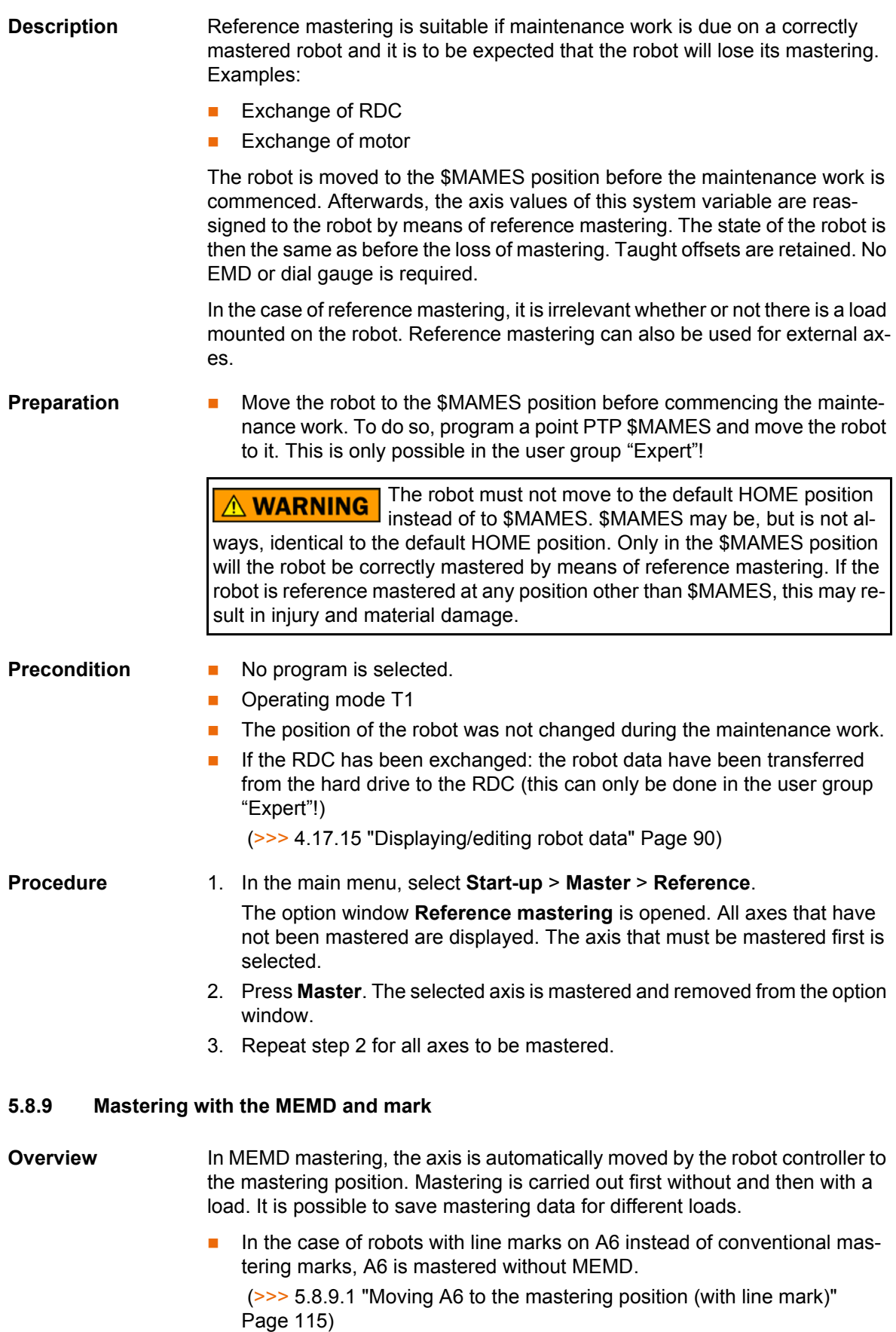

In the case of robots with mastering marks on A6, A6 is mastered in the same way as the other axes.

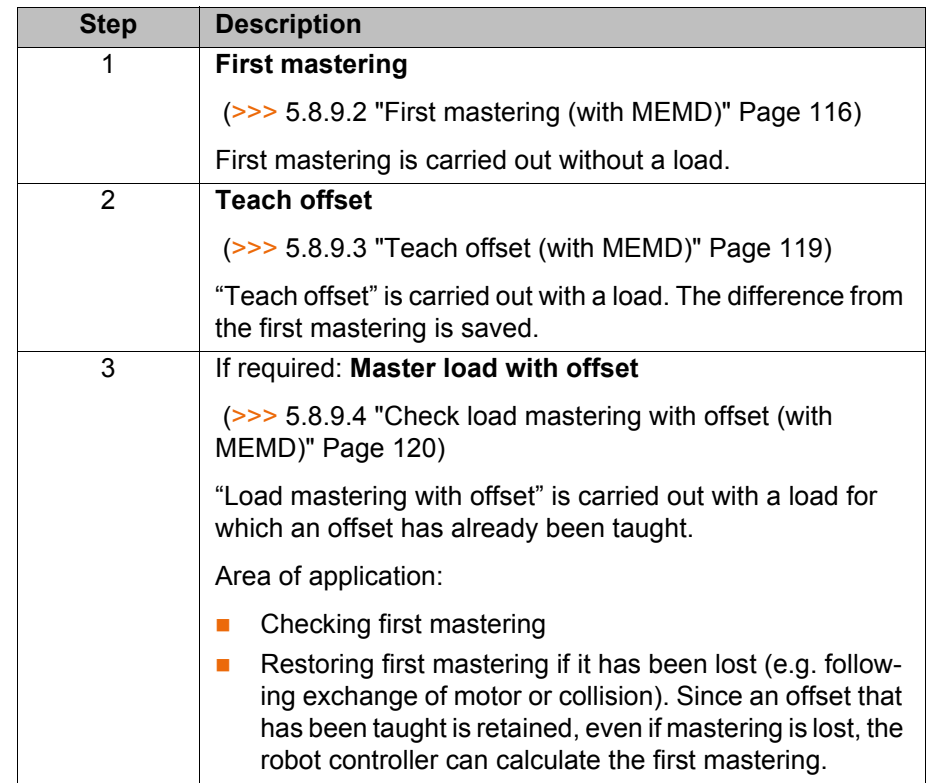

### <span id="page-114-0"></span>**5.8.9.1 Moving A6 to the mastering position (with line mark)**

**Description** In the case of robots with line marks on A6 instead of conventional mastering marks, A6 is mastered without MEMD.

> Before mastering, A6 must be moved to its mastering position. (This means before the overall mastering process, not directly before mastering A6 itself). For this purpose, A6 has fine marks in the metal.

> $\blacksquare$  To move A6 to the mastering position, the marks must be aligned exactly.

When moving to the mastering position, it is important to look at the  $\bullet$ fixed mark in a straight line from in front. If the mark is observed from 1  $\mathsf I$  the side, the movable mark cannot be aligned accurately enough. This results in incorrect mastering.

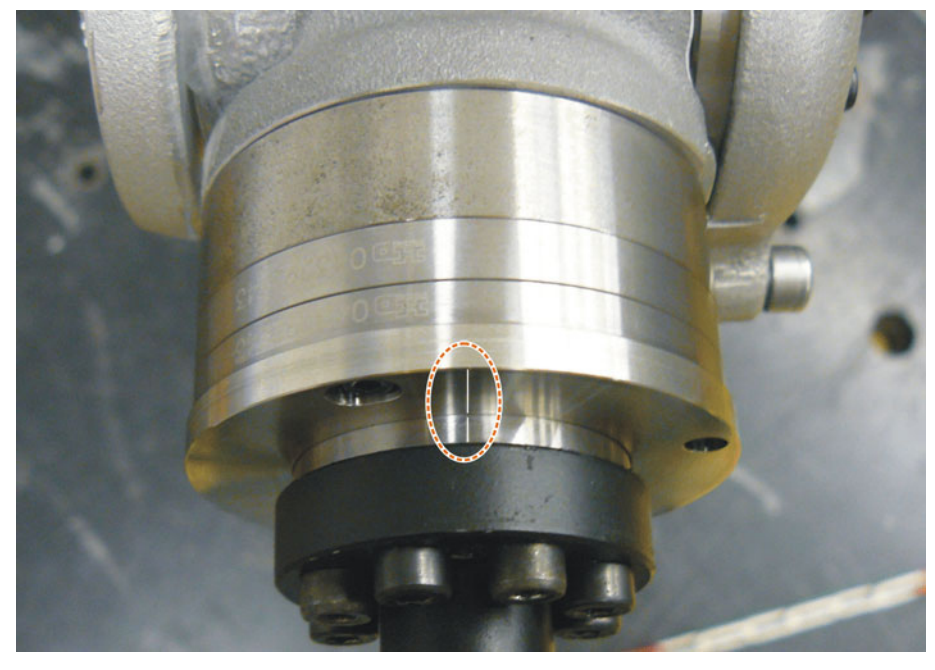

**Fig. 5-14: Mastering position A6 – view from above**

**Mastering fixture** A mastering fixture is available for mastering A6 of the KR AGILUS. Use of this fixture is optional. Using the fixture allows mastering with greater accuracy and greater repeatability.

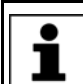

More information about the mastering fixture is contained in the **Mastering fixture A6** documentation.

#### <span id="page-115-0"></span>**5.8.9.2 First mastering (with MEMD)**

- **Precondition EXCONDED THERE IS NO load on the robot**; i.e. there is no tool, workpiece or supplementary load mounted.
	- $\blacksquare$  The axes are in the pre-mastering position.
	- Exception A6, if this axis has a line mark: A6 is in the mastering position.
	- No program is selected.
	- Operating mode T1

**Procedure** 1. In the main menu, select **Start-up** > **Master** > **EMD** > **With load correction** > **First mastering**.

> A window opens. All axes to be mastered are displayed. The axis with the lowest number is highlighted.

2. Remove the cover from connection X32.

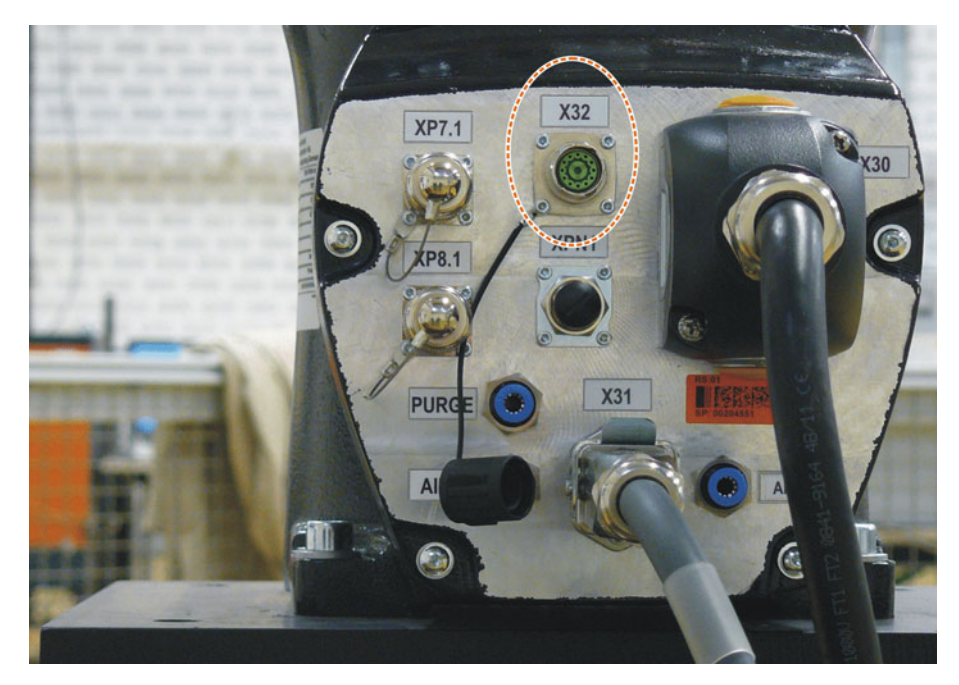

## **Fig. 5-15: X32 without cover**

3. Connect the EtherCAT cable to X32 and to the mastering box.

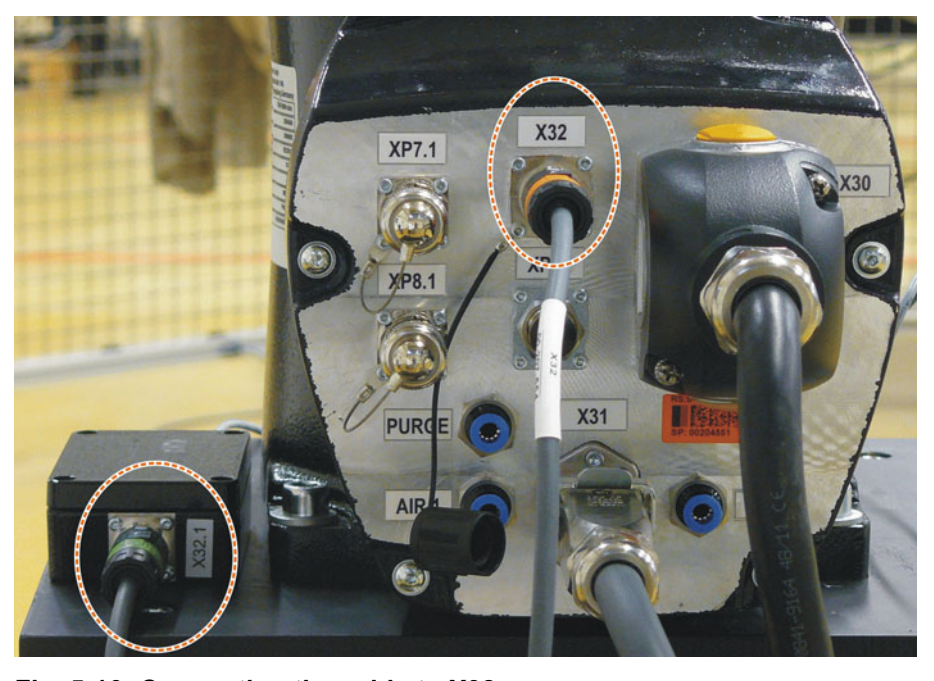

**Fig. 5-16: Connecting the cable to X32**

4. Remove the protective cap of the gauge cartridge on the axis highlighted in the window.

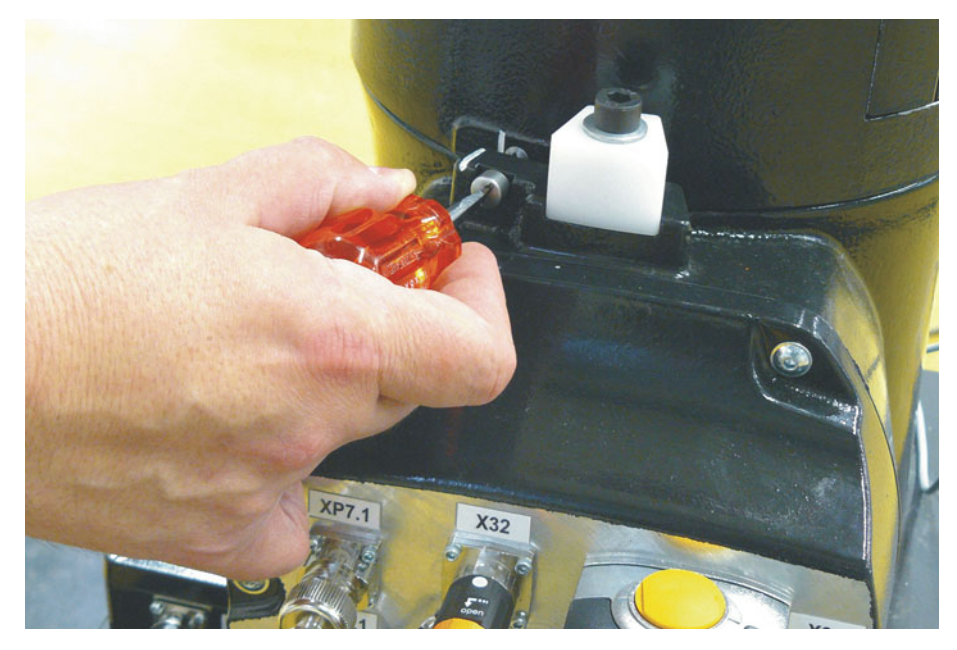

**Fig. 5-17: Removing protective cap from gauge cartridge**

5. Screw the MEMD onto the gauge cartridge.

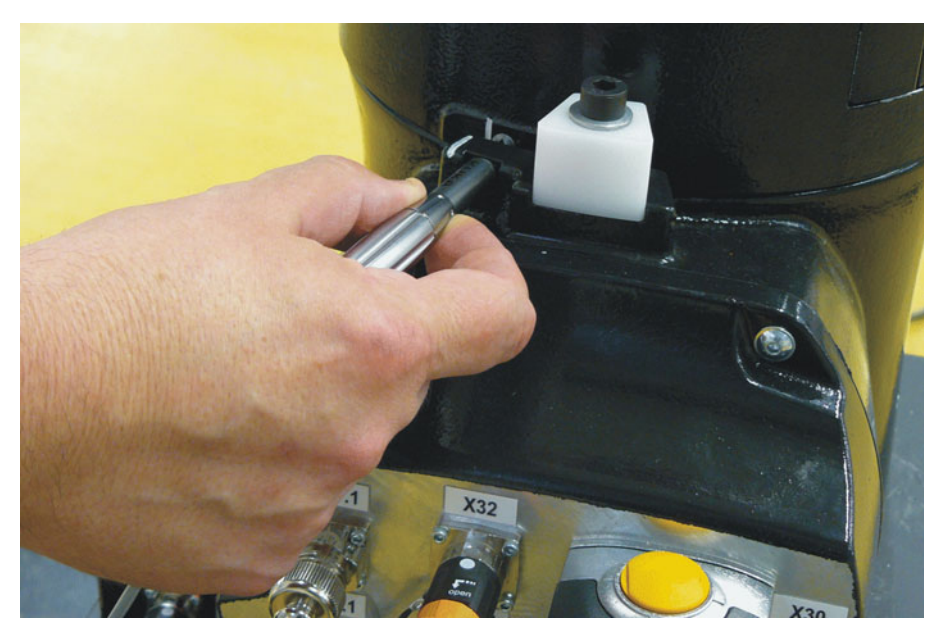

**Fig. 5-18: Screwing MEMD onto gauge cartridge**

- 6. Connect the signal cable to the mastering box if it is not already connected.
- 7. Press **Master**.
- 8. Press an enabling switch and the Start key.

When the MEMD has passed through the reference notch, the mastering position is calculated. The robot stops automatically. The values are saved. The axis is no longer displayed in the window.

- 9. Remove the MEMD from the gauge cartridge and replace the protective cap.
- 10. Repeat steps 4 to 9 for all axes to be mastered. Exception: Not for A6 if this axis has a line mark.
- 11. Close the window.
- 12. This step is only to be performed if A6 has a line mark.
	- a. In the main menu, select **Start-up** > **Master** > **Reference**.

The option window **Reference mastering** is opened. A6 is displayed and is selected.

- b. Press **Master**. A6 is mastered and removed from the option window.
- c. Close the window.
- 13. Disconnect the EtherCAT cable from X32 and the mastering box.

Leave the signal cable connected to the mastering box **NOTICE** and disconnect it as little as possible. The pluggability of the M8 sensor connector is limited. Frequent connection/disconnection can result in damage to the connector.

#### <span id="page-118-0"></span>**5.8.9.3 Teach offset (with MEMD)**

**Description Teach offset** is carried out with a load. The difference from the first mastering is saved. If the robot is operated with different loads, **Teach offset** must be carried out for every load. In the case of grippers used for picking up heavy workpieces, **Teach offset** must be carried out for the gripper both with and without the workpiece. **Precondition Same ambient conditions (temperature, etc.) as for first mastering.** ■ The load is mounted on the robot.  $\blacksquare$  The axes are in the pre-mastering position. Exception A6, if this axis has a line mark: A6 is in the mastering position. No program is selected. Operating mode T1 **Procedure** 1. Select **Start-up** > **Master** > **EMD** > **With load correction** > **Teach offset** in the main menu. 2. Enter tool number. Confirm with **Tool OK**. A window opens. All axes for which the tool has not yet been taught are displayed. The axis with the lowest number is highlighted. 3. Remove the cover from connection X32. 4. Connect the EtherCAT cable to X32 and to the mastering box. 5. Remove the protective cap of the gauge cartridge on the axis highlighted in the window. 6. Screw the MEMD onto the gauge cartridge. 7. Connect the signal cable to the mastering box if it is not already connected. 8. Press **Learn**. 9. Press an enabling switch and the Start key. When the MEMD has passed through the reference notch, the mastering position is calculated. The robot stops automatically. A window opens. The deviation of this axis from the first mastering is indicated in degrees and increments. 10. Confirm with **OK**. The axis is no longer displayed in the window. 11. Remove the MEMD from the gauge cartridge and replace the protective cap. 12. Repeat steps 5 to 11 for all axes to be mastered. Exception: Not for A6 if this axis has a line mark. 13. Close the window.

- 14. This step is only to be performed if A6 has a line mark.
	- a. In the main menu, select **Start-up** > **Master** > **Reference**.

The option window **Reference mastering** is opened. A6 is displayed and is selected.

- b. Press **Master**. A6 is mastered and removed from the option window.
- c. Close the window.

15. Disconnect the EtherCAT cable from X32 and the mastering box.

Leave the signal cable connected to the mastering box **NOTICE** and disconnect it as little as possible. The pluggability of the M8 sensor connector is limited. Frequent connection/disconnection can result in damage to the connector.

#### <span id="page-119-0"></span>**5.8.9.4 Check load mastering with offset (with MEMD)**

- **Description** Area of application:
	- Checking first mastering
	- Restoring first mastering if it has been lost (e.g. following exchange of motor or collision). Since an offset that has been taught is retained, even if mastering is lost, the robot controller can calculate the first mastering.

An axis can only be checked if all axes with lower numbers have been mastered.

In the case of robots where A6 has a line mark, the value determined for this axis is not displayed, i.e. first mastering cannot be checked for A6. It is possible to restore lost first mastering, however.

- **Precondition Same ambient conditions (temperature, etc.) as for first mastering.** 
	- A load for which **Teach offset** has been carried out is mounted on the robot.
	- $\blacksquare$  The axes are in the pre-mastering position.

Exception A6, if this axis has a line mark: A6 is in the mastering position.

- No program is selected.
- Operating mode T1

#### **Procedure** 1. In the main menu, select **Start-up** > **Master** > **EMD** > **With load correction** > **Master load** > **With offset**.

2. Enter tool number. Confirm with **Tool OK**.

A window opens. All axes for which an offset has been taught with this tool are displayed. The axis with the lowest number is highlighted.

- 3. Remove the cover from connection X32.
- 4. Connect the EtherCAT cable to X32 and to the mastering box.
- 5. Remove the protective cap of the gauge cartridge on the axis highlighted in the window.
- 6. Screw the MEMD onto the gauge cartridge.
- 7. Connect the signal cable to the mastering box if it is not already connected.
- 8. Press **Check**.
- 9. Hold down an enabling switch and press the Start key. When the MEMD has passed through the reference notch, the mastering
	- position is calculated. The robot stops automatically. The difference from "Teach offset" is displayed.
- 10. If required, press **Save** to save the values. The old mastering values are deleted.

To restore a lost first mastering, always save the values.

Axes A4, A5 and A6 are mechanically coupled. This means:

If the values for A4 are deleted, the values for A5 and A6 are also deı leted.

If the values for A5 are deleted, the values for A6 are also deleted.

- 11. Remove the MEMD from the gauge cartridge and replace the protective cap.
- 12. Repeat steps 5 to 11 for all axes to be mastered.

Exception: Not for A6 if this axis has a line mark.

- 13. Close the window.
- 14. This step is only to be performed if A6 has a line mark.
	- a. In the main menu, select **Start-up** > **Master** > **Reference**.
		- The option window **Reference mastering** is opened. A6 is displayed and is selected.
	- b. Press **Master** to restore lost first mastering. A6 is removed from the option window.
	- c. Close the window.
- 15. Disconnect the EtherCAT cable from X32 and the mastering box.

Leave the signal cable connected to the mastering box **NOTICE** and disconnect it as little as possible. The pluggability of the M8 sensor connector is limited. Frequent connection/disconnection can result in damage to the connector.

#### **5.8.10 Manually unmastering axes**

**Description** The mastering values of the individual axes can be deleted. The axes do not move during unmastering.

> Axes A4, A5 and A6 are mechanically coupled. This means: If the values for A4 are deleted, the values for A5 and A6 are also deleted.

If the values for A5 are deleted, the values for A6 are also deleted.

The software limit switches of an unmastered robot are **NOTICE** deactivated. The robot can hit the end stop buffers, thus damaging the robot and making it necessary to exchange the buffers. An unmastered robot must not be jogged, if at all avoidable. If it must be jogged, the jog override must be reduced as far as possible.

- **Precondition No program is selected.** 
	- Operating mode T1

- **Procedure** 1. In the main menu, select **Start-up** > **Master** > **Unmaster**. A window opens.
	- 2. Select the axis to be unmastered.
	- 3. Press **Unmaster**. The mastering data of the axis are deleted.
	- 4. Repeat steps 2 and 3 for all axes to be unmastered.
	- 5. Close the window.

### **5.9 Modifying software limit switches**

There are 2 ways of modifying the software limit switches:

Enter the desired values manually.

KUKA [KUKA System Software 8.3](#page-0-2)

- Or automatically adapt the limit switches to one or more programs. The robot controller determines the minimum and maximum axis positions occurring in the program. These values can then be set as software limit switches.
- **Precondition EXPER EXPER EXPER EXP EXP EXP EXP EXP EXP EXP EXP EXP EXP EXP EXP EXP EXP EXP EXP EXP EXP EXP EXP EXP EXP EXP EXP EXP EXP EXP EXP EXP EXP EX** 
	- T1, T2 or AUT mode

**Procedure Modifying software limit switches manually:**

- 1. In the main menu, select **Start-up** > **Service** > **Software limit switch**. The **Software limit switch** window is opened.
- 2. Modify the limit switches as required in the columns **Negative** and **Positive**.
- 3. Save the changes with **Save**.

#### **Adapting software limit switches to a program:**

- 1. In the main menu, select **Start-up** > **Service** > **Software limit switch**. The **Software limit switch** window is opened.
- 2. Click on **Auto detection**. The following message is displayed: *Auto detection is running.*
- 3. Start the program to which the limit switches are to be adapted. Execute the program completely and then cancel it.

The maximum and minimum position reached by each axis is displayed in the **Software limit switch** window.

4. Repeat step 3 for all programs to which the limit switches are to be adapted.

The maximum and minimum position reached by each axis in all executed programs is displayed in the **Software limit switch** window.

- 5. Once all desired programs have been executed, press **End** in the **Software limit switch** window.
- 6. Press **Save** to save the determined values as software limit switches.
- 7. If required, modify the automatically determined values manually.

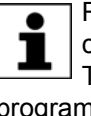

Recommendation: Reduce the determined minimum values by 5°. Increase the determined maximum values by 5°. This margin prevents the axes from reaching the limit switches during program execution and thus triggering a stop.

8. Save the changes with **Save**.

**Description Software limit switch** window:

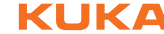

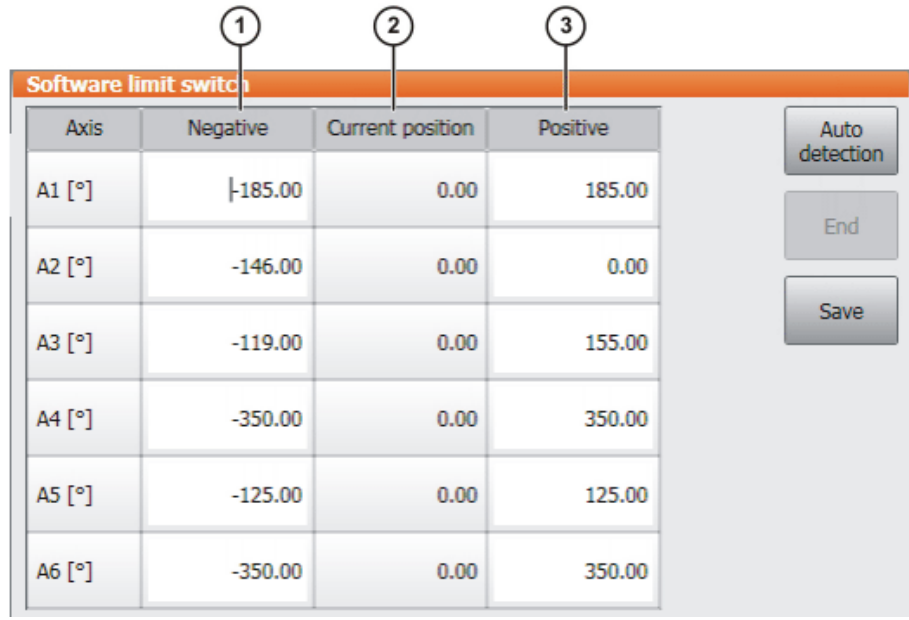

## **Fig. 5-19: Before automatic determination**

 $\left(\overline{4}\right)$ 

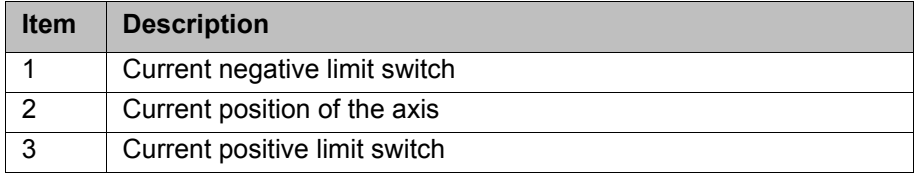

 $(5)$ 

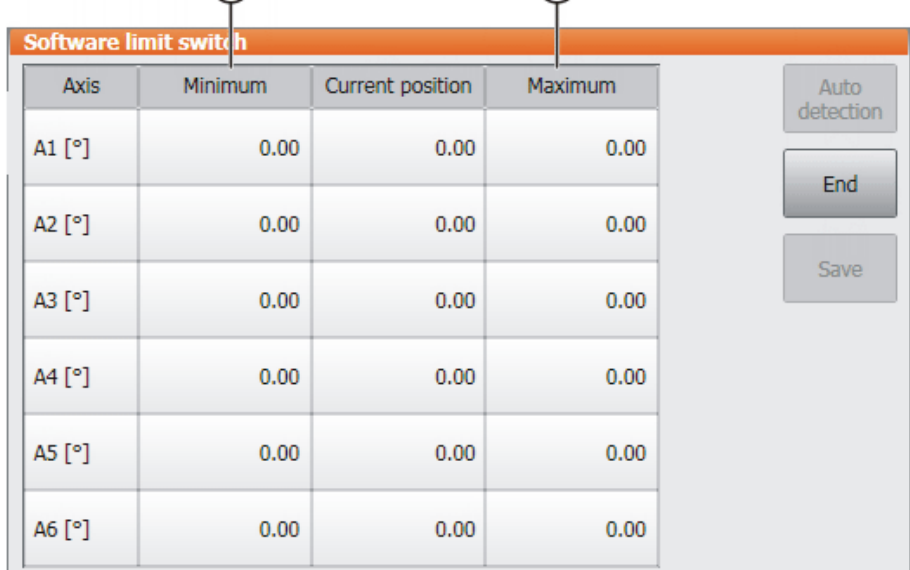

## **Fig. 5-20: During automatic determination**

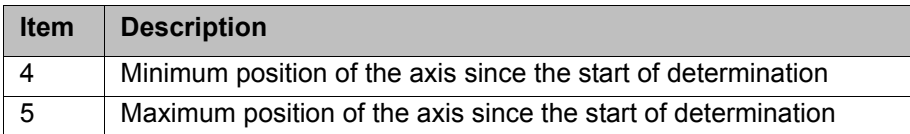

**Buttons** The following buttons are available (only in the "Expert" user group):

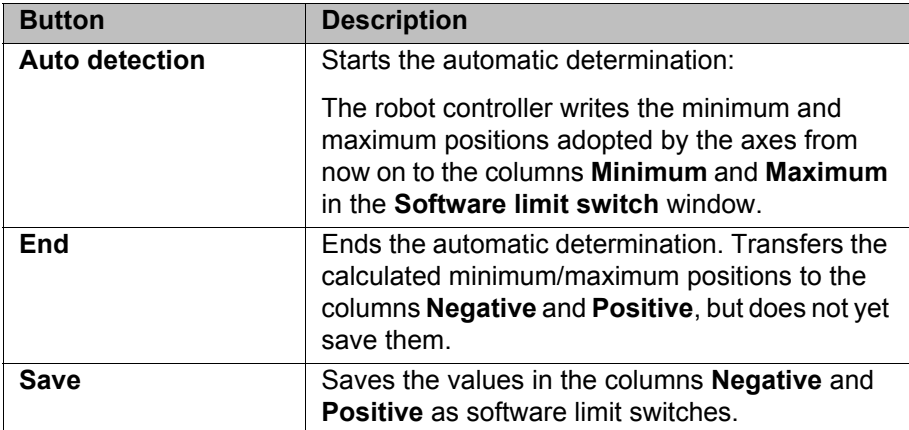

### **5.10 Calibration**

#### <span id="page-123-0"></span>**5.10.1 Defining the tool direction**

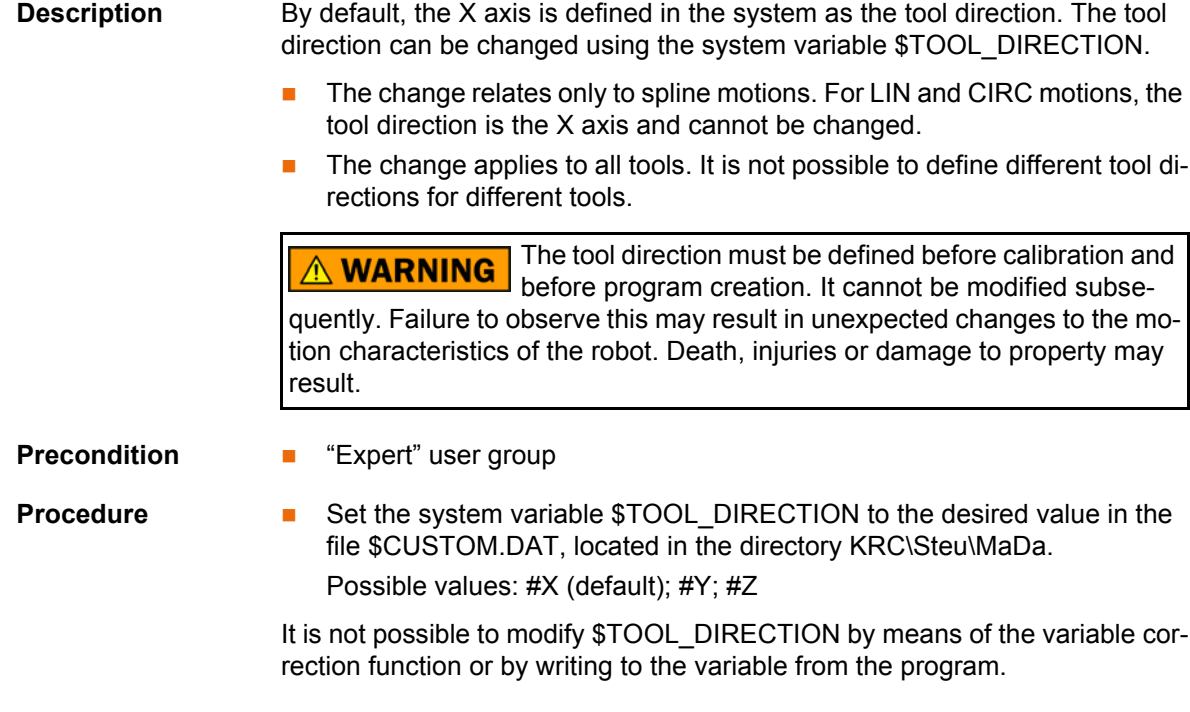

#### **5.10.2 Tool calibration**

**Description** During tool calibration, the user assigns a Cartesian coordinate system (TOOL coordinate system) to the tool mounted on the mounting flange.

> The TOOL coordinate system has its origin at a user-defined point. This is called the TCP (Tool Center Point). The TCP is generally situated at the working point of the tool.

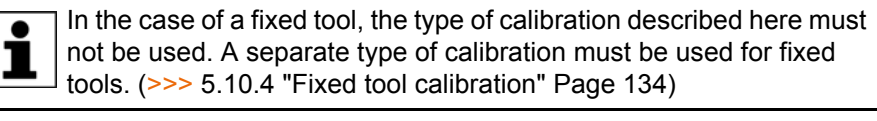

Advantages of tool calibration:

- The tool can be moved in a straight line in the tool direction.
- The tool can be rotated about the TCP without changing the position of the TCP.

In program mode: The programmed velocity is maintained at the TCP along the path.

A maximum of 16 TOOL coordinate systems can be saved. Variable: TOOL\_DATA[1…16].

The following data are saved:

 $X, Y, Z:$ 

Origin of the TOOL coordinate system relative to the FLANGE coordinate system

■ A, B, C:

Orientation of the TOOL coordinate system relative to the FLANGE coordinate system

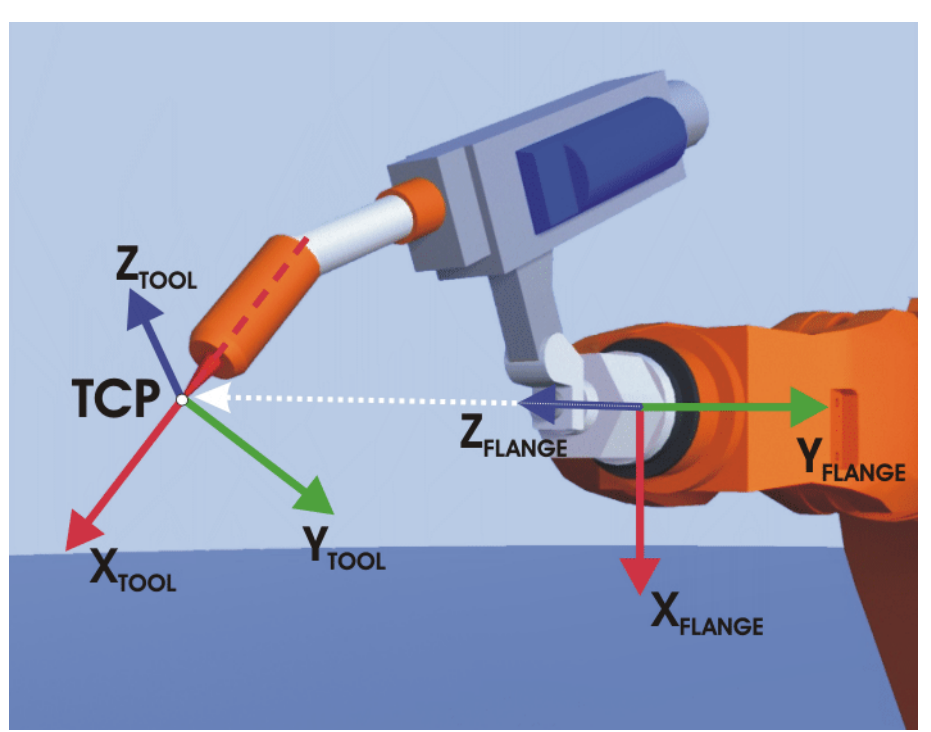

**Fig. 5-21: TCP calibration principle**

**Overview** Tool calibration consists of 2 steps:

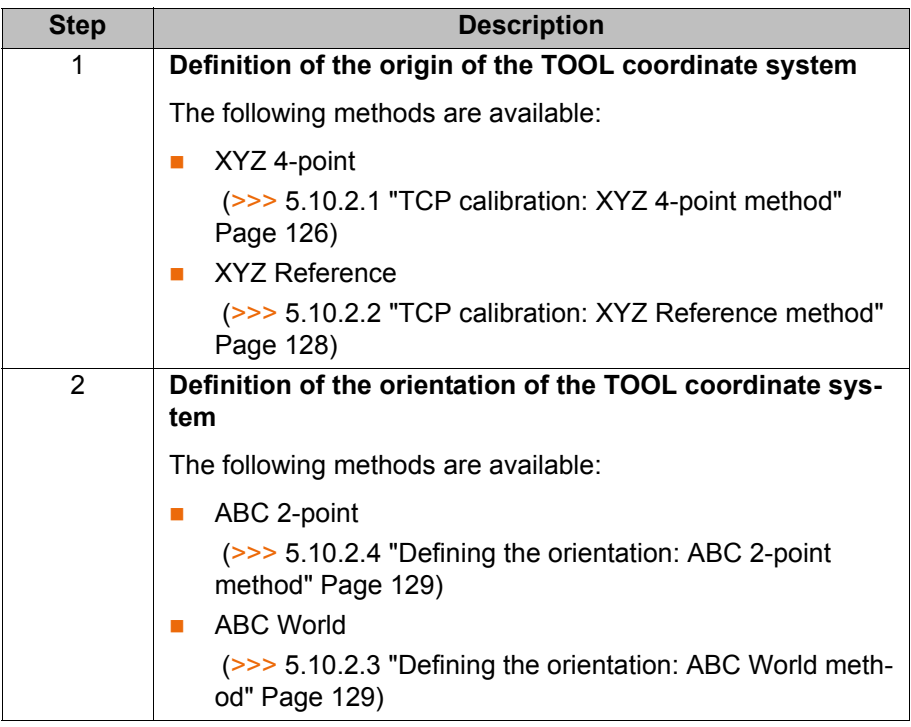

If the calibration data are already known, they can be entered directly. (>>> [5.10.2.5 "Numeric input" Page 131](#page-130-0))

## <span id="page-125-0"></span>**5.10.2.1 TCP calibration: XYZ 4-point method**

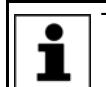

The XYZ 4-point method cannot be used for palletizing robots.

**Description** The TCP of the tool to be calibrated is moved to a reference point from 4 different directions. The reference point can be freely selected. The robot controller calculates the TCP from the different flange positions.

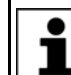

The 4 flange positions at the reference point must be sufficiently different from one another.

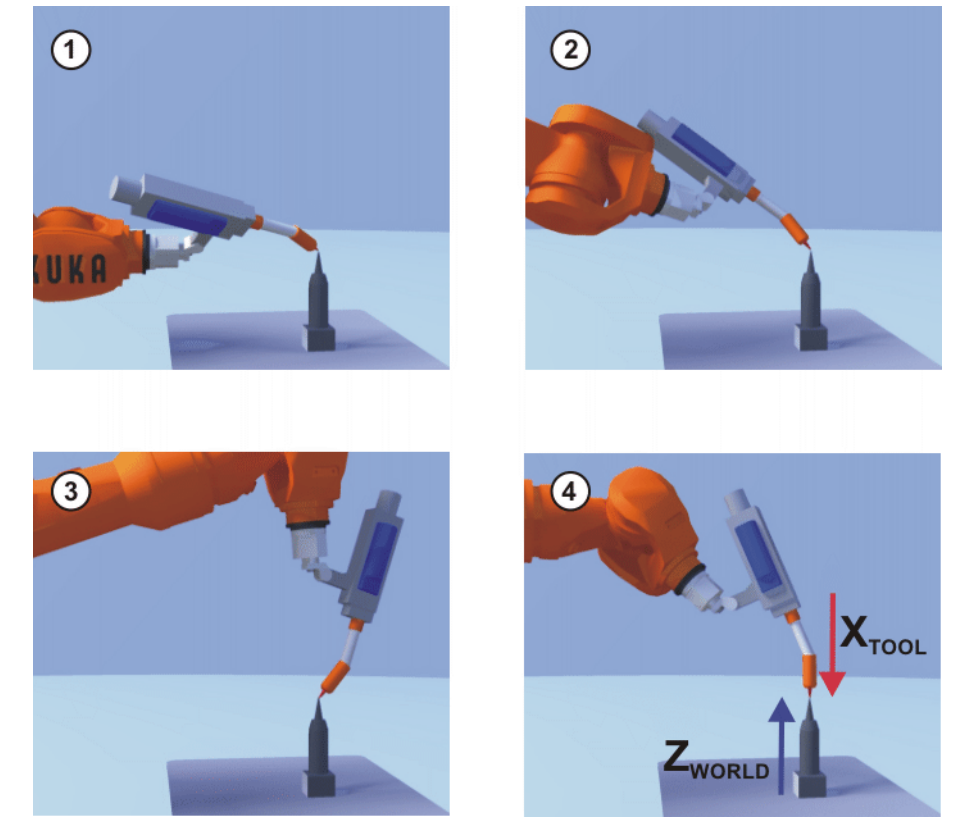

**Fig. 5-22: XYZ 4-Point method**

- **Precondition The tool to be calibrated is mounted on the mounting flange.** 
	- Operating mode T1

- **Procedure** 1. In the main menu, select **Start-up** > **Calibrate** > **Tool** > **XYZ 4-point**.
	- 2. Assign a number and a name for the tool to be calibrated. Confirm with **Next**.
	- 3. Move the TCP to a reference point. Press **Calibrate**. Answer the request for confirmation with **Yes**.
	- 4. Move the TCP to the reference point from a different direction. Press **Calibrate**. Answer the request for confirmation with **Yes**.
	- 5. Repeat step 4 twice.
	- 6. Enter the payload data. (This step can be skipped if the payload data are entered separately instead.)

(>>> [5.11.3 "Entering payload data" Page 148\)](#page-147-0)

- 7. Confirm with **Next**.
- 8. If required, coordinates and orientation of the calibrated points can be displayed in increments and degrees (relative to the FLANGE coordinate system). For this, press **Meas. points**. Then return to the previous view by pressing **Back**.
- 9. Either: press **Save** and then close the window via the **Close** icon.

Or: press **ABC 2-point** or **ABC World**. The previous data are automatically saved and a window is opened in which the orientation of the TOOL coordinate system can be defined.

 (>>> [5.10.2.4 "Defining the orientation: ABC 2-point method" Page 129](#page-128-0)) (>>> [5.10.2.3 "Defining the orientation: ABC World method" Page 129\)](#page-128-1)

## <span id="page-127-0"></span>**5.10.2.2 TCP calibration: XYZ Reference method**

**Description** In the case of the XYZ Reference method, a new tool is calibrated with a tool that has already been calibrated. The robot controller compares the flange positions and calculates the TCP of the new tool.

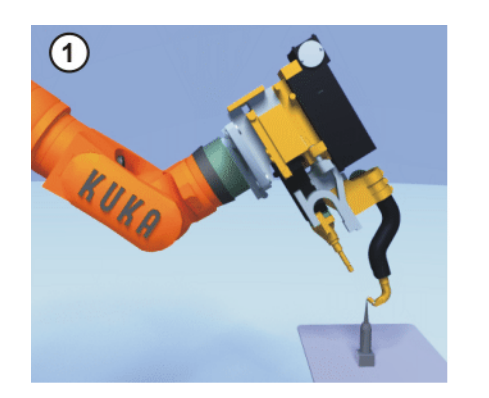

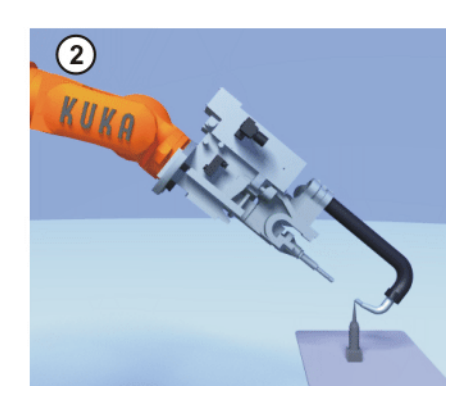

**Fig. 5-23: XYZ Reference method**

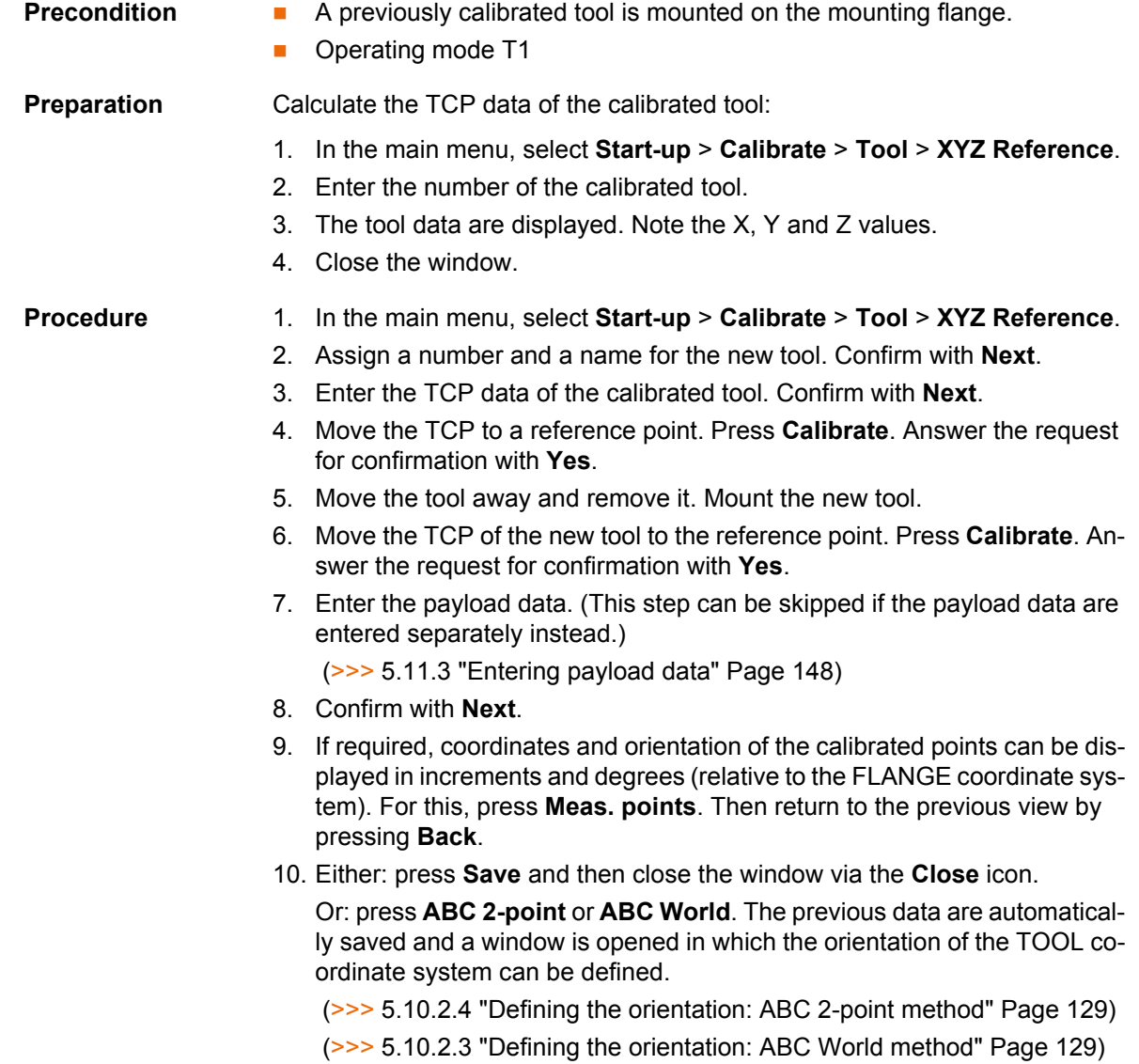

### <span id="page-128-1"></span>**5.10.2.3 Defining the orientation: ABC World method**

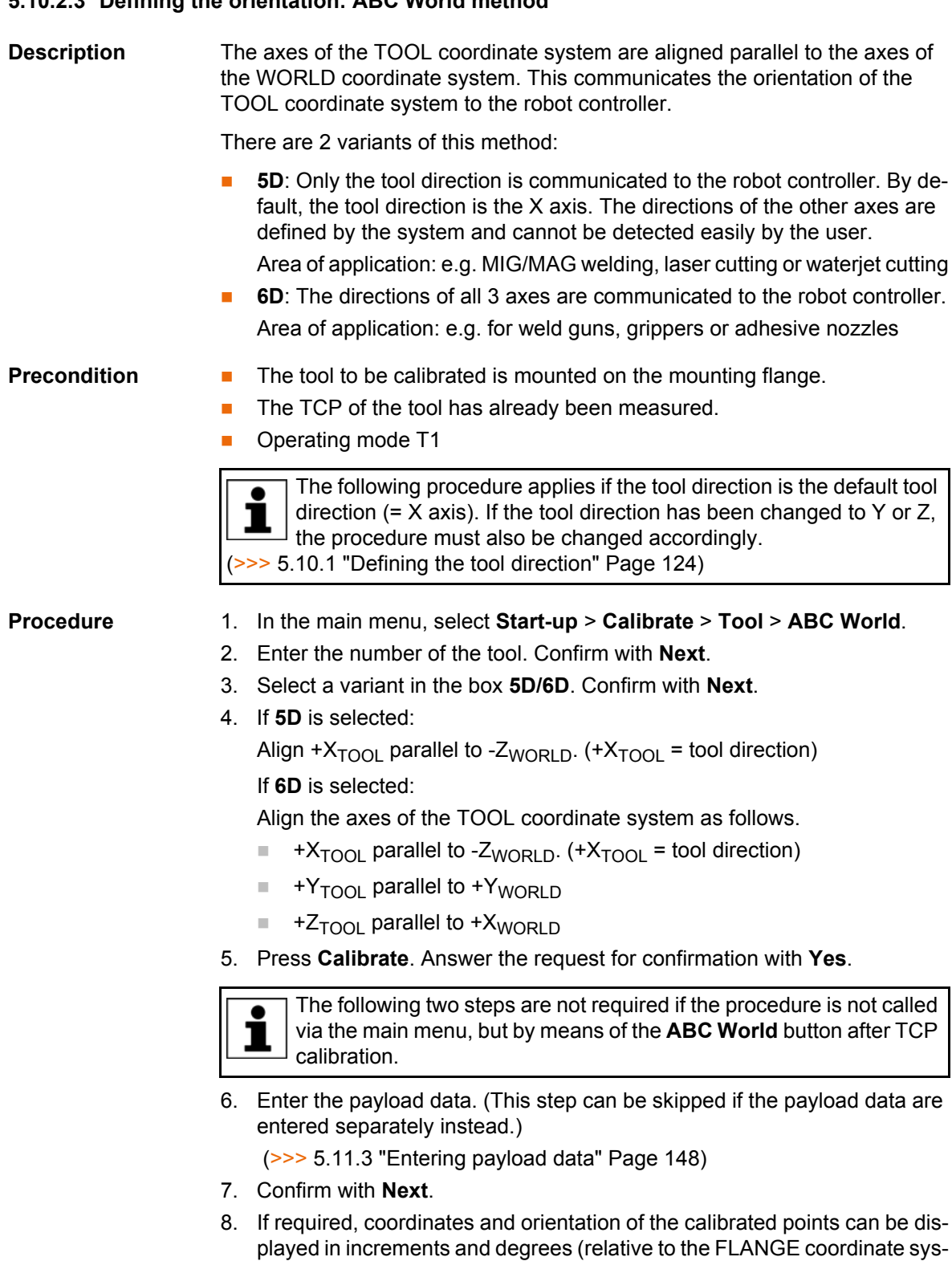

pressing **Back**. 9. Press **Save**.

### <span id="page-128-0"></span>**5.10.2.4 Defining the orientation: ABC 2-point method**

**Description** The axes of the TOOL coordinate system are communicated to the robot controller by moving to a point on the X axis and a point in the XY plane.

tem). For this, press **Meas. points**. Then return to the previous view by

This method is used if it is necessary to define the axis directions with particular precision.

**KUKA** [KUKA System Software 8.3](#page-0-2)

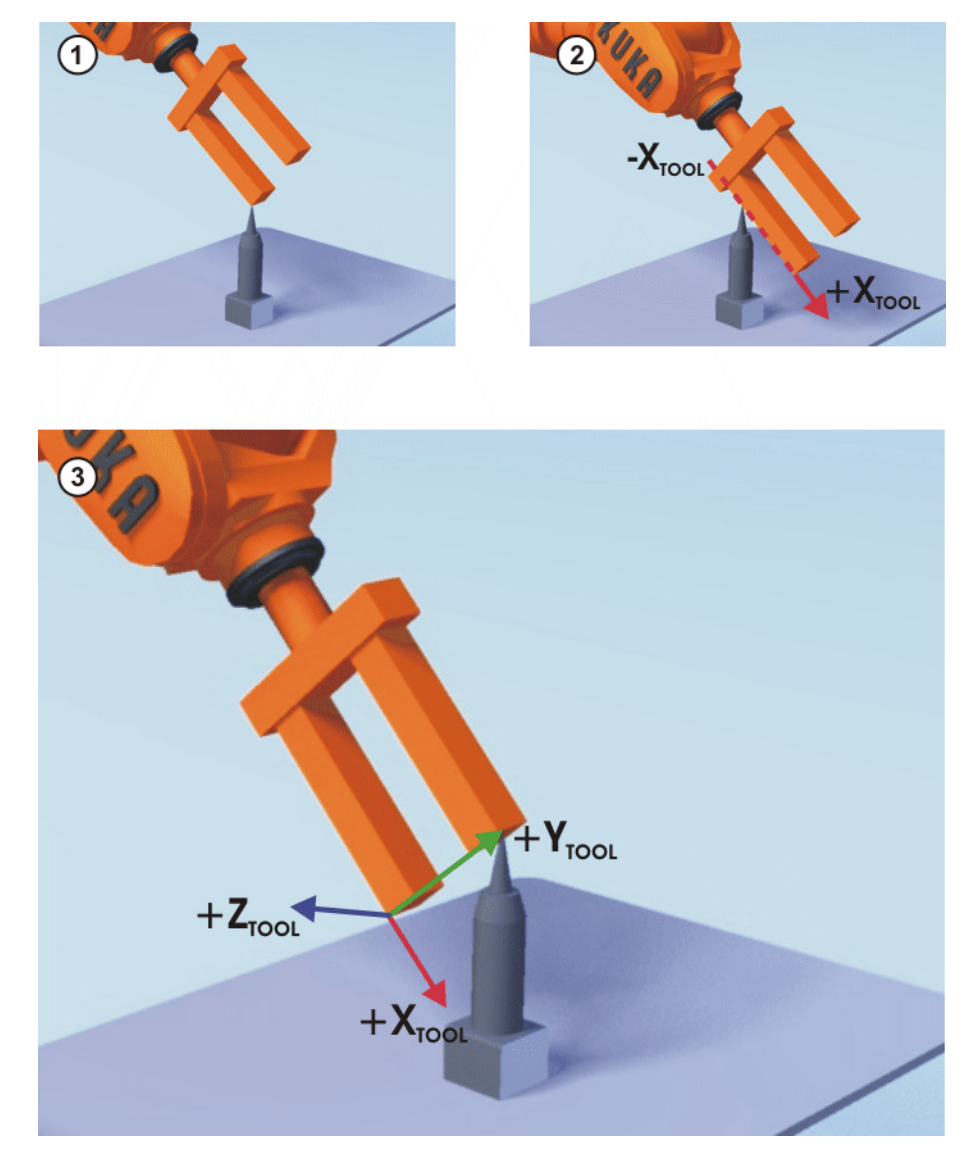

**Fig. 5-24: ABC 2-Point method**

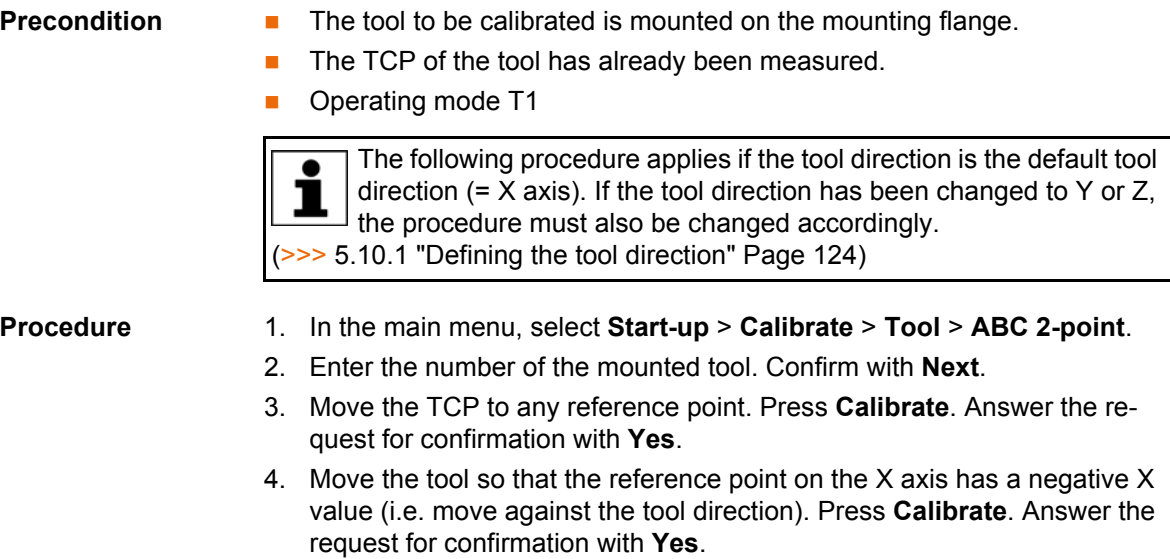

5. Move the tool so that the reference point in the XY plane has a negative Y value. Press **Calibrate**. Answer the request for confirmation with **Yes**.

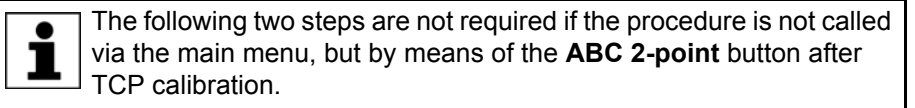

6. Enter the payload data. (This step can be skipped if the payload data are entered separately instead.)

(>>> [5.11.3 "Entering payload data" Page 148\)](#page-147-0)

- 7. Confirm with **Next**.
- 8. If required, coordinates and orientation of the calibrated points can be displayed in increments and degrees (relative to the FLANGE coordinate system). For this, press **Meas. points**. Then return to the previous view by pressing **Back**.
- 9. Press **Save**.

#### <span id="page-130-0"></span>**5.10.2.5 Numeric input**

**Description** The tool data can be entered manually.

Possible sources of data:

- CAD
- Externally calibrated tool
- Tool manufacturer specifications

In the case of palletizing robots with 4 axes, the tool data must be entered numerically. The XYZ and ABC methods cannot be used as reorientation of these robots is highly restricted.

- **Precondition The following values are known:** 
	- $\blacksquare$  X, Y and Z relative to the FLANGE coordinate system
	- A, B and C relative to the FLANGE coordinate system
	- Operating mode T1

- **Procedure** 1. In the main menu, select **Start-up** > **Calibrate** > **Tool** > **Numeric input**.
	- 2. Assign a number and a name for the tool to be calibrated. Confirm with **Next**.
	- 3. Enter the tool data. Confirm with **Next**.
	- 4. Enter the payload data. (This step can be skipped if the payload data are entered separately instead.)

(>>> [5.11.3 "Entering payload data" Page 148\)](#page-147-0)

5. If online load data verification is available (this depends on the robot type): configure as required.

(>>> [5.11.5 "Online load data check \(OLDC\)" Page 149](#page-148-0))

- 6. Confirm with **Next**.
- 7. Press **Save**.

### **5.10.3 Base calibration**

**Description** During base calibration, the user assigns a Cartesian coordinate system (BASE coordinate system) to a work surface or the workpiece. The BASE coordinate system has its origin at a user-defined point.

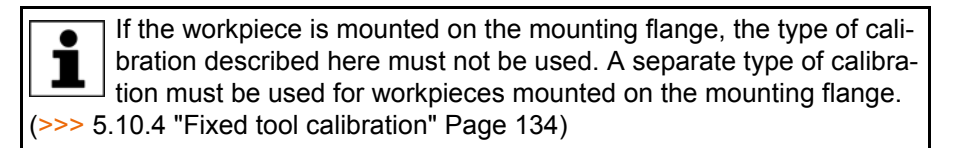

Advantages of base calibration:

- The TCP can be jogged along the edges of the work surface or workpiece.
- Points can be taught relative to the base. If it is necessary to offset the base, e.g. because the work surface has been offset, the points move with it and do not need to be retaught.

A maximum of 32 BASE coordinate systems can be saved. Variable: BASE\_DATA[1…32].

- **Overview** There are 2 ways of calibrating a base:
	- 3-point method  $(>> 5.10.3.1$  "3-point method" Page 132)
	- Indirect method  $(>> 5.10.3.2$  "Indirect method" Page 133)

If the calibration data are already known, they can be entered directly. (>>> [5.10.3.3 "Numeric input" Page 134](#page-133-1))

### <span id="page-131-0"></span>**5.10.3.1 3-point method**

**Description** The robot moves to the origin and 2 further points of the new base. These 3 points define the new base.

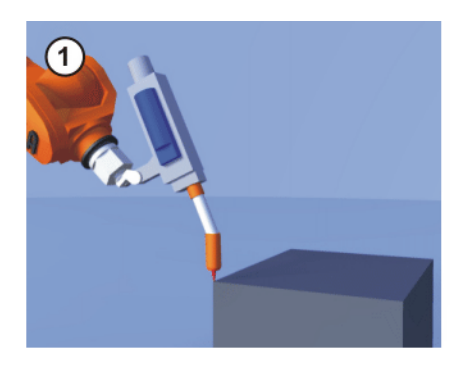

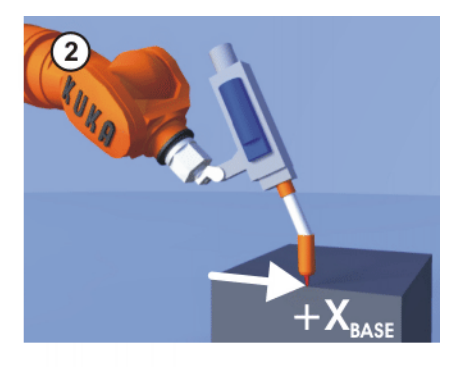

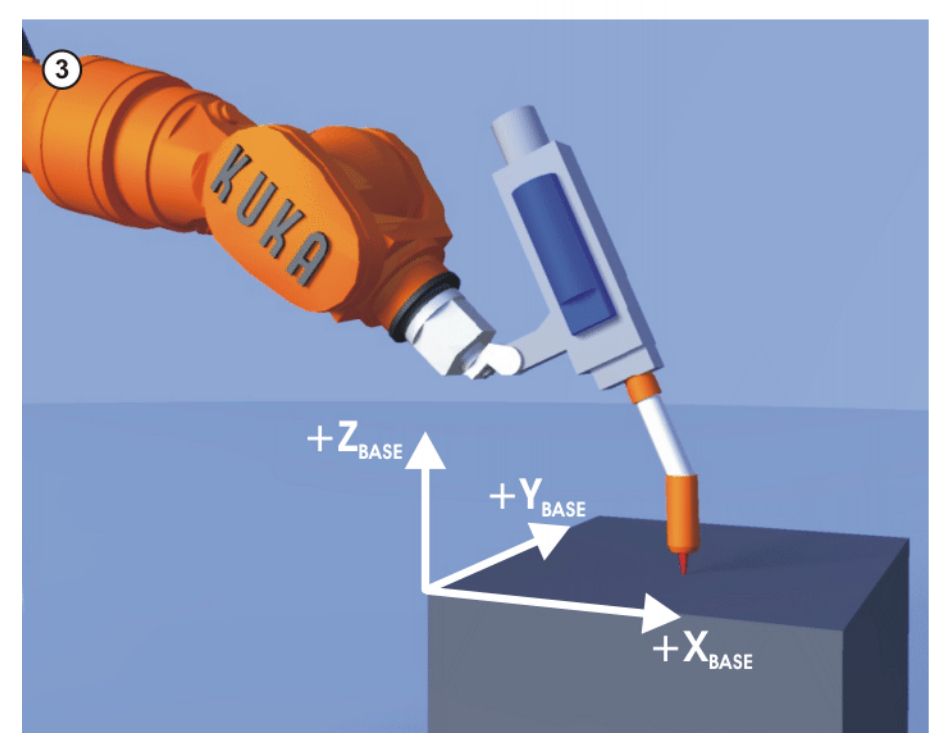

**Fig. 5-25: 3-point method**

**Precondition A** previously calibrated tool is mounted on the mounting flange.

**Derating mode T1** 

- **Procedure** 1. In the main menu, select **Start-up** > **Calibrate** > **Base** > **ABC 3-point**.
	- 2. Assign a number and a name for the base. Confirm with **Next**.
	- 3. Enter the number of the mounted tool. Confirm with **Next**.
	- 4. Move the TCP to the origin of the new base. Press **Calibrate**. Answer the request for confirmation with **Yes**.
	- 5. Move the TCP to a point on the positive X axis of the new base. Press **Calibrate**. Answer the request for confirmation with **Yes**.
	- 6. Move the TCP to a point in the XY plane with a positive Y value. Press **Calibrate**. Answer the request for confirmation with **Yes**.
	- 7. If required, coordinates and orientation of the calibrated points can be displayed in increments and degrees (relative to the FLANGE coordinate system). For this, press **Meas. points**. Then return to the previous view by pressing **Back**.
	- 8. Press **Save**.

#### <span id="page-132-0"></span>**5.10.3.2 Indirect method**

**Description** The indirect method is used if it is not possible to move to the origin of the base, e.g. because it is inside a workpiece or outside the workspace of the robot.

> The TCP is moved to 4 points in the base, the coordinates of which must be known. The robot controller calculates the base from these points.

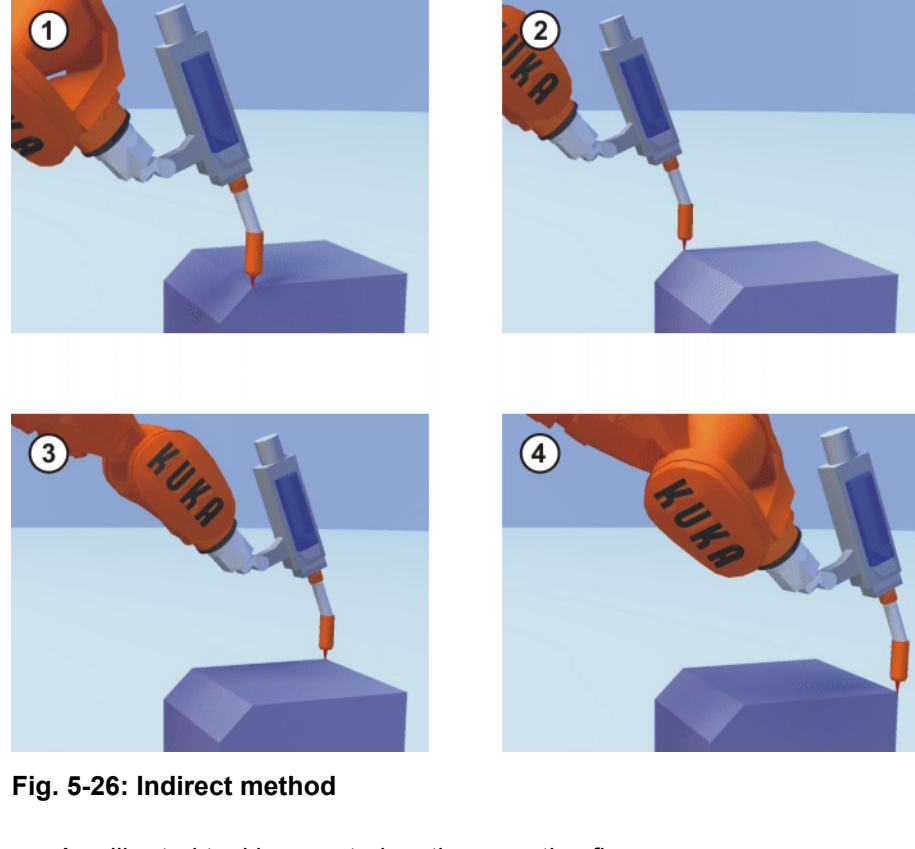

- **Precondition A** calibrated tool is mounted on the mounting flange.
	- The coordinates of 4 points in the new base are known, e.g. from CAD data. The 4 points are accessible to the TCP.
	- Operating mode T1

**Procedure** 1. In the main menu, select **Start-up** > **Calibrate** > **Base** > **Indirect**.

- 2. Assign a number and a name for the base. Confirm with **Next**.
- 3. Enter the number of the mounted tool. Confirm with **Next**.
- 4. Enter the coordinates of a known point in the new base and move the TCP to this point. Press **Calibrate**. Answer the request for confirmation with **Yes**.
- 5. Repeat step 4 three times.
- 6. If required, coordinates and orientation of the calibrated points can be displayed in increments and degrees (relative to the FLANGE coordinate system). For this, press **Meas. points**. Then return to the previous view by pressing **Back**.
- 7. Press **Save**.

### <span id="page-133-1"></span>**5.10.3.3 Numeric input**

**Precondition The following numerical values are known, e.g. from CAD data:** Distance between the origin of the base and the origin of the WORLD coordinate system Rotation of the base axes relative to the WORLD coordinate system ■ Operating mode T1

## **Procedure** 1. In the main menu, select **Start-up** > **Calibrate** > **Base** > **Numeric input**.

- 2. Assign a number and a name for the base. Confirm with **Next**.
- 3. Enter data. Confirm with **Next**.
- 4. Press **Save**.

### <span id="page-133-0"></span>**5.10.4 Fixed tool calibration**

**Overview** Calibration of a fixed tool consists of 2 steps:

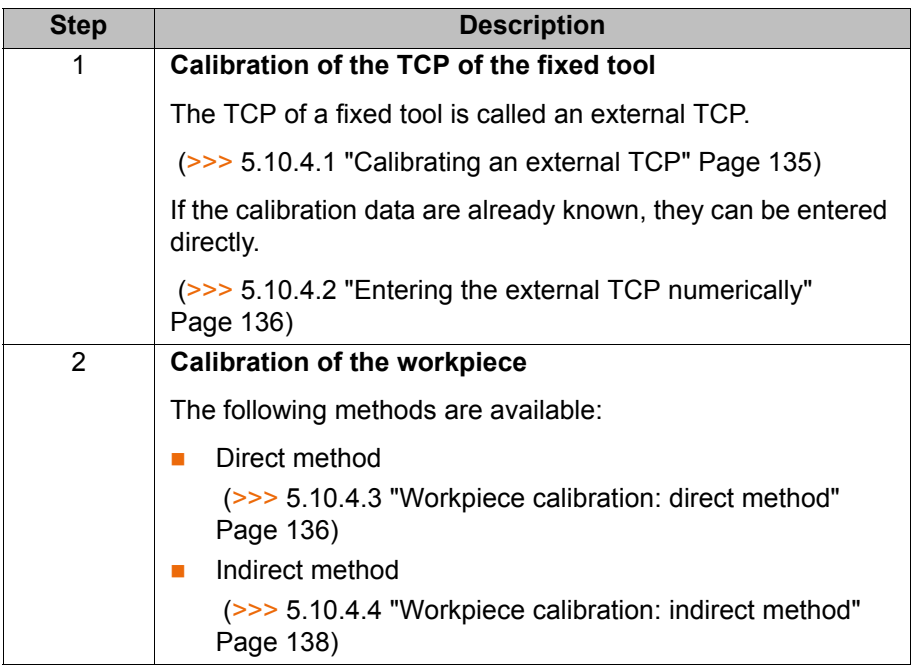

The robot controller saves the external TCP as the BASE coordinate system and the workpiece as the TOOL coordinate system. A maximum of 32 BASE coordinate systems and 16 TOOL coordinate systems can be saved.

### <span id="page-134-0"></span>**5.10.4.1 Calibrating an external TCP**

**Description** First of all, the TCP of the fixed tool is communicated to the robot controller. This is done by moving a calibrated tool to it.

> Then, the orientation of the coordinate system of the fixed tool is communicated to the robot controller. For this purpose, the coordinate system of the calibrated tool is aligned parallel to the new coordinate system. There are 2 variants:

- **5D**: Only the tool direction of the fixed tool is communicated to the robot controller. By default, the tool direction is the X axis. The orientation of the other axes is defined by the system and cannot be detected easily by the user.
- **6D**: The orientation of all 3 axes is communicated to the robot controller.

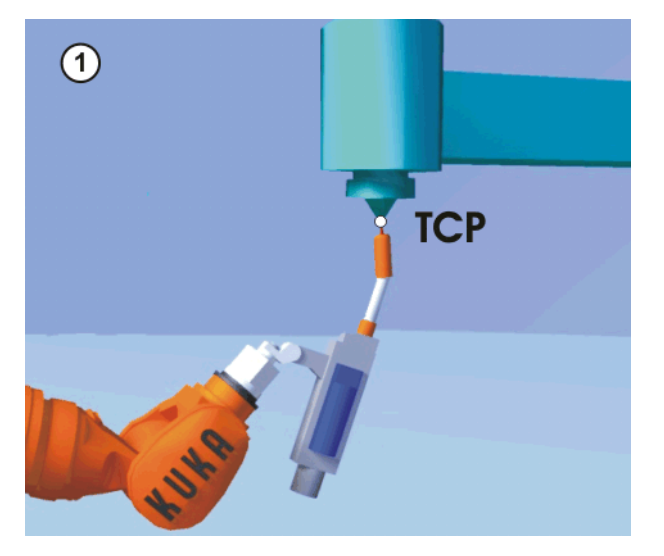

**Fig. 5-27: Moving to the external TCP**

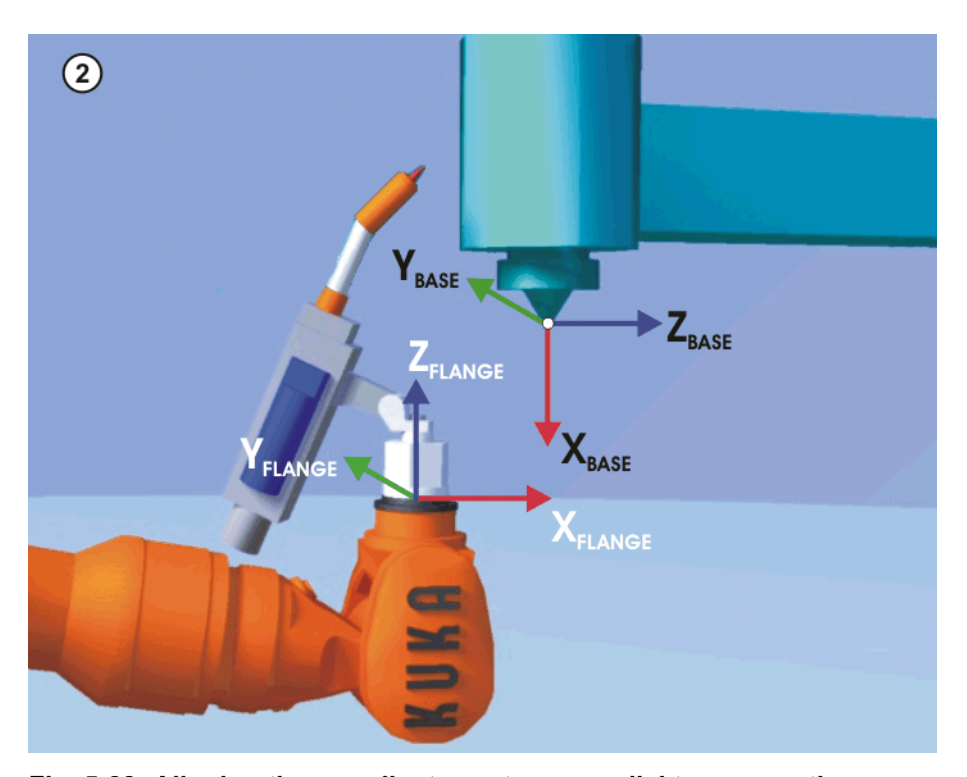

**Fig. 5-28: Aligning the coordinate systems parallel to one another**

**Precondition A** previously calibrated tool is mounted on the mounting flange.

Operating mode T1

**Procedure** 1. In the main menu, select **Start-up** > **Calibrate** > **Fixed tool** > **Tool**. 2. Assign a number and a name for the fixed tool. Confirm with **Next**. 3. Enter the number of the calibrated tool. Confirm with **Next**. 4. Select a variant in the box **5D/6D**. Confirm with **Next**. 5. Move the TCP of the calibrated tool to the TCP of the fixed tool. Press **Calibrate**. Answer the request for confirmation with **Yes**. 6. If **5D** is selected: Align + $X_{\text{BASE}}$  parallel to - $Z_{\text{FI ANGE}}$ . (i.e. align the mounting flange perpendicular to the tool direction of the fixed tool.) If **6D** is selected: Align the mounting flange so that its axes are parallel to the axes of the fixed tool:  $\blacksquare$  +X<sub>RASE</sub> parallel to -Z<sub>FLANGE</sub> (i.e. align the mounting flange perpendicular to the tool direction.)  $+Y_{\text{RASE}}$  parallel to  $+Y_{\text{FLANGE}}$  $\blacksquare$  +Z<sub>BASE</sub> parallel to +X<sub>FLANGE</sub> 7. Press **Calibrate**. Answer the request for confirmation with **Yes**. 8. If required, coordinates and orientation of the calibrated points can be displayed in increments and degrees (relative to the FLANGE coordinate system). For this, press **Meas. points**. Then return to the previous view by pressing **Back**. 9. Press **Save**. **5.10.4.2 Entering the external TCP numerically Precondition The following numerical values are known, e.g. from CAD data:**  Distance between the TCP of the fixed tool and the origin of the WORLD coordinate system (X, Y, Z) Rotation of the axes of the fixed tool relative to the WORLD coordinate system (A, B, C) ■ Operating mode T1 **Procedure** 1. In the main menu, select **Start-up** > **Calibrate** > **Fixed tool** > **Numeric in-**The following procedure applies if the tool direction is the default tool direction  $(= X axis)$ . If the tool direction has been changed to Y or Z, the procedure must also be changed accordingly. (>>> [5.10.1 "Defining the tool direction" Page 124\)](#page-123-0)

- <span id="page-135-0"></span>**put**.
	- 2. Assign a number and a name for the fixed tool. Confirm with **Next**.
	- 3. Enter data. Confirm with **Next**.
	- 4. Press **Save**.

#### <span id="page-135-1"></span>**5.10.4.3 Workpiece calibration: direct method**

#### **Description** The origin and 2 further points of the workpiece are communicated to the robot controller. These 3 points uniquely define the workpiece.

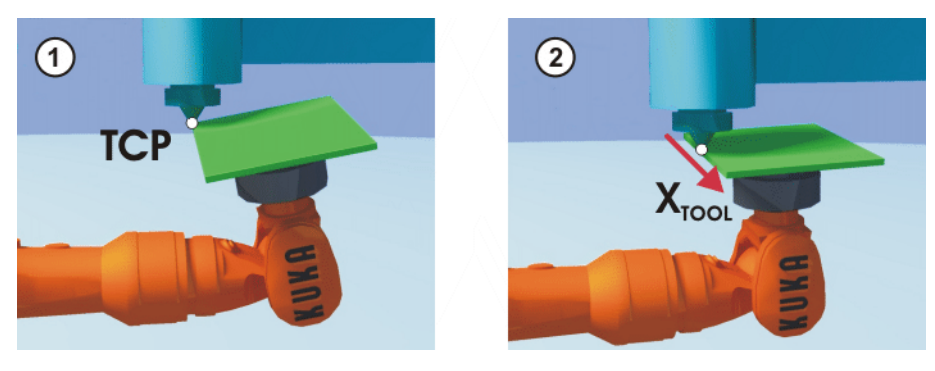

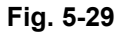

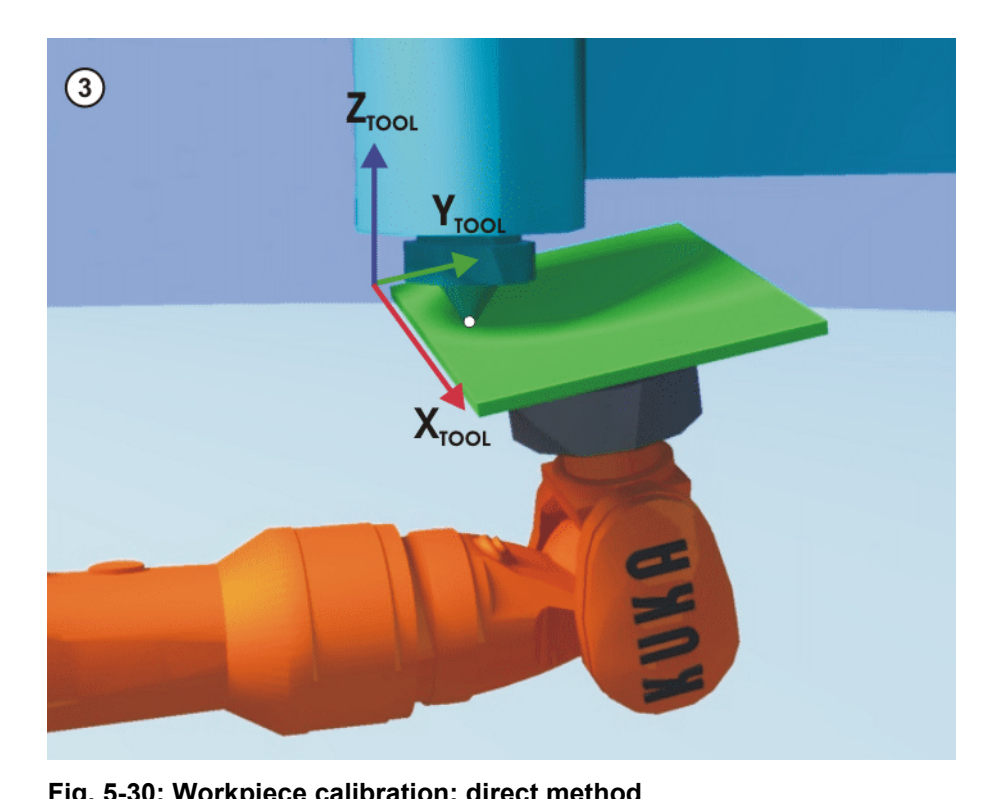

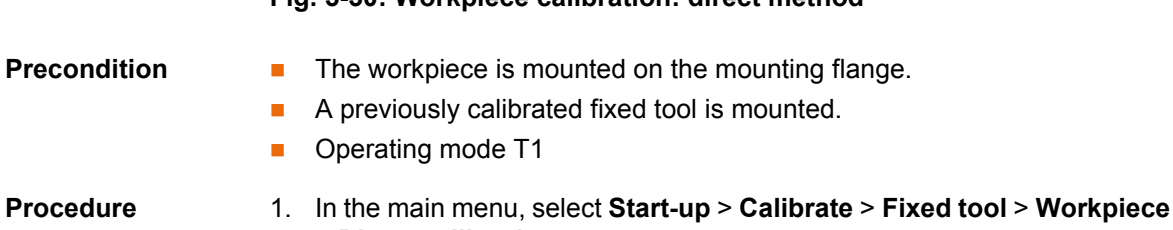

- > **Direct calibration**.
- 2. Assign a number and a name for the workpiece. Confirm with **Next**.
- 3. Enter the number of the fixed tool. Confirm with **Next**.
- 4. Move the origin of the workpiece coordinate system to the TCP of the fixed tool. Press **Calibrate**. Answer the request for confirmation with **Yes**.
- 5. Move a point on the positive X axis of the workpiece coordinate system to the TCP of the fixed tool. Press **Calibrate**. Answer the request for confirmation with **Yes**.
- 6. Move a point with a positive Y value in the XY plane of the workpiece coordinate system to the TCP of the fixed tool. Press **Calibrate**. Answer the request for confirmation with **Yes**.
- 7. Enter the load data of the workpiece. (This step can be skipped if the load data are entered separately instead.)

(>>> [5.11.3 "Entering payload data" Page 148\)](#page-147-0)

- 8. Confirm with **Next**.
- 9. If required, coordinates and orientation of the calibrated points can be displayed in increments and degrees (relative to the FLANGE coordinate system). For this, press **Meas. points**. Then return to the previous view by pressing **Back**.
- 10. Press **Save**.

### <span id="page-137-0"></span>**5.10.4.4 Workpiece calibration: indirect method**

**Description** The robot controller calculates the workpiece on the basis of 4 points whose coordinates must be known. The robot does not move to the origin of the workpiece.

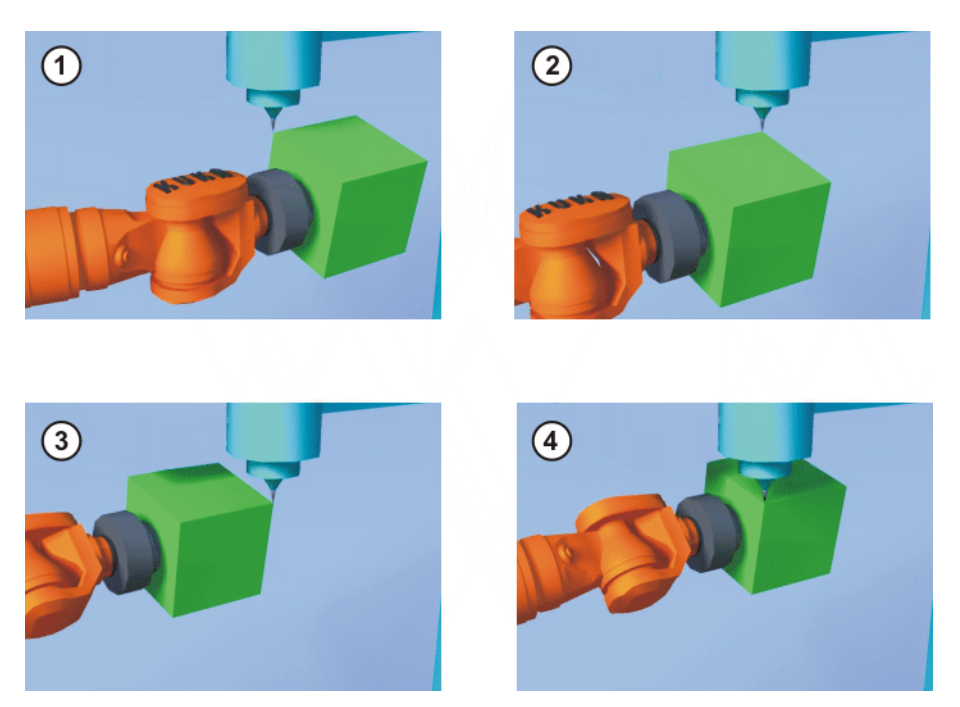

**Fig. 5-31: Workpiece calibration: indirect method**

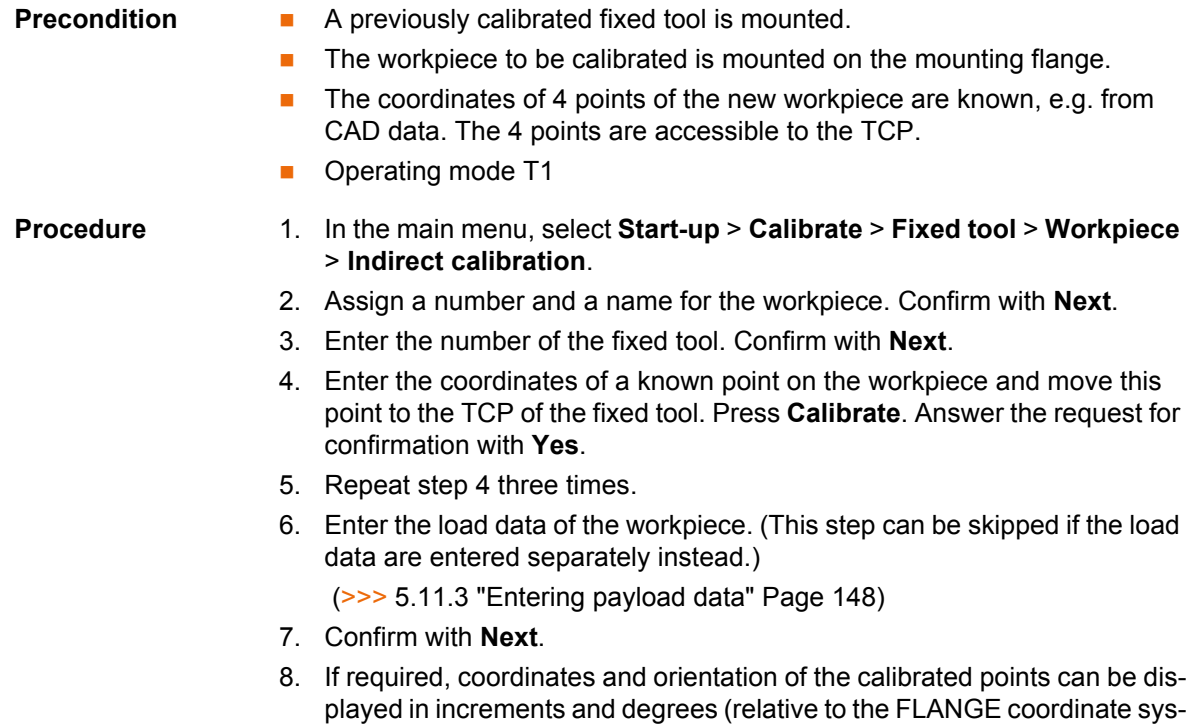

tem). For this, press **Meas. points**. Then return to the previous view by pressing **Back**.

9. Press **Save**.

#### **5.10.5 Renaming the tool/base**

**Precondition Deparating mode T1** 

- 
- **Procedure** 1. In the main menu, select **Start-up** > **Calibrate** > **Tool** or **Base** > **Change name**.
	- 2. Select the tool or base and press **Name**.
	- 3. Enter the new name and confirm with **Save**.

#### <span id="page-138-0"></span>**5.10.6 Linear unit**

The KUKA linear unit is a self-contained, one-axis linear unit mounted on the floor or ceiling. It is used for linear traversing of the robot and is controlled by the robot controller as an external axis.

The linear unit is a ROBROOT kinematic system. When the linear unit is moved, the position of the robot in the WORLD coordinate system changes. The current position of the robot in the WORLD coordinate system is defined by the vector \$ROBROOT C.

\$ROBROOT\_C consists of:

**SERSYSROOT** (static component)

Root point of the linear unit relative to \$WORLD. The root point is situated by default at the zero position of the linear unit and is not dependent on \$MAMES.

#ERSYS (dynamic component)

Current position of the robot on the linear unit relative to the \$ERSYS-ROOT

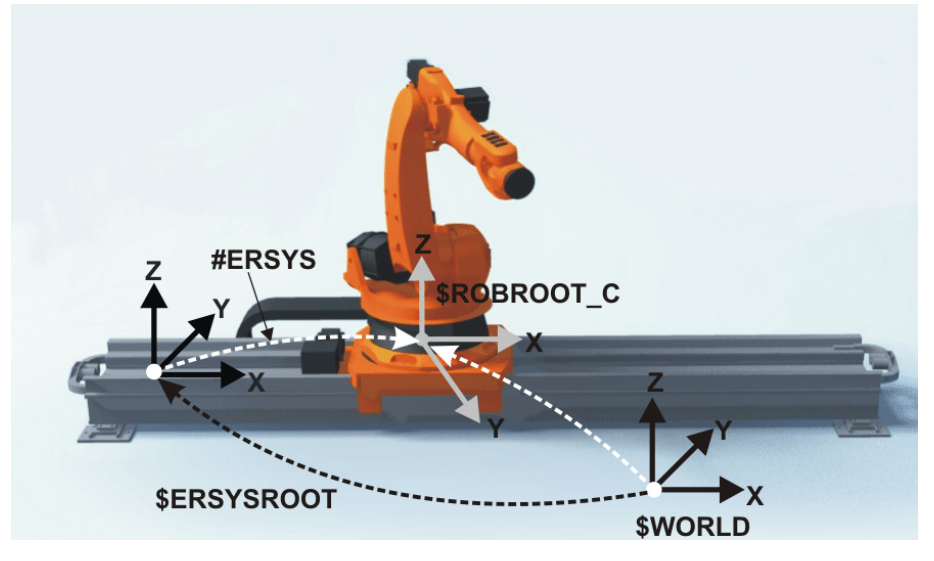

**Fig. 5-32: ROBROOT kinematic system – linear unit**

#### **5.10.6.1 Checking whether the linear unit needs to be calibrated**

**Description** The robot is standing on the flange of the linear unit. Ideally, the ROBROOT coordinate system of the robot should be identical to the FLANGE coordinate system of the linear unit. In reality, there are often slight discrepancies which mean that positions cannot be moved to correctly. Calibration allows mathe-

matical correction of these discrepancies. (Rotations about the direction of motion of the linear unit cannot be corrected. They do not, however, cause errors when moving to positions.)

If there are no discrepancies, the linear unit does not need to be calibrated. The following procedure can be used to determine whether calibration is required.

### **Precondition The machine data of the linear unit have been configured and loaded into** the robot controller.

- A previously calibrated tool is mounted on the mounting flange.
- No program is open or selected.
- Operating mode T1

## **Procedure** 1. Align the TCP against a freely selected point and observe it.

- 2. Execute a Cartesian (not axis-specific!) motion with the linear unit.
	- $\blacksquare$  If the TCP stops: the linear unit does not require calibration.
	- $\blacksquare$  If the TCP moves: the linear unit does require calibration.
		- (>>> [5.10.6.2 "Calibrating the linear unit" Page 140\)](#page-139-0)

If the calibration data are already known (e.g. from CAD), they can be entered directly. (>>> [5.10.6.3 "Entering the linear unit numerically" Page 141](#page-140-0))

## <span id="page-139-0"></span>**5.10.6.2 Calibrating the linear unit**

**Description** During calibration, the TCP of a tool that has already been calibrated is moved to a reference point 3 times.

- The reference point can be freely selected.
- The position of the robot on the linear unit from which the reference point is approached must be different all 3 times. The 3 positions must be far enough apart.

The correction values determined by the calibration are factored into the system variable \$ET*x*\_TFLA3.

- **Precondition The machine data of the linear unit have been configured and loaded into** the robot controller.
	- A previously calibrated tool is mounted on the mounting flange.
	- No program is open or selected.
	- Operating mode T1

**Procedure** 1. In the main menu, select **Start-up** > **Calibrate** > **External kinematic system** > **Linear unit**.

> The robot controller detects the linear unit automatically and displays the following data:

- **Ext. kinematic system no.:** number of the external kinematic system  $(1...6)$  (\$EX KIN)
- **Axis**: number of the external axis (1 … 6) (\$ET*x*\_AX)
- **Name of the external kinematic system** (\$ET*x*\_NAME)

(If the robot controller is unable to determine these values, e.g. because the linear unit has not yet been configured, calibration cannot be continued.)

- 2. Move the linear unit with the jog key "+".
- 3. Specify whether the linear unit is moving to "+" or "-". Confirm with **Next**.
- 4. Move the TCP to the reference point.
- 5. Press **Calibrate**.
- 6. Repeat steps 4 and 5 twice, but move the linear unit first each time in order to address the reference point from different positions.
- 7. Press **Save**. The calibration data are saved.
- 8. The system asks whether the positions that have already been taught are to be corrected.
	- $\blacksquare$  If no positions have been taught prior to the calibration, it makes no difference whether the question is answered with **Yes** or **No**.
	- $\blacksquare$  If positions have been taught prior to the calibration: Answering **Yes** will cause positions with base 0 to be corrected automatically. Other positions will not be corrected!

Answering **No** will cause no positions to be corrected.

After calibration of a linear unit, the following safety mea-**NOTICE** sures must be carried out:

- 1. Check the software limit switches of the linear unit and adapt them if required.
- 2. Test programs in T1.

Damage to property may otherwise result.

### <span id="page-140-0"></span>**5.10.6.3 Entering the linear unit numerically**

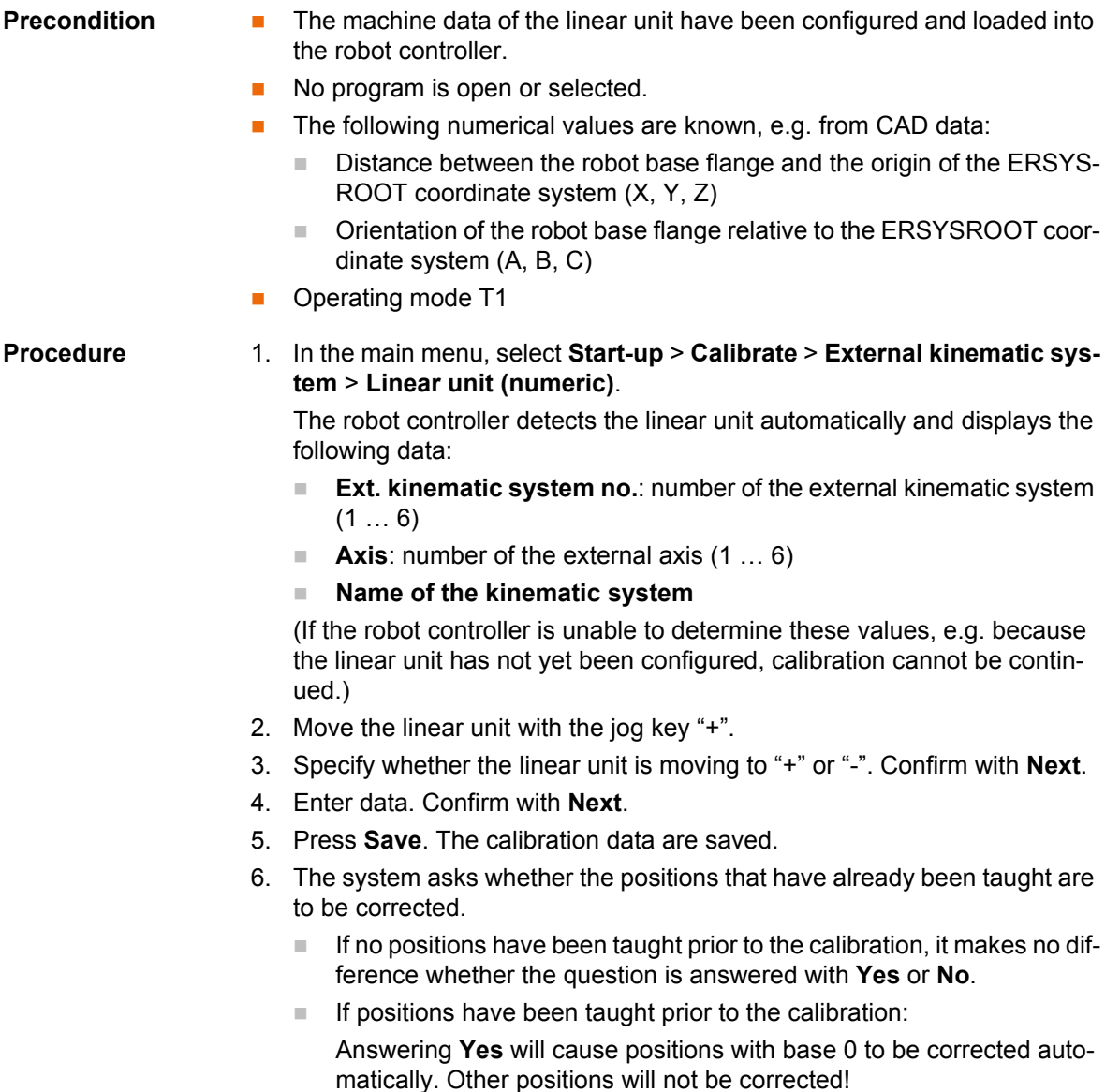

KUK

Answering **No** will cause no positions to be corrected.

- After calibration of a linear unit, the following safety mea-**NOTICE** sures must be carried out:
- 1. Check the software limit switches of the linear unit and adapt them if required.
- 2. Test programs in T1.
- Damage to property may otherwise result.

#### **5.10.7 Calibrating an external kinematic system**

**Description** Calibration of the external kinematic system is necessary to enable the motion of the axes of the kinematic system to be synchronized and mathematically coupled with the robot axes. An external kinematic system can be a turn-tilt table or positioner, for example.

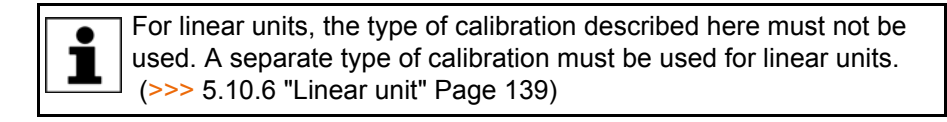

**Overview** Calibration of an external kinematic system consists of 2 steps:

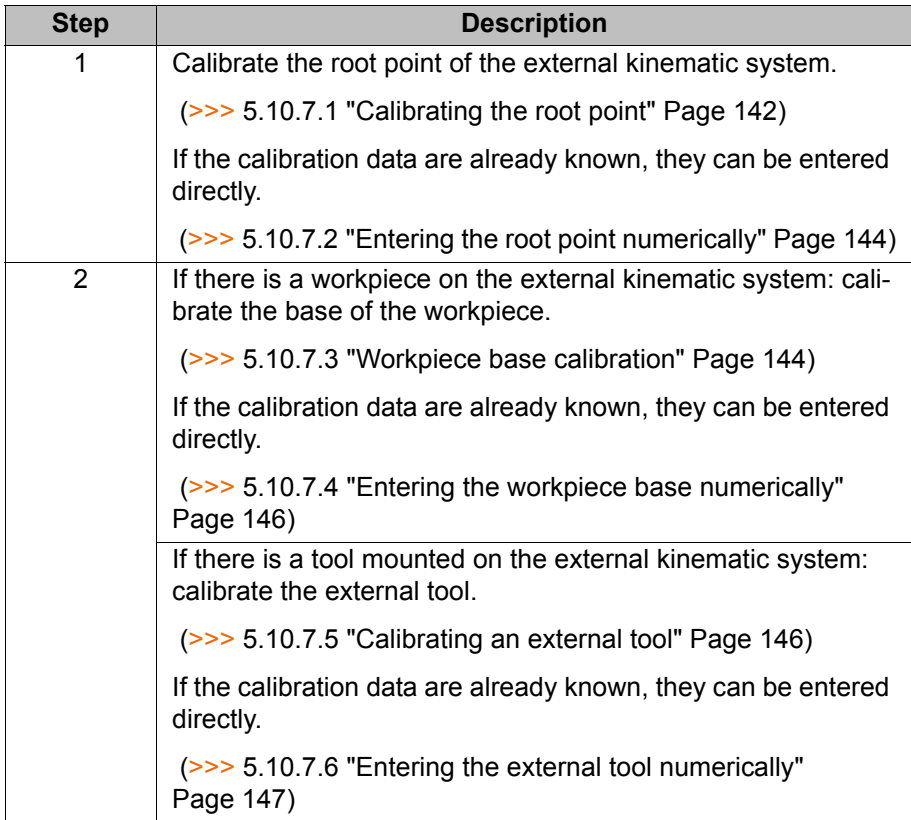

#### <span id="page-141-0"></span>**5.10.7.1 Calibrating the root point**

**Description** In order to be able to move the robot with a mathematical coupling to a kinematic system, the robot must know the precise location of the kinematic system. This location is determined by means of root point calibration.

> The TCP of a tool that has already been calibrated is moved to a reference point on the kinematic system 4 times. The position of the reference point must be different each time. This is achieved by moving the axes of the kinematic

system. The robot controller uses the different positions of the reference point to calculate the root point of the kinematic system.

In the case of external kinematic systems from KUKA, the reference point is configured in the system variable \$ET*x*\_TPINFL in the machine data. This contains the position of the reference point relative to the FLANGE coordinate system of the kinematic system. (*x* = number of the kinematic system.) The reference point is also marked on the kinematic system. During calibration, this reference point must be addressed.

In the case of non-KUKA external kinematic systems, the reference point must be configured in the machine data.

The robot controller saves the coordinates of the root point as the BASE coordinate system.

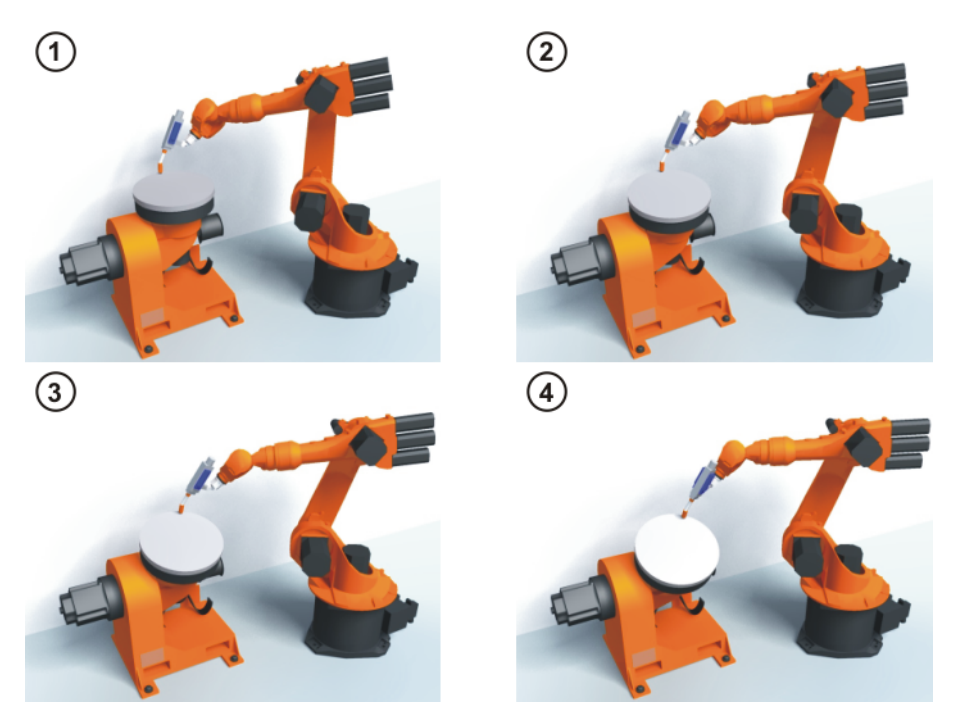

#### **Fig. 5-33: Root point calibration principle**

- **Precondition EXECT:** The machine data of the kinematic system have been configured and loaded into the robot controller.
	- The number of the external kinematic system is known.
	- A previously calibrated tool is mounted on the mounting flange.
	- **If \$ET**x TPINFL is to be modified: user group "Expert"
	- Operating mode T1

- **Procedure** 1. In the main menu, select **Start-up** > **Calibrate** > **External kinematic system** > **Root point**.
	- 2. Select the number of the BASE coordinate system the root point is to be saved as. Confirm with **Next**.
	- 3. Enter the number of the external kinematic system.
	- 4. Assign a name for the external kinematic system. Confirm with **Next**.
	- 5. Enter the number of the reference tool. Confirm with **Next**.
	- 6. The value of \$ET*x*\_TPINFL is displayed.
		- If the value is not correct: the value can be modified here in the user group "Expert".
		- If the value is correct: confirm with **Next**.
	- 7. Move the TCP to the reference point.

- 8. Press **Calibrate**. Confirm with **Next**.
- 9. Repeat steps 7 and 8 three times. Each time, move the kinematic system first so that the reference point is approached from different positions.
- 10. Press **Save**.

#### <span id="page-143-0"></span>**5.10.7.2 Entering the root point numerically**

# **Precondition The following numerical values are known, e.g. from CAD data:**  Distance between the origin of the ROOT coordinate system and the origin of the WORLD coordinate system (X, Y, Z) ■ Orientation of the ROOT coordinate system relative to the WORLD coordinate system (A, B, C)  $\blacksquare$  The number of the external kinematic system is known. ■ Operating mode T1 **Procedure** 1. In the main menu, select **Start-up** > **Calibrate** > **External kinematic system** > **Root point (numeric)**. 2. Select the number of the BASE coordinate system the root point is to be saved as. Confirm with **Next**. 3. Enter the number of the external kinematic system. 4. Assign a name for the external kinematic system. Confirm with **Next**. (The name is automatically also assigned to the BASE coordinate system.) 5. Enter the data of the ROOT coordinate system. Confirm with **Next**. 6. Press **Save**. **5.10.7.3 Workpiece base calibration Description** During this calibration, the user assigns a BASE coordinate system to a work-

<span id="page-143-1"></span>piece located on the kinematic system. This BASE coordinate system is relative to the FLANGE coordinate system of the kinematic system. The base is thus a moving base that moves in the same way as the kinematic system.

> It is not strictly necessary to calibrate a base. If none is calibrated, the FLANGE coordinate system of the kinematic system is taken as the base.

During calibration, the TCP of a calibrated tool is moved to the origin and 2 other points of the desired base. These 3 points define the base. Only one base can be calibrated per kinematic system.
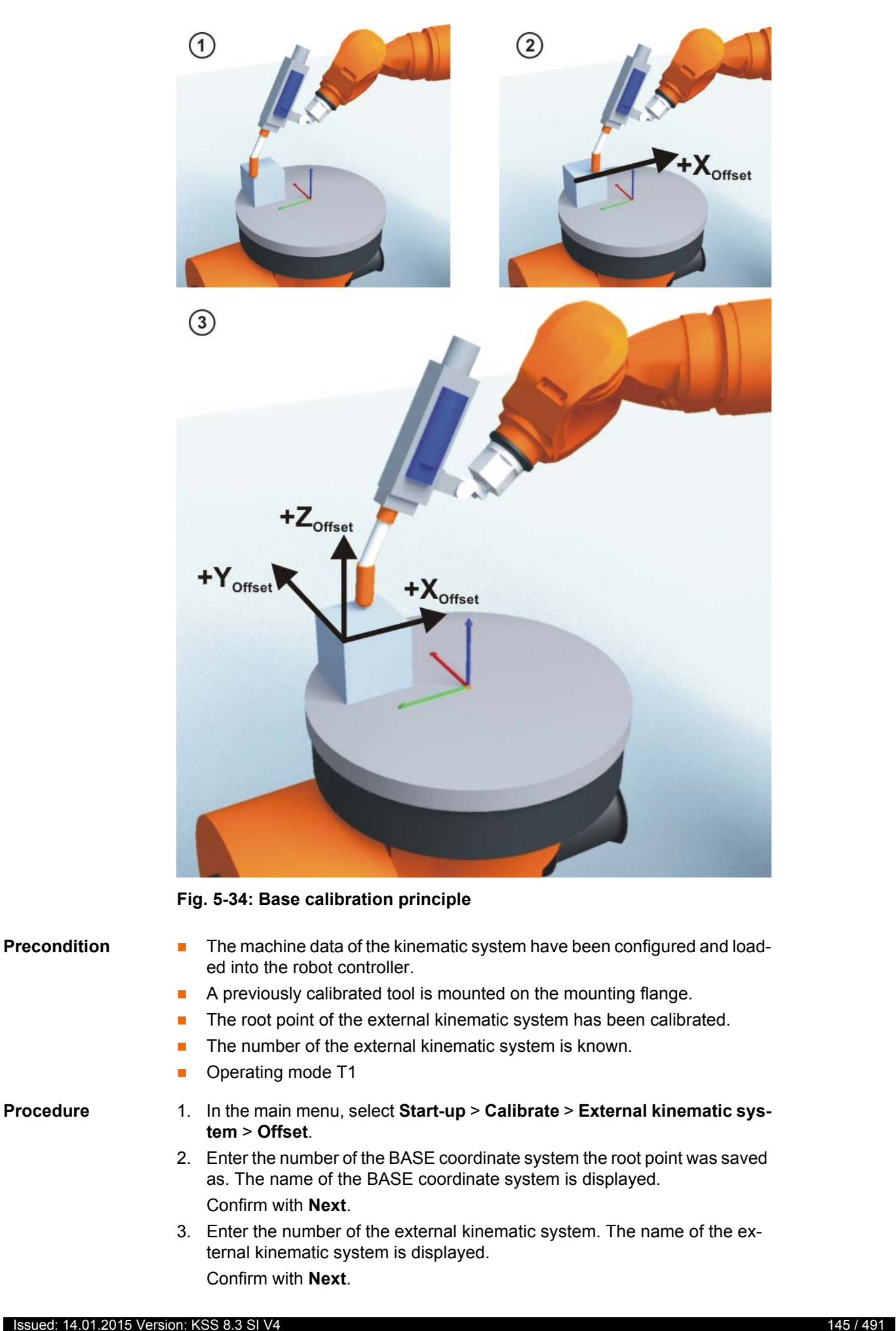

- 4. Enter the number of the reference tool. Confirm with **Next**.
- 5. Move the TCP to the origin of the workpiece base. Press **Calibrate** and confirm with **Next**.
- 6. Move the TCP to a point on the positive X axis of the workpiece base. Press **Calibrate** and confirm with **Next**.
- 7. Move the TCP to a point in the XY plane with a positive Y value. Press **Calibrate** and confirm with **Next**.
- 8. Press **Save**.

#### **5.10.7.4 Entering the workpiece base numerically**

- **Precondition The following numerical values are known, e.g. from CAD data:** 
	- $\blacksquare$  Distance between the origin of the workpiece base and the origin of the FLANGE coordinate system of the kinematic system (X, Y, Z)
	- Rotation of the axes of the workpiece base relative to the FLANGE coordinate system of the kinematic system (A, B, C)
	- The root point of the external kinematic system has been calibrated.
	- The number of the external kinematic system is known.
	- Operating mode T1

### **Procedure** 1. In the main menu, select **Start-up** > **Calibrate** > **External kinematic system** > **Offset (numeric)**.

- 2. Enter the number of the BASE coordinate system the root point was saved as. The name of the BASE coordinate system is displayed. Confirm with **Next**.
- 3. Enter the number of the external kinematic system. The name of the external kinematic system is displayed. Confirm with **Next**.
- 4. Enter data. Confirm with **Next**.
- 5. Press **Save**.

### **5.10.7.5 Calibrating an external tool**

**Description** During calibration of the external tool, the user assigns a coordinate system to the tool mounted on the kinematic system. This coordinate system has its origin in the TCP of the external tool and is relative to the FLANGE coordinate system of the kinematic system.

> First of all, the user communicates to the robot controller the TCP of the tool mounted on the kinematic system. This is done by moving a calibrated tool to the TCP.

> Then, the orientation of the coordinate system of the tool is communicated to the robot controller. For this purpose, the user aligns the coordinate system of the calibrated tool parallel to the new coordinate system. There are 2 variants:

> **5D**: The user communicates the tool direction to the robot controller. By default, the tool direction is the X axis. The orientation of the other axes is defined by the system and cannot be influenced by the user.

The system always defines the orientation of the other axes in the same way. If the tool subsequently has to be calibrated again, e.g. after a crash, it is therefore sufficient to define the tool direction again. Rotation about the tool direction need not be taken into consideration.

 **6D**: The user communicates the direction of all 3 axes to the robot controller.

If **6D** is selected: it is advisable to document the alignment of all axes. If the tool subsequently has to be calibrated again, e.g. after a crash, 1 the axes must be aligned the same way as the first time in order to be able to continue moving to existing points correctly.

The robot controller saves the coordinates of the external tool as the BASE coordinate system.

- **Precondition The machine data of the kinematic system have been configured and load**ed into the robot controller.
	- A previously calibrated tool is mounted on the mounting flange.
	- The root point of the external kinematic system has been calibrated.
	- The number of the external kinematic system is known.
	- Operating mode T1

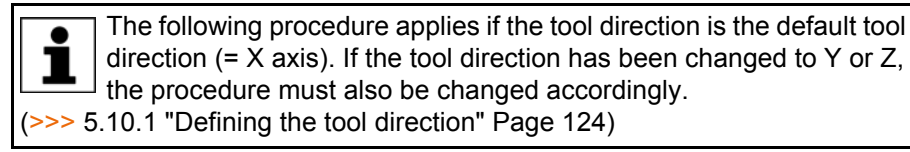

- **Procedure** 1. In the main menu, select **Start-up** > **Calibrate** > **Fixed tool** > **External kinematic offset**.
	- 2. Enter the number of the BASE coordinate system the root point was saved as. The name of the BASE coordinate system is displayed. Confirm with **Next**.
	- 3. Enter the number of the external kinematic system. The name of the external kinematic system is displayed. Confirm with **Next**.
	- 4. Enter the number of the reference tool. Confirm with **Next**.
	- 5. Select a variant in the box **5D/6D**. Confirm with **Next**.
	- 6. Move the TCP of the calibrated tool to the TCP of the external tool. Press **Calibrate** and confirm with **Next**.
	- 7. If **5D** is selected:

Align  $+X_{\text{BASE}}$  parallel to - $Z_{\text{FI ANGF}}$ .

(i.e. align the mounting flange perpendicular to the tool direction of the external tool.)

If **6D** is selected:

Align the mounting flange so that its axes are parallel to the axes of the external tool:

 $+X_{\text{BASE}}$  parallel to - $Z_{\text{FLANGE}}$ 

(i.e. align the mounting flange perpendicular to the tool direction of the external tool.)

- $\blacksquare$  + Y<sub>BASE</sub> parallel to + Y<sub>FLANGE</sub>
- $\blacksquare$  +Z<sub>BASE</sub> parallel to +X<sub>FLANGE</sub>
- 8. Press **Calibrate** and confirm with **Next**.
- 9. Press **Save**.

## **5.10.7.6 Entering the external tool numerically**

- **Precondition The following numerical values are known, e.g. from CAD data:** 
	- Distance between the TCP of the external tool and the origin of the FLANGE coordinate system of the kinematic system (X, Y, Z)

- Rotation of the axes of the external tool relative to the FLANGE coordinate system of the kinematic system (A, B, C)
- Operating mode T1
- **Procedure** 1. In the main menu, select **Start-up** > **Calibrate** > **Fixed tool** > **Numeric input**.
	- 2. Assign a number and a name for the external tool. Confirm with **Next**.
	- 3. Enter data. Confirm with **Next**.
	- 4. Press **Save**.

## **5.11 Load data**

The load data are factored into the calculation of the paths and accelerations and help to optimize the cycle times. The load data must be entered in the robot controller.

**Sources** Load data can be obtained from the following sources:

- Software option KUKA.LoadDataDetermination (only for payloads on the flange)
- Manufacturer information
- Manual calculation
- CAD programs

## **5.11.1 Checking loads with KUKA.Load**

All load data (payload and supplementary loads) must be checked with the KUKA.Load software. Exception: If the payload is checked with KUKA.Load-DataDetermination, it is not necessary to check it with KUKA.Load.

A sign-off sheet can be generated for the loads with KUKA.Load. KUKA.Load can be downloaded free of charge, complete with the documentation, from the KUKA website www.kuka.com.

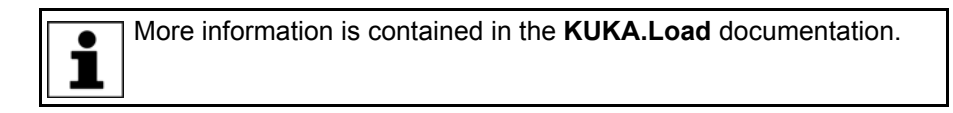

### **5.11.2 Calculating payloads with KUKA.LoadDataDetermination**

**Description** KUKA.LoadDataDetermination can be used to calculate payloads exactly and transfer them to the robot controller. **Precondition** T1 or T2 operating mode No program is selected. **Procedure** In the main menu, select **Start-up** > **Service** > **Load data determination**. More information is contained in the **KUKA.LoadDataDetermination** documentation.

### <span id="page-147-0"></span>**5.11.3 Entering payload data**

**Description** The payload data must be entered in the robot controller and assigned to the correct tool.

Exception: If the payload data have already been transferred to the robot controller by KUKA.LoadDataDetermination, no manual entry is required.

**Precondition The payload data have been checked with KUKA.Load or KUKA.Load-**

- **Procedure** 1. In the main menu, select **Start-up** > **Calibrate** > **Tool** > **Payload data**.
	- 2. Enter the number of the tool in the box **Tool no.**. Confirm with **Next**.

DataDetermination and the robot is suitable for these payloads.

- 3. Enter the payload data:
	- Box **M**: Mass
	- Boxes **X**, **Y**, **Z**: Position of the center of gravity relative to the flange
	- Boxes **A**, **B**, **C**: Orientation of the principal inertia axes relative to the flange
	- Boxes JX, JY, JZ: Mass moments of inertia (JX is the inertia about the X axis of the coordinate system that is rotated relative to the flange by A, B and C. JY and JZ are the analogous inertia about the Y and Z axes.)

Or, if the default values for this robot type are to be used: press **Default**.

4. If online load data verification is available (this depends on the robot type): configure as required.

(>>> [5.11.5 "Online load data check \(OLDC\)" Page 149](#page-148-0))

- 5. Confirm with **Next**.
- 6. Press **Save**.

### **5.11.4 Entering supplementary load data**

**Description** The supplementary load data must be entered in the robot controller.

Reference systems of the X, Y and Z values for each supplementary load:

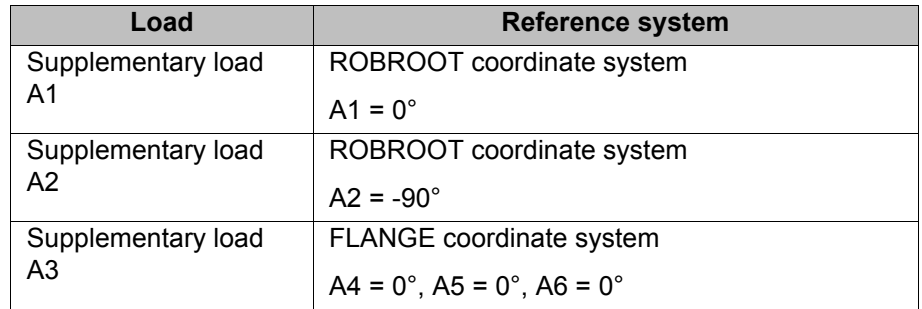

**Precondition EXECT:** The supplementary loads have been verified with KUKA.Load and are suitable for this robot type.

- **Procedure** 1. In the main menu, select **Start-up** > **Calibrate** > **Supplementary load data**.
	- 2. Enter the number of the axis on which the supplementary load is to be mounted. Confirm with **Continue**.
	- 3. Enter the load data. Confirm with **Continue**.
	- 4. Press **Save**.

## <span id="page-148-0"></span>**5.11.5 Online load data check (OLDC)**

**Description** For many robot types, the robot controller monitors whether or not there is an overload or underload during operation. This monitoring is called "Online load data check" (OLDC).

KUK

If the OLDC detects an underload, for example, the robot controller reacts, e.g. by displaying a message. The reactions can be configured.

The results of the check can be polled using the system variable \$LDC\_RESULT. (>>> ["\\$LDC\\_RESULT" Page 151\)](#page-150-0)

OLDC is available for those robot types for which KUKA.LoadDataDetermination can also be used. Whether or not OLDC is available for the current robot type can be checked by means of \$LDC\_LOADED (TRUE = yes).

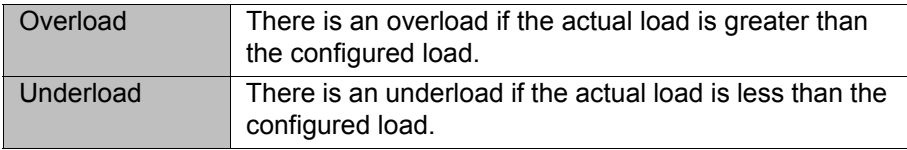

**Configuration** OLDC can be configured as follows:

- During manual entry of the tool data
	- (>>> [5.10.2.5 "Numeric input" Page 131\)](#page-130-0)
- **During separate entry of the payload data** 
	- (>>> [5.11.3 "Entering payload data" Page 148](#page-147-0))

The following boxes are displayed in the same window in which the payload data are also entered:

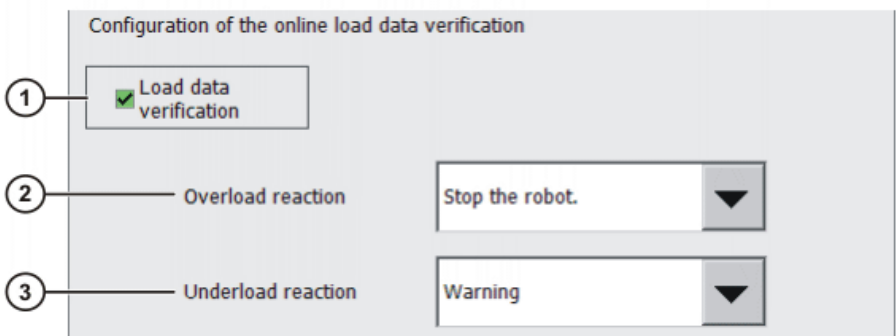

#### **Fig. 5-35: Online load data check**

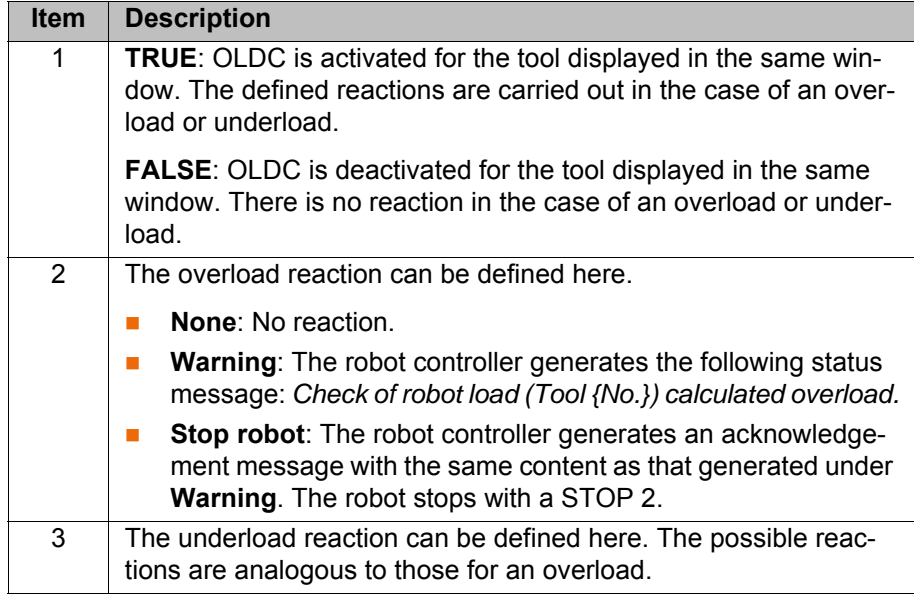

The reactions can be modified in the KRL program using the system variable \$LDC\_CONFIG. (>>> ["\\$LDC\\_CONFIG" Page 151\)](#page-150-1)

**NULLFRAME** OLDC cannot be configured for motions to which the tool **NULLFRAME** has been assigned. The reactions are defined for this case and cannot be influenced by the user.

**E** Overload reaction: **Stop robot** 

The following acknowledgement message is generated: *Overload calculated when checking robot load (no tool defined) and the set load data.* The robot stops with a STOP 2.

**u** Underload reaction: **Warning** The following status message is generated: *Underload calculated when checking robot load (no tool defined) and the set load data.*

## <span id="page-150-1"></span>**\$LDC\_CONFIG** \$LDC\_CONFIG[*Index*]= {UNDERLOAD *Reaction*, OVERLOAD *Reaction*}

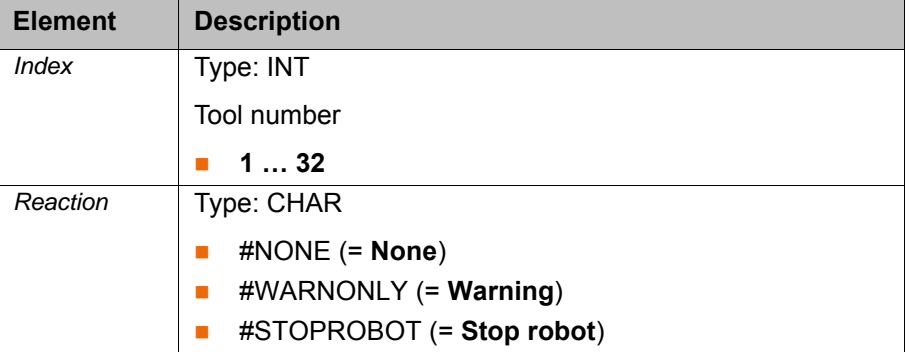

#### **Example:**

```
 1 ...
2 $LDC CONFIG[1]={UNDERLOAD #NONE, OVERLOAD #NONE}
 3 ...
 4 $LDC_CONFIG[1]={UNDERLOAD #WARNONLY, OVERLOAD #WARNONLY}
 5 ...
```
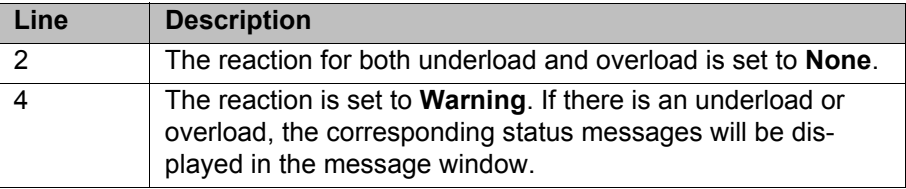

<span id="page-150-0"></span>**\$LDC\_RESULT** \$LDC\_RESULT[*Index*]= *Result*

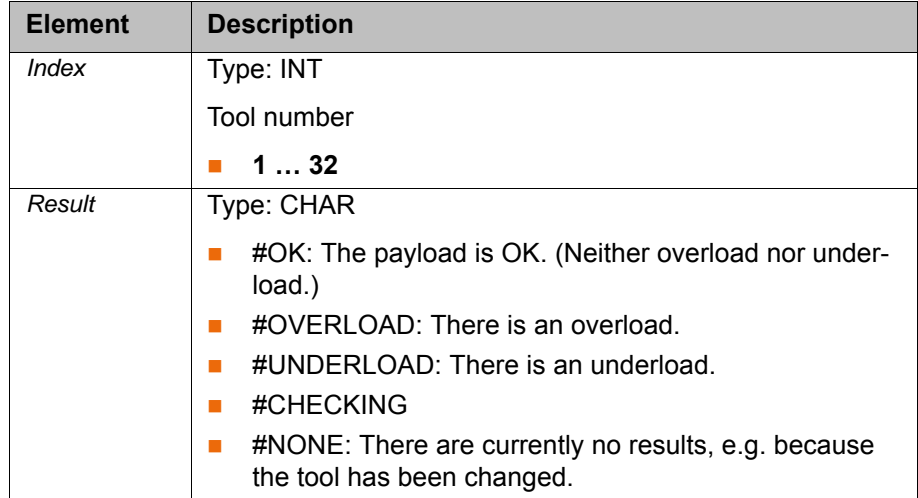

## **5.12 Exporting/importing long texts**

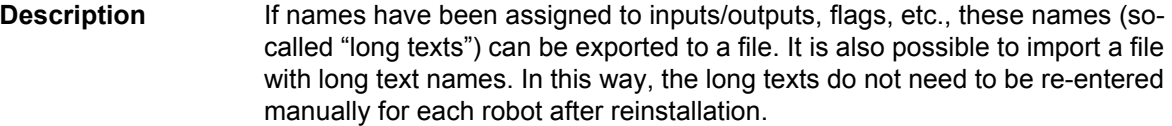

The long texts can be exported to a USB stick or to the directory defined in the **Network archive path** box in the **Robot data** window. The same directories are also available as sources for the import function.

### **Precondition Either: USB stick**

 Or: The target is configured in the **Network archive path** box in the **Robot data** window.

For import only:

- $\blacksquare$  The long text names are present in a TXT or CSV file.
- $\blacksquare$  The file is structured in such a way that it can be imported.

A file that originated as a long text export is automatically structured in such a way that it can be re-imported. If a file is to be filled with names manually, it is advisable first to assign a few dummy long texts in the robot controller, then to perform an export and fill the exported file.

**"Export" tab**

- **Procedure** 1. If a USB stick is used, connect it to the cabinet or smartPAD.
	- 2. In the main menu, select **Start-up** > **Service** > **Long texts**. The **Long texts** window opens.
	- 3. Select the **Export** or **Import** tab as required. Make the required settings.
	- 4. Press the **Export** or **Import** button.

When the import is finished, the message *Import successful.* is displayed. When the export is finished, the message *Export successful.* is displayed.

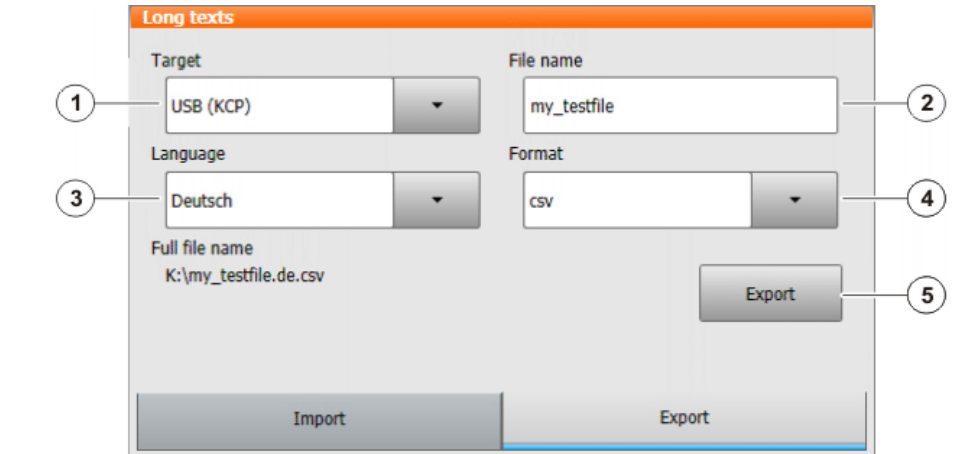

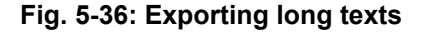

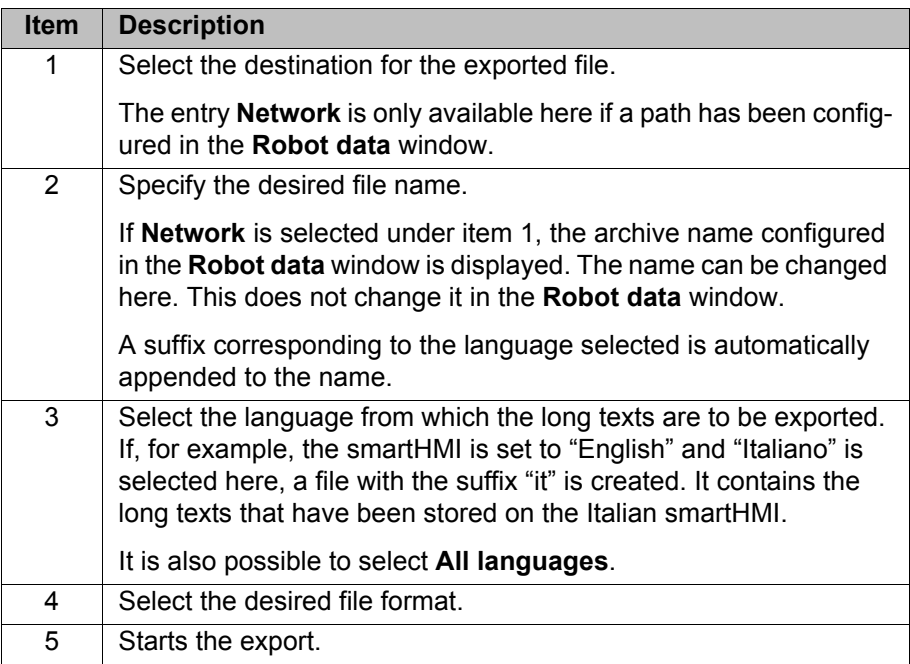

# **"Import" tab**

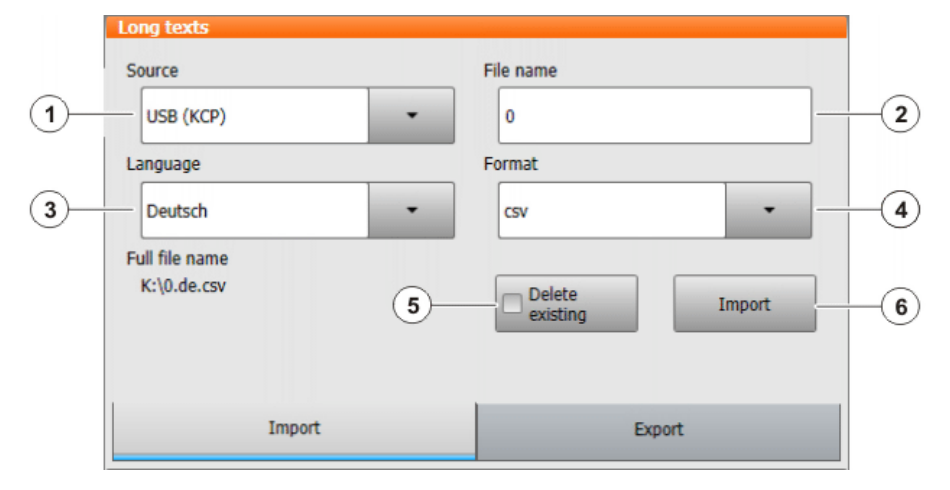

# **Fig. 5-37: Importing long texts**

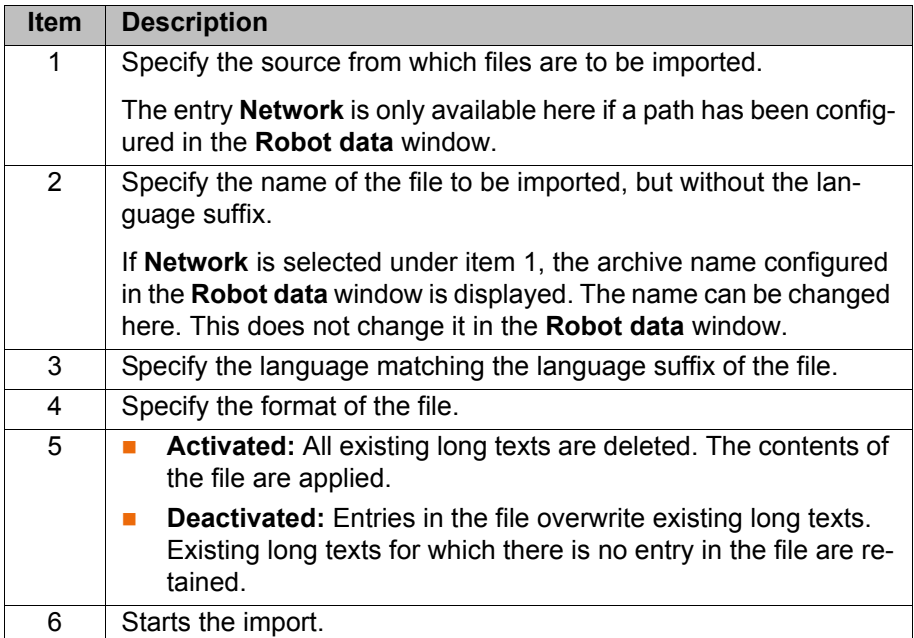

## **5.13 Maintenance handbook**

The **Maintenance handbook** functionality is available in the KUKA System Software. The maintenance handbook enables logging of the maintenance work. The logged maintenance work can be displayed in an overview.

The robot controller uses messages to indicate when maintenance is due:

- A message is generated one month before the maintenance work is due. This message can be acknowledged.
- At the end of the month, the robot controller generates a message indicating that the maintenance is now due. This message cannot be acknowledged. Additionally, LED4 on the Controller System Panel flashes (= first LED from the left in the bottom row).

Only when the corresponding maintenance work has been logged does the robot controller reset the message and the LED stops flashing.

The controller variant "KR C4 compact" has no Controller System Panel and no flashing lights to indicate when maintenance work is ĺ due.

The due dates are determined by the maintenance intervals specified in the KUKA maintenance agreements. The intervals are counted from the initial start-up of the robot controller. The operating hours of the robot are counted.

### **5.13.1 Logging maintenance**

**Description** It is not possible to log multiple maintenance activities of the same kind on one day.

> Once saved, changes can no longer be made. $\bullet$ 1

**Precondition EXPER EXPER EXPERIENCE Precondition** 

**Procedure** 1. In the main menu, select **Start-up** > **Service** > **Maintenance handbook**. The **Maintenance handbook** window is opened.

- 2. Select the **Maintenance input** tab and enter the maintenance details. Entries must be made in all boxes.
- 3. Press **Save**. A request for confirmation is displayed.
- 4. If all entries are correct, answer the request for confirmation with **Yes**.

The entries are now saved. Switching to the **Maintenance overview** tab causes the maintenance to be displayed there.

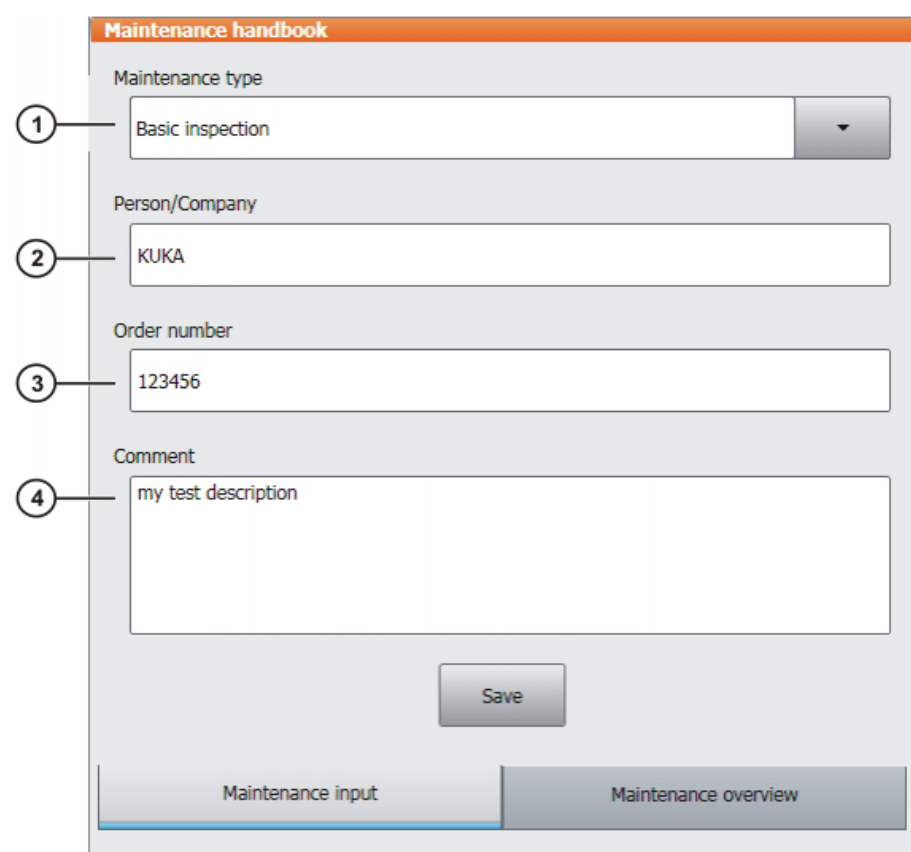

### **Fig. 5-38: Maintenance input**

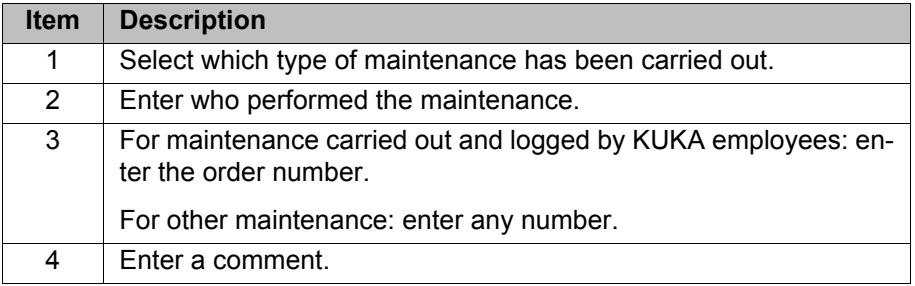

## **Maintenance types**

By default, the following maintenance types can be selected:

- **Basic inspection**
- **In-line wrist maintenance**
- **Main axis maintenance**
- **Gear backlash measurement**
- **Minor electrical maintenance**
- **Major electrical maintenance**
- $\blacksquare$  Data backup with spare hard drive
- **Repair**

These maintenance types correspond to those in the KUKA maintenance agreements. Depending on the options used (e.g. linear axis or technology packages), other maintenance types may be available for selection.

## **5.13.2 Displaying a maintenance log**

**Description** The logged maintenance work can be displayed in an overview. If the KUKA System Software is updated, this overview is retained.

When archiving is carried out, the maintenance logs are also archived. If, when the data are restored, other maintenance work has been logged on the robot controller in the meantime, these logs are not overwritten; instead, the restored logs are added to the overview.

## **Procedure** 1. In the main menu, select **Start-up** > **Service** > **Maintenance handbook**. The **Maintenance handbook** window is opened.

2. Select the **Maintenance overview** tab.

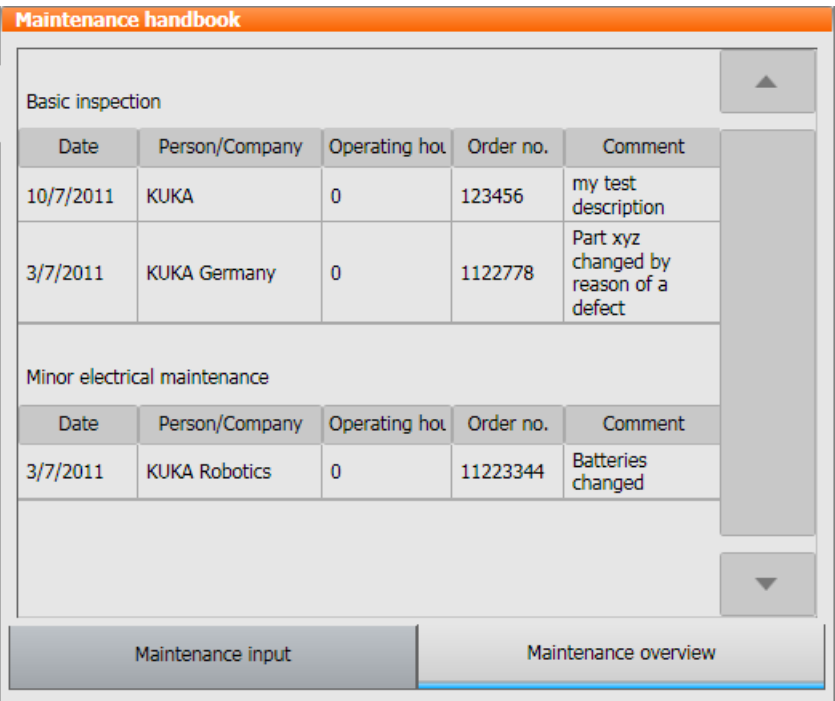

**Fig. 5-39: Maintenance overview**

# **6 Configuration**

## **6.1 Configuring the KUKA Line Interface (KLI)**

The KLI is the Ethernet interface of the robot controller for external communication. It is a physical interface and can contain multiple virtual interfaces.

In order for external PCs to be able to connect to the robot controller via a network, the KLI must be configured accordingly. This is a precondition, for example, for being able to transfer WorkVisual projects to the robot controller via the network.

The following address ranges are used by default by the robot controller for internal purposes. IP addresses from this range cannot therefore be assigned by the user via the smartHMI. The system indicates an error.

- 192.168.0.0 … 192.168.0.255
- 172.16.0.0 … 172.16.255.255
- 172.17.0.0 … 172.17.255.255

### **6.1.1 Configuring the Windows interface (without PROFINET)**

**Description** The Windows interface is a virtual interface of the KLI. It has a preconfigured static IP address:

- IP address: 172.31.1.147
- Subnet mask: 255.255.0.0

These values can be modified by the user. If required, it is also possible to switch to dynamic address assignment. Similarly, it is also possible to switch back from a dynamic address to a static address.

#### **DNS server address:**

If required, a DNS server address can be specified.

If the robot controller is connected to the IT network, name resolution of the devices can be carried out via the DNS server address. (In other words, the DNS server receives a query with a device name and responds with the corresponding IP address.)

"0.0.0.0" is admissible and is ignored by the system.

- **Precondition PROFINET** is not used.
	- **If the address type Dynamic IP address** is to be selected: there is a DHCP server present in the network.
	- No program is selected.
	- Operating mode T1 or T2
	- "Expert" user group

### **Procedure**

The Address and Subnet boxes may be displayed with a red frame. This means that there is an error. ı (>>> [6.1.6 "Error display in the Address and Subnet boxes"](#page-161-0)  [Page 162](#page-161-0))

- 1. In the main menu, select **Start-up** > **Network configuration**. The **Network configuration** window opens. The active Windows interface is displayed. (Default: "virtual5")
- 2. Select the desired type in the **Address type** box: **Dynamic IP address** or **Fixed IP address**

ı

The other types in this box (e.g. **Real-time IP address**) must not be selected.

## 3. Only for **Dynamic IP address**:

- The following boxes are deactivated, as the values are automatically assigned by the DHCP server: **IP address**, **Subnet mask**, **Standard gateway**
- **Fill out the DNS Server** box (if required).
- 4. Only for **Fixed IP address**: fill out the following boxes:
	- **IP address**: Enter the IP address of the robot controller.
	- **Subnet mask**: The selected subnet mask must match the IP network.
	- **Standard gateway** (if required): specifies the IP address that can be used to leave the network.
		- "0.0.0.0" is admissible and is ignored by the system.
	- **DNS Server** (if required)
- 5. Press **Save**.
- 6. Reboot the robot controller so that the change takes effect.

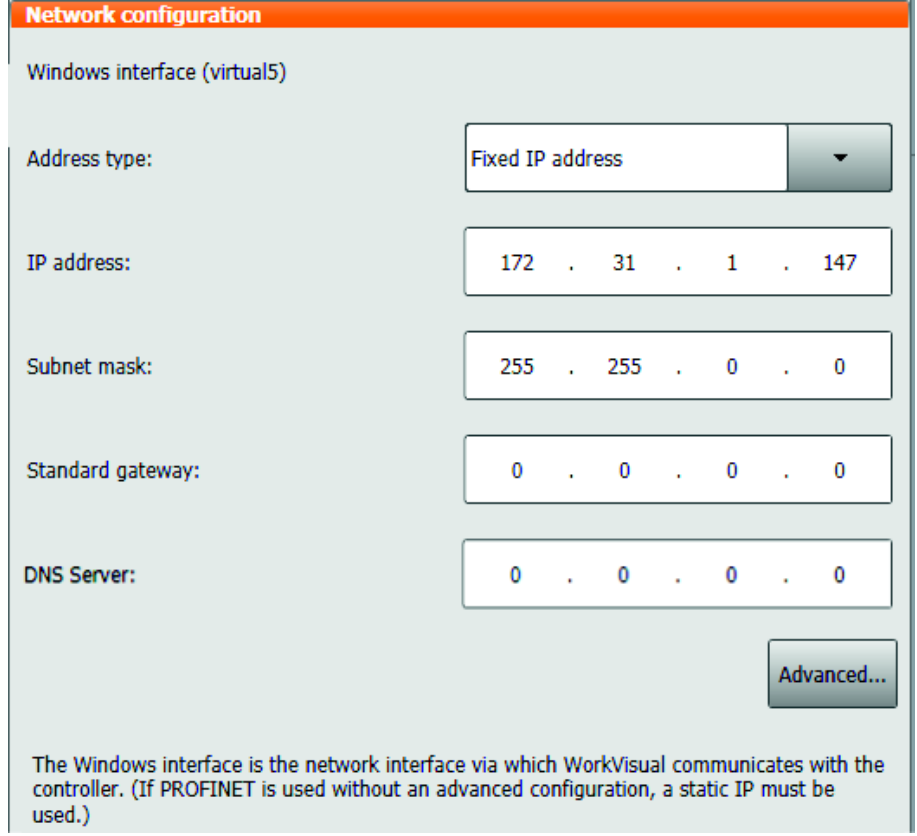

**Fig. 6-1: Example: Fixed IP address**

## **6.1.2 Configuring the PROFINET interface and creating the Windows interface**

**Description** PROFINET automatically occupies the virtual interface "virtual5". This must be adapted to PROFINET.

> "Virtual5" can also be used as a Windows interface, but the static IP address of PROFINET must then be used for Windows access.

> If a different IP configuration is to be used for the Windows interface, an additional virtual interface, e.g. "virtual6", must be added and configured for this purpose.

- **Precondition PROFINET** is used.
	- PROFINET device naming has been completed.

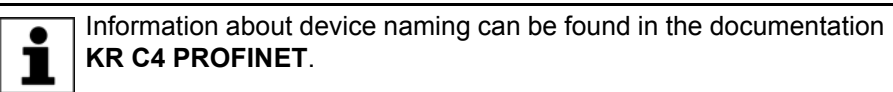

- No program is selected.
- T1 or T2 mode
- "Expert" user group

#### **Procedure**

The Address and Subnet boxes may be displayed with a red frame. This means that there is an error. ı (>>> [6.1.6 "Error display in the Address and Subnet boxes"](#page-161-0) 

[Page 162](#page-161-0))

- 1. In the main menu, select **Start-up** > **Network configuration**. The **Network configuration** window opens. The "virtual5" interface is displayed.
- 2. If it has not already been selected: select the type **Fixed IP address** in the **Address type** box.
- 3. Fill out the boxes **IP address** and **Subnet mask**. Enter the address and mask that are also assigned by the PROFINET PLC.
- 4. Press **Advanced...**. The window for advanced network configuration opens.
- 5. Select the **Interfaces** tab.
- 6. Select the entry "virtual5" in the **Configured interfaces** area and enter "PROFINET" in the **Interface name** box.
- 7. Several "Reception task" entries are displayed under the entry "virtual5". Select the bottom one.
- 8. The **Reception filter** box indicates **Accept all**. Change the entry to **Target IP address**.

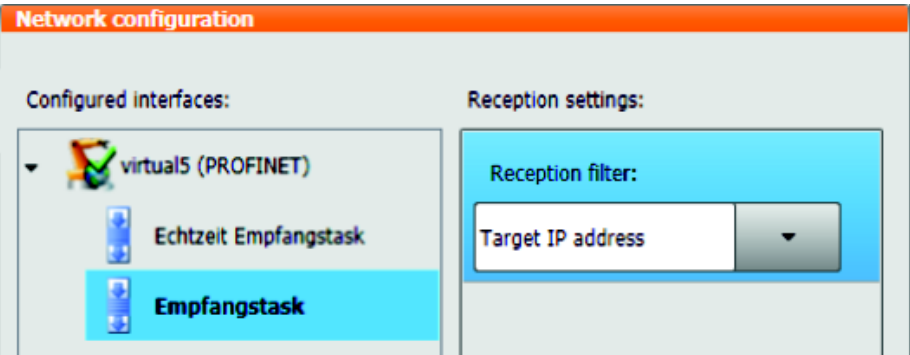

### **Fig. 6-2: Reception filter**

- 9. Select the entry "virtual5" and press the **Add interface** button. The entry "virtual6" is automatically created.
- 10. Select the entry "virtual6" and enter "WINDOWS" in the **Interface name** box.
- 11. Select the type **Dynamic IP address** in the **Address type** box.

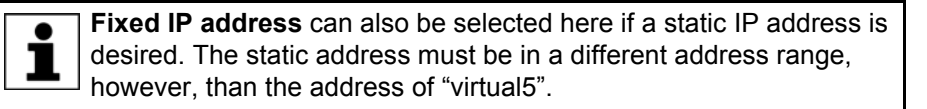

12. Set the check mark in the check box **Windows interface**.

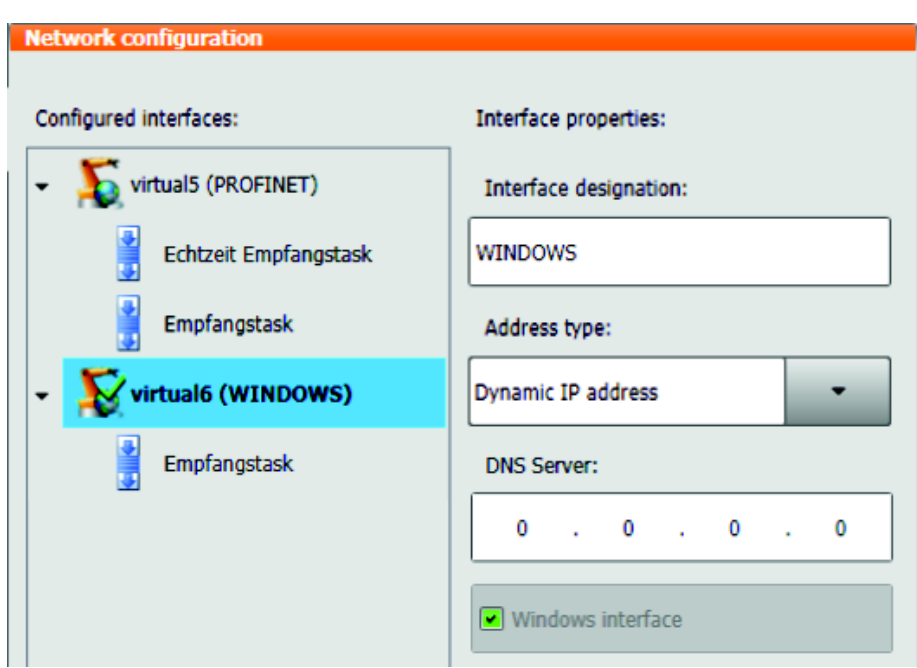

**Fig. 6-3: Interface "virtual6"**

- 13. Select the "Reception task" entry under the "virtual6" entry.
- 14. If not already the case, change the **Reception filter** box to **Accept all**.
- 15. Press **Save**.
- 16. Close the **Network configuration** window using the Close icon.
- 17. Reboot the robot controller. For this, select **Shutdown** in the main menu and select the option **Reload files**.

The check mark in the check box **Windows interface** cannot be removed. Deselection is only possible by defining a different interface as the Windows interface.

## **6.1.3 Displaying ports of the Windows interface or enabling an additional port**

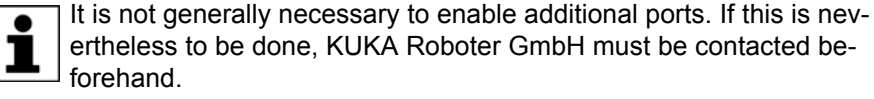

The ports enabled by KUKA by default must not be re-**NOTICE** moved. Doing so may result in the loss of functions of the robot controller.

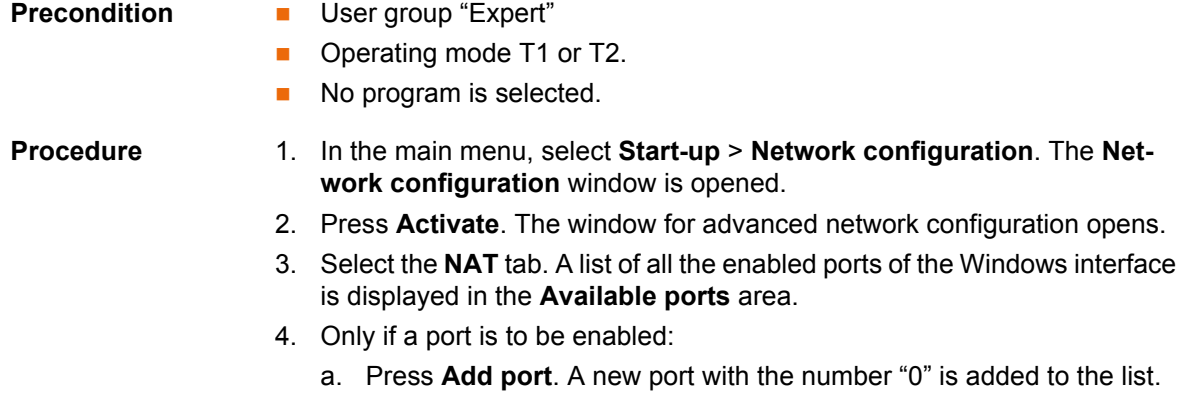

- b. Complete the boxes **Port number** and **Permitted protocols**.
- c. Press **Save**.

КІ ІК Д

A maximum total of 40 ports can be enabled.

- 5. Close the **Network configuration** window using the Close icon.
- 6. Only if modifications have been made:

Reboot the robot controller so that the changes take effect. To do so, if PROFINET is used, select **Shutdown** in the main menu and select the option **Reload files**.

## **6.1.4 Displaying or modifying filters**

It is not generally necessary to modify the filters. If this is nevertheless to be done, KUKA Roboter GmbH must be contacted beforehand.

The filters set by KUKA by default must not be modified **NOTICE** or removed. Doing so may result in the loss of functions of the robot controller.

- **Precondition I** User group "Expert"
	- Operating mode T1 or T2.
	- No program is selected.

- **Procedure** 1. In the main menu, select **Start-up** > **Network configuration**. The **Network configuration** window is opened.
	- 2. Press **Activate**. The window for advanced network configuration opens.
	- 3. Select the **Internal subnets** tab. The filters of the KUKA Line Interface and their properties are displayed here.
	- 4. Only if modifications are required: Carry them out and press **Save**.
	- 5. Close the **Network configuration** window using the Close icon.
	- 6. Only if modifications have been made:

Reboot the robot controller so that the changes take effect. To do so, if PROFINET is used, select **Shutdown** in the main menu and select the option **Reload files**.

## **6.1.5 Displaying the subnet configuration of the robot controller**

**Description** The subnet configuration of the robot controller can be displayed. This makes it possible to compare it with the subnets of the customer network.

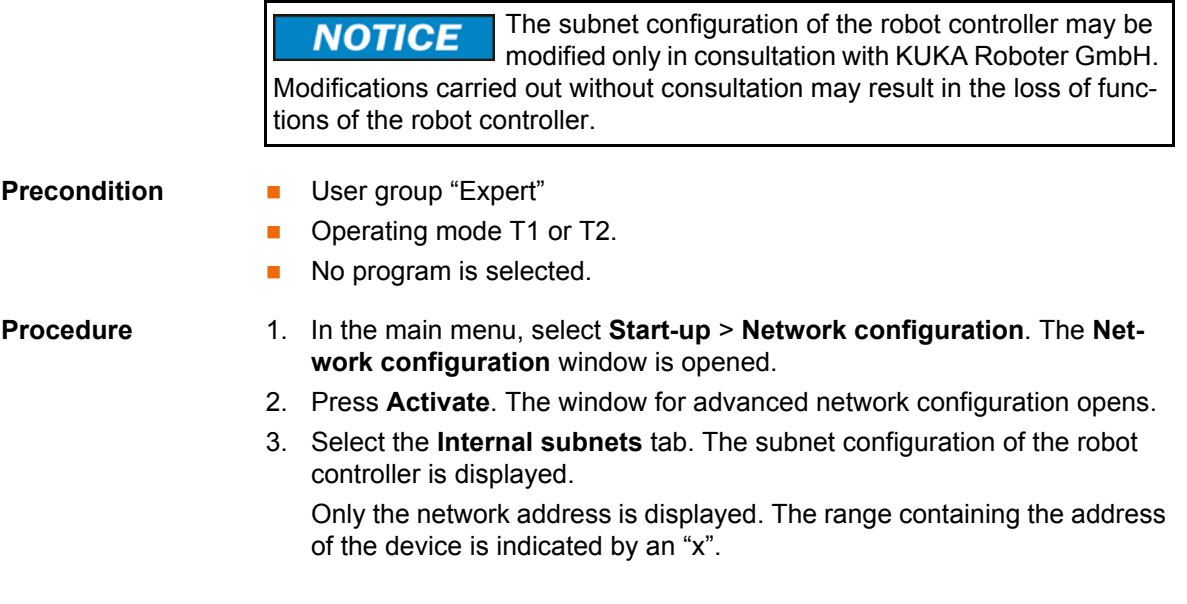

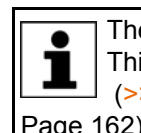

e Address and Subnet boxes may be displayed with a red frame. is means that there is an error.

>> 6.1.6 "Error display in the Address and Subnet boxes"

[Page 162\)](#page-161-0)

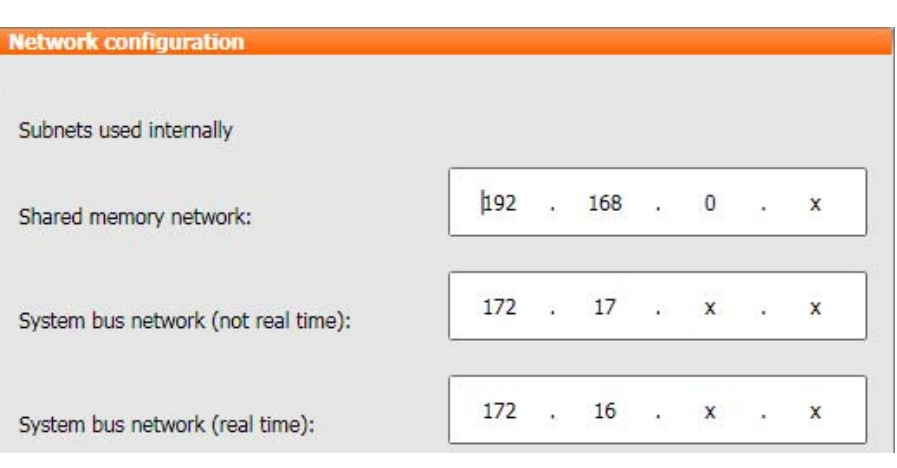

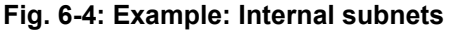

## <span id="page-161-0"></span>**6.1.6 Error display in the Address and Subnet boxes**

### **Description** The Address and Subnet boxes may be displayed with a red frame. This indicates an error and may have the following causes:

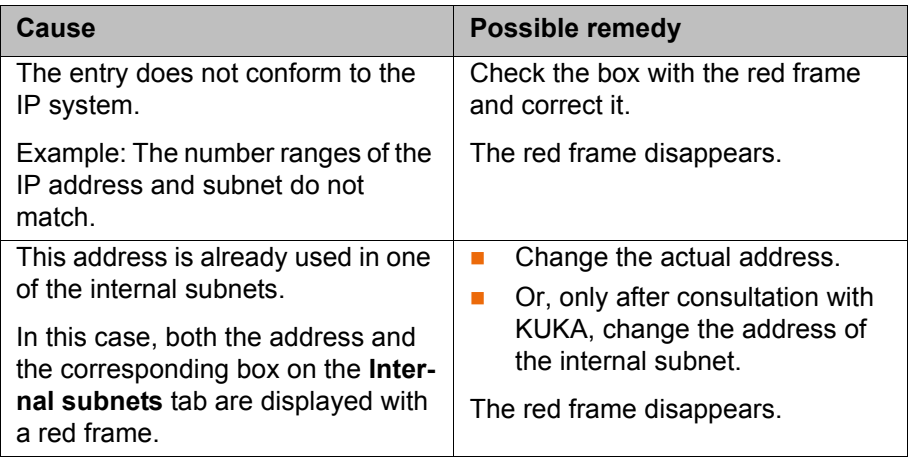

The subnet configuration of the robot controller may be **NOTICE** modified only in consultation with KUKA Roboter GmbH. Modifications carried out without consultation may result in the loss of functions of the robot controller.

## **Example Example of an entry that is not system-compliant:**

In the binary display, subnet masks may only contain closed groups of leading ones.

- The subnet mask "255.255.208.0" is entered.
- $\blacksquare$  The box is now displayed with a red frame.

Reason: the binary representation of "208" corresponds to "11010000" and is thus not a valid entry.

 Possible remedy: enter 255.255.240.0. The binary representation of "240" corresponds to "11110000" and is thus a valid entry.

КНКЛ

## **6.2 Reconfiguring the I/O driver**

**Description** The command **I/O drivers** > **Reconfigure** causes all files in the directory C:\KRC\ROBOTER\Config\User to be reloaded. Changes made in these files are applied.

- **Precondition User group "Expert".** 
	- Operating mode T1 or T2.

During reconfiguration, all outputs are briefly set to zero before returning to their original state.

- **Procedure** 1. In the main menu, select **Configuration** > **Inputs/outputs** > **I/O drivers**.
	- 2. Press the **Reconfigure** button.
		- It makes no difference whether the **State** or **Configuration** tab is selected.
	- 3. Answer the request for confirmation *Do you really want to reconfigure all I/O drivers?* with **Yes**.

The message *Reconfiguration in progress ...* is displayed. When the message disappears, reconfiguration is completed.

## **6.3 Configuring safe axis monitoring functions**

- **Precondition User group "Safety recovery"** 
	- Operating mode T1 or T2

## **Procedure**

In order to be able to save the configuration values, a reconfiguration must be carried out. During reconfiguration, all outputs are briefly set to zero before returning to their original state.

- 1. In the main menu, select **Configuration** > **Safety configuration**. The **Safety configuration** window opens.
- 2. Select the **Axis monitoring** tab.
- 3. Edit the parameters as required and press **Save**.
- 4. Answer the request for confirmation with **Yes**. The controller is reconfigured.
- 5. Once the reconfiguration has been completed, the following message is displayed: *Changes saved successfully.* Confirm the message with **OK**.

Following modifications to the safety configuration, the **A WARNING** safe axis monitoring functions must be checked. (>>> [6.4 "Checking safe axis monitoring functions" Page 165](#page-164-0))

**Editable parameters**

The following parameters can be set for each axis. It is not generally necessary to change the default values, however.

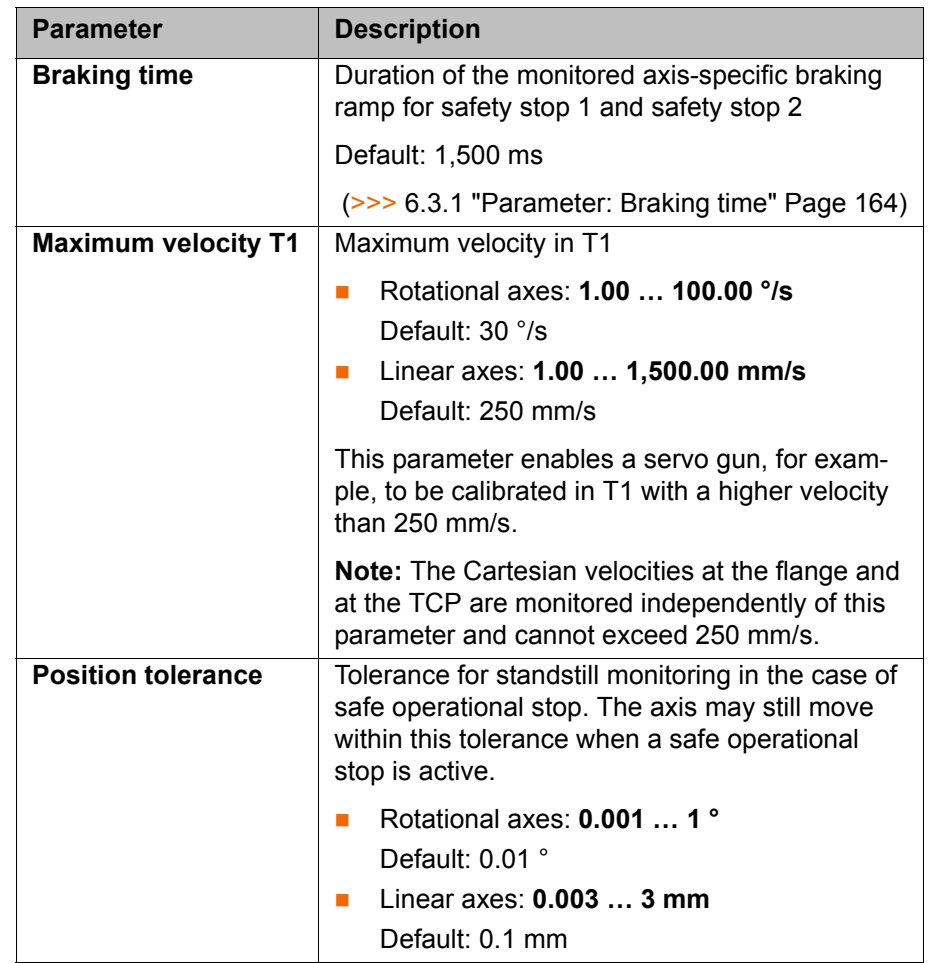

#### <span id="page-163-0"></span>**6.3.1 Parameter: Braking time**

**Description** If a safety stop 1 or 2 occurs, the safety controller monitors the braking process. Among other things, it monitors whether the axis-specific velocity remains below the braking ramp. If the velocity is too high, i.e. if the braking ramp is violated, then the safety controller triggers a safety stop 0.

> The braking ramp results from an internal factor for the ramp gradient and from the value **Braking time**.

> This means: the parameter **Braking time** influences a monitoring function. **Braking time** does not influence the actual motion characteristics of the kinematic system, however.

> The parameter **Braking time** has no effect in T1, since the value refers to the axis-specific monitoring. In T1, however, there is another (non-configurable) monitoring function for the Cartesian velocity on the flange. This is stricter, which is why the axis-specific monitoring has no effect.

> Only alter the default time if it is necessary to do so. This  $\triangle$  WARNING might be required, for example, in the case of very heavy machines and/or very heavy loads as these cannot stop within the default time.

> The safety maintenance technician must check whether and to what extent the **Braking time** value needs to be modified in each specific application. He must also check whether the modification makes additional safety measures necessary, e.g. installation of a gate lock.

**Braking time** can be entered separately for each axis; at the moment of braking, however, the value used for all axes is always the highest 1 value entered.

Recommendation: for greater transparency, enter the same value for all axes.

## **Braking time modified**

## **If the value Braking time is increased, this has the following consequences:**

The braking ramp becomes longer and flatter, i.e. monitoring is now less strict. The same braking process is now less likely to violate the braking ramp than before.

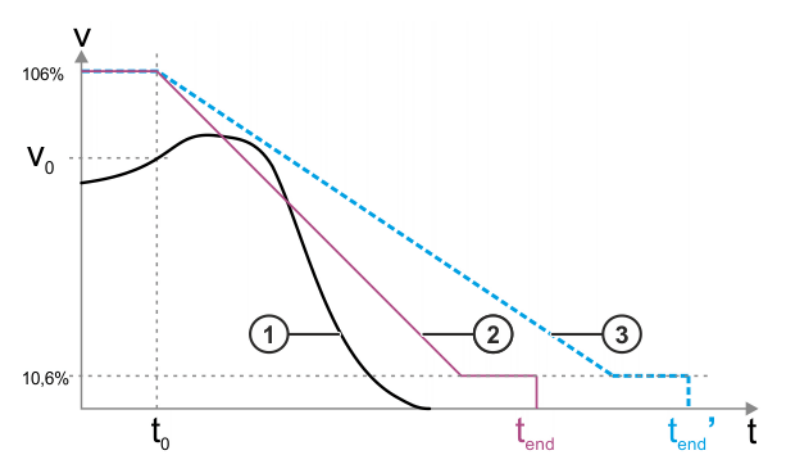

**Fig. 6-5: Example: value is increased**

- 1 Velocity profile during braking (example)
- 2 Braking ramp (original value **Braking time**)
- 3 Braking ramp (higher value of **Braking time**)
- $v_0$  Velocity of the kinematic system at the moment when braking begins
- $t_0$  Start time of the braking ramp
- t<sub>end</sub> End of the braking ramp
- tend' End of the braking ramp with a higher value for **Braking time**

The start velocity of the axis-specific braking ramp is always 106% of the rated speed of the axis. The ramp falls to 10.6%. The velocity then remains constant for 300 ms, before falling to 0%.

## **If the value** "**Braking time**" **is reduced, this has the following consequences:**

The braking ramp becomes shorter and steeper, i.e. monitoring is now stricter. The same braking process is now more likely to violate the braking ramp than before.

## <span id="page-164-0"></span>**6.4 Checking safe axis monitoring functions**

**Description** When the safety configuration is saved, random errors can occur in the system, resulting in the safety configuration ultimately containing values that differ from those programmed by the user. This is an exceptional occurrence, but cannot be ruled out entirely.

> To rule out the possibility of such an error occurring for the parameters **Braking time** and **Position tolerance**, the values of these parameters must be ver-

ified in the diagnostic monitor. No other type of verification is possible for these parameters.

The values must always be checked if the checksum has A WARNING changed on the **General** tab in the **Safety configuration** window, i.e. not only if the values themselves have been changed, but if any changes have been made that affect the safety configuration. If this check is not carried out, the safety configuration may contain incorrect data. Death to persons, severe injuries or considerable damage to property may result. **Precondition EXECUTE:** The values most recently saved for the parameters **Braking time** and **Position tolerance** are known. The most recently saved values can generally be found in a checklist, sign-off sheet, or similar. **Procedure** The following procedure must be followed exactly! **SAFETY INSTRUCTIONS** 1. In the main menu, select **Diagnosis** > **Diagnostic monitor**. The **Diagnostic monitor** window opens. 2. Select the **Safety controller (HnfHlp)** area in the **Module** box. Data are now displayed for this area. 3. Compare the values displayed for **Braking time** and **Position tolerance** with the most recently saved values. 4. Result:  $\blacksquare$  If the values match: OK. Close the **Diagnostic monitor** window. No further action is necessary.  $\blacksquare$  If the values do not match: Enter and save the values again. If necessary, transfer the WorkVisual project to the robot controller again. Then carry out the check again. KUKA Roboter GmbH must be contacted if the values still do not match. **6.5 Checking the safety configuration of the robot controller Description** The safety configuration of the robot controller must be checked in the following cases: After activation of a WorkVisual project on the robot controller Generally after changes to the machine data (independent of WorkVisual). If the safety configuration is not checked and updated **A WARNING** where necessary, it may contain incorrect data. Death, injuries or damage to property may result. **Precondition User group "Safety recovery" Procedure SAFETY** The following procedure must be followed exactly!**INSTRUCTIONS** 1. In the main menu, select **Configuration** > **Safety configuration**. 2. The safety configuration checks whether there are any relevant deviations between the data in the robot controller and those in the safety controller.

3. The following situations can now occur:

КНКЛ

- a. If there are no deviations, the **Safety configuration** window is opened. No message is displayed. No further action is necessary.
- b. If there are deviations regarding the machine data, a dialog message is displayed. The deviations can now be synchronized or left unsynchronized. In either case, safety-relevant measures must be taken into consideration.

(>>> ["Deviations" Page 167](#page-166-0))

c. The safety configuration also checks whether there are any other deviations (other than in the machine data) between the robot controller and the safety controller.

If so, the **Troubleshooting wizard** window is opened. A description of the problem and a list of possible causes is displayed. The user can select the applicable cause. The wizard then suggests a solution.

<span id="page-166-0"></span>**Deviations** The dialog message indicates which machine data in the robot controller deviate from those in the safety controller.

> The message asks whether the safety configuration is to be updated, i.e. whether the machine data of the robot controller are to be applied to the safety configuration.

If so: Answer the query with **Yes**.

If deviations are applied, the safety measures for start-up **WARNING** and recommissioning must then be carried out.

If not: Answer the query with **No**.

In this case, the robot must not be operated. The ma-**WARNING** chine data must be checked and corrected so that either the safety configuration detects no further deviations or the detected deviations can be applied.

### **6.6 Checksum of the safety configuration**

**Description** The checksum is updated each time the safety configuration is saved. The robot controller displays the checksum in the following locations:

**IDED** In the **Safety configuration** window on the **General** tab:

The window can be opened from the main menu by selecting **Configuration** > **Safety configuration**.

For user group Expert or higher: In the file SGTLCRC.XML in the directory C:\KRC\ROBOTER\Config\User\Common

The SCTLCRC.XML file is available so that, if required, the system integrator can read the checksum there via the higher-level controller.

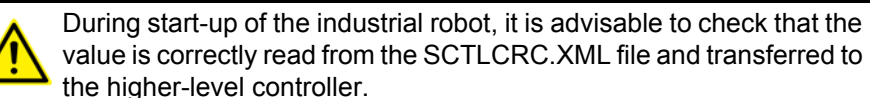

value is correctly read from the SCTLCRC.XML file and transferred to the higher-level controller.

## **SCTLCRC.XML**

 $\blacksquare$ <?xml version="1.0" encoding="utf-8"?>

<SafetyInfo ParameterCrc="3702332E" />  $\overline{2}$ 

**Fig. 6-6: Example: Checksum in the SCTLCRC.XML file**

## **6.7 Exporting the safety configuration (XML export)**

- **Description** Parts of the safety configuration can be exported. The export creates an XML file. This contains only those parameters which are relevant for the safety options, e.g. SafeOperation.
	- Exporting is always possible, irrespective of whether a safety option is installed or not. However, an export only makes sense if a safety option is installed.
	- If no safety option is installed on the robot controller, the parameters in the XML file are filled with default values (often "0").

In addition to exporting, it is also possible to import a safety configuration when a safety option is installed. More detailed information ı about exporting and importing can be found in the safety option documentation.

It is also possible to import or export safety configurations in WorkVisual. Information about this can be found in the WorkVisual documentation.

- **Procedure** 1. In the main menu, select **Configuration** > **Safety configuration**. The **Safety configuration** window opens.
	- 2. Press **Export**. The available drives are displayed.
	- 3. Select the desired file path and press **Export**.

The safety configuration is saved in an XML file. The file name is generated automatically.

## **6.8 Configuring the variable overview**

This is where the variables to be displayed in the variable overview and the number of groups are defined. A maximum of 10 groups is possible. A maximum of 25 variables per group is possible. System variables and user-defined variables can be displayed.

### **Precondition EXPERE EXPERE EXPERE EXP** USER GROUP

**Procedure** 1. In the main menu, select **Display** > **Variable** > **Overview** > **Configuration**.

- The **Variable overview Configuration** window is opened. 2. Make the desired settings. To edit a cell, select it.
- 
- 3. Press **OK** to save the configuration and close the window.

# 6 Configuration KUKA

## **Description**

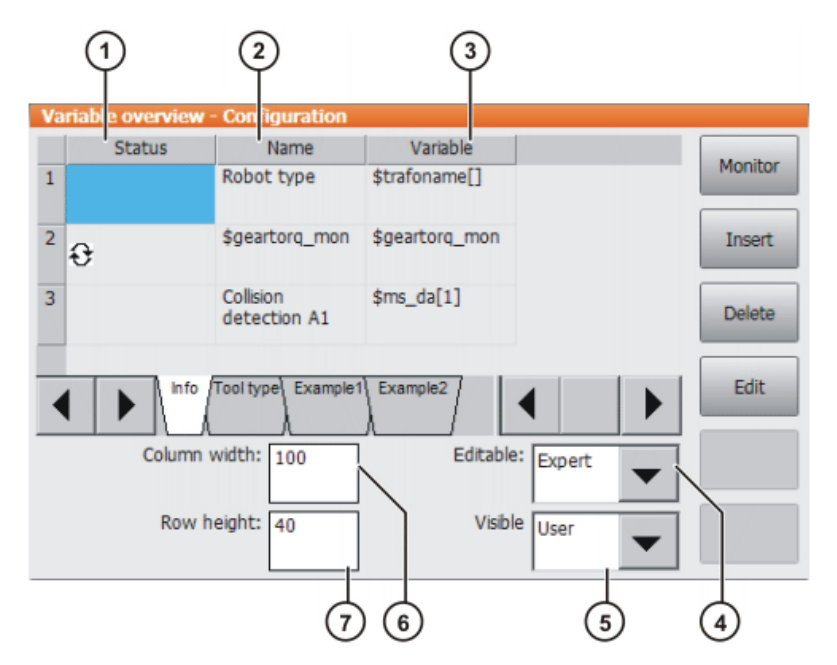

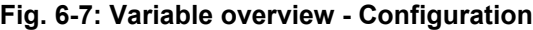

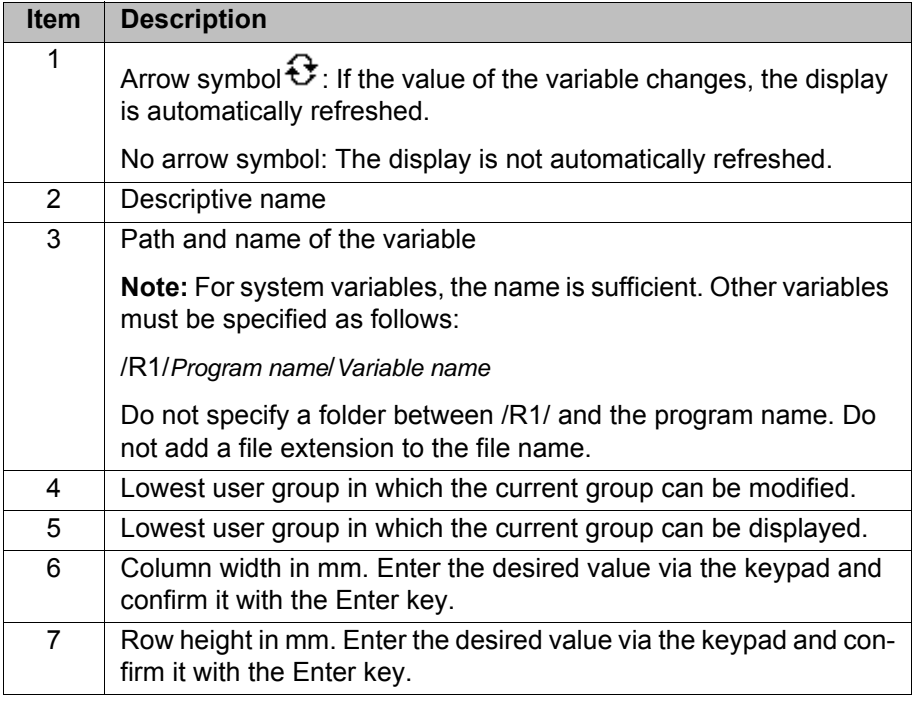

The following buttons are available:

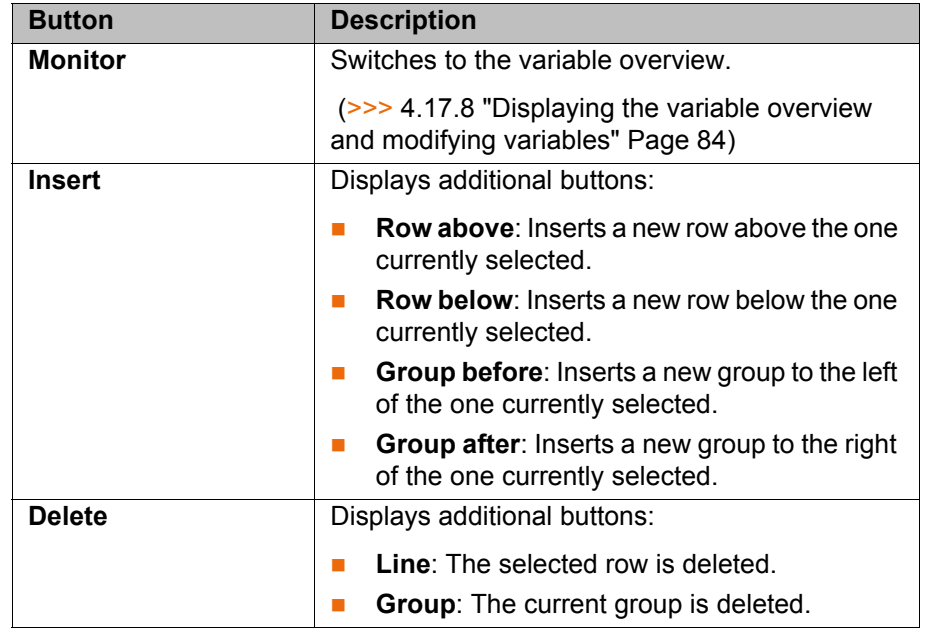

## **6.9 Changing the password**

- **Procedure** 1. Select **Configuration** > User group in the main menu. The current user group is displayed.
	- 2. Press **Login...**.
	- 3. Select the user group for which the password is to be changed.
	- 4. Press **Password ...**.
	- 5. Enter the old password. Enter the new password twice. For security reasons, the entries are displayed encrypted. Upper and lower case are taken into consideration.
	- 6. Press **OK**. The new password is valid immediately.

## **6.10 Energy saving mode (\$ECO\_LEVEL)**

**Description** The system variable \$ECO\_LEVEL can be used to operate the robot in energy saving mode. The degree of energy saving can be set to "Low", "Middle" or "High". Energy saving mode causes the robot axes and external axes to move more slowly. The higher the saving, the lower the velocity. How much energy is saved relative to full power depends primarily on the axis positions and cannot be predicted.

> \$ECO\_LEVEL does not affect all motions. The following table indicates which motions it affects and which it does not:

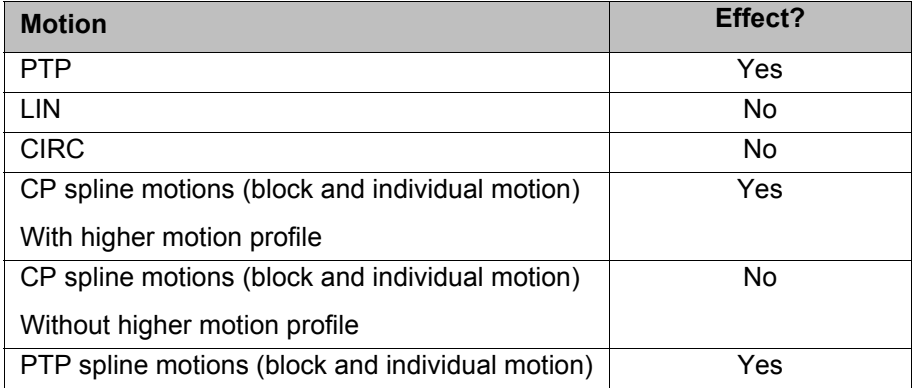

КНКЛ

If a program is reset or deselected, energy saving mode is automatically deactivated. Energy saving mode is inactive in the following cases, even if it has been activated: In the case of a BCO run In a constant velocity range with spline In a time block with spline If low values have already been programmed for acceleration and velocity, \$ECO\_LEVEL has little or no effect. Depending on the robot type, the savings may be the same, or virtually the same, for both "Middle" and "High" (e.g. with a payload under 30% of the default payload). **Precondition B** \$ADAP ACC <> #NONE \$OPT\_MOVE <> #NONE The default setting for both system variables is **<> #NONE**. **Syntax** \$ECO\_LEVEL=Level **Explanation of the syntax Element Description**

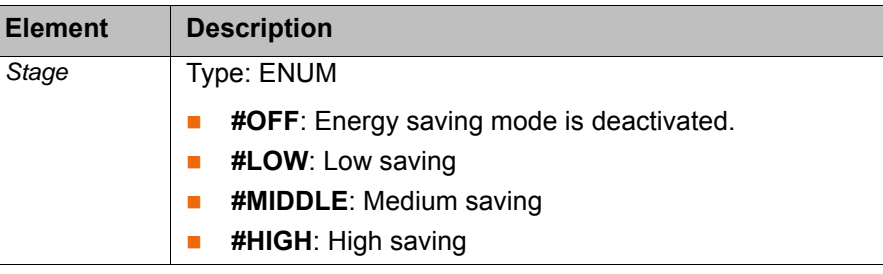

## **6.11 Configuring workspaces**

Workspaces can be configured for a robot. These serve to protect the system.

A maximum of 8 Cartesian (=cubic) and 8 axis-specific workspaces can be configured at any one time. The workspaces can overlap.

(>>> [6.11.1 "Configuring Cartesian workspaces" Page 171\)](#page-170-0)

(>>> [6.11.2 "Configuring axis-specific workspaces" Page 174](#page-173-0))

There are 2 types of workspace:

- Non-permitted spaces. The robot may only move outside such a space.
- Permitted spaces. The robot must not move outside such a space.

Exactly what reactions occur when the robot violates a workspace depends on the configuration.

### <span id="page-170-0"></span>**6.11.1 Configuring Cartesian workspaces**

**Description** The following parameters define the position and size of a Cartesian workspace:

- Origin of the workspace relative to the WORLD coordinate system
- **Dimensions of the workspace, starting from the origin**

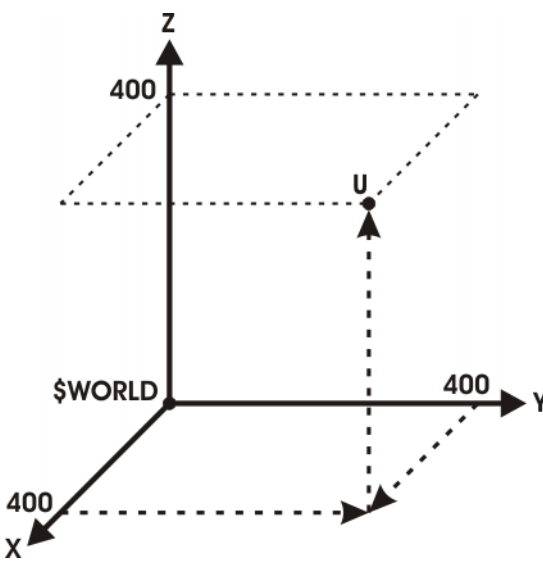

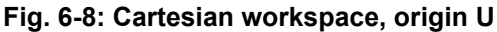

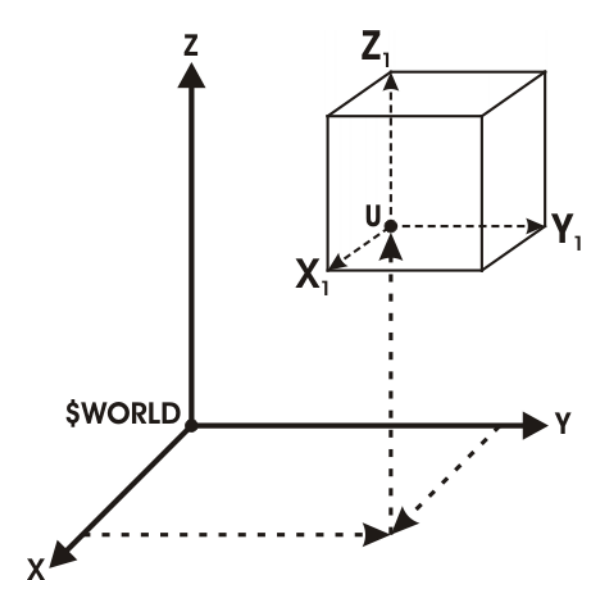

**Fig. 6-9: Cartesian workspace, dimensions**

- **Precondition I** User group "Expert".
	- Operating mode T1 or T2.

**Procedure** 1. In the main menu, select **Configuration** > **Miscellaneous** > **Workspace monitoring** > **Configuration**.

- The **Cartesian workspaces** window is opened.
- 2. Enter values and press **Save**.
- 3. Press **Signal**. The **Signals** window is opened.
- 4. In the **Cartesian** group: next to the number of the workspace, enter the output that is to be set if the workspace is violated.
- 5. Press **Save**.
- 6. Close the window.

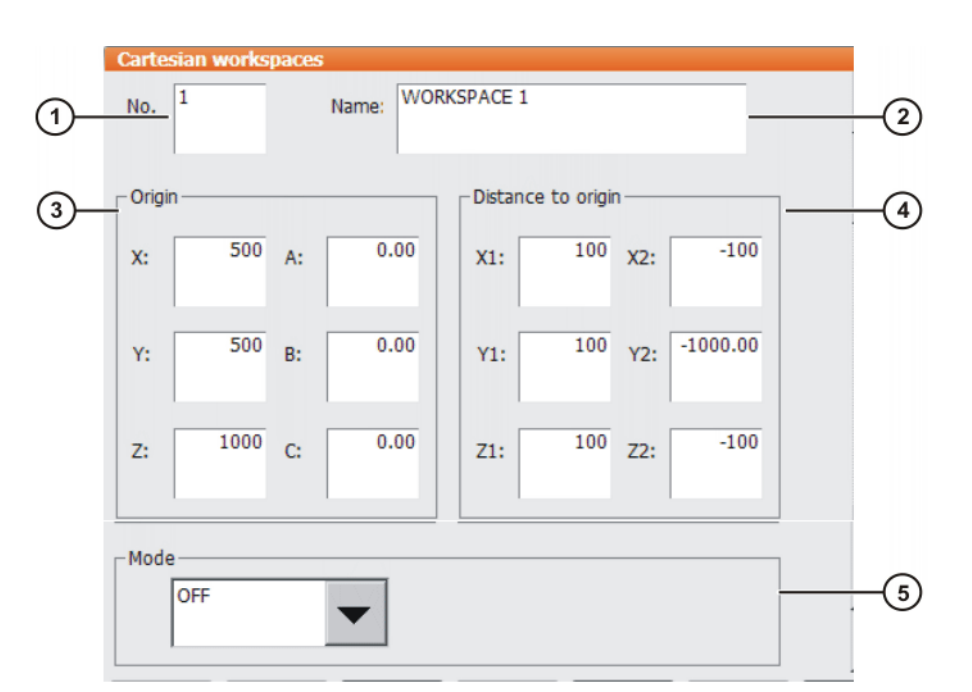

## **Fig. 6-10: Configuring a Cartesian workspace**

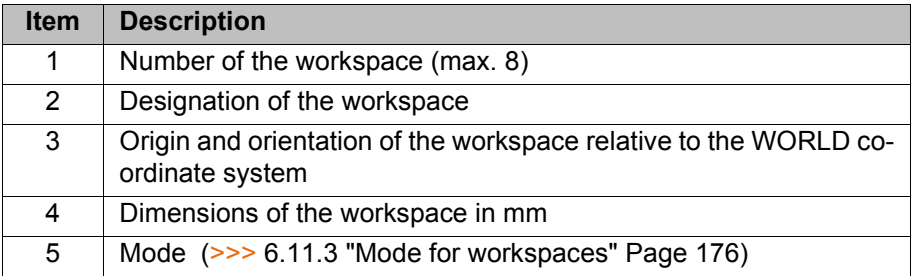

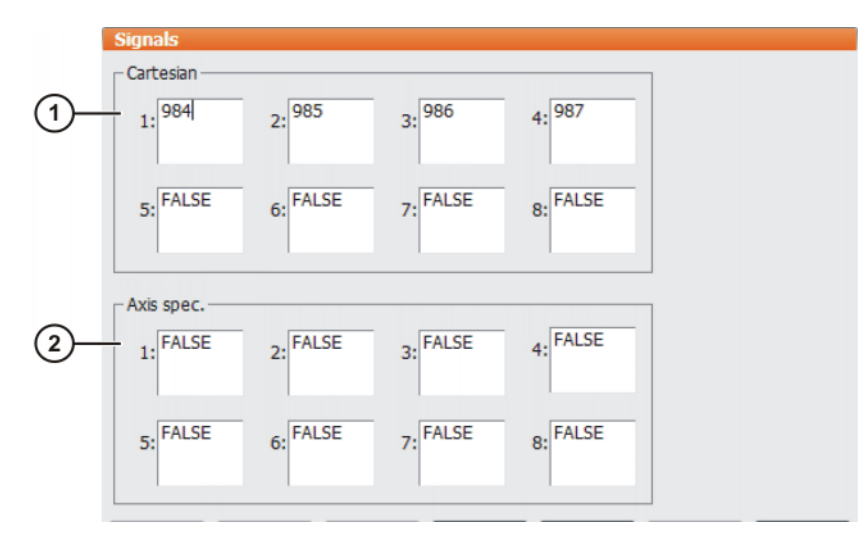

# **Fig. 6-11: Workspace signals**

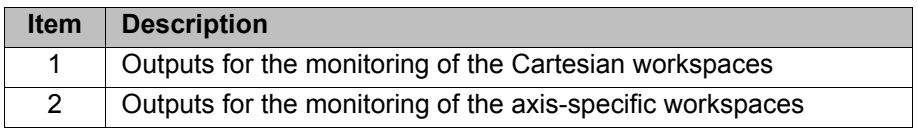

If no output is to be set when the workspace is violated, the value FALSE must be entered.

## <span id="page-173-0"></span>**6.11.2 Configuring axis-specific workspaces**

**Description** Axis-specific workspaces can be used to restricted yet further the areas defined by the software limit switches in order to protect the robot, tool or workpiece.

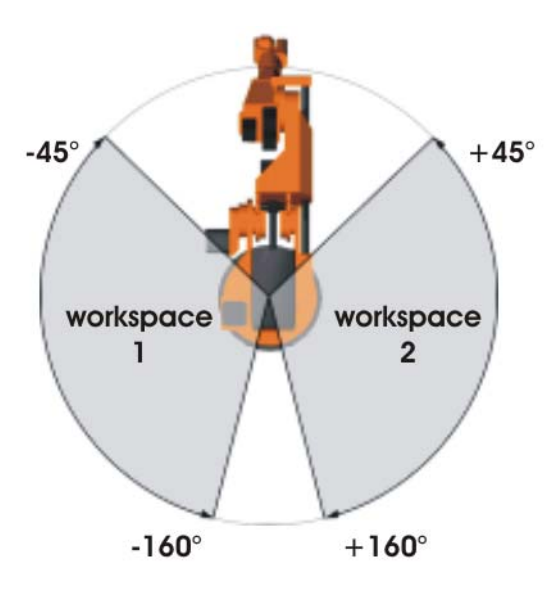

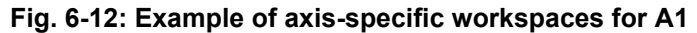

**Precondition User group "Expert".** ■ Operating mode T1 or T2. **Procedure** 1. In the main menu, select **Configuration** > **Miscellaneous** > **Workspace monitoring** > **Configuration**. The **Cartesian workspaces** window is opened. 2. Press **Axis-spec.** to switch to the window **Axis-specific workspaces**. 3. Enter values and press **Save**. 4. Press **Signal**. The **Signals** window is opened. 5. In the **Axis-specific** group: next to the number of the workspace, enter the output that is to be set if the workspace is violated. 6. Press **Save**. 7. Close the window.

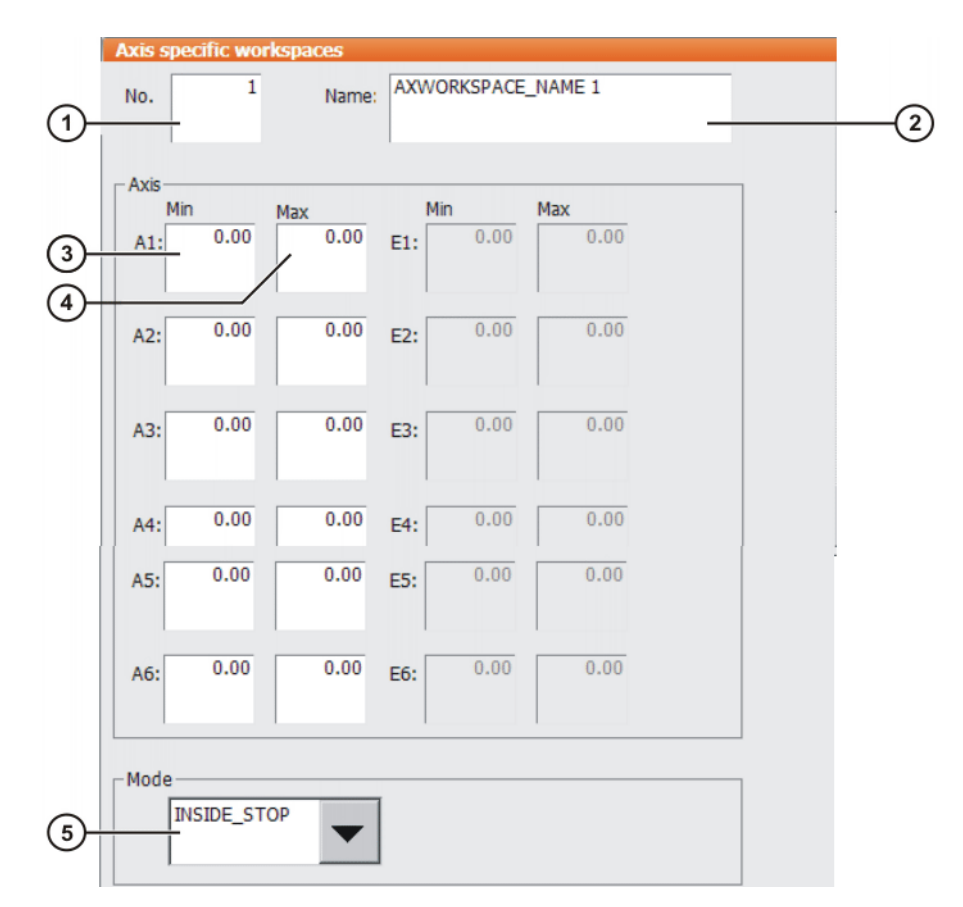

## **Fig. 6-13: Configuring an axis-specific workspace**

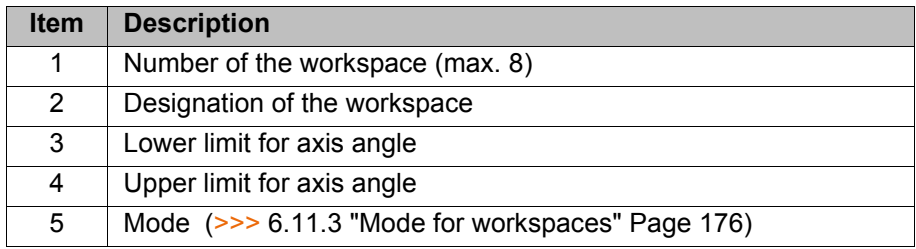

If the value 0 is entered for an axis under Item 3 and Item 4, the axis is not monitored, irrespective of the mode.

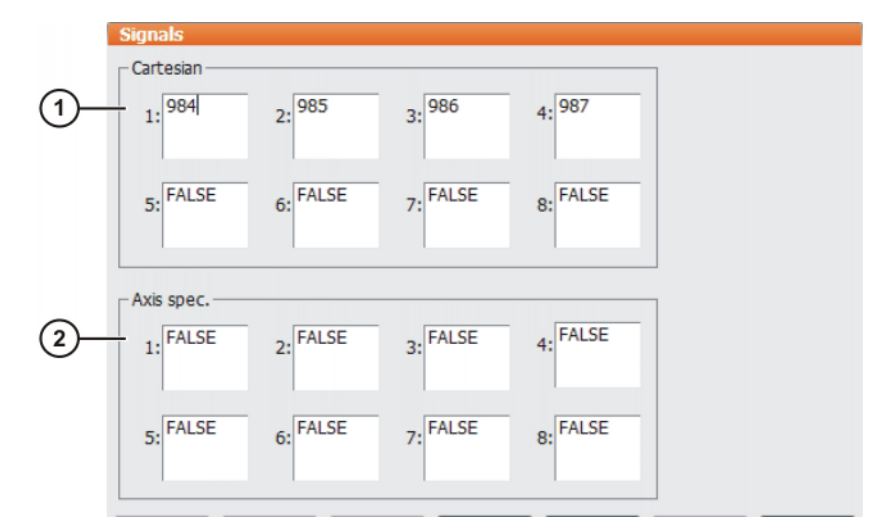

## **Fig. 6-14: Workspace signals**

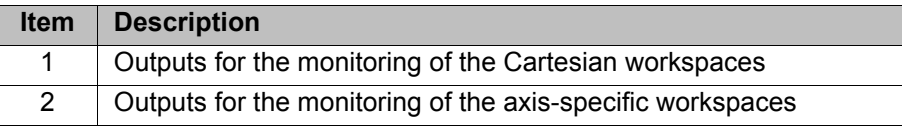

If no output is to be set when the workspace is violated, the value FALSE must be entered.

### <span id="page-175-0"></span>**6.11.3 Mode for workspaces**

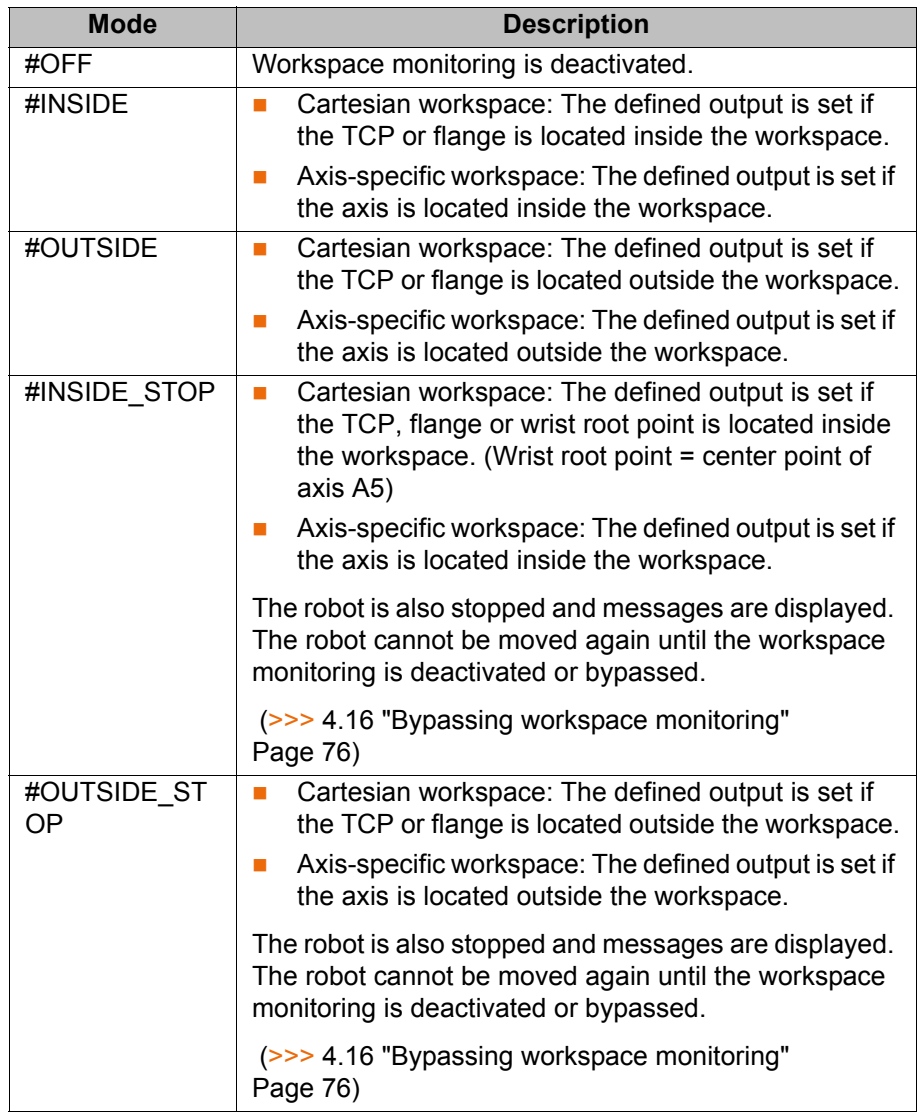

## **6.12 Defining limits for reteaching**

**Description** If this function is active, existing points may only be re-taught within the defined limits in the user groups "User" and "Operator". If the limits are exceeded, a message is displayed, indicating that the change is not possible. Global positions, e.g. the HOME position, can no longer be re-taught at all in these user groups.

In the user group "Expert", points can still be re-taught without restrictions.

The limits only apply to changes made using the buttons **Change** and **Touch Up** or **Cmd OK**. Changes made using different functions, e.g. calibration or variable correction, remain possible for the user groups "User" and "Operator".

### **Precondition EXPER EXPER EXPER EXP EXP EXP EXP EXP EXP EXP EXP EXP EXP EXP EXP EXP EXP EXP EXP EXP EXP EXP EXP EXP EXP EXP EXP EXP EXP EXP EXP EXP EXP EX**

6 Configuration

**KUKA** 

- **Procedure** 1. In the main menu, select **Configuration** > **Miscellaneous** > **Point coordinate correction limit**. The **Point coordinate correction limit** window opens.
	- 2. Enter the desired values and activate the check box **Correction limit active**.
	- 3. Touch the **Close** icon. A request for confirmation is displayed, asking if the changes are to be saved.
	- 4. Answer the query with **Yes**. The entries are saved and the window is closed.

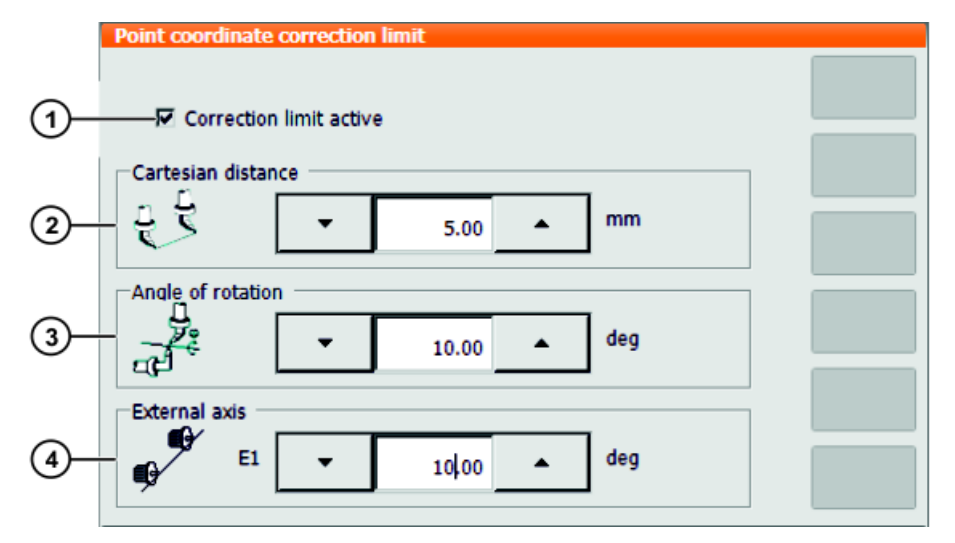

## **Fig. 6-15: Option window "Point coordinate correction limit"**

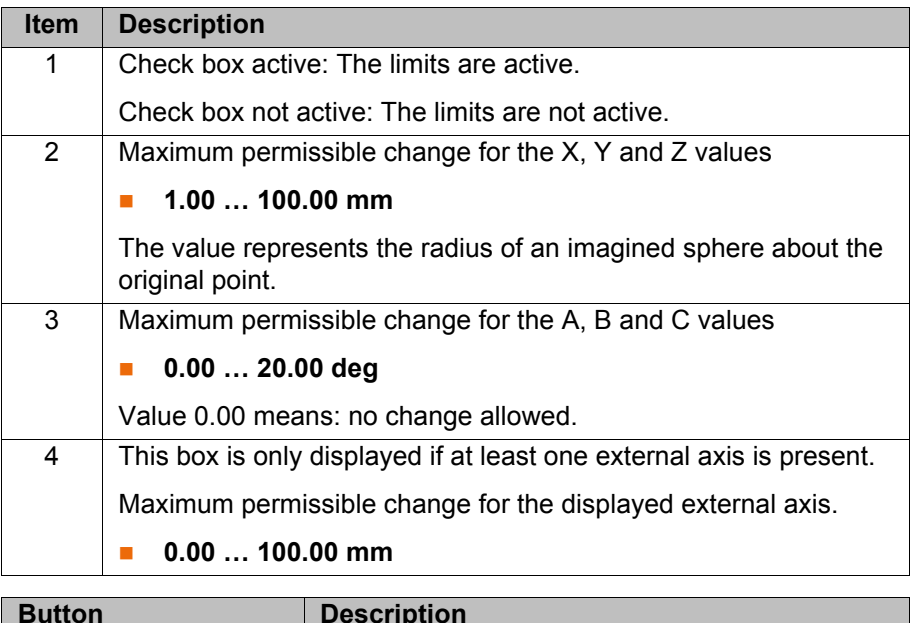

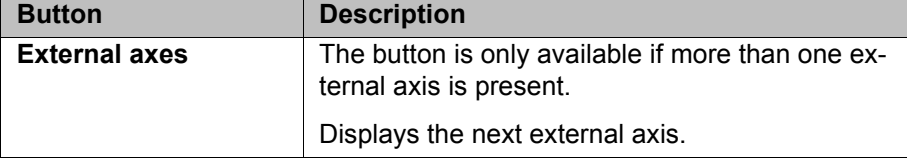

## **6.13 Warm-up**

**Description** If a robot is started in low ambient temperatures, this results in increased friction in the gear unit. This can cause the motor current of an axis (or of more than one axis) to reach its maximum value. This stops the robot and the robot controller generates the error message *Regulator limit exceeded <axis number>*.

To avoid this, the motor current can be monitored during the warm-up phase. If a defined value is reached, the robot controller reduces the motion velocity. This, in turn, reduces the motor current.

The monitoring refers to PTP motions and PTP-CP approximate positioning blocks. Other motions are not monitored and their velocity is not reduced.

These include LIN, CIRC and all spline motions (CP and PTP).

## **6.13.1 Configuring warm-up**

**Precondition EXPER** "Expert" user group

- **Procedure** 1. Open the file R1\Mada\\$machine.dat.
	- 2. Set the corresponding system variables to the desired values. (>>> [6.13.3 "System variables for warm-up" Page 179](#page-178-0))
	- 3. Close the file. Respond to the request for confirmation asking whether the changes should be saved by pressing **Yes**.

## **6.13.2 Warm-up sequence**

- **Precondition CELL SWARMUP\_RED\_VEL =TRUE** 
	- **Derating mode AUT or AUT EXT**
	- The robot is considered to be cold. This applies in the following cases:
		- Cold start
		- Or \$COOLDOWN TIME has expired.
		- Or \$WARMUP\_RED\_VEL has been set from FALSE to TRUE.

**Example** Sequence on the basis of the following example values in \$machine.dat:

```
BOOL $WARMUP_RED_VEL = TRUE
REAL $WARMUP TIME = 30.0
REAL $COOLDOWN TIME = 120.0
INT $WARMUP_CURR_LIMIT = 95
INT $WARMUP MIN FAC = 60
REAL $WARMUP SLEW RATE = 5.0
```
- 1. The cold robot starts. The motor currents are monitored for 30 minutes (\$WARMUP\_TIME).
- 2. If the motor current of an axis exceeds 95% (\$WARMUP\_CURR\_LIMIT) of the maximum permissible motor current, the monitoring is triggered. The robot controller then generates the message *Warm-up active* and reduces the internal override. The robot slows down and the motor current drops. The program override on the KCP remains unchanged!

The internal override is reduced to a maximum of 60% (\$WARMUP\_MIN\_FAC) of the programmed override. There is no way of influencing how quickly the internal override is reduced.

3. Once the monitoring is no longer triggered, the robot controller increases the internal override again. This is generally the case before the minimum \$WARMUP\_MIN\_FAC has been reached! The robot accelerates again.

Once a second, the robot controller edges back up towards the programmed override. \$WARMUP\_SLEW\_RATE determines the rate of increase. In the example, the internal override is increased by 5% per second.

4. It is possible that the robot is still not warm enough and that the motor current thus exceeds the maximum \$WARMUP\_CURR\_LIMIT once again.

The robot controller reacts (within \$WARMUP\_TIME) the same way as the first time.

- 5. If the robot is warm enough for the robot controller to increase the internal override all the way back up to the programmed override, the robot controller deactivates the message *Warm-up active*.
- 6. After 30 minutes (\$WARMUP\_TIME), the robot is deemed to be warmed up and the motor currents are no longer monitored.

LOG file The following events are logged in the file "Warmup.LOG" (path "KRC:\Roboter\Log\"):

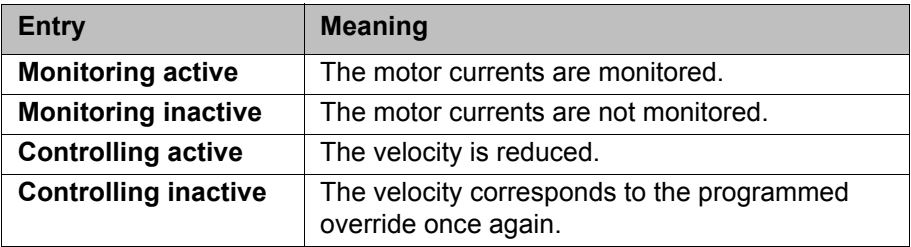

## Example:

```
...
Date: 21.08.08 Time: 14:46:57 State: Monitoring active
Date: 21.08.08 Time: 14:54:06 State: Controlling active
Date: 21.08.08 Time: 14:54:07 State: Controlling inactive
Date: 21.08.08 Time: 18:23:43 State: Monitoring inactive
...
```
## <span id="page-178-0"></span>**6.13.3 System variables for warm-up**

The system variables for the warm-up can only be modified in the file \$Machine.dat (path KRC:\R1\MADA).

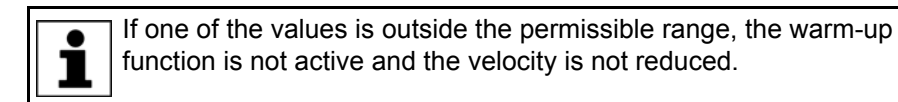

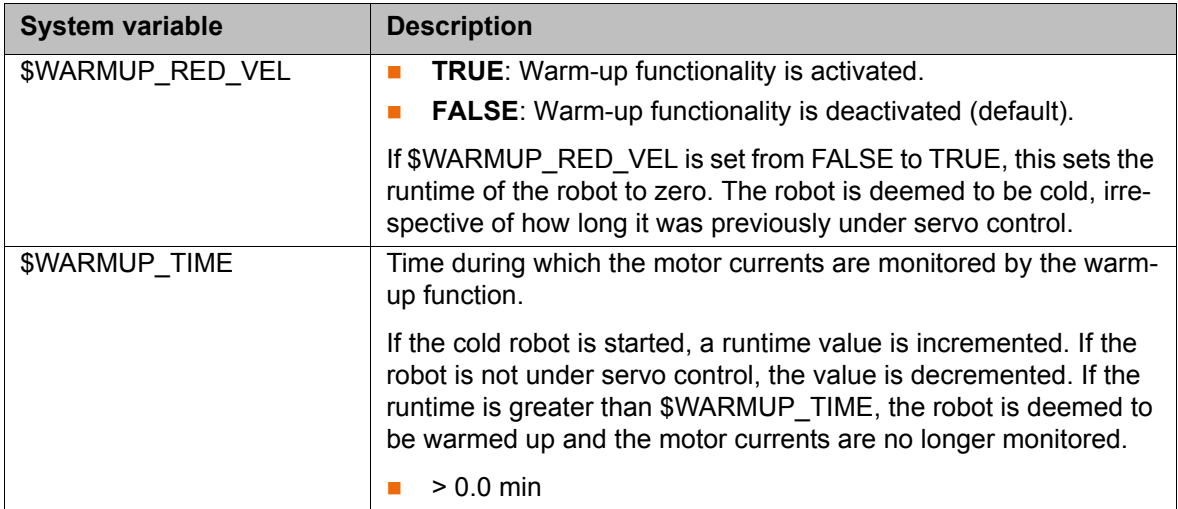

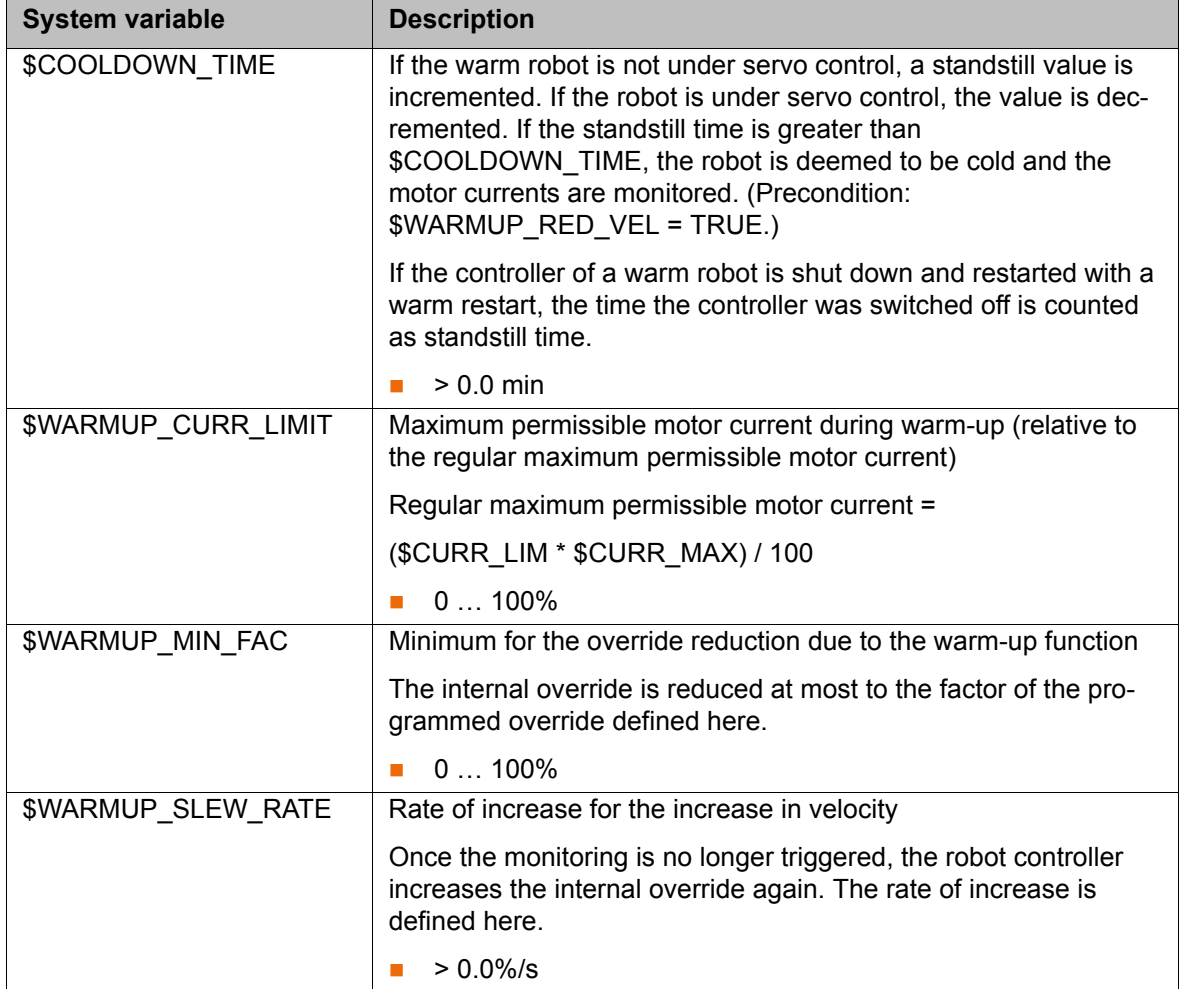

## **6.14 Collision detection**

Collision detection is an extension and improvement of the torque monitoring function. The torque monitoring function remains available. Programs in which torque monitoring is already defined can still be executed as before. Alternatively, the lines with the torque monitoring in such programs can be deleted and collision detection can be used instead. Collision detection must not be used together with torque monitoring in a program.

**Description** If the robot collides with an object, the robot controller increases the axis torques in order to overcome the resistance. This can result in damage to the robot, tool or other objects.

> Collision detection reduces the risk of such damage. It monitors the axis torques. If these deviate from a specified tolerance range, the following reactions are triggered:

- The robot stops with a STOP 1.
- The robot controller calls the program **tm\_useraction**. This is located in the **Program** folder and contains the HALT statement. Alternatively, the user can program other reactions in the program **tm\_useraction**.

(>>> [6.14.4 "Editing the program tm\\_useraction" Page 185\)](#page-184-0)

The robot controller automatically calculates the tolerance range. (Exception: no values are calculated in T1 mode.) A program must generally be executed 2 or 3 times before the robot controller has calculated a practicable tolerance
range. The user can define an offset via the user interface for the tolerance range calculated by the robot controller.

If the robot is not operated for a longer period (e.g. over the weekend), the motors, gear units, etc., cool down. Different axis torques are required in the first few runs after such a break than in the case of a robot that is already at operating temperature. The robot controller automatically adapts the collision detection to the changed temperature.

**Precondition II** In order to be able to use the collision detection function, acceleration adaptation must be activated.

> Acceleration adaptation is activated when system variable \$ADAP\_ACC **is not equal to** #NONE. (This is the default setting.) The system variable can be found in the file C:\KRC\Roboter\KRC\R1\MaDa\\$ROBCOR.DAT.

- $\blacksquare$  The tolerance range is only calculated for motion blocks that have been executed completely.
- To activate collision detection for a motion, the parameter **Collision detection** must be set to TRUE during programming. This can be seen from the addition  $CD$  in the program code:

PTP P2 Vel= 100 % PDAT1 Tool[1] Base[1] CD

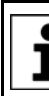

The parameter **Collision detection** is only available if the motion is programmed via an inline form.

Information about collision detection for motions programmed without inline forms can be found in the documentation "KUKA.ExpertTech".

- **Limitations Exercise EXEC** Collision detection is not possible for HOME positions and other global positions.
	- Collision detection is not possible for external axes.
	- Collision detection is not possible during backward motion.
	- Collision detection is not possible in T1 mode.
	- $\blacksquare$  High axis torques arise when the stationary robot starts to move. For this reason, the axis torques are not monitored in the starting phase (approx. 700 ms).
	- The collision detection function reacts much less sensitively for the first 2 or 3 program executions after the program override value has been modified. Thereafter, the robot controller has adapted the tolerance range to the new program override.

### **System variables**

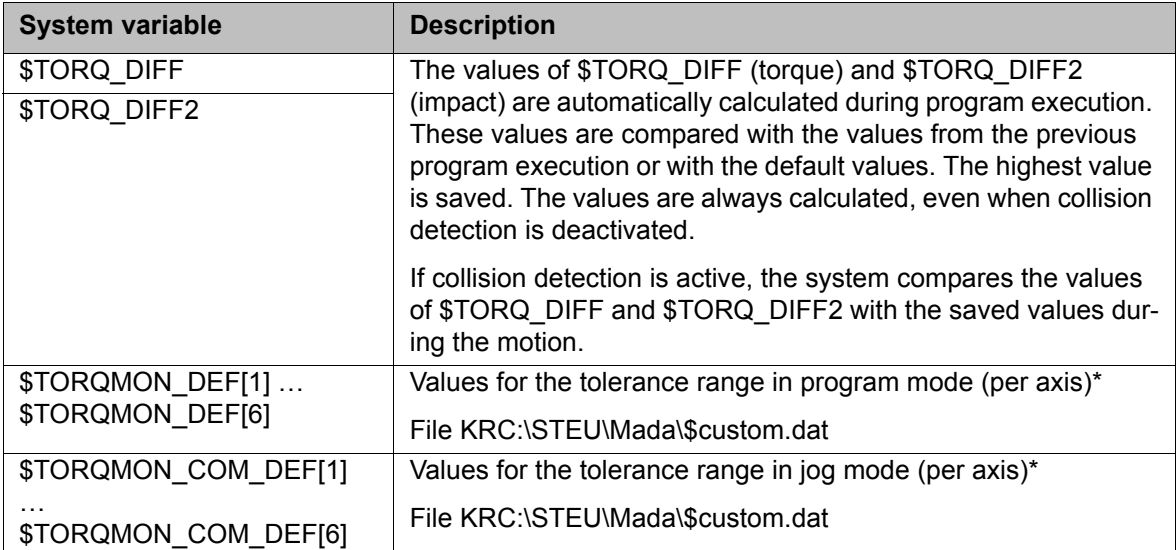

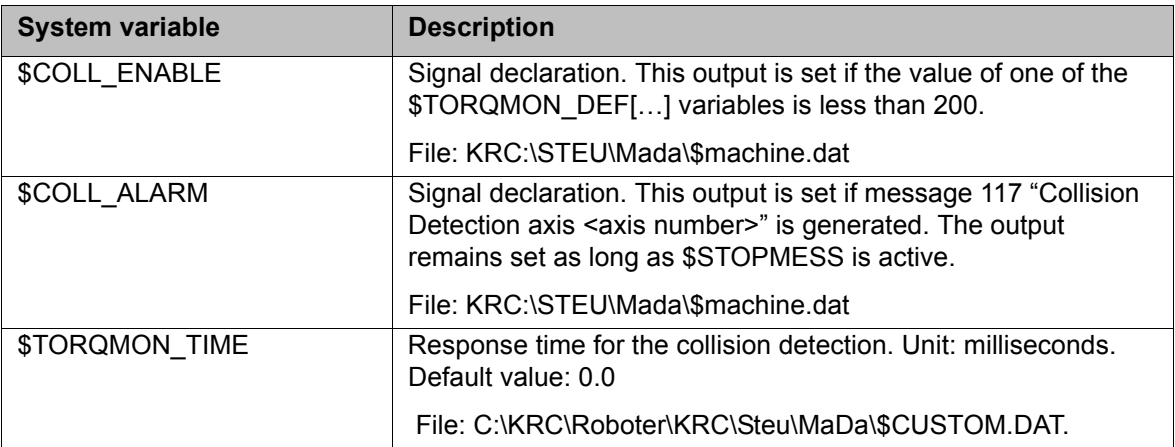

\*The width of the tolerance range is equal to the maximum torque [Nm] multiplied by the value in \$TORQMON ... . The default value is 200. Unit: percent.

### <span id="page-181-1"></span>**6.14.1 Calculating the tolerance range and activating collision detection**

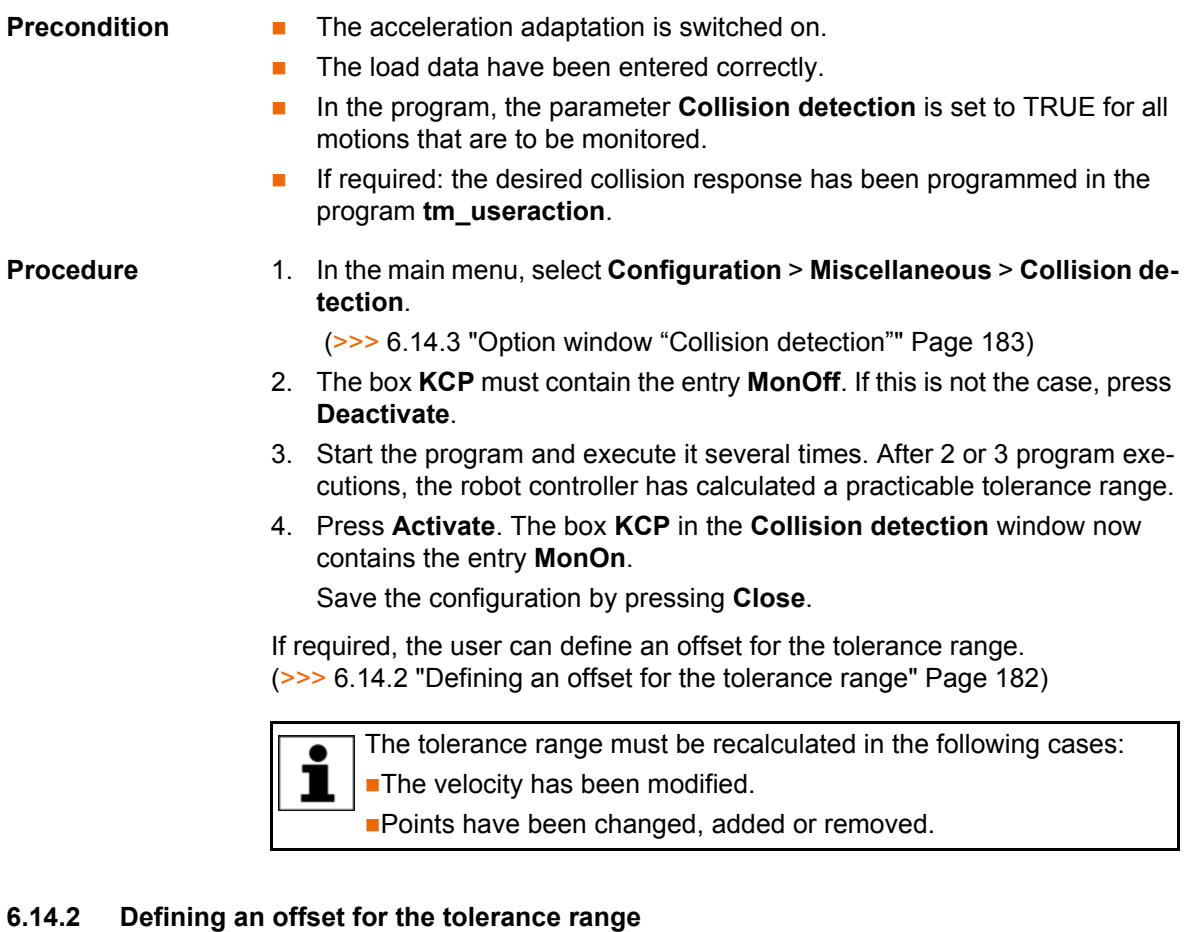

<span id="page-181-0"></span>**Description** An offset for the torque and for the impact can be defined for the tolerance range. The lower the offset, the more sensitive the reaction of the collision detection. The higher the offset, the less sensitive the reaction of the collision detection.

> **Torque:** The torque is effective if the robot meets a continuous resistance. Examples:

- **The robot collides with a wall and pushes against the wall.**
- $\blacksquare$  The robot collides with a container. The robot pushes against the container and moves it.

**Impact:** The impact is effective if the robot meets a brief resistance. Example:

 $\blacksquare$  The robot collides with a panel which is sent flying by the impact.

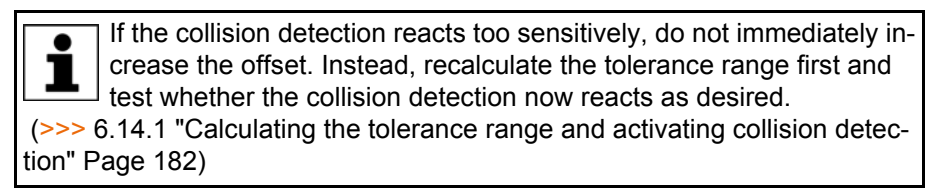

- **Procedure** 1. Select program.
	- 2. In the main menu, select **Configuration** > **Miscellaneous** > **Collision detection**.

(>>> [6.14.3 "Option window "Collision detection"" Page 183\)](#page-182-0)

3. The offset for a motion can be modified while a program is running: If the desired motion is displayed in the **Collision detection** window, press an arrow key in the **Torque** or **Impact** box. The window remains focused on the motion and the offset can be modified.

Alternatively, a block selection to the desired motion can be carried out.

- 4. Save the change by pressing **Save**.
- 5. Save the configuration by pressing **Close**.
- 6. Set the original operating mode and program run mode.

## <span id="page-182-0"></span>**6.14.3 Option window "Collision detection"**

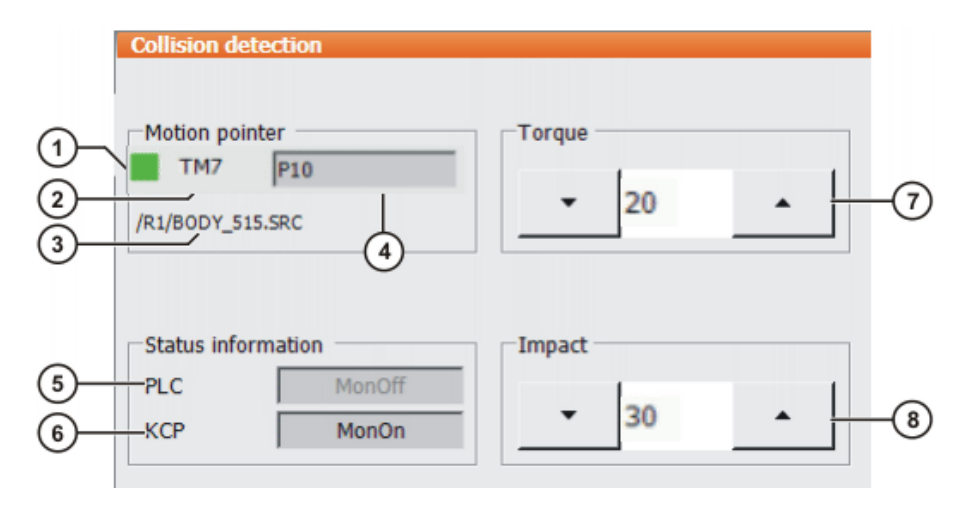

**Fig. 6-16: Option window "Collision detection"**

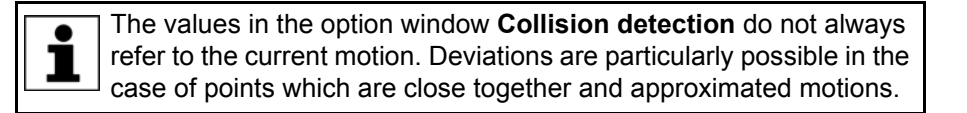

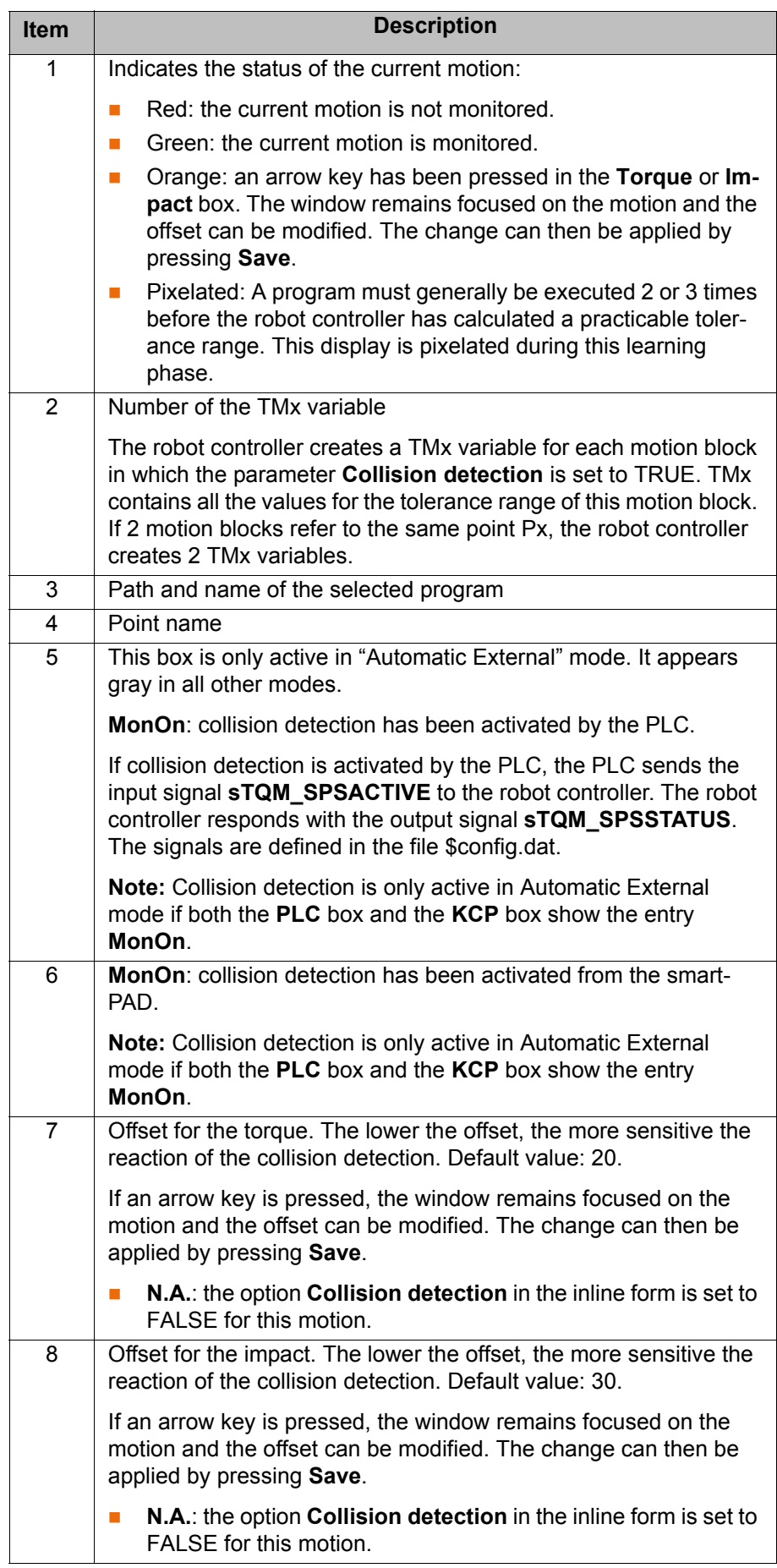

КІ ІК Д

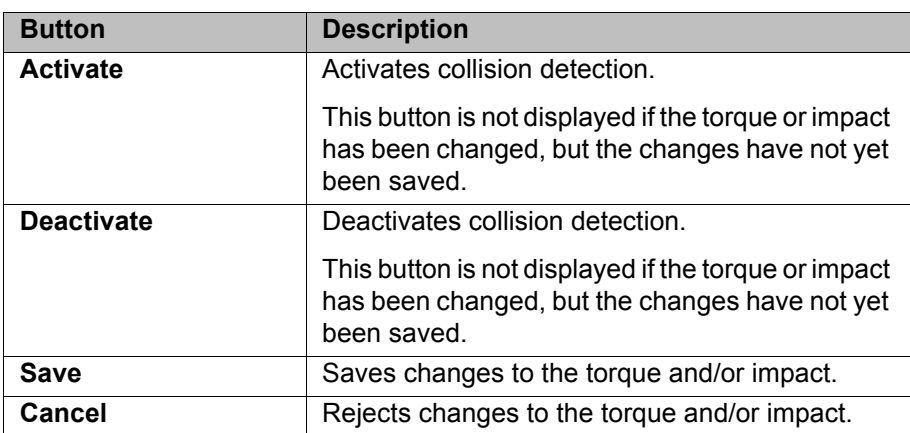

### **6.14.4 Editing the program tm\_useraction**

**Description** By default, the program **tm\_useraction** contains the HALT statement. If required, the user can program other statements.

**Preparation** In the attributes of the program **tm\_useraction**, activate the attribute **Visible**:

> To do so, activate the check box **Visible** on the **Module info** tab. (>>> [7.4.2 "Displaying or modifying properties of files and folders"](#page-232-0)  [Page 233\)](#page-232-0)

- **Precondition EXPER EXPER EXPERIENCE Precondition** 
	- T1, T2 or AUT mode
	- Submit interpreter is deselected.
- **Procedure** 1. Select **tm\_useraction.src** in the file list (= right-hand area of the Navigator).
	- 2. Press the **Open** button. The program is displayed in the editor.
	- 3. Make the desired changes.

**tm\_useraction.src** is called by the robot controller by means of an interrupt. The restrictions that apply to interrupt programs must there-1 fore be observed during programming.

4. Close the program.

To accept the changes, answer the request for confirmation with **Yes**.

5. Recommendation: Deactivate the attribute **Visible** again.

Reason:

- **Visible** activated: when the robot controller calls **tm\_useraction**, the block pointer indicates this program.
- **Visible** deactivated: when the robot controller calls **tm\_useraction**, the block pointer indicates the point at which the main program was interrupted. This is generally more useful during troubleshooting.

## **6.14.5 Torque monitoring**

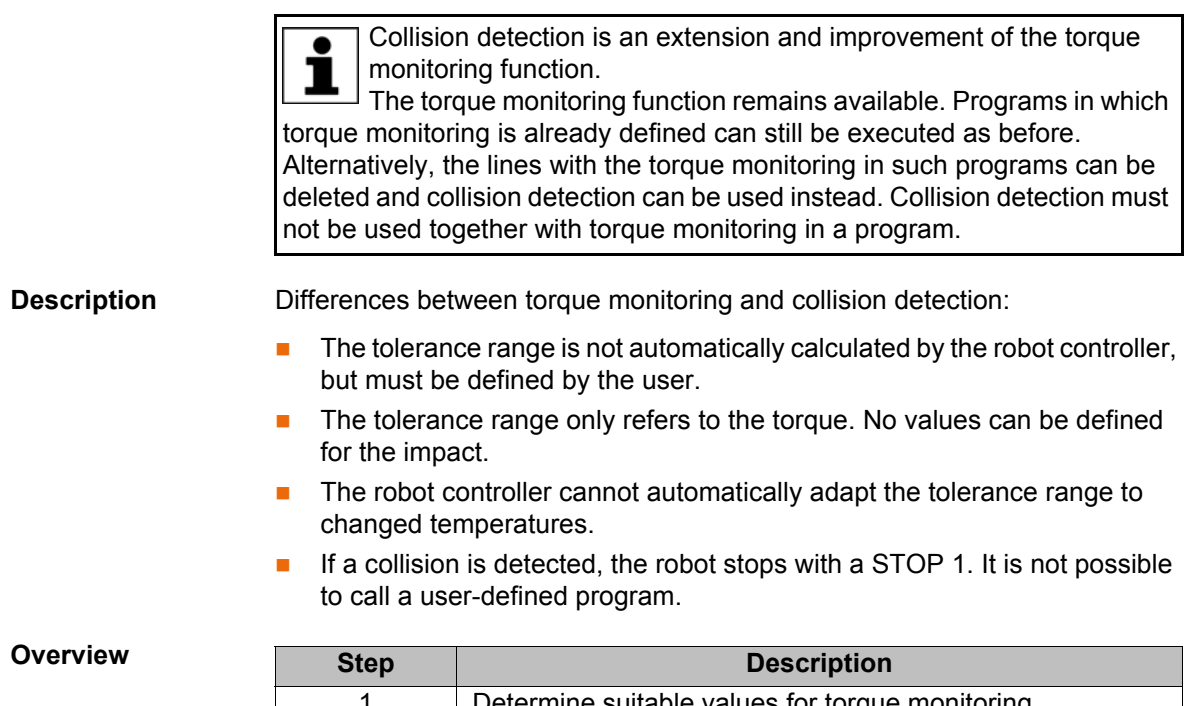

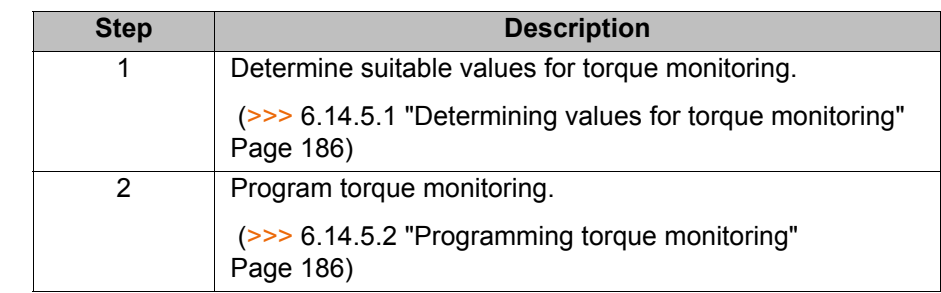

### <span id="page-185-0"></span>**6.14.5.1 Determining values for torque monitoring**

**Description** The maximum torque deviation that has occurred can be determined as a percentage by means of the system variable \$TORQ\_DIFF[...].

- **Procedure** 1. In the main menu, select **Display** > **Variable** > **Single**.
	- 2. Set the value of the variable \$TORQ\_DIFF[…] to 0.
	- 3. Execute the motion block and read the variable again. The value corresponds to the maximum torque deviation.
	- 4. Set the variable for the monitoring of the axis to this value plus a safety margin of 5 - 10%.

Only the value 0 can be assigned to the variables \$TORQ\_DIFF[...].

### <span id="page-185-1"></span>**6.14.5.2 Programming torque monitoring**

- **Precondition ID** In order to be able to use the collision detection function, acceleration adaptation must be activated. Acceleration adaptation is activated when system variable \$ADAP\_ACC **is not equal to** #NONE. (This is the default setting.) The system variable can be found in the file C:\KRC\Roboter\KRC\R1\MaDa\\$ROBCOR.DAT.
	- A program is selected.
- **Procedure** 1. Position the cursor in the line before the motion for which the torque monitoring is to be programmed.
	- 2. Select the menu sequence **Commands** > **Motion parameters** > **Torque monitoring**. An inline form is opened.

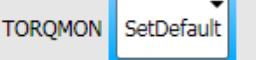

# **Fig. 6-17**

3. In the **TORQMON** box, select the entry **SetLimits**.

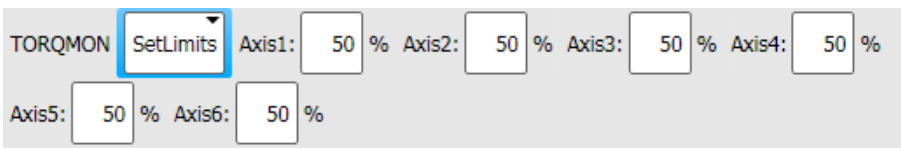

# **Fig. 6-18**

- 4. For each axis, enter the amount by which the command torque may deviate from the actual torque.
- 5. Press **Cmd OK**.
- 6. If a response time for the torque monitoring is to be defined: Set the variable \$TORQMON\_TIME to the desired value. Unit: milliseconds. Default value: 0.

The values are automatically reset to the default value 200 in the following cases:

- Reset
- **Block selection**
- Program deselection

# **6.15 Defining calibration tolerances**

Only modify the default values in exceptional cases. Otherwise, increased error messages and inaccuracy may result.

- **Precondition EXPER EXPER EXPER EXP EXP EXP EXP EXP EXP EXP EXP EXP EXP EXP EXP EXP EXP EXP EXP EXP EXP EXP EXP EXP EXP EXP EXP EXP EXP EXP EXP EXP EXP EX**
- **Procedure** In the main menu, select **Start-up** > **Calibrate** > **Tolerances**.

**Description**

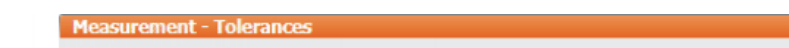

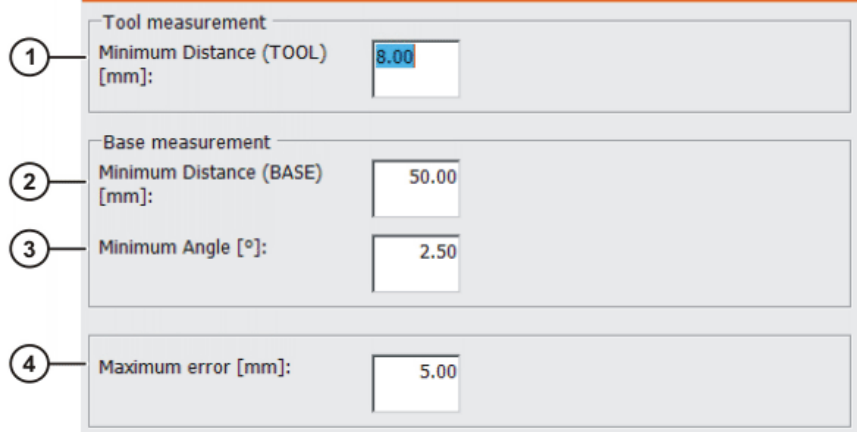

**Fig. 6-19: Default error tolerances**

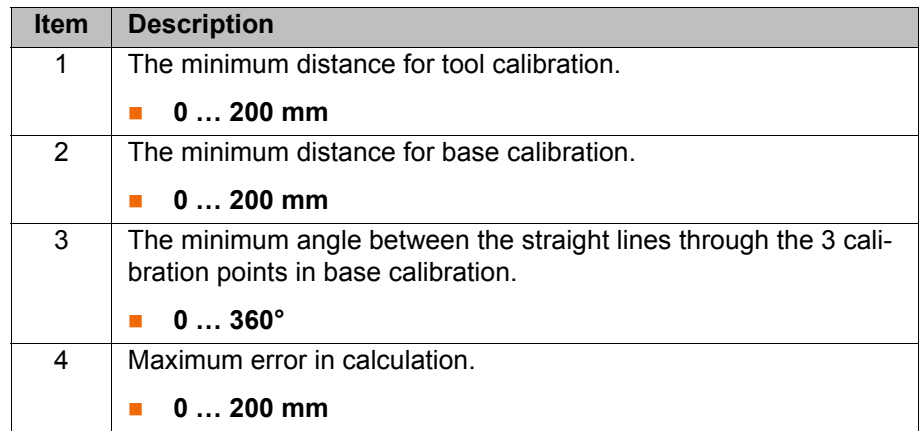

The following buttons are available:

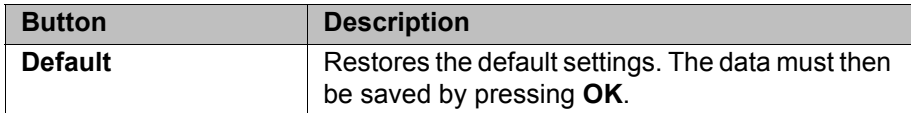

## **6.16 Configuring backward motion**

**Description** The configuration options described below apply to backward motion using the Start backwards key. They do not apply to other backward motion functionalities, e.g. backward motion as part of fault strategies in technology packages.

> The following default settings are valid for backward motion using the Start backwards key:

- Backward motion is active.
- A maximum of 30 motions can be saved in the buffer.
- When backward motion is started, the robot controller does not indicate this by means of a message.

If other settings are desired, these must be entered in KrcConfig.XML.

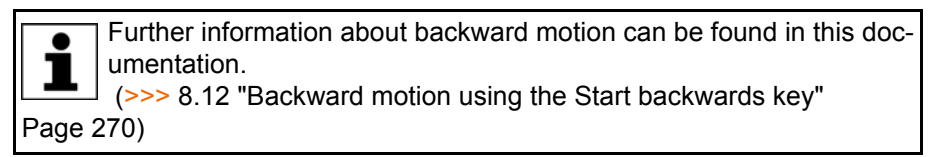

## **Precondition EXPERE EXPERE EXPERE EXP** USER GROUP

- 
- T1, T2 or AUT mode

- **Procedure** 1. Open the file KrcConfig. XML in the directory C:\KRC\ROBOTER\Config\User\Common.
	- 2. Before the last line, i.e. before  $\langle$ /KrcConfig>, insert the entry BACKWARD\_STEP.
	- 3. Set the parameters to the desired values.
	- 4. Close KrcConfig.XML. Respond to the request for confirmation asking whether the changes should be saved by pressing **Yes**.
	- 5. Reboot the robot controller with the settings **Cold start** and **Reload files**.

### 6 Configuration

KUKA

# **BACKWARD\_ STEP**

```
176
      </KRLDIAG>
177 <BACKWARD STEP ENABLE="true" MOVEMENTS="20"
   GACKWARD WARNING="true"/>
178 </KrcConfiq>
```
# **Fig. 6-20: Example: BACKWARD\_STEP**

The contents of the line before BACKWARD\_STEP are not relevant for backward motion and may differ from this example.

If not all parameters of BACKWARD\_STEP are listed, the default values are valid for those that are not listed.

If BACKWARD STEP is removed from KrcConfig.XML again, the default values are valid for all parameters again.

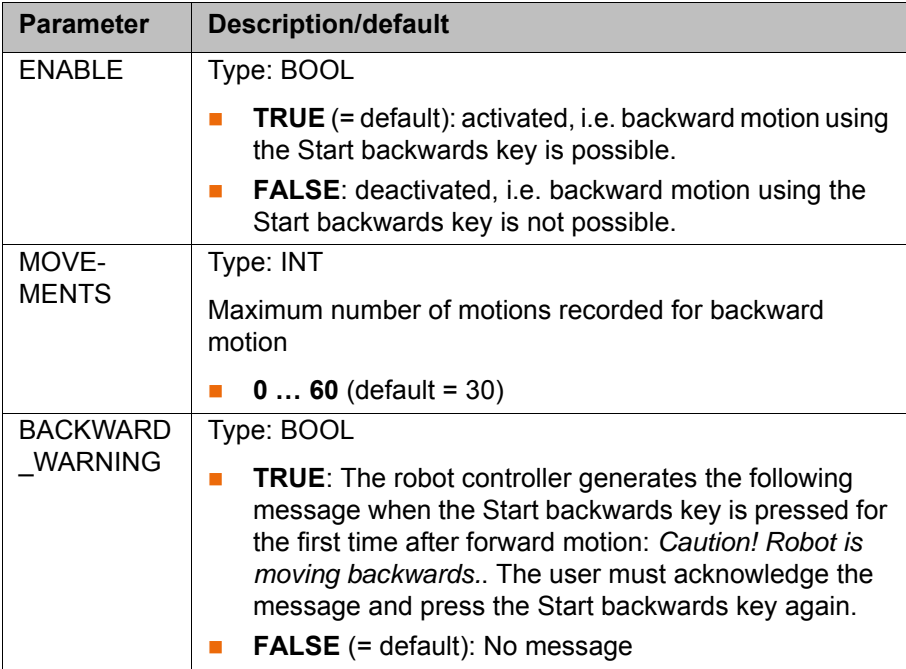

# **6.17 Configuring Automatic External**

**Description** If robot processes are to be controlled centrally by a higher-level controller (e.g. a PLC), this is carried out using the Automatic External interface.

> The higher-level controller transmits the signals for the robot processes (e.g. motion enable, fault acknowledgement, program start, etc.) to the robot controller via the Automatic External interface. The robot controller transmits information about operating states and fault states to the higher-level controller.

**Overview** To enable use of the Automatic External interface, the following configurations must be carried out:

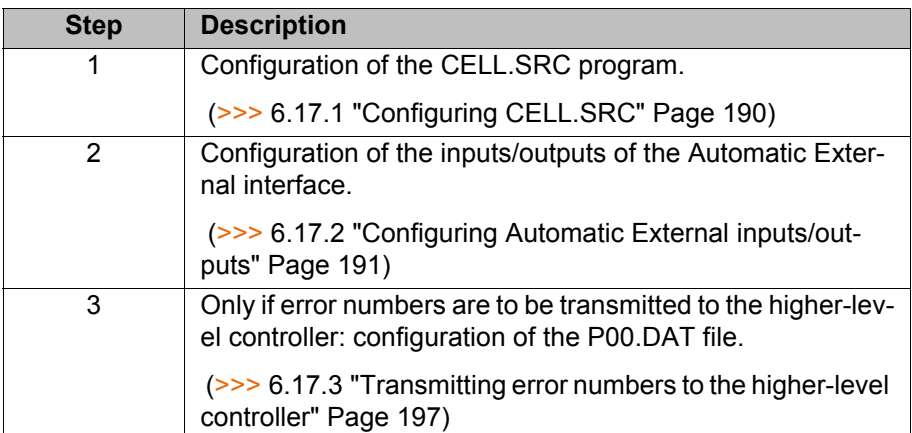

# <span id="page-189-0"></span>**6.17.1 Configuring CELL.SRC**

# **Description** In Automatic External mode, programs are called using the program CELL.SRC.

# **Program**

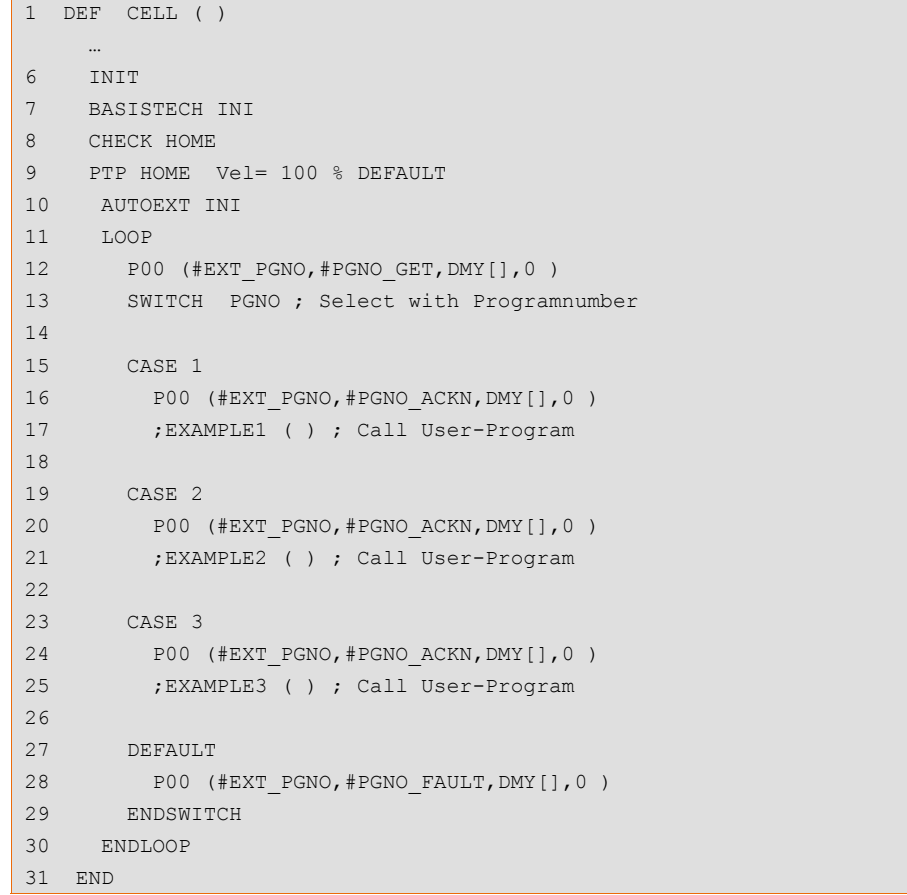

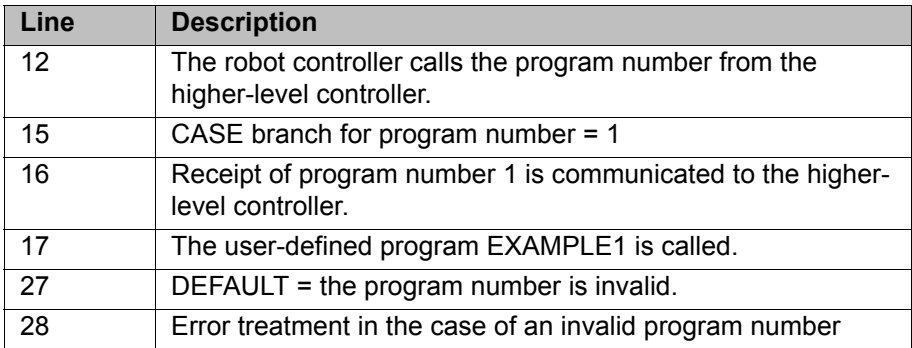

## **Precondition EXPER EXPER EXPERIENCE Precondition**

- 
- **Procedure** 1. Open the program CELL.SRC in the Navigator. (This program is located in the folder "R1".)
	- 2. In the section CASE 1, replace the name EXAMPLE1 with the name of the program that is to be called via program number 1. Delete the semicolon in front of the name.

```
 15 CASE 1
 16 P00 (#EXT PGNO, #PGNO ACKN, DMY[], 0 )
 17 MY PROGRAM ( ) ; Call User-Program
 …
```
- 3. For all further programs, proceed as described in step 2. If required, add additional CASE branches.
- 4. Close the program CELL.SRC. Respond to the request for confirmation asking whether the changes should be saved with **Yes**.

## <span id="page-190-0"></span>**6.17.2 Configuring Automatic External inputs/outputs**

 $\overline{\phantom{1}}$ 

…

**Procedure** 1. In the main menu, select **Configuration** > **Inputs/outputs** > **Automatic External**.

 $\overline{\phantom{0}}$ 

- 2. In the **Value** column, select the cell to be edited and press **Edit**.
- 3. Enter the desired value and save it by pressing **OK**.
- 4. Repeat steps 2 and 3 for all values to be edited.
- 5. Close the window. The changes are saved.

## **Description**

| utomatic External - Configuration: Inputs | Term                      | Type            | Name                   | Value    |
|-------------------------------------------|---------------------------|-----------------|------------------------|----------|
| $\mathbf{1}$                              | Type programno.           | <b>Var</b>      | PGNO_TYPE              | 1        |
| $\overline{2}$                            | programno. reflection     | <b>Var</b>      | <b>REFLECT PROG NR</b> | $\Omega$ |
| 3                                         | Bitwidth programno.       | <b>Var</b>      | PGNO_LENGTH            | 8        |
| 4                                         | First bit programno.      | $\mu$ o         | PGNO FBIT              | 33       |
| 5                                         | Parity bit                | <b>HO</b>       | PGNO PARITY            | 41       |
| 6                                         | Programno, valid          | $\mu$ a         | PGNO_VALID             | 42       |
| $\overline{7}$                            | Programstart              | <b>HO</b>       | \$EXT_START            | 1026     |
| 8                                         | Move enable               | <b>HO</b>       | \$MOVE_ENABLE          | 1025     |
| 9                                         | <b>Error confirmation</b> | $\mu$ o         | <b>\$CONF_MESS</b>     | 1026     |
|                                           | 10 Drives off (invers)    | $\overline{HO}$ | \$DRIVES OFF           | 1025     |
|                                           | 11 Drives on              | $\mu$ D         | \$DRIVES ON            | 140      |
|                                           | 12 Activate interface     | <b>HO</b>       | \$I O ACT              | 1025     |

**Fig. 6-21: Configuring Automatic External inputs**

|                | Automatic External - Configuration: Outputs<br>Term | Type      | Name                | Value |
|----------------|-----------------------------------------------------|-----------|---------------------|-------|
| 1 <sup>1</sup> | Control ready                                       | wo        | \$RC RDY1           | 137   |
|                | Alarm stop active                                   | $\mu$ o   | <b>\$ALARM STOP</b> | 1013  |
|                | User safety switch closed                           | $\mu$ o   | \$USER_SAF          | 1011  |
| 4              | Drives ready                                        | <b>HO</b> | <b>\$PERI RDY</b>   | 1012  |
|                | Robot calibrated                                    | $\mu$ o   | <b>\$ROB CAL</b>    | 1001  |
|                | Interface active                                    | $\mu$ o   | \$I O ACTCONF       | 140   |
|                | <b>Error collection</b>                             | $\mu$ o   | \$STOPMESS          | 1010  |
|                | 8 First bit for programno, reflection               | <b>HO</b> | PGNO FBIT REFL      | 999   |
|                | Internal emergency stop                             | $\mu$ o   | IntEstop            | 1002  |

**Fig. 6-22: Configuring Automatic External outputs**

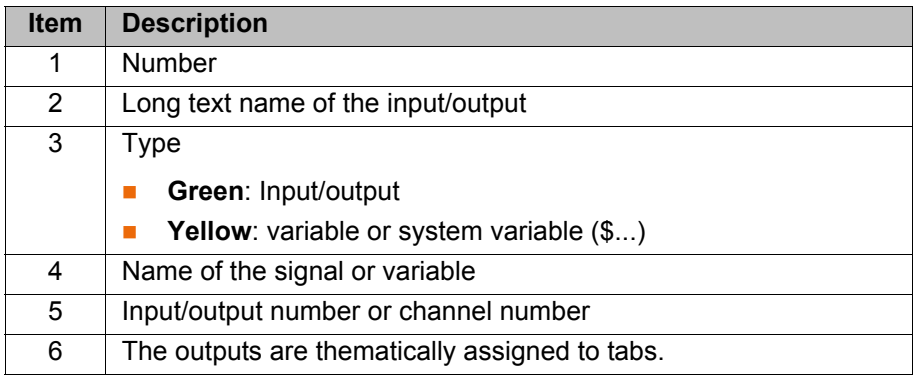

# **6.17.2.1 Automatic External inputs**

# PGNO\_TYPE Type: Variable

This variable defines the format in which the program number sent by the higher-level controller is read.

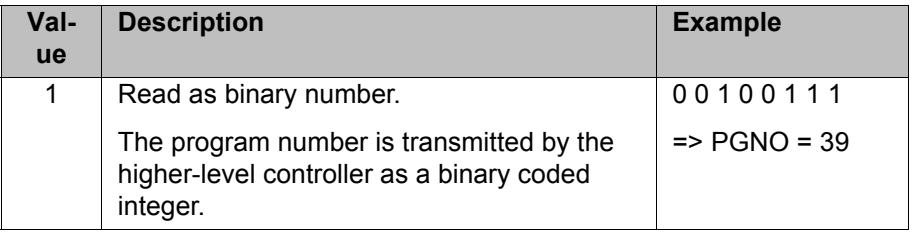

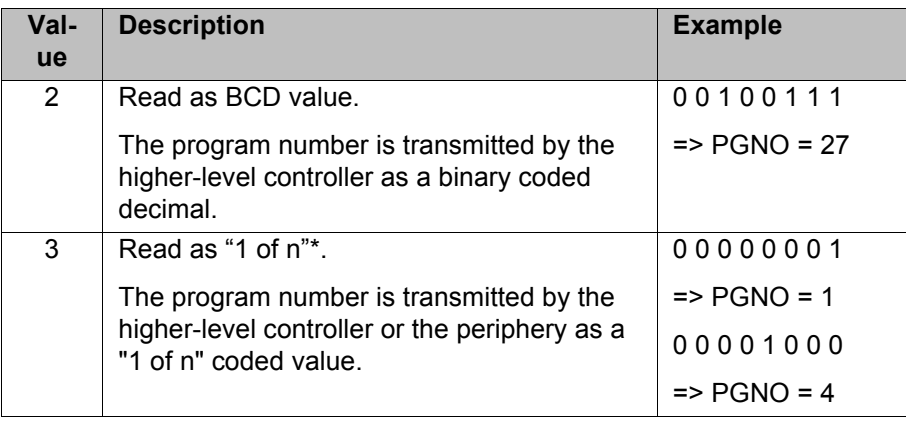

\* When using this transmission format, the values of PGNO\_REQ, PGNO\_PARITY and PGNO\_VALID are not evaluated and are thus of no significance.

**REFLECT\_PROG** Type: Variable

**\_NR**

This variable defines whether the program number is to be mirrored to an output range. The output of the signal starts with the output defined using PGNO\_FBIT\_REFL.

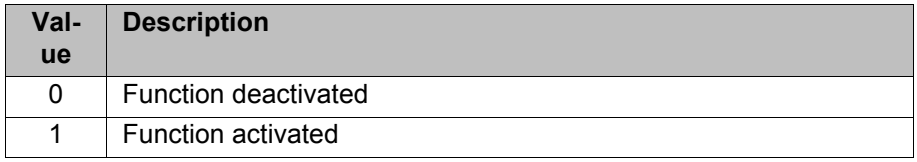

## **PGNO LENGTH** Type: Variable

This variable determines the number of bits in the program number sent by the higher-level controller. Range of values: 1 … 16.

Example: PGNO LENGTH =  $4 \Rightarrow$  the external program number is 4 bits long.

If PGNO TYPE has the value 2, only 4, 8, 12 and 16 are permissible values for the number of bits.

# **PGNO\_FBIT** Input representing the first bit of the program number. Range of values: 1 … 8192.

Example: PGNO  $FBIT = 5$  => the external program number begins with the input \$IN[5].

## **PGNO\_PARITY** Input to which the parity bit is transferred from the higher-level controller.

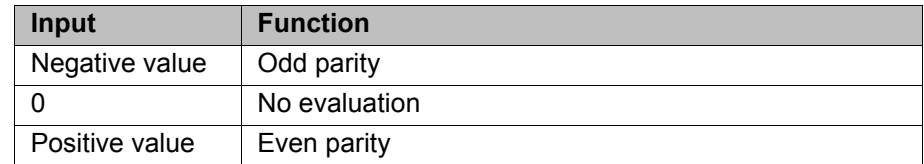

(>>> [6.17.2.2 "Odd / even parity" Page 195\)](#page-194-0)

If PGNO TYPE has the value 3, PGNO\_PARITY is not evaluated.

**PGNO\_VALID** Input to which the command to read the program number is transferred from the higher-level controller.

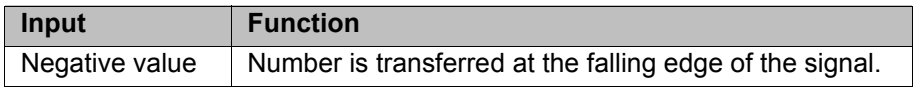

KUK

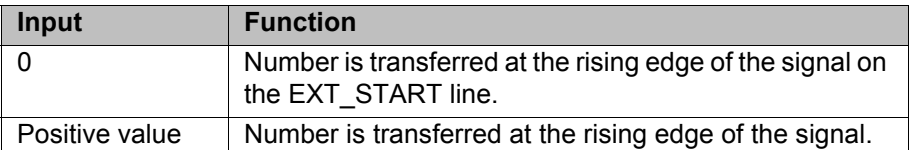

If PGNO TYPE has the value 3, PGNO\_VALID is not evaluated.

**\$EXT\_START** If the I/O interface is active, this input can be set to start or continue a program.

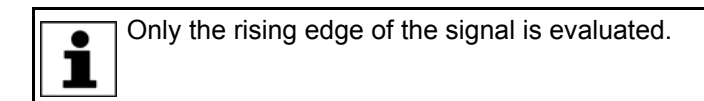

There is no BCO run in Automatic External mode. This **NOTICE** means that the robot moves to the first programmed position after the start at the programmed (not reduced) velocity and does not stop there.

**\$MOVE\_ENABLE** This input is used by the higher-level controller to check the robot drives.

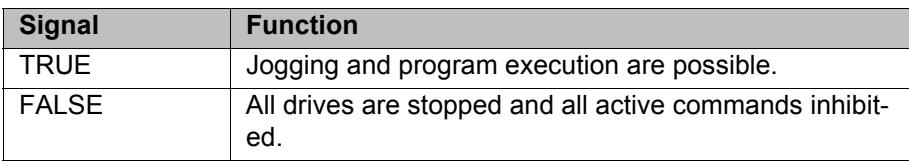

If the drives have been switched off by the higher-level controller, the message "GENERAL MOTION ENABLE" is displayed. It is only possible to move the robot again once this message has been reset and another external start signal has been given.

During commissioning, the variable \$MOVE\_ENABLE is often configured with the value \$IN[1025]. If a different input is not subsequently configured, no external start is possible.

### **\$CHCK MOVENA** Type: Variable

If the variable \$CHCK\_MOVENA has the value FALSE, \$MOVE\_ENABLE can be bypassed. The value of the variable can only be changed in the file C:\KRC\ROBOTER\KRC\STEU\Mada\\$OPTION.DAT.

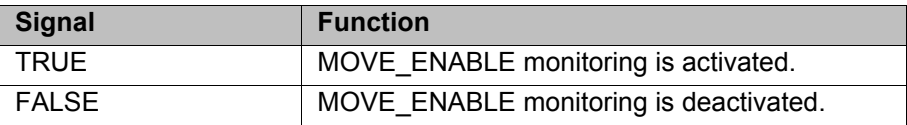

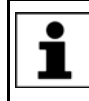

In order to be able to use MOVE\_ENABLE monitoring, \$MOVE\_ENABLE must have been configured with the input \$INI10251. Otherwise, \$CHCK\_MOVENA has no effect.

**\$CONF\_MESS** Setting this input enables the higher-level controller to acknowledge error messages automatically as soon as the cause of the error has been eliminated.

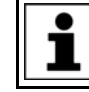

Only the rising edge of the signal is evaluated.

**\$DRIVES\_OFF** If there is a low-level pulse of at least 20 ms duration at this input, the higherlevel controller switches off the robot drives.

**\$DRIVES\_ON** If there is a high-level pulse of at least 20 ms duration at this input, the higherlevel controller switches on the robot drives.

**\$I\_O\_ACT** If this input is TRUE, the Automatic External interface is active. Default setting: \$IN[1025].

## <span id="page-194-0"></span>**6.17.2.2 Odd / even parity**

**Description** A parity bit is a bit which is added to a bit sequence and has a checking function. It indicates whether the bit sequence contains an even or odd sum of ones.

> The meaning of the relevant bit value ("even" or "odd") depends on the applicable parity protocol: "even parity" or "odd parity".

> If the entire data block – consisting of the bit sequence and the parity bit – is transferred and the parity bit then no longer matches the sequence, this means that an error has occurred during transfer.

### **Even parity Even parity**

The sum of the ones in the entire data block (bit sequence + parity bit) must be even.

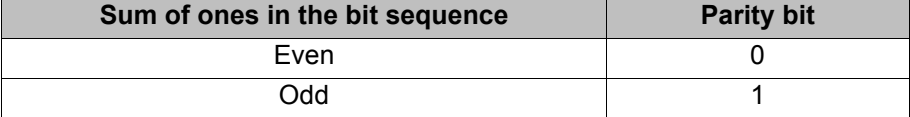

### Example:

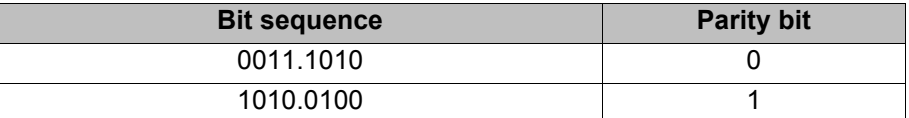

## **Odd parity Odd parity**

The sum of the ones in the entire data block (bit sequence + parity bit) must be odd.

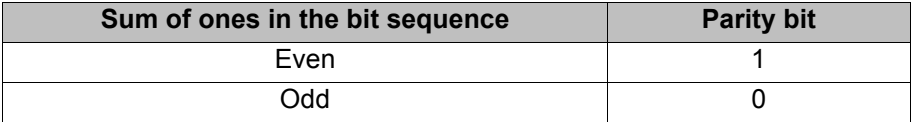

# Example:

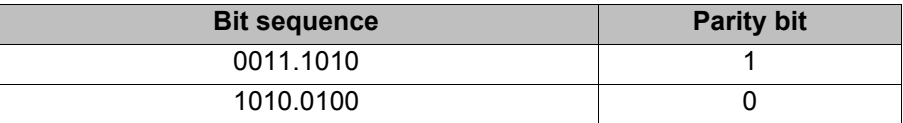

### **6.17.2.3 Automatic External outputs**

# **\$RC\_RDY1** Ready for program start.

**\$ALARM\_STOP** This output is reset in the following EMERGENCY STOP situations:

- The EMERGENCY STOP device on the smartPAD is pressed.
- External E-STOP

In the case of an EMERGENCY STOP, the nature of the EMERGEN-CY STOP can be recognized from the states of the outputs 1 **\$ALARM\_STOP** and **\$ALARM\_STOP\_INTERN**:

 Both outputs are FALSE: the EMERGENCY STOP was triggered on the smartPAD.

 **\$ALARM\_STOP** is FALSE, **\$ALARM\_STOP\_INTERN** is TRUE: external EMERGENCY STOP.

- **\$USER\_SAF** This output is reset if the safety fence monitoring switch is opened (AUT mode) or an enabling switch is released (T1 or T2 mode).
- **\$PERI\_RDY** By setting this output, the robot controller communicates to the higher-level controller the fact that the robot drives are switched on.
- **\$ROB\_CAL** The signal is FALSE as soon as a robot axis has been unmastered
- **\$I\_O\_ACTCONF** This output is TRUE if Automatic External mode is selected and the input \$I\_O\_ACT is TRUE.
- **\$STOPMESS** This output is set by the robot controller in order to communicate to the higherlevel controller any message occurring which requires the robot to be stopped. (Examples: EMERGENCY STOP, Motion enable or Operator safety)
- **PGNO\_FBIT\_REF L** Output representing the first bit of the program number. Precondition: The input REFLECT PROG NR has the value 1.

The size of the output area depends on the number of bits defining the program number (PGNO\_LENGTH).

If a program selected by the PLC is deselected by the user, the output area starting with PGNO\_FBIT\_REFL is set to FALSE. In this way, the PLC can prevent a program from being restarted manually.

PGNO\_FBIT\_REFL is also set to FALSE if the interpreter is situated in the CELL program.

**\$ALARM\_STOP\_I** Previous name: **Int. NotAus**

**NTERN**

This output is set to FALSE if the EMERGENCY STOP device on the smart-PAD is pressed.

- In the case of an EMERGENCY STOP, the nature of the EMERGEN-CY STOP can be recognized from the states of the outputs **\$ALARM\_STOP** and **\$ALARM\_STOP\_INTERN**:
	- Both outputs are FALSE: the EMERGENCY STOP was triggered on the smartPAD.
	- **\$ALARM\_STOP** is FALSE, **\$ALARM\_STOP\_INTERN** is TRUE: external EMERGENCY STOP.

**\$PRO\_ACT** This output is set whenever a process is active at robot level. The process is therefore active as long as a program or an interrupt is being processed. Program processing is set to the inactive state at the end of the program only after all pulse outputs and all triggers have been processed.

> In the event of an error stop, a distinction must be made between the following possibilities:

- If interrupts have been activated but not processed at the time of the error stop, the process is regarded as inactive (\$PRO\_ACT=FALSE).
- If interrupts have been activated and processed at the time of the error stop, the process is regarded as active (\$PRO\_ACT=TRUE) until the in-

terrupt program is completed or a STOP occurs in it (\$PRO\_ACT=FALSE).

- If interrupts have been activated and a STOP occurs in the program, the process is regarded as inactive (\$PRO\_ACT=FALSE). If, after this, an interrupt condition is met, the process is regarded as active (\$PRO\_ACT=TRUE) until the interrupt program is completed or a STOP occurs in it (\$PRO\_ACT=FALSE).
- **PGNO\_REQ** A change of signal at this output requests the higher-level controller to send a program number.

If PGNO TYPE has the value 3, PGNO REQ is not evaluated.

- **APPL\_RUN** By setting this output, the robot controller communicates to the higher-level controller the fact that a program is currently being executed.
- **\$PRO\_MOVE** Means that a synchronous axis is moving, including in jog mode. The signal is thus the inverse of \$ROB\_STOPPED.
- **\$IN\_HOME** This output communicates to the higher-level controller whether or not the robot is in its HOME position.

**\$ON PATH** This output remains set as long as the robot stays on its programmed path. The output ON\_PATH is set after the BCO run. This output remains set until the robot leaves the path, the program is reset or block selection is carried out. The ON\_PATH signal has no tolerance window, however; as soon as the robot leaves the path the signal is reset.

**\$NEAR\_POSRET** This signal allows the higher-level controller to determine whether or not the robot is situated within a sphere about the position saved in \$POS\_RET. The higher-level controller can use this information to decide whether or not the program may be restarted.

> The user can define the radius of the sphere in the file \$CUSTOM.DAT using the system variable \$NEARPATHTOL.

**\$ROB STOPPED** The signal is set when the robot is at a standstill. In the event of a WAIT statement, this output is set during the wait.

The signal is thus the inverse of \$PRO\_MOVE.

**\$T1, \$T2, \$AUT,**  These outputs are set when the corresponding operating mode is selected.

**\$EXT**

### <span id="page-196-0"></span>**6.17.3 Transmitting error numbers to the higher-level controller**

Error numbers of the robot controller in the range 1 to 255 can be transmitted to the higher-level controller. To transmit the error numbers, the file P00.DAT, in the directory C:\KRC\ROBOTER\KRC\R1\TP, must be configured as follows:

```
 1 DEFDAT P00
 2 
 3 BOOL PLC_ENABLE=TRUE ; Enable error-code transmission to plc
 4 INT I
 5 INT F_NO=1
 6 INT MAXERR_C=1 ; maximum messages for $STOPMESS
7 INT MAXERR A=1 ; maximum messages for APPLICATION
 8 DECL STOPMESS MLD
 9 SIGNAL ERR $OUT[25] TO $OUT[32]
 10 BOOL FOUND
 11 
 12 STRUC PRESET INT OUT,CHAR PKG[3],INT ERR
```

```
 13 DECL PRESET P[255]
      …
  26 P[1]={OUT 2,PKG[] "P00",ERR 10}
 …
  30 P[128]={OUT 128,PKG[] "CTL",ERR 1}
      …
 35 STRUC ERR MESS CHAR P[3], INT E
  36 DECL ERR_MESS ERR_FILE[64]
  37 ERR_FILE[1]={P[] "XXX",E 0}
     …
96 ERR FILE[64]={P[] "XXX", E 0}
  97 ENDDAT
```
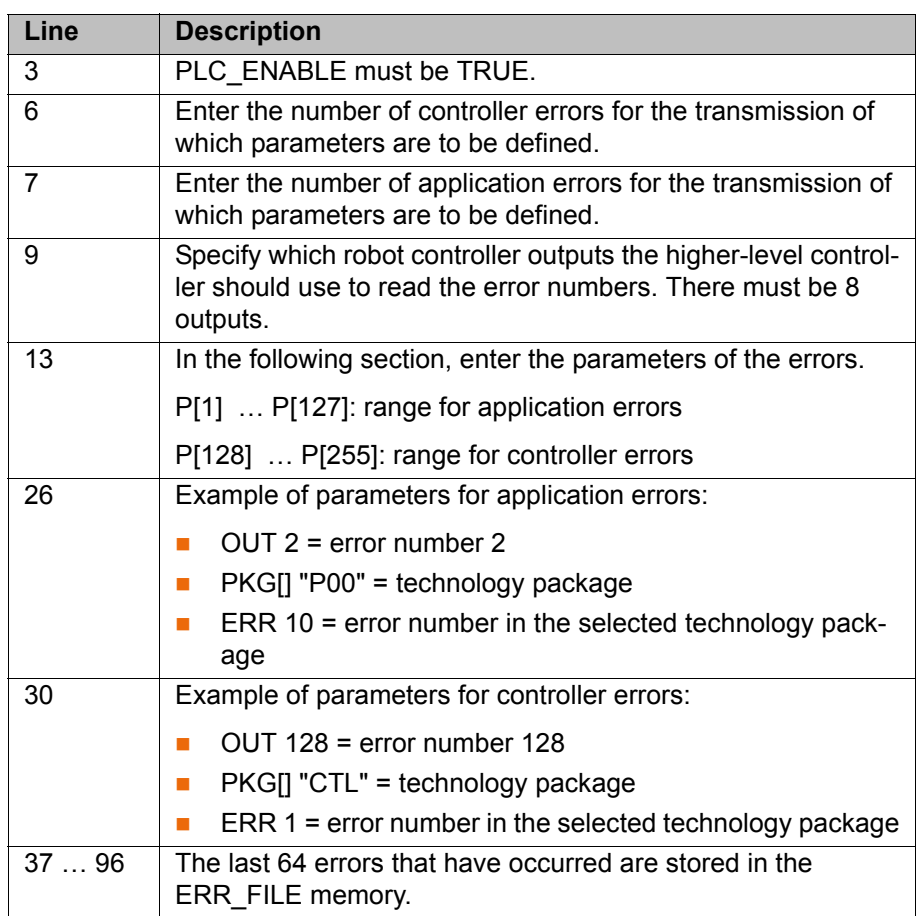

**198 / [491](#page-490-0)** [Issued: 14.01.2015](#page-0-0) [Version: KSS 8.3 SI V4](#page-0-1)

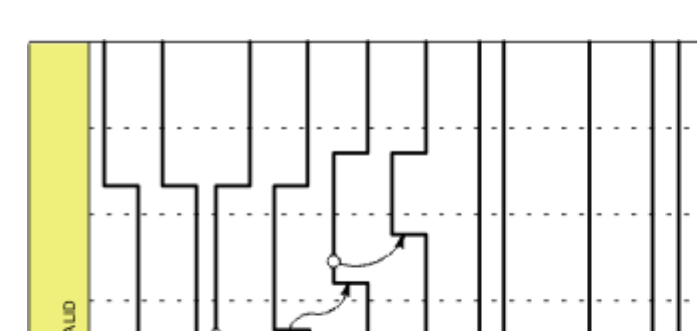

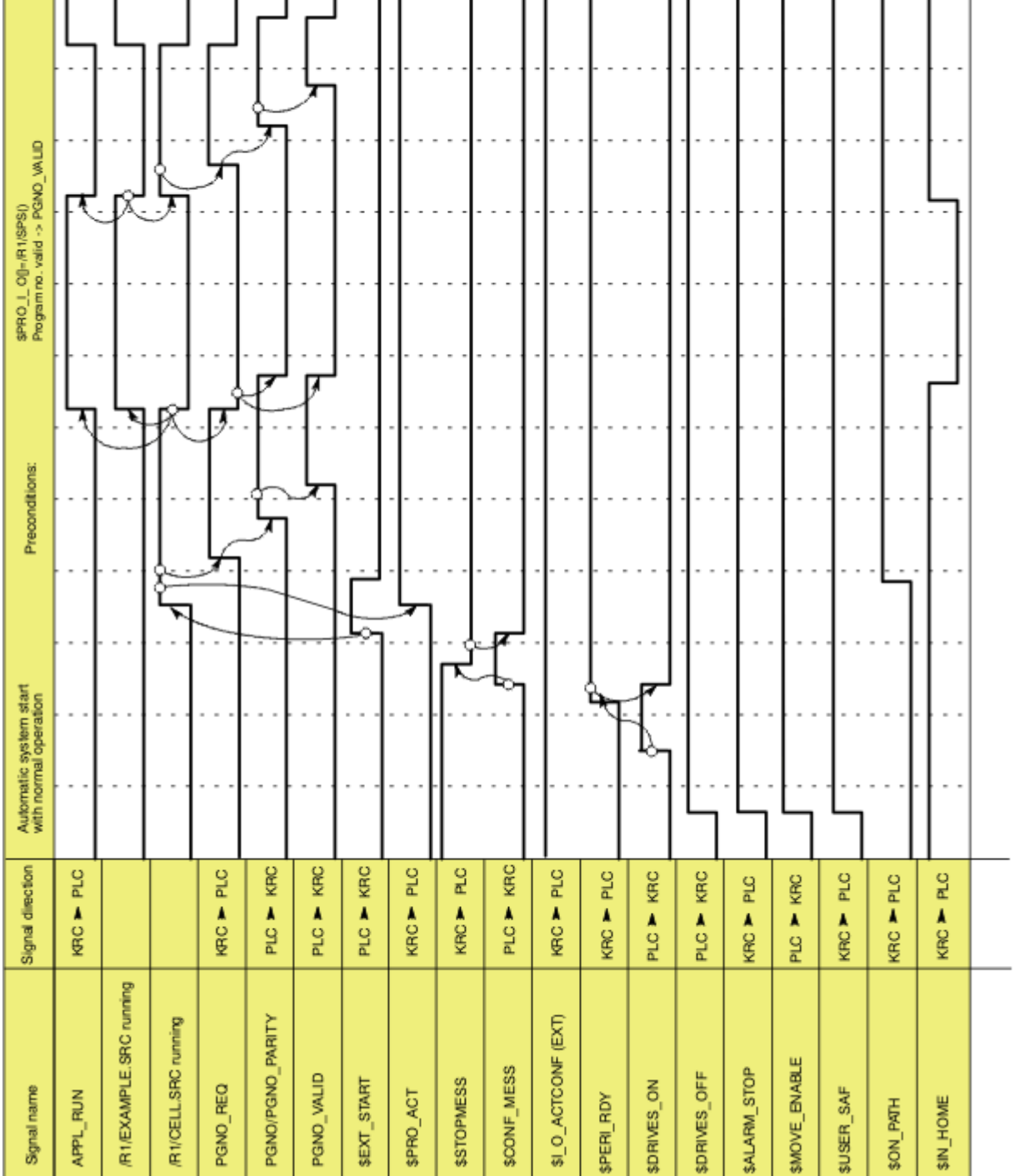

**Fig. 6-23: Automatic system start and normal operation with program number acknowledgement by means of PGNO\_VALID**

# **6.17.4 Signal diagrams**

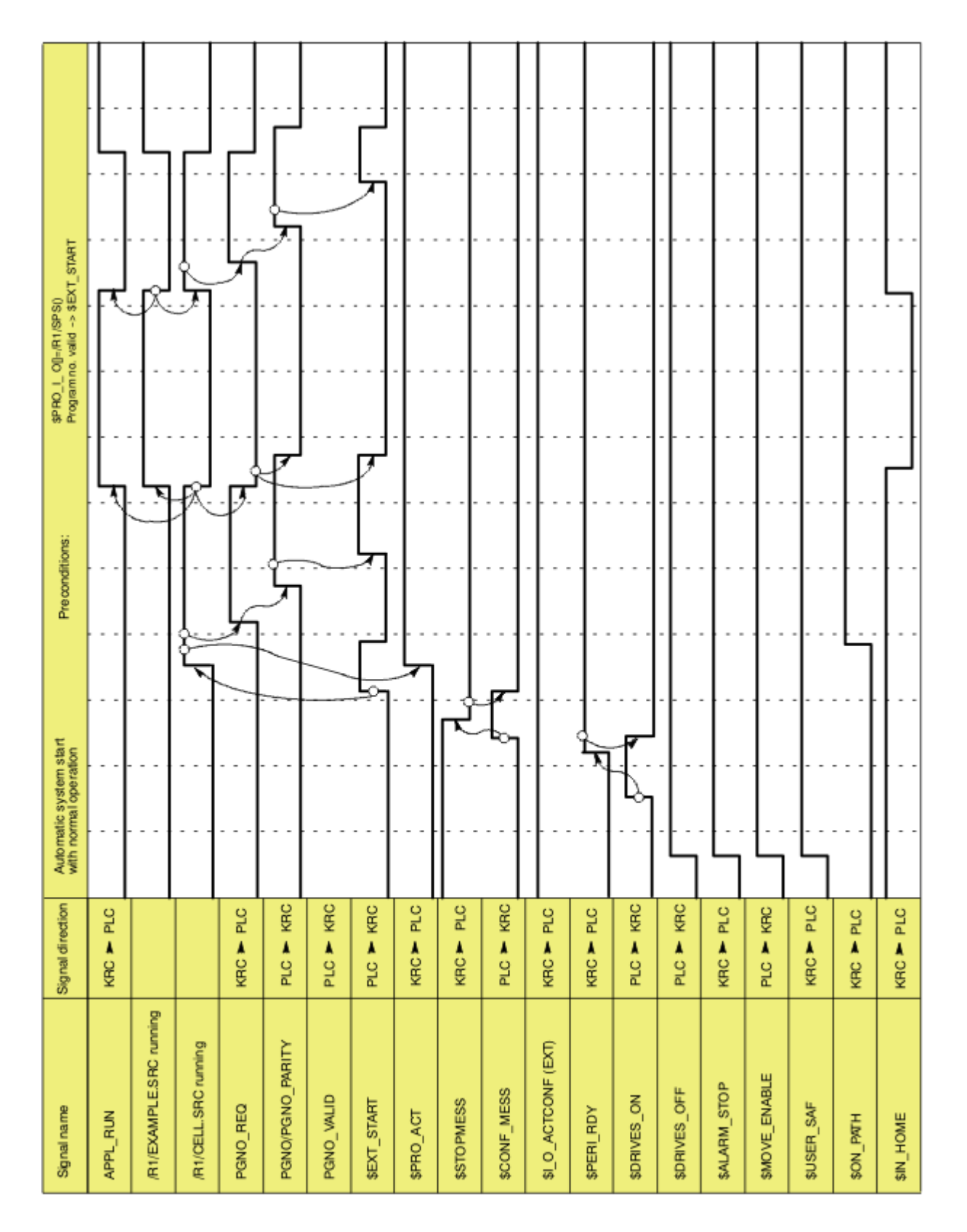

**Fig. 6-24: Automatic system start and normal operation with program number acknowledgement by means of \$EXT\_START**

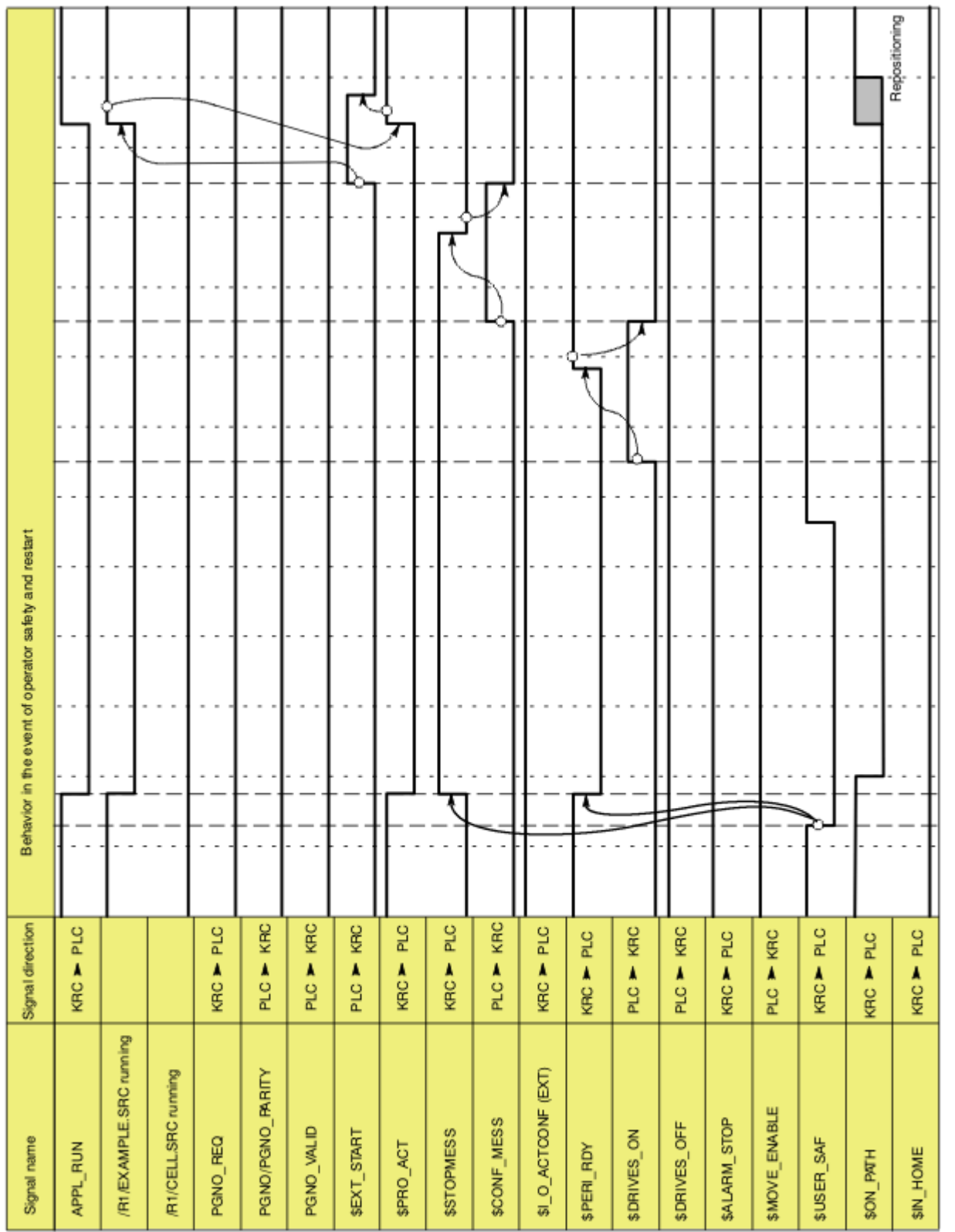

**Fig. 6-25: Restart after dynamic braking (operator safety and restart)**

6 Configuration **KUKA** 

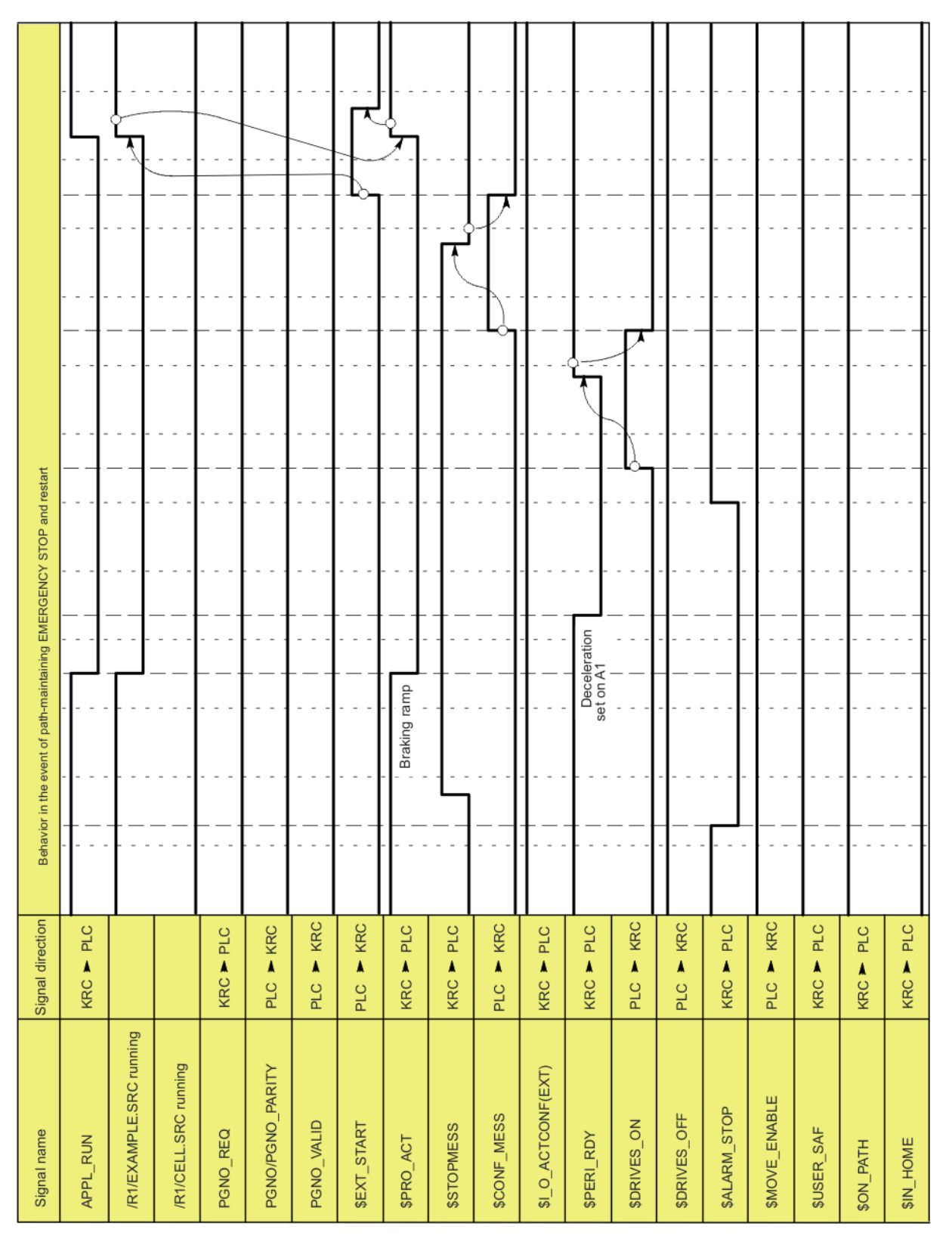

**Fig. 6-26: Restart after path-maintaining EMERGENCY STOP**

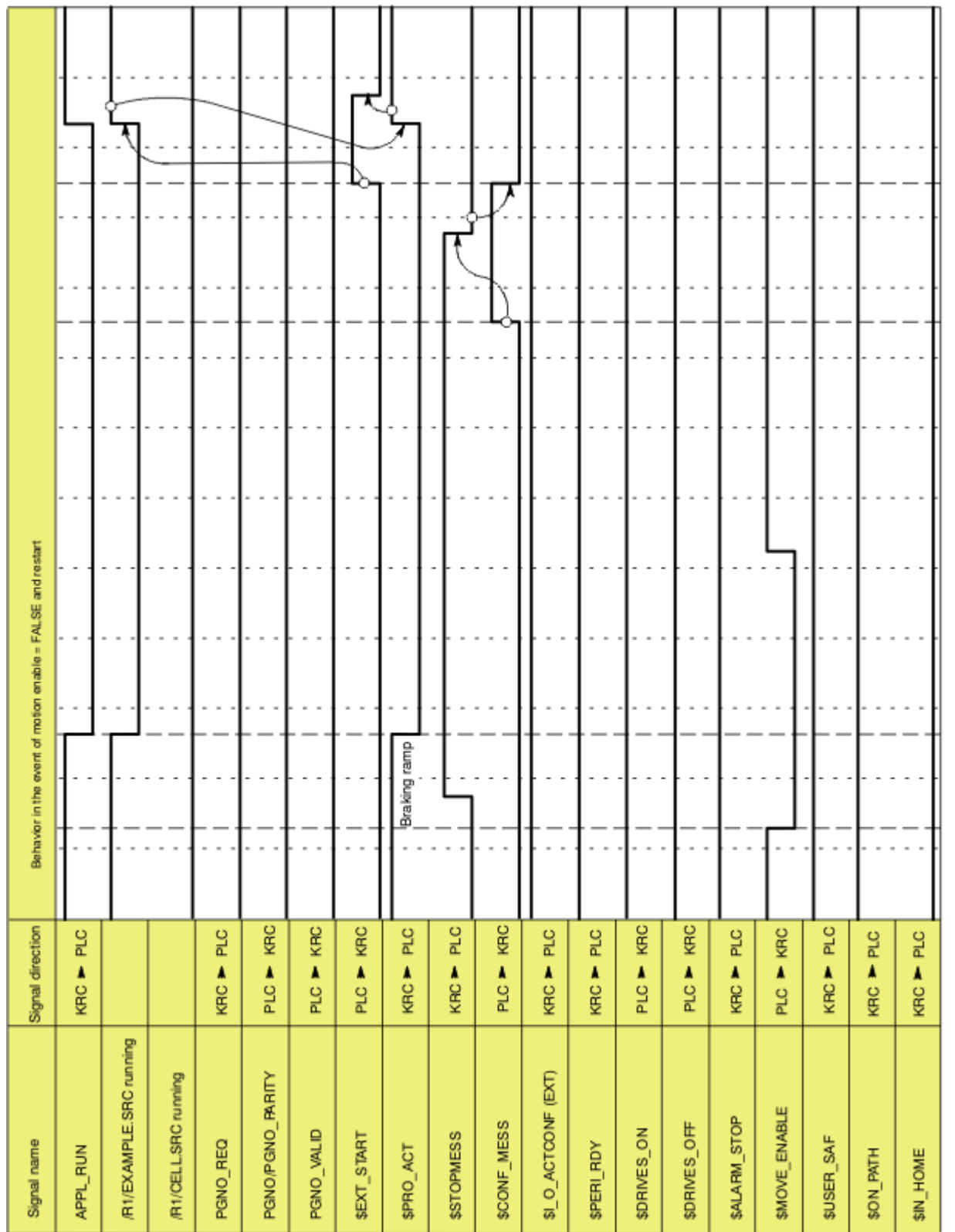

**Fig. 6-27: Restart after motion enable**

6 Configuration **KUKA** 

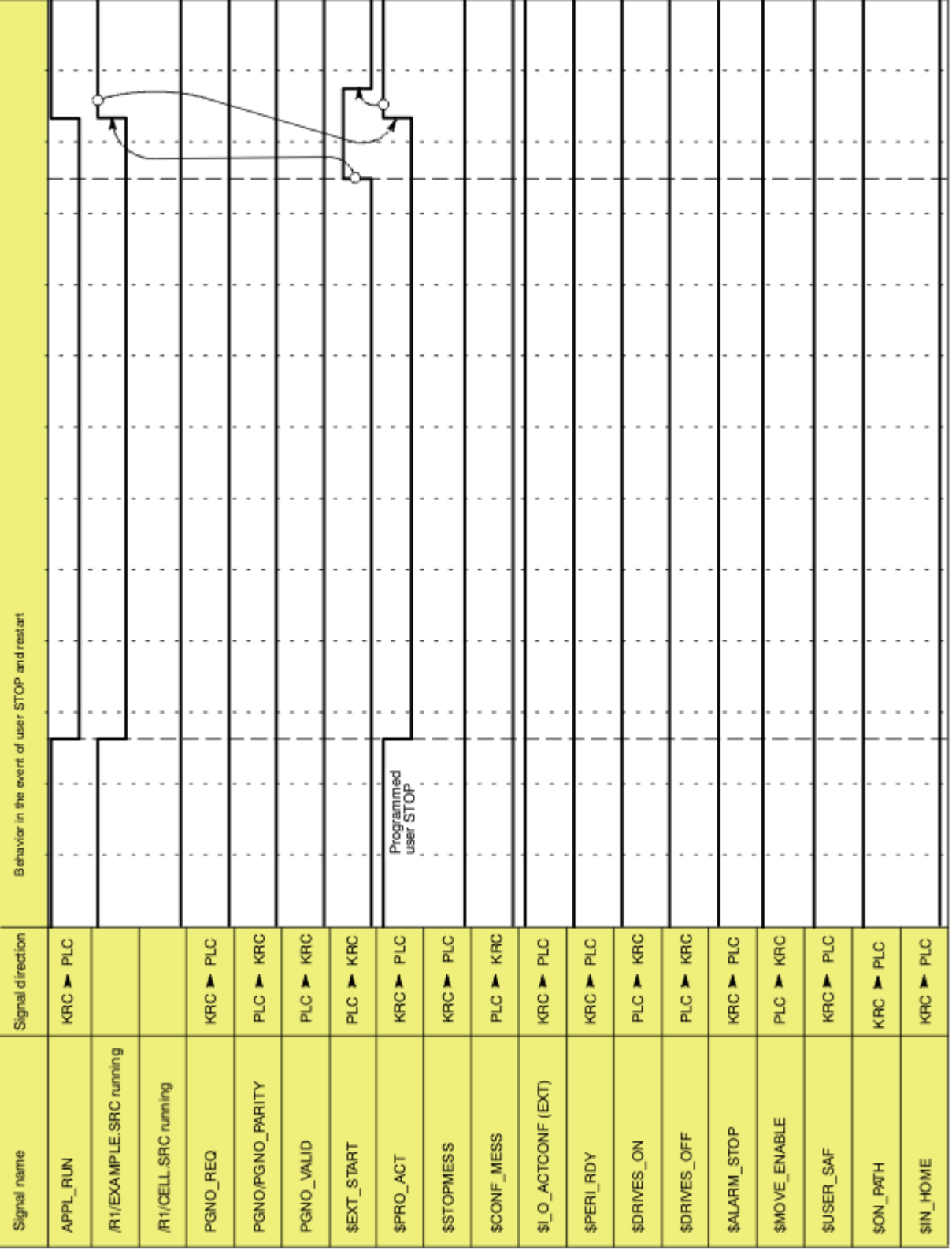

**Fig. 6-28: Restart after user STOP**

КНКЛ

## **6.18 Torque mode**

### **6.18.1 Overview of torque mode**

**Description** The "torque mode" function consists of the sub-functionalities "torque limitation" and "deactivation of monitoring functions".

### **Torque limitation:**

The torques, i.e. the motor current, can be limited for individual axes or multiple axes. Torque limitation enables the following applications:

 The axis can push or pull with a defined torque against a resistance. Example:

application of a defined pressure on the workpiece by an electric motordriven spot welding gun.

 The axis can be set to "soft". It can then be moved by application of an external force. It can be pushed away, for example.

Examples:

The robot must grip a workpiece in a press that is then ejected by the press. In order for the robot to be able to yield and absorb the ejector stroke, the affected axis is set to "soft".

The robot must set a workpiece down at a point from which it can be pulled into exactly the right position by means of clamps. The robot must be compliant for this.

### **Deactivation of monitoring functions:**

The torque limitation generally results in a relatively large deviation between the command position and the actual position. Certain monitoring functions are triggered by this deviation, although this is undesirable with torque limitation. These regular monitoring functions can thus be deactivated.

**Restriction** The following restriction must be taken into consideration if axes are to absorb ejector motions:

> A diagonal ejector motion cannot generally be absorbed by switching a single axis to "soft". Remedy:

- In the case of slightly diagonal ejector motions, a possible remedy is to install the robot with a slight inclination.
- Or contact KUKA Roboter GmbH.

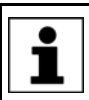

Inclined installation of the robot is only permissible up to a certain angle of inclination. Further information is contained in the robot operating or assembly instructions.

### **6.18.1.1 Using torque mode**

Torque mode is only possible in program mode, not in manual mode.

By default, the robot controller is configured so that only **A WARNING** limits that exceed the holding torque of the axis (\$HOLDING\_TORQUE) can be set. It is nonetheless possible that the axis with limited torque is no longer able to achieve the necessary torque for braking, holding or moving the axis. This can be the case, for example, if the default configuration of the robot controller has been changed or incorrect load data are used.

Incorrectly set values can result in unexpected behavior of the robot controller, e.g. motion in a different direction or with different acceleration. For this reason:

- **Only ever limit the torque in small steps, gradually approaching the re**quired limit.
- Do not limit the torque further than necessary.

Failure to take this precaution into consideration may result in death, injuries or damage to property.

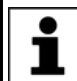

If an application requires torque limits that no longer exceed the holding torque of the axis, KUKA Roboter GmbH must be contacted.

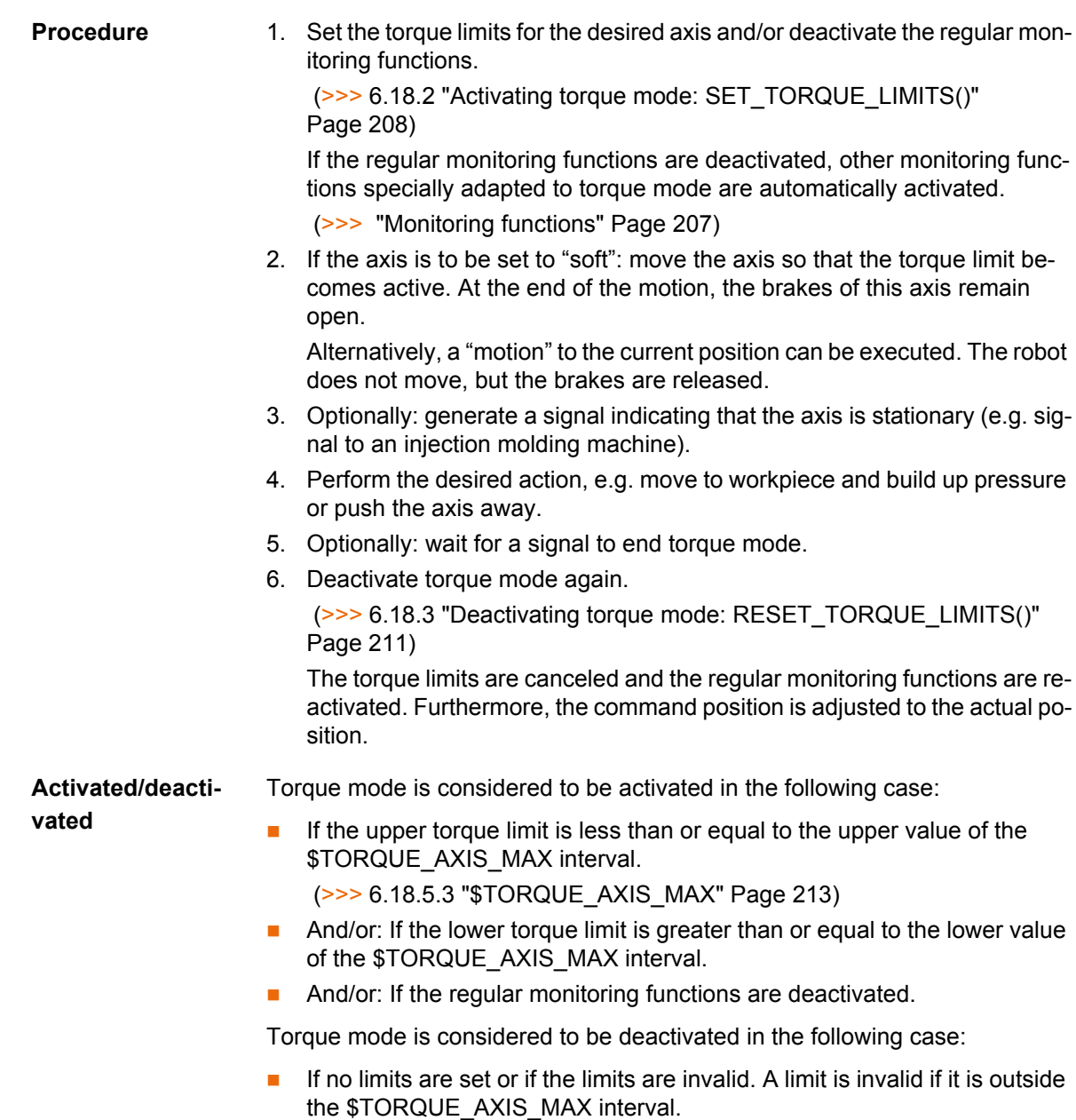

And: If the regular monitoring functions are deactivated.

**Automatic deacti-**Torque mode is automatically deactivated in the following cases:

### **vation**

- **End of program**
- Program reset
- Program deselection
- Block selection (but no deactivation if the target of the block selection is in an interrupt program)
- **RESUME** (but no deactivation if the RESUME statement returns to an interrupt program)
- Manual mode is activated. Planning is carried out from the current actual position and motion is resumed with full torque.

<span id="page-206-0"></span>**Monitoring functions** Torque mode generally results in a relatively large deviation between the command position and the actual position. Certain monitoring functions are triggered by this deviation, although this is undesirable in torque mode. These regular monitoring functions can thus be deactivated using SET\_TORQUE\_LIMITS().

> If the regular monitoring functions are deactivated, other monitoring functions specially adapted to torque mode are automatically activated for the actual velocity and following error. If required, user-defined values can be set for these special monitoring functions using SET\_TORQUE\_LIMITS().

> The following messages belong to the regular monitoring functions. They are no longer displayed if the regular monitoring functions are deactivated.

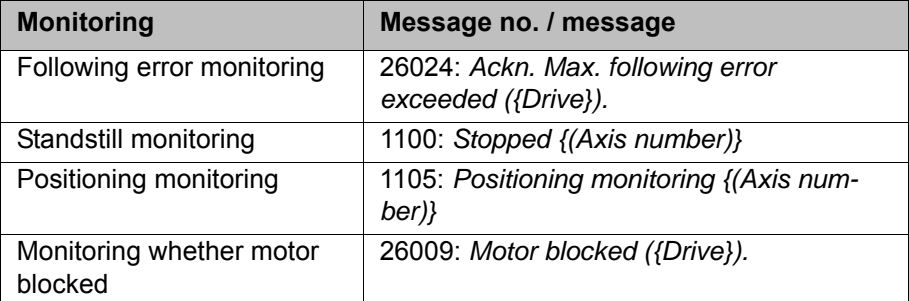

It is also possible, however, to retain the regular monitoring functions in torque mode. This may be useful, for example, if torque mode is used to avoid damage in the case of collisions.

 (>>> [6.18.6.2 "Robot program: avoiding damage in the event of collisions"](#page-215-0)  [Page 216\)](#page-215-0)

## **6.18.1.2 Robot program example: setting A1 to "soft" in both directions**

...

**Description** This simple example illustrates the basic principle of torque mode.

In this example, A1 is to be set to "soft" in both directions. For this purpose, both the positive and negative current limits are set to 0 Nm. This allows A1 to be moved by application of an external force.

### **Program**

```
 1 PTP {A1 10}
2 SET TORQUE LIMITS(1, {lower 0, upper 0, monitor #off})
 3 PTP {A1 11}
 ...
4 RESET TORQUE LIMITS(1)
 5 PTP {A1 -20}
     ...
```
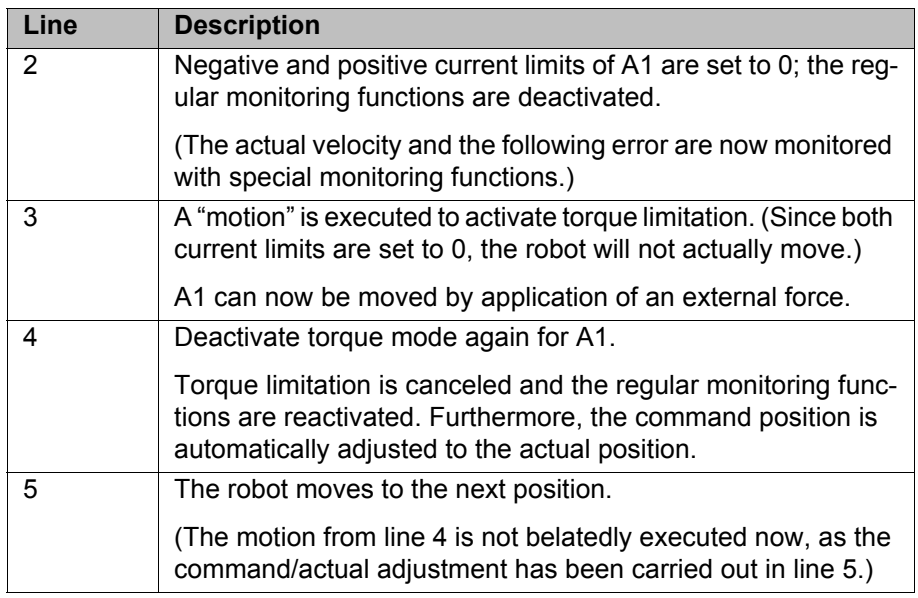

It is only for A1 that the holding torque is 0 Nm. The limits can therefore not generally be set to 0 for setting an axis to "soft".

This documentation contains a more detailed example of setting axes to "soft" that can also be applied to other axes.

 (>>> [6.18.6.1 "Robot program: setting axis to "soft" in both directions"](#page-214-0)  [Page 215](#page-214-0))

## <span id="page-207-0"></span>**6.18.2 Activating torque mode: SET\_TORQUE\_LIMITS()**

# **Description** This function can be used to perform the following actions for a specific axis:

- **E** Limit the torques in the positive and/or negative direction.
- Deactivate the regular monitoring functions that would be triggered by a higher following error.
- **If the regular monitoring functions are deactivated: modify the values for** the special monitoring functions.

# **Function** SET\_TORQUE\_LIMITS (*axis*: in, *values*: in)

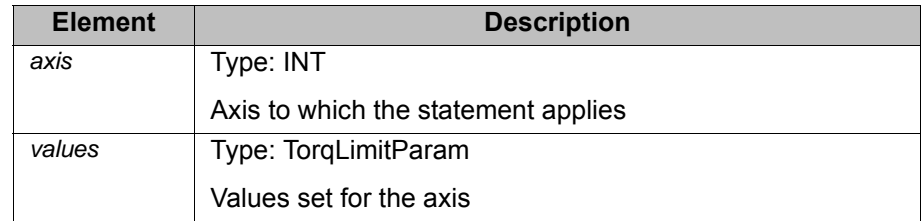

**TorqLimitParam** STRUC TorqLimitParam REAL lower, upper, SW\_ONOFF monitor, REAL max\_vel, max\_lag

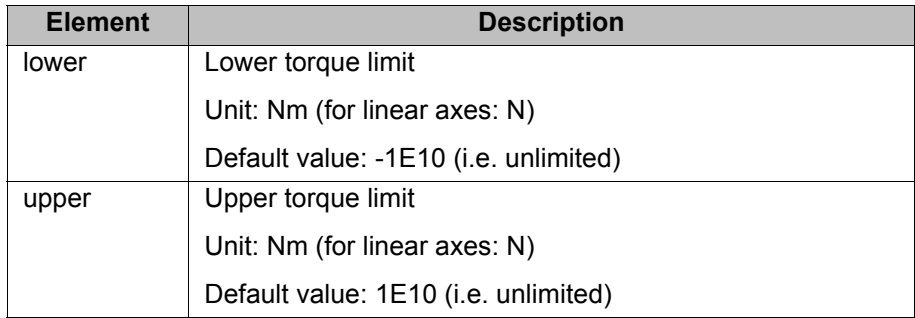

КІ ІК П

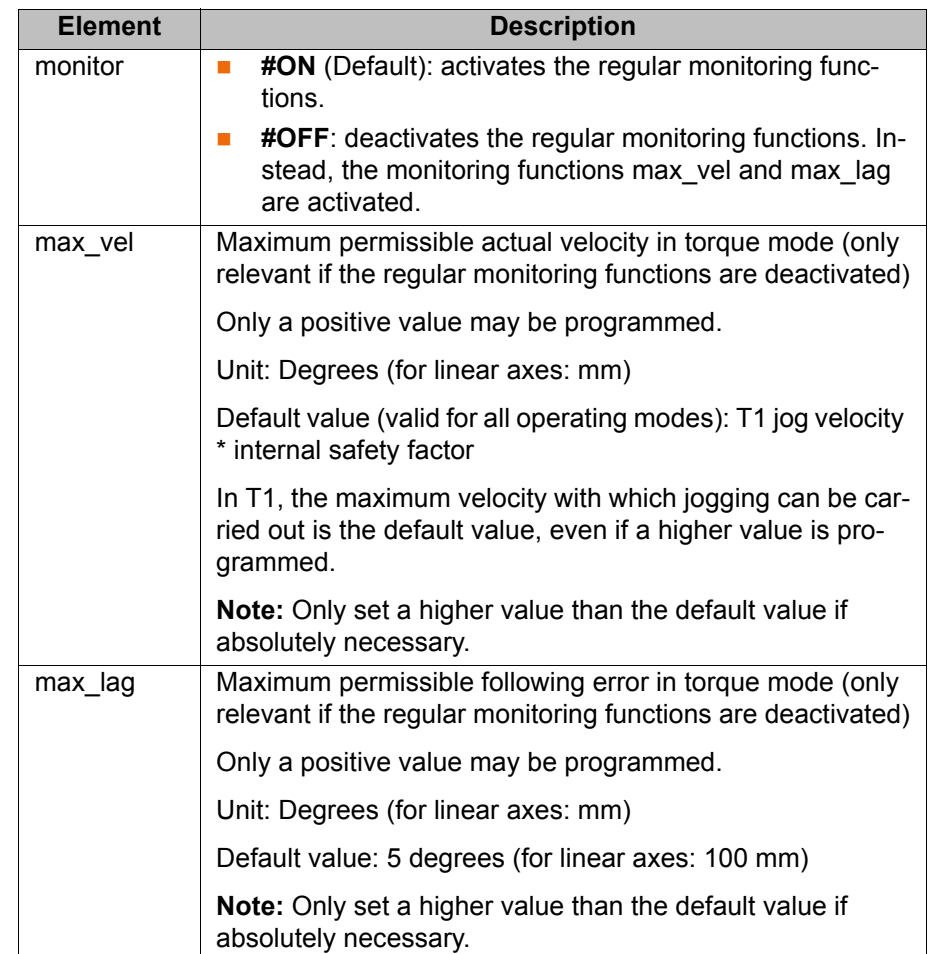

**lower/upper** When must the upper torque be limited and when must the lower torque be limited?

> General: The direction in which the following error is building up must always be limited.

> Example: The robot is to be moved up against an obstacle and then stop there. The torque that is thus built up is to be limited.

- If the obstacle appears in the positive direction, upper must be set.
- If the obstacle appears in the negative direction,  $lower must be set.$

- **Characteristics** SET\_TORQUE\_LIMITS() can be used in robot programs and in submit programs.
	- **Advance run stop:** In the robot program, the statement triggers an advance run stop.
	- *Values* may remain partially non-initialized. The non-initialized components mean that the existing values are to remain unchanged.
	- If both limits are set, upper must be  $>=$  lower.
	- If one limit (or both) is already set and the other limit is then set, and if the new limit would result in an empty interval, the new limit value becomes the value for both limits. Example:
		- Already set:  $\{lower 1, upper 2\}$
		- Newly set: {lower 3}
		- $\blacksquare$  This results in: {lower 3, upper 3}
	- It is permissible to set a positive lower or a negative upper limit.
	- $\blacksquare$  The limits set must be greater than the current holding torque \$HOLDING\_TORQUE. If they are set differently, the robot controller generates an error message that must be acknowledged by the user.

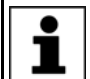

If an application requires torque limits that no longer exceed the holding torque of the axis, KUKA Roboter GmbH must be contacted.

lower must be less than or equal to the upper value of the \$TORQUE AXIS MAX 0 interval.

upper must be greater than or equal to the lower value of the \$TORQUE AXIS MAX 0 interval.

If the limits are set differently, the robot controller generates an error message that must be acknowledged by the user.

### **Examples Example 1:**

For A1, the permissible torque range is limited to the interval 800 … 1,400 Nm.

SET TORQUE LIMITS(1, {lower 800, upper 1400} )

### **Example 2:**

For A3, the upper torque limit is set to 1,200 Nm.

SET TORQUE LIMITS(3, {upper 1200} )

### **Example 3:**

For A1, the regular monitoring functions are (re)activated.

SET TORQUE LIMITS(1, {monitor #on} )

## **Example 4:**

For A1, the permissible torque range is limited to the interval -1,000 … 1,000 Nm. Furthermore, the regular monitoring functions are deactivated and the special monitoring functions are set to user-defined values.

```
SET_TORQUE_LIMITS(1, {lower -1000, upper 1000, monitor #off, max_vel 
10, max_lag 20} )
```
### **Example 5:**

For A1, the permissible torque range is set to -1E10 … 1E10, i.e. the range is unlimited. The regular monitoring functions are (re)activated.

SET TORQUE LIMITS(1, {lower -1E10, upper 1E10, monitor #on} )

This all corresponds to RESET\_TORQUE\_LIMITS(1), with the difference that in example 5, the command position is not to adapted to the actual position.

### **Example 6:**

For A1, the lower torque limit is set to a calculated value.

The value has been calculated with the function myCalc() and transferred with the variable myLimits. (In the concrete application, the user must write his own function for this.)

In order for the other components to be non-initialized, the value is pre-initialized with a partially initialized aggregate.

```
DECL TorqLimitParam myParams
...
myParams = {lower 0}
myParams.lower = myCalc()
SET TORQUE LIMITS(1, myParams)
```
### **Example 7:**

In this case, the limits are also set to a value that has been calculated with a function. (In the concrete application, the user must write his own function for this.)

6 Configuration

KUKA

The return value of the function is transferred directly, however.

```
DEFFCT TorqLimitParam myCalcLimits()
DECL TorqLimitParam myLimits
...
RETURN myLimits
ENDFCT
...
SET_TORQUE_LIMITS(1, myCalcLimits())
```
# <span id="page-210-0"></span>**6.18.3 Deactivating torque mode: RESET\_TORQUE\_LIMITS()**

**Description** This function has the following effect on the selected axis:

- It cancels the limitation of the torques insofar as they were limited.
- It reactivates the regular monitoring functions insofar as they were deactivated.
- It adapts the command position to the actual position.

**Function** RESET\_TORQUE\_LIMITS (*axis*: in)

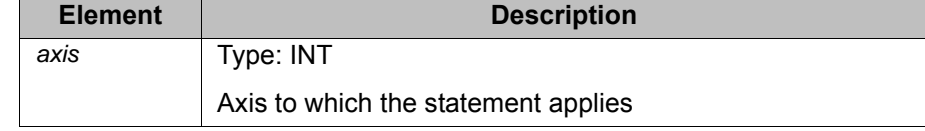

**Characteristics The statement can be used in robot programs and in submit programs.** 

**Advance run stop:** In the robot program, the statement triggers an advance run stop. This cannot be masked with CONTINUE!

Alternative If no command/actual value adjustment is required, torque mode can also be deactivated with SET\_TORQUE\_LIMITS instead of RESET\_TORQUE\_LIMITS:

SET TORQUE LIMITS(1, {lower -1E10, upper 1E10, monitor #on} )

- Advantage: Can be used during a motion ("on the fly").
- Disadvantage: If the torque limitation has resulted in a relatively large following error, the robot accelerates very fast. This can trigger monitoring functions and stop the program.

Deactivation by means of SET\_TORQUE\_LIMITS is not suitable in most cases.

### **6.18.4 Interpreter specifics**

- **Description EXECT** SET TORQUE LIMITS() and RESET TORQUE LIMITS() can be used in robot programs and in submit programs.
	- $\blacksquare$  The statements are interpreter-specific, i.e. they only work in the interpreter in which they have been used.
	- SET TORQUE LIMITS() first takes effect when the axis is moved for the interpreter that generates the statement. Example:
		- a. Torque mode is activated in the robot program for an external axis.
		- b. The external axis is moved by a submit program. Torque mode has no effect.
		- c. The external axis is moved by a robot program. Torque mode takes effect.

- If torque mode is already active, SET\_TORQUE\_LIMITS() takes effect immediately.
- SET\_TORQUE\_LIMITS() works immediately if a motion is active. For this reason, the torque limits can be set at any time in robot programs, both inside and outside an interrupt, and the monitoring functions can be activated and deactivated.

It is also possible to use torque mode inside an interrupt program only. (If RESET\_TORQUE\_LIMITS() is used, it may subsequently be necessary to return to the interrupt position with PTP \$AXIS\_RET.)

(>>> [6.18.6.3 "Robot program: torque mode in the interrupt" Page 217](#page-216-0))

 When a torque-driven axis "changes owner", the command position is adjusted to the actual position.

"Change of owner" means: an interpreter has moved the axis in torque mode (and thus "owns" it). While torque mode is active, the axis is moved by a different interpreter.

The main application here is: jogging after a program has been interrupted in torque mode.

**Example** The following example shows when SET TORQUE LIMITS() is effective, depending on whether torque mode is already active or not.

Initial situation (default): the monitoring functions are activated.

```
1 SET TORQUE LIMITS(1, {monitor #off})
 2 HALT
 3 PTP_REL {A1 10}
 4 HALT
5 SET TORQUE LIMITS(1, {monitor #on})
 6 HALT
 7 PTP_REL {A1 15}
```
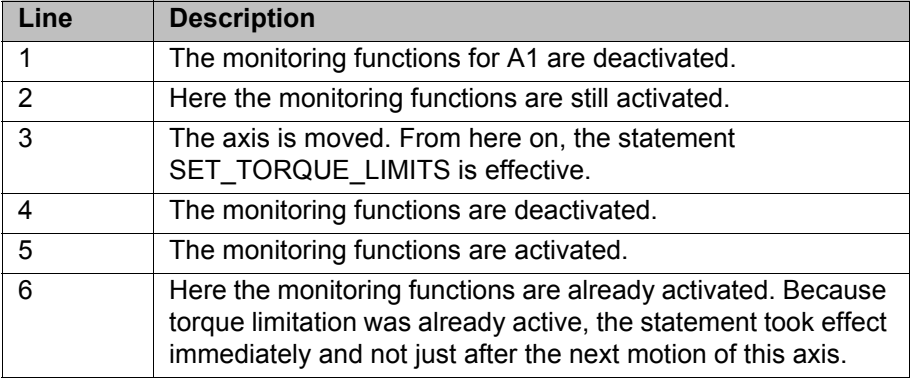

### **6.18.5 Diagnostic variables for torque mode**

All these variables and constants are write-protected.

Their value is not dependent on the interpreter.

### **6.18.5.1 \$TORQUE\_AXIS\_ACT**

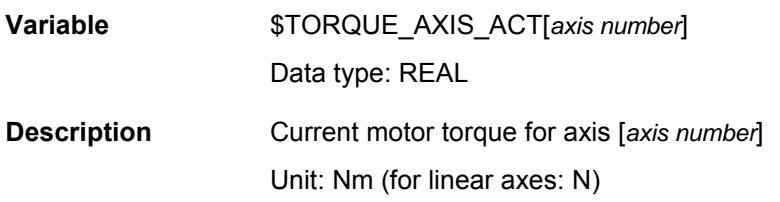

The value is only relevant if the brakes are released. If the brakes are applied, it is virtually zero.

**Advance run stop:** In the robot program, the variable triggers an advance run stop.

 (>>> [6.18.5.6 "Comparison: \\$TORQUE\\_AXIS\\_ACT and](#page-213-0)  [\\$HOLDING\\_TORQUE " Page 214](#page-213-0))

- **\$BRAKE\_SIG** The state of the brakes can be displayed by means of the system variable \$BRAKE\_SIG. The value of \$BRAKE\_SIG is a bit array: bit 0 corresponds to A1, bit 6 corresponds to E1.
	- Bit n = 0: Brake is closed.
	- Bit n = 1: Brake is open.

### **6.18.5.2 \$TORQUE\_AXIS\_MAX\_0**

**Constant** \$TORQUE\_AXIS\_MAX\_0[*axis number*] Data type: REAL

**Description** Maximum permanent motor torque for axis [axis number] at velocity 0

The value specifies an interval: from -*value* to +*value*.

Unit: Nm (for linear axes: N)

**Advance run stop:** does not trigger an advance run stop.

lower must be less than or equal to the upper value of the \$TORQUE AXIS MAX 0 interval.  $^{\text{J}}$  upper must be greater than or equal to the lower value of the \$TORQUE AXIS MAX 0 interval. If the limits are set differently, the robot controller generates an error message that must be acknowledged by the user.

## <span id="page-212-0"></span>**6.18.5.3 \$TORQUE\_AXIS\_MAX**

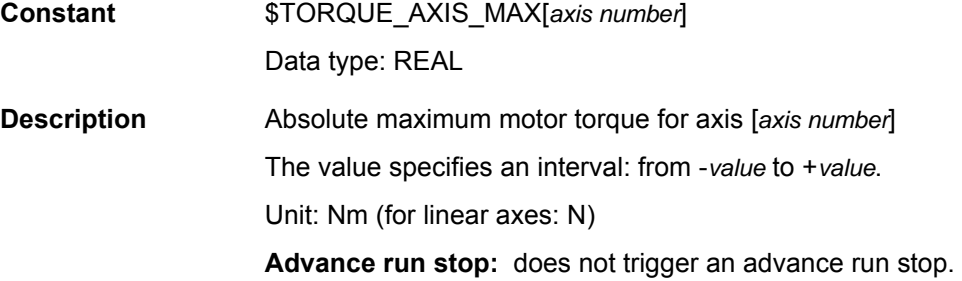

### **6.18.5.4 \$TORQUE\_AXIS\_LIMITS**

**Variable** \$TORQUE\_AXIS\_LIMITS[*axis number*] Data type: TorqLimitParam **Description** Currently active motor torque limitation for axis [axis number] Unit: Nm (for linear axes: N) The variable is primarily intended for diagnosis via the variable correction function or variable overview. **Characteristics:**

- If there are currently no limits active, upper and lower remain non-initialized.
- The component monitor is always initialized unless the axis does not exist.

This is relevant, for example, in the case of 4-axis and 5-axis robots: if the entire array is displayed, the non-existent axes can be easily identified.

Non-existent external axes are simply not displayed when the entire array is displayed.

Max vel and max lag are non-initialized if monitor = #ON, as the regular monitoring functions are active in this case.

If monitor = #OFF, the values of  $max$  vel and  $max$  lag are displayed, irrespective of whether they have been set explicitly in the current program or whether the default values are being used.

The fact that certain components may remain non-initialized simplifies diagnosis for the user. ı

If the variable is accessed via KRL, however, the robot controller may regard the access as "invalid". Recommendation: Check the state of the variable with VARSTATE() prior to access.

**Advance run stop:** In the robot program, the variable triggers an advance run stop.

### **6.18.5.5 \$HOLDING\_TORQUE**

**Variable** \$HOLDING\_TORQUE[*axis number*] Data type: REAL **Description** Holding torque for the robot axis [*axis number*] Unit: Nm The holding torque refers to the current actual position of the axis and the current load. (For external axes, the value 0 N is always returned.) **Advance run stop:** In the robot program, the variable triggers an advance run stop. (>>> [6.18.5.6 "Comparison: \\$TORQUE\\_AXIS\\_ACT and](#page-213-0)  \$HOLDING TORQUE " Page 214)

If the upper and lower torque limits are set to \$HOLDING\_TORQUE for all axes, the robot must remain stationary when the brakes are reı leased. If this is not the case, i.e. if the robot drifts, the load is not correctly configured.

# <span id="page-213-0"></span>**6.18.5.6 Comparison: \$TORQUE\_AXIS\_ACT and \$HOLDING\_TORQUE**

In the case of a robot that is stationary with the brakes released, \$TORQUE\_AXIS\_ACT is not equal to \$HOLDING\_TORQUE, although this might be assumed.

### Characteristics of **\$HOLDING\_TORQUE**:

- A calculated value that does not take friction into consideration. Control effects have no influence on the value.
- Is only dependent on the current position of the axis. Thus remains unchanged if the position remains constant.

Characteristics of **\$TORQUE\_AXIS\_ACT**:

- Calculated from the actual currents. Friction and control effects thus affect the value.
- Can change if the position remains constant.

The discrepancy between \$HOLDING\_TORQUE and \$TORQUE\_AXIS\_ACT is less than or equal to the current friction if the robot remains stationary for at least 1 second. A precondition is that the load data are correct.

# **6.18.6 Other examples**

### <span id="page-214-0"></span>**6.18.6.1 Robot program: setting axis to "soft" in both directions**

**Description** The robot must grip a workpiece in a press that is then ejected by the press. In order for the robot to be able to yield and absorb the ejector stroke, the axis is set to "soft".

> For this, the torque limits must be set to a very small interval around the holding torque. (It is only for A1 that the holding torque  $= 0$  Nm. The limits can therefore not generally be set to 0 for setting an axis to "soft".)

Assumption for this example: a rotation about the axis [*ideal\_axis*] moves the gripper almost exactly in the ejector direction.

**Program** 

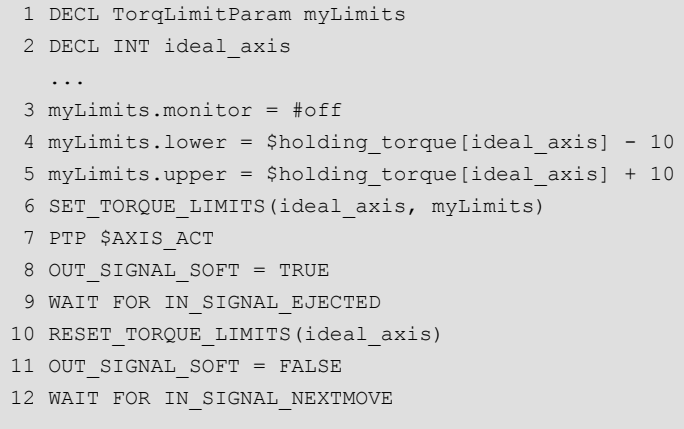

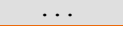

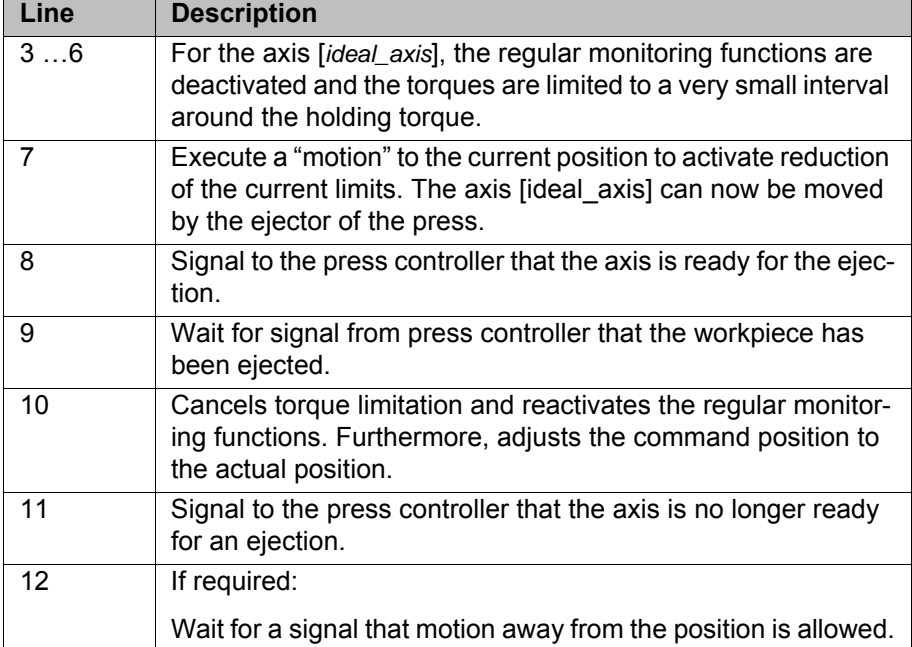

## <span id="page-215-0"></span>**6.18.6.2 Robot program: avoiding damage in the event of collisions**

...

**Description** Torque limitation can be used to avoid damage in the event of collisions.

- Advantage: It is assured that the robot only presses against the obstacle with a defined, limited force.
- Disadvantage: The robot becomes sluggish. High accelerations are no longer possible.

**Program** The robot fetches workpieces from a box. During the motion to points P7, P8 and P9, the possibility cannot be ruled out of the robot with the workpiece colliding with the box. It must be ensured that the robot does not press so hard that damage can result. For this, the forces are limited before the critical points.

> The regular monitoring functions are deactivated. This is not because they would otherwise be triggered unnecessarily; on the contrary, they are not strict enough for this example. Instead, one of the special monitoring functions is set to a very low value. (Depending on the specific application, it may also be useful to use the regular monitoring functions.)

```
 1 DECL TorqLimitParam myParams
   ...
2 FOR i = 1 to 6
 3 myParams.lower = $holding_torque[i] - 500
 4 myParams.upper = $holding_torque[i] + 500
 5 myParams.monitor = #off
 6 myParams.max_lag = 0.1
7 SET TORQUE LIMITS(i, myParams)
 8 ENDFOR
9 $acc.cp = my low acceleration
10 $vel.cp = my low velocity
11 LIN P7
12 LIN P8
13 LIN P9
14 FOR i = 1 to 6
15 myParams.lower = -1E10
16 myParams.upper = 1E10
17 myParams.monitor = #on
18 SET TORQUE LIMITS(i, myParams)
19 ENDFOR
20 $acc.cp = my_high_acceleration
21 $vel.cp = my_high_velocity
22 LIN P10
    ...
```
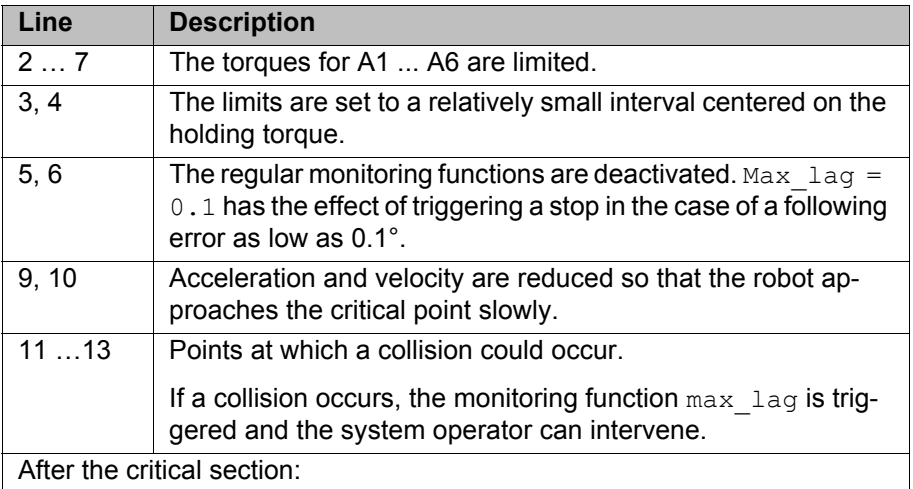
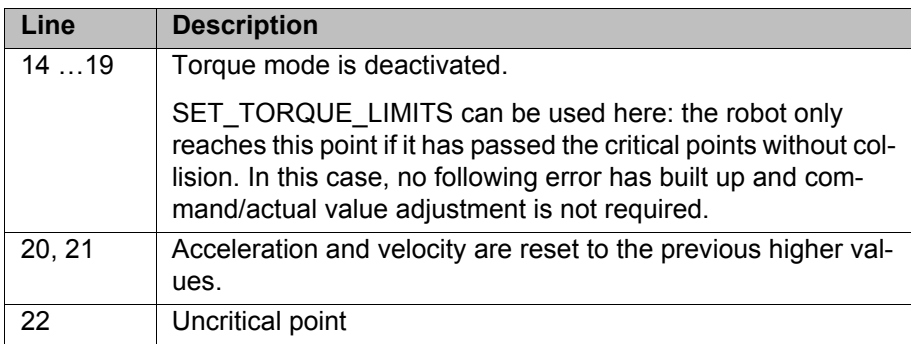

## **6.18.6.3 Robot program: torque mode in the interrupt**

**Description** This demonstrates that torque mode can be used completely inside an interrupt program. The example is not primarily a practical one, but is intended to show that this use is generally possible.

**Program** The robot is to determine the position of a workpiece whose possible location is known, but not its exact position. First, a proximity sensor signals to the robot controller when the robot is in the vicinity of the workpiece. On the basis of this sensor signal, an interrupt program is then called.

> The actual search is carried out in the interrupt program: A1 moves towards the workpiece. Torque mode is activated for A1 beforehand. The robot comes to a standstill where it makes contact with the workpiece due to the reduced torques: the workpiece has been "found". This position can now be saved as the position of the workpiece.

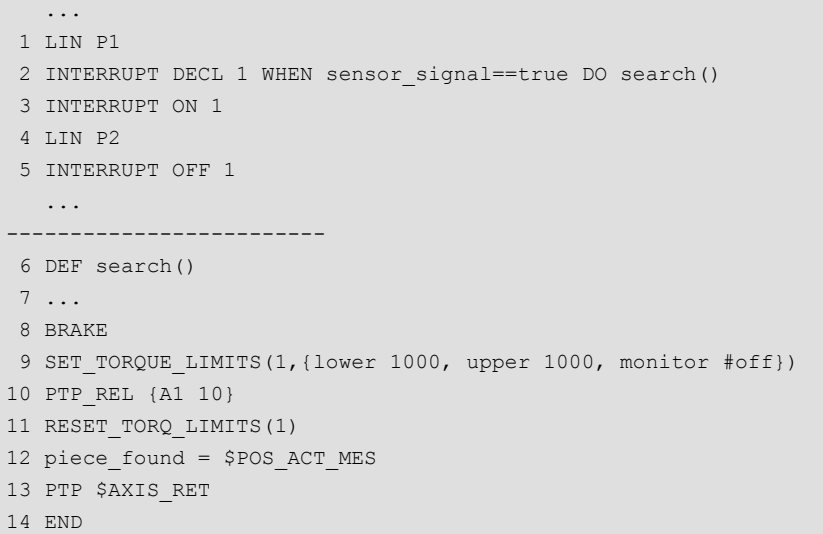

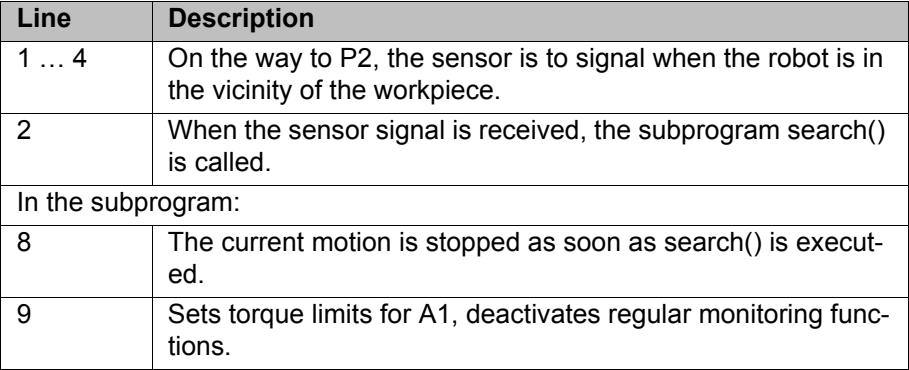

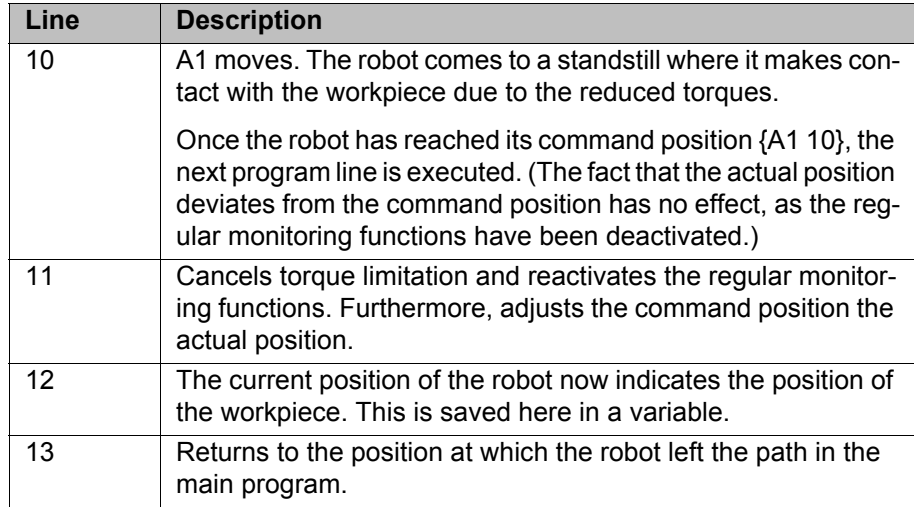

## **6.18.6.4 Robot program: servo gun builds up pressure**

**Description** This program shows how torque mode can be activated by means of a trigger. (Comparable programs are used in the background in the KUKA.ServoGun technology packages. They thus do not need to be programmed by the user.)

## **Program Main program:**

```
 1 DEF SPOT()
 2 DECL BOOL error_occurred
   ...
 3 Interrupt DECL 1 WHEN $stopmess DO resume_subprog()
 4 Interrupt ON 1 
 5 REPEAT
 6 error_occurred = false
 7 SPOT_MOVE()
8 UNTIL error occurred == false
   ...
```
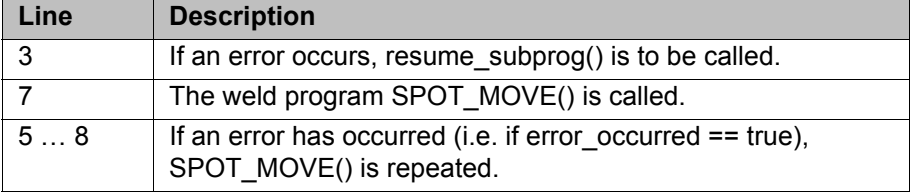

### **Weld program:**

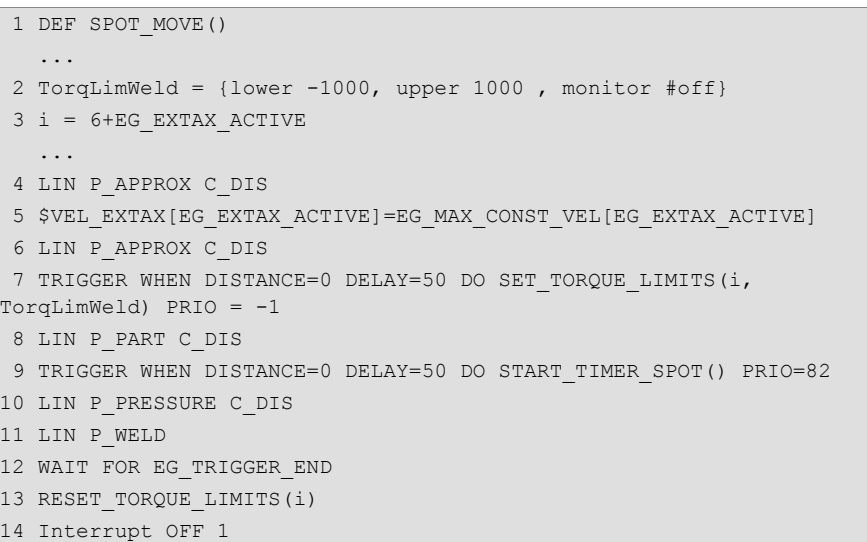

```
15 LIN P_PART C_DIS 
16 END
```
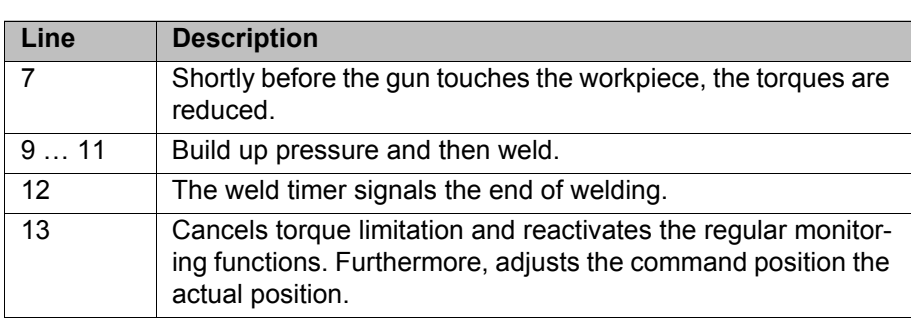

## **Interrupt program in the event of an error:**

 1 DEF resume\_subprog() 2 BRAKE 3 Suppress\_repositioning() 4 HALT 5 error\_occurred = true 6 RESUME 7 END

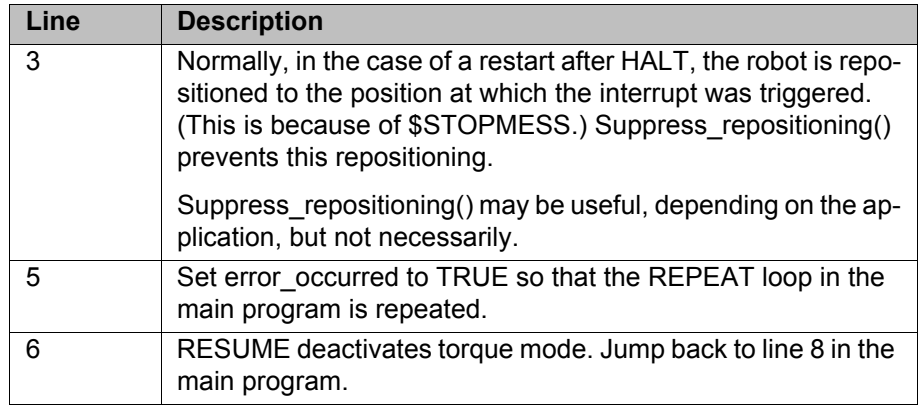

## **6.18.6.5 Submit program: servo gun builds up pressure**

- **Precondition E1 is already asynchronous with ASYPTP {E1 10}.** 
	- Or:  $$ASYNC$  MODE is configured in such a way (bit  $0 = 1$ ) that the axis is implicitly set to synchronous mode in the case of ASYPTP in the submit program.

**Program**

```
 ...
 1 IF $PRO_STATE1==#P_FREE
2 SET TORQUE LIMITS(7, {upper 1000, monitor #off })
 3 ASYPTP {E1 10}
  ...
4 RESET TORQUE LIMITS(7)
 5 ASYPTP {E1 -10}
 6 ENDIF
   ...
```
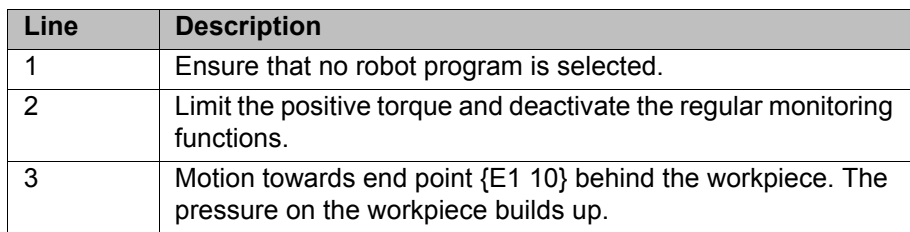

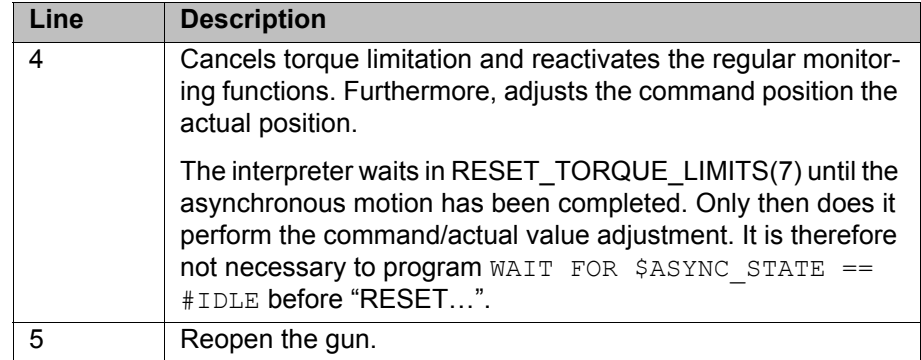

## **6.19 Event planner**

This function can be used for time-related or action-related control of the data comparison between the kernel system and the hard drive. During data comparison, the kernel system data are written to the hard drive.

### **6.19.1 Configuring a data comparison**

**Precondition EXPER EXPER EXPER EXP EXP EXP EXP EXP EXP EXP EXP EXP EXP EXP EXP EXP EXP EXP EXP EXP EXP EXP EXP EXP EXP EXP EXP EXP EXP EXP EXP EXP EXP EX** 

- **Procedure** 1. In the main menu, select **Configuration** > **Miscellaneous** > **Event planner**.
	- 2. Open the tree structure in the left-hand part of the window.
	- 3. Select the desired action:
		- **T1 and T2 consistency**: Compare data in operating modes T1 and T2 at regular intervals.
		- **AUT and EXT consistency**: Compare data in operating mode Automatic External at regular intervals.
		- Logic consistency: Compare data after a change of operating mode or after online optimizing.

Online optimizing is the modification of the parameters of a program during operation.

4. Make the desired settings in the right-hand part of the window.

 (>>> [6.19.2 "Configuring T1 and T2 Consistency, AUT and EXT Consis](#page-219-0)[tency" Page 220](#page-219-0))

(>>> [6.19.3 "Configuring Logic Consistency" Page 221](#page-220-0))

5. Press **Save**.

# <span id="page-219-0"></span>**6.19.2 Configuring T1 and T2 Consistency, AUT and EXT Consistency**

The following settings are possible here:

- Definition of the date and time that a comparison will first be made between the data in the kernel system and those on the hard drive.
- Definition of the interval at which this operation is to be repeated.

# **Description**

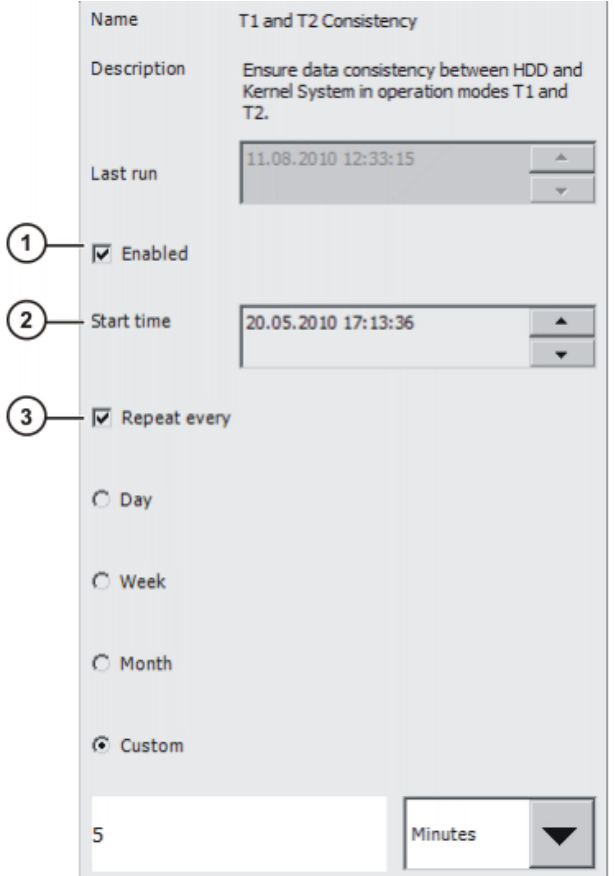

# **Fig. 6-29: Configuring T1 and T2 Consistency**

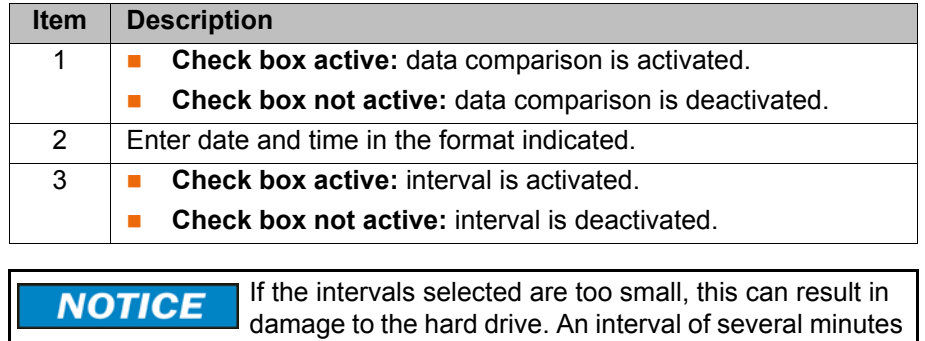

# <span id="page-220-0"></span>**6.19.3 Configuring Logic Consistency**

**Description** The following settings are possible here:

is recommended.

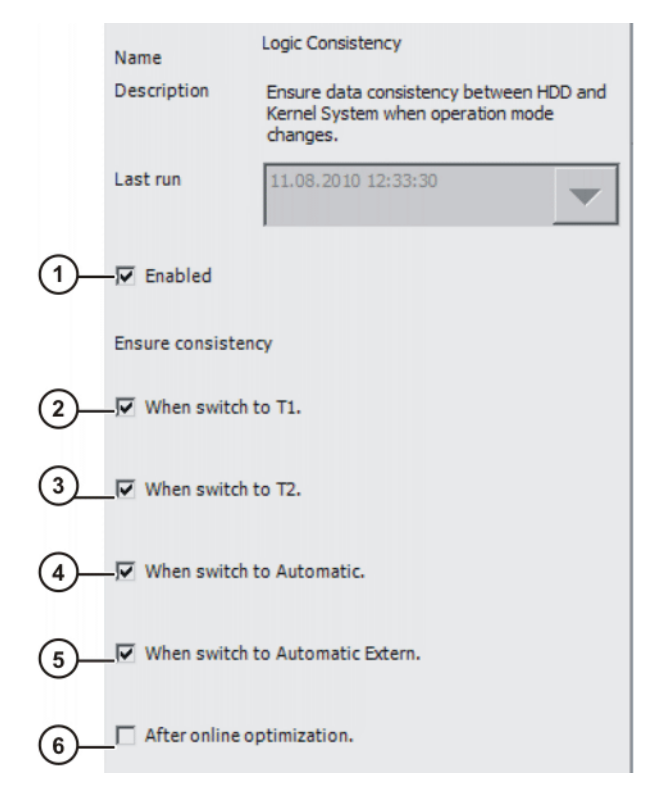

# **Fig. 6-30: Configuring Logic Consistency**

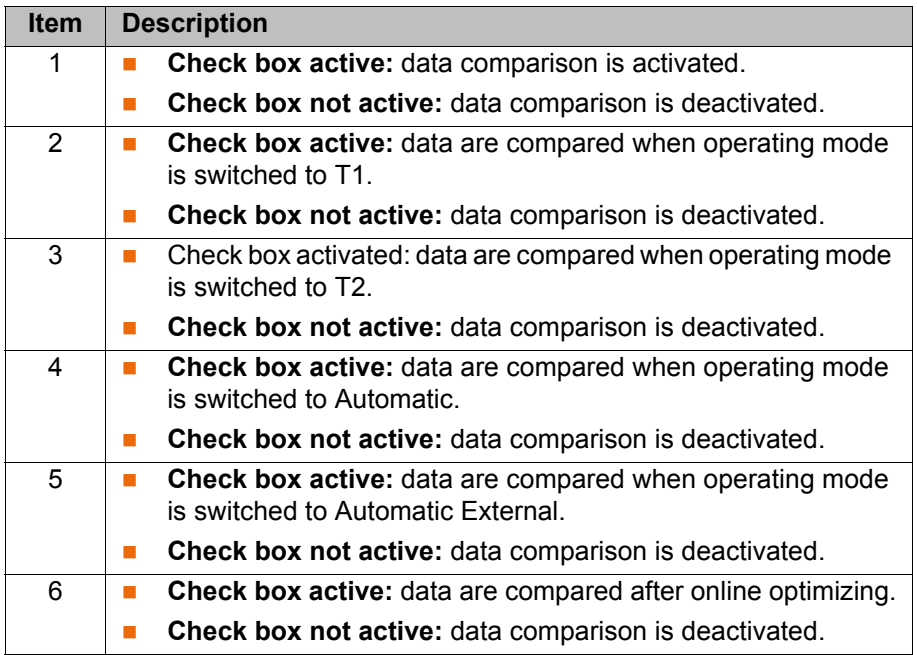

# **6.20 Brake test**

## **6.20.1 Overview of the brake test**

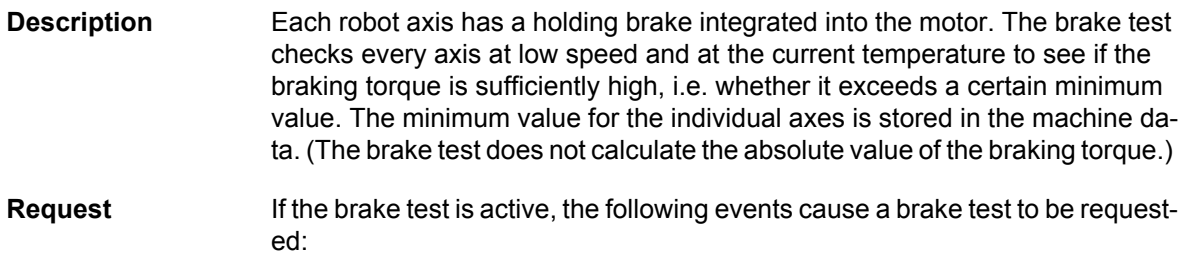

6 Configuration KUKA

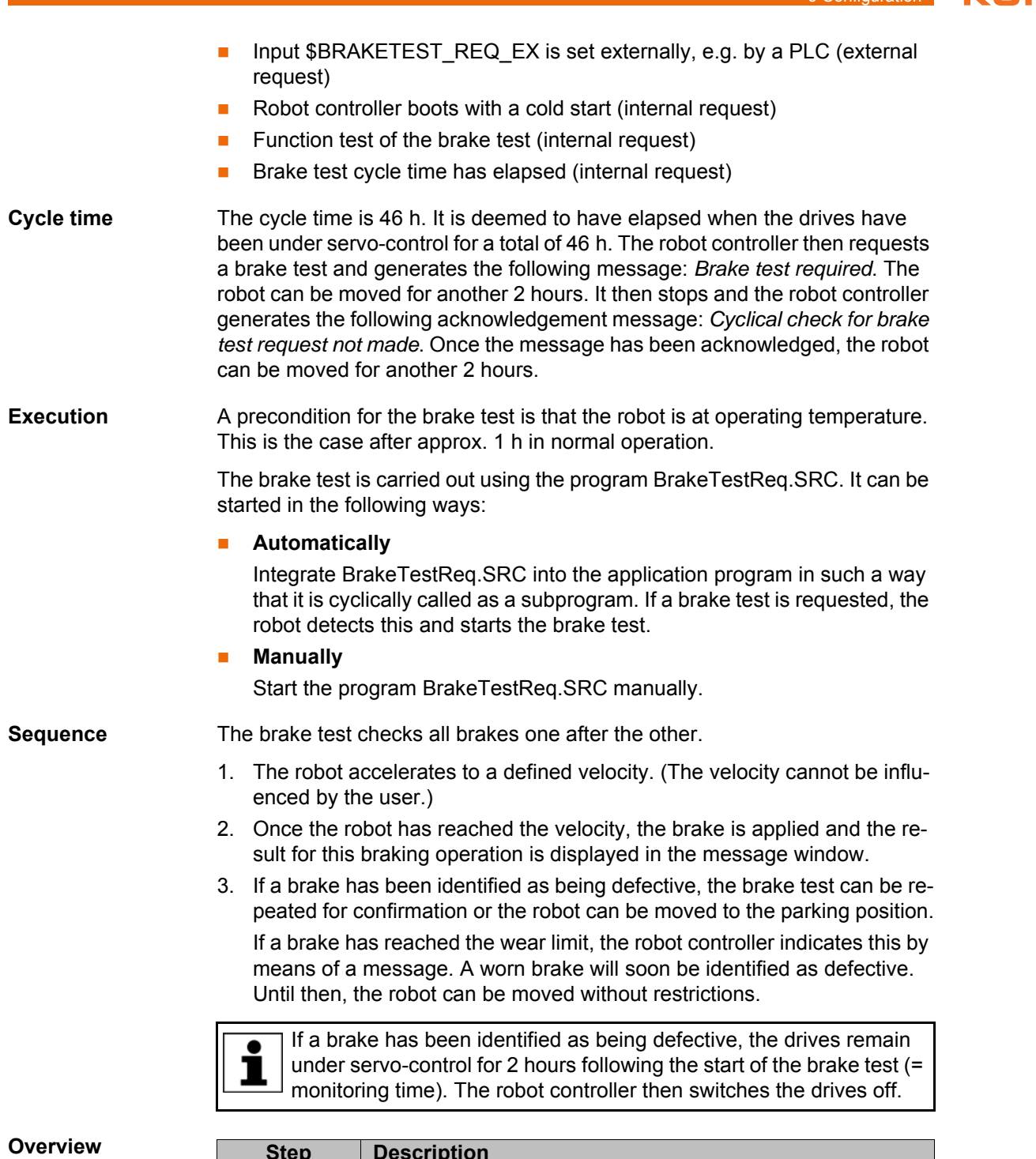

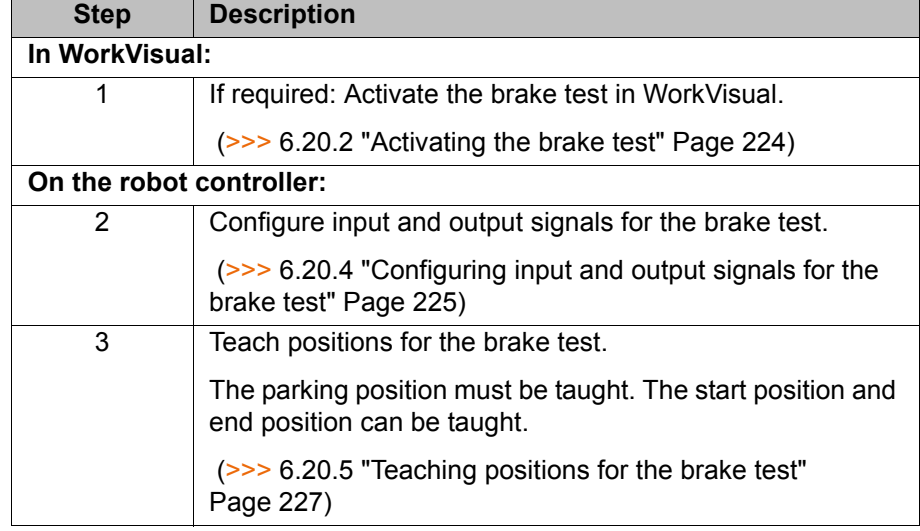

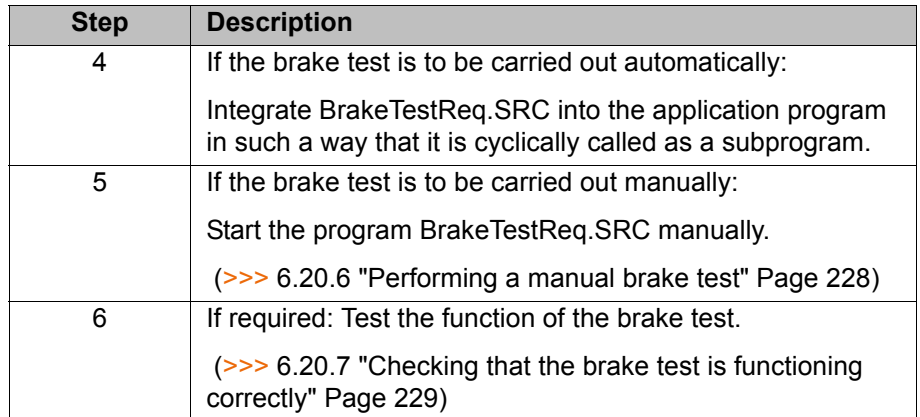

## <span id="page-223-0"></span>**6.20.2 Activating the brake test**

- **If a safety option is installed and the safe monitoring is active, the brake** test is automatically active.
- If the brake test is not automatically active, the user has the option of manually activating it. This must be carried out in WorkVisual.

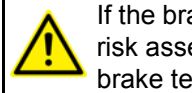

If the brake test is not automatically active, the user must carry out a risk assessment to determine whether it is necessary to activate the brake test for the specific application.

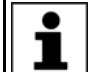

Further information about activating the brake test is contained in the WorkVisual documentation.

## **6.20.3 Programs for the brake test**

The programs are located in the directory C:\KRC\ROBOT-ER\KRC\R1\TP\BrakeTest.

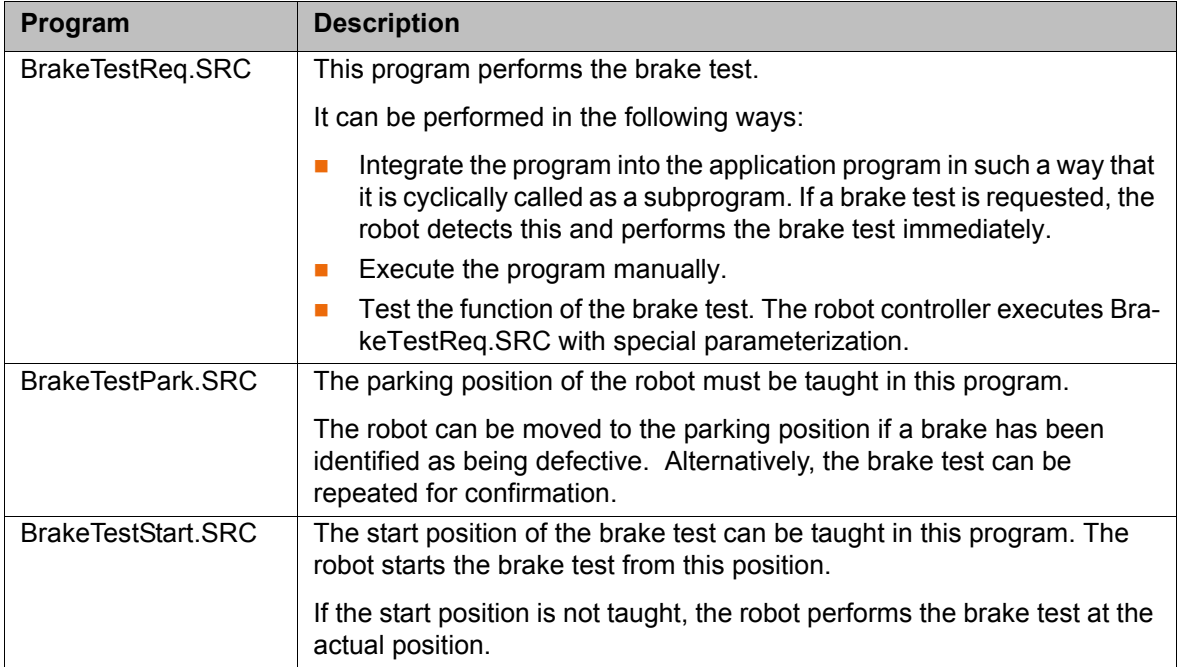

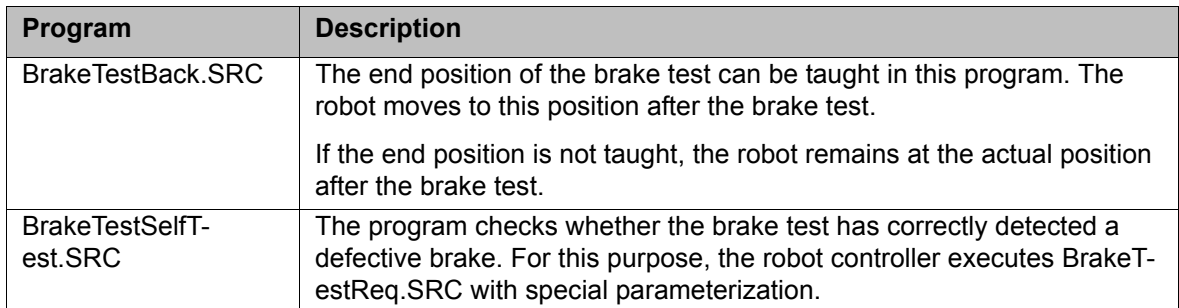

# <span id="page-224-0"></span>**6.20.4 Configuring input and output signals for the brake test**

**Description** All signals for the brake test are declared in the file \$machine.dat in the directory KRC:\STEU\MADA.

> These signals are not redundant in design and can sup- $\land$  WARNING ply incorrect information. Do not use these signals for safety-relevant applications.

**Precondition EXPER EXPER EXPERIENCE Precondition** 

- **Procedure** 1. Open the file \$machine.dat in the directory KRC:\STEU\MADA in the Navigator.
	- 2. Assign inputs and outputs.
	- 3. Save and close the file.

**\$machine.dat** Extract from the file \$machine.dat (with default settings, without comments):

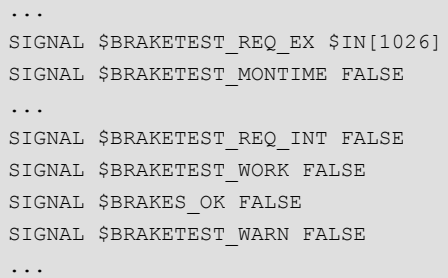

**Signals** There is 1 input signal. By default, it is routed to \$IN[1026].

The output signals are preset to FALSE. There is no compelling need to assign output numbers to them. It is only necessary to assign numbers if there is a need to be able to read the signals (e.g. via the variable correction function or program execution.)

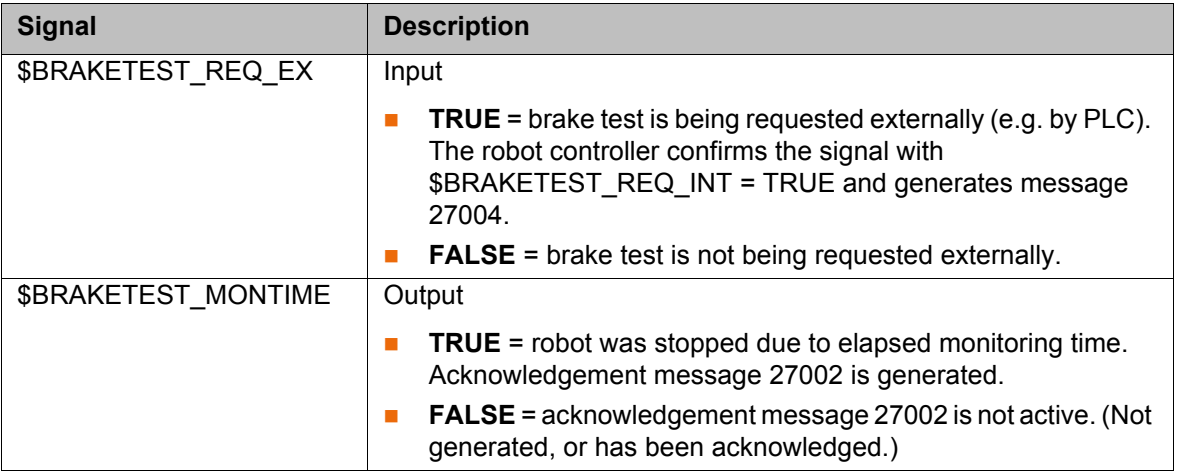

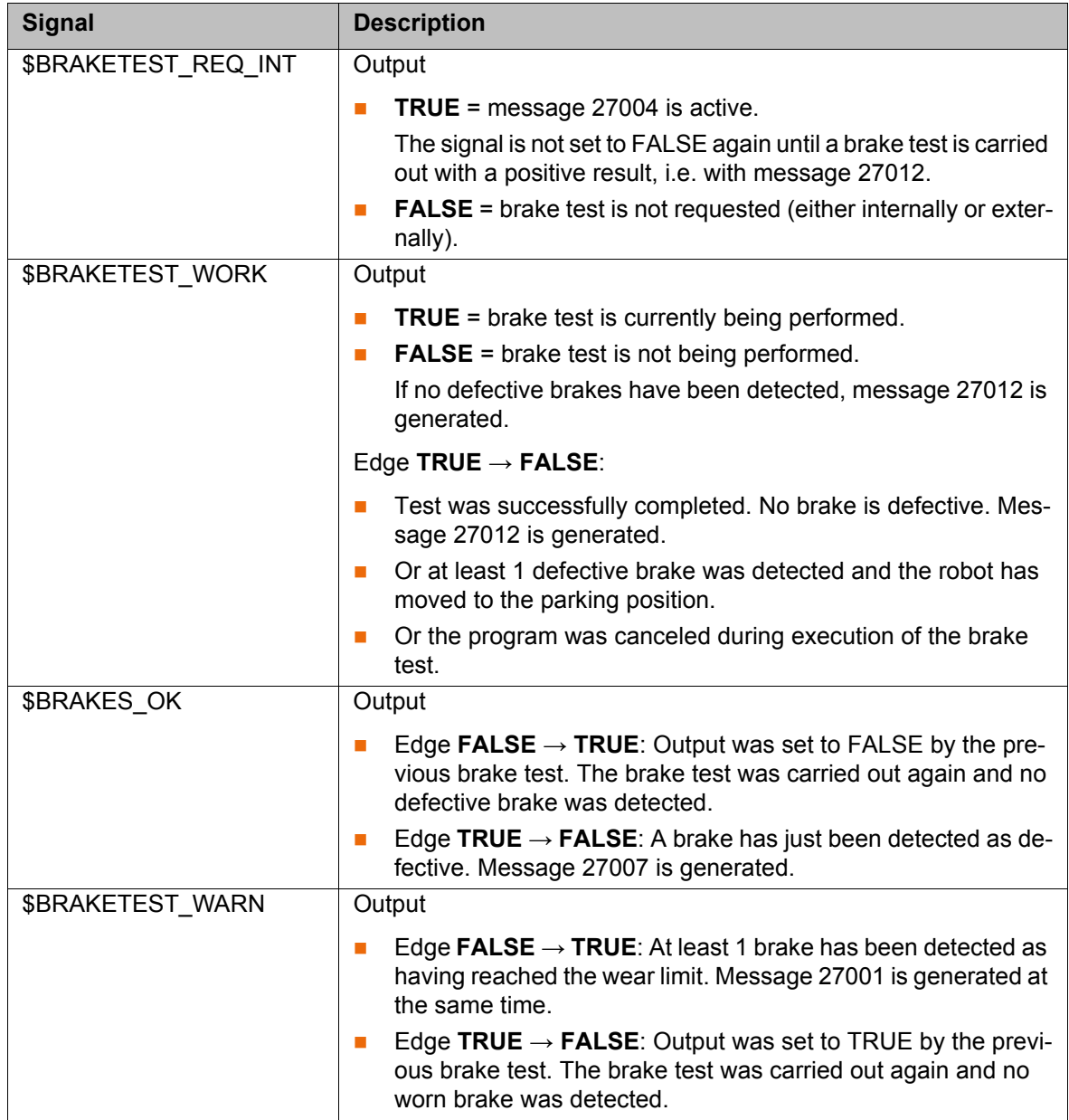

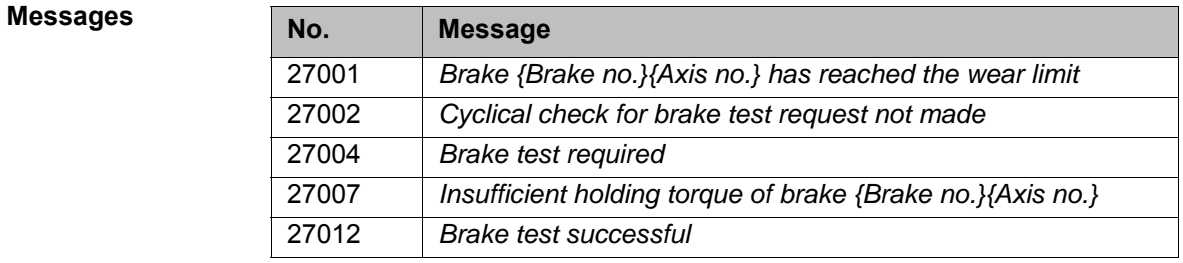

# **6.20.4.1 Signal diagram of the brake test – examples**

**Example 1** The signal diagram for the brake test applies in the following case:

- No brake has reached the wear limit.
- No brake is defective.

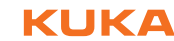

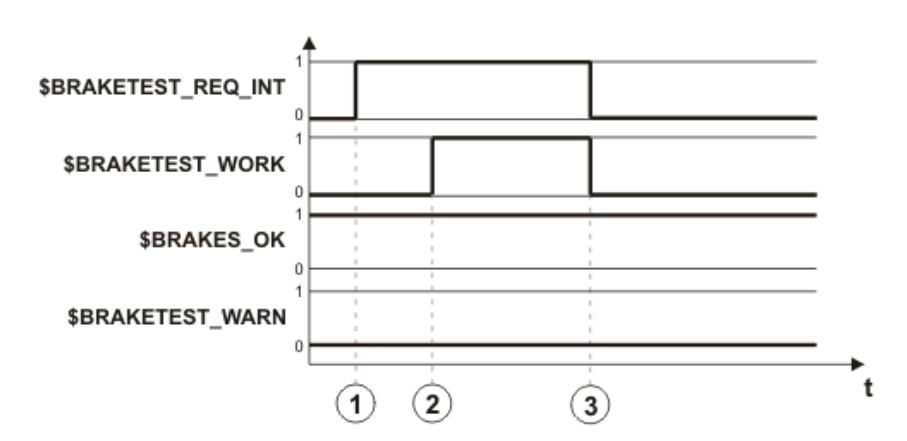

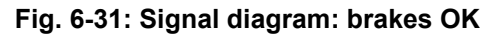

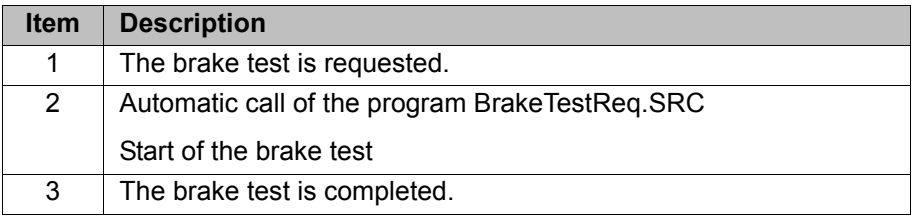

**Example 2** The signal diagram for the brake test applies in the following case:

- Brake A2 is worn.
- Brake A4 is defective.

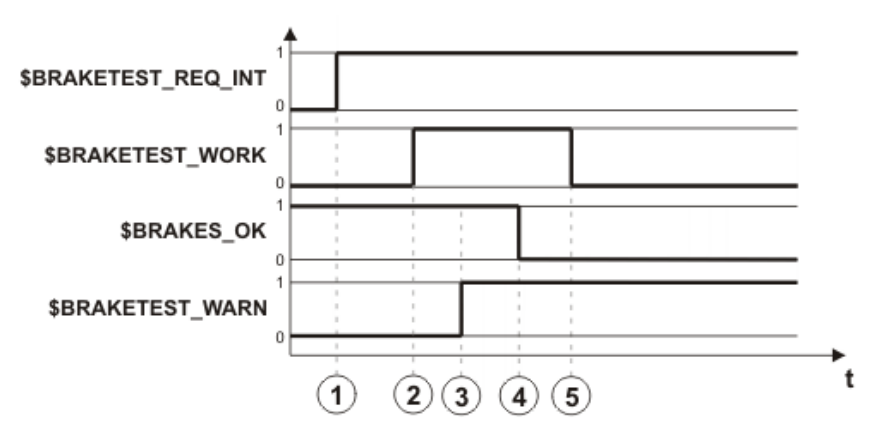

**Fig. 6-32: Signal diagram: brakes not OK**

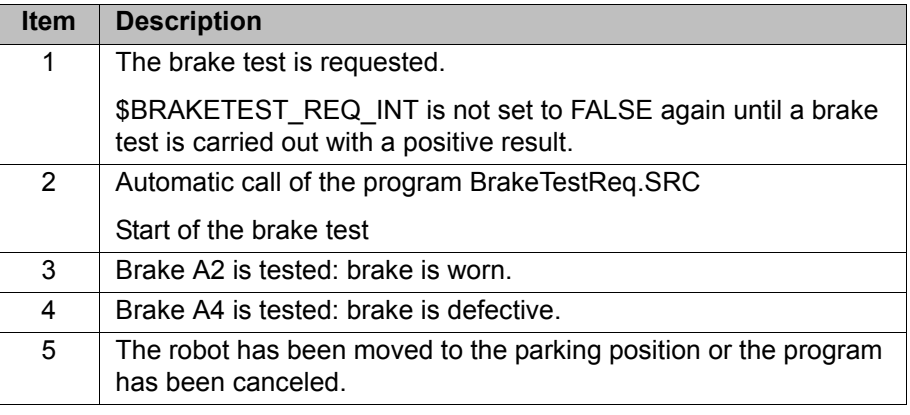

# <span id="page-226-0"></span>**6.20.5 Teaching positions for the brake test**

**Description** The parking position must be taught.

The start position and end position can be taught.

- If the start position is not taught, the robot performs the brake test at the actual position.
- If the end position is not taught, the robot remains at the actual position after the brake test.

**Parking position** If a brake is identified as being defective, the robot can be moved to the parking position. Alternatively, the brake test can be repeated for confirmation.

> The parking position must be selected in a position **WARNING** where no persons are endangered if the robot sags because of the defective brake. The transport position, for example, can be selected as the parking position. Further information about the transport position is contained in the robot operating or assembly instructions.

- **Precondition All output signals are assigned to outputs.** 
	- "Expert" user group
		- Operating mode T1

- **Procedure** 1. Open the program BrakeTestStart.SRC in the directory R1\TP\BrakeTest.
	- 2. Teach the motions to the start position of the brake test.
		- $\blacksquare$  The motions must be taught in such a way that the robot cannot cause a collision on the way to the start position.
		- $\blacksquare$  In the start position, every robot axis must have an available motion range of ±10°.
	- 3. Save and close the program.
	- 4. Open the program BrakeTestBack.SRC in the directory R1\TP\BrakeTest.
	- 5. Teach the motions from the start position to the end position of the brake test.
		- The start and end position may be identical.
	- 6. Save and close the program.
	- 7. Open the program BrakeTestPark.SRC in the directory R1\TP\BrakeTest.
	- 8. Program the motions from the end position to the parking position of the robot.
	- 9. Save and close the program.

# <span id="page-227-0"></span>**6.20.6 Performing a manual brake test**

If a brake is identified as being defective and the drives  $\land$  WARNING are deactivated, the robot may sag. For this reason, no stop may be triggered during the motion to the parking position. The monitoring functions that can trigger a stop in this range (e.g. monitoring spaces) must be deactivated beforehand. No safety functions may be executed that would trigger a stop (e.g. E-STOP, opening the safety gate, change of operating mode, etc.).

If a brake has been identified as being defective, the parking position must be approached no faster than at 10% of maximum velocity.

Program override for the test is automatically set to  $\land$  WARNING 100%. The robot moves at high velocity. Make sure that the robot cannot collide and that no persons are in the motion range of the robot.

**Precondition No persons or objects are present within the motion range of the robot.** 

### 6 Configuration

KUKA

- $\blacksquare$  In the start position, every robot axis has an available motion range of ±10°. (Or, if no start position has been taught, in the actual position.)
- The parking position has been taught in the program BrakeTestPark.SRC.
- "Expert" user group
- **Program run mode GO**
- AUT mode
- The robot is at operating temperature (= after approx. 1 h in normal operation).

- **Procedure** 1. Select the program BrakeTestReq.SRC in the directory R1\TP\BrakeTest and press the Start key.
	- 2. The following message is displayed: **Performing manual brake test please acknowledge**. Acknowledge the message.
	- 3. Press the Start key. The message *Programmed path reached (BCO)* is displayed.
	- 4. Press the Start key. The brakes are tested, starting with A1.
	- 5. Possible results:
		- If a brake is OK, this is indicated by the following message: *Brake {Brake no.}{Axis no.} OK*.

If all brakes are OK, this is indicated after the brake test by the following message: *Brake test successful*. (It is possible that one or more brakes may have reached the wear limit. This is also indicated by a message.)

Deselect the program BrakeTestReq.SRC.

 If a brake is defective, this is indicated by the following message: *Insufficient holding torque of brake {Brake no.}{Axis no.}*.

Once all brakes have been tested, either press **Repeat** to repeat the brake test for checking purposes

or press **Park pos.** to move the robot to the parking position.

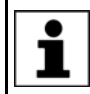

If a brake has been identified as being defective, the drives remain under servo-control for 2 hours following the start of the brake test (= monitoring time). The robot controller then switches the drives off.

# <span id="page-228-0"></span>**6.20.7 Checking that the brake test is functioning correctly**

**Description** It is possible to check whether the brake test has correctly detected a defective brake: the program BrakeTestSelfTest.SRC simulates a fault in the brakes and triggers a brake test. If the brake test detects the simulated fault, it is functioning correctly.

> Program override for the test is automatically set to **WARNING** 100%. The robot moves at high velocity. Make sure that the robot cannot collide and that no persons are in the motion range of the robot.

- **Precondition No persons or objects are present within the motion range of the robot.** 
	- In the start position, every robot axis has an available motion range of ±10°. (Or, if no start position has been taught, in the actual position.)
	- The parking position has been taught in the program BrakeTestPark.SRC.
	- "Expert" user group
	- Program run mode GO
	- AUT mode

[KUKA System Software 8.3](#page-0-2)

- The robot is at operating temperature  $(=$  after approx. 1 h in normal operation).
- **Procedure** 1. Select the program BrakeTestSelfTest.SRC in the directory R1\TP\BrakeTest and press the Start key.
	- 2. The following message is displayed: *Performing self-test for brake test please acknowledge*. Confirm the message by pressing **Ackn.**.
	- 3. Press the Start key.
	- 4. Result of the function test:
		- Message *Insufficient holding torque of brake 3*: The brake test has correctly detected the simulated fault. The brake test is functioning correctly. Deselect the program BrakeTestSelfTest.SRC.

Perform a manual brake test. This ensures that the simulated fault does not remain active.

Any other message, or no message, means: The brake test has not detected the simulated fault. The brake test is not functioning correctly.

If the function test establishes that the brake test is not  $\land$  WARNING functioning correctly:

- $\blacksquare$  The robot must no longer be moved.
- KUKA Roboter GmbH must be contacted.

# **7 Program and project management**

# **7.1 Creating a new program**

**Description** It is not possible to select a template in the user group "User". By default, a program of type "Module" is created.

**Precondition The Navigator is displayed.** 

- **Procedure** 1. In the directory structure, select the folder in which the program is to be created, e.g. the folder **Program**. (Not all folders allow the creation of programs within them.)
	- 2. Press **New**.
	- 3. Only in the user group "Expert": The **Template selection** window is opened. Select the desired template and confirm with **OK**.
	- 4. Enter a name for the program and confirm it with **OK**.

## **7.2 Creating a new folder**

**Precondition The Navigator is displayed.** 

**Procedure** 1. In the directory structure, select the folder in which the new folder is to be created, e.g. the folder **R1**. Not all folders allow the creation of new folders within them. In the user groups "Operator" and "User", new folders can only be created in the folder **R1**.

- 2. Press **New**.
- 3. Enter a name for the folder and confirm it with **OK**.

## **7.3 Renaming a file or folder**

- **Precondition The Navigator is displayed.**
- 
- **Procedure** 1. In the directory structure, select the folder in which the file or folder to be
	- 2. Select the file or folder in the file list.
	- 3. Select **Edit** > **Rename**.

renamed is located.

4. Overwrite the name with the new name and confirm with **OK**.

[KUKA System Software 8.3](#page-0-2)

# **7.4 Navigator file manager**

# **Overview**

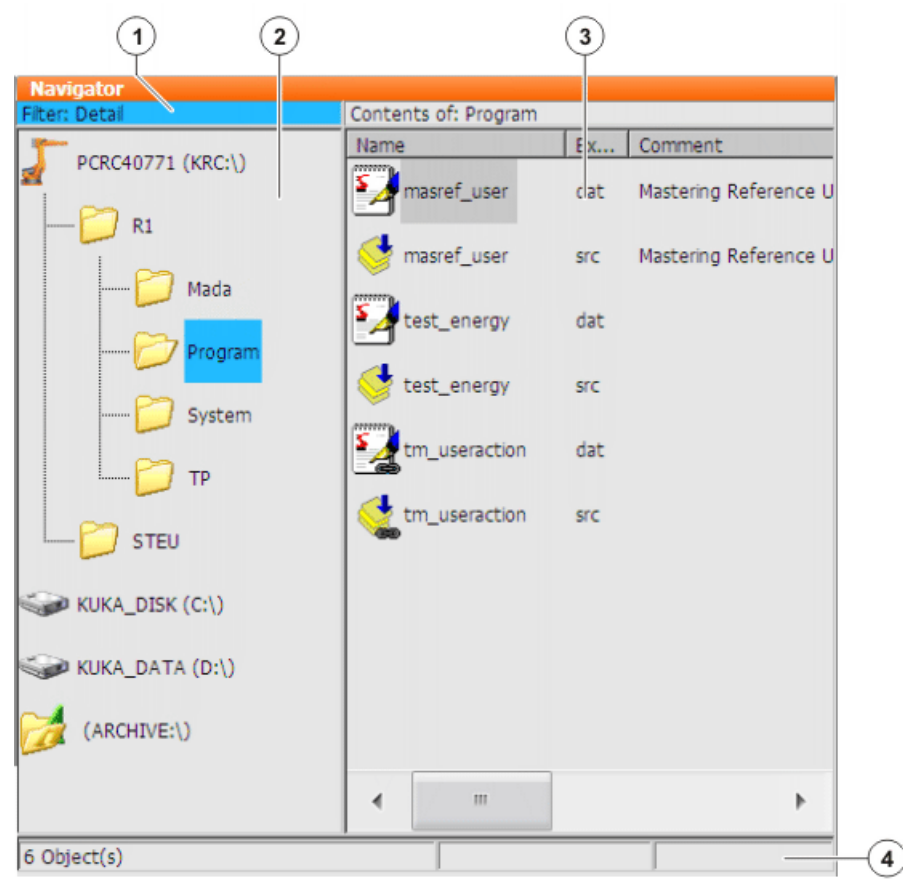

## **Fig. 7-1: Navigator**

- 
- 1 Header 3 File list
- 2 Directory structure 4 Status bar
- 

**Description** In the Navigator, the user manages programs and system-specific files.

## **Header**

**Left-hand area: the selected filter is displayed.** 

(>>> [7.4.1 "Selecting filters" Page 233](#page-232-0))

Right-hand area: the directory or drive selected in the directory structure is displayed.

## **Directory structure**

Overview of directories and drives. Exactly which directories and drives are displayed depends on the user group and configuration.

### **File list**

The contents of the directory or drive selected in the directory structure are displayed. The manner in which programs are displayed depends on the selected filter.

The file list has the following columns:

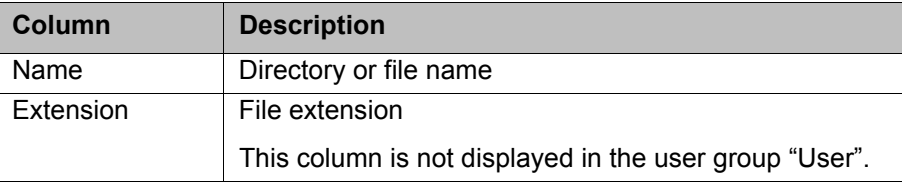

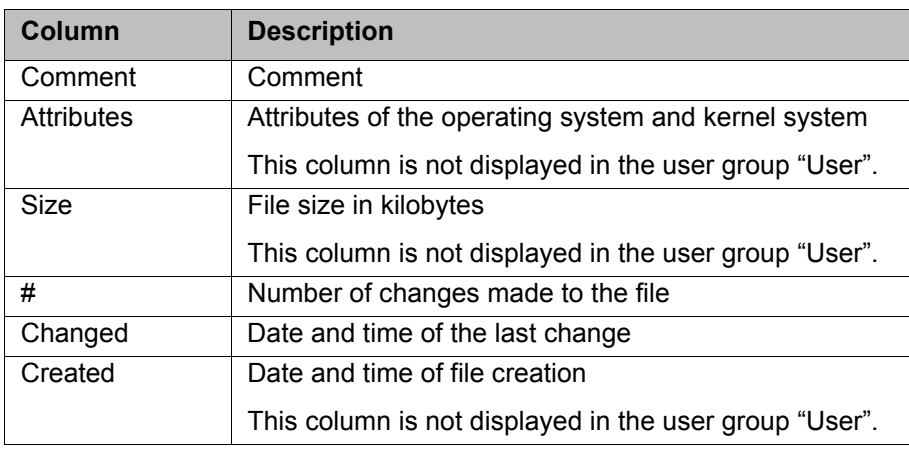

## **Status bar**

The status bar can display the following information:

- Selected objects
- **Action in progress**
- **User dialogs**
- **User entry prompts**
- **Requests for confirmation**

# <span id="page-232-0"></span>**7.4.1 Selecting filters**

**Description** This function is not available in the user group "User".

The filter defines how programs are displayed in the file list. The following filters are available:

 **Detail** Programs are displayed as SRC and DAT files. (Default setting) **Modules**

Programs are displayed as modules.

**Precondition EXPER EXPECT EXPECT EXP** USER GROUP

- 
- **Procedure** 1. Select the menu sequence **Edit** > **Filter**.
	- 2. Select the desired filter in the left-hand section of the Navigator.
	- 3. Confirm with **OK**.

# **7.4.2 Displaying or modifying properties of files and folders**

**Precondition** To change properties: user group "Expert".

- **Procedure** 1. Select the object in the directory structure or in the file list.
	- 2. Select the menu sequence **Edit** > **Properties**. A window opens. Depending on the specific object selected, the number

of tabs in the window may vary.

3. If required: Change the properties and save the changes with **OK**.

# **General**

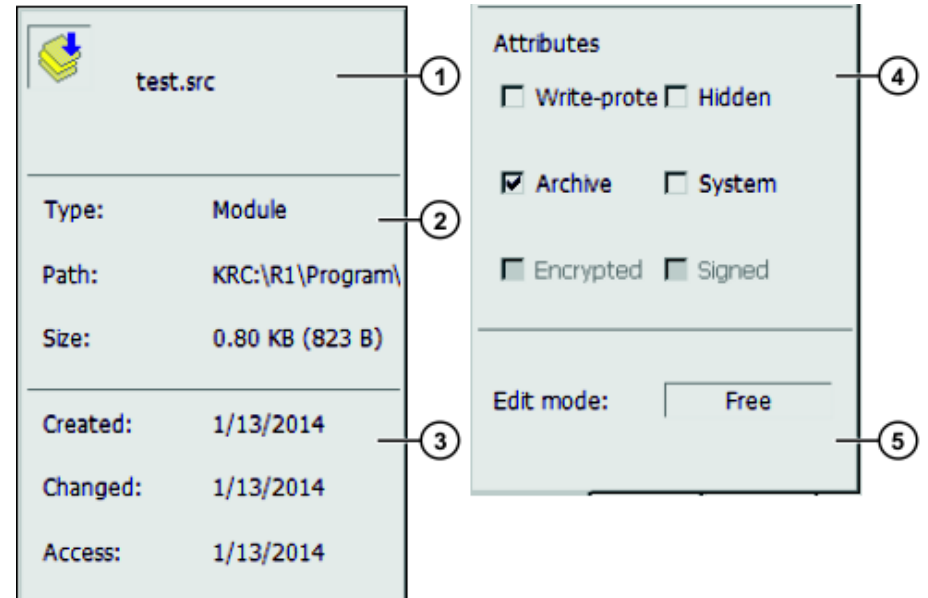

**Fig. 7-2: "General" tab**

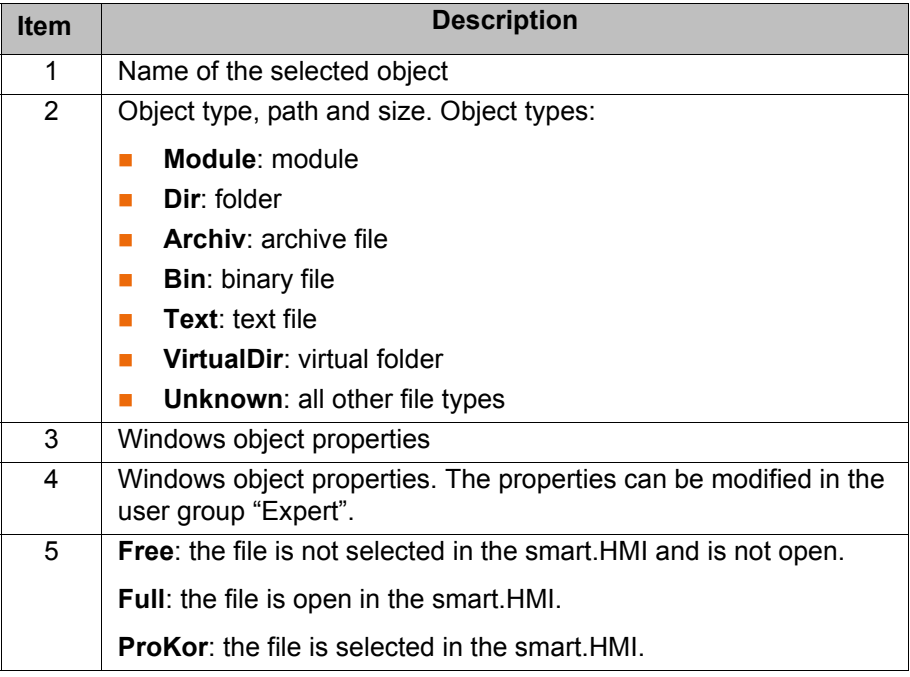

**Module info** The **Module info** tab is only displayed if the selected object is a file.

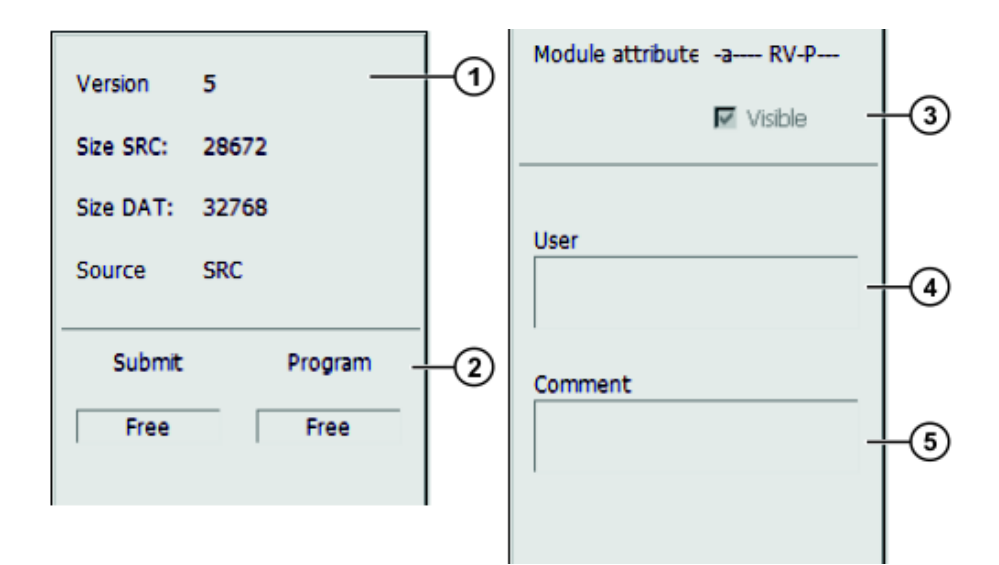

# **Fig. 7-3: "Module info" tab**

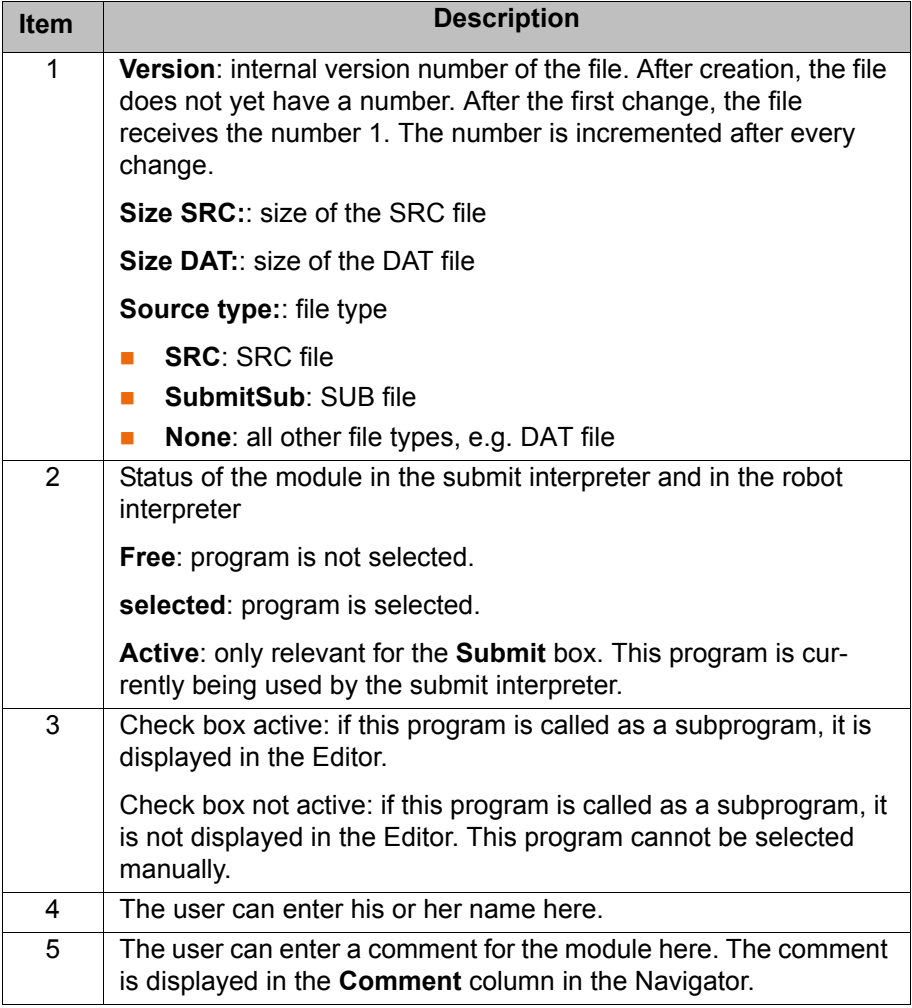

**Parameters** The **Parameters** tab is only displayed if the selected object is a file.

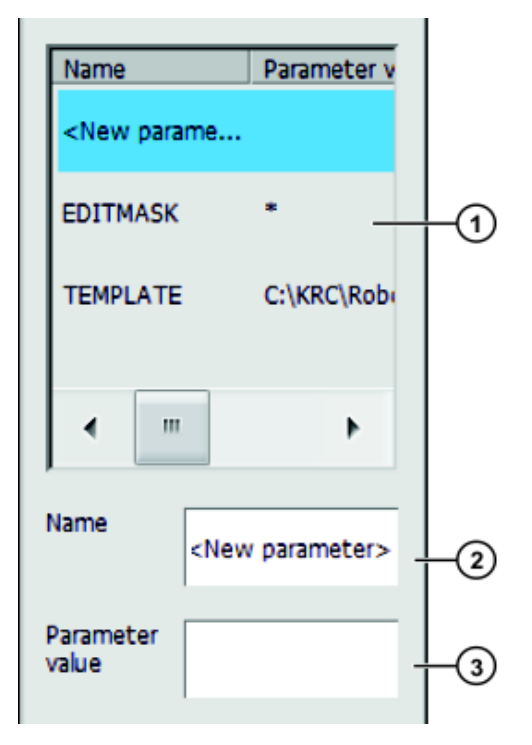

# **Fig. 7-4: "Parameters" tab**

Any desired information can be stored in KRL modules.

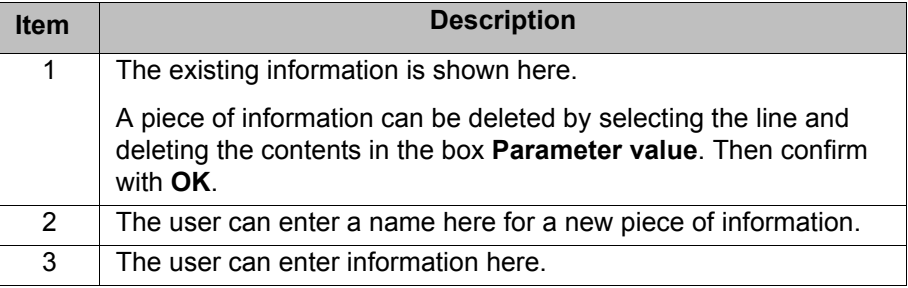

# **Program in the editor**

If an SRC or DAT file is opened in an editor (e.g. WordPad) in Windows, a number of the file properties are displayed above the DEF line.

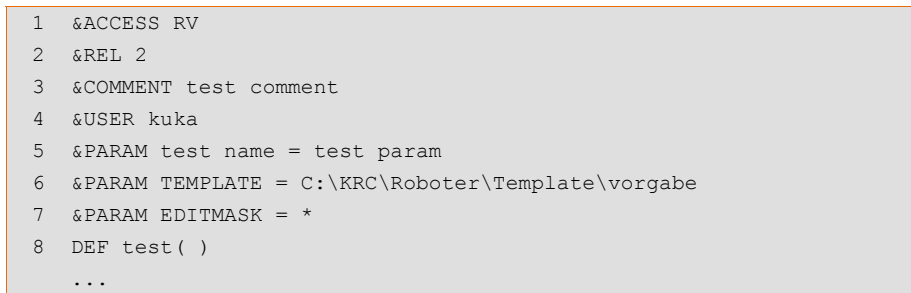

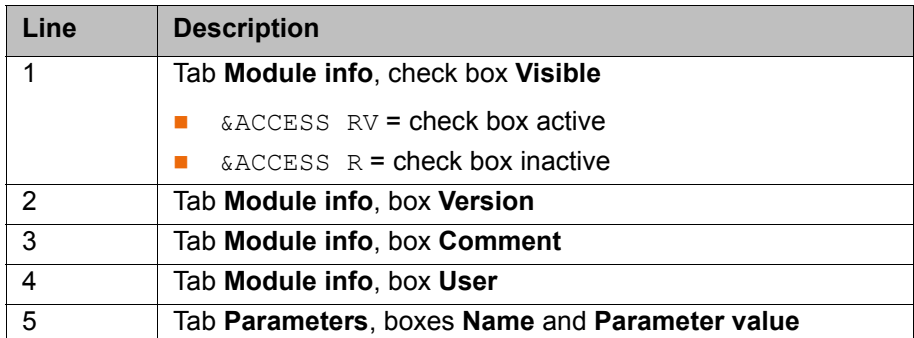

# **7.5 Selecting or opening a program**

**Overview** A program can be selected or opened. Instead of the Navigator, an editor is then displayed with the program.

(>>> [7.5.1 "Selecting and deselecting a program" Page 237](#page-236-0))

(>>> [7.5.2 "Opening a program" Page 238](#page-237-0))

It is possible to toggle backwards and forwards between the program display and the Navigator.

(>>> [7.5.3 "Toggling between the Navigator and the program" Page 239](#page-238-0))

## **Differences Program is selected:**

- $\blacksquare$  The block pointer is displayed.
- $\blacksquare$  The program can be started.
- The program can be edited to a certain extent.
	- Selected programs are particularly suitable for editing in the user group "User".

Example: KRL instructions covering several lines (e.g. LOOP … END-LOOP) are not permissible.

 When the program is deselected, modifications are accepted without a request for confirmation. If impermissible modifications are programmed, an error message is displayed.

### **Program is opened:**

- The program cannot be started.
- The program can be edited.
	- Opened programs are particularly suitable for editing in the user group "Expert".
- A request for confirmation is generated when the program is closed. Modifications can be accepted or rejected.

# <span id="page-236-0"></span>**7.5.1 Selecting and deselecting a program**

If a selected program is edited in the user group "Expert", the cursor must then be removed from the edited line and positioned in any other line!

Only in this way is it certain that the editing will be applied when the program is deselected again.

**Precondition** T1, T2 or AUT mode

**Procedure** 1. Select the program in the Navigator and press Select.

The program is displayed in the editor. It is irrelevant whether a module, an SRC file or a DAT file is selected. It is always the SRC file that is displayed in the editor.

- 2. Start or edit the program.
- 3. Deselect the program again:

Select **Edit** > **Cancel program**.

Or: In the status bar, touch the **Robot interpreter** status indicator. A window opens. Select **Cancel program**.

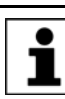

When the program is deselected, modifications are accepted without a request for confirmation!

If the program is running, it must be stopped before it can be deselected.

**Description** If a program is selected, this is indicated by the **Robot interpreter** status indicator.

(>>> [8.6 "Robot interpreter status indicator" Page 267](#page-266-0))

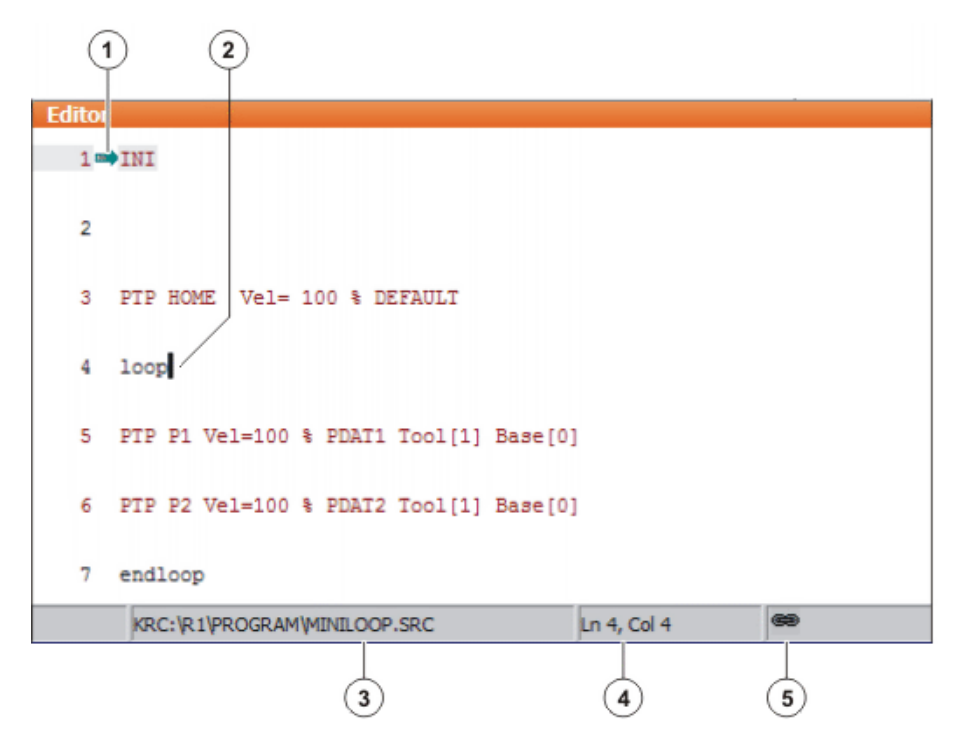

## **Fig. 7-5: Program is selected**

- 1 Block pointer
- 2 Cursor
- 3 Program path and file name
- 4 Position of the cursor in the program
- 5 The icon indicates that the program is selected.

## <span id="page-237-0"></span>**7.5.2 Opening a program**

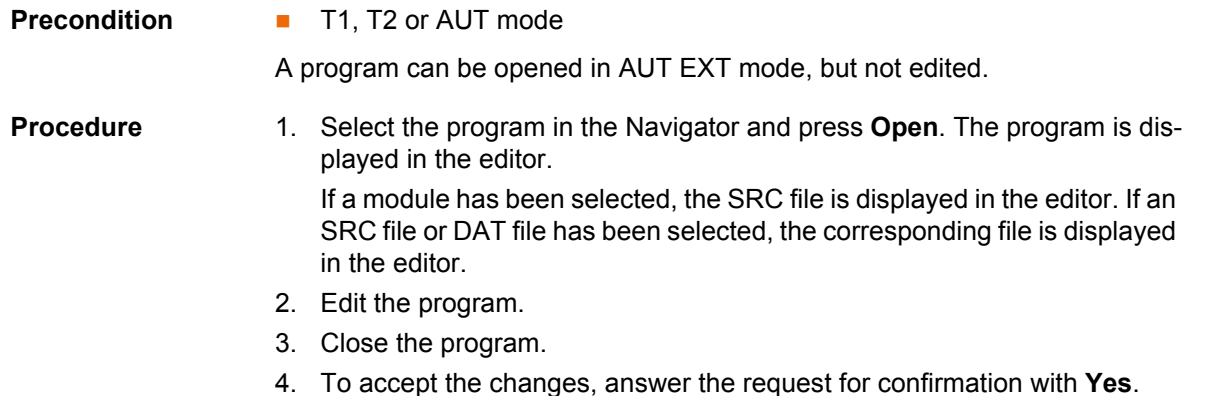

# **Description**

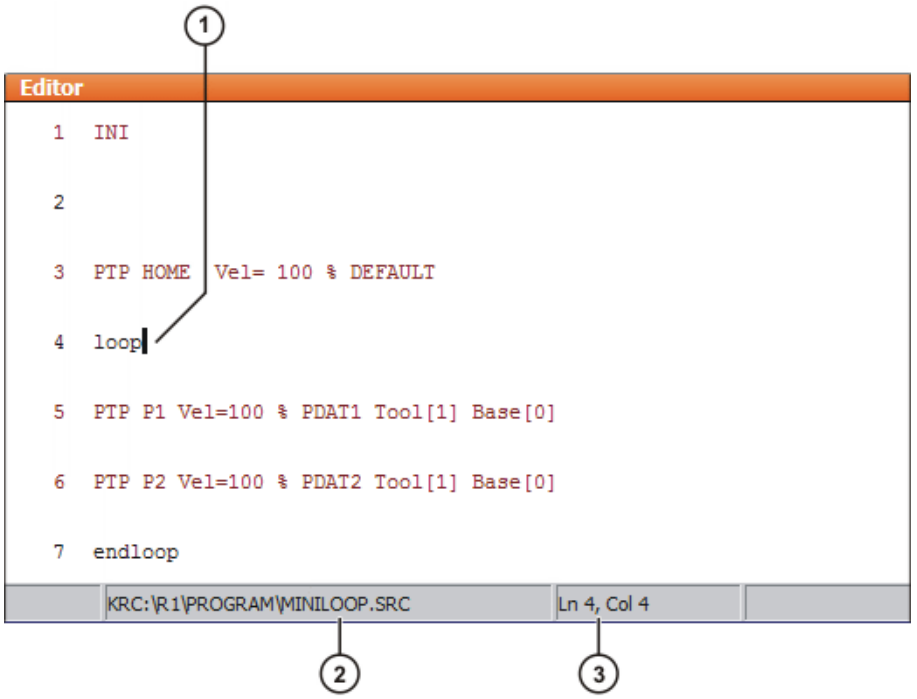

## **Fig. 7-6: Program is open**

- 1 Cursor
- 2 Program path and file name
- 3 Position of the cursor in the program

# <span id="page-238-0"></span>**7.5.3 Toggling between the Navigator and the program**

**Description** If a program is selected or open, it is possible to display the Navigator again without having to deselect or close the program. The user can then return to the program.

### Procedure **Program is selected:**

- Toggling from the program to the Navigator: select the menu sequence **Edit** > **Navigator**.
- Toggling from the Navigator to the program: press **PROGRAM**.

## **Program is open:**

- Toggling from the program to the Navigator: select the menu sequence **Edit** > **Navigator**.
- Toggling from the Navigator to the program: press **EDITOR**.

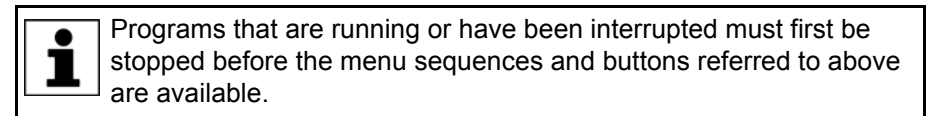

# **7.6 Structure of a KRL program**

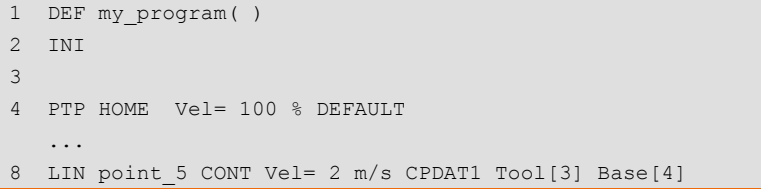

...

```
14 PTP point_1 CONT Vel= 100 % PDAT1 Tool[3] Base[4]
    ...
20 PTP HOME Vel= 100 % DEFAULT
2122 END
```
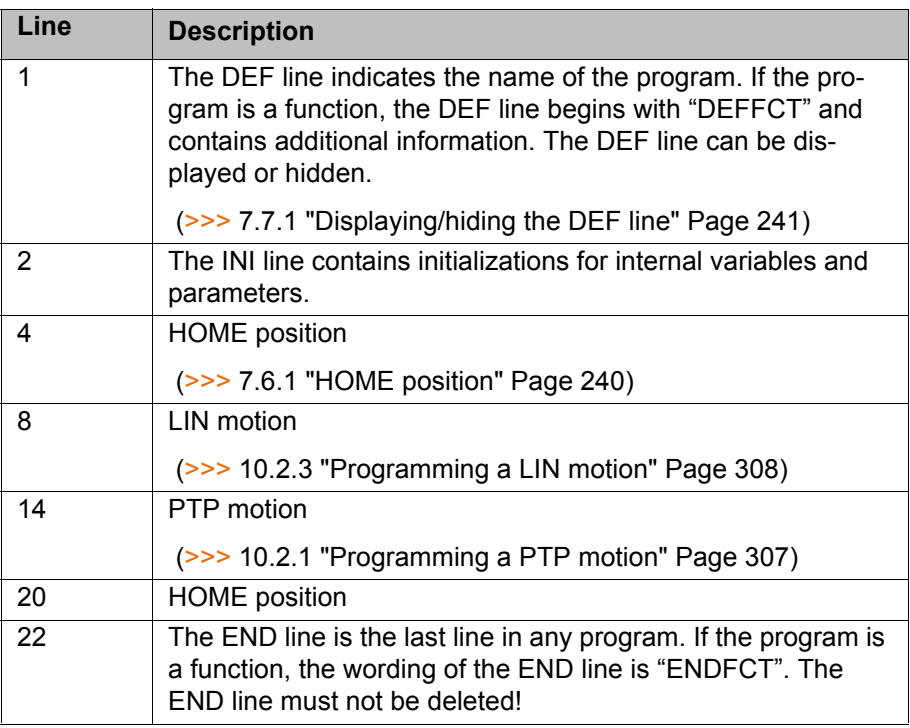

The first motion instruction in a KRL program must define an unambiguous starting position. The HOME position, which is stored by default in the robot controller, ensures that this is the case.

If the first motion instruction is not the default HOME position, or if this position has been changed, one of the following statements must be used:

- Complete PTP instruction of type POS or E6POS
- Complete PTP instruction of type AXIS or E6AXIS

"Complete" means that all components of the end point must be specified.

If the HOME position is modified, this affects all pro-**A WARNING** grams in which it is used. Injuries or damage to property may result.

In programs that are used exclusively as subprograms, different statements can be used as the first motion instruction.

## <span id="page-239-0"></span>**7.6.1 HOME position**

The HOME position is not program-specific. It is generally used as the first and last position in the program as it is uniquely defined and uncritical.

The HOME position is stored by default with the following values in the robot controller:

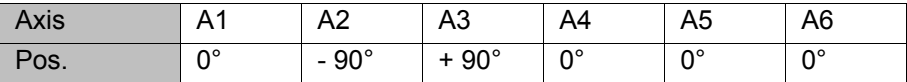

Additional HOME positions can be taught. A HOME position must meet the following conditions:

- Good starting position for program execution
- Good standstill position. For example, the stationary robot must not be an obstacle.

If the HOME position is modified, this affects all pro-**A WARNING** grams in which it is used. Injuries or damage to property may result.

## **7.7 Displaying/hiding program sections**

## <span id="page-240-0"></span>**7.7.1 Displaying/hiding the DEF line**

**Description** By default, the DEF line is hidden. Declarations can only be made in a program if the DEF line is visible.

> The DEF line is displayed and hidden separately for opened and selected programs. If detail view (ASCII mode) is activated, the DEF line is visible and does not need to be activated separately.

- **Precondition User group "Expert"** 
	- Program is selected or open.
- **Procedure** 1. Select the menu sequence **Edit** > **View**. The subitem **DEF line** displays the current status:
	- **Check box not active:** The DEF line is hidden.
	- **Check box active:** The DEF line is displayed.

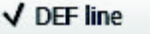

2. To change the status, touch the menu item **DEF line**. The menu then closes automatically.

## **7.7.2 Activating detail view**

**Description** Detail view (ASCII mode) is deactivated by default to keep the program transparent. If detail view is activated, hidden program lines, such as the FOLD and ENDFOLD lines and the DEF line, are displayed.

> Detail view is activated and deactivated separately for opened and selected programs.

**Precondition EXPERE EXPERE EXPERE EXP** USER **EXP** 

- **Procedure** 1. Select the menu sequence **Edit** > **View**. The subitem **Detail view (ASCII)** displays the current status:
	- **Check box not active**: Detail view is deactivated.
	- **Check box active:** Detail view is activated.

√ Detail view (ASCII)

2. To change the status, touch the menu item **Detail view (ASCII)**. The menu then closes automatically.

## **7.7.3 Activating/deactivating the line break function**

**Description** If a line is wider than the program window, the line is broken by default. The part of the line after the break has no line number and is marked with a black, L-shaped arrow.

> 8 EXT IBGN (IBGN COMMAND : IN, BOOL : IN, REAL : IN, REAL 4 : IN, BOOL : IN, E6POS : OUT )

## **Fig. 7-7: Line break**

The line break function can be deactivated. If a line is wider than the program window, the line is no longer visible in its entirety. A scroll bar is displayed underneath the program window.

The line break function is activated and deactivated separately for opened and selected programs.

# **Precondition User group "Expert"**  Program is selected or open. **Procedure** 1. Select the menu sequence **Edit** > **View**. The subitem **Line break** displays the current status: ■ **Check box not active:** Line break function is deactivated. **Check box active:** Line break function is activated.  $\sqrt{}$  Line break

2. To change the status, touch the menu item **Line break**. The menu then closes automatically.

### **7.7.4 Displaying Folds**

**Description** Folds are used to hide sections of the program. In this way, Folds make programs more transparent. The hidden program sections are processed during program execution in exactly the same way as normal program sections.

- In the user group "User", Folds are always closed. In other words, the contents of the Folds are not visible and cannot be edited.
- In the user group "Expert", Folds are closed by default. They can be opened and edited. New Folds can be created. (>>> [7.8.3 "Creating folds" Page 245](#page-244-0))

If a program is deselected, all Folds are automatically closed.

```
\overline{2}3 PTP HOME Vel= 100 % DEFAULT
\overline{a}
```
**Fig. 7-8: Example of a closed Fold**

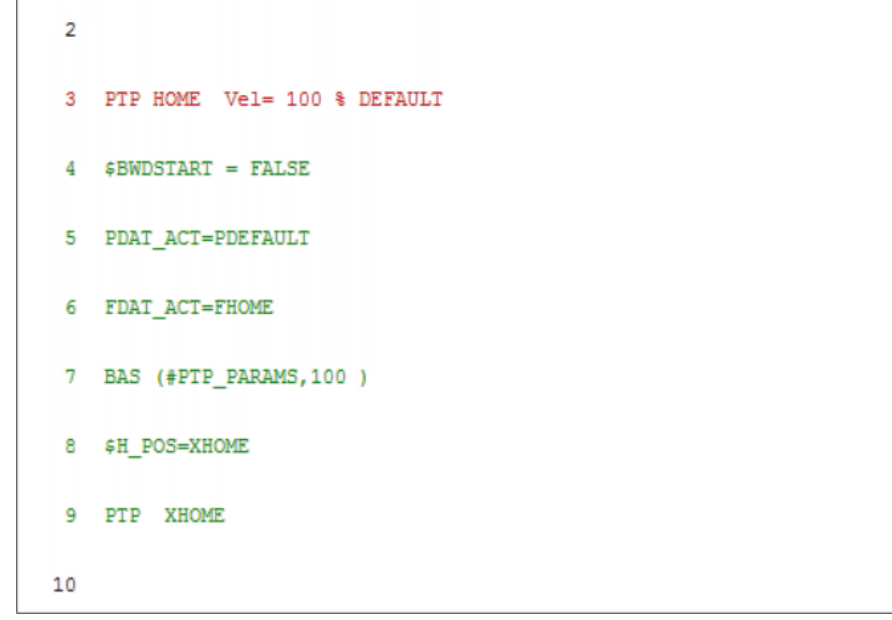

# **Fig. 7-9: Example of an open Fold**

Color coding of Folds:

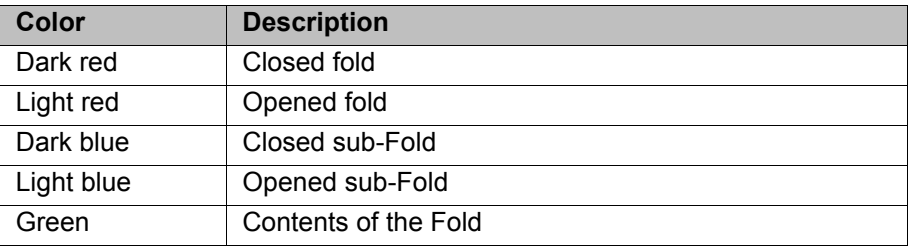

- **Precondition User group "Expert"** 
	- **Program is selected or open.**

- **Procedure** 1. Select the line containing the Fold.
	- 2. Press **Open/close fold**. The Fold then opens.
	- 3. To close the fold, press **Open/close fold** again.

Alternatively, use the menu sequence **Edit** > **FOLD** > **Open all FOLDs** or **Close all FOLDs** to open or close all the Folds in a program at once.

# **7.8 Editing programs**

**Overview A** running program cannot be edited.

**Programs cannot be edited in AUT EXT mode.** 

If a selected program is edited in the user group "Expert", the cursor must then be removed from the edited line and positioned in any other 1 line!

Only in this way is it certain that the editing will be applied when the program is deselected again.

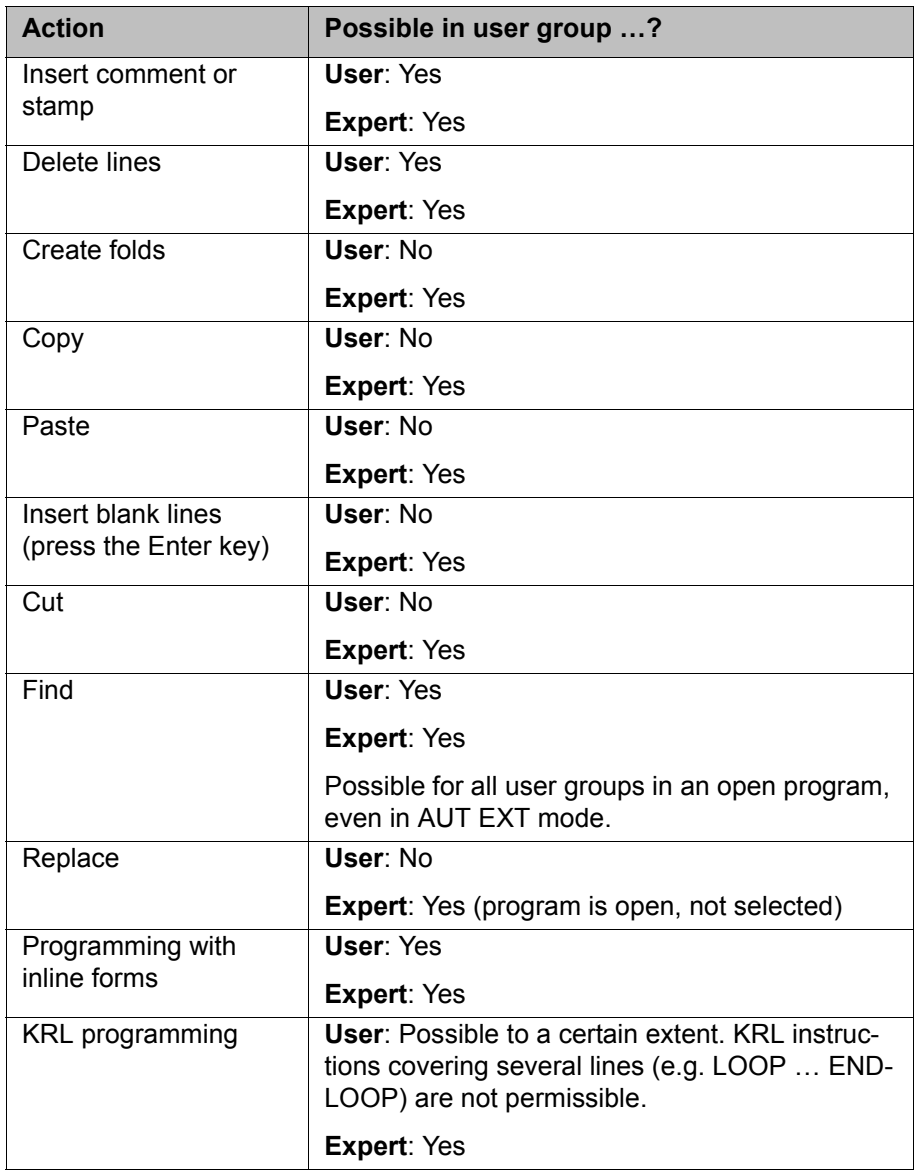

# **7.8.1 Inserting a comment or stamp**

- **Precondition Program is selected or open.** 
	- Operating mode T1

- **Procedure** 1. Select the line after which the comment or stamp is to be inserted.
	- 2. Select the menu sequence **Commands** > **Comment** > **Normal** or **Stamp**.
	- 3. Enter the desired data. If a comment or stamp has already been entered previously, the inline form still contains the same entries.
		- In the case of a comment, the box can be cleared using **New text** ready for entry of a new text.
		- $\blacksquare$  In the case of a stamp, the system time can also be updated using **New time** and the **NAME** box can be cleared using **New name**.
	- 4. Save with **Cmd Ok**.

# **Description Comment**

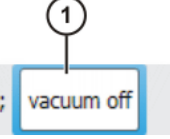

# **Fig. 7-10: Inline form "Comment"**

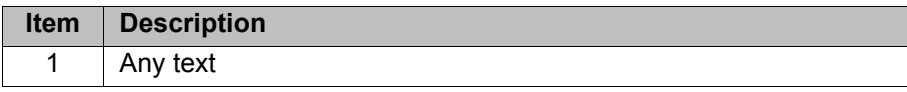

# **Description Stamp**

A stamp is a comment that is extended to include the system date and time and the user ID.

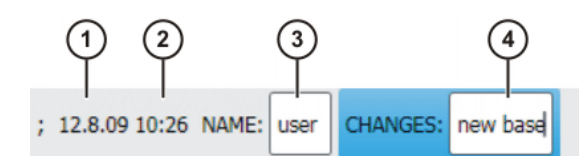

**Fig. 7-11: Inline form "Stamp"**

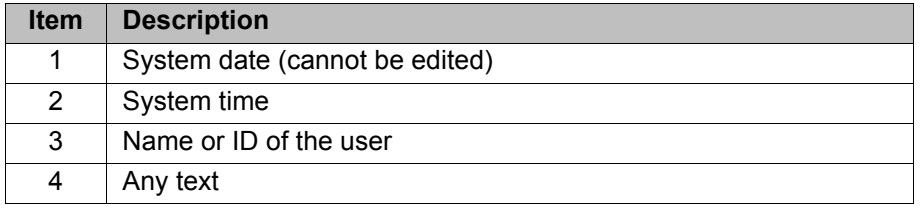

# **7.8.2 Deleting program lines**

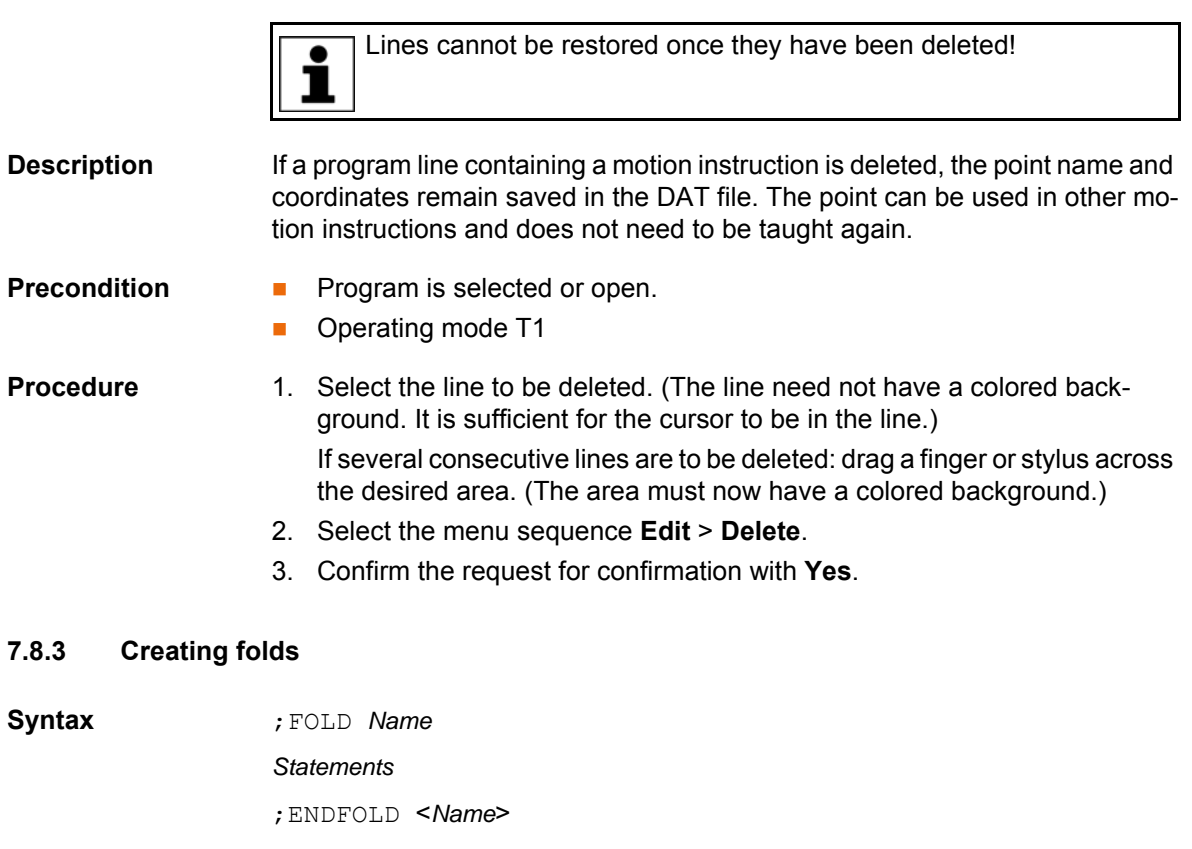

The ENDFOLD lines can be assigned more easily if the name of the Fold is entered here as well. Folds can be nested.

<span id="page-244-0"></span>**Precondition EXPER** "Expert" user group

- **Program is selected or open.**
- Operating mode T1

- **Procedure** 1. Enter Fold in program. A double semicolon prevents the Fold from closing when edited.
	- 5 ;;FOLD outputs  $6 \quad $00T[1] = TRUE$  $7$  \$00T[2] = TRUE 8 ;;ENDFOLD outputs  $\overline{9}$

## **Fig. 7-12: Creating a sample Fold, step 1**

2. Delete the second semicolon.

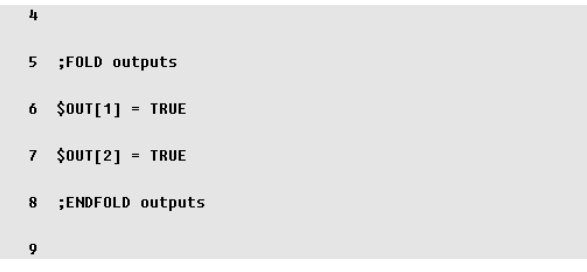

# **Fig. 7-13: Creating a sample Fold, step 2**

3. Position the cursor in a line outside the Fold. The Fold closes.

| л |           |
|---|-----------|
|   | 5 outputs |
|   |           |

**Fig. 7-14: Creating a sample Fold, step 3**

# **7.8.4 Additional editing functions**

The following additional program editing functions can be called using **Edit**:

# **Copy**

Precondition:

- **Program is selected or open.**
- **EXpert**" user group
- **Derating mode T1**

## **Paste**

Precondition:

- **Program is selected or open.**
- **E** "Expert" user group
- Operating mode T1

## **Cut**

Precondition:

- **Program is selected or open.**
- **EXpert**" user group
- Operating mode T1

# **Find**

Precondition:

**Program is selected or open.** 

# **Replace**

Precondition:

- **Program has been opened.**
- **EXpert**" user group
- **Derating mode T1**

## **Marked region**

(>>> [10.5.4 "Transforming blocks of coordinates" Page 339](#page-338-0))

# **7.9 Printing a program**

- **Procedure** 1. Select the program in the Navigator. Multiple program selection is also possible.
	- 2. Select the menu sequence **Edit** > **Print**.

# **7.10 Archiving and restoring data**

# **7.10.1 Archiving overview**

**Target locations** Archiving can be performed to the following target destinations:

- USB stick in smartPAD or robot controller
- **Network**

**Menu items** The following menu items are available:

("\*.\*" means all files and subdirectories.)

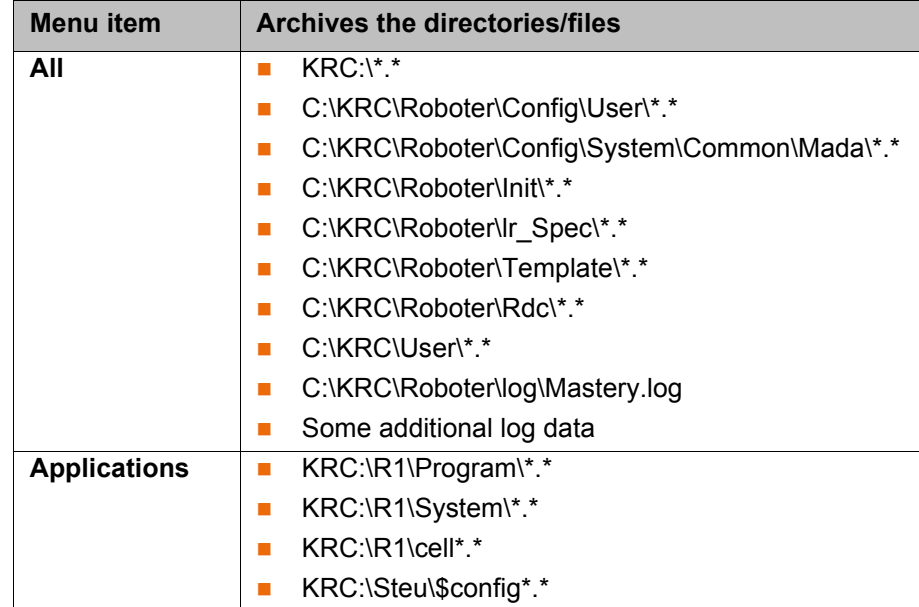

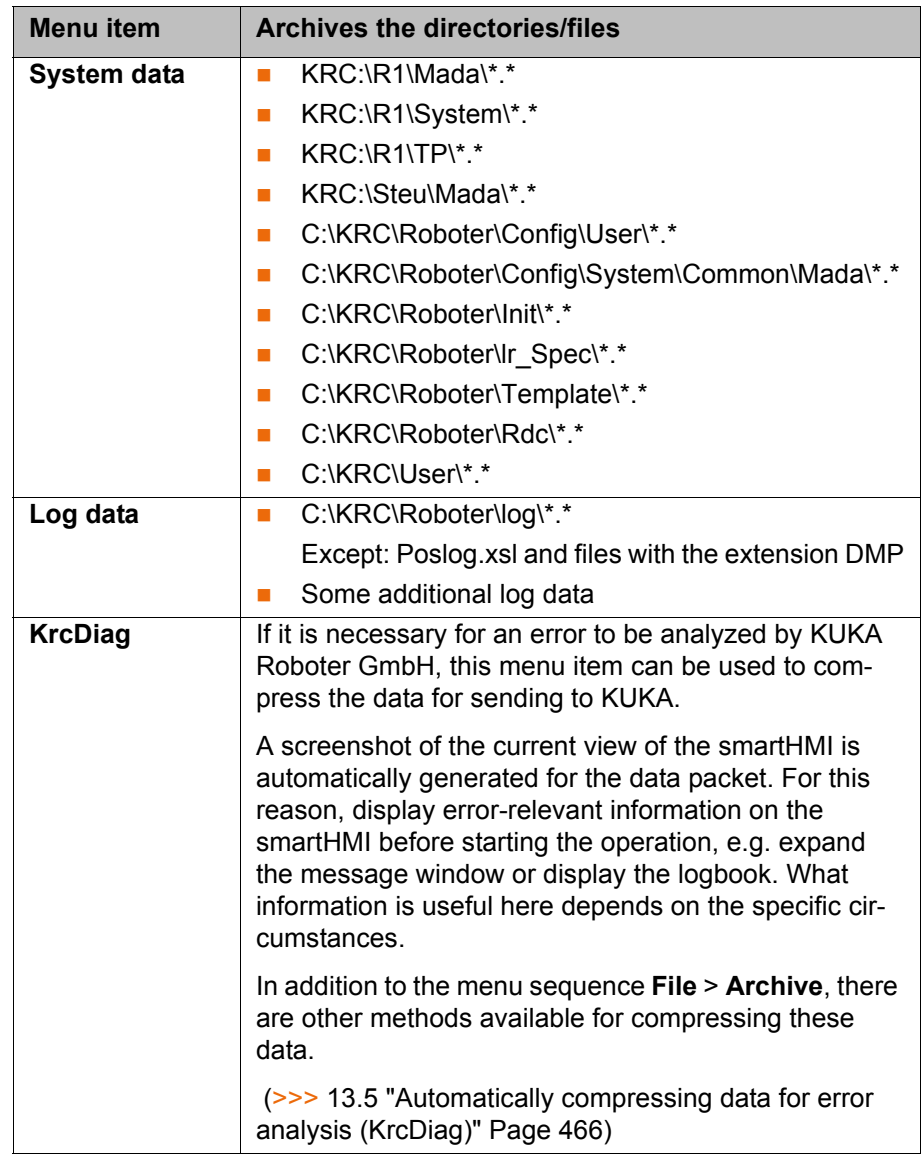

If archiving is carried out using the menu item **All** and there is an existing archive present, this will be overwritten.

If archiving is carried out using a menu item other than **All** or **KrcDiag** and an archive is already available, the robot controller compares its robot name with that in the archive. If the names are different, a request for confirmation is generated.

If archiving is carried out repeatedly via **KrcDiag**, a maximum of 10 archives can be created. Further archives will overwrite the oldest existing archive.

The logbook can also be activated. (>>> 7.10.4 "Archiving the logbook" [Page 249](#page-248-0))

# **7.10.2 Archiving to a USB stick**

**Description** This procedure generates a ZIP file on the stick. By default, this file has the same name as the robot. A different name can be defined for the file, however, under **Robot data**.

(>>> [4.17.15 "Displaying/editing robot data" Page 90](#page-89-0))

The archive is displayed in the ARCHIVE:\ directory in the Navigator. Archiving is also carried out automatically to D:\ as well as to the stick. The file IN-TERN.ZIP is generated here.

# Special case **KrcDiag**:

This menu item generates the folder **KRCDiag** on the stick. This contains a ZIP file. The ZIP file is also automatically archived in C:\KUKA\KRCDiag.

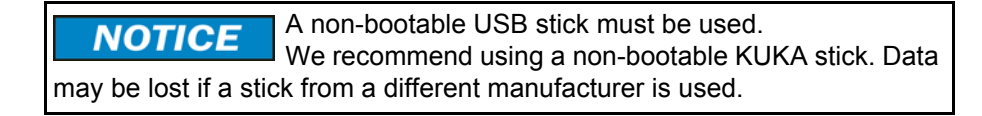

- **Procedure** 1. Connect the USB stick (to smartPAD or cabinet).
	- 2. In the main menu, select **File** > **Archive** > **USB (KCP)** or **USB (cabinet)** and then the desired menu item.
	- 3. Confirm the request for confirmation with **Yes**. The archive is created. Once the archiving is completed, this is indicated in the message window. Special case **KrcDiag**: If archiving is carried out using this menu item, a separate window indicates when archiving has been completed. The window is then automatically hidden again.
	- 4. The stick can now be removed.

## **7.10.3 Archiving on the network**

**Description** This procedure generates a ZIP file on the network path. By default, this file has the same name as the robot. A different name can be defined for the file, however, under **Start-up** > **Robot data**.

> The network path to which archiving is to be carried out must be configured in the **Robot data** window. If a user name and password are required for archiving to this path, these can also be entered here.

(>>> [4.17.15 "Displaying/editing robot data" Page 90\)](#page-89-0)

The archive is displayed in the ARCHIVE:\ directory in the Navigator. Archiving is also carried out automatically to D:\ as well as to the network path. The file INTERN.ZIP is generated here.

### Special case **KrcDiag**:

This menu item generates the folder **KRCDiag** on the network path. This contains a ZIP file. The ZIP file is also automatically archived in C:\KUKA\KRCDiag.

**Precondition EXEC** The network path to which the data are to be archived is configured.

- **Procedure** 1. In the main menu, select **File** > **Archive** > **Network** and then the desired menu item.
	- 2. Confirm the request for confirmation with **Yes**. The archive is created. Once the archiving is completed, this is indicated in the message window. Special case **KrcDiag**: If archiving is carried out using this menu item, a separate window indicates when archiving has been completed. The window is then automatically hidden again.

### <span id="page-248-0"></span>**7.10.4 Archiving the logbook**

**Description** The file "Logbuch.txt" is generated as an archive in the directory C:\KRC\RO-BOTER\LOG.

**Procedure** In the main menu, select **File** > **Archive** > **Logbook**. The archive is created. Once the archiving is completed, this is indicated in the message window.

# **7.10.5 Restoring data**

**Description**

Only KSS 8.3 archives may be loaded into KSS 8.3. If other archives are loaded, the following may occur:

- Error messages
- Robot controller is not operable.
- Personal injury and damage to property.

The following menu items are available for restoring data:

- **All**
- **Applications**
- **System data**

If the archived files are not the same version as the files present in the system, an error message is generated during restoration.

Similarly, if the version of the archived technology packages does not match the installed version, an error message is generated.

**Precondition I** If data are to be restored from the USB stick: A USB stick with the archive is connected.

The stick can be connected to the smartPAD or robot controller.

A non-bootable USB stick must be used. **NOTICE** We recommend using a non-bootable KUKA stick. Data may be lost if a stick from a different manufacturer is used.

- **Procedure** 1. In the main menu, select **File** > **Restore** and then the desired subitems.
	- 2. Confirm the request for confirmation with **Yes**. Archived files are restored to the robot controller. A message indicates completion of the restoration process.
	- 3. If data have been restored from a USB stick: the stick can now be removed.
	- 4. Reboot the robot controller.

# **7.11 Project management**

## **7.11.1 Pinning a project on the robot controller**

**Description** Projects that are present on the robot controller can be pinned. A project can be pinned directly on the robot controller or in WorkVisual.

> Pinned projects cannot be changed, activated or deleted. They can be copied or unpinned, however. A project can thus be pinned e.g. to prevent it from being accidentally deleted.

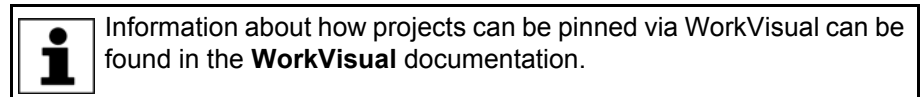

**Precondition EXPERE EXPERE EXPERE EXP** USER **EXP** USER

- **Procedure** 1. Touch the WorkVisual icon on the smartHMI, then go to **Open**. The **Project management** window opens.
	- 2. Select the desired project and press the **Pin** button. The project is pinned and labeled with a pin symbol in the project list.

(>>> [7.11.3 "Project management window" Page 252](#page-251-0))

3. The project can be unpinned again by pressing the **Unpin** button.

## **7.11.2 Activating a project**

**Precondition I** User group "Expert" or higher

If the activation would cause changes in the area **Safety-relevant communication parameters**, the user group "Safety recovery" or higher must be selected.

In AUT or AUT EXT mode:

The project can only be activated if this affects only KRL programs. If the project contains settings that would cause other changes, it cannot be activated.

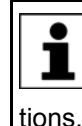

If one of the options KUKA.SafeOperation or KUKA.SafeRangeMonitoring is installed on the robot controller, different user groups may apply. Information can be found in the documentation for these op-

**Preparation** There are 2 ways of reaching the first step of the procedure below.

- Project activation is the direct continuation of another sequence, e.g. the restoration of a project.
	- In this case, the preparation described as follows is not necessary.
- Or: Project activation is executed as a stand-alone sequence. In this case, the preparation described as follows is required in order to arrive at the procedure.

## Preparation:

- 1. Touch the WorkVisual icon on the smartHMI, then go to **Open**. The **Project management** window opens.
- 2. Select the desired project and activate it using the **Activate** button.

**Procedure** 1. The KUKA smartHMI displays the request for confirmation *Do you want to activate the project […]?*. In addition, a message is displayed as to whether the activation would overwrite a project, and if so, which.

> If no relevant project will be overwritten: Confirm with **Yes** within 30 minutes.

2. An overview is displayed of the changes which will be made in comparison to the project that is still active on the robot controller. The check box **Details** can be used to display details about the changes.

If changes are listed in the overview under the heading **A WARNING Safety-relevant communication parameters**, this means that the behavior of the Emergency Stop and "Operator safety" signal may have changed compared with the previous project. After activation of the project, the Emergency Stop and the "Operator safety" signal must be checked for safe functioning. If the project is activated on several robot controllers, this check must be carried out for every robot controller. Failure to carry out this check may result in death, injuries or damage to property.

3. The overview displays the request for confirmation *Do you want to continue?*. Confirm with **Yes**. The project is activated on the robot controller.

After activation of a project on the robot controller, the **A WARNING** safety configuration must be checked there! If this is not done, the robot will possibly be operated with incorrect data. Death, injuries or damage to property may result.

 (>>> [6.5 "Checking the safety configuration of the robot controller"](#page-165-0)  [Page 166\)](#page-165-0)

If the activation of a project fails, an error message is dis-**A WARNING** played. In this case, one of the following measures must be carried out:

- Either: Activate a project again (the same one or a different one).
- Or: Reboot the robot controller with a cold restart.

In the case of a KSS/VSS update, the initial project and base project are overwritten by copies of the active project. 1

### <span id="page-251-0"></span>**7.11.3 Project management window**

**Overview** The **Project management** window is opened using the WorkVisual icon on the smartHMI.

> In addition to the regular projects, the **Project management** window contains the following special projects:

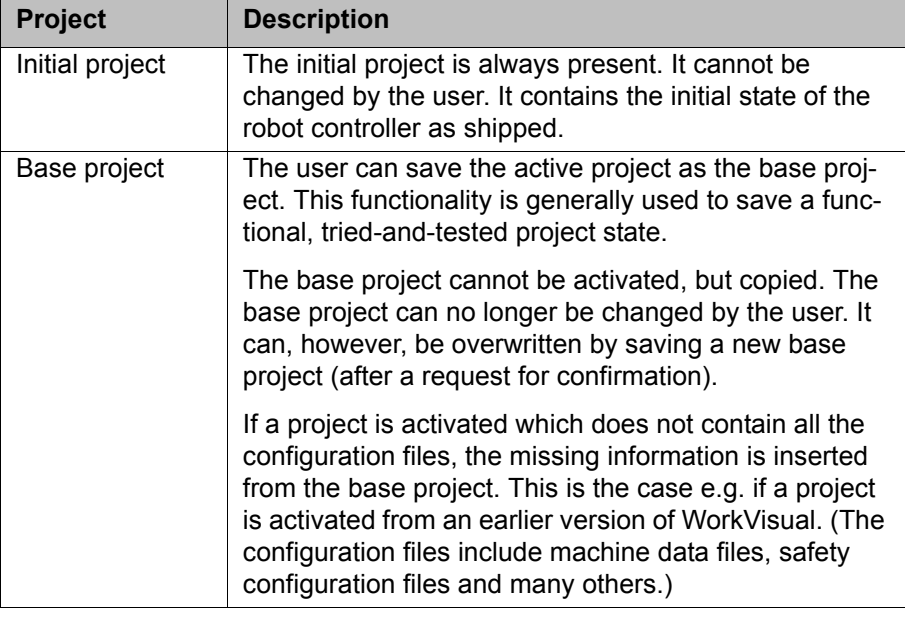

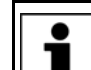

In the case of a KSS/VSS update, the initial project and base project are overwritten by copies of the active project.
# **Description**

|                   | <b>Project management</b>                                                                                                    |                        |                         |                                           |          |
|-------------------|----------------------------------------------------------------------------------------------------|------------------------|-------------------------|-------------------------------------------|----------|
|                   | <b>Special projects</b><br><b>Initial project</b><br>Changed on 3/31/2011 - 1:26:33 PM<br>Contains the initial configuration. |                        |                         | Cell name DocuCell<br>Factory<br>settings | 2,       |
| $\left( 3\right)$ | <b>Base project</b><br>Changed on 4/6/2011 - 4:17:44 PM<br>No description available.                                          |                        |                         | Copy                                      | 4)       |
| (5)               | Active project seit 4/6/2011 - 4:54:28 PM<br>Project_3                                                                        |                        |                         | Set as<br>base project                    | $\bm{6}$ |
|                   | No description available.                                                                                                    |                        |                         | Save current<br>state                     | 7        |
| (8)               | Available projects - 2 projects(s)                                                                                            |                        |                         |                                           |          |
|                   | <b>Name</b><br>$\blacktriangle$                                                                                               | Changed on             | Activated on &          |                                           |          |
|                   | Project 2<br>5<br>No description available.                                                                                   | 4/6/2011<br>4:54:29 PM | 4/6/2011<br>4:17:43 PM  |                                           |          |
|                   | WorkingProject<br>5<br>No description available.                                                                              | 4/6/2011<br>4:17:44 PM | 3/31/2011<br>1:26:29 PM |                                           |          |
|                   | <b>Activate</b><br>Pin<br>Copy                                                                                                | Edit<br><b>Delete</b>  |                         | $Re-$<br>fresh                            |          |

**Fig. 7-15: "Projects management" window**

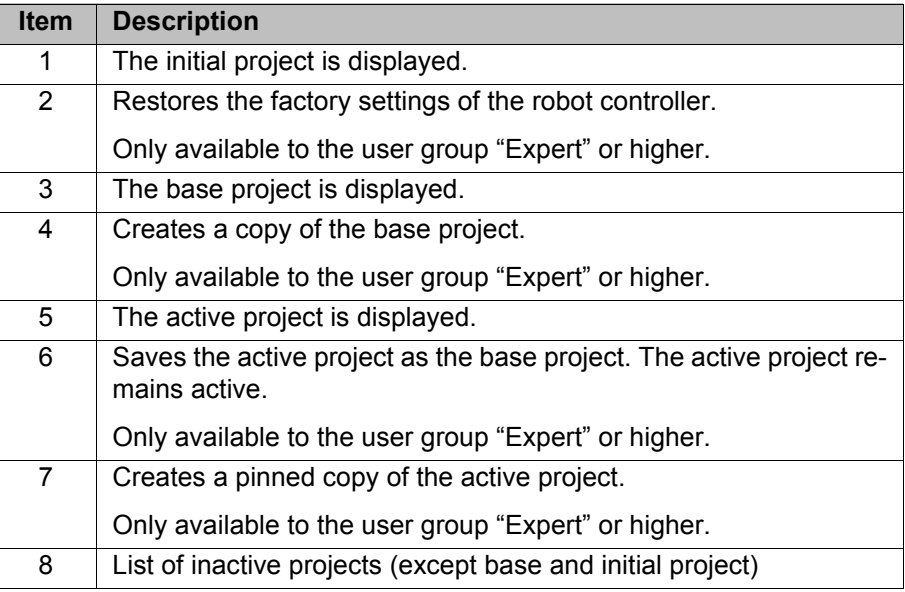

With all copying operations, a window opens in which a name and a description can be entered for the copy.

**Buttons** The following buttons are available:

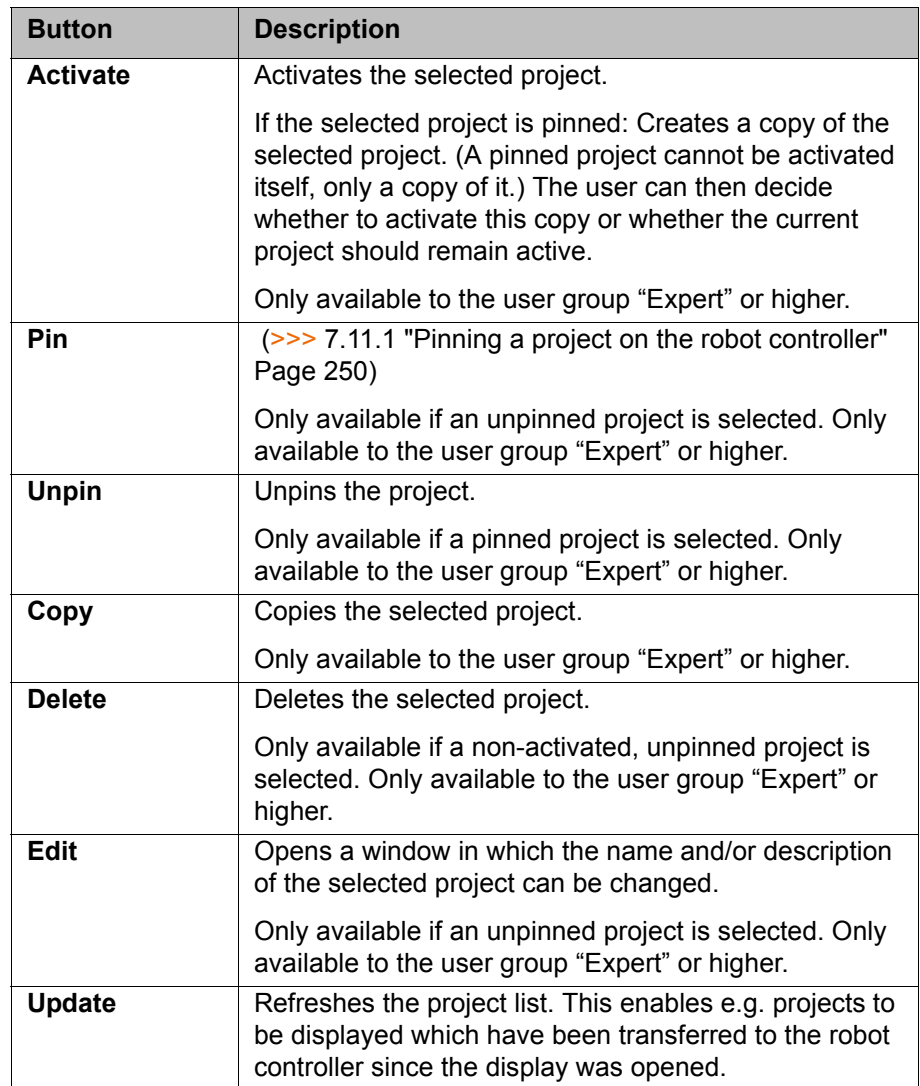

# **7.12 Backup Manager**

## **7.12.1 Overview of Backup Manager**

**Overview** The Backup Manager makes it possible to back up and restore projects, option packages and RDC data.

> The default settings for the Backup Manager are defined in the **Backup configuration** window. The settings can be changed.

(>>> [7.12.5 "Configuring Backup Manager" Page 258](#page-257-0))

**Start types** There are several ways of starting a backup or restoration:

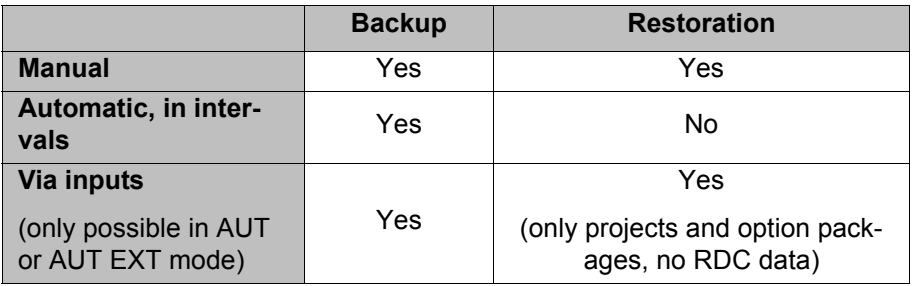

When a backup/restoration is running, no further backup/restoration can be started. However, the start types are not mutually exclusive. If, for example, an automatic backup is configured, a manual backup can still be executed.

КНКЛ

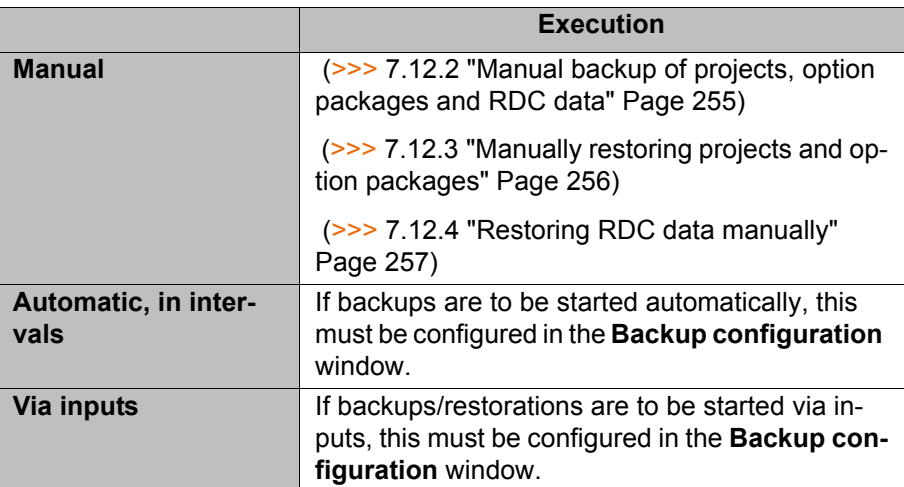

#### <span id="page-254-0"></span>**7.12.2 Manual backup of projects, option packages and RDC data**

#### **Description Projects**

The following projects are backed up by default:

- Active project
- Initial project
- Base project

#### **Option packages**

Option packages will be backed up under the following conditions:

- The option package has a KOP file.
- The option package was originally added to the project in WorkVisual. The project is now active on the robot controller.

Or:

The option package has been installed in the active project via **Start-up** > **Additional software**. The option package was available during installation as a single KOP file (not as a directory structure!).

#### **RDC data**

Every time a backup is made, a file with the name *[Robot\_serial\_number]*.RDC is created. It contains the CAL, MAM and PID files. Not all files are present in all cases (dependent on the robot).

- **Procedure In the main menu, select File > Backup Manager**, and then one of the following menu items:
	- **Back up**

The target directory is D:\ProjectBackup as long as no other directory has been configured. The path is automatically created if it does not already exist.

Or **Save as...**

A target directory can be selected here. It only applies to this backup.

The backup is carried out. The robot controller displays a message when the backup has been successfully completed. It generates one message per project or option package and one message relating to the RDC data.

However, option packages will not be backed up if the same package version already exists in the target directory.

### <span id="page-255-0"></span>**7.12.3 Manually restoring projects and option packages**

#### **Description Projects**

The following projects are restored by default:

- Active project (i.e. the project which was active during the backup)
- Initial project
- Base project

After manual restoration of the project, the robot controller reactivates the previously active project if certain preconditions are met. If not, the project remains inactive. This can be activated by the user at the desired point in time.

After restoration of the project via inputs, the previously active project also remains inactive.

### **Option packages**

The option packages for which there are KOP files in the source directory are not necessarily all restored. An option package will be restored under the following conditions:

- At the time of backup, the option package was present in the active project.
- At the time of restoration, this version of the option package is not installed on the robot controller.

Following restoration, some option packages automatically install themselves when the corresponding project is activated.

Option packages that do not automatically install themselves are available for installation under **Start-up** > **Additional software**. A message on the robot controller indicates that the option package must still be installed.

**Menu items** There are 2 menu items available for restoration. They differ with regard to the source directory that is accessed.

**Restore** >

1

The source directory is D:\ProjectBackup as long as no other directory has been configured.

Or **Restore from ...** >

A source directory can be selected here. It only applies to this restoration.

# **Precondition**

No special preconditions are required for the restoration as such. If a project is to be activated, the following preconditions must be met.

**User group "Expert" or higher** 

If the activation would cause changes in the area **Safety-relevant communication parameters**, the user group "Safety recovery" or higher must be selected.

In AUT or AUT EXT mode:

The project can only be activated if this affects only KRL programs. If the project contains settings that would cause other changes, it cannot be activated.

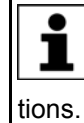

If one of the options KUKA.SafeOperation or KUKA.SafeRangeMonitoring is installed on the robot controller, different user groups may  $\perp$  apply. Information can be found in the documentation for these op-

КНКЛ

**Procedure in AUT / AUT EXT mode**

1. In the main menu, select **File** > **Backup Manager** > **Restore** > **Projects and options**.

Or:

Select **File** > **Backup Manager** > **Restore from ...** > **Projects and options** and then select the source directory.

- 2. The robot controller displays a message for each project and option package when the restoration has been successfully completed.
	- When an option package has been restored, the package must first be installed before the project can be activated. This is indicated by a message on the robot controller.
	- $\blacksquare$  If no option package has been restored, the robot controller begins to activate the project without a request for confirmation.
- 3. For the further activation steps, see: (>>> 7.11.2 "Activating a project" [Page 251\)](#page-250-0)

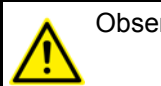

Observe the safety instructions relating to project activation!

**Procedure in T1 / T2 mode**

1. In the main menu, select **File** > **Backup Manager** > **Restore** > **Projects and options**.

Or:

Select **File** > **Backup Manager** > **Restore from ...** > **Projects and options** and then select the source directory.

- 2. The robot controller displays a message for each project and option package when the restoration has been successfully completed.
	- When an option package has been restored, the package must first be installed before the project can be activated. This is indicated by a message on the robot controller.
	- $\blacksquare$  If no option package has been restored, the robot controller displays the following request for confirmation:

*Do you want to activate the project […]?* In addition, a message is displayed as to whether the activation would overwrite a project, and if so, which.

If no relevant project will be overwritten: Confirm with **Yes** within 30 minutes.

3. For the further activation steps, see: (>>> [7.11.2 "Activating a project"](#page-250-0)  [Page 251\)](#page-250-0)

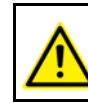

Observe the safety instructions relating to project activation!

# <span id="page-256-0"></span>**7.12.4 Restoring RDC data manually**

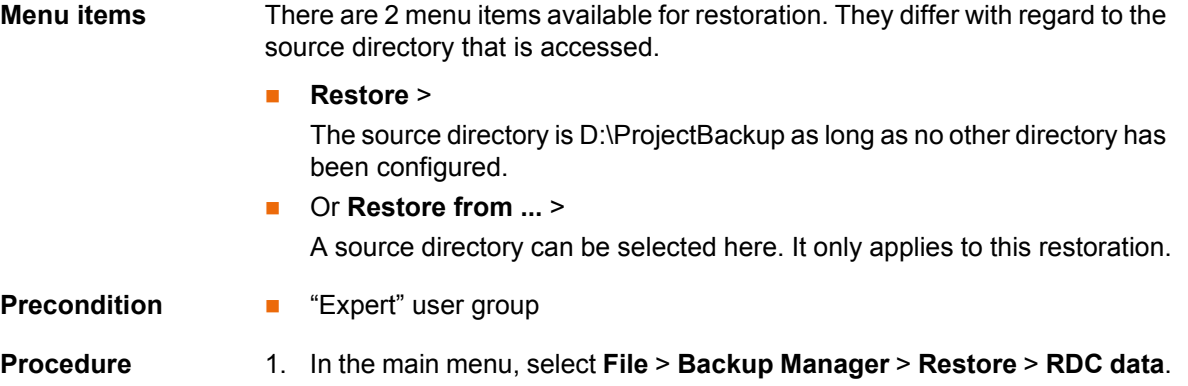

Or:

Select **File** > **Backup Manager** > **Restore from ...** > **RDC data** and then select the source directory.

2. A window opens. Activate the check boxes next to the data that are to be restored:

**PID file**, **MAM file** and/or **CAL file**

If an entry is grayed out and the check box is not activated, this means that this file is not available in the backup.

3. Confirm the selection with **Restore**.

Once the restoration has been completed, the following message is displayed: *RDC data successfully restored from {0}.*

# <span id="page-257-0"></span>**7.12.5 Configuring Backup Manager**

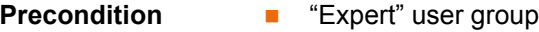

**For changes to the Signal interface** tab additionally: T1 or T2 mode

**Procedure** 1. In the main menu, select **File** > **Backup Manager** > **Backup configuration**.

The **Backup configuration** window is opened.

- 2. Carry out the desired changes in the tabs.
	- **Backup configuration** contains the general settings. Automatic saving can also be configured here if required.
	- I/O control can also be configured under **Signal interface** if required.
- 3. Close the window.
- 4. Respond to the request for confirmation asking whether the changes should be saved by pressing **Yes**.

# **7.12.5.1 "Backup configuration" tab**

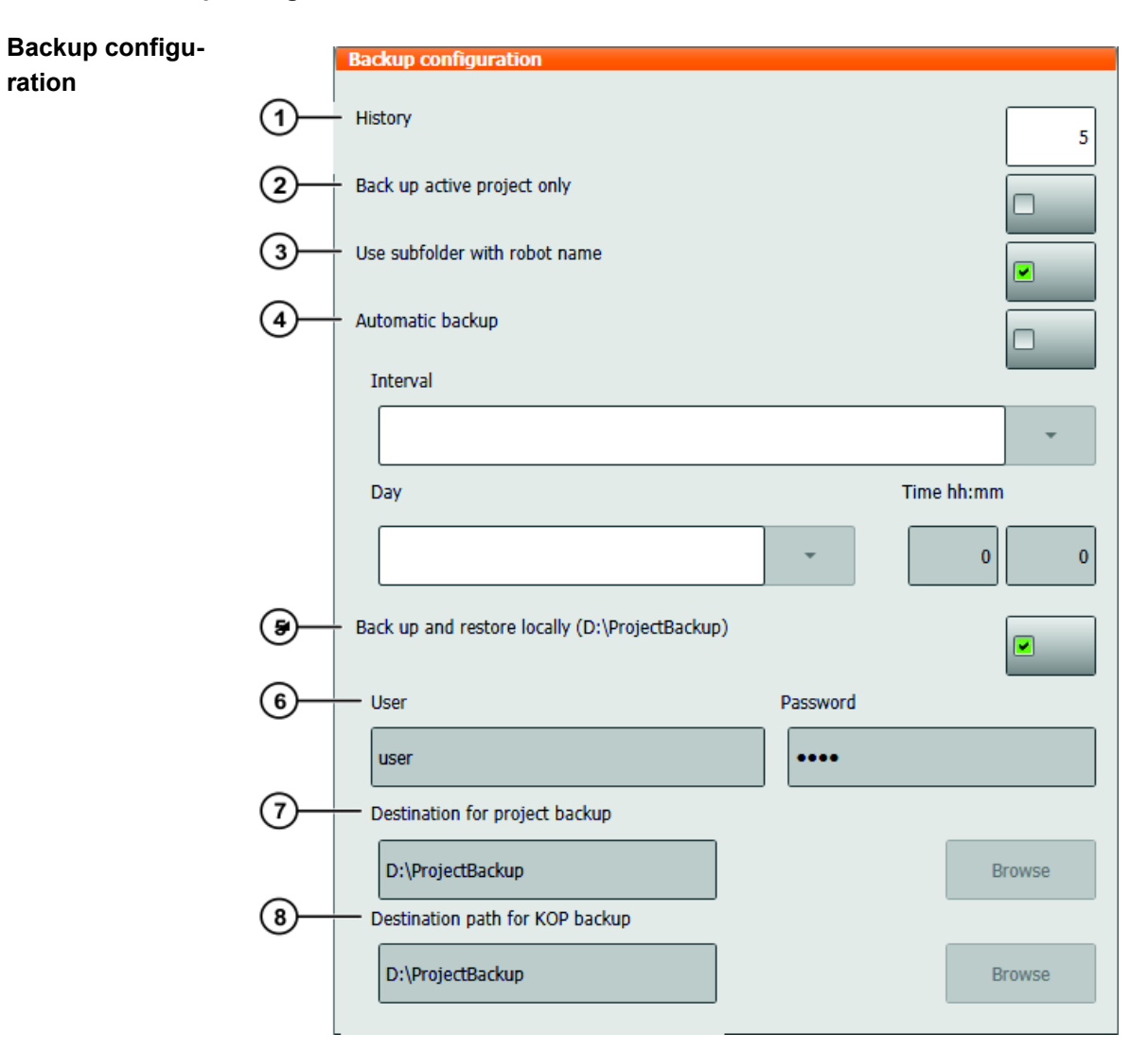

**Fig. 7-16: "Backup configuration" tab**

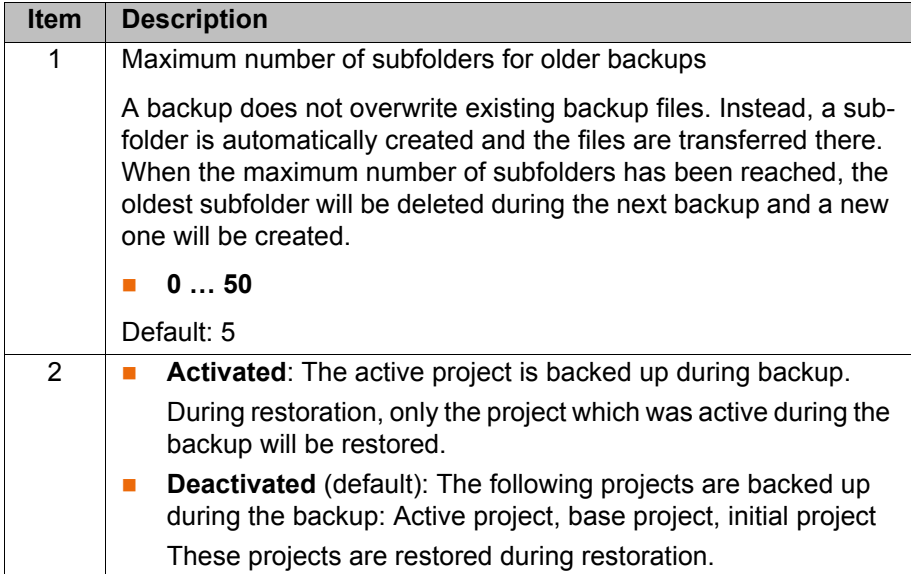

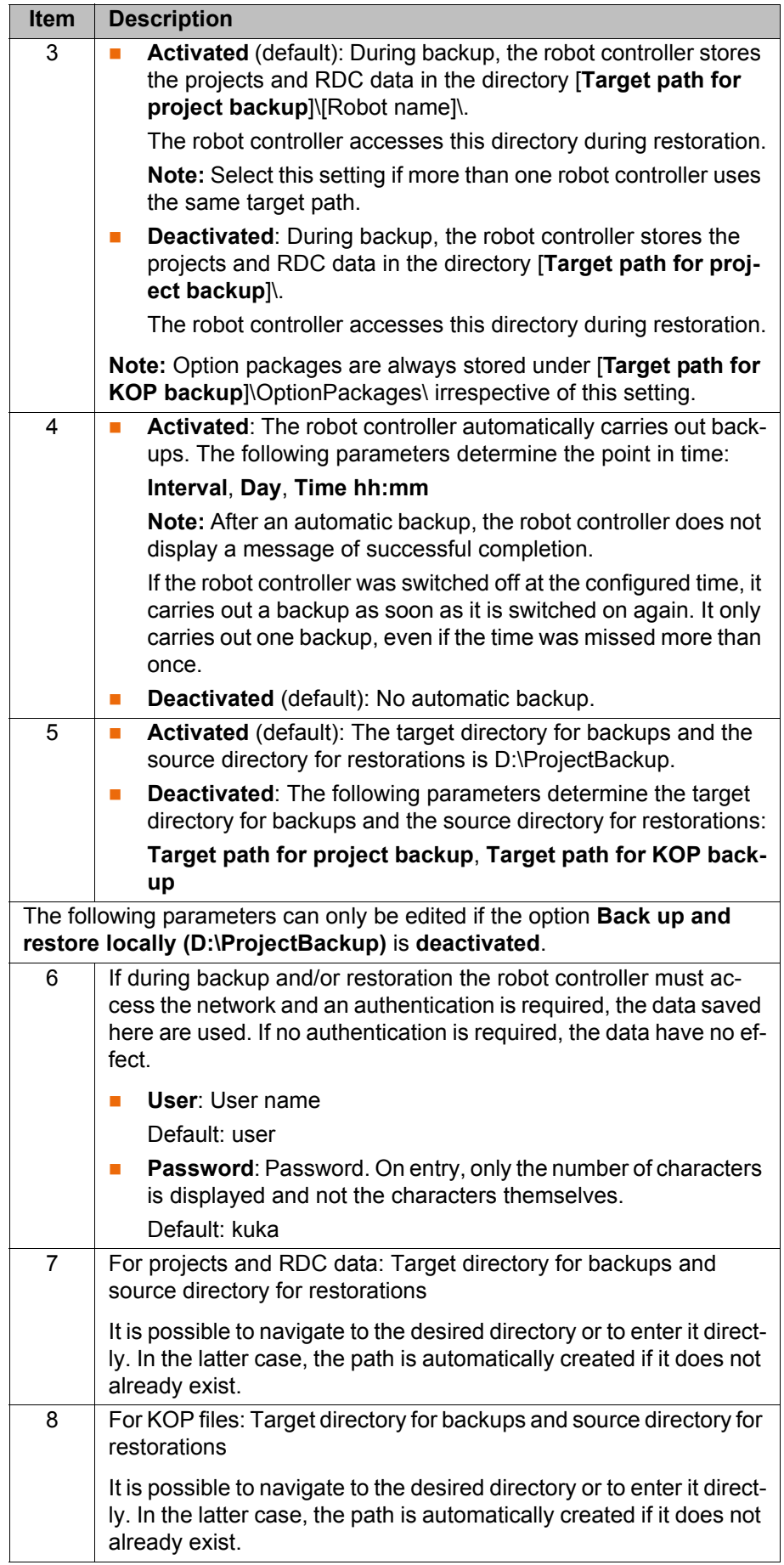

# **7.12.5.2 "Signal interface" tab**

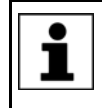

When a restoration is started via inputs, the robot controller – in contrast to manual restoration – does not activate the previously active project. This can be activated by the user at the desired point in time.

# **Signal interface**

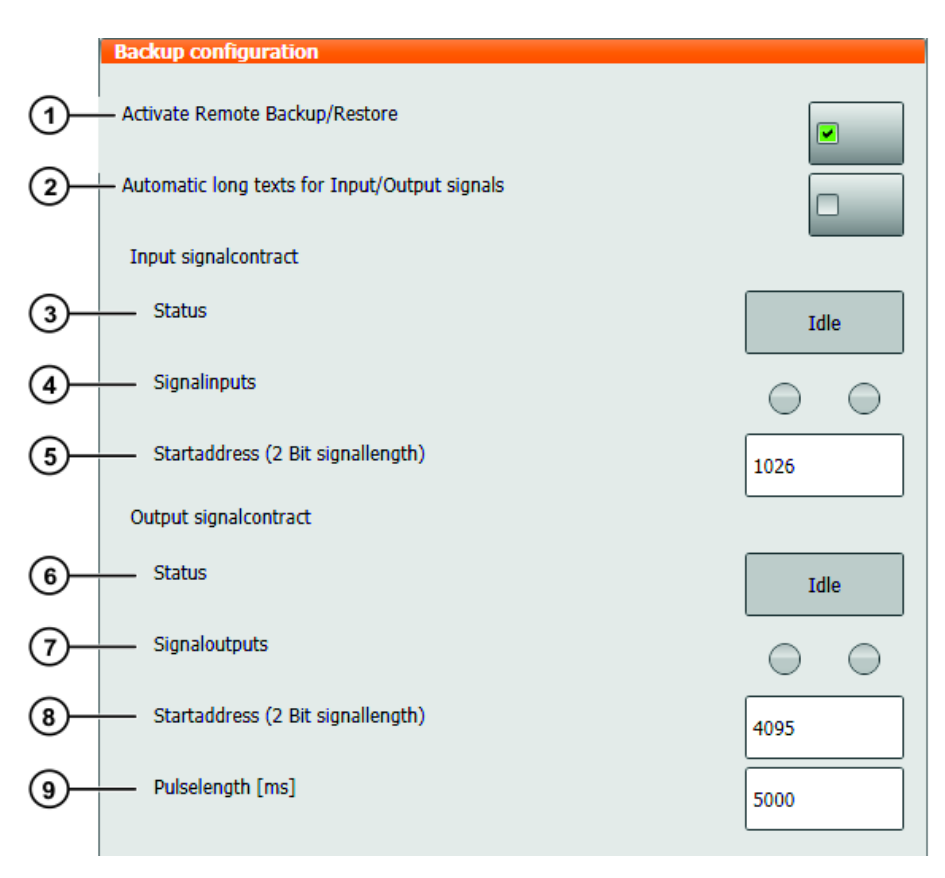

# **Fig. 7-17: "Signal interface" tab**

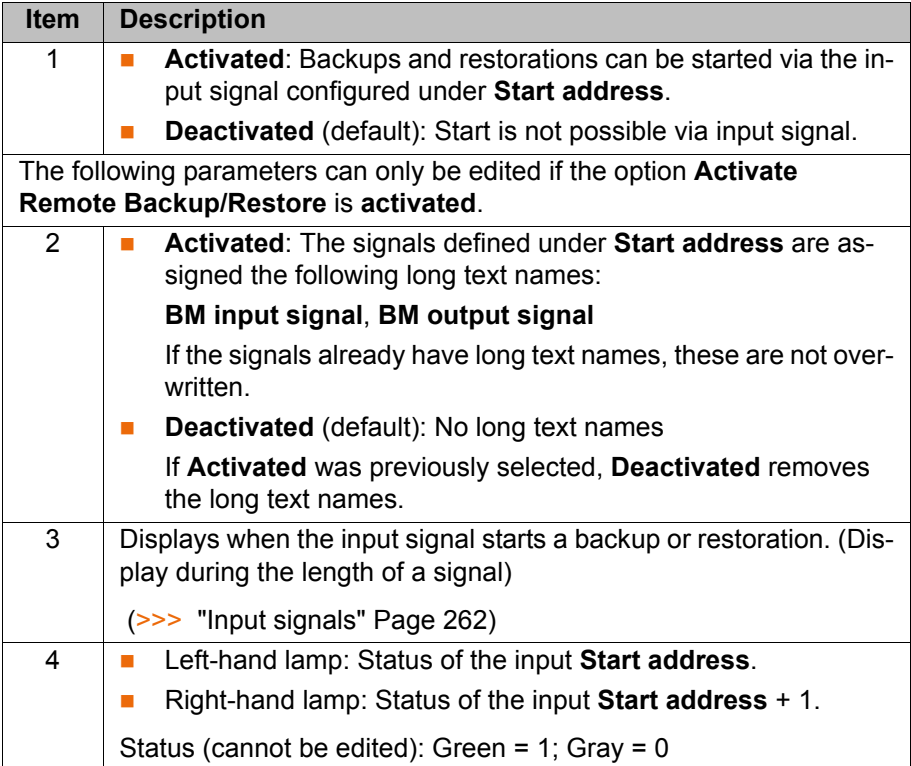

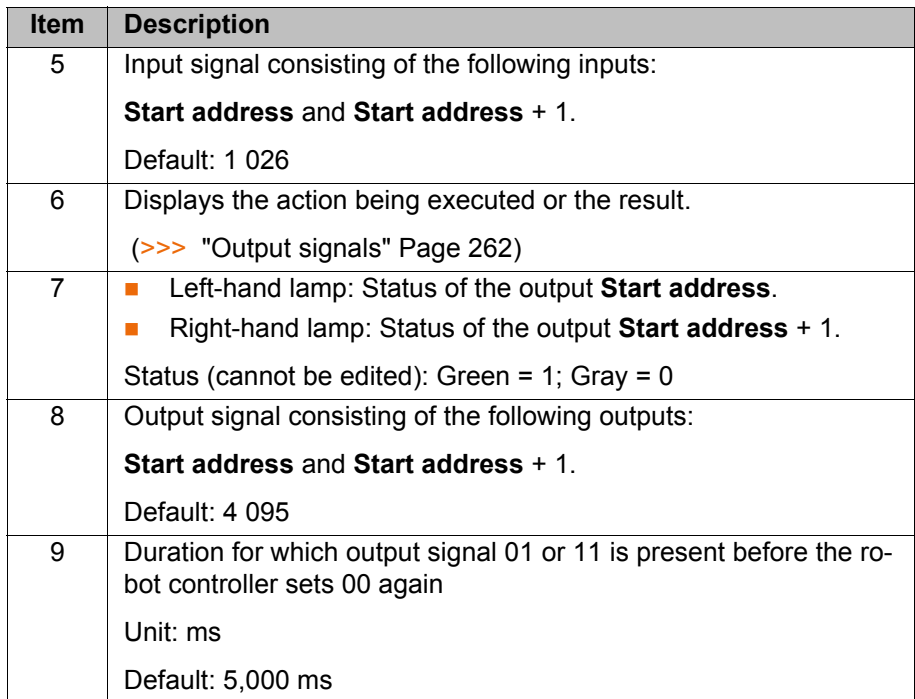

# <span id="page-261-0"></span>**Input signals**

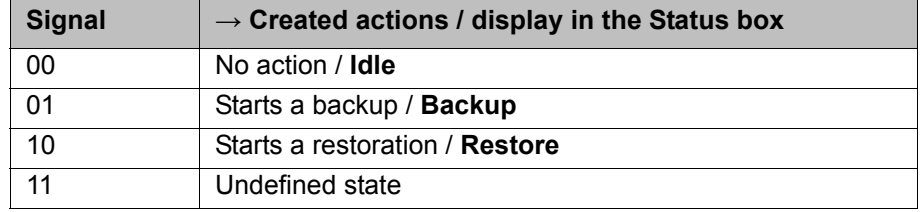

A continuously active input signal does not cause the action to repeat.

When a backup/restoration is running, no further backup/restoration can be started.

<span id="page-261-1"></span>**Output signals** The signals 01 and 11 are present during the time configured in **Pulse duration [ms]**, after which point the signal switches to 00.

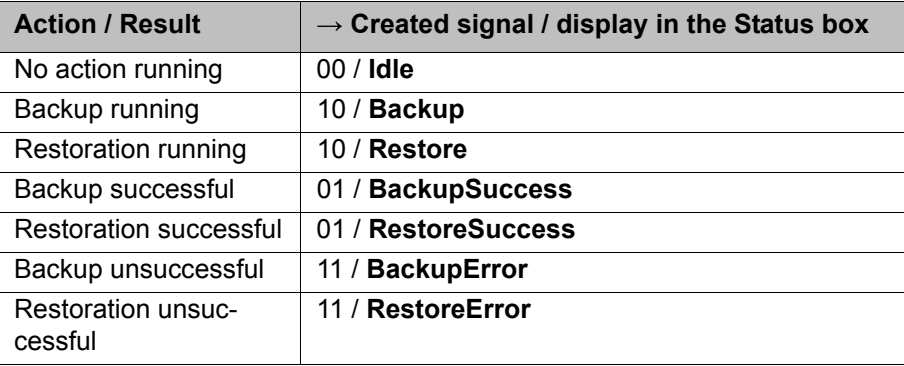

# **8 Program execution**

# **8.1 Selecting the program run mode**

- **Procedure** 1. Touch the **Program run mode** status indicator. The **Program run mode** window is opened.
	- 2. Select the desired program run mode.

(>>> [8.2 "Program run modes" Page 263\)](#page-262-0)

The window closes and the selected program run mode is applied.

# <span id="page-262-0"></span>**8.2 Program run modes**

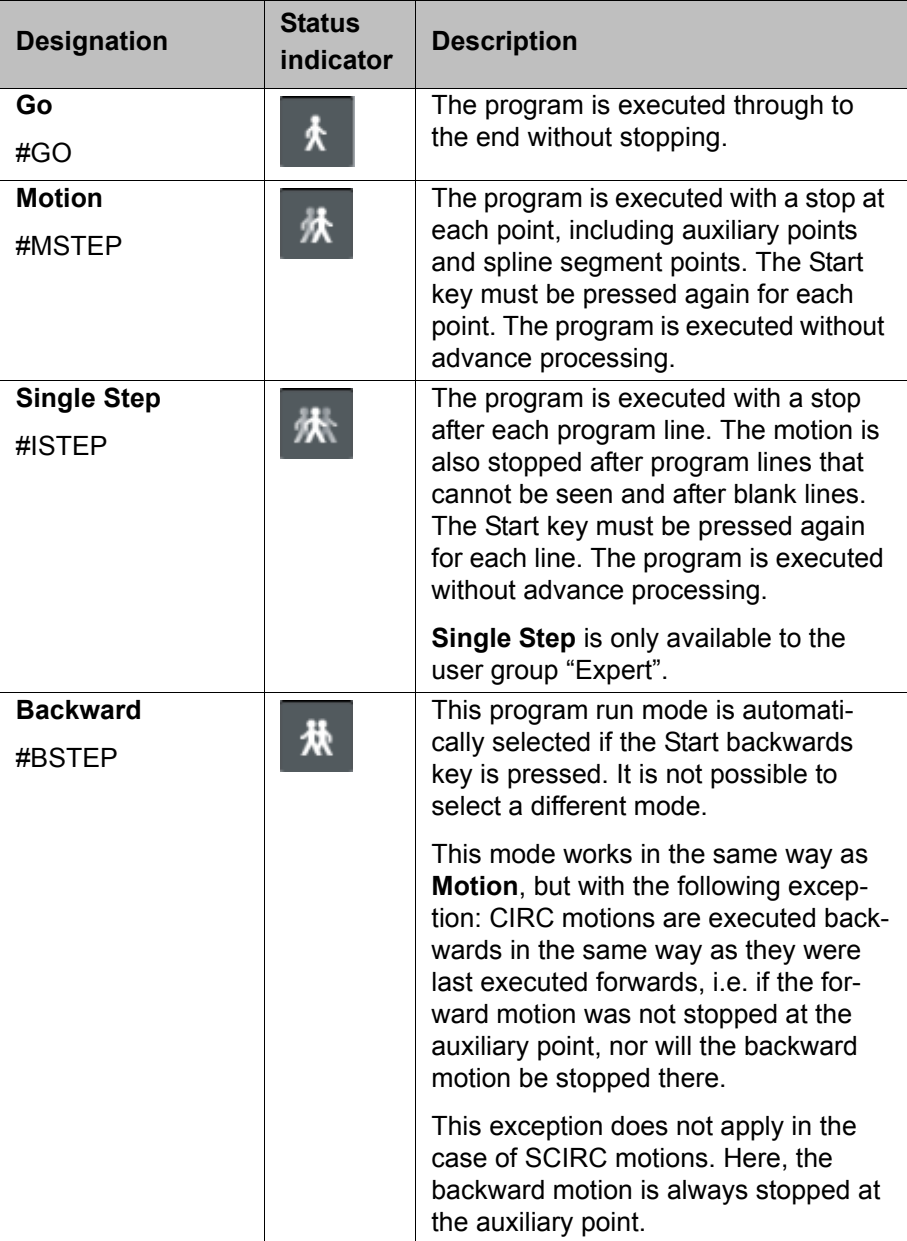

The following additional program run modes are available for systems integrators.

These program run modes can only be selected via the variable correction function. System variable for the program run mode: \$PRO\_MODE.

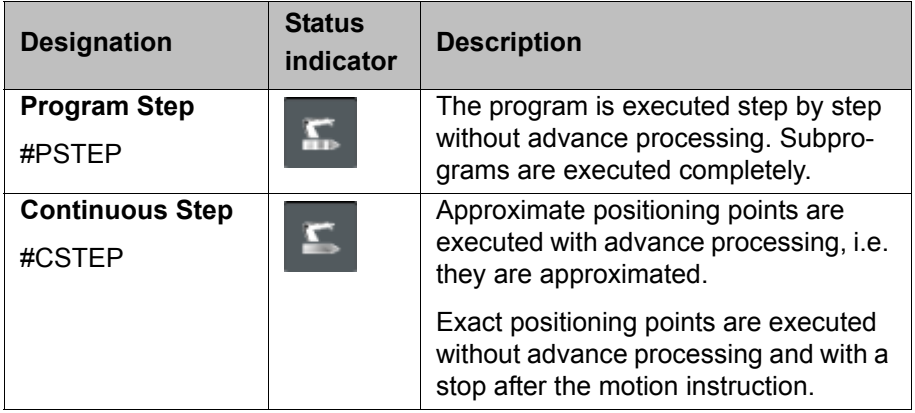

## **8.3 Advance run**

The advance run is the maximum number of motion blocks that the robot controller calculates and plans in advance during program execution. The actual number is dependent on the capacity of the computer.

The advance run refers to the current position of the block pointer. It is set via the system variable \$ADVANCE:

- Default value: 3
- Maximum value: 5

The advance run is required, for example, in order to be able to calculate approximate positioning motions. If \$ADVANCE = 0 is set, approximate positioning is not possible.

Certain statements trigger an advance run stop. These include statements that influence the periphery, e.g. OUT statements.

### **8.4 Block pointer**

#### **Overview** During program execution, the block pointer indicates various items of information:

- **Nich motion the robot is currently executing or has completed**
- **Num** Whether an auxiliary point or end point is currently being approached
- $\blacksquare$  The direction in which the robot is executing the program

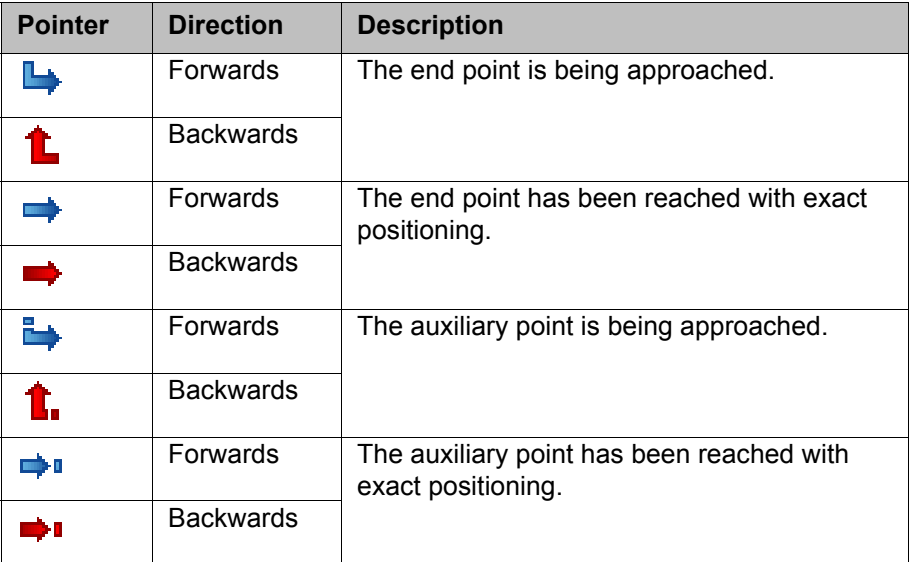

```
Examples for 
forward motion
```
5 PTP P3 Vel=100 % PDAT1 Tool[1] Base[0] 6 PTP P4 Vel=100 % PDAT2 Tool[1] Base[0] 7 PTP P5 Vel=100 % PDAT3 Tool[1] Base[0]

**Fig. 8-1: The robot is moving from P3 to P4**

```
5 PTP P3 Vel=100 % PDAT1 Tool[1] Base[0]
6⇒PTP P4 Vel=100 % PDAT2 Tool[1] Base[0]
7 PTP P5 Vel=100 % PDAT3 Tool[1] Base[0]
```
**Fig. 8-2: The robot has reached P4 with exact positioning**

```
6 PTP P5 Vel=100 % PDAT3 Tool[1] Base[0]
7₩CIRC P6 P7 Vel=2 m/s CPDAT1 Tool[1] Base[0]
8 PTP P8 Vel=100 % PDAT16 Tool[1] Base[0]
```
**Fig. 8-3: The robot is moving from P5 to auxiliary point P6**

```
6 PTP P5 Vel=100 % PDAT3 Tool[1] Base[0]
7→CIRC P6 P7 Vel=2 m/s CPDAT1 Tool[1] Base[0]
8 PTP P8 Vel=100 % PDAT16 Tool[1] Base[0]
```
**Fig. 8-4: The robot has reached auxiliary point P6 with exact positioning**

```
6 PTP P5 Vel=100 % PDAT3 Tool[1] Base[0]
7→CIRC P6 P7 Vel=2 m/s CPDAT1 Tool[1] Base[0]
8 PTP P8 Vel=100 % PDAT16 Tool[1] Base[0]
```
**Fig. 8-5: The robot is moving from auxiliary point P6 to P7**

```
6 PTP P5 Vel=100 % PDAT3 Tool[1] Base[0]
7⇒CIRC P6 P7 Vel=2 m/s CPDAT1 Tool[1] Base[0]
8 PTP P8 Vel=100 % PDAT16 Tool[1] Base[0]
```
**Fig. 8-6: The robot has reached P7 with exact positioning**

**Examples for backward motion**

6 PTP P5 Vel=100 % PDAT3 Tool[1] Base[0] 7 CIRC P6 P7 Vel=2 m/s CPDAT1 Tool[1] Base[0] 8 1 PTP P8 Vel=100 % PDAT16 Tool[1] Base[0]

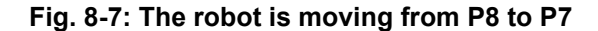

```
6 PTP P5 Vel=100 % PDAT3 Tool[1] Base[0]
7⇒CIRC P6 P7 Vel=2 m/s CPDAT1 Tool[1] Base[0]
8 PTP P8 Vel=100 % PDAT16 Tool[1] Base[0]
```
**Fig. 8-8: The robot has reached P7 with exact positioning**

**Fig. 8-9: The robot is moving from P7 to auxiliary point P6**

6 PTP P5 Vel=100 % PDAT3 Tool[1] Base[0] 7→CIRC P6 P7 Vel=2 m/s CPDAT1 Tool[1] Base[0] 8 PTP P8 Vel=100 % PDAT16 Tool[1] Base[0]

**Fig. 8-10: The robot has reached auxiliary point P6 with exact positioning**

**Double upward/ downward arrow** If the program window shows a section in which the block pointer is not currently located, a double arrow indicates the direction in which it is to be found.

7 PTP P6 Vel=100 % PDAT4 Tool[1] Base[0] 8 PTP P7 Vel=100 % PDAT5 Tool[1] Base[0]

**Fig. 8-11: The block pointer is located higher up in the program**

```
14 PTP P13 Vel=100 % PDAT11 Tool[1] Base[0]
15 PTP P14 Vel=100 % PDAT12 Tool[1] Base[0]
  ЩL
```
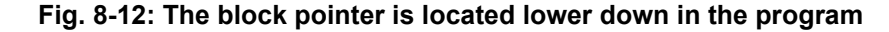

# **8.5 Setting the program override (POV)**

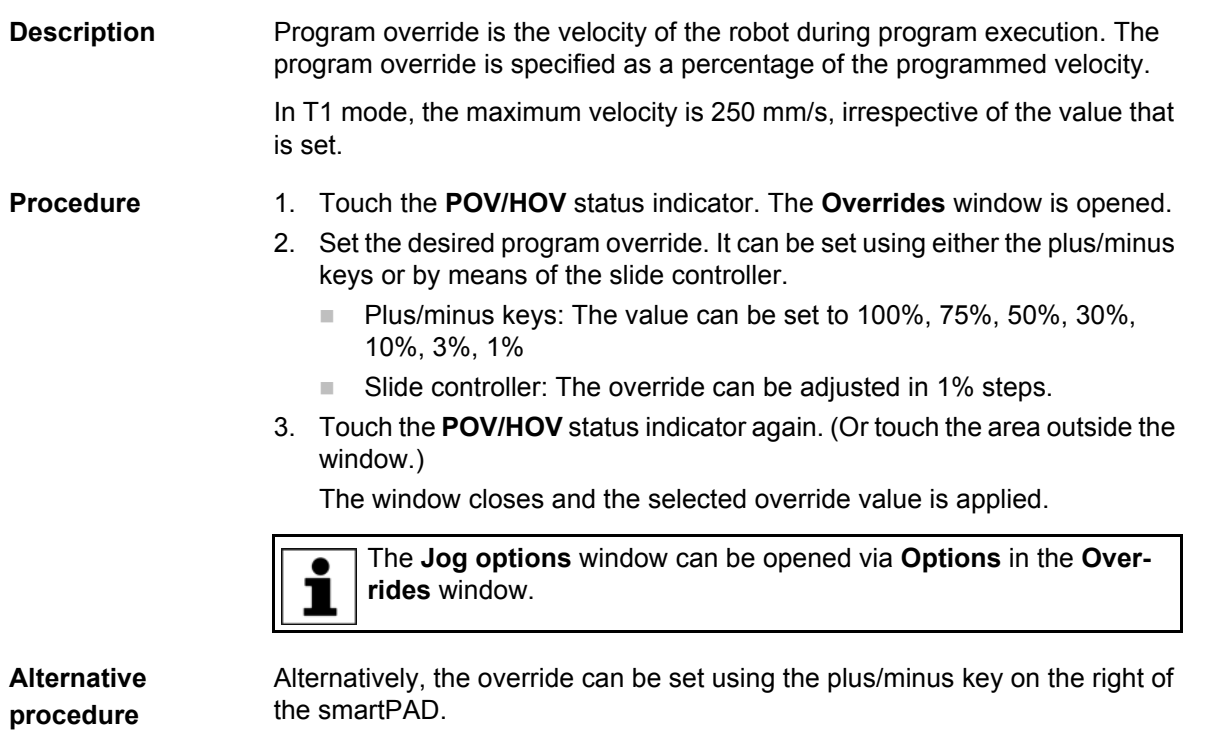

The value can be set to 100%, 75%, 50%, 30%, 10%, 3%, 1%.

# **8.6 Robot interpreter status indicator**

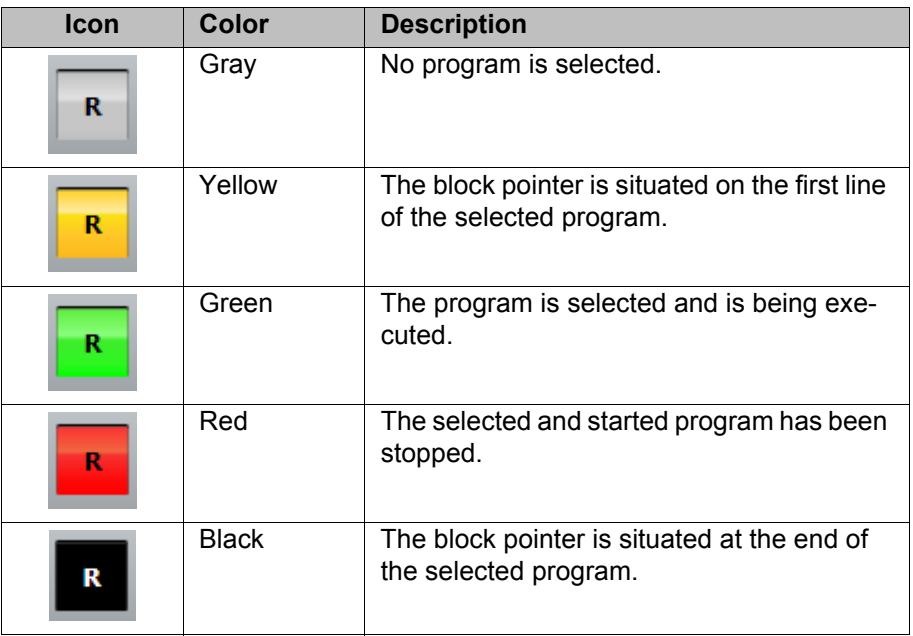

# **8.7 Starting a program forwards (manual)**

**Precondition A** program is selected.

■ Operating mode T1 or T2

- **Procedure** 1. Select the program run mode.
	- 2. Hold the enabling switch down and wait until the status bar indicates "Drives ready":

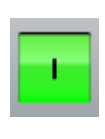

### **Fig. 8-13**

3. Carry out a BCO run: Press Start key and hold it down until the message "*Programmed path reached (BCO)*" is displayed in the message window. The robot stops.

The BCO run is executed as a LIN or PTP motion from  $\wedge$  caution the actual position to the target position. The velocity is automatically reduced. The path of the motion cannot be predicted reliably. Observe the motion during the BCO run so that the robot can be stopped in time if a collision becomes imminent.

4. Press Start key and hold it down.

The program is executed with or without stops, depending on the program run mode.

To stop a program that has been started manually, release the Start key.

#### **8.8 Starting a program forwards (automatic)**

- **Precondition A** program is selected.
	- **Dearmally Operating mode Automatic (not Automatic External)**

- **Procedure** 1. Select the program run mode **Go**.
	- 2. Switch on the drives.
	- 3. Carry out a BCO run:

Press Start key and hold it down until the message "Programmed path reached (BCO)" is displayed in the message window. The robot stops.

The BCO run is executed as a LIN or PTP motion from **CAUTION** the actual position to the target position. The velocity is automatically reduced. The path of the motion cannot be predicted reliably. Observe the motion during the BCO run so that the robot can be stopped in time if a collision becomes imminent.

4. Press the Start key. The program is executed.

To stop a program that has been started in Automatic mode, press the STOP key.

## **8.9 Carrying out a block selection**

**Description** A program can be started at any point by means of a block selection.

- **Precondition A** program is selected.
	- Operating mode T1 or T2

- **Procedure** 1. Select the program run mode.
	- 2. Select the motion block at which the program is to be started.
	- 3. Press **Block selection**. The block pointer indicates the motion block.
	- 4. Hold the enabling switch down and wait until the status bar indicates "Drives ready":

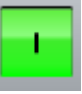

5. Carry out a BCO run: Press Start key and hold it down until the message "*Programmed path reached (BCO)*" is displayed in the message window. The robot stops.

The BCO run is executed as a LIN or PTP motion from **A** CAUTION the actual position to the target position. The velocity is automatically reduced. The path of the motion cannot be predicted reliably. Observe the motion during the BCO run so that the robot can be stopped in time if a collision becomes imminent.

6. The program can now be started manually or automatically. It is not necessary to carry out a BCO run again.

## **8.10 Resetting a program**

**Alternative procedure**

**Description** In order to restart an interrupted program from the beginning, it must be reset. This returns the program to the initial state.

**Precondition Program is selected.** 

**Procedure Edit** > **Reset program.** 

**In the status bar, touch the Robot interpreter** status indicator. A window opens.

Select **Reset program**.

# **8.11 Starting Automatic External mode**

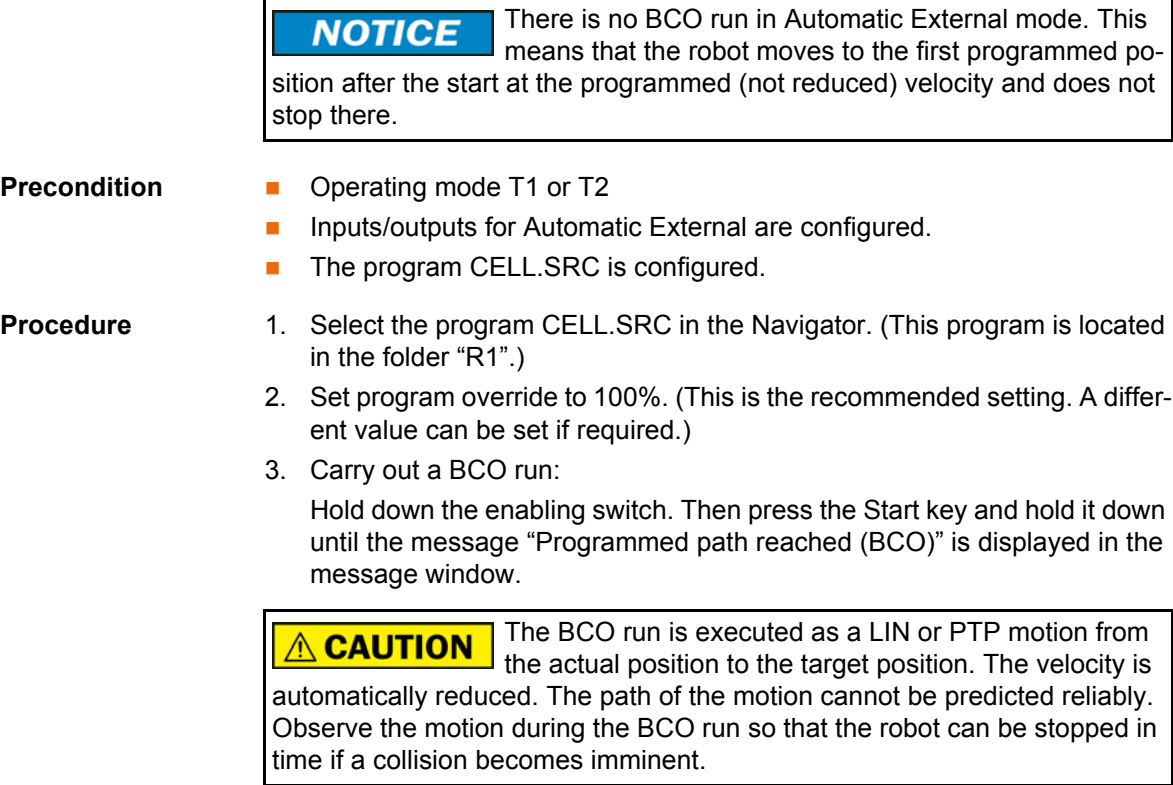

- 4. Select "Automatic External" mode.
- 5. Start the program from a higher-level controller (PLC).

To stop a program that has been started in Automatic mode, press the STOP key.

# **8.12 Backward motion using the Start backwards key**

The following applies to backward motion using the Start backwards key. It does not apply to other backward motion functionalities, e.g. backward motion as part of fault strategies in technology packages.

# **8.12.1 Executing motions backwards**

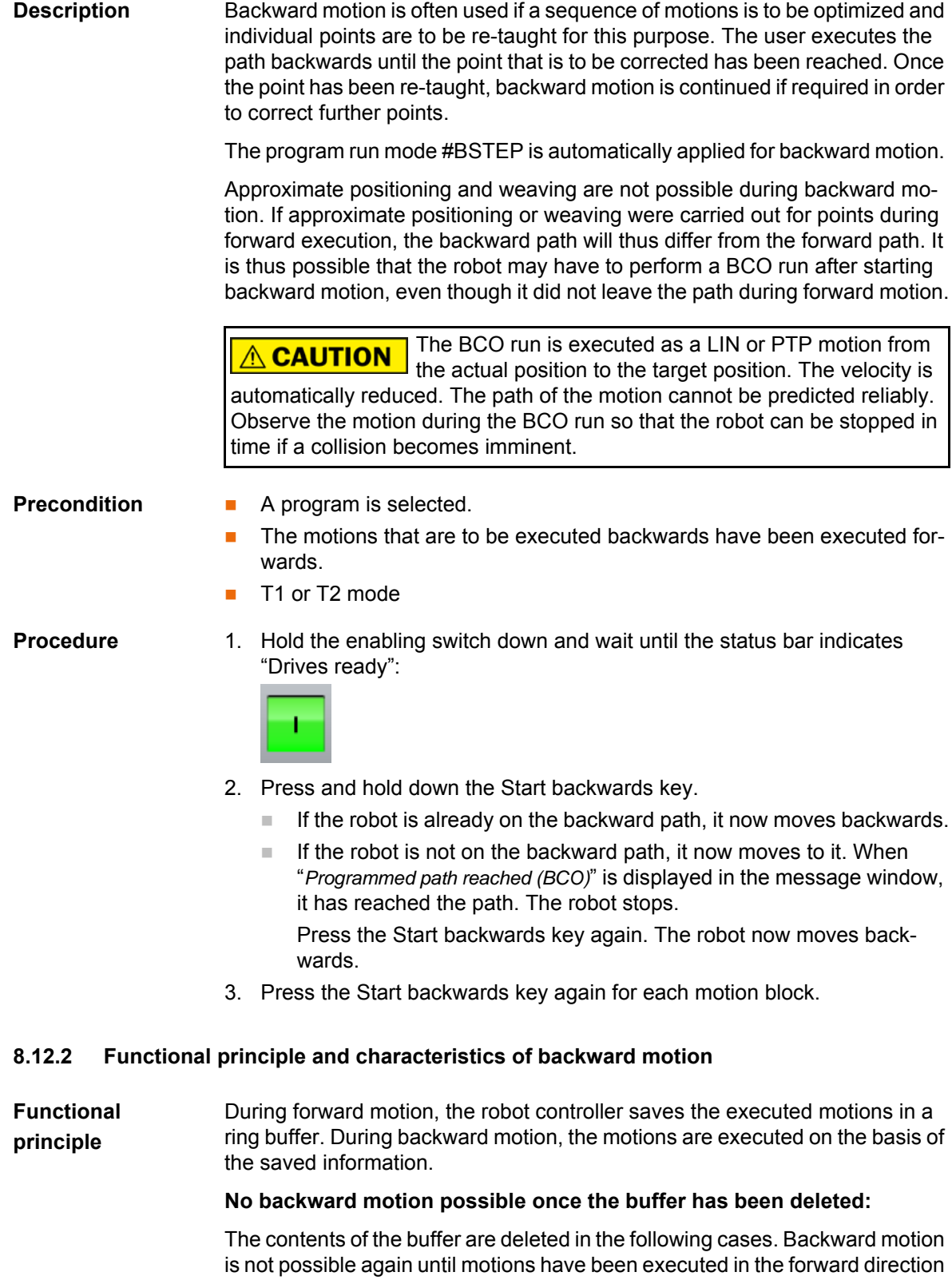

again.

- **Program is reset.**
- Program is deselected.
- **Lines are inserted into the program or deleted.**
- **KRL instruction RESUME**

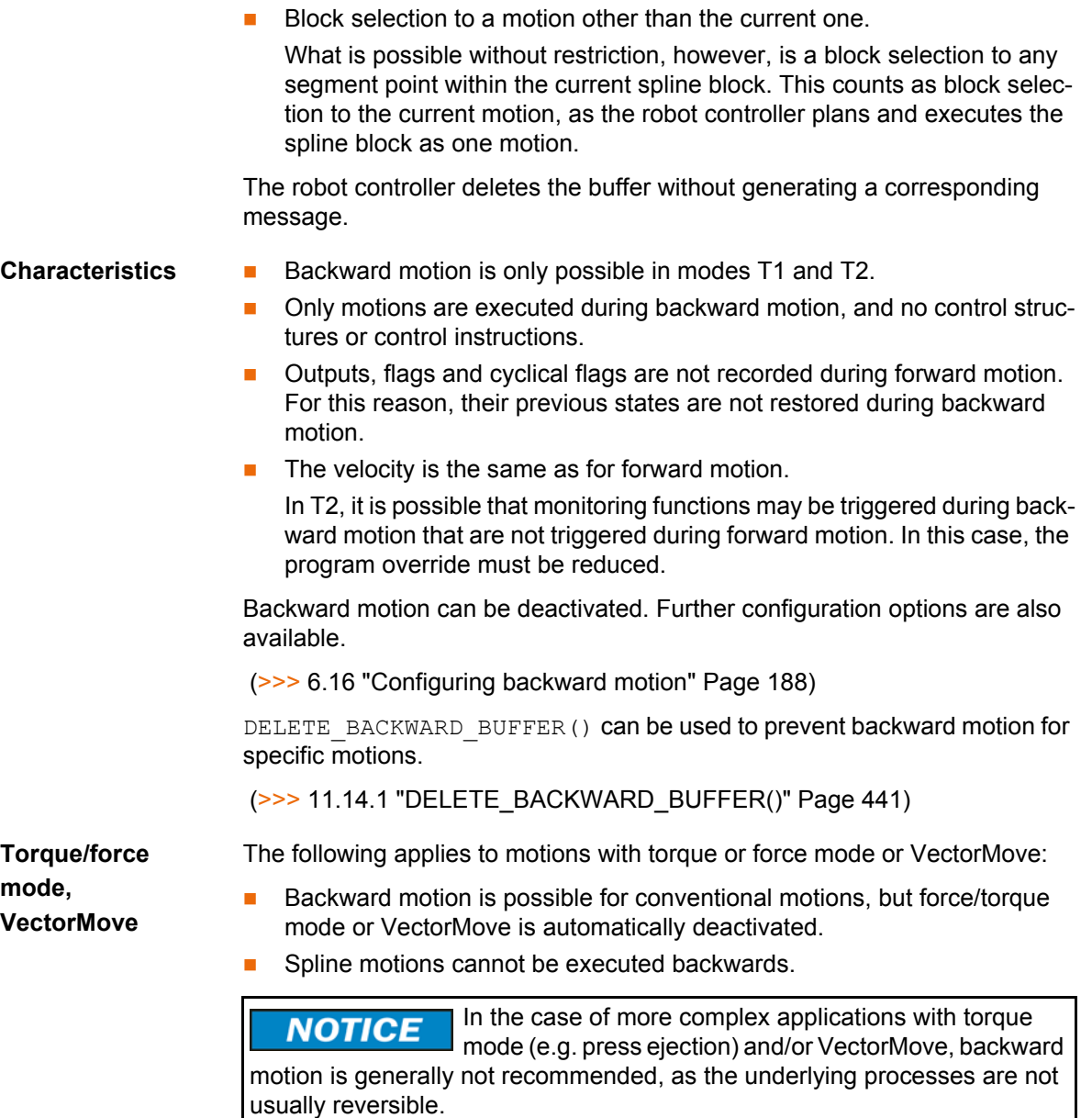

In such cases, it is advisable to prevent backward motion using DELETE\_BACKWARD\_BUFFER(). Damage to property may otherwise result.

## **8.12.2.1 Response in the case of subprograms**

- Motions executed forwards in an interrupt program are not recorded. They cannot, therefore, be executed backwards.
- $\blacksquare$  If a subprogram has been completely executed during forward motion, it cannot be executed with backward motion.
- If the forward motion was stopped in a subprogram, the response depends on the position of the advance run pointer:

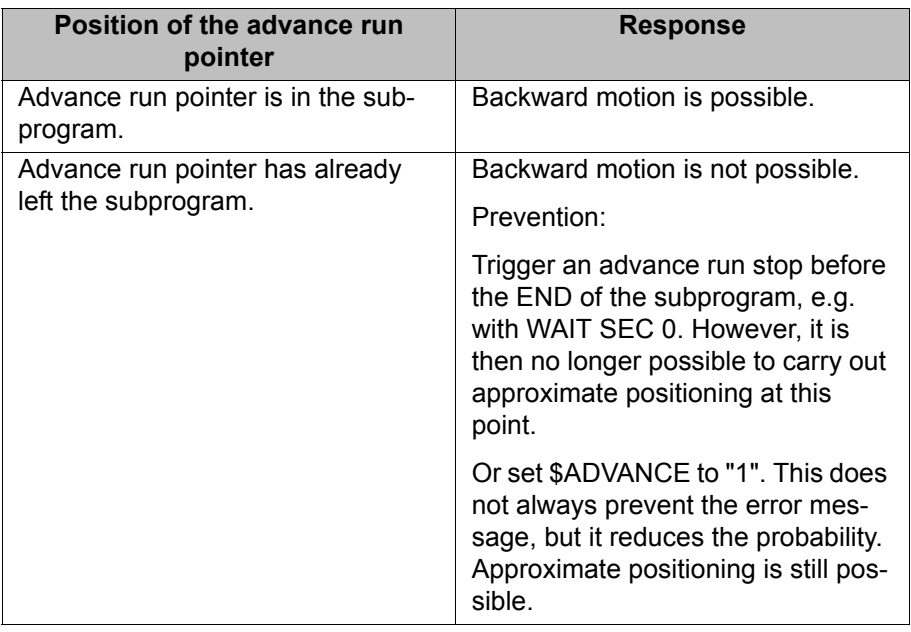

### **8.12.2.2 Approximate positioning response**

**Description** Approximate positioning is not possible during backward motion. If approximate positioning was carried out for points during forward execution, the backward path will thus differ from the forward path. It is thus possible that the robot may have to perform a BCO run for the backward path after starting backward motion, even though it did not leave the path during forward motion.

# **Example 1** Backward start outside an approximate positioning range:

The Start backwards key is pressed while the robot is on the path, but not in an approximate positioning range. The robot now moves backwards on the path to the end point of the previous motion.

 $P_{\text{BACK}}$  = position of the robot at the moment at which the Start backwards key is pressed

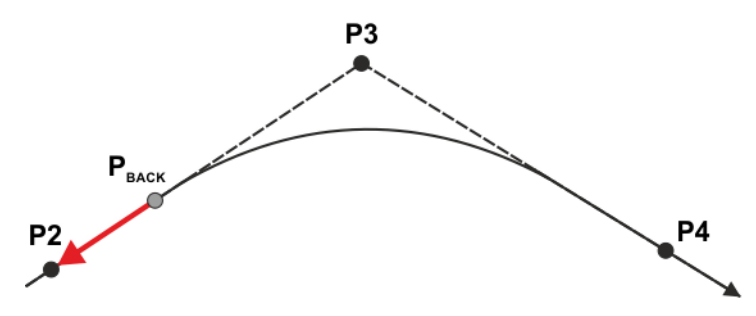

**Fig. 8-14: Case 1: Backward start outside an approximate positioning range**

If the end point of the previous motion is approximated, it is nonetheless addressed with exact positioning.

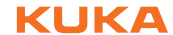

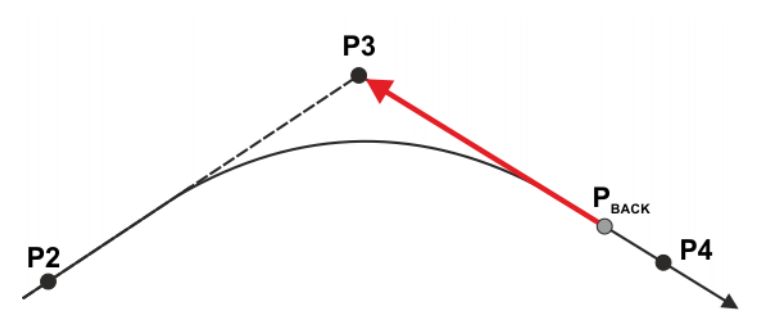

**Fig. 8-15: Case 2: Backward start outside an approximate positioning range**

#### **Example 2 Backward start in the approximate positioning range:**

The Start backwards key is pressed while the robot is in an approximate positioning range. The robot now performs a BCO run to the start of the approximate positioning range and stops there. If the Start backwards key is now pressed again, the actual backward motion begins, i.e. the robot moves backwards along the path to the end point of the previous motion.

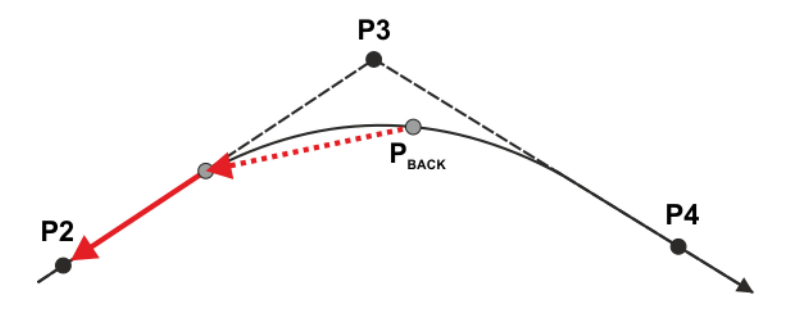

**Fig. 8-16: Backward start in the approximate positioning range**

#### **8.12.2.3 Response in the case of weave motions**

**Description** Weaving is not possible during backward motion. If weaving was carried out during forward execution, the backward path will thus differ from the forward path. The robot must therefore perform a BCO run for the backward path after starting backward motion, even though it did not leave the path during forward motion.

#### **Example Backward start on weave path:**

The Start backwards key is pressed while the robot is weaving. The robot now performs a BCO run to the taught path and stops there. If the Start backwards key is now pressed again, the actual backward motion begins, i.e. the robot moves backwards along the path to the end point of the previous motion.

 $P_{\text{BACK}}$  = position of the robot at the moment at which the Start backwards key is pressed

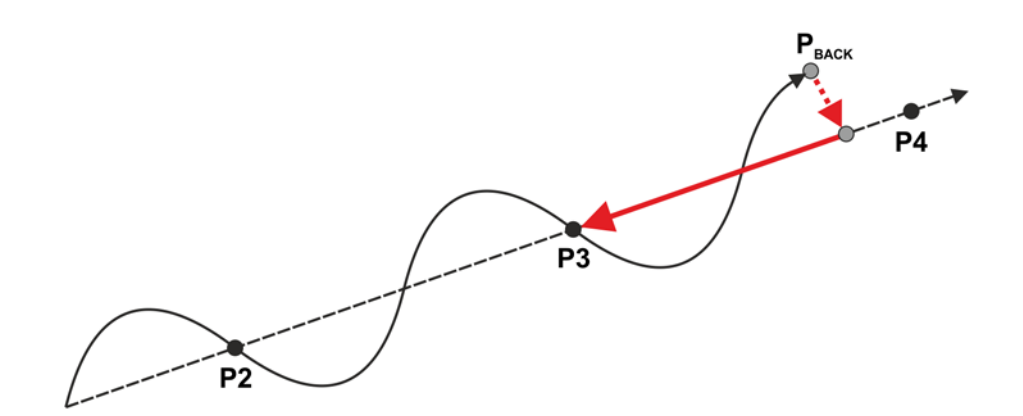

**Fig. 8-17: Backward start on weave path**

#### **8.12.2.4 Switching from backwards to forwards**

**Precondition** It is only possible to resume forward motion following backward motion if the following preconditions are met:

- Block selection is possible to the program line on which the backward block pointer is currently located.
- If the first motion to be executed forwards again is a conventional motion, it must be completely programmed. It is thus not possible, for example, to switch from backward motion to forward motion if the first motion is a PTP\_REL motion. With few exceptions, this restriction does not apply in the case of spline motions. **Response** When the Start forward key is pressed for the first time following backward motion, the response is as follows: If BCO exists, the program run mode most recently used in the forward direction is automatically restored and the robot moves forwards on the path.
	- If BCO does not exist, a BCO run is carried out. The program run mode meanwhile remains set to #BSTEP. After the BCO run, the robot stops. The Start forwards key must now be pressed again. The program run mode most recently used in the forward direction is automatically restored and the robot now moves forwards on the path.

If the switch from backwards to forwards occurs in a control structure, the robot first moves forwards to the end of the control structure. It then stops with the message *Control structure next block {Block number}*. The block number specifies the first block after the control structure.

#### **8.12.3 System variables with changed meaning**

The meaning of certain system variables relating to backward motion has changed with effect from V8.3.6. In some cases, they no longer have any effect, but still exist for reasons of compatibility with older versions.

The system variables that start with "\$VW\_…" exist not only in the VSS, but also in the KSS.

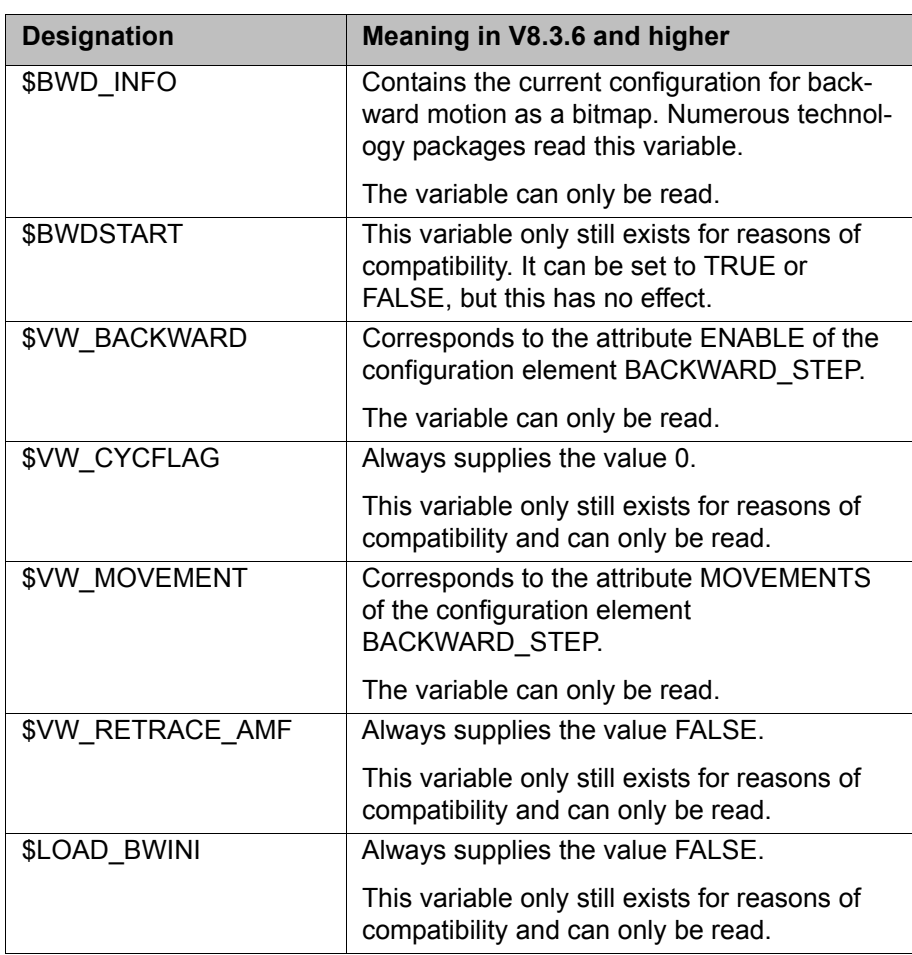

# **9 Basic principles of motion programming**

# **9.1 Overview of motion types**

The following motion types can be programmed:

- **Point-to-point motions (PTP)** 
	- (>>> [9.2 "Motion type PTP" Page 277](#page-276-0))
- **Linear motions (LIN)**

(>>> [9.3 "Motion type LIN" Page 278\)](#page-277-0)

- **Circular motions (CIRC)** (>>> [9.4 "Motion type CIRC" Page 278](#page-277-1))
- **Spline motions**

Spline motions have a number of advantages over conventional PTP, LIN and CIRC motions.

(>>> [9.7 "Spline motion type" Page 283\)](#page-282-0)

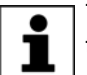

The start point of a motion is always the end point of the previous motion.

The following motions are known as CP ("Continuous Path") motions.

**LIN, CIRC, CP spline blocks, SLIN, SCIRC** 

# <span id="page-276-0"></span>**9.2 Motion type PTP**

The robot guides the TCP along the fastest path to the end point. The fastest path is generally not the shortest path and is thus not a straight line. As the motions of the robot axes are rotational, curved paths can be executed faster than straight paths.

The exact path of the motion cannot be predicted.

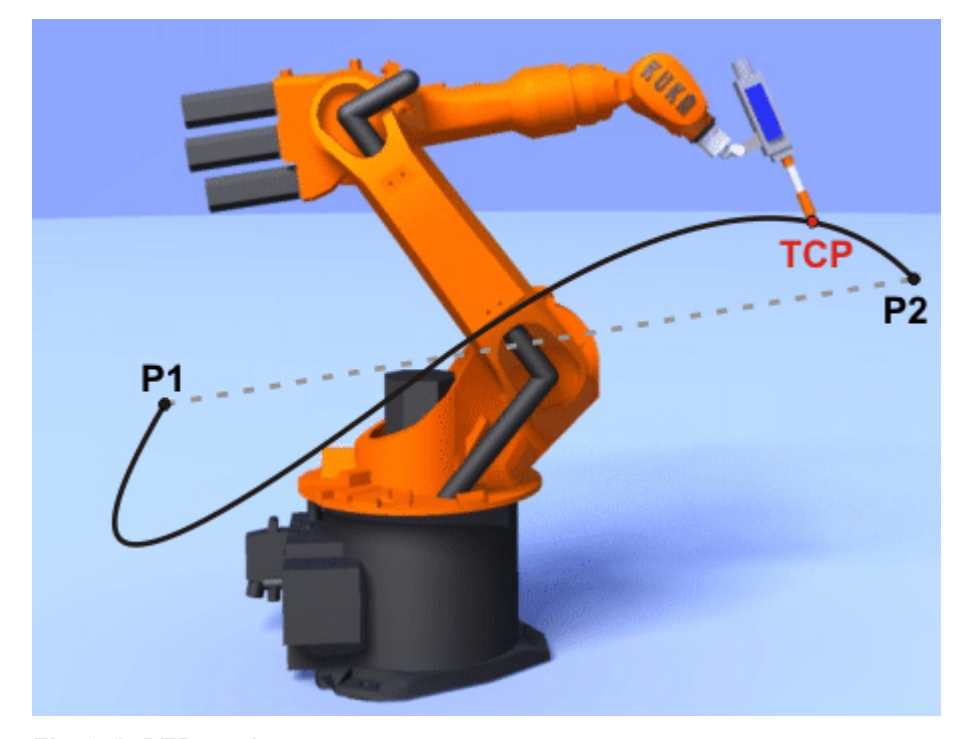

**Fig. 9-1: PTP motion**

# <span id="page-277-0"></span>**9.3 Motion type LIN**

The robot guides the TCP at a defined velocity along a straight path to the end point.

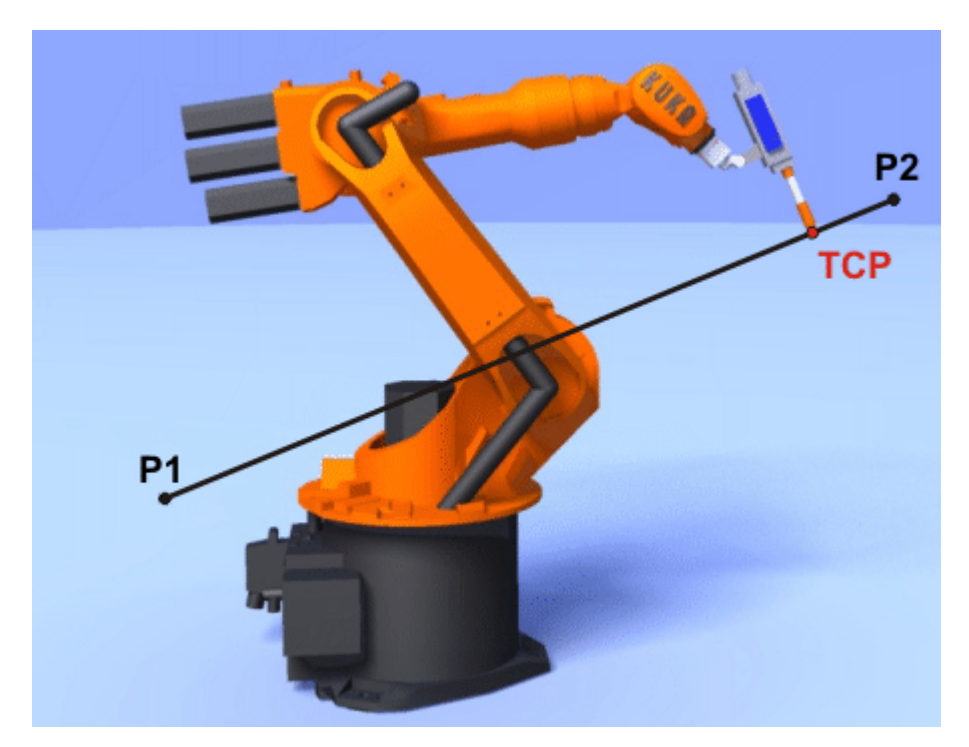

**Fig. 9-2: LIN motion**

# <span id="page-277-1"></span>**9.4 Motion type CIRC**

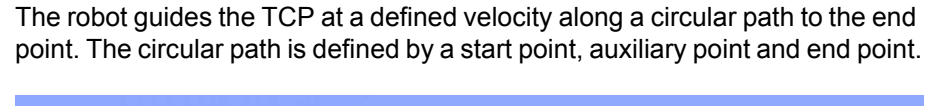

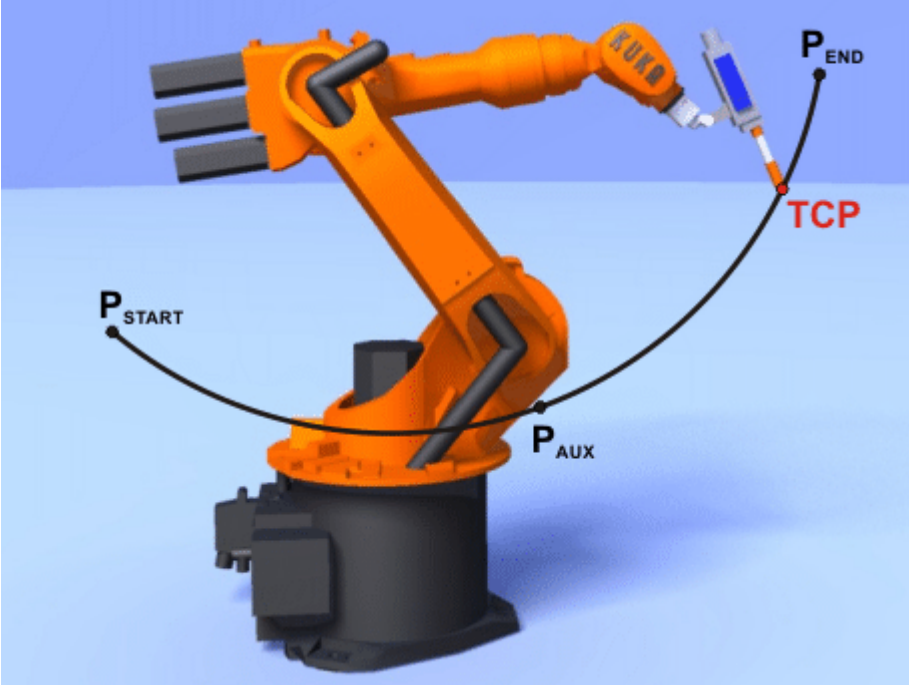

**Fig. 9-3: CIRC motion**

# **9.5 Approximate positioning**

Approximate positioning means that the motion does not stop exactly at the programmed point. Approximate positioning is an option that can be selected during motion programming.

Approximate positioning is not possible if the motion instruction is followed by an instruction that triggers an advance run stop.

#### **Approximate positioning with a PTP motion**

The TCP leaves the path that would lead directly to the end point and moves along a faster path. During programming of the motion, the maximum distance from the end point at which the TCP may deviate from its original path is defined.

The path of an approximated PTP motion cannot be predicted. It is also not possible to predict on which side of the approximated point the path will run.

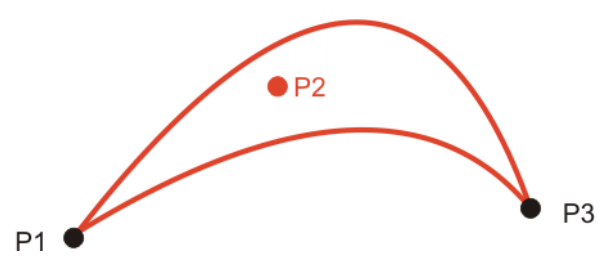

**Fig. 9-4: PTP motion, P2 is approximated**

### **Approximate positioning with a LIN motion**

The TCP leaves the path that would lead directly to the end point and moves along a shorter path. During programming of the motion, the maximum distance from the end point at which the TCP may deviate from its original path is defined.

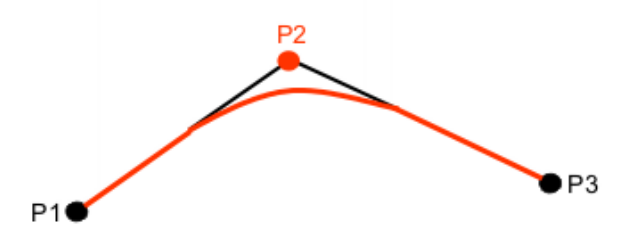

**Fig. 9-5: LIN motion, P2 is approximated**

# **Approximate positioning with a CIRC motion**

The TCP leaves the path that would lead directly to the end point and moves along a shorter path. During programming of the motion, the maximum distance from the end point at which the TCP may deviate from its original path is defined.

The motion passes exactly through the auxiliary point.

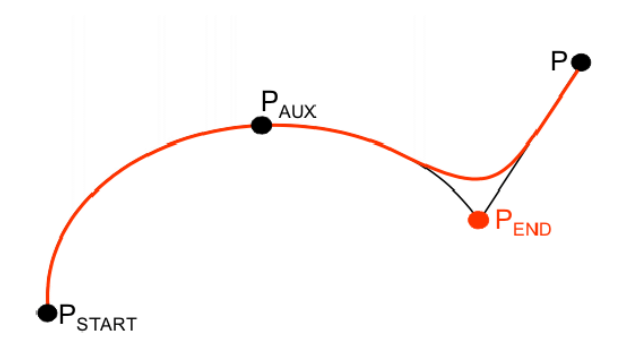

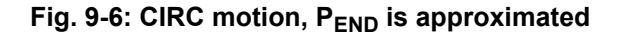

# **9.6 Orientation control LIN, CIRC**

**Description** The orientation of the TCP can be different at the start point and end point of a motion. There are several different types of transition from the start orientation to the end orientation. A type must be selected when a CP motion is programmed.

The orientation control for LIN and CIRC motions is defined as follows:

- **In the option window Motion parameters**  (>>> [10.2.8 "Option window "Motion parameters" \(LIN, CIRC, PTP\)"](#page-310-0)  [Page 311](#page-310-0))
- Or via the system variable \$ORI\_TYPE

# **LIN motion**

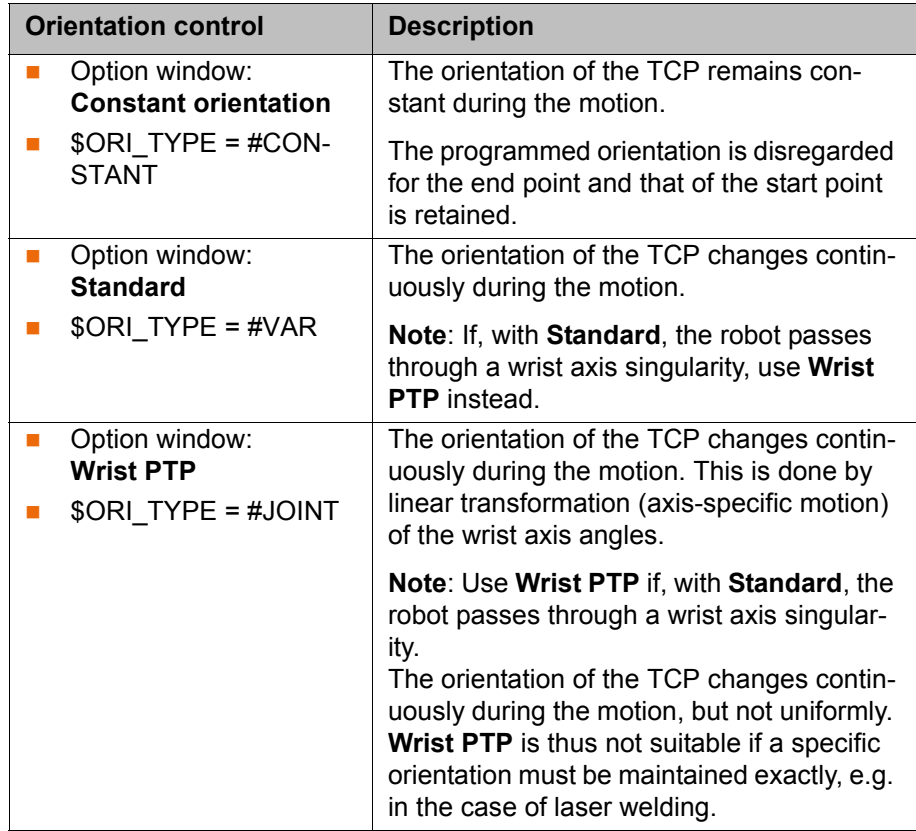

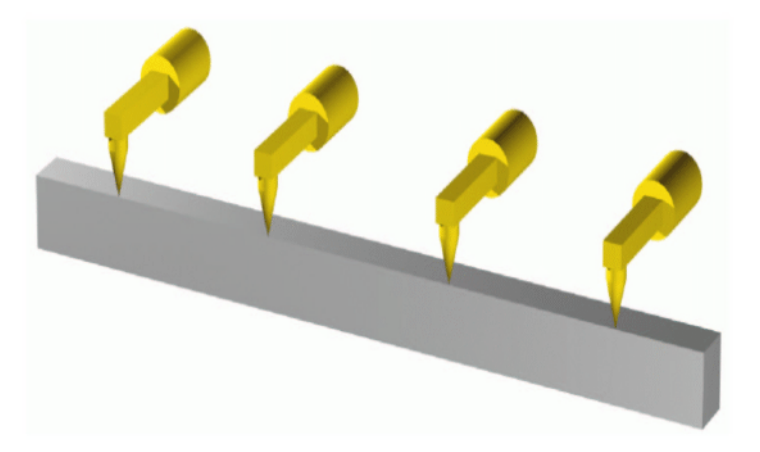

**Fig. 9-7: Constant orientation**

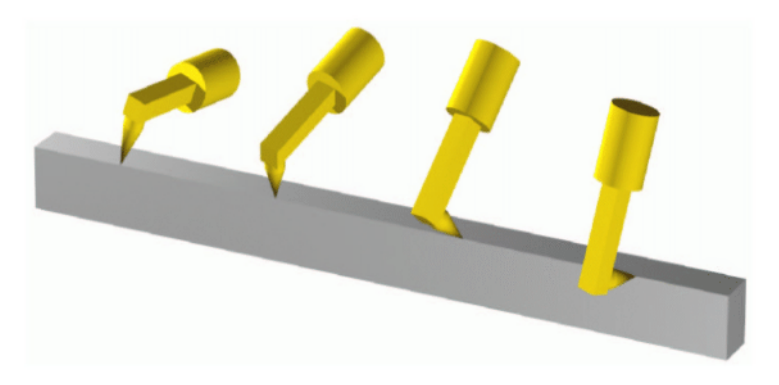

**Fig. 9-8: Standard or Wrist PTP**

**CIRC motion** During CIRC motions, the robot controller only takes the programmed orientation of the end point into consideration. The programmed orientation of the auxiliary point is disregarded.

> The same orientation control options are available for selection for CIRC motions as for LIN motions.

> It is also possible to define for CIRC motions whether the orientation control is to be base-related or path-related. This is defined via the system variable \$CIRC\_TYPE.

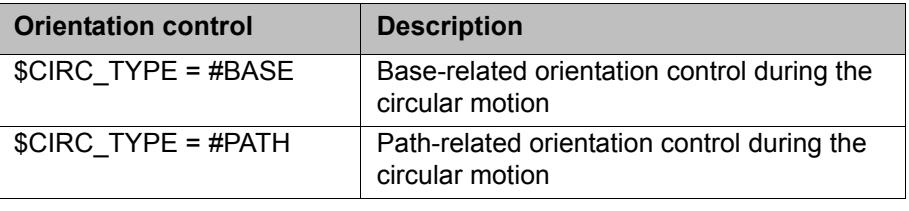

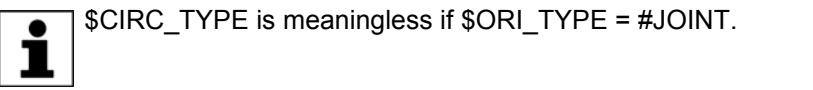

(>>> [9.6.1 "Combinations of \\$ORI\\_TYPE and \\$CIRC\\_TYPE" Page 281\)](#page-280-0)

# <span id="page-280-0"></span>**9.6.1 Combinations of \$ORI\_TYPE and \$CIRC\_TYPE**

# **\$ORI\_TYPE = #CONSTANT, \$CIRC\_TYPE = #PATH:**

KUKA [KUKA System Software 8.3](#page-0-2)

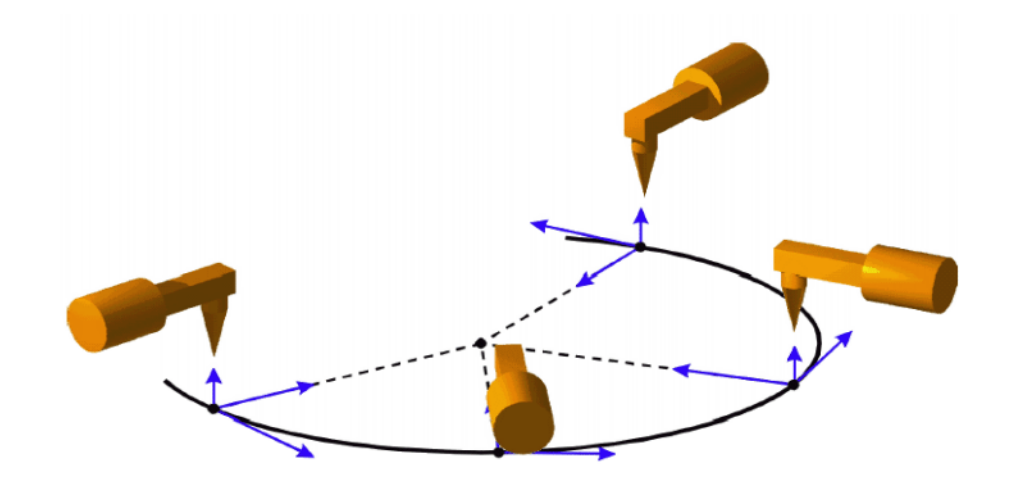

**\$ORI\_TYPE = #VAR, \$CIRC\_TYPE = #PATH: Fig. 9-9: Constant orientation, path-related**

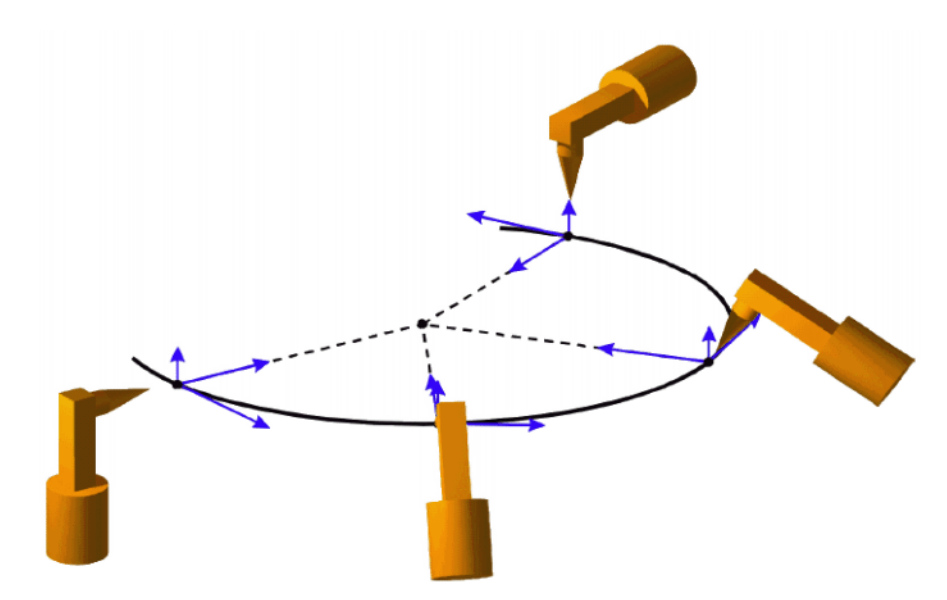

**\$ORI\_TYPE = #CONSTANT, \$CIRC\_TYPE = #BASE: Fig. 9-10: Variable orientation, path-related**

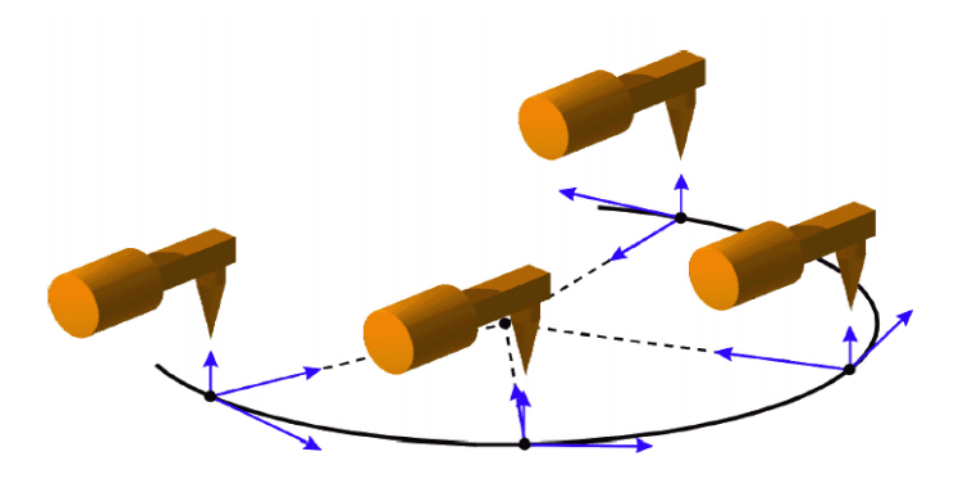

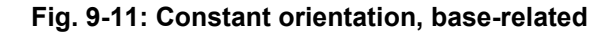

# **\$ORI\_TYPE = #VAR, \$CIRC\_TYPE = #BASE:**

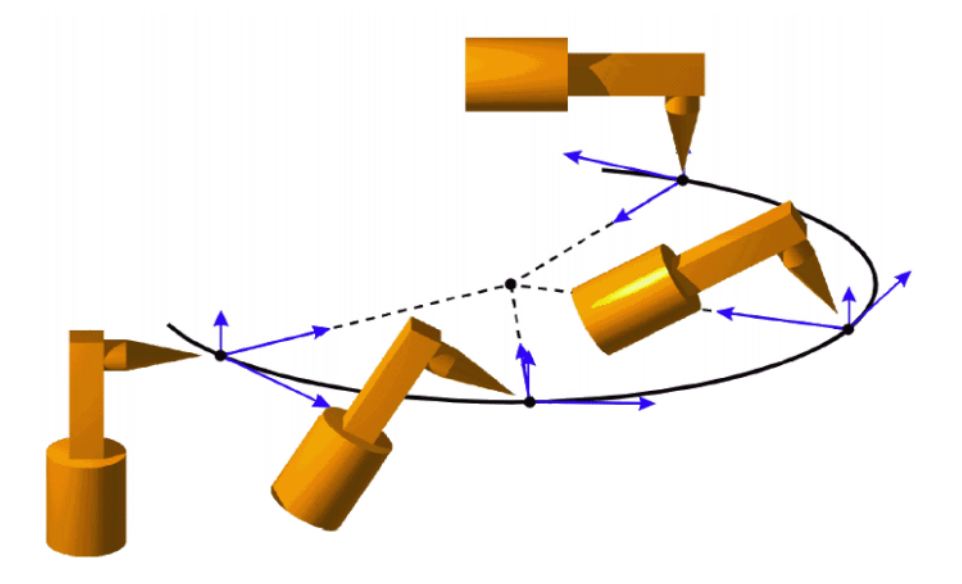

**Fig. 9-12: Variable orientation, base-related**

# <span id="page-282-0"></span>**9.7 Spline motion type**

Spline is a motion type that is particularly suitable for complex, curved paths. Such paths can also be generated using approximated LIN and CIRC motions, but splines have advantages, however.

The most versatile spline motion is the spline block. A spline block is used to group together several motions as an overall motion. The spline block is planned and executed by the robot controller as a single motion block.

The motions that may be included in a spline block are called spline segments. They are taught separately.

- A CP spline block can contain SPL, SLIN and SCIRC segments.
- A PTP spline block can contain SPTP segments.

In addition to spline blocks, individual spline motions can also be programmed: SLIN, SCIRC and SPTP.

# **Advantages of spline blocks**

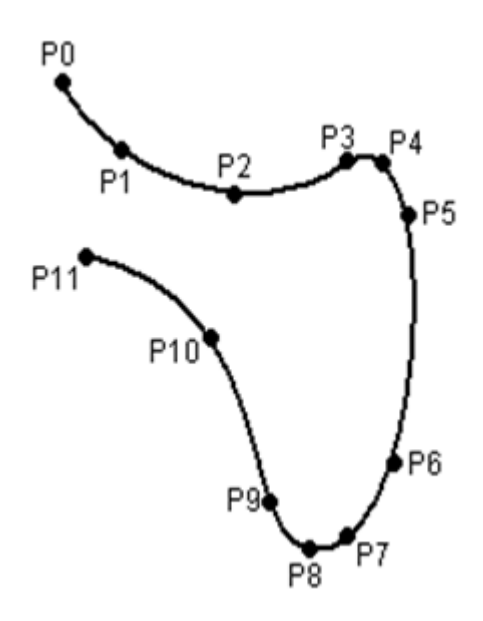

# **Fig. 9-13: Curved path with spline block**

- $\blacksquare$  The path is defined by means of points that are located on the path. The desired path can be generated easily.
- **The programmed velocity is maintained better than with conventional mo**tion types. There are few cases in which the velocity is reduced.

(>>> [9.7.1 "Velocity profile for spline motions" Page 285\)](#page-284-0)

Furthermore, special constant velocity ranges can be defined in CP spline blocks.

- The path always remains the same, irrespective of the override setting, velocity or acceleration.
- Circles and tight radii are executed with great precision.

# **Disadvantages of LIN/CIRC**

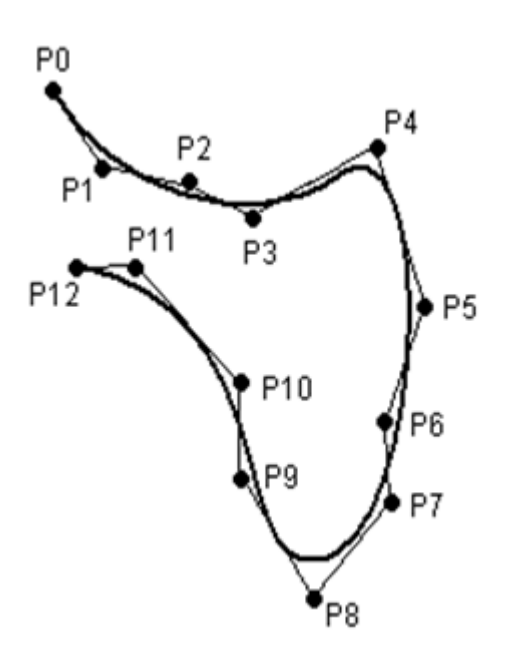

### **Fig. 9-14: Curved path with approximated LIN motions**

 $\blacksquare$  The path is defined by means of approximated points that are not located on the path. The approximate positioning ranges are difficult to predict. Generating the desired path is complicated and time-consuming.

- In many cases, the velocity may be reduced in a manner that is difficult to predict, e.g. in the approximate positioning ranges and near points that are situated close together.
- The path changes if approximate positioning is not possible, e.g. for time reasons.
- The path changes in accordance with the override setting, velocity or acceleration.

### <span id="page-284-0"></span>**9.7.1 Velocity profile for spline motions**

The path always remains the same, irrespective of the override setting, velocity or acceleration.

The robot controller already takes the physical limits of the robot into consideration during planning. The robot moves as fast as possible within the constraints of the programmed velocity, i.e. as fast as its physical limits will allow. This is an advantage over conventional LIN and CIRC motions for which the physical limits are not taken into consideration during planning. It is only during motion execution that these limits have any effect and can cause stops to be triggered.

#### **Reduction of the velocity**

Prime examples of cases in which the velocity has to fall below the programmed velocity include:

- Tight corners
- Major reorientation
- **Large motions of the external axes**
- Motion in the vicinity of singularities

Reduction of the velocity due to major reorientation can be avoided with spline segments by selecting the orientation control option **Ignore orientation**.

Reduction of the velocity due to major external axis motions can be avoided for spline segments with \$EX\_AX\_IGNORE.

#### **Reduction of the velocity to 0**

This is the case for:

- Successive points with the same coordinates.
- Successive SLIN and/or SCIRC segments. Cause: inconstant velocity direction.

In the case of SLIN-SCIRC transitions, the velocity is also reduced to 0 if the straight line is a tangent of the circle, as the circle, unlike the straight line, is curved.

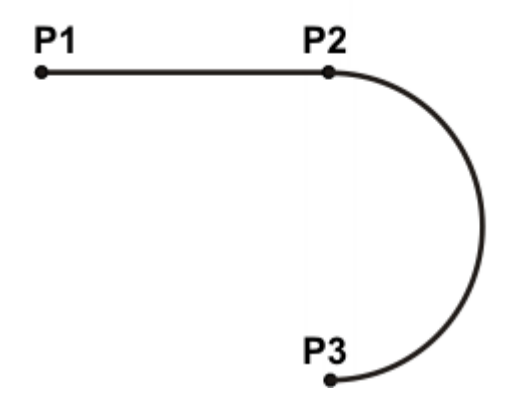

**Fig. 9-15: Exact positioning at P2**

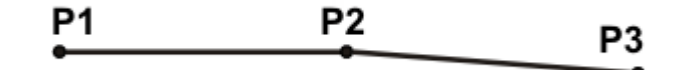

# **Fig. 9-16: Exact positioning at P2**

Exceptions:

 In the case of successive SLIN segments that result in a straight line and in which the orientations change uniformly, the velocity is not reduced.

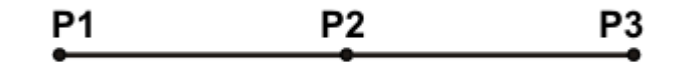

#### **Fig. 9-17: P2 is executed without exact positioning.**

 In the case of a SCIRC-SCIRC transition, the velocity is not reduced if both circles have the same center point and the same radius and if the orientations change uniformly. (This is difficult to teach, so calculate and program points.)

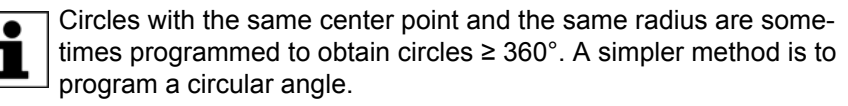

### **9.7.2 Block selection with spline motions**

**Spline block** Block selection can be made to the segments of a spline block.

■ CP spline block:

The BCO run is executed as a conventional LIN motion. This is indicated by means of a message that must be acknowledged.

PTP spline block:

The BCO run is executed as a conventional PTP motion. This is not indicated by a message.

Following a block selection, the path is generally the same as if the spline were to be executed during normal program execution.

Exceptions are possible if the spline has never yet been executed prior to the block selection and the block selection is made here to the start of the spline block:

The start point of the spline motion is the last point before the spline block, i.e. the start point is outside the block. The robot controller saves the start point during normal execution of a spline. In this way, it is already known in the case of a block selection being carried out subsequently. If the spline block has never yet been executed, however, the start point is unknown.

If the Start key is pressed after the BCO run, the modified path is indicated by means of a message that must be acknowledged.

**Example: modified path in the case of block selection to P1**

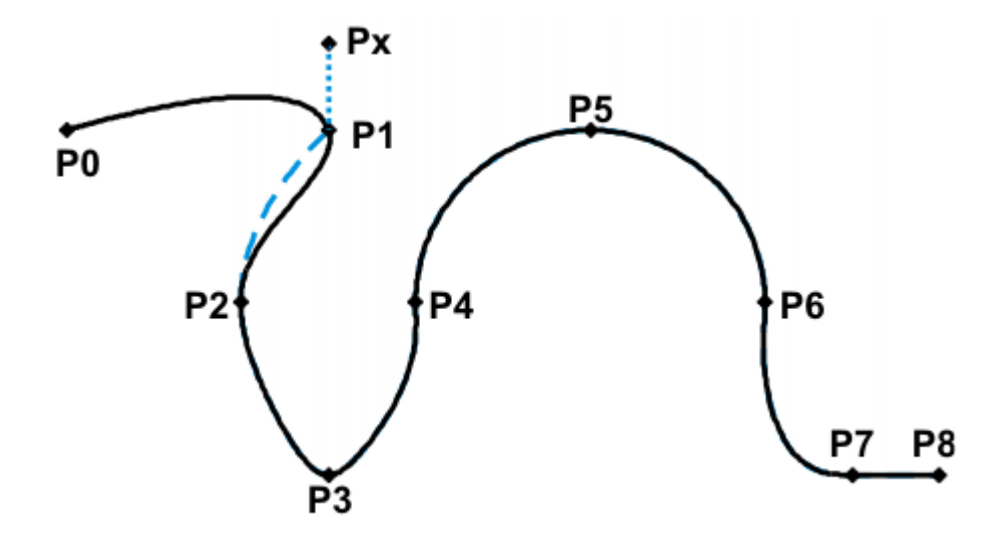

**Fig. 9-18: Example: modified path in the case of block selection to P1**

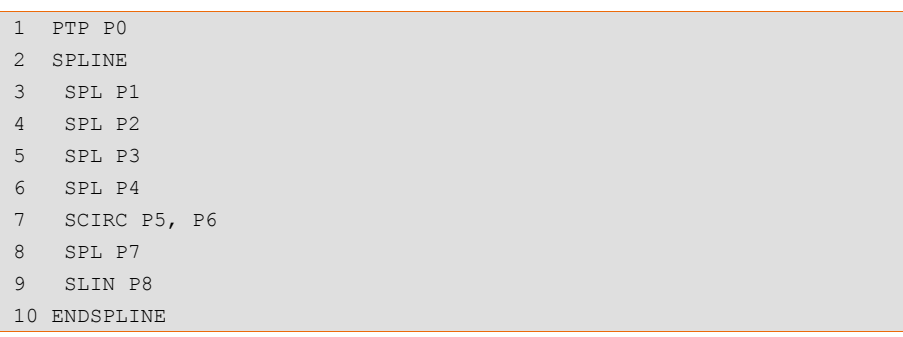

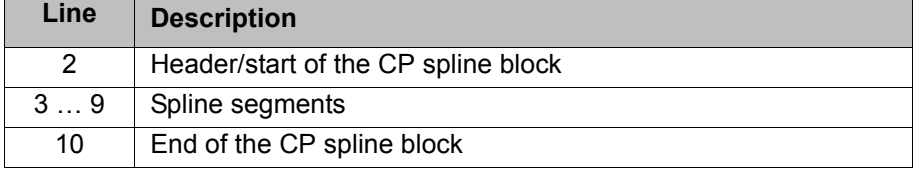

**SCIRC** In the case of block selection to a SCIRC segment for which a circular angle has been programmed, the motion is executed to the end point, taking into consideration the circular angle, provided that the robot controller knows the start point.

> If the robot controller does not know the start point, the motion is executed to the programmed end point. In this case, a message is generated, indicating that the circular angle is not being taken into consideration.

> In the case of a block selection to an individual SCIRC motion, the circular angle is never taken into consideration.

## **9.7.3 Modifications to spline blocks**

**Description Modification of the position of the point:** 

If a point within a spline block is offset, the path is modified, at most, in the 2 segments before this point and the 2 segments after it.

Small point offsets generally result in small modifications to the path. If, however, very long segments are followed by very short segments or vice versa, small modifications can have a very great effect.

Modification of the segment type:

If an SPL segment is changed into an SLIN segment or vice versa, the path changes in the previous segment and the next segment.

[KUKA System Software 8.3](#page-0-2)

**Example 1 Original path:**

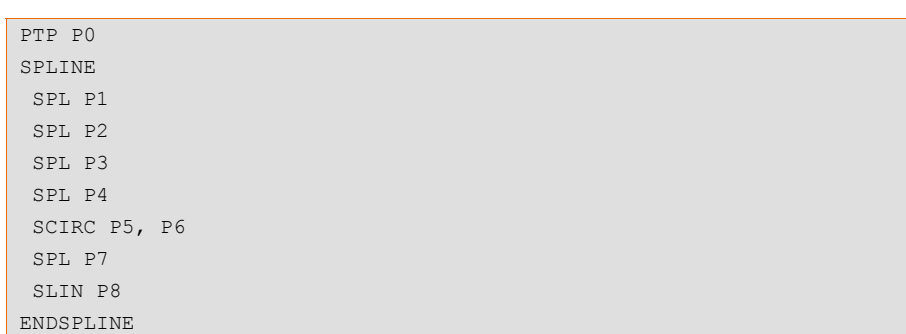

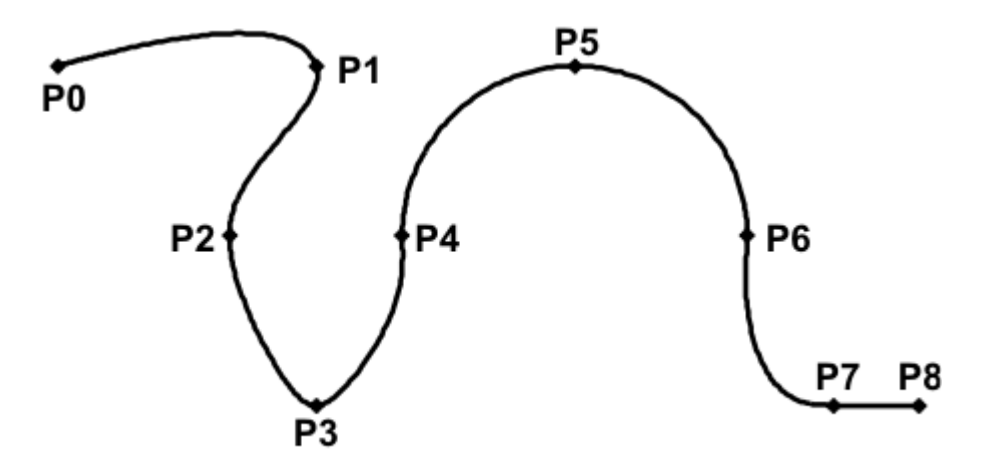

## **Fig. 9-19: Original path**

### **A point is offset relative to the original path:**

P3 is offset. This causes the path to change in segments P1 - P2, P2 - P3 and P3 - P4. Segment P4 - P5 is not changed in this case, as it belongs to an SCIRC and a circular path is thus defined.

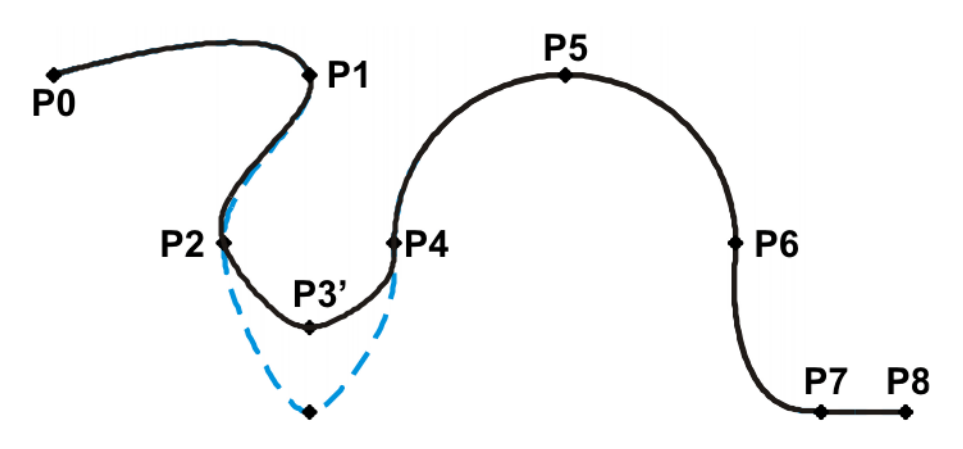

**Fig. 9-20: Point has been offset**

## **The type of a segment is changed relative to the original path:**

In the original path, the segment type of P2 - P3 is changed from SPL to SLIN. The path changes in segments P1 - P2, P2 - P3 and P3 - P4.

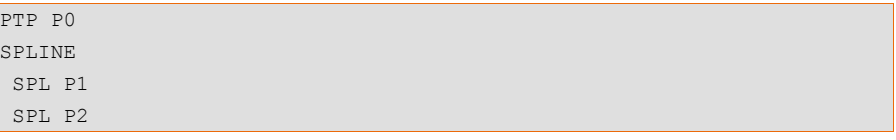
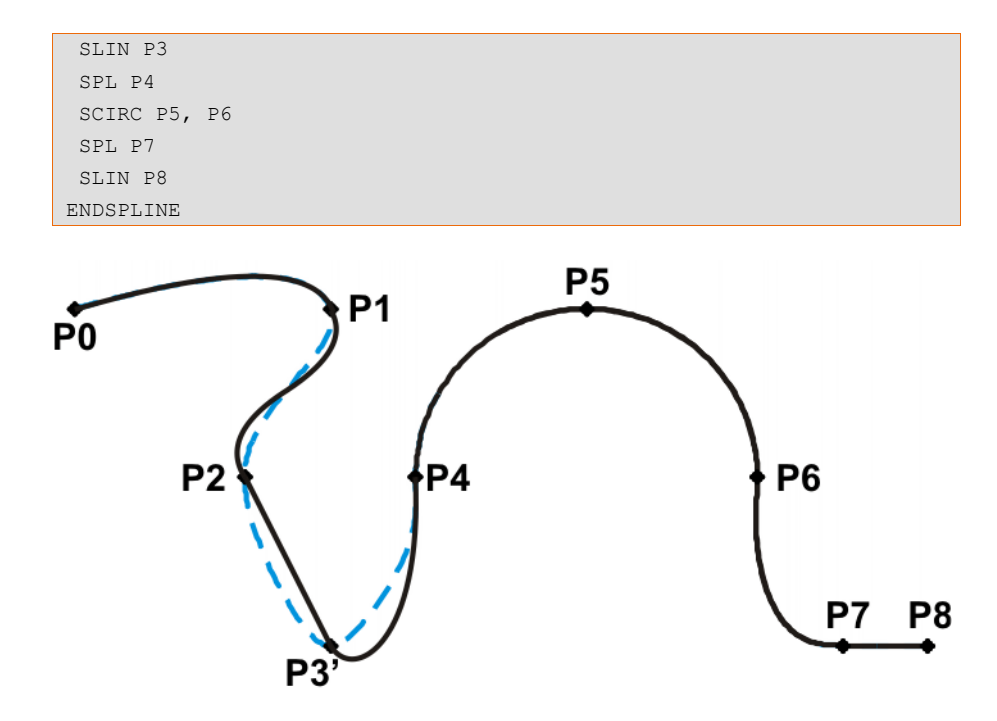

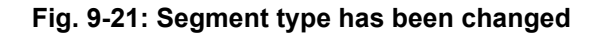

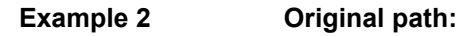

```
...
SPLINE
 SPL {X 100, Y 0, ...}
 SPL {X 102, Y 0}
 SPL {X 104, Y 0}
 SPL {X 204, Y 0}
ENDSPLINE
```
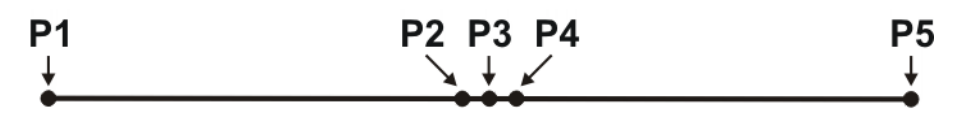

## **Fig. 9-22: Original path**

## **A point is offset relative to the original path:**

P3 is offset. This causes the path to change in all the segments illustrated. Since P2 - P3 and P3 - P4 are very short segments and P1 - P2 and P4 - P5 are long segments, the slight offset causes the path to change greatly.

```
...
SPLINE
 SPL {X 100, Y 0, ...}
 SPL {X 102, Y 1}
 SPL {X 104, Y 0}
  SPL {X 204, Y 0}
ENDSPLINE
```
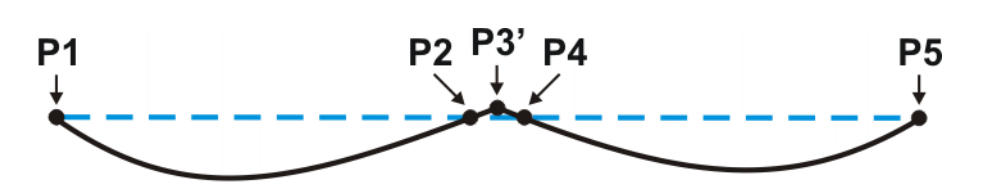

#### **Fig. 9-23: Point has been offset**

Remedy:

- Distribute the points more evenly
- Program straight lines (except very short ones) as SLIN segments

#### **9.7.4 Approximation of spline motions**

All spline blocks and all individual spline motions can be approximated with one another. It makes no difference whether they are CP or PTP spline blocks, nor is the motion type of the individual motion relevant.

The motion type of the approximate positioning arc always corresponds to the second motion. In the case of SPTP-SLIN approximation, for example, the approximate positioning arc is of type CP.

Spline motions cannot be approximated with conventional motions (LIN, CIRC, PTP).

#### **Approximation not possible due to time or advance run stops:**

If approximation is not possible for reasons of time or due to an advance run stop, the robot waits at the start of the approximate positioning arc.

- In the case of time reasons: the robot moves again as soon as it has been possible to plan the next block.
- In the case of an advance run stop: the end of the current block is reached at the start of the approximate positioning arc. This means that the advance run stop is canceled and the robot controller can plan the next block. Robot motion is resumed.

In both cases, the robot now moves along the approximate positioning arc. Approximate positioning is thus technically possible; it is merely delayed.

This response differs from that for LIN, CIRC or PTP motions. If approximate positioning is not possible for the reasons specified, the motion is executed to the end point with exact positioning.

## **No approximate positioning in MSTEP and ISTEP:**

In the program run modes MSTEP and ISTEP, the robot stops exactly at the end point, even in the case of approximated motions.

In the case of approximate positioning from one spline block to another spline block, the result of this exact positioning is that the path is different in the last segment of the first block and in the first segment of the second block from the path in program run mode GO.

In all other segments of both spline blocks, the path is identical in MSTEP, ISTEP and GO.

#### **9.7.5 Replacing an approximated CP motion with a spline block**

**Description** In order to replace approximated conventional CP motions with spline blocks, the program must be modified as follows:

Replace LIN - LIN with SLIN - SPL - SLIN.

Replace LIN - CIRC with SLIN - SPL - SCIRC.

Recommendation: Allow the SPL to project a certain way into the original circle. The SCIRC thus starts later than the original CIRC.

In approximated motions, the corner point is programmed. In the spline block, the points at the start and end of the approximation are programmed instead.

The following approximated motion is to be reproduced:

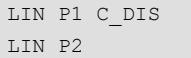

Spline motion:

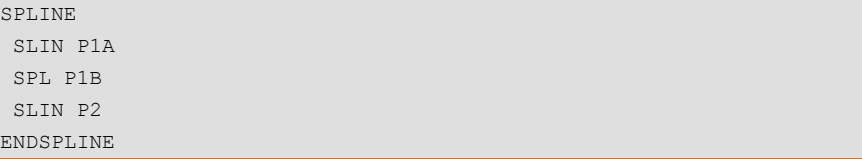

P1A = start of approximation, P1B = end of approximation

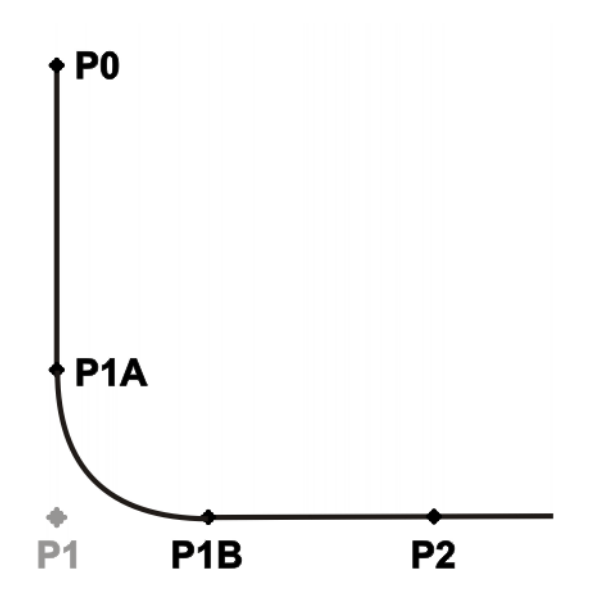

#### **Fig. 9-24: Approximated motion - spline motion**

Ways of determining P1A and P1B:

- **Execute the approximated path and save the positions at the desired point** by means of Trigger.
- Calculate the points in the program with KRL.
- $\blacksquare$  The start of the approximation can be determined from the approximate positioning criterion. Example: If C\_DIS is specified as the approximate positioning criterion, the distance from the start of the approximation to the corner point corresponds to the value of \$APO.CDIS.

The end of the approximation is dependent on the programmed velocity.

The SPL path does not correspond exactly to the approximate positioning arc, even if P1A and P1B are exactly at the start/end of the approximation. In order to recreate the exact approximate positioning arc, additional points must be inserted into the spline. Generally, one point is sufficient.

**Example** The following approximated motion is to be reproduced:

```
$APO.CDIS=20
$VEL.CP=0.5
```
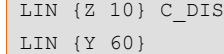

#### Spline motion:

```
SPLINE WITH $VEL.CP=0.5
 SLIN {Z 30}
 SPL {Y 30, Z 10}
 SLIN {Y 60}
ENDSPLINE
```
The start of the approximate positioning arc has been calculated from the approximate positioning criterion.

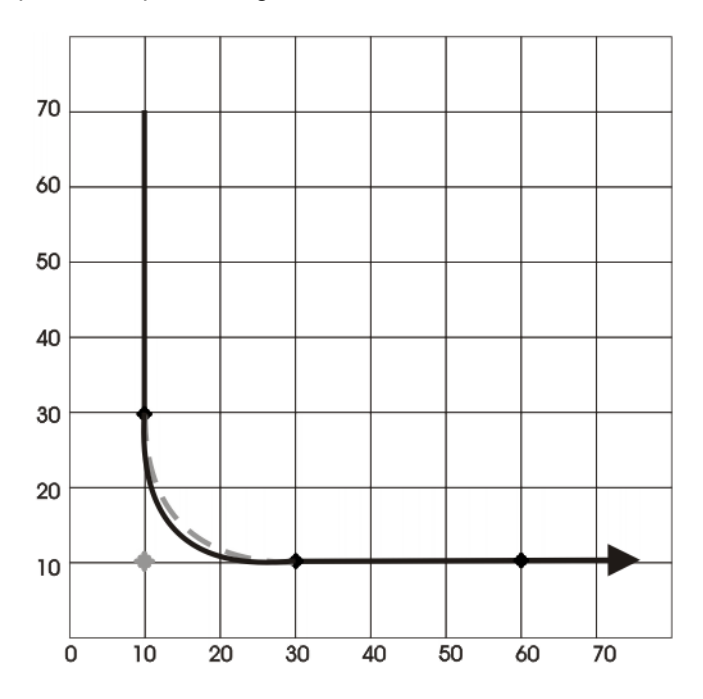

**Fig. 9-25: Example: Approximated motion - spline motion 1**

The SPL path does not yet correspond exactly to the approximate positioning arc. For this reason, an additional SPL segment is inserted into the spline.

```
SPLINE WITH $VEL.CP=0.5
 SLIN {Z 30}
 SPL {Y 15, Z 15}
 SPL {Y 30, Z 10}
 SLIN {Y 60}
ENDSPLINE
```
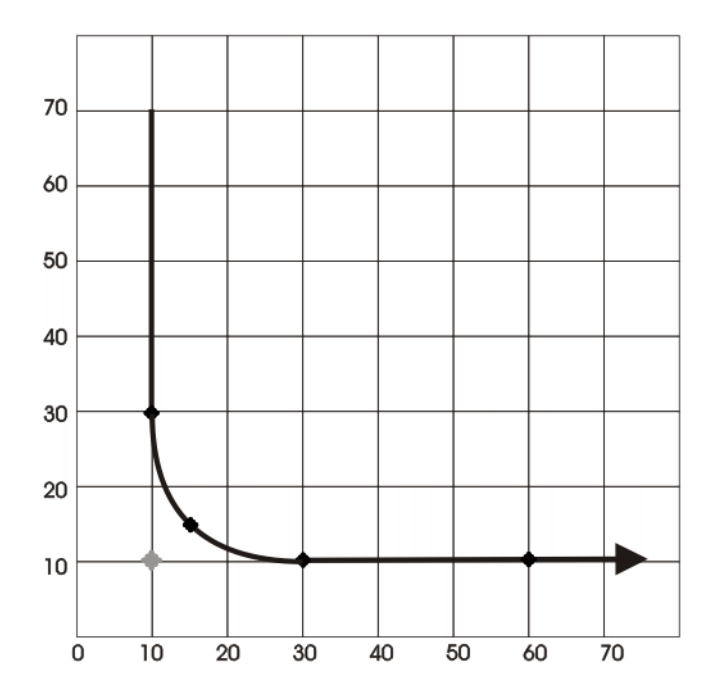

**Fig. 9-26: Example: Approximated motion - spline motion 2**

With the additional point, the path now corresponds to the approximate positioning arc.

## <span id="page-292-0"></span>**9.7.5.1 SLIN-SPL-SLIN transition**

In the case of a SLIN-SPL-SLIN segment sequence, it is usually desirable for the SPL segment to be located within the smaller angle between the two straight lines. Depending on the start and end point of the SPL segment, the path may also move outside this area.

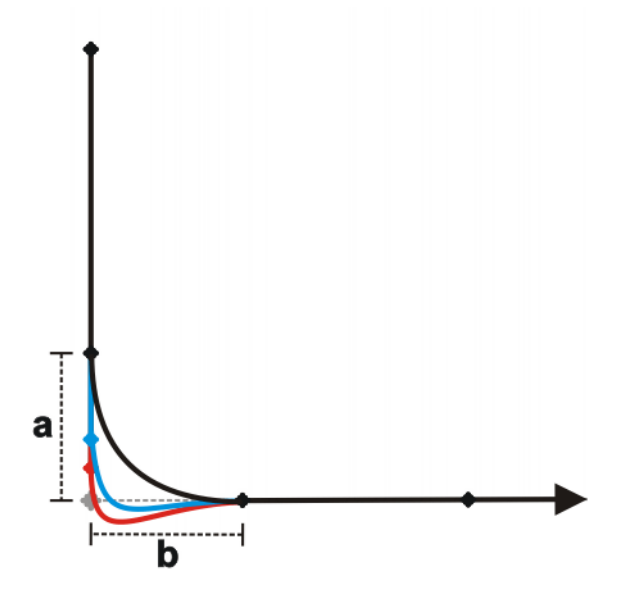

**Fig. 9-27: SLIN-SPL-SLIN**

The path remains inside if the following conditions are met:

■ The extensions of the two SLIN segments intersect.

**KUKA** [KUKA System Software 8.3](#page-0-2)

 $\blacksquare$  2/3 ≤ a/b ≤ 3/2

a = distance from start point of the SPL segment to intersection of the SLIN segments

b = distance from intersection of the SLIN segments to end point of the SPL segment

## **9.8 Orientation control for CP spline motions**

**Description** The orientation of the TCP can be different at the start point and end point of a motion. When a CP spline motion is programmed, it is necessary to select how to deal with the different orientations.

The orientation control type is defined as follows:

- **If programming with KRL syntax: by means of the system variable** \$ORI\_TYPE
- **If programming with inline forms: in the option window Motion parameters**

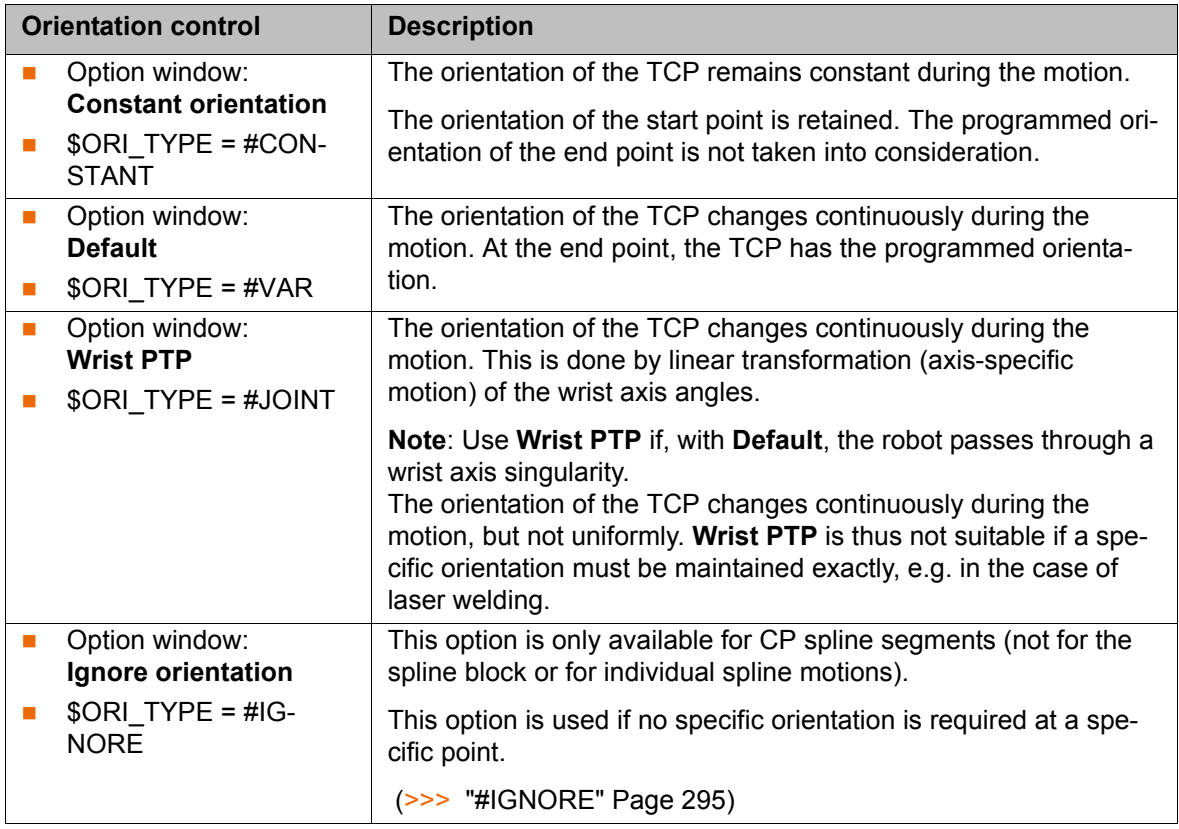

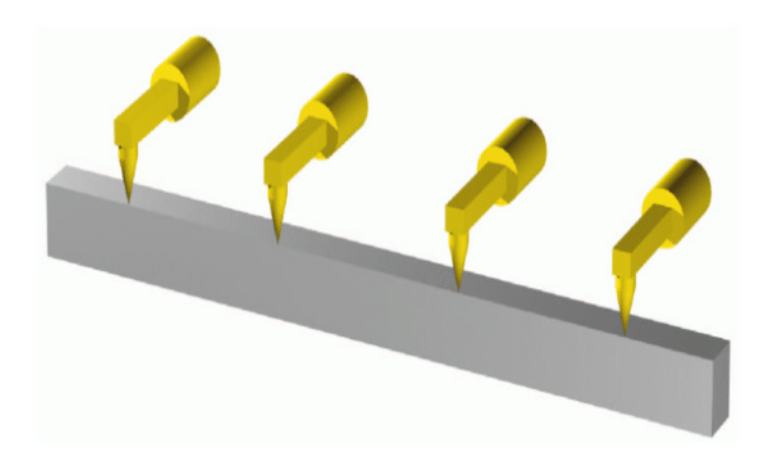

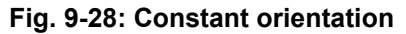

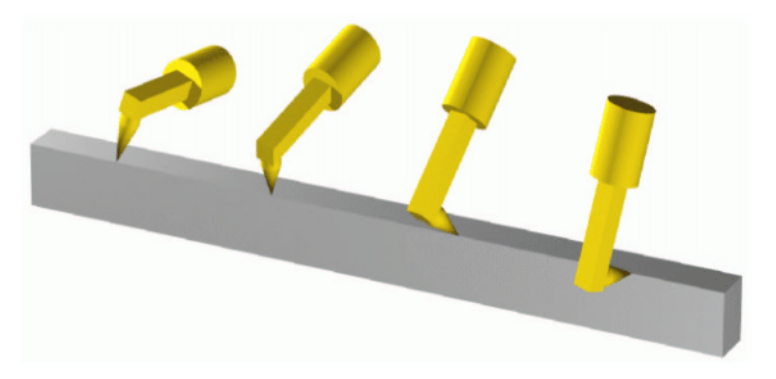

#### **Fig. 9-29: Default orientation control**

<span id="page-294-0"></span>**#IGNORE** \$ORI\_TYPE = #IGNORE is used if no specific orientation is required at a point. If this option is selected, the robot controller ignores the taught or programmed orientation of the point. Instead, it calculates the optimal orientation for this point on the basis of the orientations of the surrounding points. This reduces the cycle time.

#### **Example:**

```
SPLINE
   SPL XP1 
   SPL XP2 
  SPL XP3 WITH $ORI TYPE=#IGNORE
  SPL XP4 WITH $ORI TYPE=#IGNORE
   SPL XP5
   SPL XP6
ENDSPLINE
```
The taught or programmed orientation of XP3 and XP4 is ignored.

Characteristics of \$ORI\_TYPE = #IGNORE:

- In the program run modes MSTEP and ISTEP, the robot stops with the orientations calculated by the robot controller.
- In the case of a block selection to a point with #IGNORE, the robot adopts the orientation calculated by the robot controller.

\$ORI\_TYPE = #IGNORE is not allowed for the following segments:

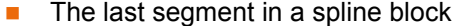

- SCIRC segments with \$CIRC\_TYPE=#PATH
- Segments followed by a SCIRC segment with \$CIRC\_TYPE=#PATH
- Segments followed by a segment with \$ORI\_TYPE=#CONSTANT

**SCIRC** It is possible to define for SCIRC motions whether the orientation control is to be space-related or path-related.

(>>> [9.8.1 "SCIRC: reference system for the orientation control" Page 296\)](#page-295-0)

It is possible to define for SCIRC motions whether, and to what extent, the orientation of the auxiliary point is to be taken into consideration. The orientation behavior at the end point can also be defined.

(>>> [9.8.2 "SCIRC: orientation behavior" Page 296](#page-295-1))

**\$SPL\_ORI\_JOINT \_AUTO** \$SPL\_ORI\_JOINT\_AUTO is used to optimize the motion characteristics in the vicinity of wrist axis singularities.

Functional principle of \$SPL\_ORI\_JOINT\_AUTO = #ON:

For CP spline motions with  $\text{SORI}_T$  TYPE = #VAR, the robot controller automatically decides for each motion (i.e. for each segment) whether to execute it as #VAR or #JOINT.

\$SPL\_ORI\_JOINT\_AUTO = #ON is an alternative to using \$ORI\_TYPE = #JOINT. While \$ORI\_TYPE = #JOINT can be used for specific individual motions, \$SPL\_ORI\_JOINT\_AUTO = #ON enables automatic optimization over program sequences of any size with minimal effort for modification.

\$SPL\_ORI\_JOINT\_AUTO can only be modified using a robot program. \$SPL\_ORI\_JOINT\_AUTO cannot be used in spline segments.

Default: \$SPL\_ORI\_JOINT\_AUTO = #OFF

#### <span id="page-295-0"></span>**9.8.1 SCIRC: reference system for the orientation control**

It is possible to define for SCIRC motions whether the orientation control is to be space-related or path-related. This can be defined as follows:

- If programming with inline forms: in the option window **Motion parameters**
- If programming with KRL syntax: by means of the system variable \$CIRC\_TYPE

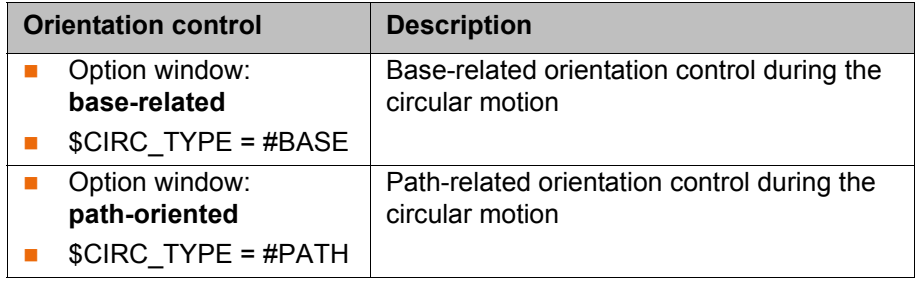

\$CIRC\_TYPE = #PATH is not allowed for the following motions:

- SCIRC segments for which \$ORI\_TYPE = #IGNORE
- SCIRC motions preceded by a spline segment for which \$ORI\_TYPE = #IGNORE

(>>> [9.6.1 "Combinations of \\$ORI\\_TYPE and \\$CIRC\\_TYPE" Page 281](#page-280-0))

#### <span id="page-295-1"></span>**9.8.2 SCIRC: orientation behavior**

**Description** During SCIRC motions, the robot controller can take the programmed orientation of the auxiliary point into consideration. The operator can define whether and to what extent it is actually taken into consideration:

- If programming with KRL syntax: by means of the system variable \$CIRC\_MODE
- If programming with inline forms: in the option window **Motion parameters**, tab **Circle configuration**

In the case of SCIRC statements with circular angles, the same procedure can also be used to define whether the end point is to have the programmed orientation or whether the orientation is to be scaled according to the circular angle.

\$CIRC MODE can only be written to by means of a SCIRC statement. \$CIRC\_MODE cannot be read.

**Syntax For auxiliary points:** 

\$CIRC\_MODE.AUX\_PT.ORI = *BehaviorAUX*

For end points:

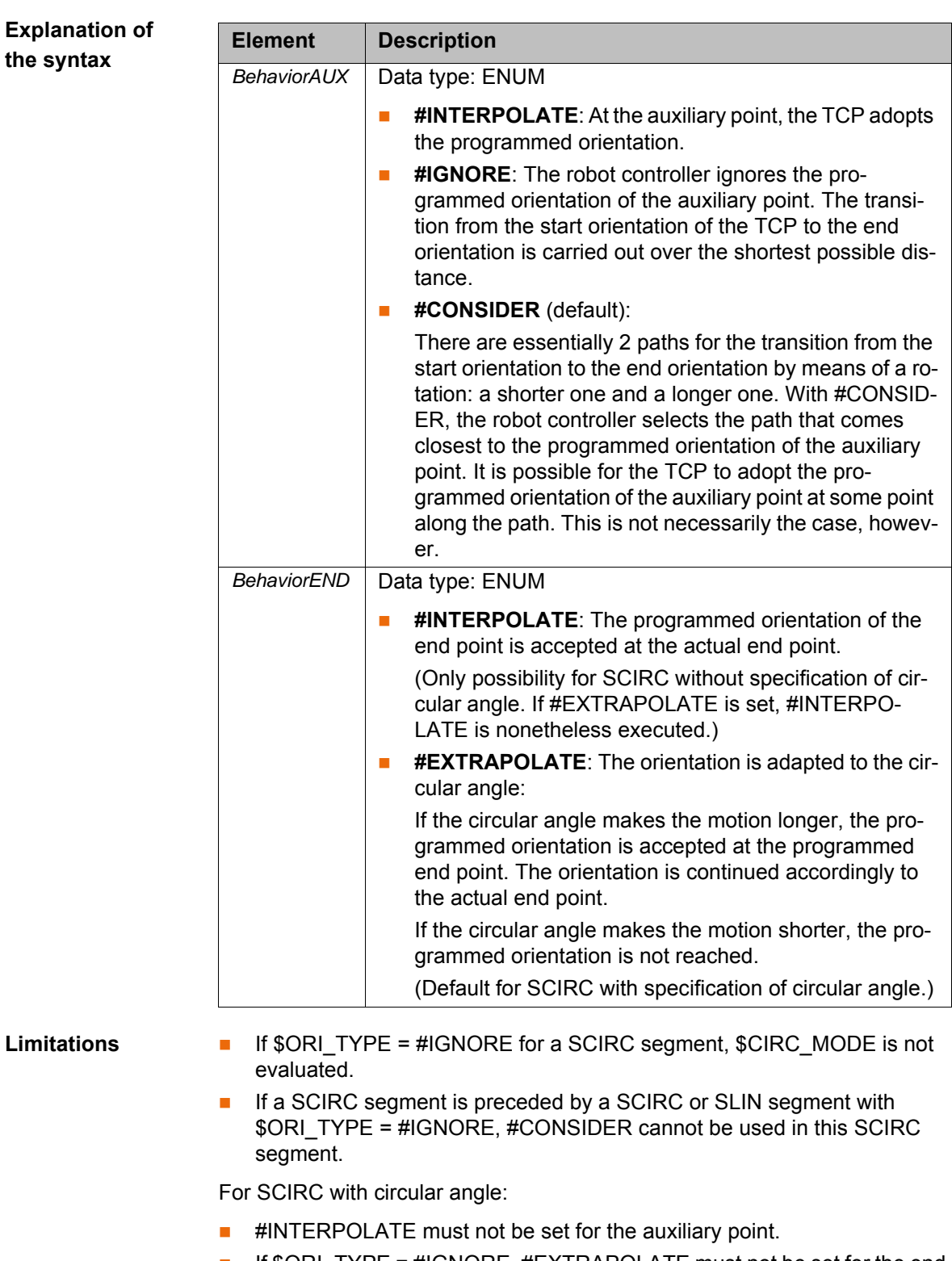

\$CIRC\_MODE.TARGET\_PT.ORI = *BehaviorEND*

- If  $\text{SORI}_T$  TYPE = #IGNORE, #EXTRAPOLATE must not be set for the end point.
- If it is preceded by a spline segment with  $\mathcal{S}ORI_TYPE = \mathcal{H}GNORE$ ,  $\mathcal{H}EX$ -TRAPOLATE must not be set for the end point.

#### **9.8.2.1 SCIRC: Orientation behavior – example: auxiliary point**

**Description** The following orientations have been programmed for the TCP:

- Start point: 0°
- Auxiliary point: 98°

■ End point: 197°

The re-orientation is thus 197°. If the auxiliary point is ignored, the end orientation can also be achieved by means of the shorter re-orientation of 360° -  $197^\circ = 163^\circ$ .

- **The dotted orange arrows show the programmed orientation.**
- **The gray arrows indicate schematically what the actual orientation would** be where this differs from the programmed orientation.

**#INTERPOLATE** At the auxiliary point, the TCP adopts the programmed orientation of 98°. The re-orientation is 197°.

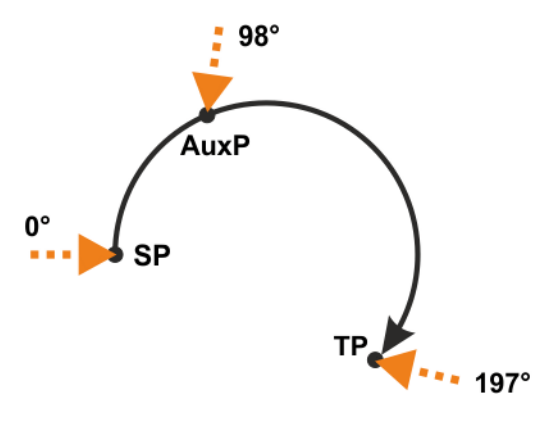

**Fig. 9-30: #INTERPOLATE**

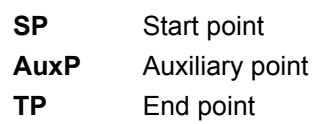

**#IGNORE** The short re-orientation through 163° is used. The programmed orientation of the auxiliary point is disregarded.

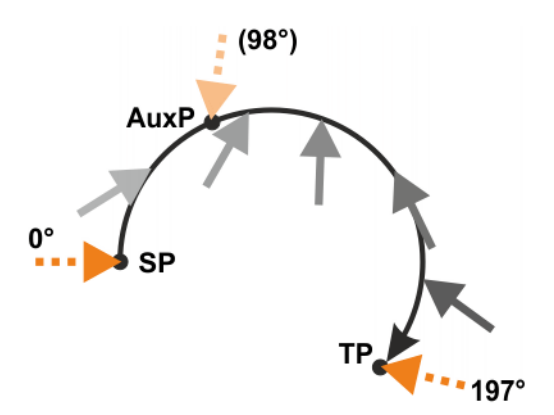

#### **Fig. 9-31: #IGNORE**

## **#CONSIDER**

#CONSIDER is suitable if the user wants to specify the re-orientation  $\bullet$ direction of the TCP without the need for a specific orientation at the ı auxiliary point. The user can specify the direction using the auxiliary point.

The programmed orientation of the auxiliary point is 98° and is thus on the longer path. The robot controller thus selects the longer path for the re-orientation.

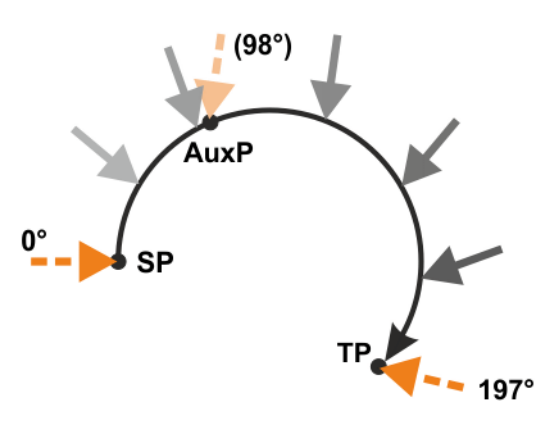

#### **Fig. 9-32: #CONSIDER**

#### **Additional example for #CONSIDER:**

If the auxiliary point were to be programmed with 262°, it would be on the shorter path. The robot controller would therefore select the shorter path for the re-orientation. The gray arrows indicate that it does not necessarily adopt the programmed orientation of the auxiliary point.

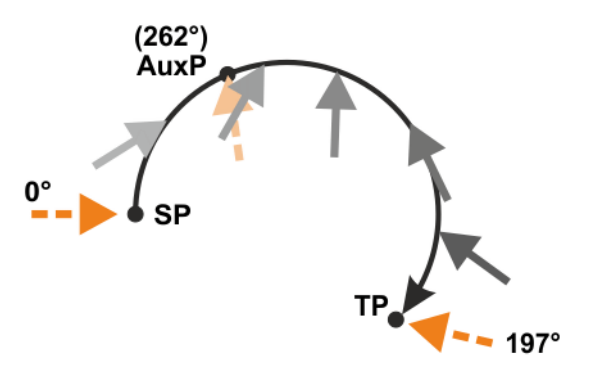

**Fig. 9-33: #CONSIDER, additional example**

#### **9.8.2.2 SCIRC: Orientation behavior – example: end point**

- **Description The dotted orange arrows show the programmed orientation.** 
	- $\blacksquare$  The gray arrows show the actual orientation where this differs from the programmed orientation.
- **#INTERPOLATE** At **TP**, which is situated before **TP\_CA**, the programmed orientation has not yet been reached. The programmed orientation is accepted at **TP\_CA**.

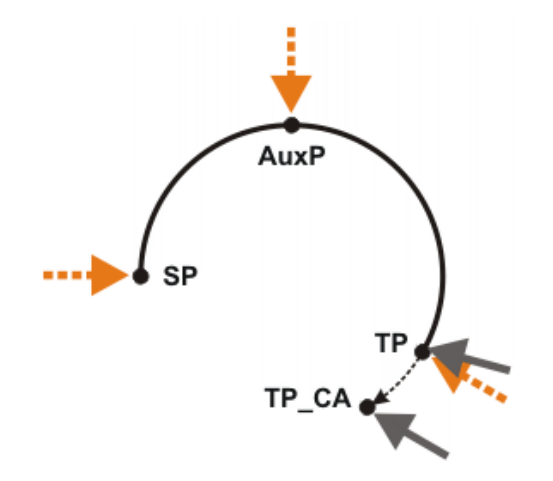

**Fig. 9-34: #INTERPOLATE**

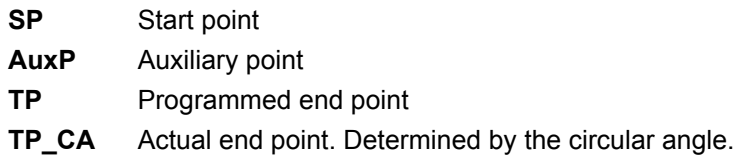

**#EXTRAPOLATE** The programmed orientation is accepted at **TP**. For **TP\_CA**, this orientation is continued in accordance with the circular angle.

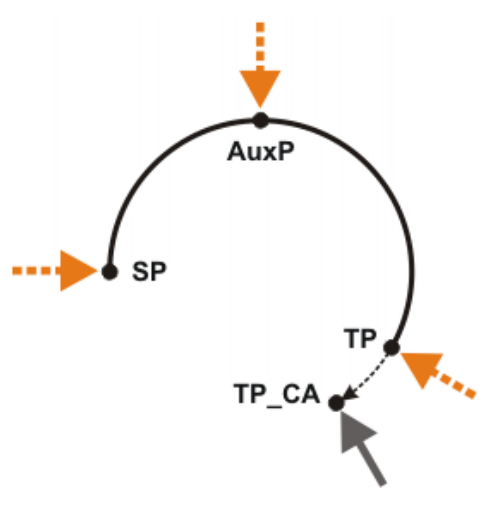

**Fig. 9-35: #EXTRAPOLATE**

## **9.9 Circular angle**

A circular angle can be programmed for most circular motions.

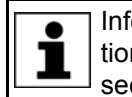

Information about whether this is possible for a specific circular motion can be found in the description of the motion in the programming section of this documentation.

The circular angle specifies the overall angle of the motion. This makes it possible to extend the motion beyond the programmed end point or to shorten it. The actual end point thus no longer corresponds to the programmed end point.

Unit: degrees. Circular angles greater than +360° and less than -360° can be programmed.

The preceding sign determines the direction in which the circular path is executed:

- Positive: direction **Start point › Auxiliary point › End point**
- Negative: direction **Start point › End point Auxiliary point**

#### **9.10 Status and Turn**

**Overview** The position  $(X, Y, Z)$  and orientation  $(A, B, C)$  values of the TCP are not sufficient to define the robot position unambiguously, as different axis positions are possible for the same TCP. Status and Turn serve to define an unambiguous position that can be achieved with different axis positions.

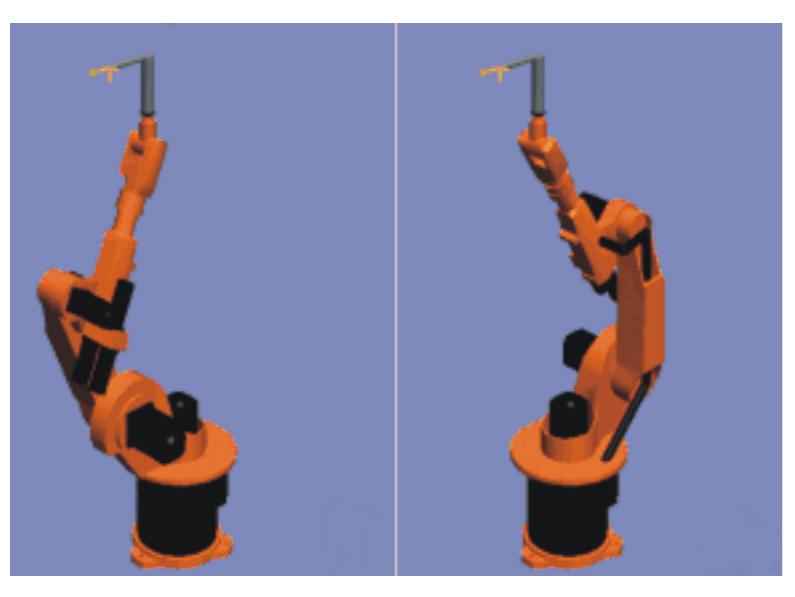

**Fig. 9-36: Example: Same TCP position, different axis position**

Status (S) and Turn (T) are integral parts of the data types POS and E6POS:

STRUC POS REAL X, Y, Z, A, B, C, INT S, T STRUC E6POS REAL X, Y, Z, A, B, C, E1, E2, E3, E4, E5, E6, INT S, T

**KRL program** The robot controller only takes the programmed Status and Turn values into consideration for PTP motions. They are ignored for CP motions.

> The first motion instruction in a KRL program must therefore be one of the following instructions so that an unambiguous starting position is defined for the robot:

- A complete PTP instruction of type POS or E6POS
- Or a complete PTP instruction of type AXIS or E6AXIS

"Complete" means that all components of the end point must be specified. The default HOME position is always a complete PTP instruction.

Status and Turn can be omitted in the subsequent instructions:

- The robot controller retains the previous Status value.
- **The Turn value is determined by the path in CP motions. In the case of** PTP motions, the robot controller selects the Turn value that results in the shortest possible path.

#### **9.10.1 Status**

The Status specification prevents ambiguous axis positions.

**Bit 0** Bit 0 specifies the position of the intersection of the wrist axes (A4, A5, A6).

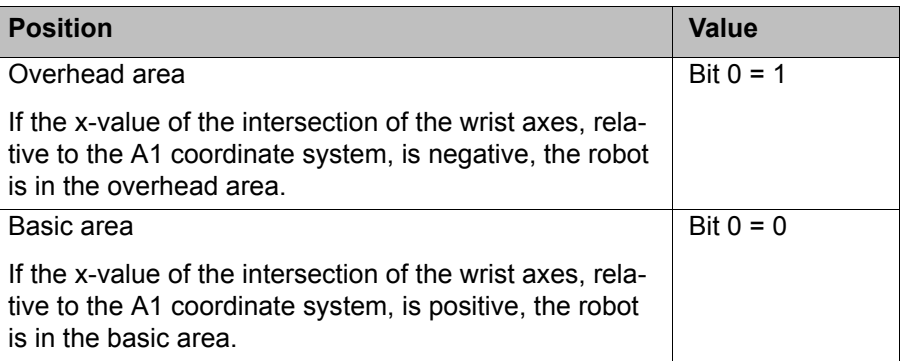

The A1 coordinate system is identical to the \$ROBROOT coordinate system if axis 1 is at 0°. For values not equal to 0°, it moves with axis 1.

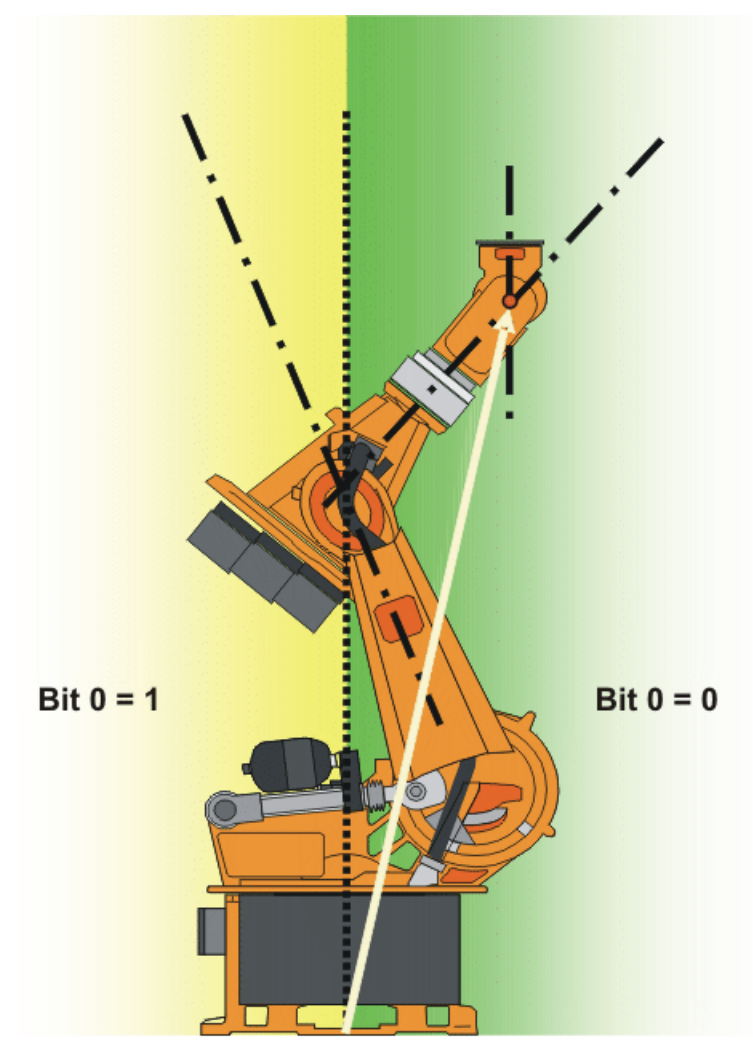

**Fig. 9-37: Example: The intersection of the wrist axes (red dot) is in the basic area.**

**Bit 1** Bit 1 specifies the position of axis 3. The angle at which the value of bit 1 changes depends on the robot type.

For robots whose axes 3 and 4 intersect, the following applies:

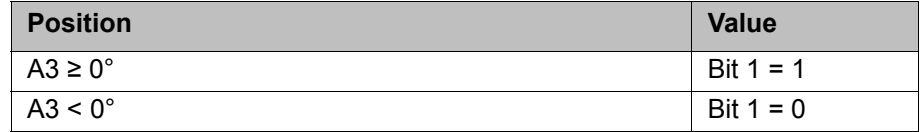

For robots with an offset between axis 3 and axis 4, the angle at which the value of bit 1 changes depends on the size of this offset.

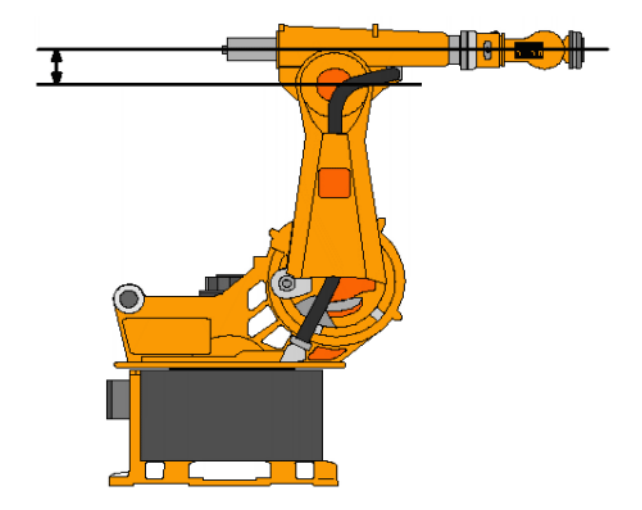

#### **Fig. 9-38: Offset between A3 and A4 – example: KR 30**

**Bit 2** Bit 2 specifies the position of axis 5.

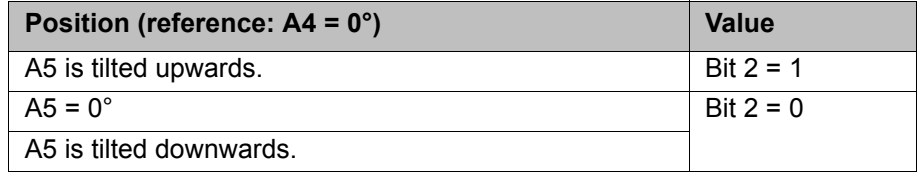

The sign preceding the angle of A5 is irrelevant! What counts is the direction in which A5 is tilted, i.e. upwards or downwards. The direction is specified with reference to the zero position of A4.

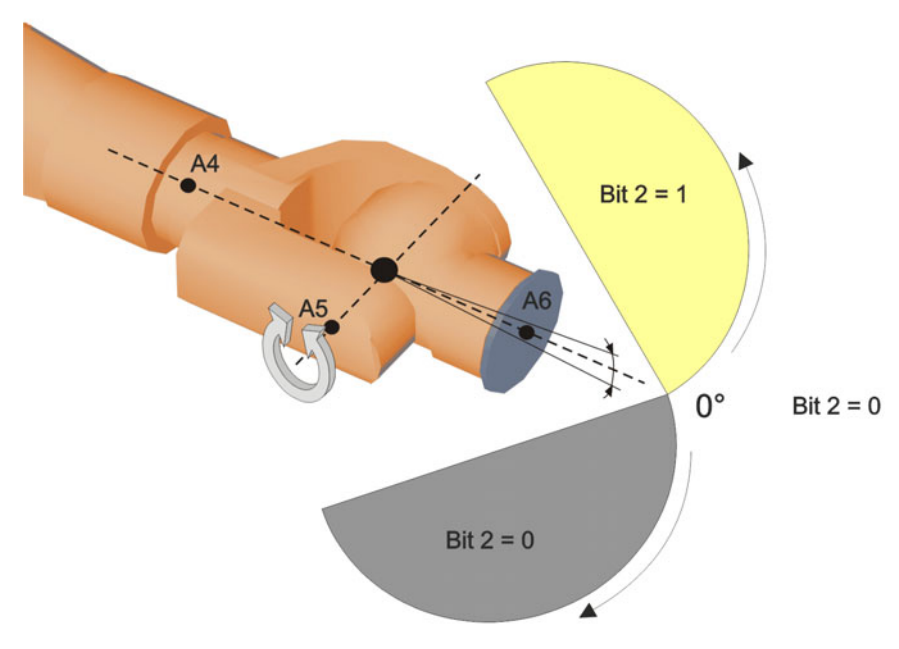

## **Fig. 9-39: Bit 2**

**Bit 3** Bit 3 is not used and is always 0.

**Bit 4** Bit 4 specifies whether or not the point was taught using an absolutely accurate robot.

Depending on the value of the bit, the point can be executed by both absolutely accurate robots and non-absolutely-accurate robots. Bit 4 is for information purposes only and has no influence on how the robot calculates the point. This means, therefore, that when a robot is programmed offline, bit 4 can be ignored.

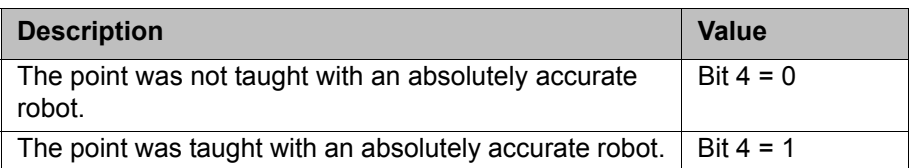

#### **9.10.2 Turn**

**Description** The Turn specification makes it possible to move axes through angles greater than +180° or less than -180° without the need for special motion strategies (e.g. auxiliary points). With rotational axes, the individual bits determine the sign before the axis value in the following way:

Bit = 0: angle  $\geq 0^\circ$ 

Bit = 1: angle  $< 0^\circ$ 

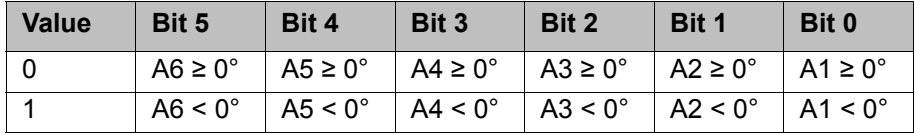

#### **Example**

DECL POS XP1 = {X 900, Y 0, Z 800, A 0, B 0, C 0, S 6, **T 19**}

T 19 corresponds to T 'B010011'. This means:

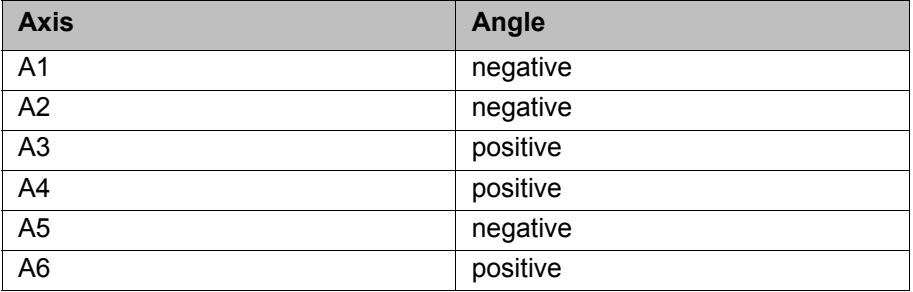

#### **9.11 Singularities**

KUKA robots with 6 degrees of freedom have 3 different singularity positions.

- **D** Overhead singularity
- Extended position singularity
- Wrist axis singularity

A singularity position is characterized by the fact that unambiguous reverse transformation (conversion of Cartesian coordinates to axis-specific values) is not possible, even though Status and Turn are specified. In this case, or if very slight Cartesian changes cause very large changes to the axis angles, one speaks of singularity positions.

**Overhead** In the overhead singularity, the wrist root point (intersection of axes A4, A5 and A6) is located vertically above axis 1.

> The position of axis A1 cannot be determined unambiguously by means of reverse transformation and can thus take any value.

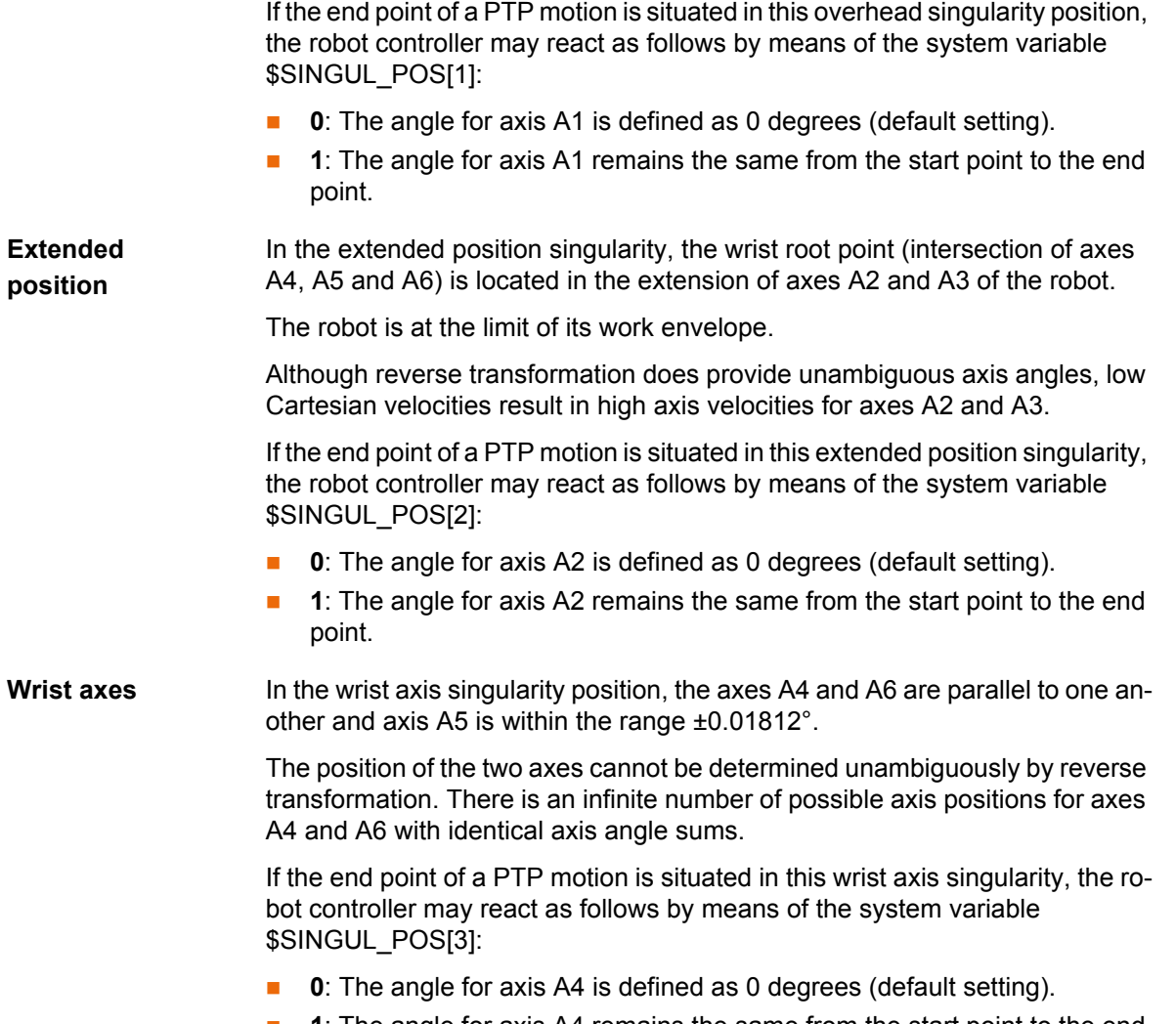

**1**: The angle for axis A4 remains the same from the start point to the end point.

# КНКЛ

# **10 Programming for user group "User" (inline forms)**

In the case of programs with the following axis motions **NOTICE** or positions, the film of lubricant on the gear units of the axes may break down:

- Motions <3°
- Oscillating motions
- Areas of gear units permanently facing upwards

It must be ensured that the gear units have a sufficient supply of oil. For this, in the case of oscillating motions or short motions (<3°), programming must be carried out in such a way that the affected axes regularly move more than 40° (e.g. once per cycle).

In the case of areas of gear units permanently facing upwards, sufficient oil supply must be achieved by programming re-orientations of the in-line wrist. In this way, the oil can reach all areas of the gear units by means of gravity. Required frequency of re-orientations:

- With low loads (gear unit temperature <+35 °C): daily
- With medium loads (gear unit temperature +35 °C to 55 °C): hourly
- With heavy loads (gear unit temperature >+55 °C): every 10 minutes

Failure to observe this precaution may result in damage to the gear units.

## <span id="page-306-0"></span>**10.1 Names in inline forms**

Names for data sets can be entered in inline forms. These include, for example, point names, names for motion data sets, etc.

The following restrictions apply to names:

- **Maximum length 23 characters**
- No special characters are permissible, with the exception of \$.
- $\blacksquare$  The first character must not be a number.

The restrictions do not apply to output names.

Other restrictions may apply in the case of inline forms in technology packages.

## **10.2 Programming PTP, LIN and CIRC motions**

#### **10.2.1 Programming a PTP motion**

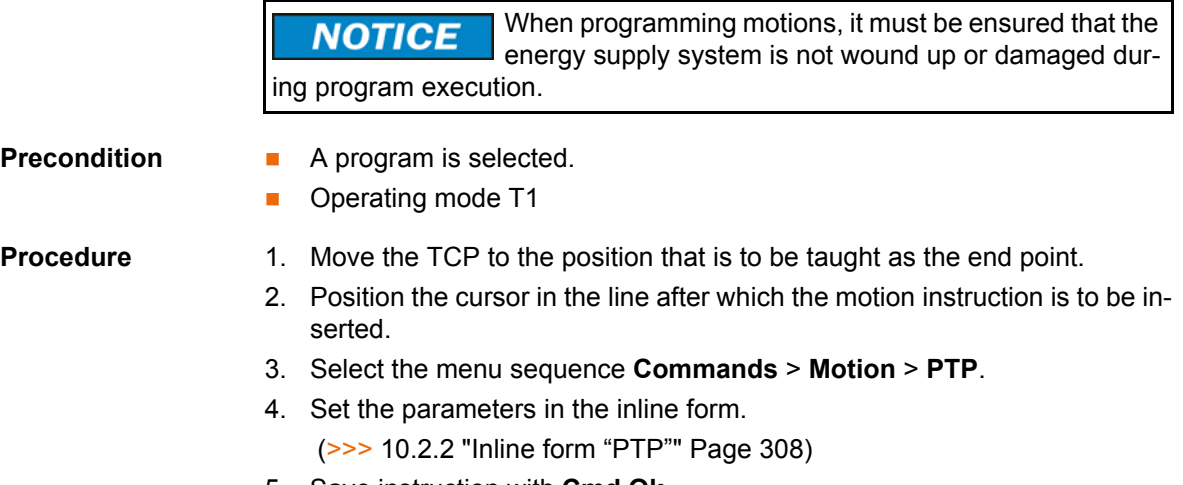

5. Save instruction with **Cmd Ok**.

<span id="page-307-0"></span>**10.2.2 Inline form "PTP"**

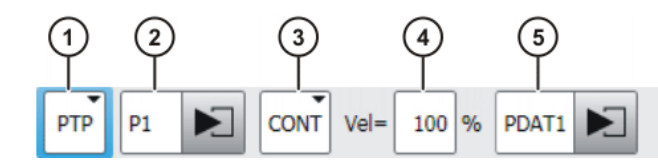

**Fig. 10-1: Inline form for PTP motions**

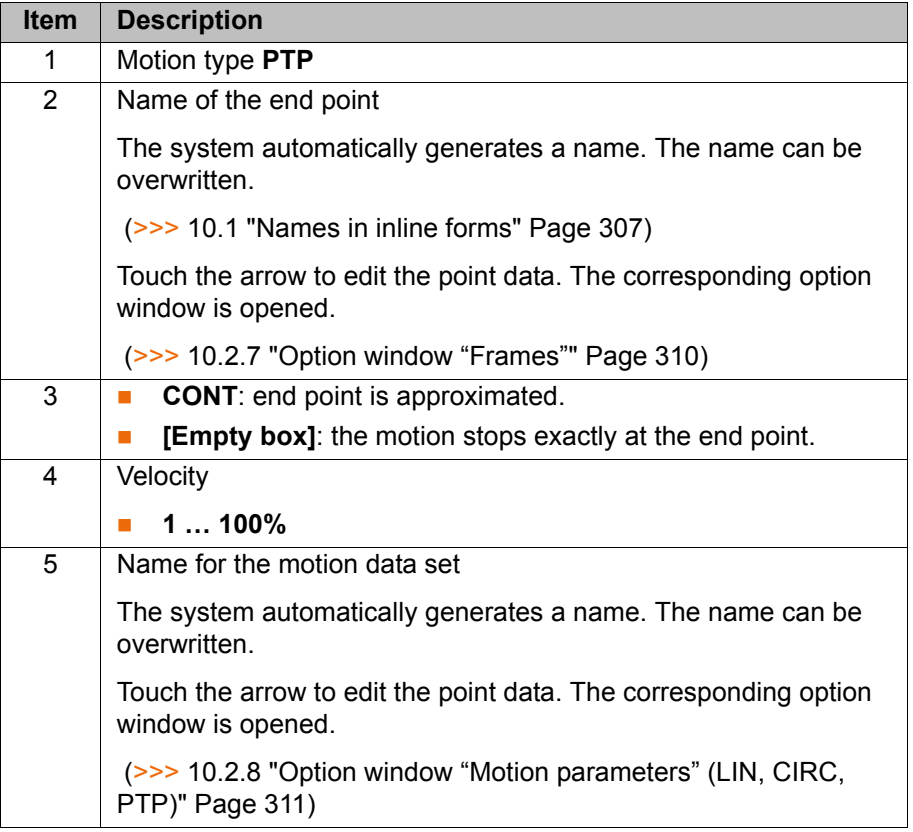

## **10.2.3 Programming a LIN motion**

When programming motions, it must be ensured that the **NOTICE** energy supply system is not wound up or damaged during program execution.

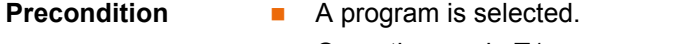

■ Operating mode T1

- **Procedure** 1. Move the TCP to the position that is to be taught as the end point.
	- 2. Position the cursor in the line after which the motion instruction is to be inserted.
	- 3. Select the menu sequence **Commands** > **Motion** > **LIN**.
	- 4. Set the parameters in the inline form. (>>> [10.2.4 "Inline form "LIN"" Page 309\)](#page-308-0)
	- 5. Save instruction with **Cmd Ok**.

<span id="page-308-0"></span>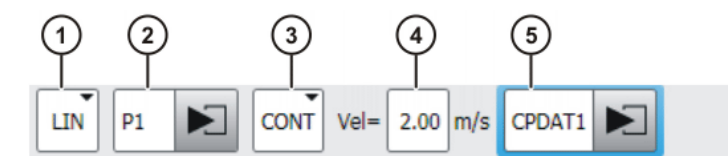

**Fig. 10-2: Inline form for LIN motions**

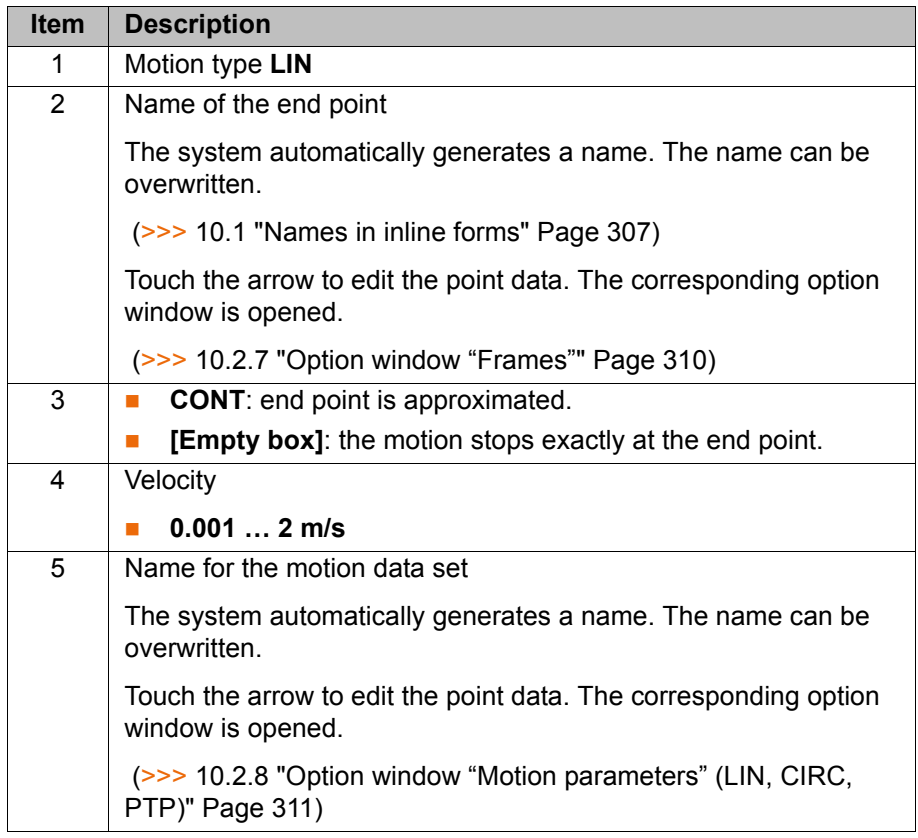

## **10.2.5 Programming a CIRC motion**

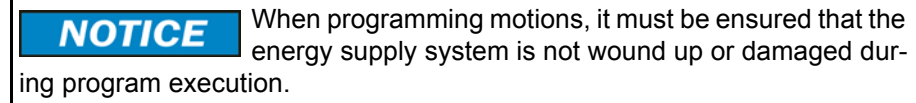

**Precondition A** program is selected.

■ Operating mode T1

- **Procedure** 1. Move the TCP to the position that is to be taught as the auxiliary point.
	- 2. Position the cursor in the line after which the motion instruction is to be inserted.
	- 3. Select the menu sequence **Commands** > **Motion** > **CIRC**.
	- 4. Set the parameters in the inline form.
		- (>>> [10.2.6 "Inline form "CIRC"" Page 310\)](#page-309-1)
	- 5. Press **Teach Aux**.
	- 6. Move the TCP to the position that is to be taught as the end point.
	- 7. Save instruction with **Cmd Ok**.

<span id="page-309-1"></span>**10.2.6 Inline form "CIRC"**

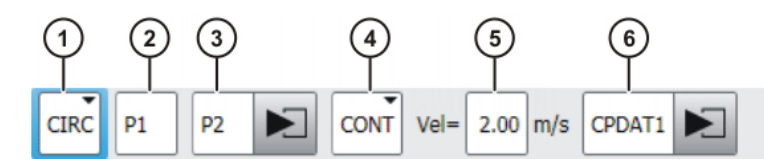

**Fig. 10-3: Inline form for CIRC motions**

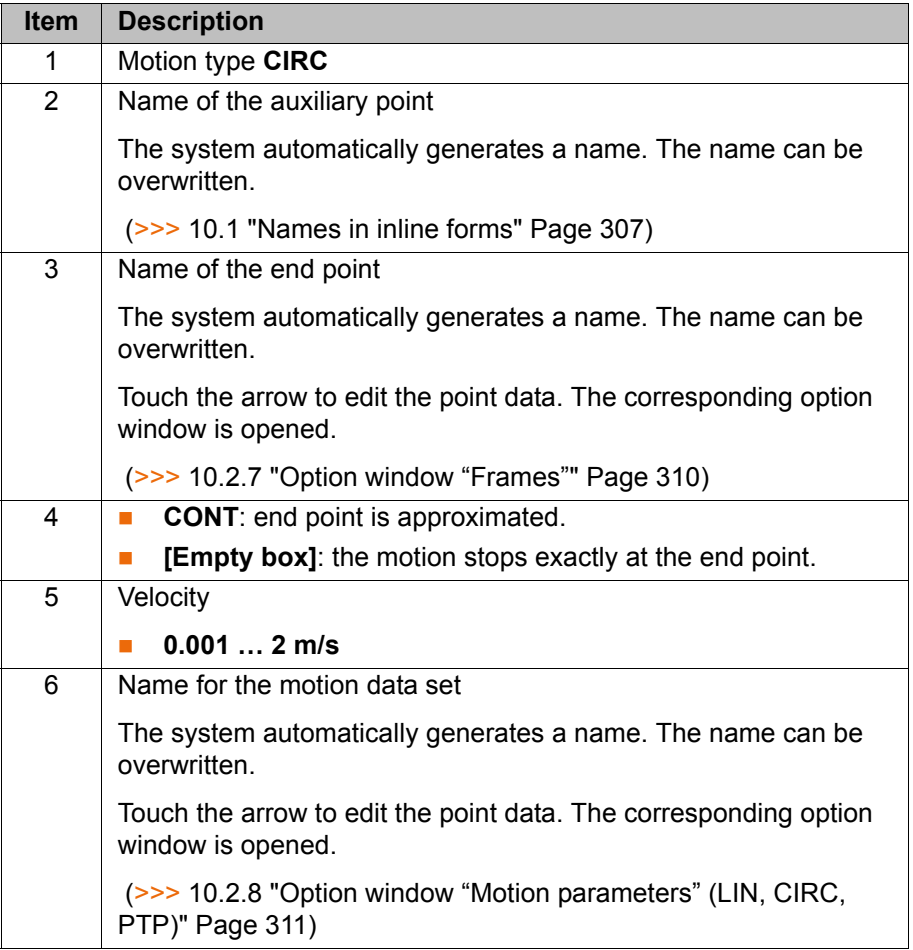

## <span id="page-309-0"></span>**10.2.7 Option window "Frames"**

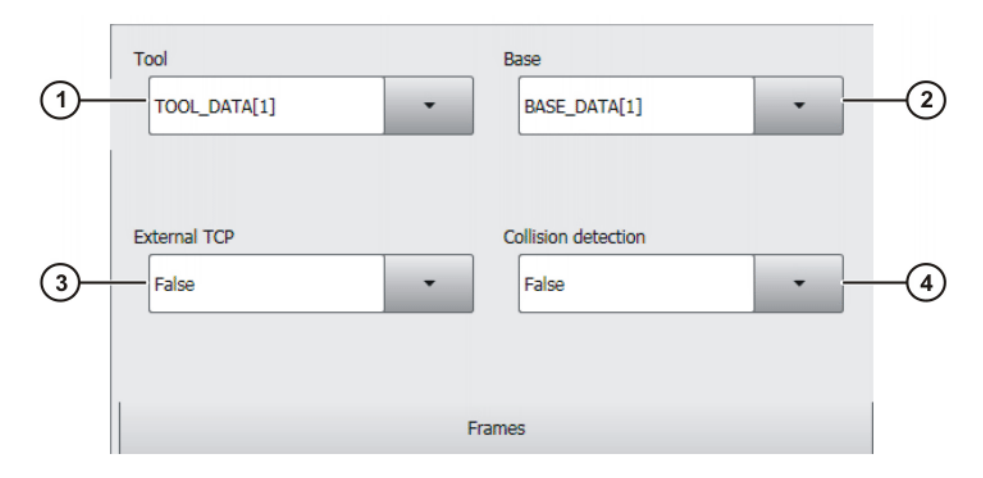

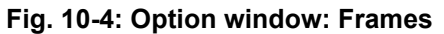

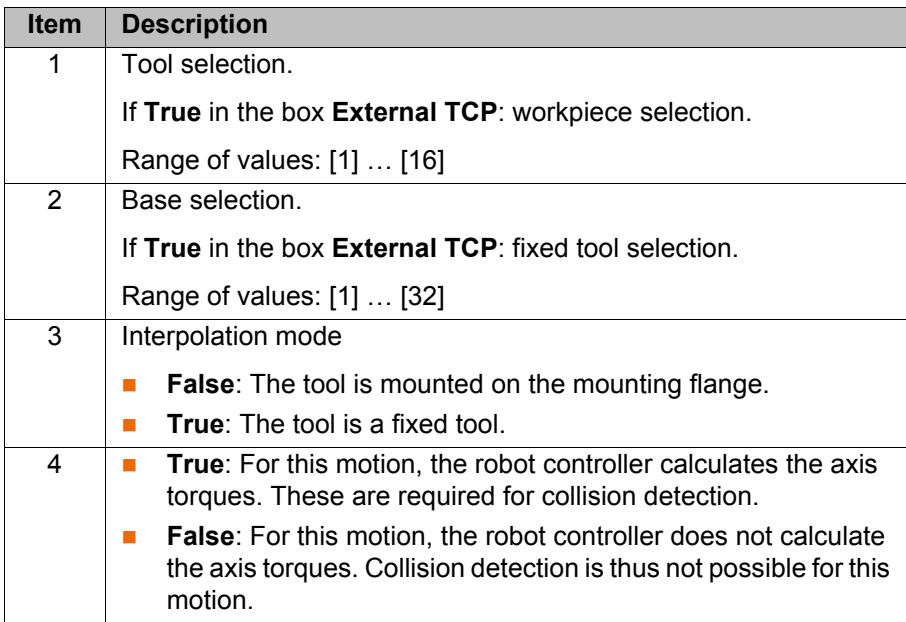

## <span id="page-310-0"></span>**10.2.8 Option window "Motion parameters" (LIN, CIRC, PTP)**

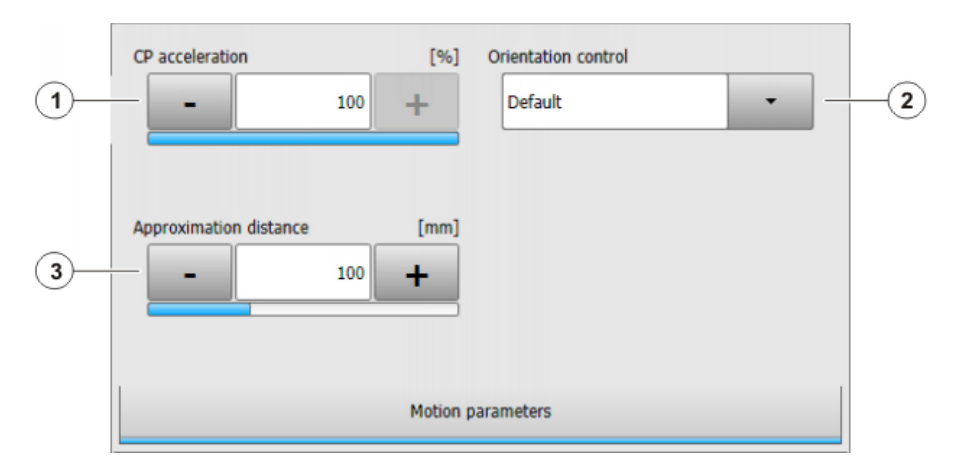

**Fig. 10-5: Option window "Motion parameters" (LIN, CIRC, PTP)**

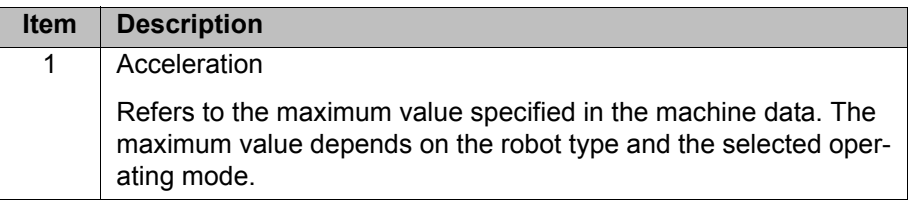

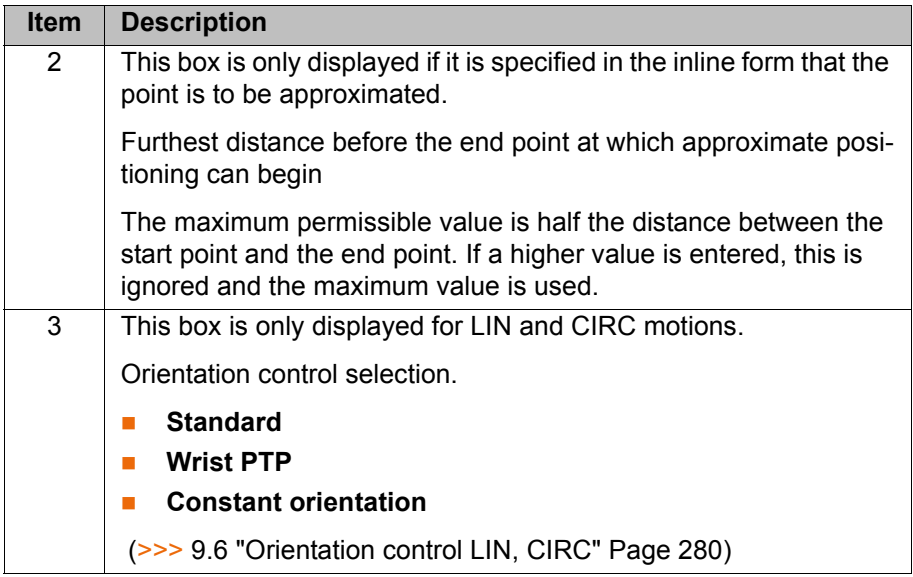

## **10.3 Programming spline motions**

#### **10.3.1 Programming tips for spline motions**

- It is only possible to exploit the advantages of the spline motion type to the full if spline blocks are used.
- Interrupt programs must not contain any spline motions.
- A spline block should cover only one process (e.g. an adhesive seam). More than one process in a spline block leads to a loss of structural clarity within the program and makes changes more difficult.
- Use SLIN and SCIRC segments in cases where the workpiece necessitates straight lines and arcs. (Exception: use SPL segments for very short straight lines.) Otherwise, use SPL segments, particularly if the points are close together.
- Procedure for defining the path:
	- a. First teach or calculate a few characteristic points. Example: points at which the curve changes direction.
	- b. Test the path. At points where the accuracy is still insufficient, add more SPL points.
- Avoid successive SLIN and/or SCIRC segments, as this often reduces the velocity to 0.

Program SPL segments between SLIN and SCIRC segments. The length of the SPL segments must be at least > 0.5 mm. Depending on the actual path, significantly larger SPL segments may be required.

- Avoid successive points with identical Cartesian coordinates, as this reduces the velocity to 0.
- The parameters (tool, base, velocity, etc.) assigned to the spline block have the same effect as assignments before the spline block. The assignment to the spline block has the advantage, however, that the correct parameters are read in the case of a block selection.
- Use the option **Ignore orientation** if no specific orientation is required for a SLIN, SCIRC or SPL segment. The robot controller calculates the optimal orientation for this point on the basis of the orientations of the surrounding points. This improves the cycle time.
- If there are external axes present and no specific position of the external axis is required for a spline segment, set \$EX\_AX\_IGNORE to "1" for that external axis. The robot controller then calculates the optimal position for

КНКЛ

this point on the basis of the surrounding external axis positions. This improves the cycle time.

- The jerk can be modified The jerk is the change in acceleration. Procedure:
	- a. Use the default values initially.
	- b. If vibrations occur at tight corners: reduce values.
		- If the velocity drops or the desired velocity cannot be reached: increase values or increase acceleration.
- If the robot executes points which lie on a work surface, a collision with the work surface is possible when approaching the first point.

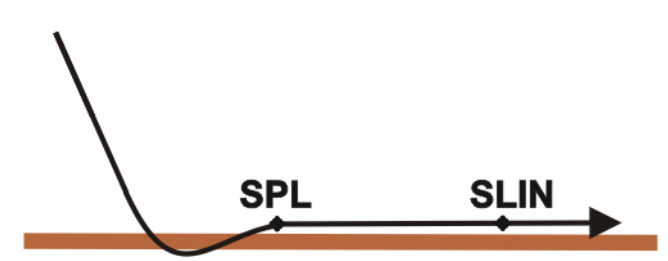

#### **Fig. 10-6: Collision with work surface**

In order to avoid a collision, observe the recommendations for the SLIN-SPL-SLIN transition.

(>>> [9.7.5.1 "SLIN-SPL-SLIN transition" Page 293\)](#page-292-0)

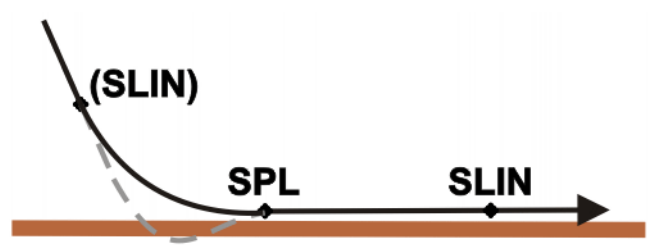

**Fig. 10-7: Avoiding a collision with the work surface**

In the case of PTP spline blocks with multiple SPTP segments, it is possible that the software limit switches may be violated even though the points are within the limits!

In this case, the points must be re-taught, i.e. they must be moved further away from the software limit switches. Alternatively, the software limit switches can be modified, provided that the required machine protection is still assured.

#### **10.3.2 Programming a spline block**

**Description** A spline block can be used to group together several motions as an overall motion. The motions that may be included in a spline block are called spline segments. They are taught separately.

> A spline block is planned and executed by the robot controller as a single motion block.

- A CP spline block may contain SPL, SLIN and SCIRC segments.
- A PTP spline block may contain SPTP segments.

A spline block that contains no segments is not a motion statement. The number of segments in the block is only limited by the memory capacity. Apart from the segments, a spline block may also contain the following elements:

 Inline commands from technology packages that support the spline functionality

KUK

■ Comments and blank lines

A spline block must not include any other instructions, e.g. variable assignments or logic statements.

The start point of a spline block is the last point before the spline block. The end point of a spline block is the last point in the spline block. A spline block does not trigger an advance run stop.

- **Precondition A** program is selected.
	- Operating mode T1

- **Procedure** 1. Position the cursor in the line after which the spline block is to be inserted.
	- 2. Select the menu sequence **Commands** > **Motion**.
		- Then select **SPLINE block** for a CP spline block.
		- Or select **PTP SPLINE block** for a PTP spline block.
	- 3. Set the parameters in the inline form.

(>>> [10.3.2.1 "Inline form for CP spline block" Page 314](#page-313-0))

- (>>> [10.3.2.2 "Inline form "PTP SPLINE block"" Page 315](#page-314-1))
- 4. Press **Cmd OK**.
- 5. Press **Open/close fold**. Spline segments can now be inserted into the block.

## <span id="page-313-0"></span>**10.3.2.1 Inline form for CP spline block**

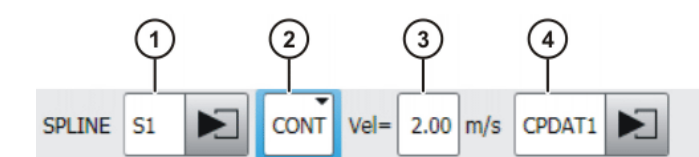

**Fig. 10-8: Inline form for CP spline block**

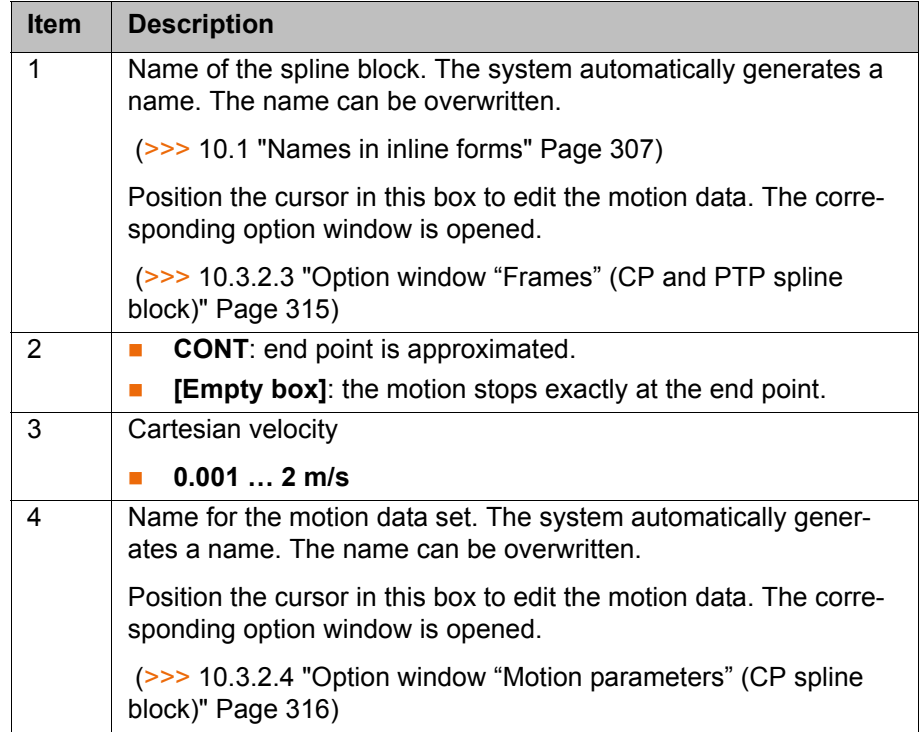

## <span id="page-314-1"></span>**10.3.2.2 Inline form "PTP SPLINE block"**

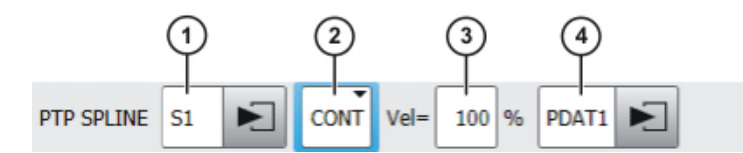

**Fig. 10-9: Inline form "PTP SPLINE block"**

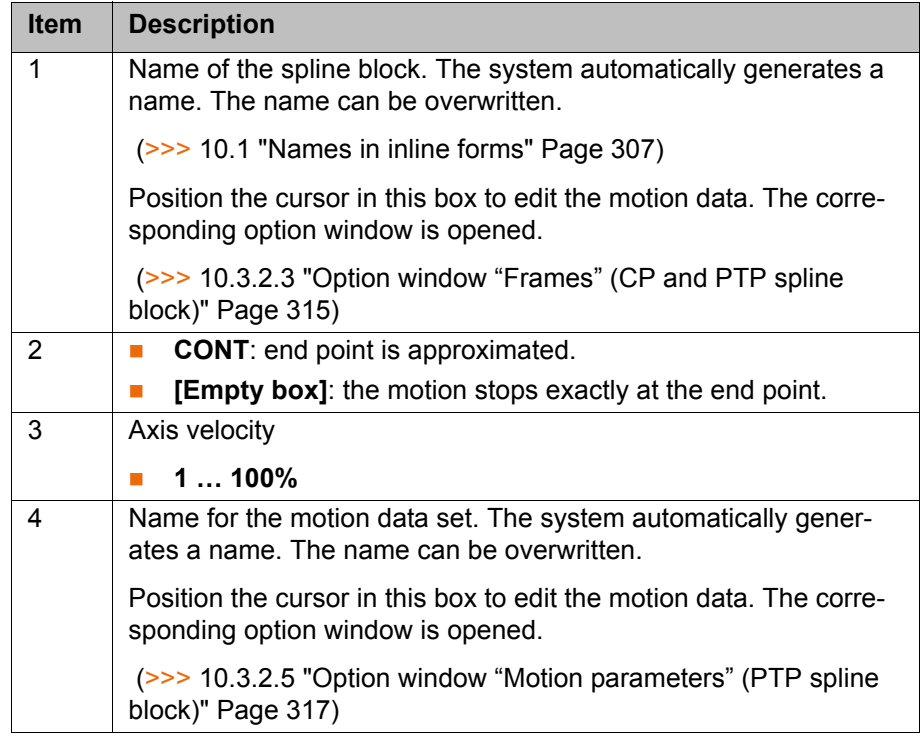

## <span id="page-314-0"></span>**10.3.2.3 Option window "Frames" (CP and PTP spline block)**

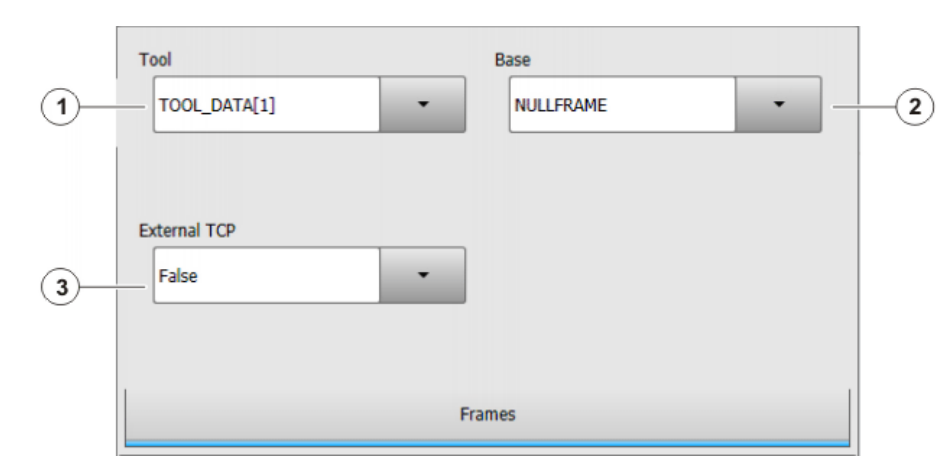

**Fig. 10-10: Option window "Frames" (CP and PTP spline block)**

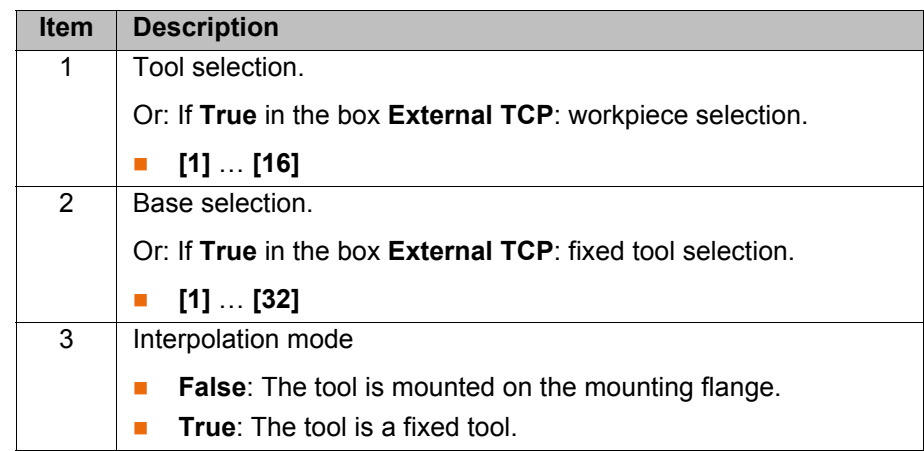

## <span id="page-315-0"></span>**10.3.2.4 Option window "Motion parameters" (CP spline block)**

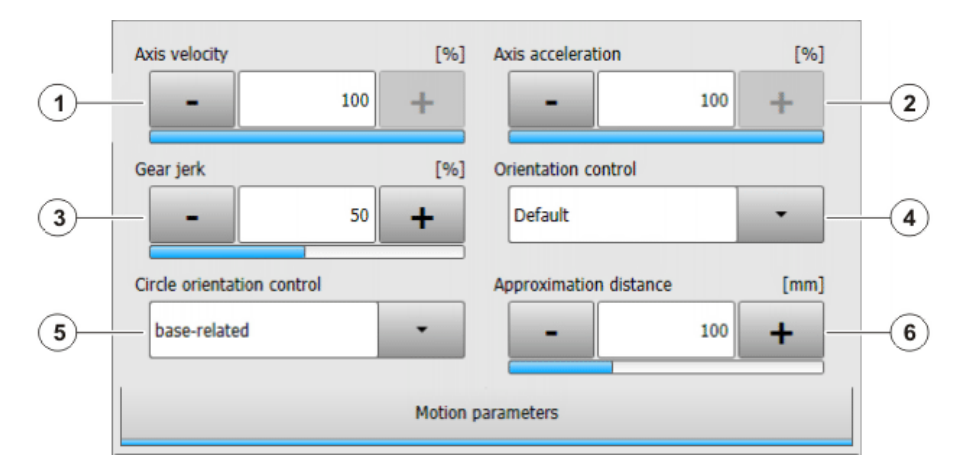

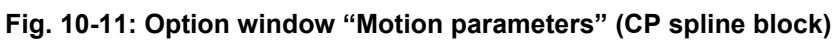

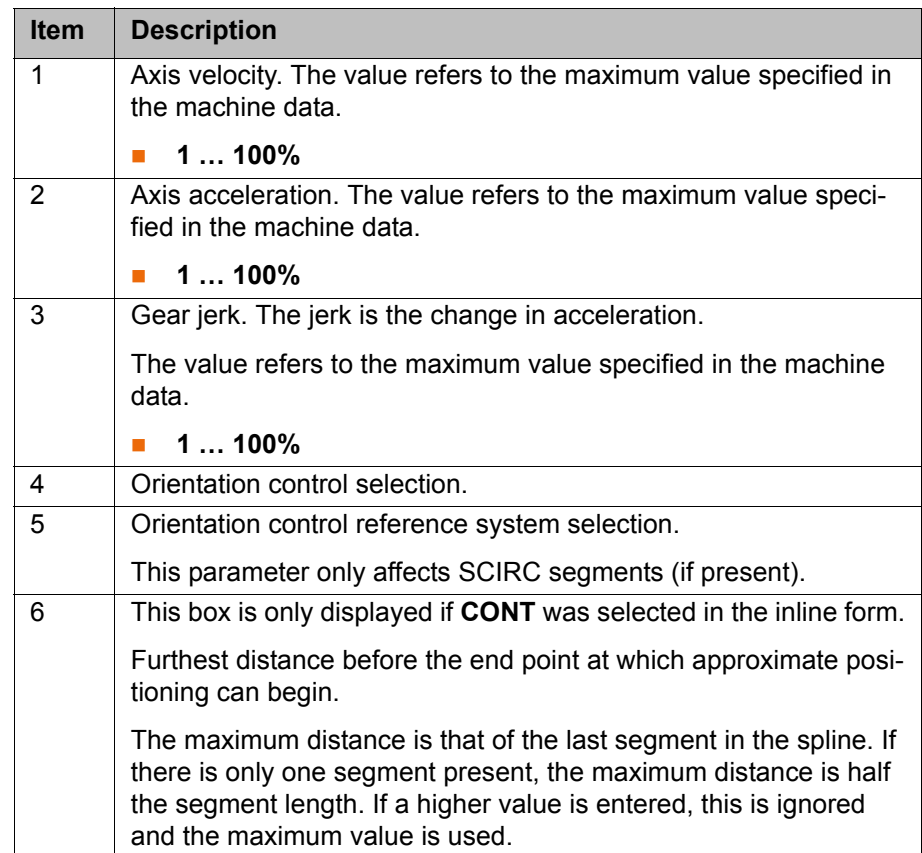

# <span id="page-316-0"></span>**10.3.2.5 Option window "Motion parameters" (PTP spline block)**

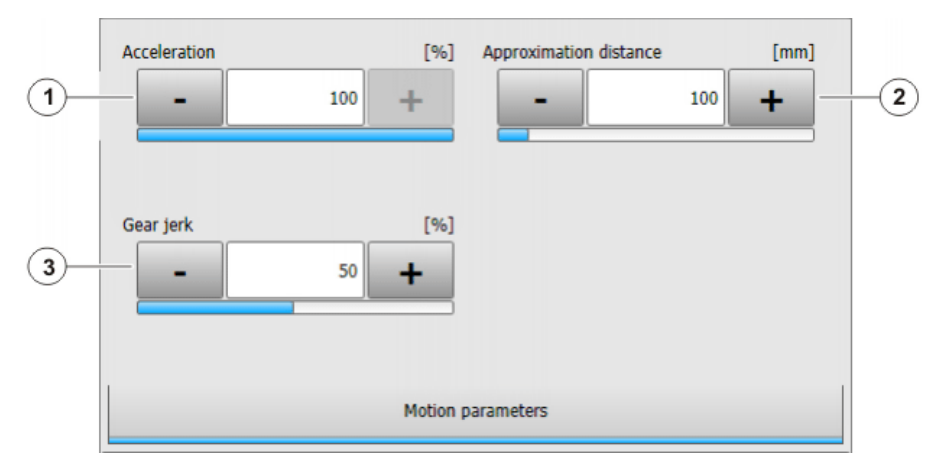

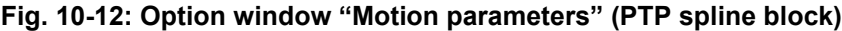

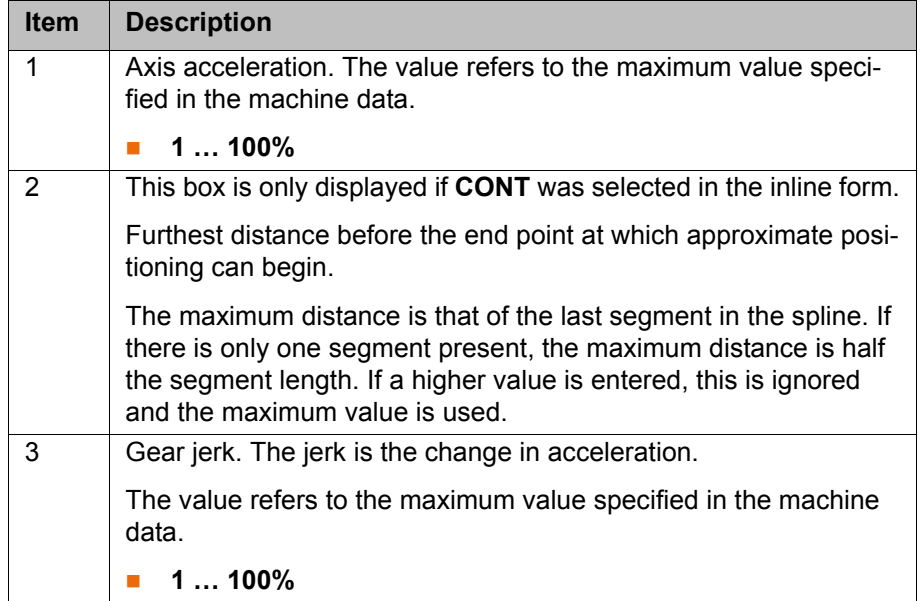

## **10.3.3 Programming segments for a spline block**

## **10.3.3.1 Programming an SPL or SLIN segment**

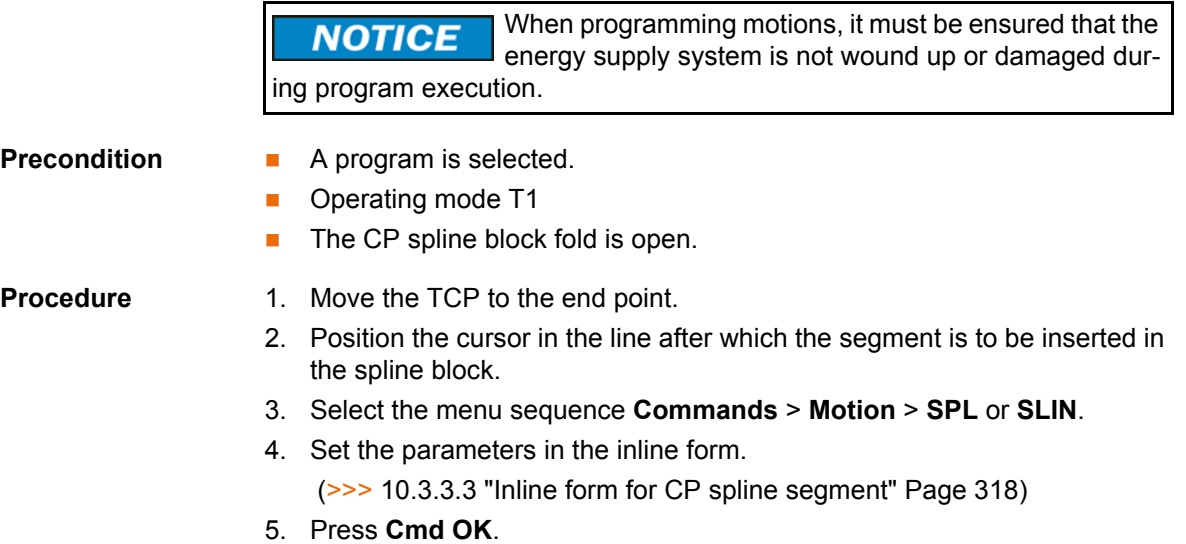

# **10.3.3.2 Programming an SCIRC segment**

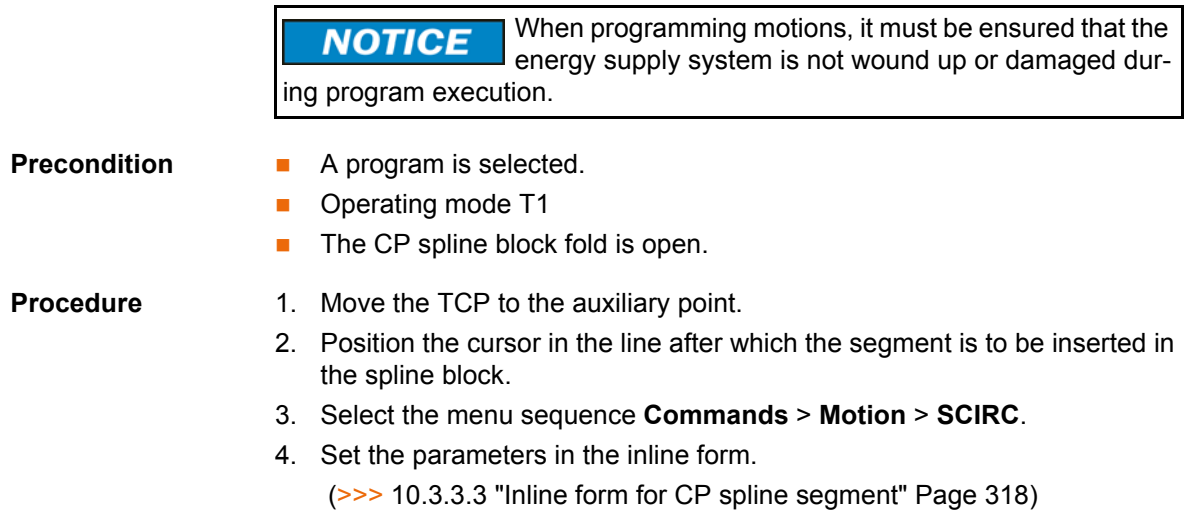

- 5. Press **Teach Aux**.
- 6. Move the TCP to the end point.
- 7. Press **Cmd OK**.

## <span id="page-317-0"></span>**10.3.3.3 Inline form for CP spline segment**

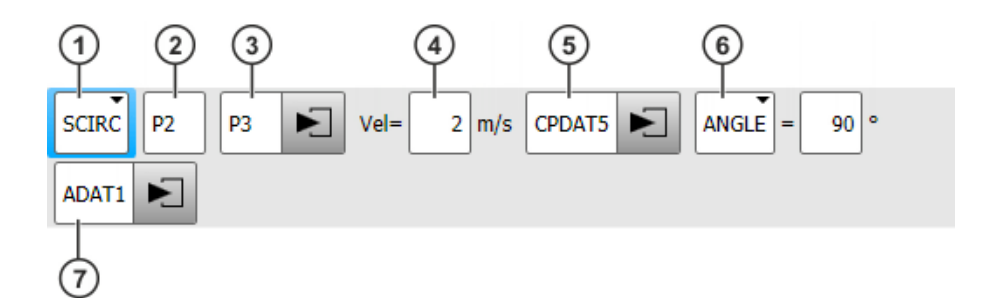

## **Fig. 10-13: Inline form for CP spline segment**

By default, not all boxes of the inline form are displayed. The boxes can be displayed or hidden using the **Switch parameter** button.

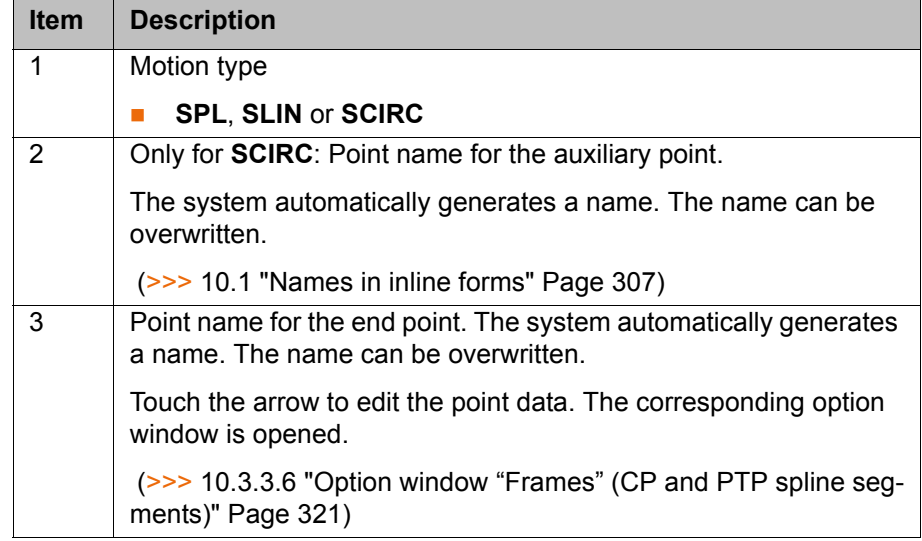

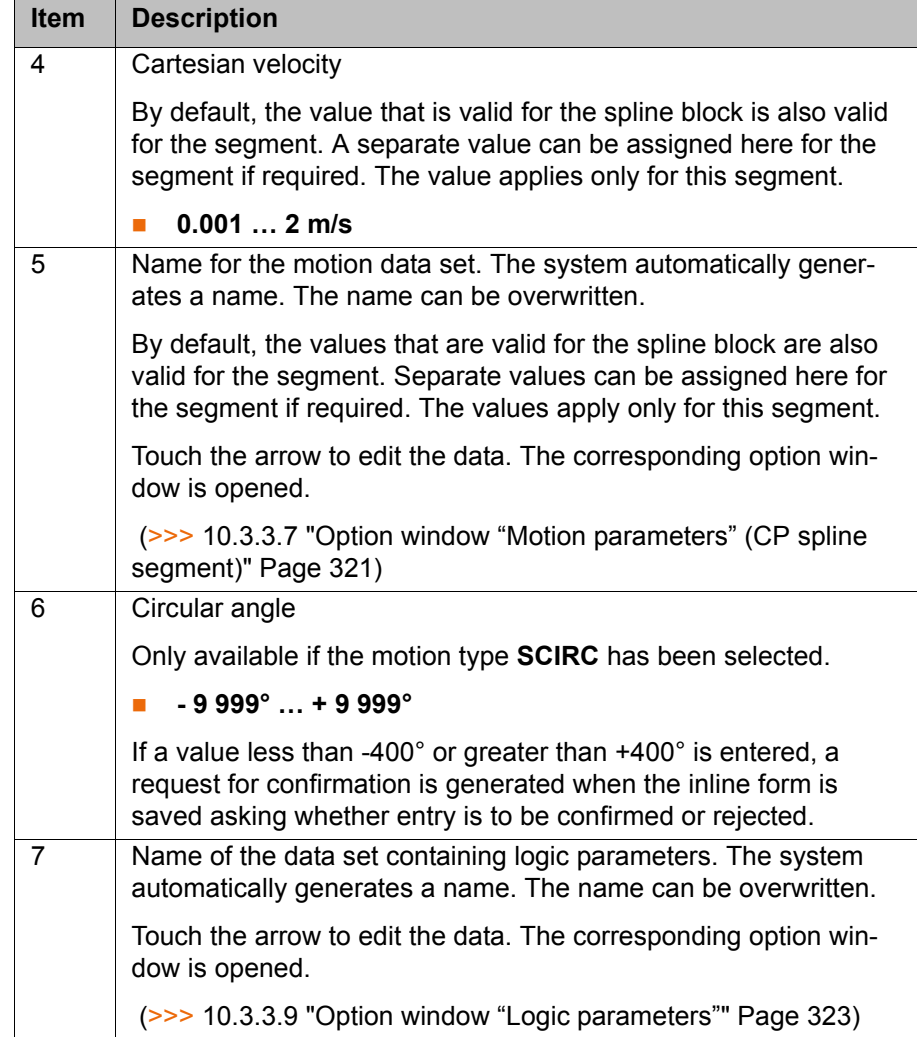

## **10.3.3.4 Programming an SPTP segment**

When programming motions, it must be ensured that the **NOTICE** energy supply system is not wound up or damaged during program execution.**Precondition A** program is selected. **Derating mode T1** ■ The PTP spline block fold is open. **Procedure** 1. Move the TCP to the end point. 2. Position the cursor in the line after which the segment is to be inserted in the spline block. 3. Select the menu sequence **Commands** > **Motion** > **SPTP**. 4. Set the parameters in the inline form. (>>> [10.3.3.5 "Inline form for SPTP segment" Page 320\)](#page-319-0)

5. Press **Cmd OK**.

## <span id="page-319-0"></span>**10.3.3.5 Inline form for SPTP segment**

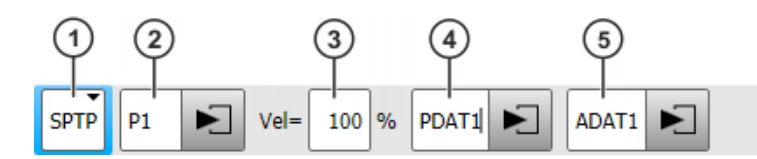

**Fig. 10-14: Inline form for SPTP segment**

By default, not all boxes of the inline form are displayed. The boxes can be displayed or hidden using the **Switch parameter** button.

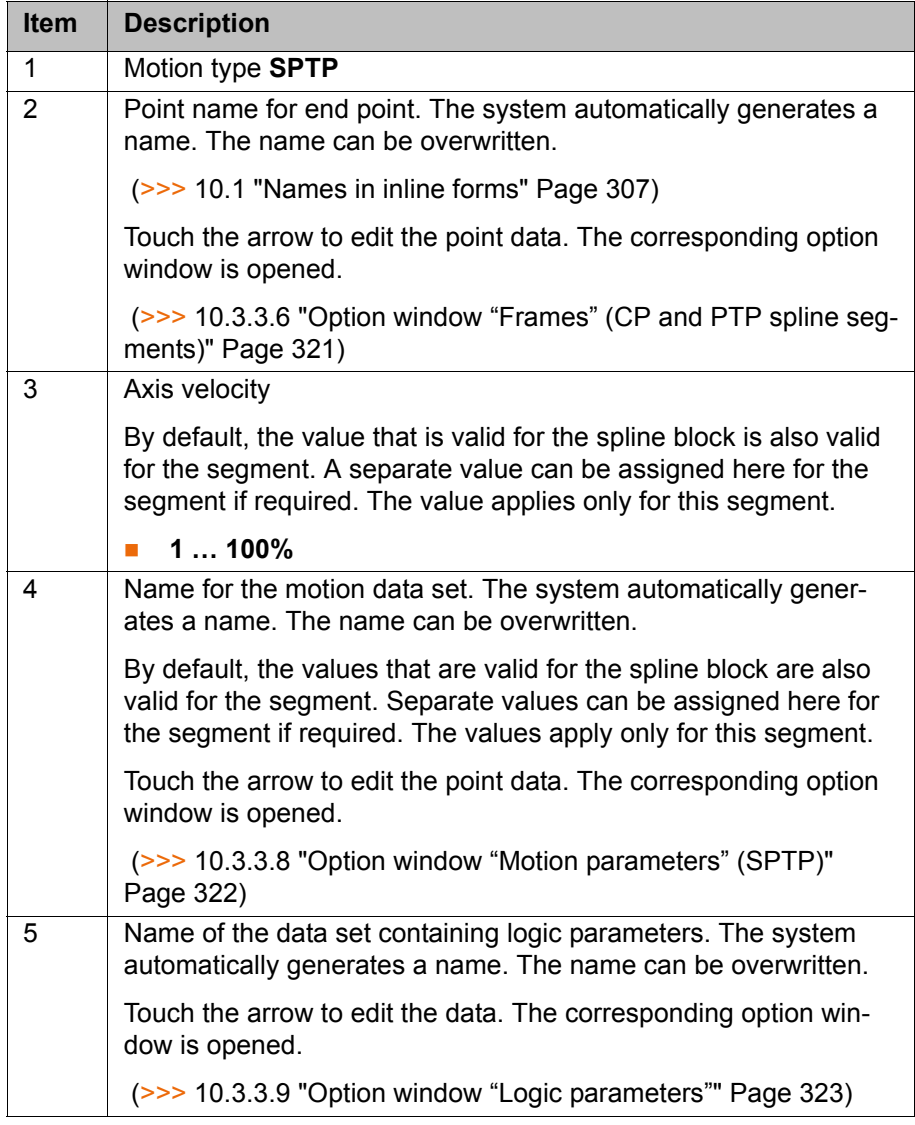

## <span id="page-320-0"></span>**10.3.3.6 Option window "Frames" (CP and PTP spline segments)**

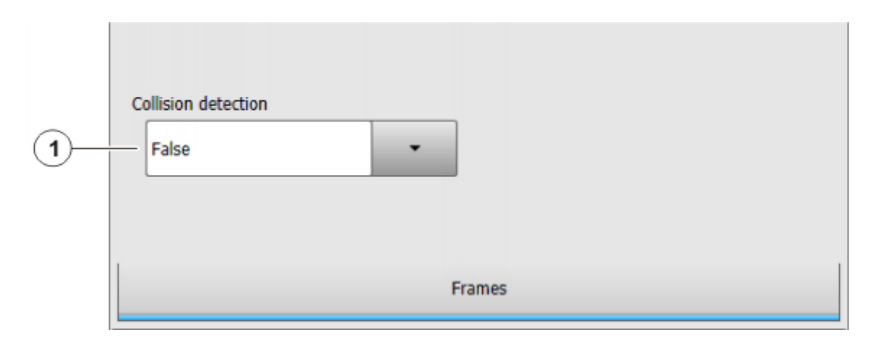

**Fig. 10-15: Option window "Frames" (CP and PTP spline segments)**

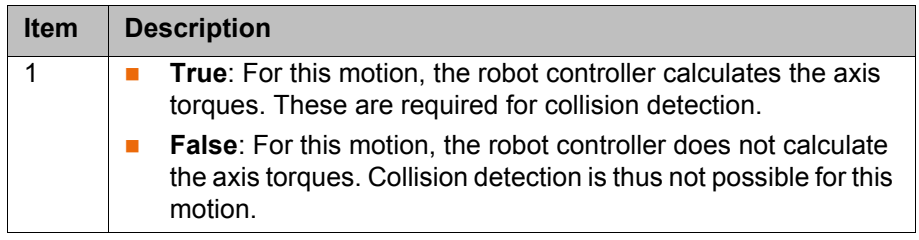

## <span id="page-320-1"></span>**10.3.3.7 Option window "Motion parameters" (CP spline segment)**

**Motion param-**

**eters**

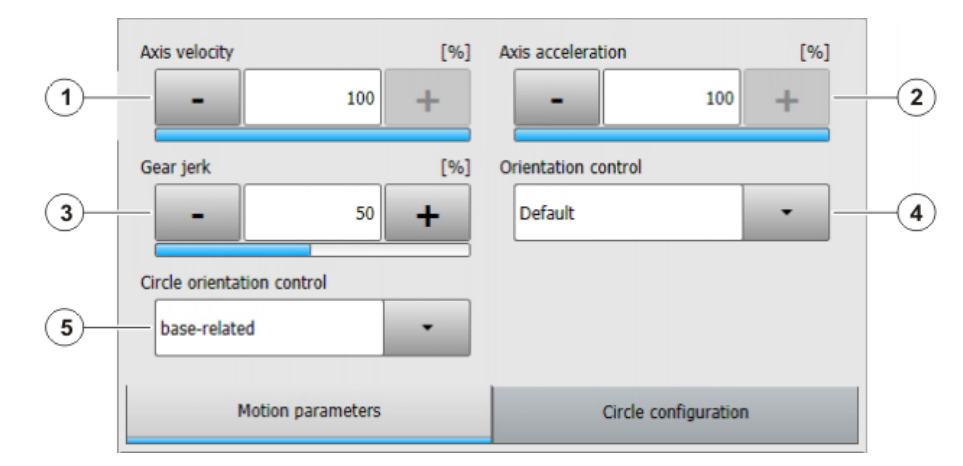

**Fig. 10-16: Option window "Motion parameters" (CP spline segment)**

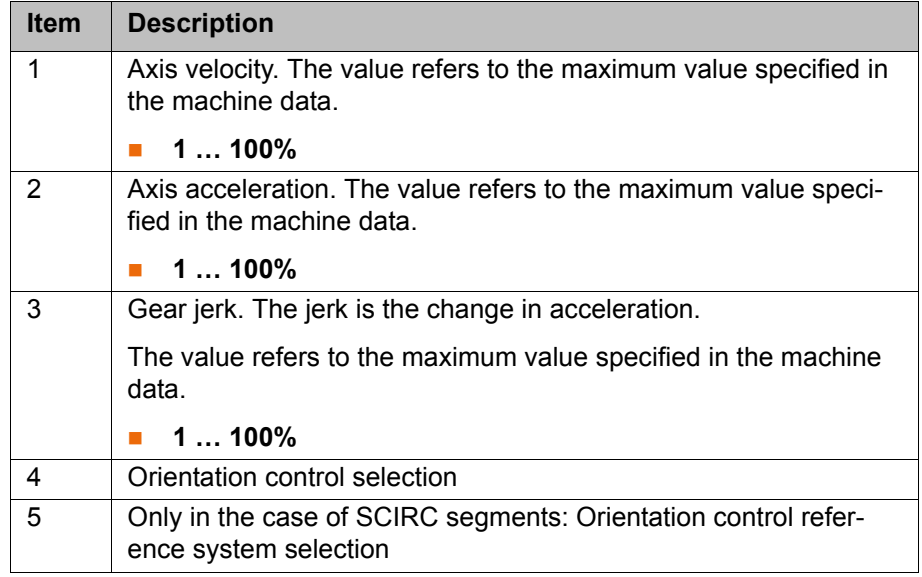

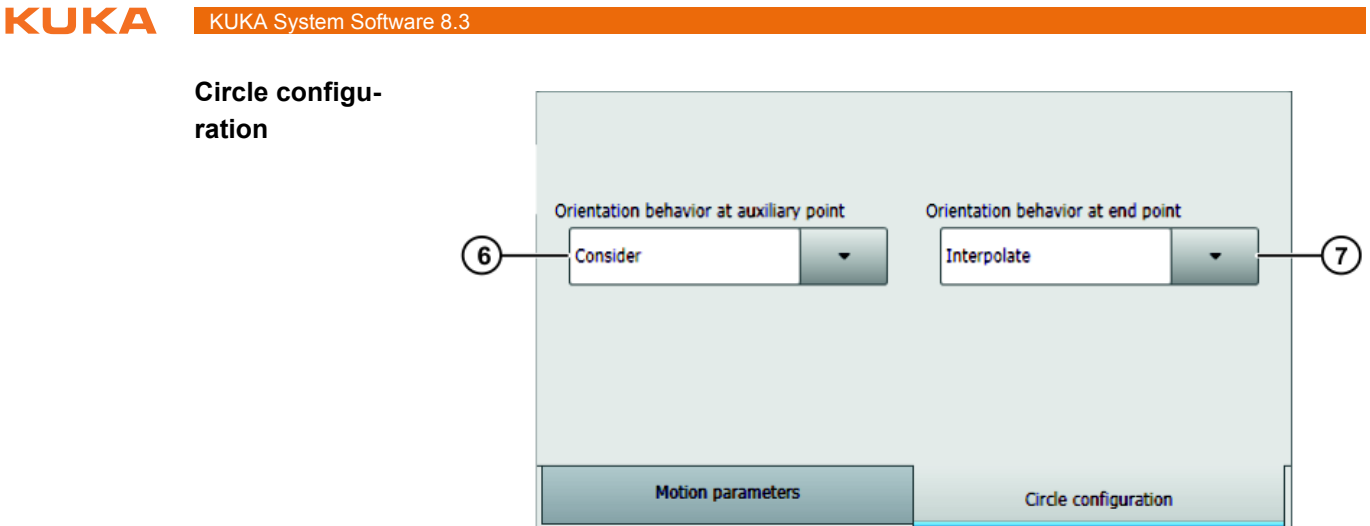

**Fig. 10-17: Circle configuration (SCIRC segment)**

| <b>Item</b> | <b>Description</b>                                                                                                 |
|-------------|----------------------------------------------------------------------------------------------------|
| 6           | Only in the case of SCIRC segments: Selection of orientation<br>behavior at auxiliary point                        |
|             | Only in the case of SCIRC segments: This box is only displayed if<br><b>ANGLE</b> was selected in the inline form. |
|             | Selection of orientation behavior at end point                                                                     |

## <span id="page-321-0"></span>**10.3.3.8 Option window "Motion parameters" (SPTP)**

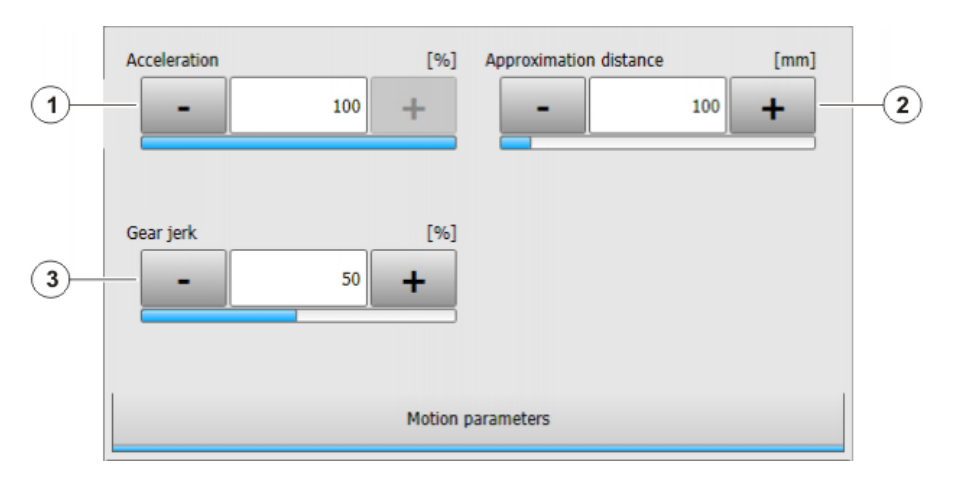

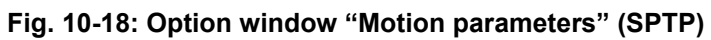

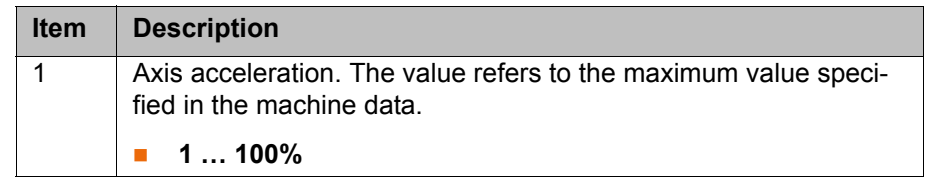

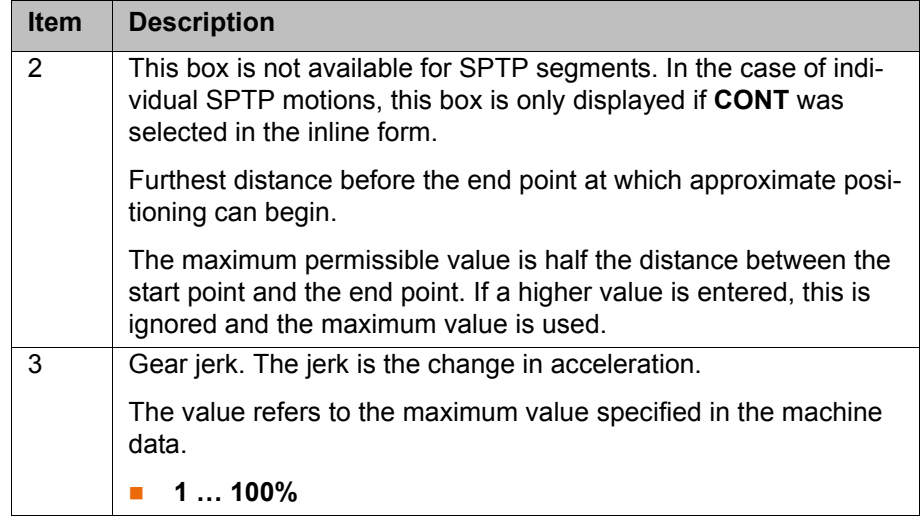

# <span id="page-322-0"></span>**10.3.3.9 Option window "Logic parameters"**

# **Trigger Trigger**

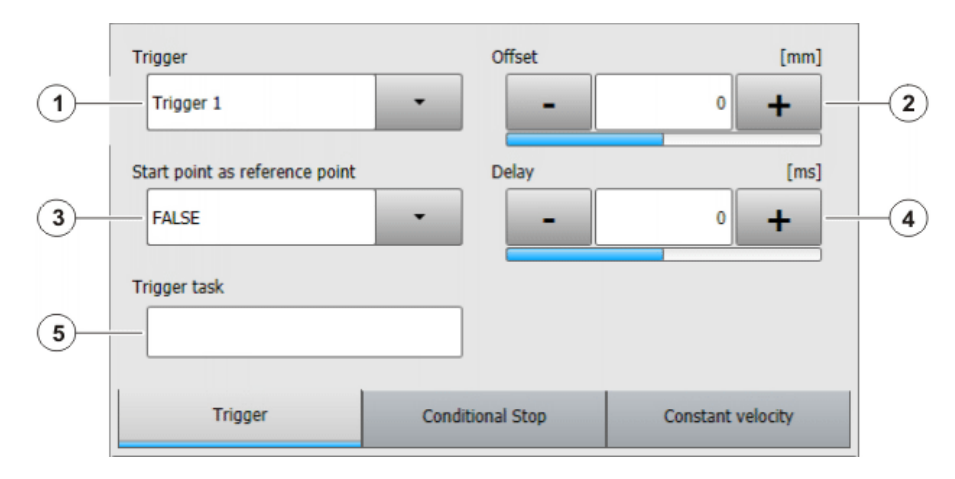

# **Fig. 10-19: Trigger**

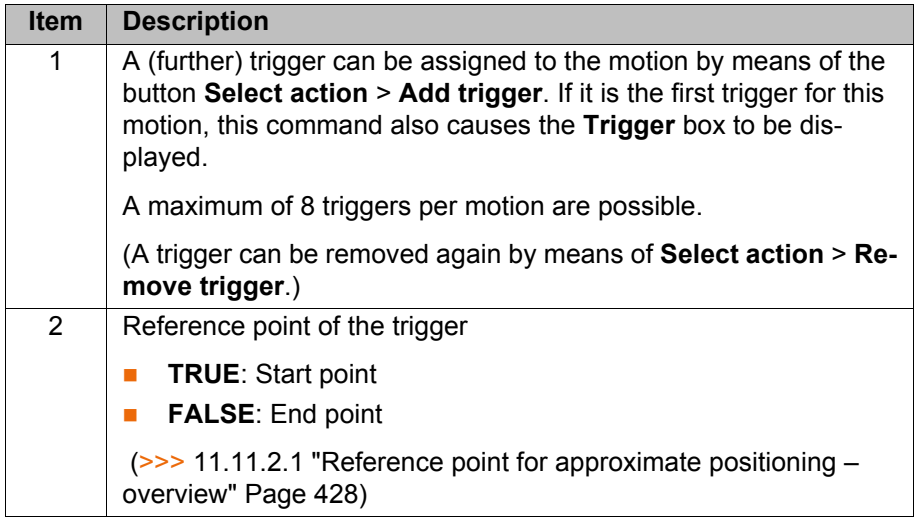

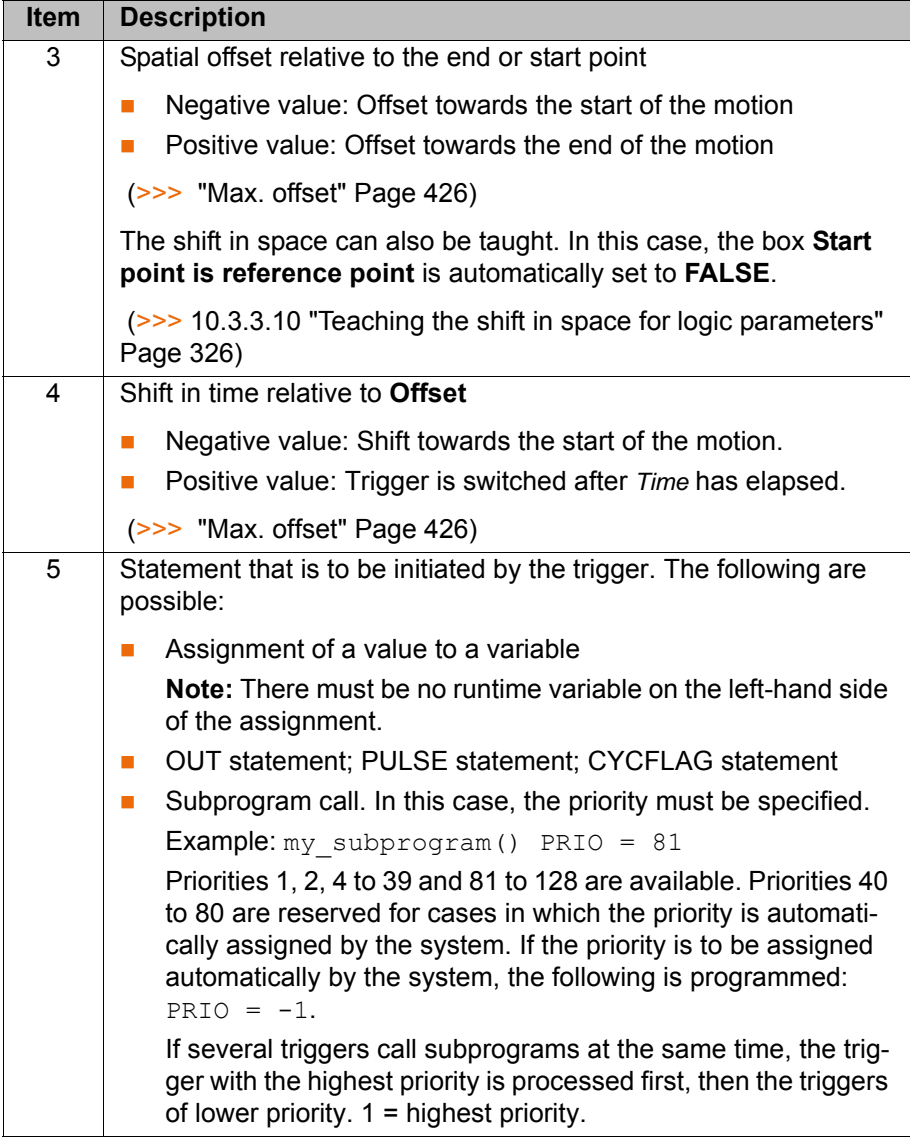

## **Conditional stop Conditional stop**

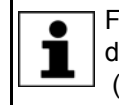

Further information about the conditional stop can be found in this documentation. (>>> [10.3.5 "Conditional stop" Page 332\)](#page-331-0)

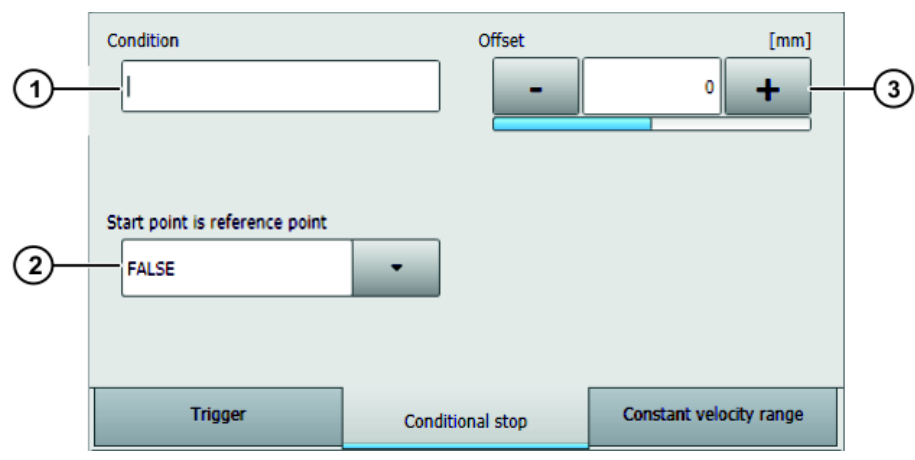

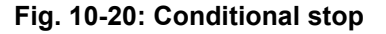
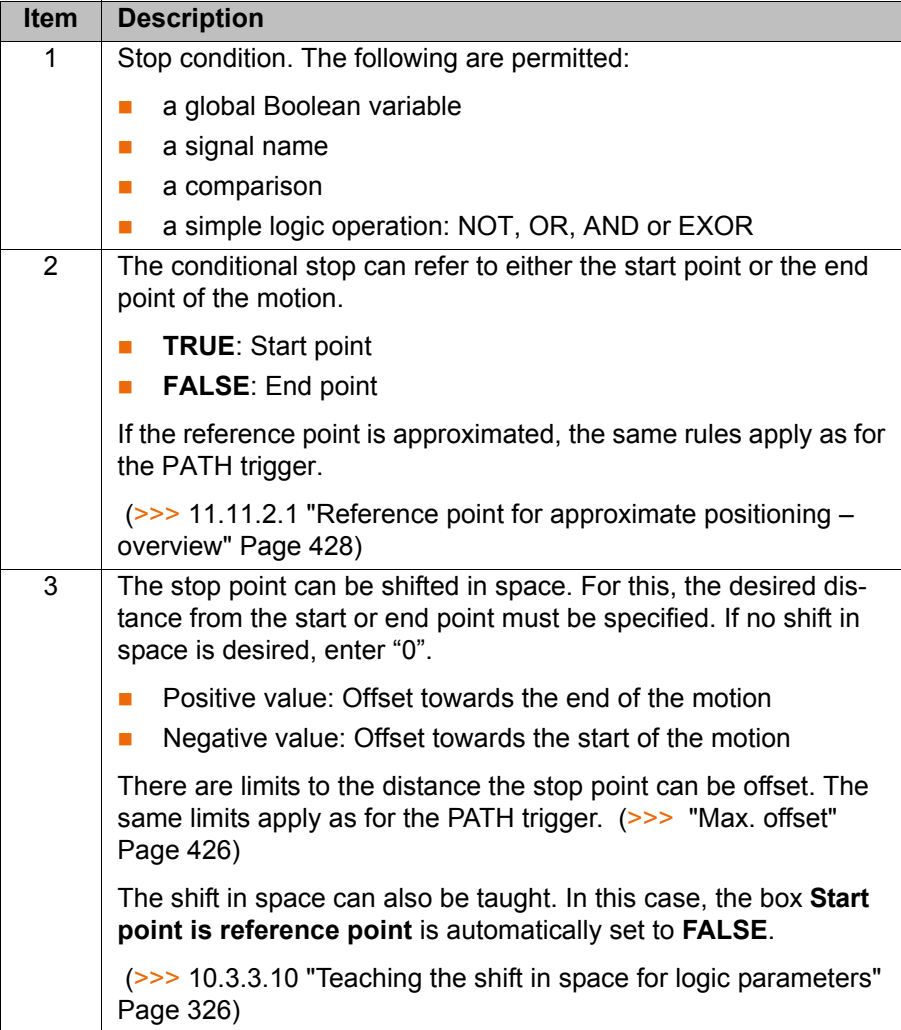

**Constant velocity** 

**Constant velocity range**

**range**

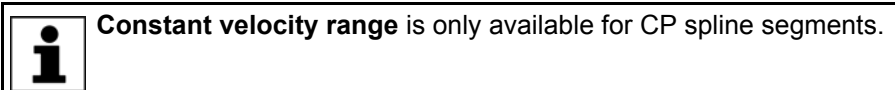

Further information about the constant velocity ranges can be found  $\bullet$ in this documentation. ı

 (>>> [10.3.6 "Constant velocity range in the CP spline block"](#page-334-0)  [Page 335](#page-334-0))

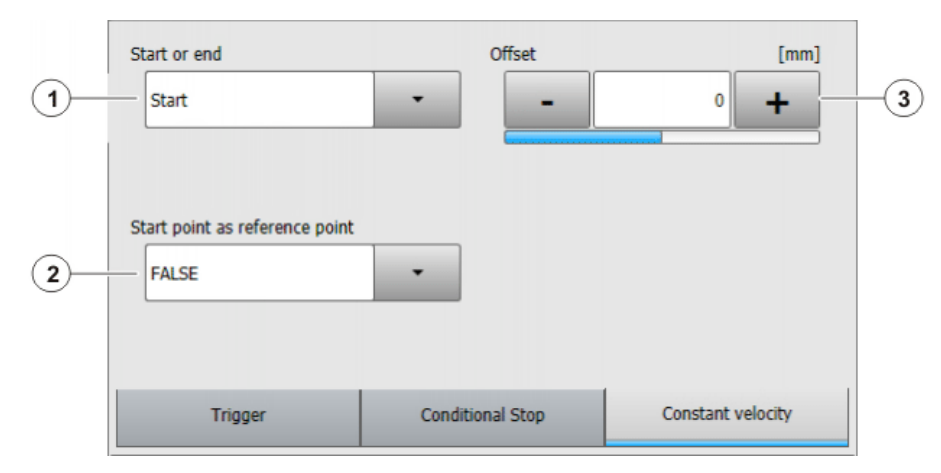

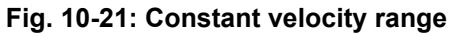

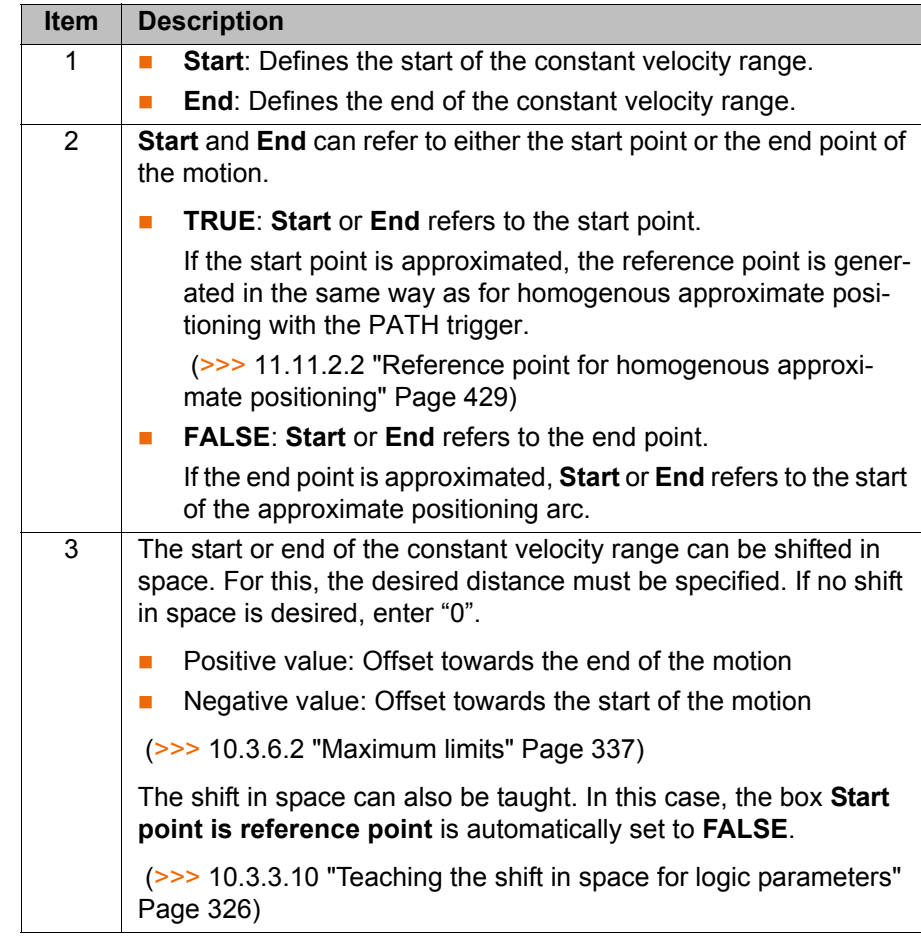

### <span id="page-325-0"></span>**10.3.3.10Teaching the shift in space for logic parameters**

**Description** Shifts in space can be specified in the option window **Logic parameters** for trigger, conditional stop and constant velocity range. Instead of entering these offsets numerically, they can also be taught.

> If an offset is taught, the box **Start point is reference point** in the corresponding tab is automatically set to **FALSE**, as the taught distance refers to the end point of the motion.

- **Precondition A** program is selected.
	- Operating mode T1
	- $\blacksquare$  The point for which the offset is to apply has already been taught.

- **Procedure** 1. Move the TCP to the desired position.
	- 2. Position the cursor in the line containing the motion instruction for which the offset is to be taught.
	- 3. Press **Change**. The inline form for this instruction is opened.
	- 4. Open the option window **Logic parameters** and select the required tab.
	- 5. Press **Select action** then one of the following buttons depending on what the offset is to be taught for:
		- **Teach trigger path**
		- **Teach conditional stop path**
		- **Teach constant velocity range path**

The distance from the end point of the current motion statement is now applied as the value for the offset.

6. Save the change by pressing **Cmd OK**.

# **10.3.4 Programming individual spline motions**

# **10.3.4.1 Programming an individual SLIN motion**

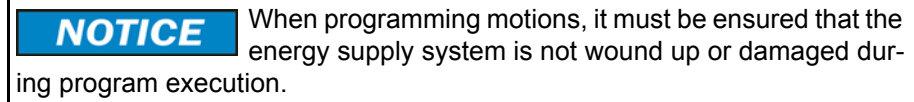

- **Precondition A** program is selected.
	- **Derating mode T1**

**Procedure** 1. Move the TCP to the end point.

- 2. Position the cursor in the line after which the motion is to be inserted.
- 3. Select **Commands** > **Motion** > **SLIN**.
- 4. Set the parameters in the inline form. (>>> [10.3.4.2 "Inline form "SLIN"" Page 327](#page-326-0))
- 5. Press **Cmd OK**.

# <span id="page-326-0"></span>**10.3.4.2 Inline form "SLIN"**

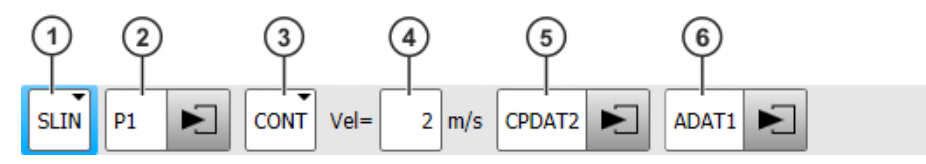

**Fig. 10-22: Inline form "SLIN" (individual motion)**

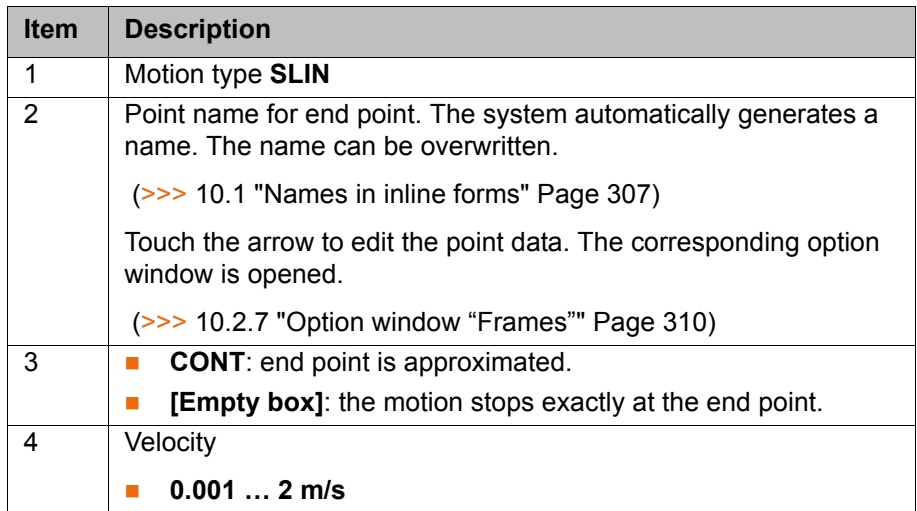

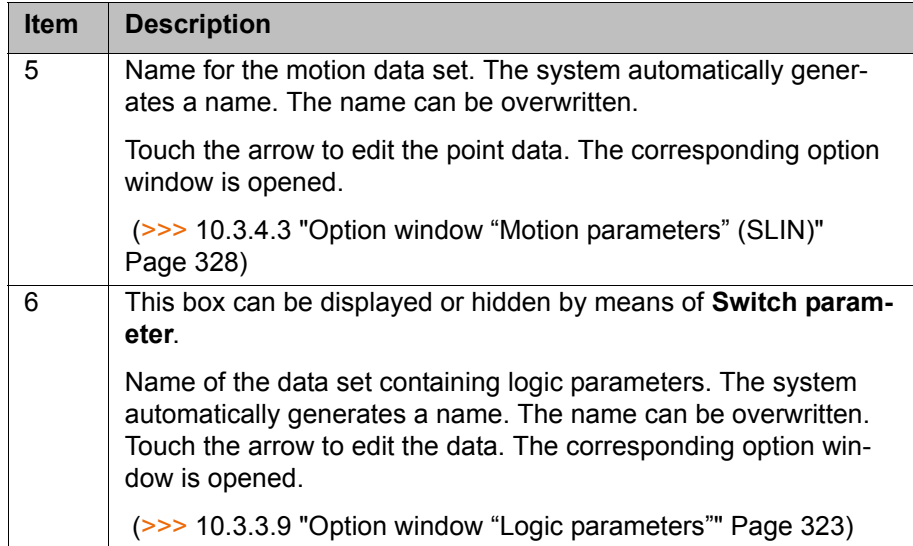

# <span id="page-327-0"></span>**10.3.4.3 Option window "Motion parameters" (SLIN)**

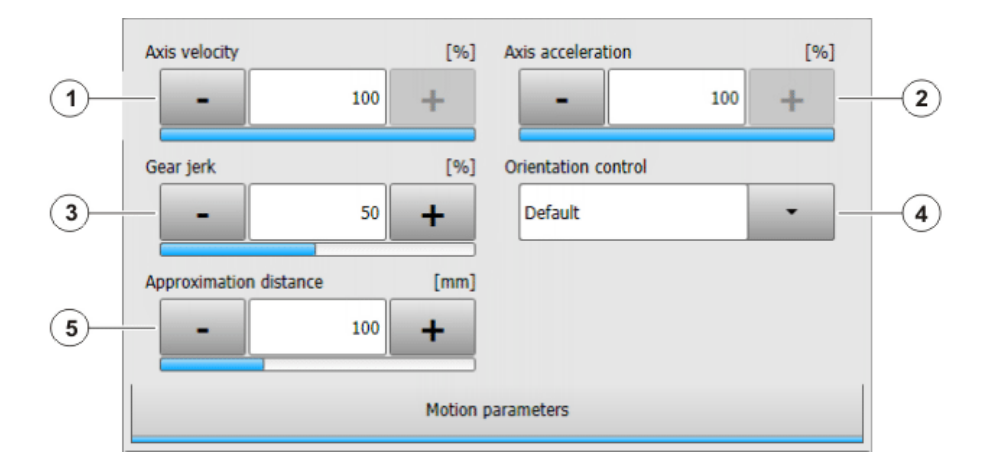

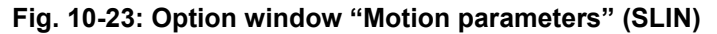

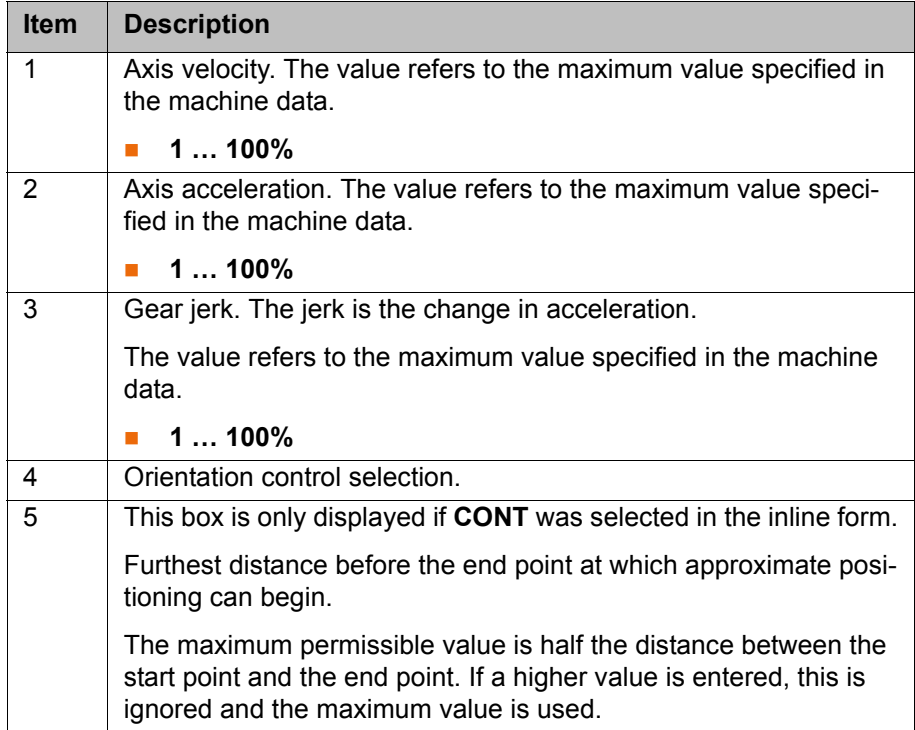

# **10.3.4.4 Programming an individual SCIRC motion**

When programming motions, it must be ensured that the **NOTICE** energy supply system is not wound up or damaged during program execution.

**Precondition A** program is selected. ■ Operating mode T1

- 
- **Procedure** 1. Move the TCP to the auxiliary point.
	- 2. Position the cursor in the line after which the motion is to be inserted.
	- 3. Select the menu sequence **Commands** > **Motion** > **SCIRC**.
	- 4. Set the parameters in the inline form.

(>>> [10.3.4.5 "Inline form "SCIRC"" Page 329](#page-328-0))

- 5. Press **Teach Aux**.
- 6. Move the TCP to the end point.
- 7. Press **Cmd OK**.

# <span id="page-328-0"></span>**10.3.4.5 Inline form "SCIRC"**

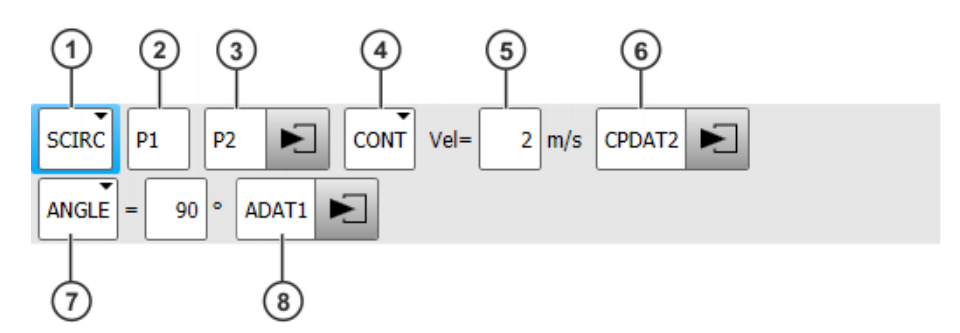

**Fig. 10-24: Inline form "SCIRC" (individual motion)**

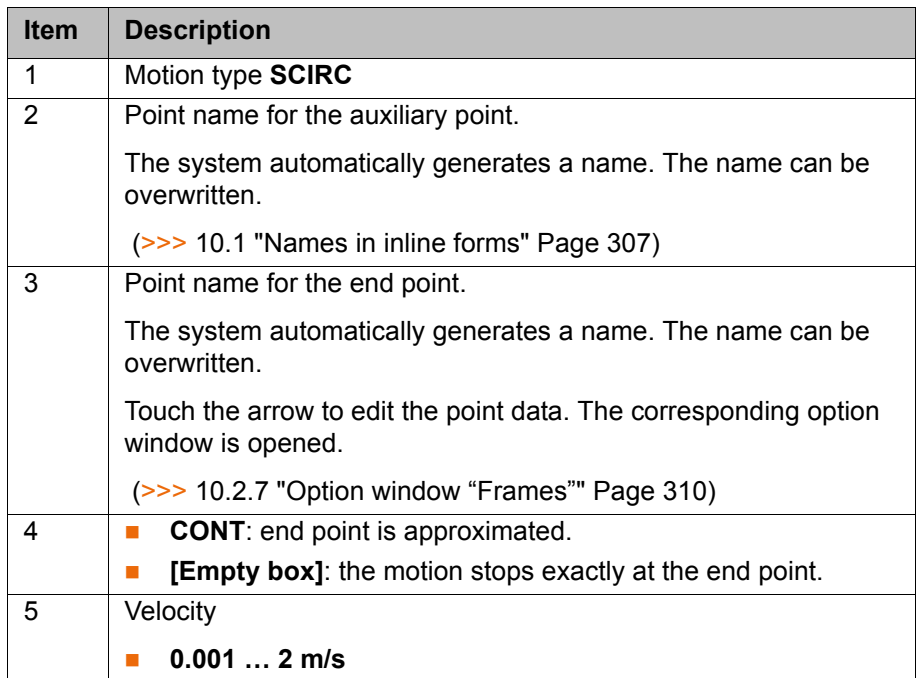

**eters**

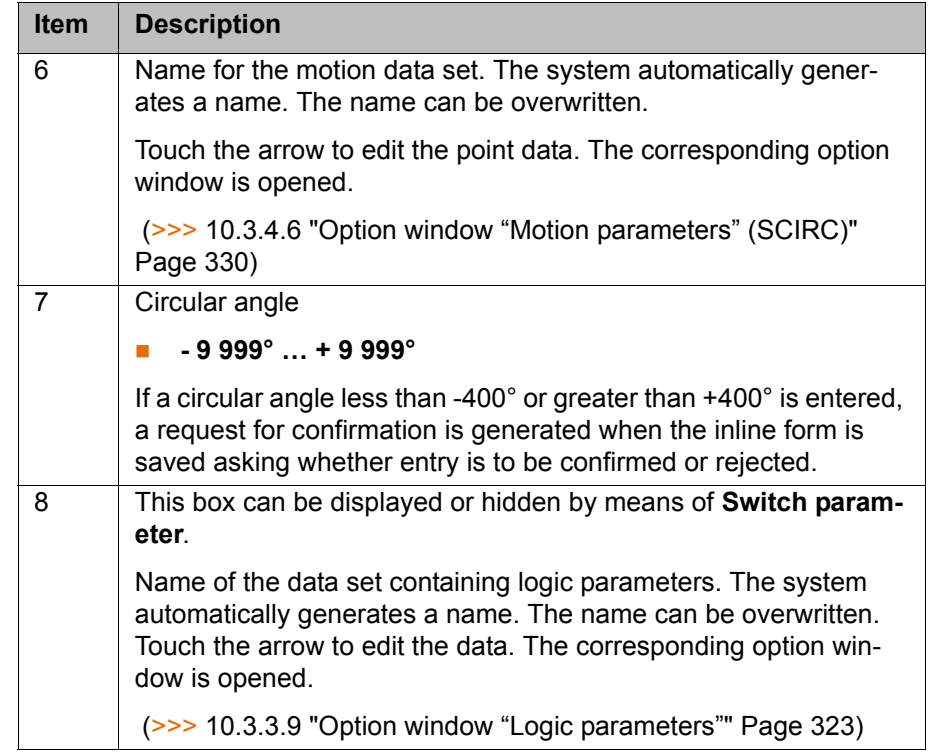

# <span id="page-329-0"></span>**10.3.4.6 Option window "Motion parameters" (SCIRC)**

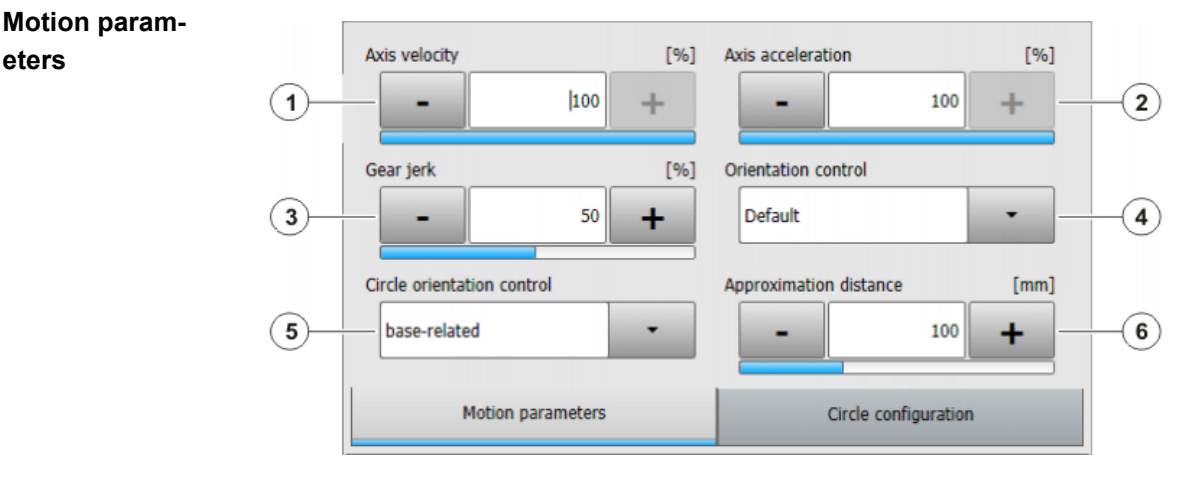

# **Fig. 10-25: Motion parameters (SCIRC)**

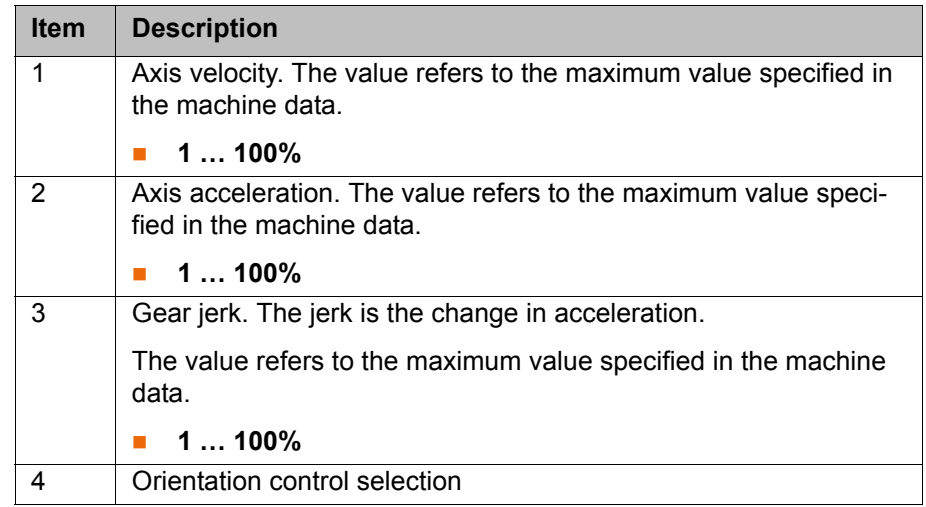

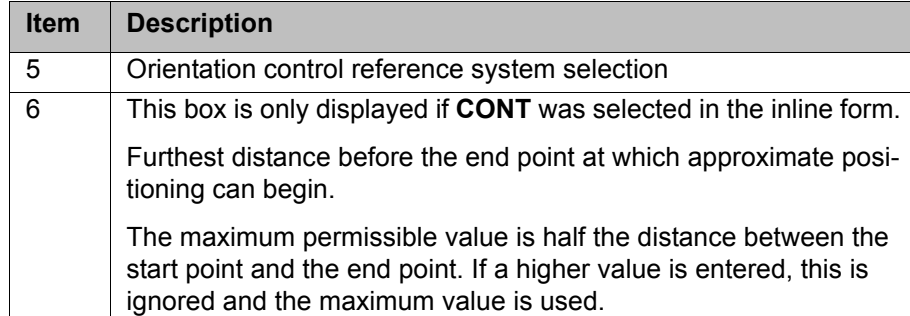

# **Circle configuration**

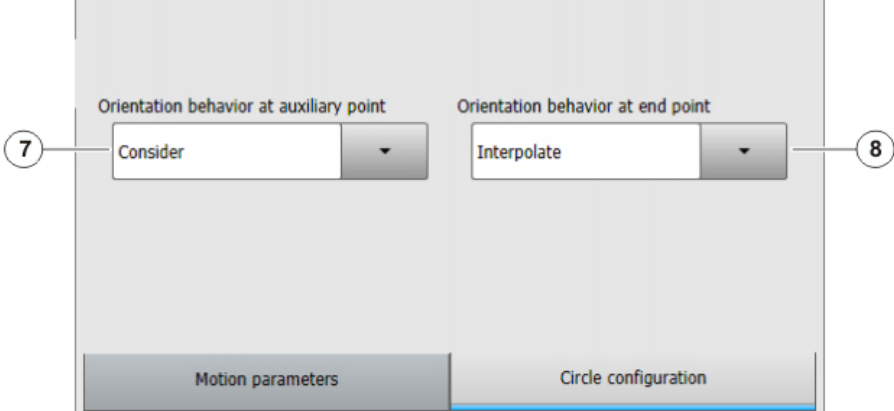

# **Fig. 10-26: Circle configuration (SCIRC)**

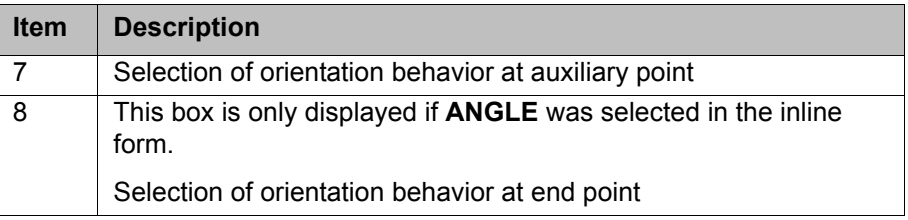

# **10.3.4.7 Programming an individual SPTP motion**

 $\mathbb{E}$ 

When programming motions, it must be ensured that the **NOTICE** energy supply system is not wound up or damaged during program execution.

**Precondition A** program is selected.

■ Operating mode T1

- **Procedure** 1. Move the TCP to the end point.
	- 2. Position the cursor in the line after which the motion is to be inserted.
	- 3. Select **Commands** > **Motion** > **SPTP**.
	- 4. Set the parameters in the inline form.
		- (>>> [10.3.4.8 "Inline form "SPTP"" Page 332](#page-331-0))
	- 5. Press **Cmd OK**.

# <span id="page-331-0"></span>**10.3.4.8 Inline form "SPTP"**

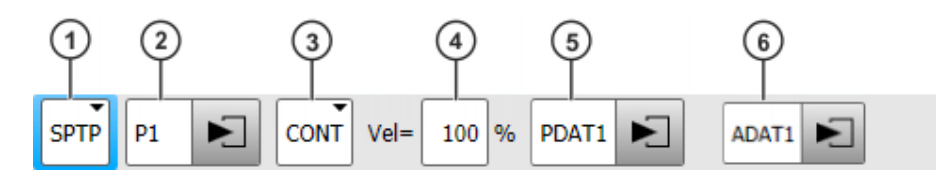

**Fig. 10-27: Inline form "SPTP" (individual motion)**

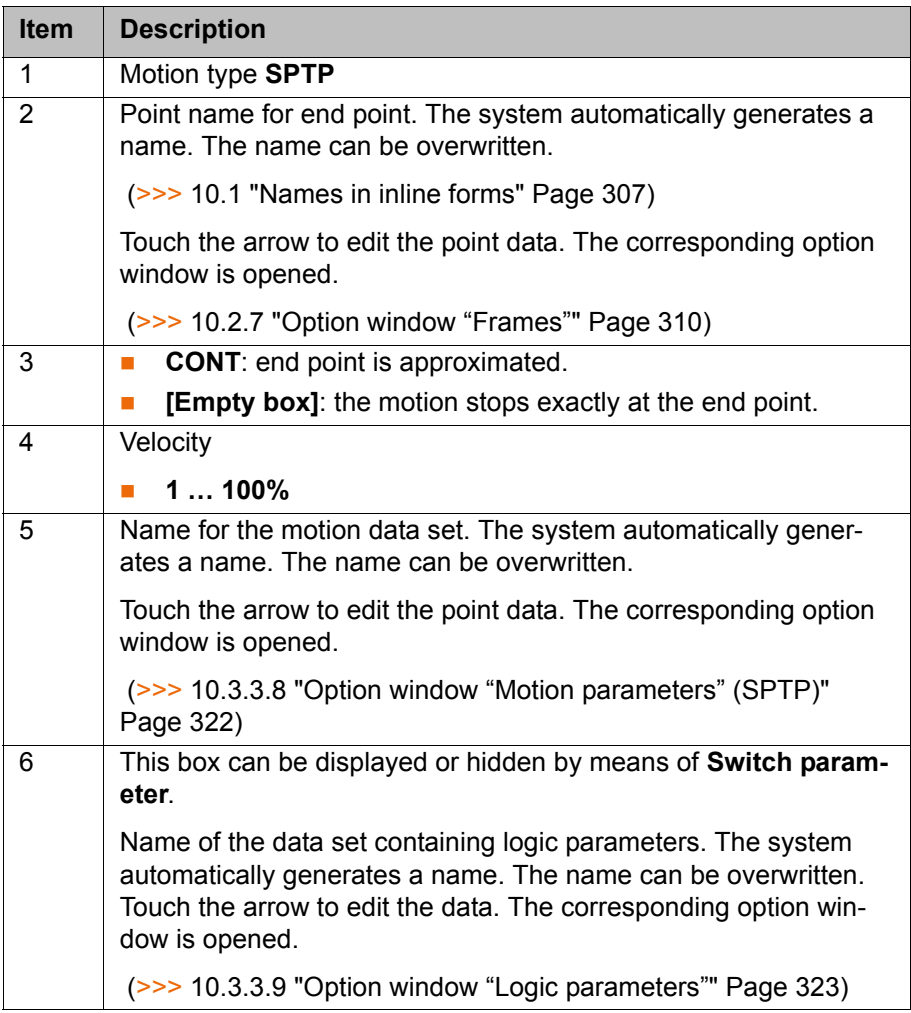

#### **10.3.5 Conditional stop**

**Description** The "conditional stop" enables the user to define a point on the path at which the robot stops if a certain condition is met. This point is called the "stop point". As soon as the condition is no longer met, the robot resumes its motion.

> During the runtime, the robot controller calculates the latest point at which the robot must brake in order to be able to stop at the stop point. From this point (braking point) onwards, it monitors whether or not the condition is met.

> If the condition is met at the braking point, the robot brakes in order to stop at the stop point.

If, however, the condition then switches back to "not met" before the stop point is reached, the robot accelerates again and does not stop.

 $\blacksquare$  If the condition is not met at the braking point, the robot motion is continued without braking.

Essentially, any number of conditional stops can be programmed. A maximum of 10 "braking point  $\rightarrow$  stop point" paths may overlap, however.

KIK

While the robot is braking, the robot controller displays the following message in T1/T2 mode: *Conditional stop active (line {Line number}).*

 (>>> [10.3.5.2 "Stop condition: example and braking characteristics"](#page-333-1)  [Page 334\)](#page-333-1)

**Programming** Programming with KRL syntax:

using the statement STOP WHEN PATH

Programming with inline forms:

- In the spline block (CP and PTP) or in the individual spline block: in the option window "**Logic parameters**"
- $\blacksquare$  Before a spline block (CP and PTP): via the inline form **Spline Stop Condition**

### **10.3.5.1 Inline form "Spline Stop Condition"**

This inline form may only be used before a spline block. There may be other statements between the inline form and the spline block, but no motion instructions.

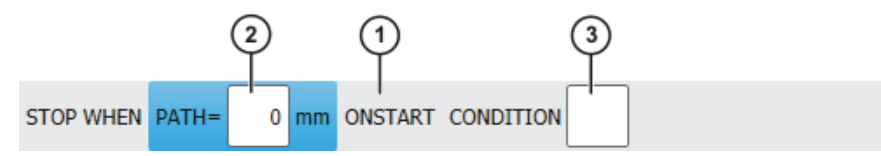

**Fig. 10-28: Inline form "Spline Stop Condition"**

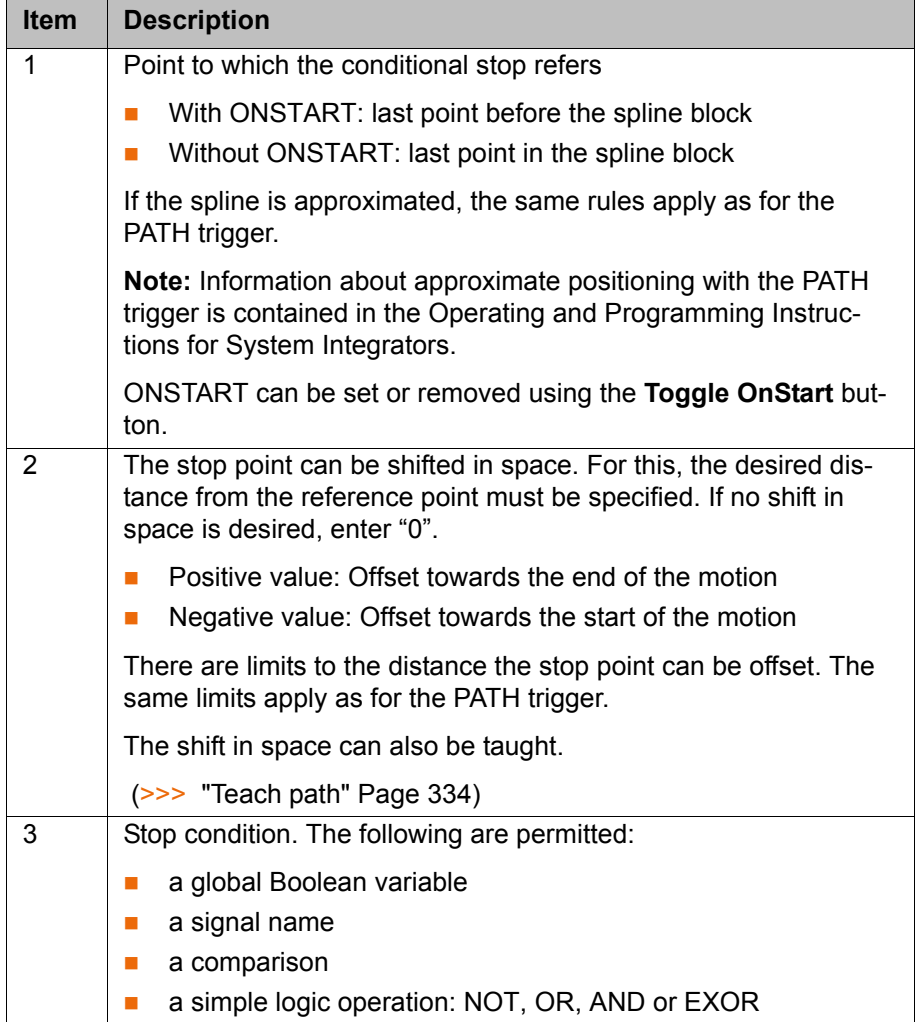

## <span id="page-333-0"></span>**Teach path**

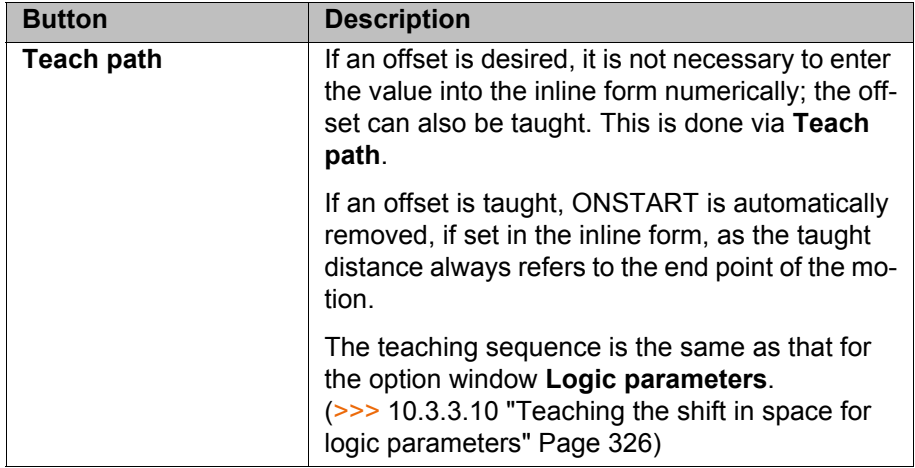

## <span id="page-333-1"></span>**10.3.5.2 Stop condition: example and braking characteristics**

**Example** The indentations are not present by default and have been inserted here for greater clarity.

```
PTP P0 Vel=100 % PDAT1 Tool[1] Base[0]
SPLINE S1 Vel=2 m/s CPDAT1 Tool[1] Base[0]
SPL P1 ADAT1
 STOP WHEN PATH = 50 IF $in[77]==FALSE
 SPL XP1
SPL P2
SPL P3
ENDSPLINE
```
# **Fig. 10-29: Inline programming example (folds expanded)**

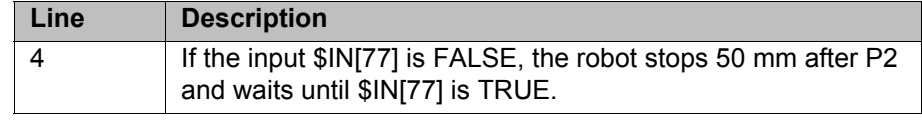

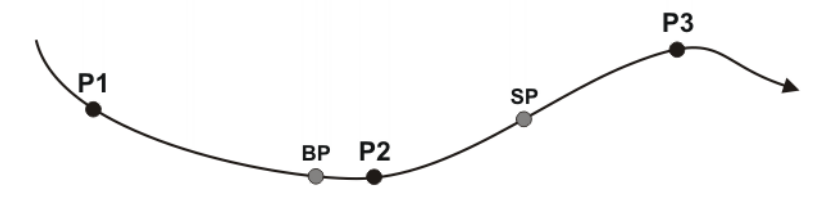

**Fig. 10-30: Example of STOP WHEN PATH**

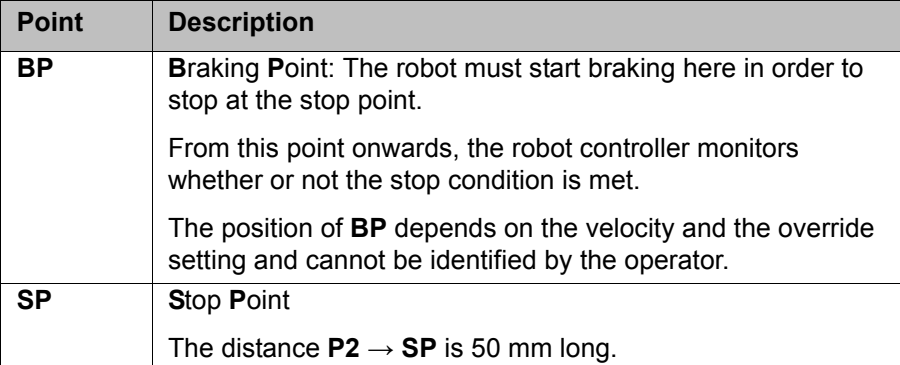

## **Braking characteristics**

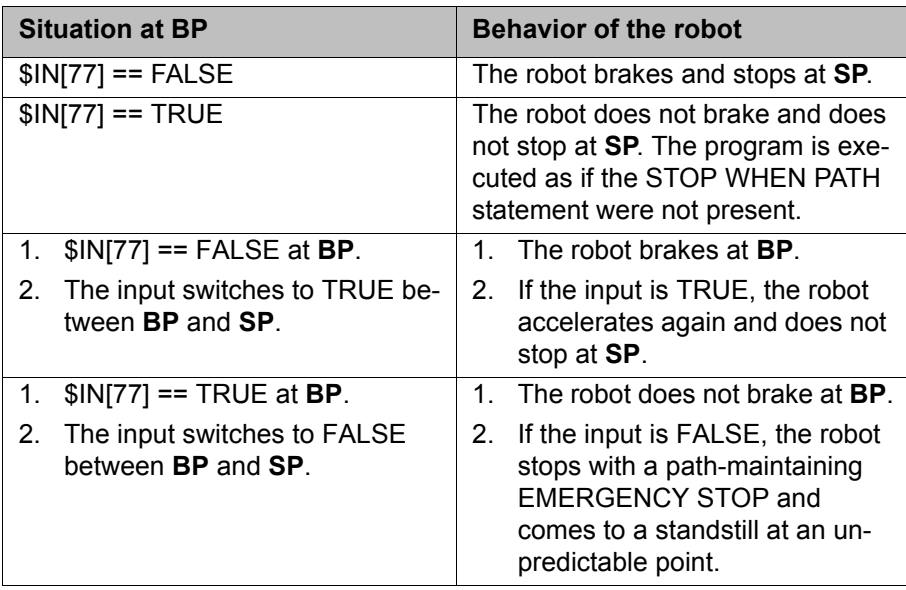

If the stop condition is not met until the robot has already passed **BP**, it is too late to stop at **SP** with a normal braking ramp. In this case, the robot stops with a path-maintaining EMERGENCY STOP and comes to a standstill at an unpredictable point.

- If the EMERGENCY STOP causes the robot to stop after **SP**, the program cannot be resumed until the stop condition is no longer met.
- **If the path-maintaining EMERGENCY STOP causes the robot to stop be**fore **SP**, the following occurs when the program is resumed:
	- $\blacksquare$  If the stop condition is no longer met, the robot resumes its motion.
	- If the stop condition is still met, the robot moves as far as **SP** and stops there.

# <span id="page-334-0"></span>**10.3.6 Constant velocity range in the CP spline block**

**Description** In a CP spline block, a range can be defined in which the robot maintains the programmed velocity constant where possible. This range is called the "constant velocity range".

- 1 constant velocity range can be defined per CP spline block.
- A constant velocity range is defined by a start statement and an end statement.
- $\blacksquare$  The range cannot extend beyond the spline block.
- $\blacksquare$  There is no lower limit to the size of the range.

If it is not possible to maintain the programmed velocity constant, the robot controller indicates this by means of a message during program execution.

**Constant velocity range over several segments:**

A constant velocity range can extend over several segments with different programmed velocities. In this case, the lowest of the velocities is valid for the whole range.

Even in the segments with a higher programmed velocity, the motion is executed with the lowest velocity in this case. No message is generated indicating that the velocity has not been maintained. This only occurs if the lowest velocity cannot be maintained.

**Programming** A constant velocity range can be programmed in the following ways:

- **If programming with KRL syntax: by means of the statement CONST\_VEL**
- If programming with inline forms:
	- The start or end of the range is stored in the corresponding CP segment in the option window **Logic parameters**.

## **10.3.6.1 Block selection to the constant velocity range**

**Description** If a block selection to a constant velocity range is carried out, the robot controller ignores it and generates a corresponding message. The motions are executed as if no constant velocity range were programmed.

> A block selection to the path section defined by the offset values is considered as a block selection to the constant velocity range. The motion blocks in which the start and end of the range are programmed, however, are irrelevant.

#### **Example**

```
SPLINE S1 Vel=2 m/s CPDAT1 Tool[1] Base[0]
SLIN P1 ADAT1
   CONST_UEL START = 50
   SLIN XP1
SLIN<sub>P2</sub>
SLIN P3
SLIN P4 ADAT2
   CONST_VEL END = -50 ONSTART
   SLIN XP4
SLIN P5
ENDSPLINE
```
#### **Fig. 10-31: Constant velocity range example (inline programming)**

The folds in the program are expanded. The indentations are not present by default and have been inserted here for greater clarity.

The start of the constant velocity range is at P1 in the program. The end is at P4. What counts, however, when deciding what constitutes a block selection to the constant velocity range is where the range is located on the path:

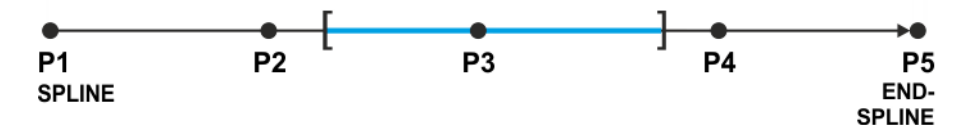

**Fig. 10-32: Constant velocity range example (path)**

**What is considered as a block selection to the constant velocity range?**

| Block selection to point        | D1  |     | P3  | P4 |
|---------------------------------|-----|-----|-----|----|
| $=$ in constant velocity range? | No. | No. | Yes | No |

### <span id="page-336-0"></span>**10.3.6.2 Maximum limits**

### **If the start or end point of the spline block is an exact positioning point:**

- $\blacksquare$  The constant velocity range starts at the start point at the earliest.
- The constant velocity range ends at the end point at the latest.

If the offset value is such that these limits would be exceeded, the robot controller automatically reduces the offset and generates the following message: *CONST\_VEL {Start/End} = {Offset} cannot be implemented; {New offset} will be used.*

The robot controller reduces the offset far enough to create a range in which the constant programmed velocity can be maintained. In other words, it does not necessarily shift the limit exactly to the start or end point of the spline block, but possibly further inwards.

The same message is generated if the range is already in the spline block beforehand, but the defined velocity cannot be maintained due to the offset. In this case, once again, the robot controller reduces the offset.

#### **If the start or end point of the spline block is approximated:**

- The constant velocity range starts at the start of the approximate positioning arc of the start point at the earliest.
- The constant velocity range ends at the start of the approximate positioning arc of the end point at the latest.

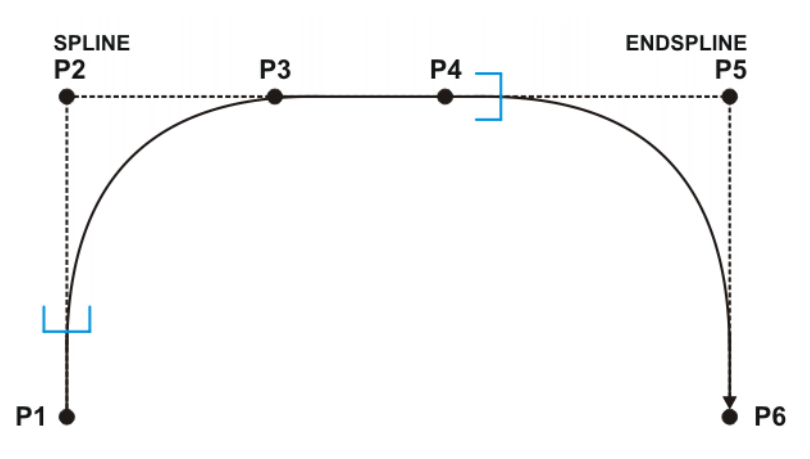

**Fig. 10-33: Maximum limits for approximated SPLINE/ENDSPLINE**

If the offset is such that these limits would be exceeded, the robot controller automatically sets the limit to the start of the corresponding approximate positioning arc. It does not generate a message.

# **10.4 Displaying the distance between points**

- **Precondition Program** is selected or open.
	- T1 or T2 operating mode
		- **E** "Expert" user group
- **Procedure** 1. Select the points (= the motion blocks) for which the distance is to be displayed. Multiple consecutive blocks can also be selected.
	- 2. Select the menu sequence **Edit** > **Marked region** > **Cart. distance**. A window opens. It displays the following information:
		- The Cartesian coordinates of the first selected point
		- The Cartesian coordinates of the last selected point
		- $\blacksquare$  The distance between the coordinates in millimeters and degrees
		- The distance between the TCP position at the first and last point in millimeters and degrees
	- 3. Select other points if required.
	- 4. Press **Refresh** to update the display.

## **10.5 Modifying programmed motions**

**10.5.1 Modifying motion parameters**

- **Precondition A** program is selected.
	- Operating mode T1

- **Procedure** 1. Position the cursor in the line containing the instruction that is to be changed.
	- 2. Press **Change**. The inline form for this instruction is opened.
	- 3. Modify parameters.
	- 4. Save changes by pressing **Cmd Ok**.

## **10.5.2 Modifying blocks of motion parameters**

- 
- **Precondition EXPER EXPER EXPER EXP EXP EXP EXP EXP EXP EXP EXP EXP EXP EXP EXP EXP EXP EXP EXP EXP EXP EXP EXP EXP EXP EXP EXP EXP EXP EXP EXP EXP EXP EX** 
	- A program is selected.
	- Operating mode T1

- **Procedure** 1. Select the motion instructions to be modified. (Only consecutive motion instructions can be modified as a block.)
	- 2. Press **Change**. The inline form of the first selected motion block opens.
	- 3. Modify parameters.
	- 4. Press **Cmd OK**. The changes will be applied to the selected motion blocks where possible.

Some changes will not be applied in every motion block, e.g. it is not possible to apply the PTP parameter **Velocity** in a LIN motion block.

#### **10.5.3 Re-teaching a point**

# **Description** The coordinates of a taught point can be modified. This is done by moving to the new position and overwriting the old point with the new position.

- **Precondition A** program is selected.
	- Operating mode T1

- **Procedure** 1. Move the TCP to the desired position.
	- 2. Position the cursor in the line containing the motion instruction that is to be changed.
	- 3. Press **Change**. The inline form for this instruction is opened.
	- 4. For PTP and LIN motions: Press **Touch Up** to accept the current position of the TCP as the new end point.

For CIRC motions:

- **Press Teach Aux** to accept the current position of the TCP as the new auxiliary point.
- Or press **Teach End** to accept the current position of the TCP as the new end point.
- 5. Confirm the request for confirmation with **Yes**.
- 6. Save change by pressing **Cmd Ok**.

# **10.5.4 Transforming blocks of coordinates**

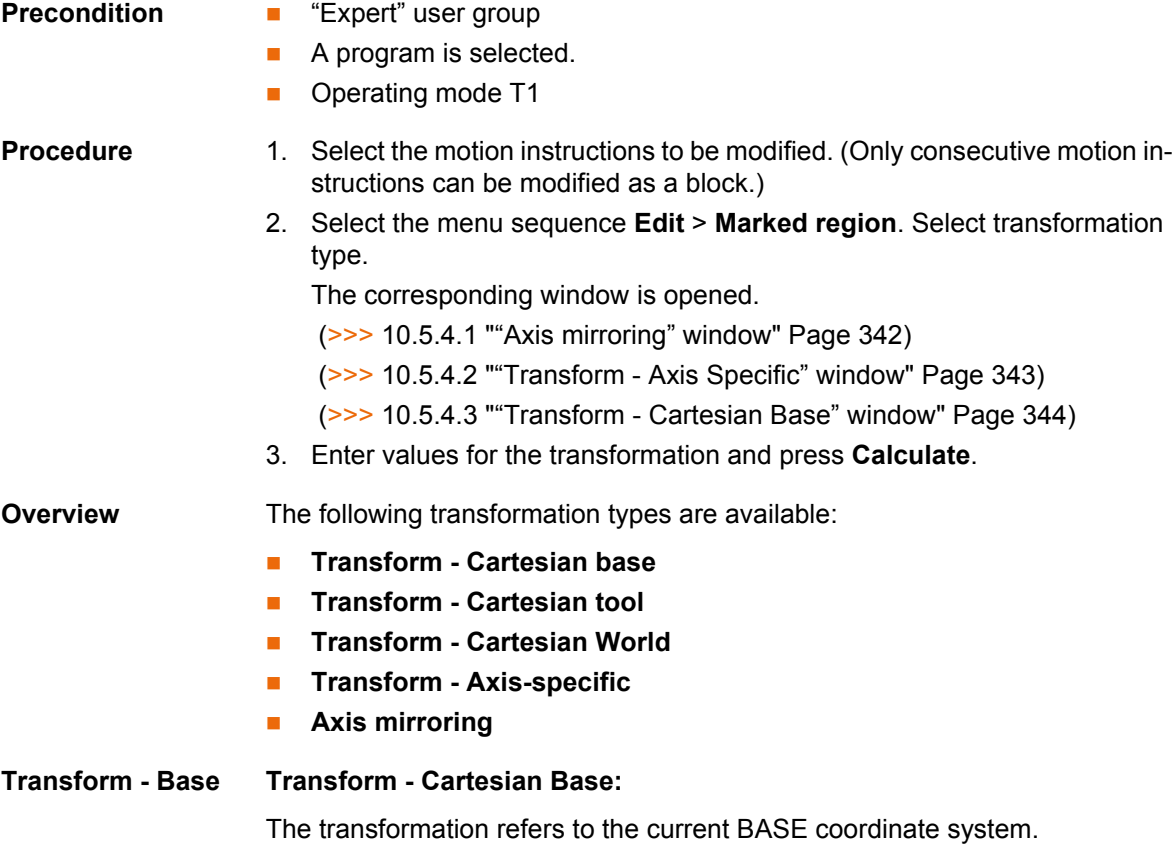

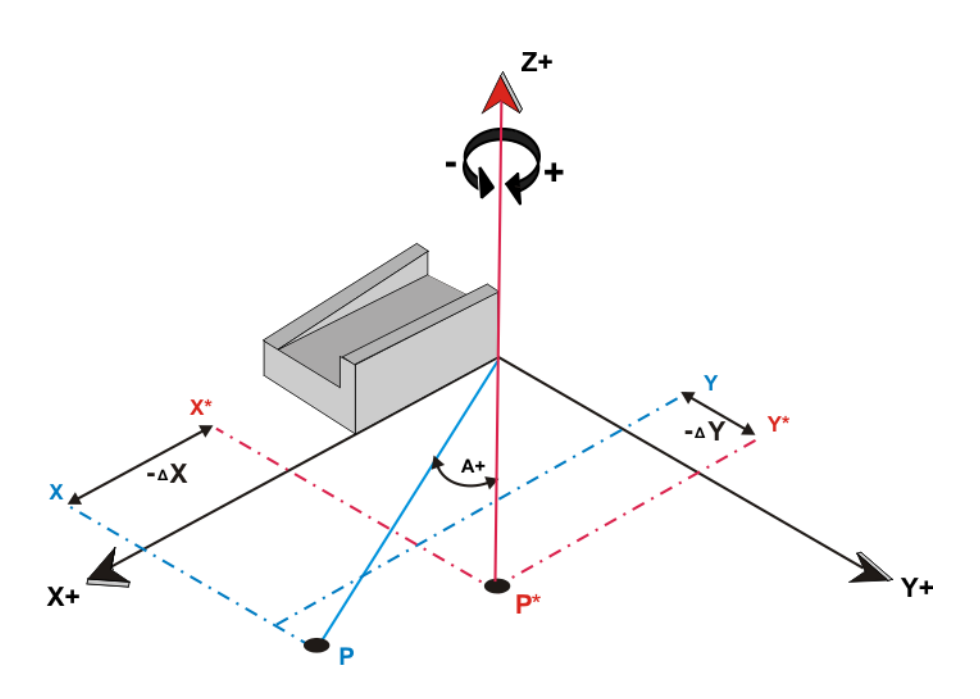

**Fig. 10-34: Transform - Cartesian Base**

Point P is offset by  $\Delta$  X and  $\Delta$  Y in the negative direction. The new position of the point is P\*.

## **Transform - TCP Transform - Cartesian TCP:**

The transformation refers to the current TOOL coordinate system.

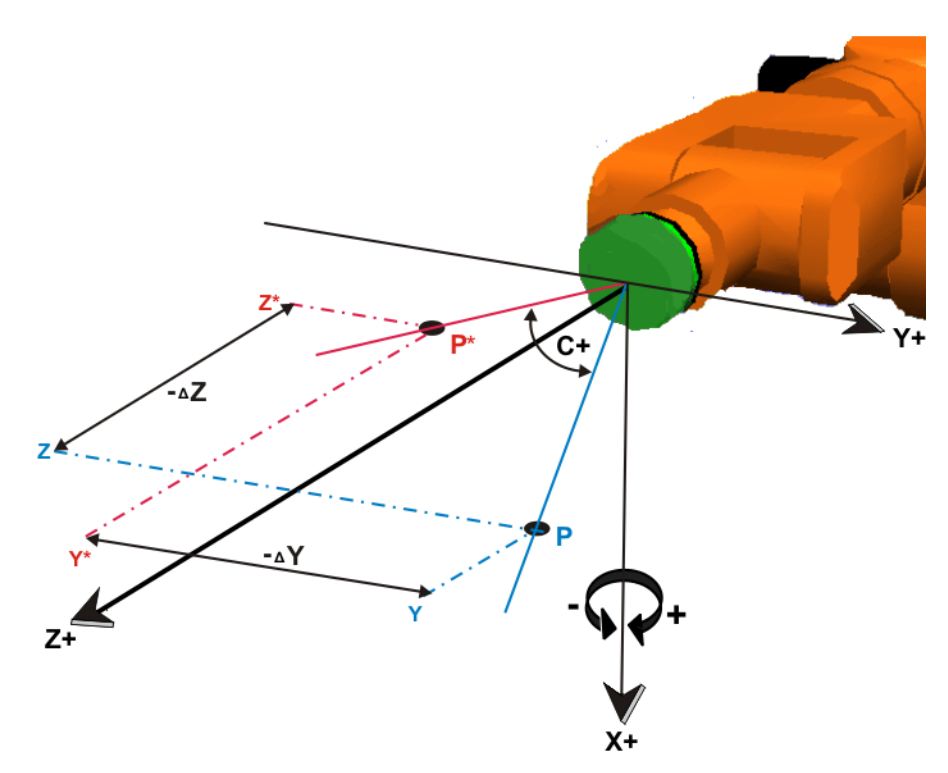

**Fig. 10-35: Transform - Cartesian TCP**

Point P is offset by  $\Delta$  Z and  $\Delta$  Y in the negative direction. The new position of the point is P\*.

# **Transform - World**

# **Transform - Cartesian World:**

The transformation is relative to the WORLD coordinate system.

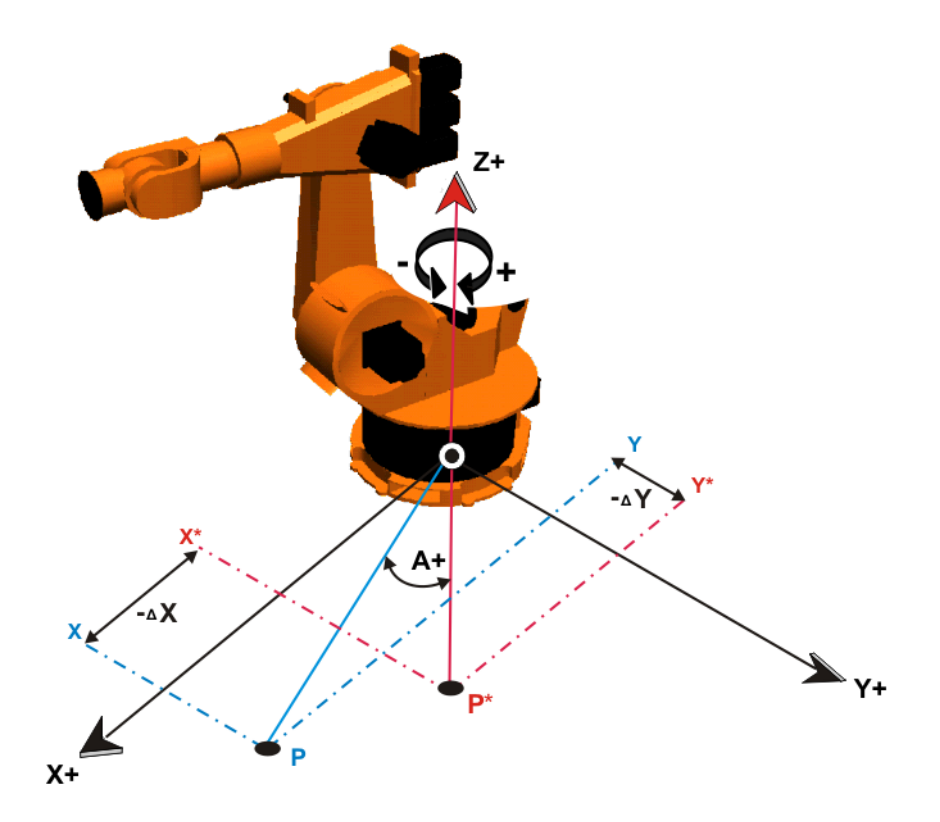

**Fig. 10-36: Transform - Cartesian World**

Point P is offset by  $\Delta$  X and  $\Delta$  Y in the negative direction. The new position of the point is P\*.

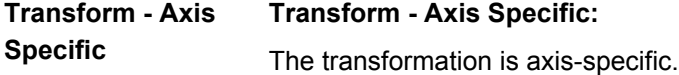

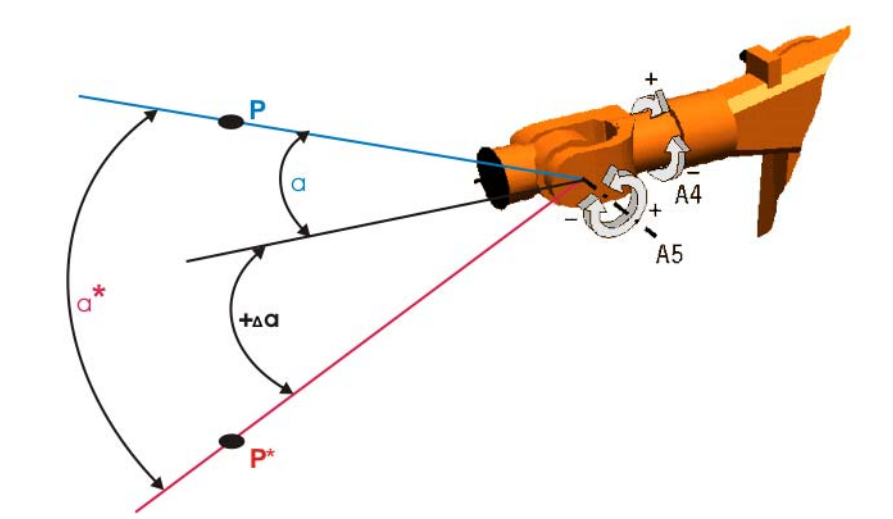

**Fig. 10-37: Transform - Axis Specific**

Axis A5 is rotated by the angle ∆α. The new position of point P is P\*.

## **Mirroring Mirroring:**

Mirroring in the XY plane of the ROBROOT coordinate system.

**KUKA** [KUKA System Software 8.3](#page-0-2)

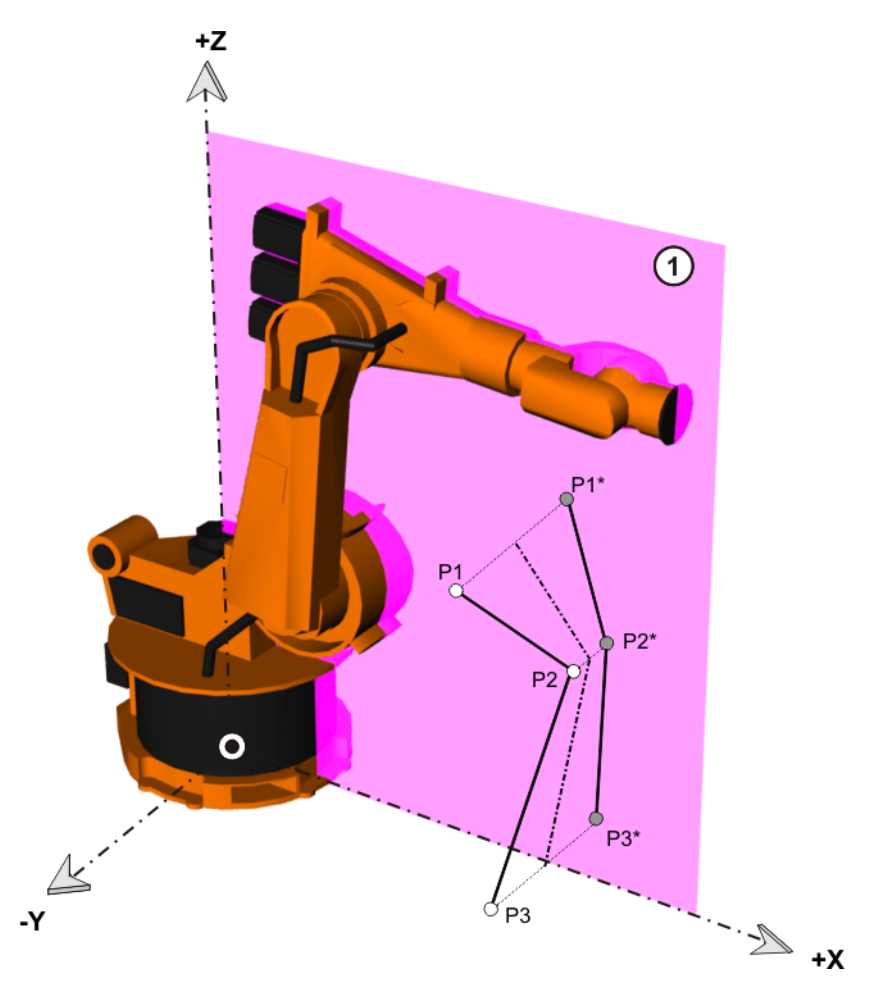

**Fig. 10-38: Mirroring**

Points P1, P2 and P3 are mirrored in the XY plane (1). The new positions of the points are P1\*, P2\* and P3\*.

# <span id="page-341-0"></span>**10.5.4.1 "Axis mirroring" window**

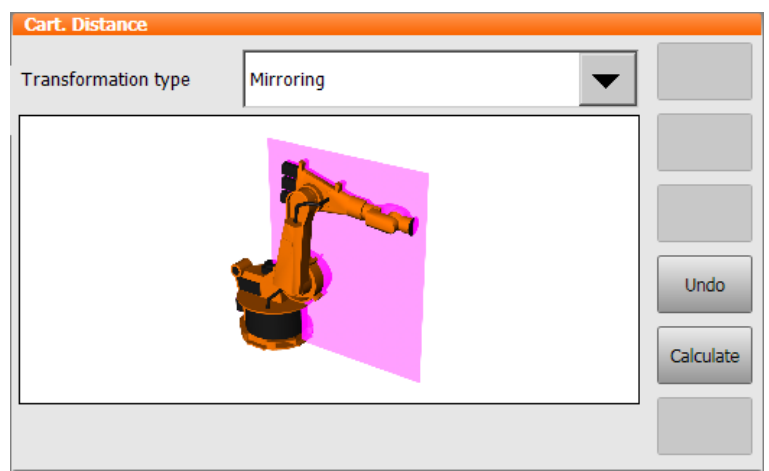

# **Fig. 10-39: Mirroring**

No values need to be entered in this window. Pressing the **Calculate** button mirrors the point coordinates in the XZ plane of the ROBROOT coordinate system.

Following mirroring of the coordinates, the tool used must also be mirrored in the XZ plane. ı

The following buttons are available:

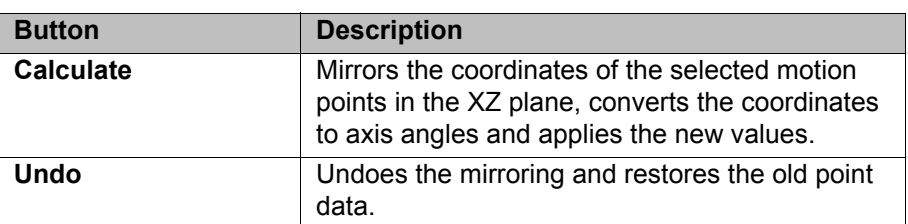

Only selected points with a complete E6POS definition are copied. This includes, for example, all those that were generated via inline forms during programming. Points without a complete E6POS definition are ignored during the point offset.

# <span id="page-342-0"></span>**10.5.4.2 "Transform - Axis Specific" window**

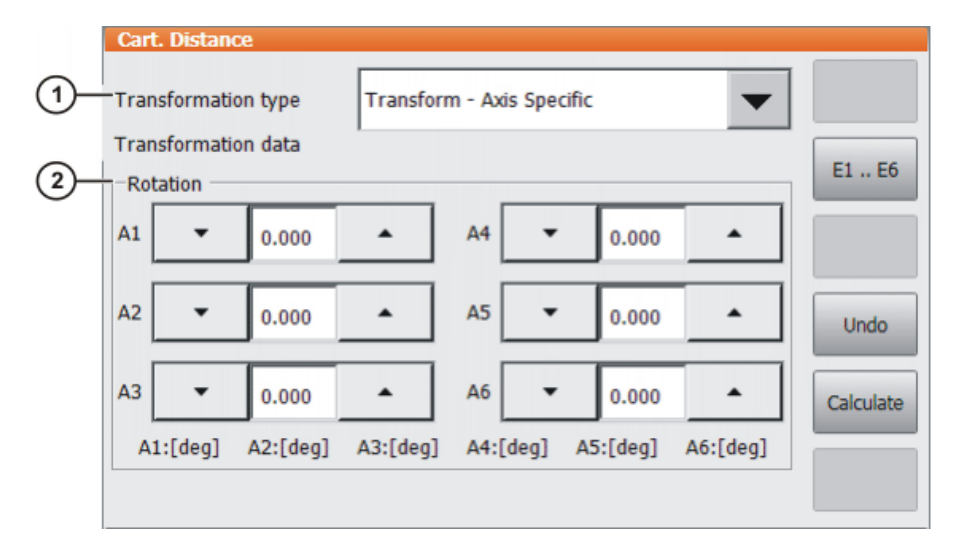

## **Fig. 10-40: Point transformation - axis-specific**

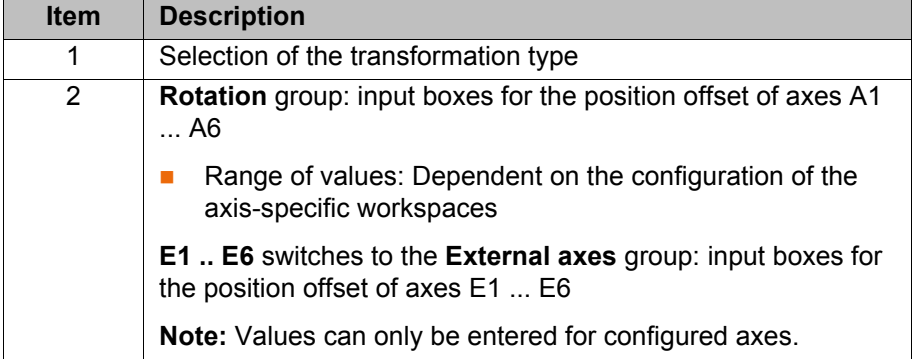

The following buttons are available:

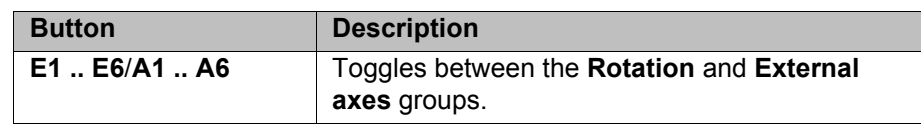

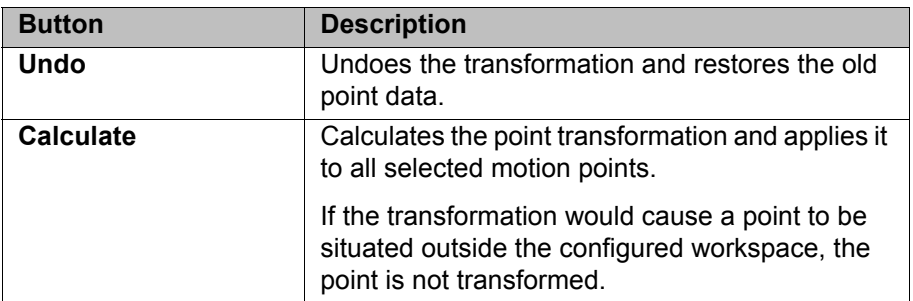

Only selected points with a complete E6POS definition are copied. This includes, for example, all those that were generated via inline forms during programming. Points without a complete E6POS definition are ignored during the point offset.

# <span id="page-343-0"></span>**10.5.4.3 "Transform - Cartesian Base" window**

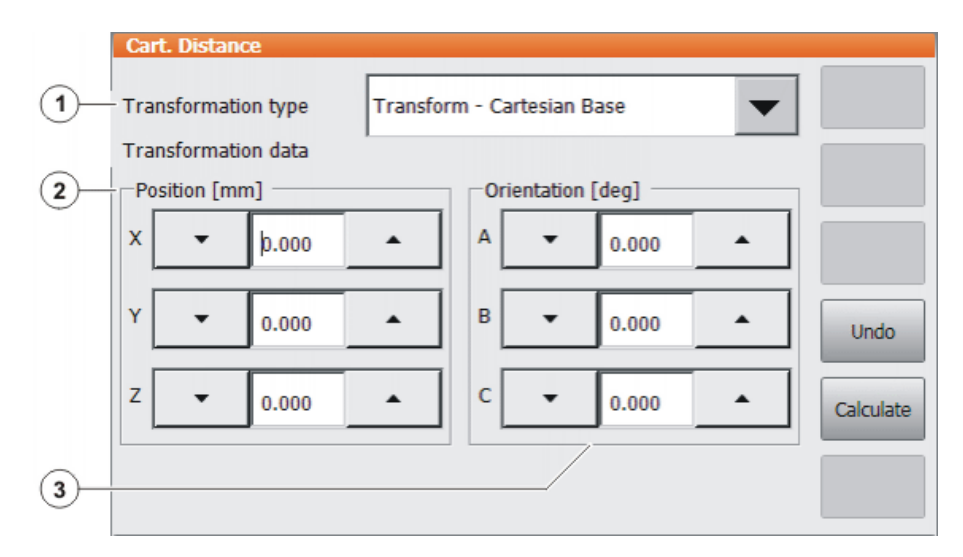

**Fig. 10-41: Point transformation - Cartesian**

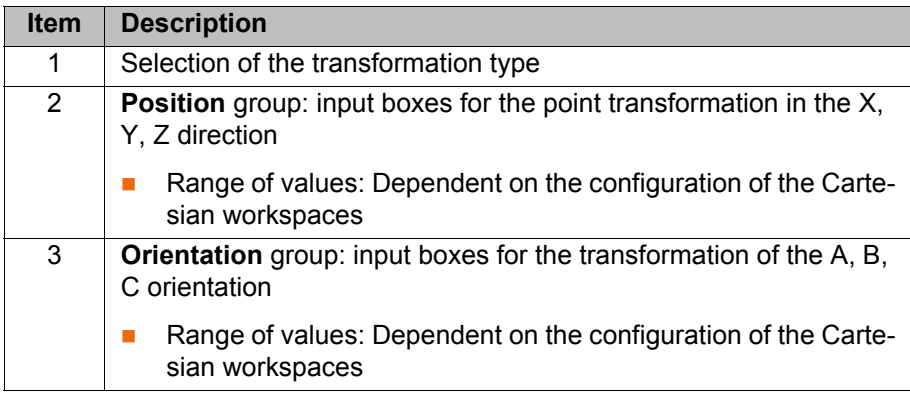

The following buttons are available:

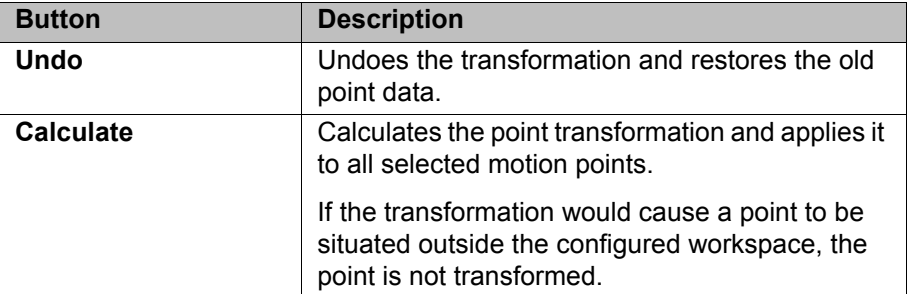

КІ ІК Л

Only selected points with a complete E6POS definition are copied. This includes, for example, all those that were generated via inline forms during programming. Points without a complete E6POS definition are ignored during the point offset.

# **10.6 Programming logic instructions**

### **10.6.1 Inputs/outputs**

### **Digital inputs/outputs**

The robot controller can manage up to 8192 digital inputs and 8192 digital outputs. 4096 inputs/outputs are available by default.

#### **Analog inputs/outputs**

The robot controller can manage 32 analog inputs and 32 analog outputs.

The inputs/outputs are managed via the following system variables:

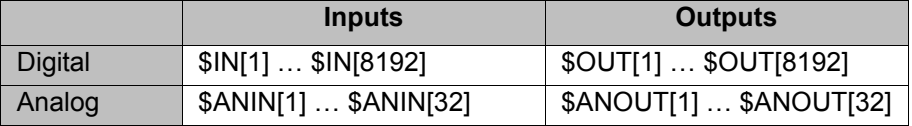

\$ANIN[…] indicates the input voltage, adapted to the range between -1.0 and +1.0. The actual voltage depends on the settings of the analog module.

\$ANOUT[…] can be used to set an analog voltage. \$ANOUT[…] can have values from -1.0 to +1.0 written to it. The voltage actually generated depends on the settings of the analog module. If an attempt is made to set voltages outside the range of values, the robot controller displays the following message: *Limit {Signal name}*

### **10.6.2 Setting a digital output - OUT**

- **Precondition A** program is selected.
	- Operating mode T1

- **Procedure** 1. Position the cursor in the line after which the logic instruction is to be inserted.
	- 2. Select the menu sequence **Commands** > **Logic** > **OUT** > **OUT**.
	- 3. Set the parameters in the inline form.
		- (>>> [10.6.3 "Inline form "OUT"" Page 345\)](#page-344-0)
	- 4. Save instruction with **Cmd Ok**.

### <span id="page-344-0"></span>**10.6.3 Inline form "OUT"**

The instruction sets a digital output.

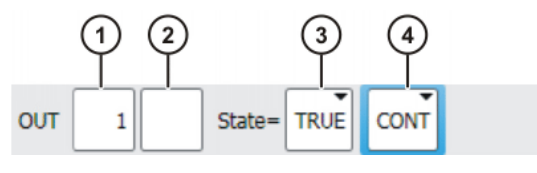

**Fig. 10-42: Inline form "OUT"**

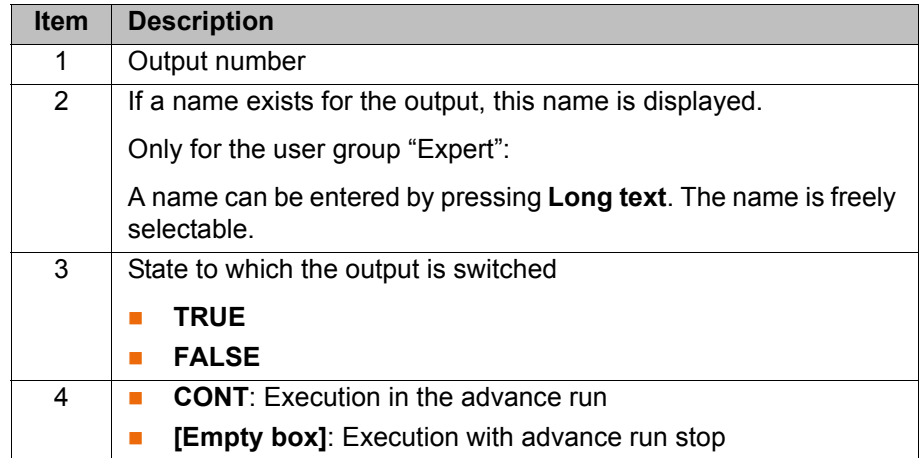

## **10.6.4 Setting a pulse output - PULSE**

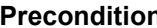

- **Program is selected.** 
	- **Derating mode T1**

- **Procedure** 1. Position the cursor in the line after which the logic instruction is to be inserted.
	- 2. Select the menu sequence **Commands** > **Logic** > **OUT** > **PULSE**.
	- 3. Set the parameters in the inline form. (>>> [10.6.5 "Inline form "PULSE"" Page 346\)](#page-345-0)
	- 4. Save instruction with **Cmd Ok**.

# <span id="page-345-0"></span>**10.6.5 Inline form "PULSE"**

The instruction sets a pulse of a defined length.

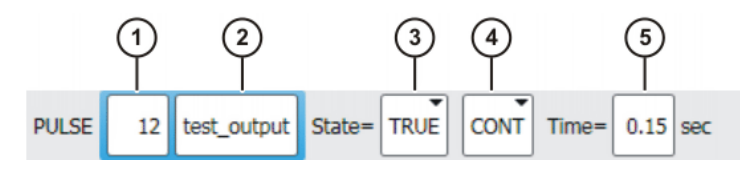

**Fig. 10-43: Inline form "PULSE"**

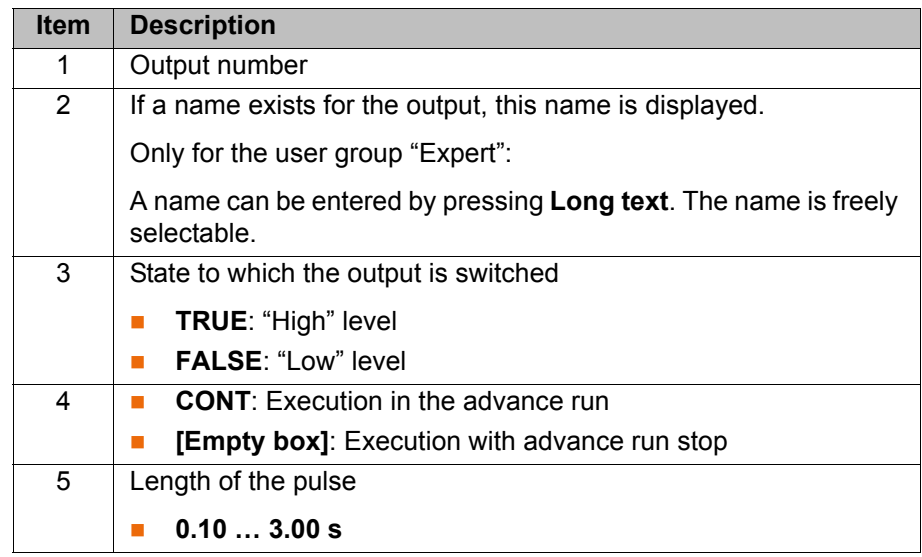

КІКА

# **10.6.6 Setting an analog output - ANOUT**

**Precondition A** program is selected.

Operating mode T1

- **Procedure** 1. Position the cursor in the line after which the instruction is to be inserted.
	- 2. Select **Commands** > **Analog output** > **Static** or **Dynamic**.
	- 3. Set the parameters in the inline form.

(>>> [10.6.7 "Inline form "ANOUT" \(static\)" Page 347](#page-346-0))

(>>> [10.6.8 "Inline form "ANOUT" \(dynamic\)" Page 347](#page-346-1))

4. Save instruction with **Cmd Ok**.

## <span id="page-346-0"></span>**10.6.7 Inline form "ANOUT" (static)**

This instruction sets a static analog output. The voltage is set to a fixed level by means of a factor. The actual voltage level depends on the analog module used. For example, a 10 V module with a factor of 0.5 provides a voltage of 5 V.

ANOUT triggers an advance run stop.

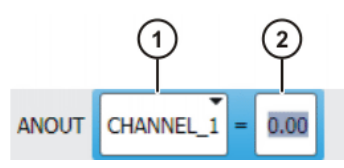

**Fig. 10-44: Inline form "ANOUT" (static)**

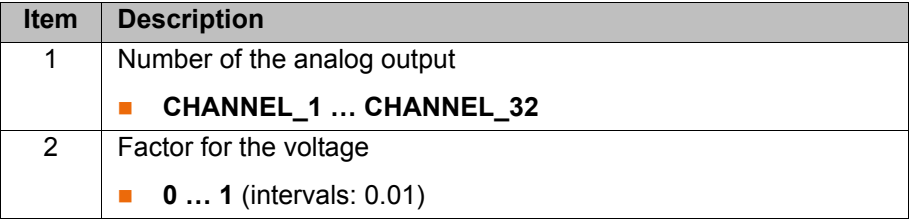

#### <span id="page-346-1"></span>**10.6.8 Inline form "ANOUT" (dynamic)**

This instruction activates or deactivates a dynamic analog output.

A maximum of 4 dynamic analog outputs can be activated at any one time. ANOUT triggers an advance run stop.

The voltage is determined by a factor. The actual voltage level depends on the following values:

**velocity or function generator** 

For example, a velocity of 1 m/s with a factor of 0.5 results in a voltage of 5 V.

**Dec** Offset

For example, an offset of +0.15 for a voltage of 0.5 V results in a voltage of 6.5 V.

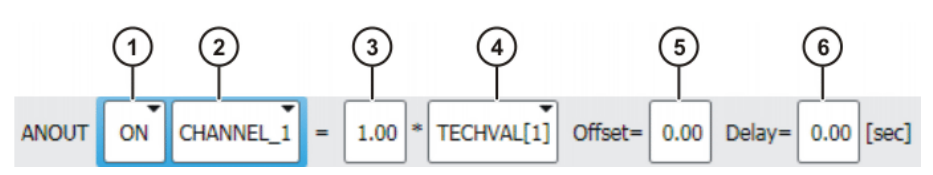

**Fig. 10-45: Inline form "ANOUT" (dynamic)**

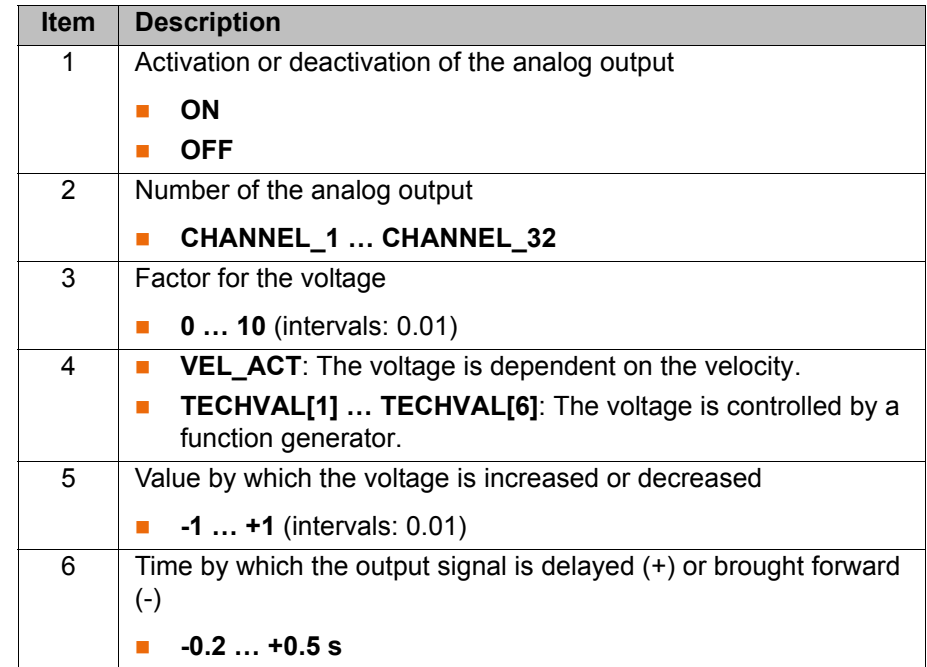

### **10.6.9 Programming a wait time - WAIT**

## **Precondition A** program is selected.

- 
- Operating mode T1

- **Procedure** 1. Position the cursor in the line after which the logic instruction is to be inserted.
	- 2. Select the menu sequence **Commands** > **Logic** > **WAIT**.
	- 3. Set the parameters in the inline form.
		- (>>> [10.6.10 "Inline form "WAIT"" Page 348\)](#page-347-0)
	- 4. Save instruction with **Cmd Ok**.

## <span id="page-347-0"></span>**10.6.10 Inline form "WAIT"**

WAIT can be used to program a wait time. The robot motion is stopped for a programmed time. WAIT always triggers an advance run stop.

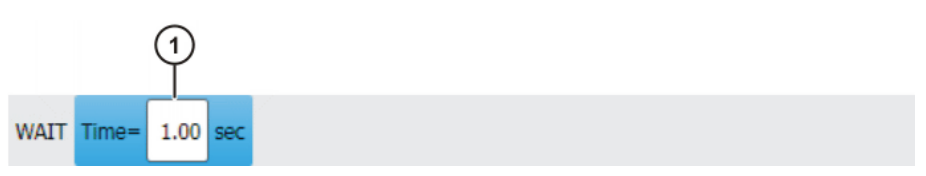

**Fig. 10-46: Inline form "WAIT"**

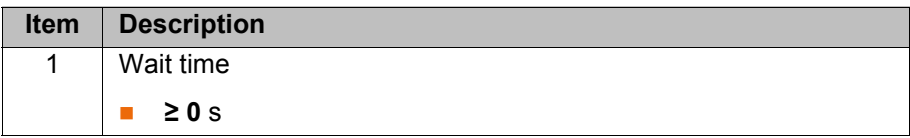

### **10.6.11 Programming a signal-dependent wait function - WAITFOR**

- **Precondition A** program is selected.
	- Operating mode T1

- **Procedure** 1. Position the cursor in the line after which the logic instruction is to be inserted.
	- 2. Select the menu sequence **Commands** > **Logic** > **WAITFOR**.
	- 3. Set the parameters in the inline form. (>>> [10.6.12 "Inline form "WAITFOR"" Page 349](#page-348-0))
	- 4. Save instruction with **Cmd Ok**.

## <span id="page-348-0"></span>**10.6.12 Inline form "WAITFOR"**

The instruction sets a signal-dependent wait function.

If required, several signals (maximum 12) can be linked. If a logic operation is added, boxes are displayed in the inline form for the additional signals and links.

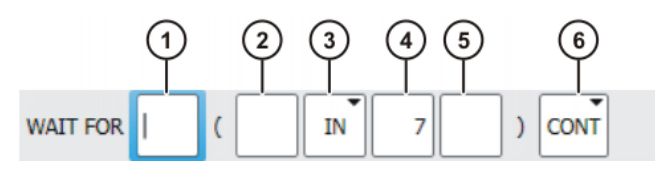

**Fig. 10-47: Inline form "WAITFOR"**

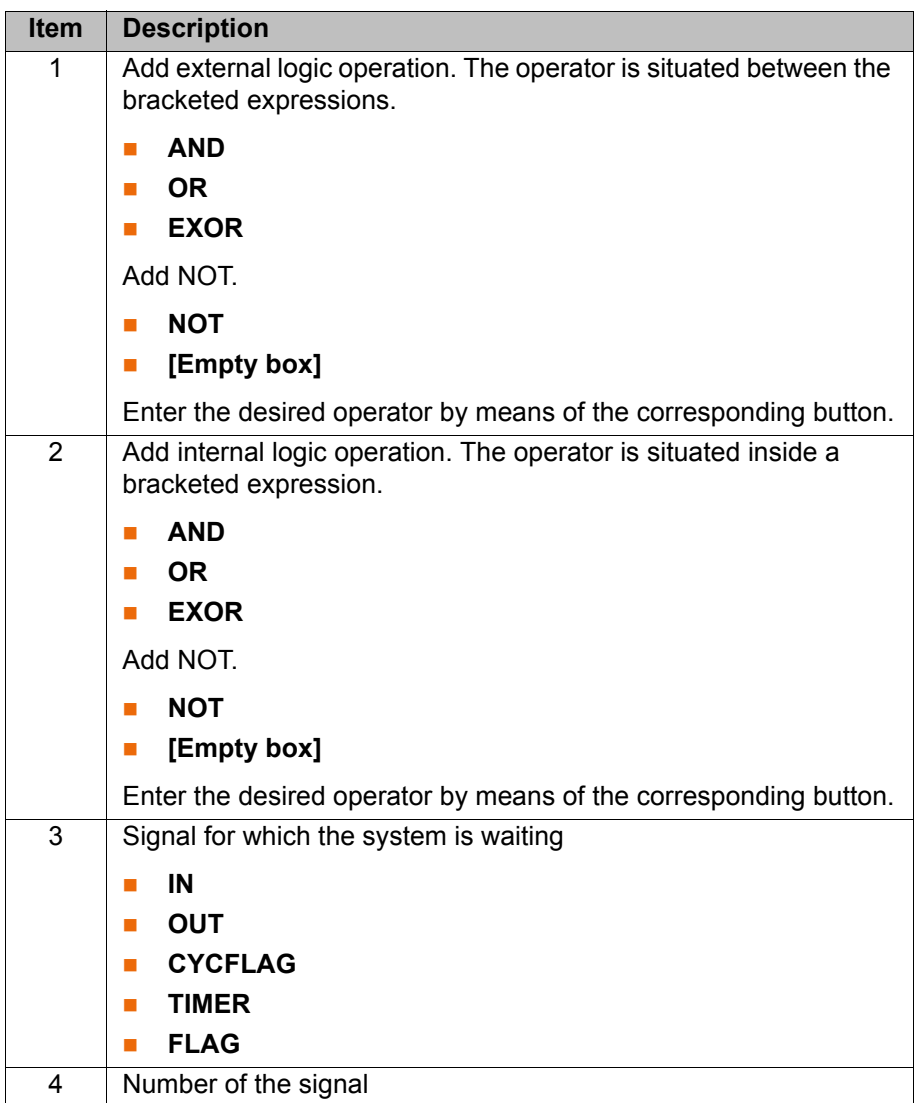

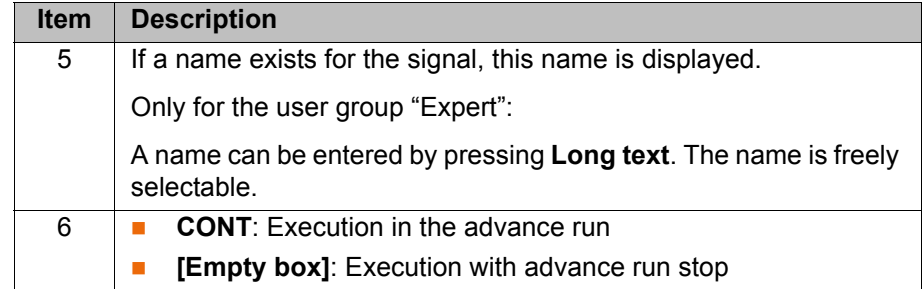

### **10.6.13 Switching on the path - SYN OUT**

#### **Precondition A** program is selected.

- 
- Operating mode T1

# **Procedure** 1. Position the cursor in the line after which the logic instruction is to be inserted.

- 2. Select the menu sequence **Commands** > **Logic** > **OUT** > **SYN OUT**.
- 3. Set the parameters in the inline form. (>>> [10.6.14 "Inline form "SYN OUT", option "START/END"" Page 350\)](#page-349-0) (>>> [10.6.15 "Inline form "SYN OUT", option "PATH"" Page 353\)](#page-352-0)
- 4. Save instruction with **Cmd Ok**.

## <span id="page-349-0"></span>**10.6.14 Inline form "SYN OUT", option "START/END"**

The switching action can be triggered relative to the start or end point of the motion. The switching action can be delayed or brought forward. The motion can be a LIN, CIRC or PTP motion.

Possible applications include:

- **Closing or opening the weld gun during spot welding**
- Switching the welding current on/off during arc welding
- Starting or stopping the flow of adhesive in bonding or sealing applications.

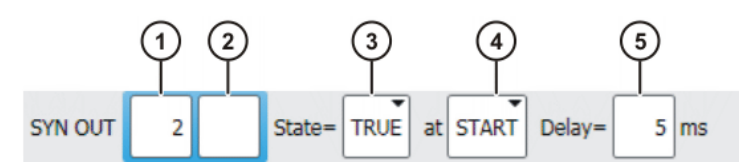

**Fig. 10-48: Inline form "SYN OUT", option "START/END"**

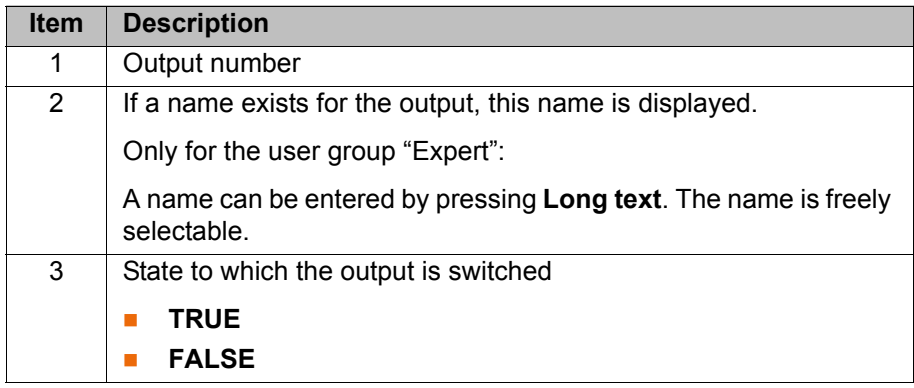

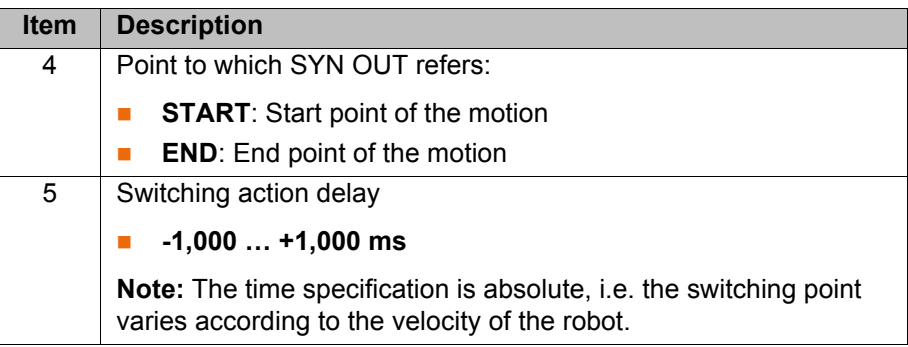

**Example 1** Start point and end point are exact positioning points.

LIN P1 VEL=0.3m/s CPDAT1 LIN P2 VEL=0.3m/s CPDAT2 SYN OUT 1 '' State= TRUE at START Delay=20ms SYN OUT 2 '' State= TRUE at END Delay=-20ms LIN P3 VEL=0.3m/s CPDAT3 LIN P4 VEL=0.3m/s CPDAT4

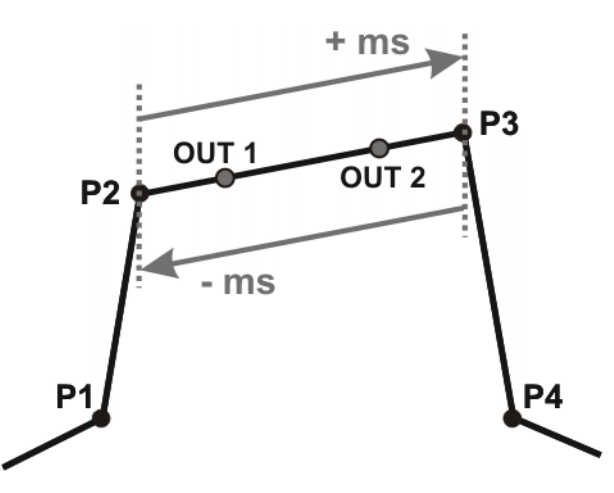

## **Fig. 10-49**

OUT 1 and OUT 2 specify approximate positions at which switching is to occur. The dotted lines indicate the switching limits.

Switching limits:

- **START:** The switching point can be delayed, at most, as far as exact positioning point P3 (+ ms).
- **END:** The switching point can be brought forward, at most, as far as exact positioning point P2 (- ms).

If greater values are specified for the delay, the controller automatically switches at the switching limit.

**Example 2** Start point is exact positioning point, end point is approximated.

LIN P1 VEL=0.3m/s CPDAT1 LIN P2 VEL=0.3m/s CPDAT2 SYN OUT 1 '' State= TRUE at START Delay=20ms SYN OUT 2 '' State= TRUE at END Delay=-20ms LIN P3 CONT VEL=0.3m/s CPDAT3 LIN P4 VEL=0.3m/s CPDAT4

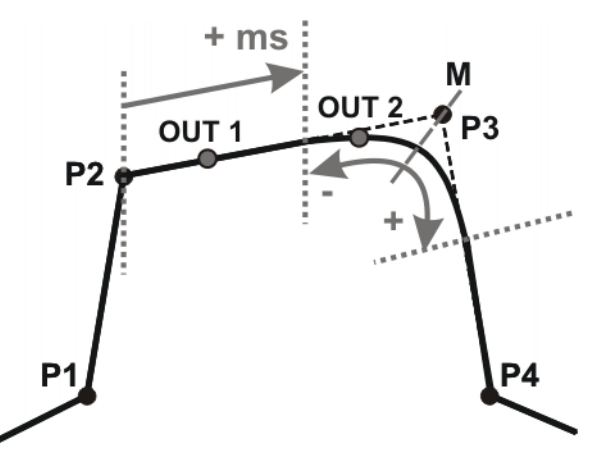

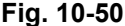

OUT 1 and OUT 2 specify approximate positions at which switching is to occur. The dotted lines indicate the switching limits. M = middle of the approximate positioning range.

Switching limits:

- START: The switching point can be delayed, at most, as far as the start of the approximate positioning range of P3 (+ ms).
- **END:** The switching point can be brought forward, at most, as far as the start of the approximate positioning range of P3 (-).

The switching point can be delayed, at most, as far as the end of the approximate positioning range of P3 (+).

If greater values are specified for the delay, the controller automatically switches at the switching limit.

## **Example 3** Start point and end point are approximated

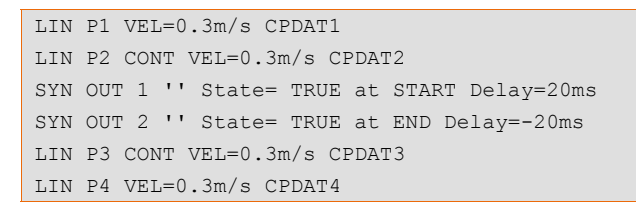

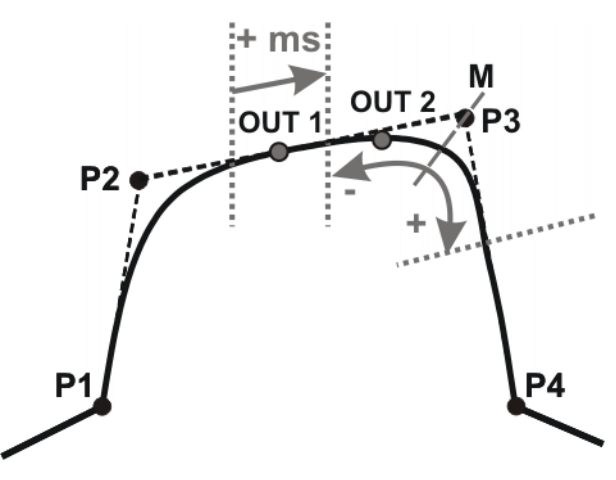

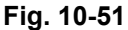

OUT 1 and OUT 2 specify approximate positions at which switching is to occur. The dotted lines indicate the switching limits. M = middle of the approximate positioning range.

КНКЛ

Switching limits:

START: The switching point can be situated, at the earliest, at the end of the approximate positioning range of P2.

The switching point can be delayed, at most, as far as the start of the approximate positioning range of P3 (+ ms).

**END:** The switching point can be brought forward, at most, as far as the start of the approximate positioning range of P3 (-).

The switching point can be delayed, at most, as far as the end of the approximate positioning range of P3 (+).

If greater values are specified for the delay, the controller automatically switches at the switching limit.

## <span id="page-352-0"></span>**10.6.15 Inline form "SYN OUT", option "PATH"**

The switching action refers to the end point of the motion. The switching action can be shifted in space and delayed or brought forward. The motion can be a LIN or CIRC motion. It must not be a PTP motion.

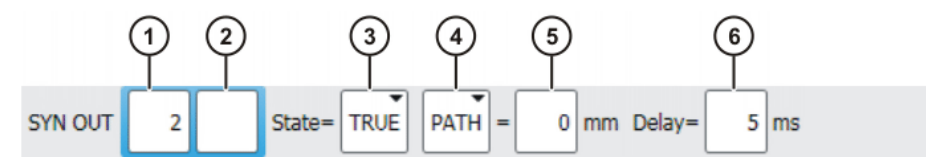

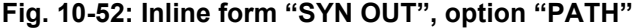

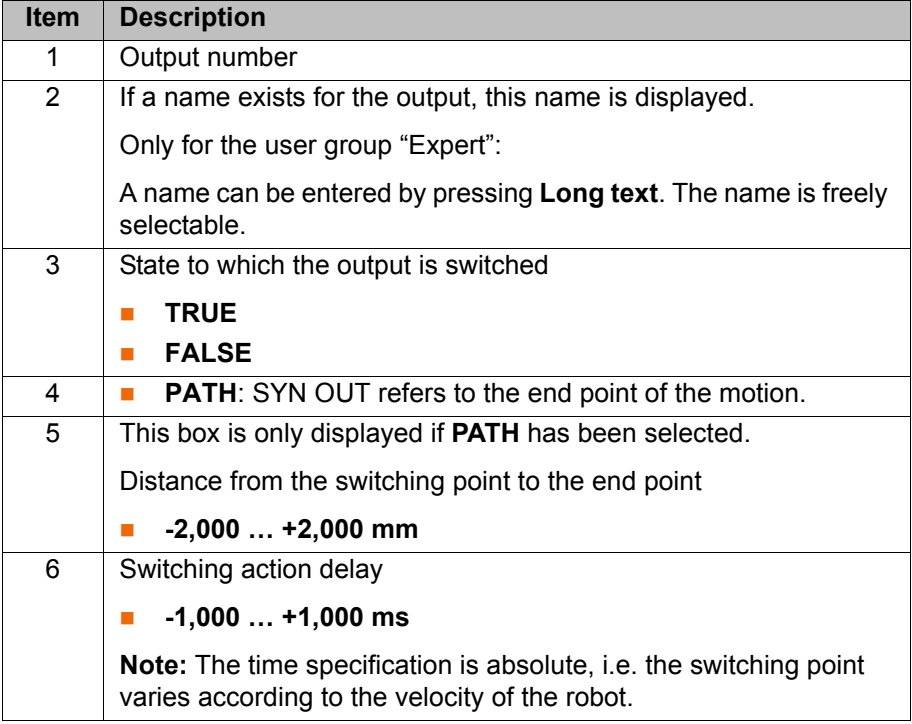

**Example 1** Start point is exact positioning point, end point is approximated.

LIN P1 VEL=0.3m/s CPDAT1 SYN OUT 1 '' State= TRUE at START PATH=20mm Delay=-5ms LIN P2 CONT VEL=0.3m/s CPDAT2 LIN P3 CONT VEL=0.3m/s CPDAT3 LIN P4 VEL=0.3m/s CPDAT4

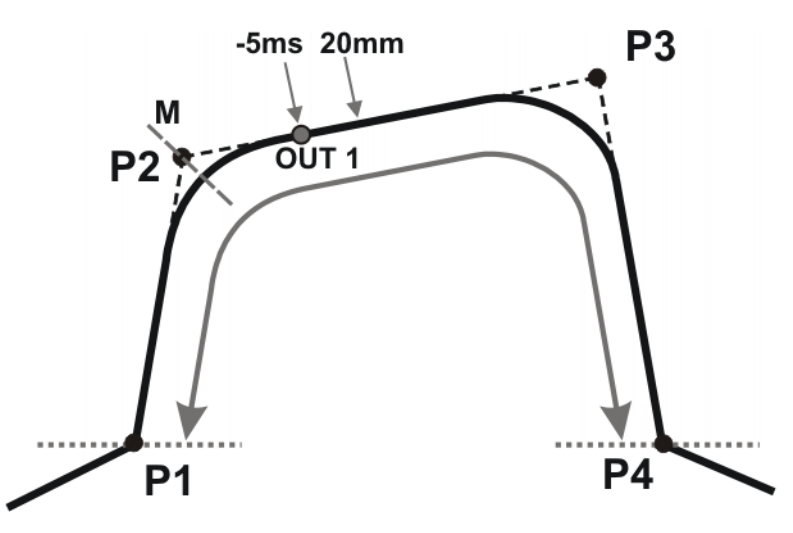

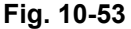

OUT 1 specifies the approximate position at which switching is to occur. The dotted lines indicate the switching limits. M = middle of the approximate positioning range.

Switching limits:

- The switching point can be brought forward, at most, as far as exact positioning point P1.
- The switching point can be delayed, at most, as far as the next exact positioning point P4. If P3 was an exact positioning point, the switching point could be delayed, at most, as far as P3.

If greater values are specified for the shift in space or time, the controller automatically switches at the switching limit.

**Example 2** Start point and end point are approximated

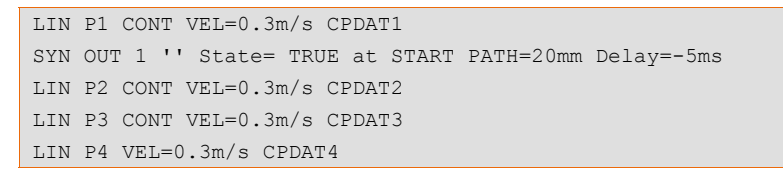

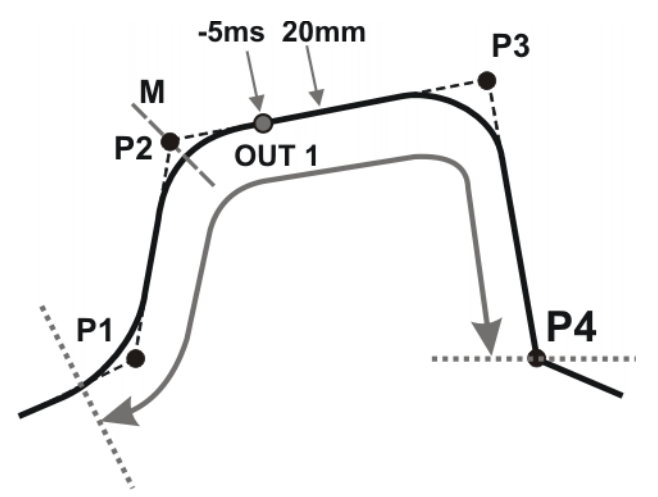

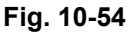

OUT 1 specifies the approximate position at which switching is to occur. The dotted lines indicate the switching limits.  $M =$  middle of the approximate positioning range.

КІ ІК Л

Switching limits:

- The switching point can be brought forward, at most, as far as the start of the approximate positioning range of P1.
- The switching point can be delayed, at most, as far as the next exact positioning point P4. If P3 was an exact positioning point, the switching point could be delayed, at most, as far as P3.

If greater values are specified for the shift in space or time, the controller automatically switches at the switching limit.

### **10.6.16 Setting a pulse on the path - SYN PULSE**

## **Precondition A** program is selected.

■ Operating mode T1

- **Procedure** 1. Position the cursor in the line after which the logic instruction is to be inserted.
	- 2. Select the menu sequence **Commands** > **Logic** > **OUT** > **SYN PULSE**.
	- 3. Set the parameters in the inline form.

(>>> [10.6.17 "Inline form "SYN PULSE"" Page 355](#page-354-0))

4. Save instruction with **Cmd Ok**.

#### <span id="page-354-0"></span>**10.6.17 Inline form "SYN PULSE"**

SYN PULSE can be used to trigger a pulse at the start or end point of the motion. The pulse can be shifted in time and/or space, i.e. it does not have to be triggered exactly at the point, but can also be triggered before or after it.

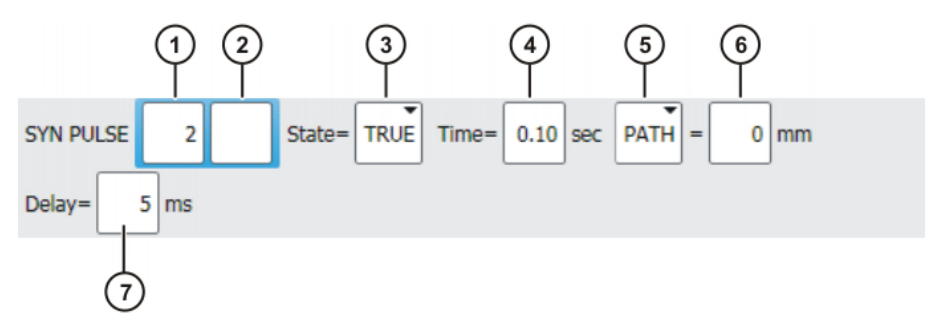

**Fig. 10-55: Inline form "SYN PULSE"**

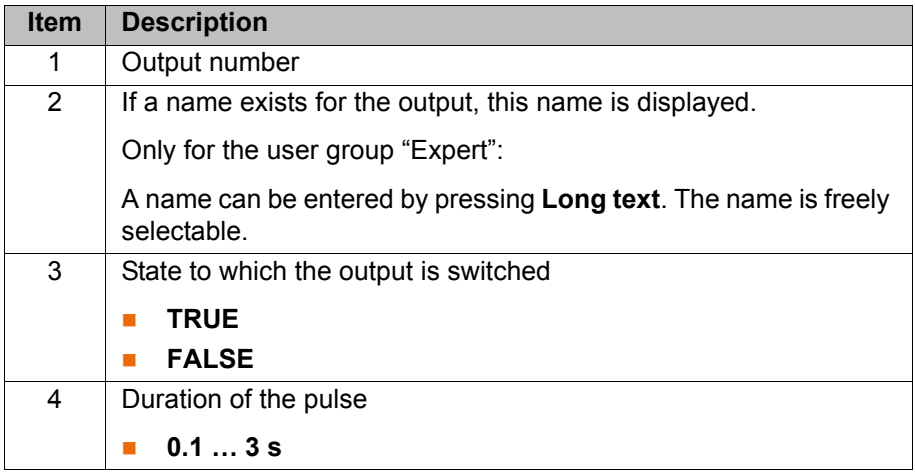

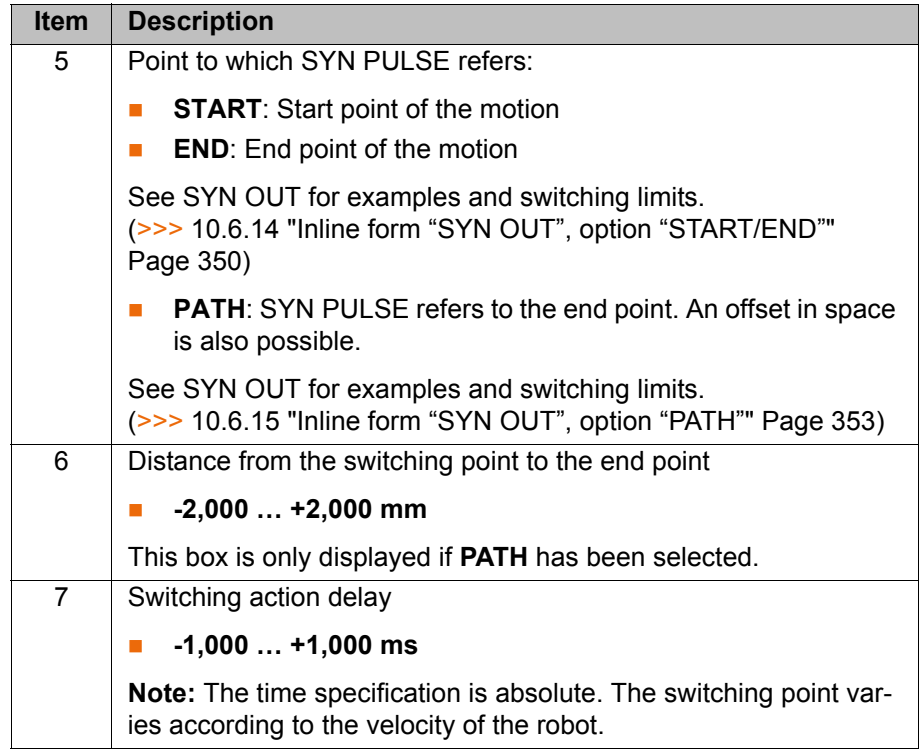

# **10.6.18 Modifying a logic instruction**

**Precondition A** program is selected.

**Derating mode T1** 

- **Procedure** 1. Position the cursor in the line containing the instruction that is to be changed.
	- 2. Press **Change**. The inline form for this instruction is opened.
	- 3. Change the parameters.
	- 4. Save changes by pressing **Cmd Ok**.

# КНКЛ

# **11 Programming for user group "Expert" (KRL syntax)**

In the case of programs with the following axis motions **NOTICE** or positions, the film of lubricant on the gear units of the axes may break down:

- Motions <3°
- Oscillating motions
- Areas of gear units permanently facing upwards

It must be ensured that the gear units have a sufficient supply of oil. For this, in the case of oscillating motions or short motions  $($ <3 $^{\circ}$ ), programming must be carried out in such a way that the affected axes regularly move more than 40° (e.g. once per cycle).

In the case of areas of gear units permanently facing upwards, sufficient oil supply must be achieved by programming re-orientations of the in-line wrist. In this way, the oil can reach all areas of the gear units by means of gravity. Required frequency of re-orientations:

- With low loads (gear unit temperature <+35 °C): daily
- With medium loads (gear unit temperature +35 °C to 55 °C): hourly
- With heavy loads (gear unit temperature >+55 °C): every 10 minutes

Failure to observe this precaution may result in damage to the gear units.

If a selected program is edited in the user group "Expert", the cursor  $\bullet$ must then be removed from the edited line and positioned in any other ı line!

Only in this way is it certain that the editing will be applied when the program is deselected again.

# **11.1 Overview of KRL syntax**

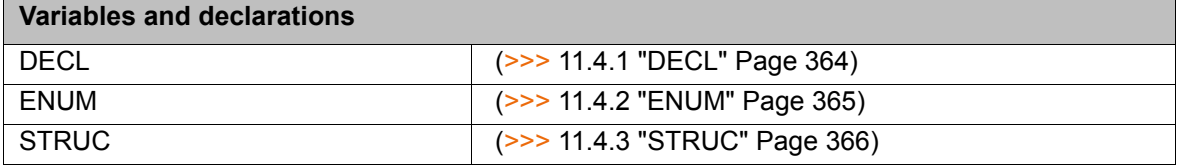

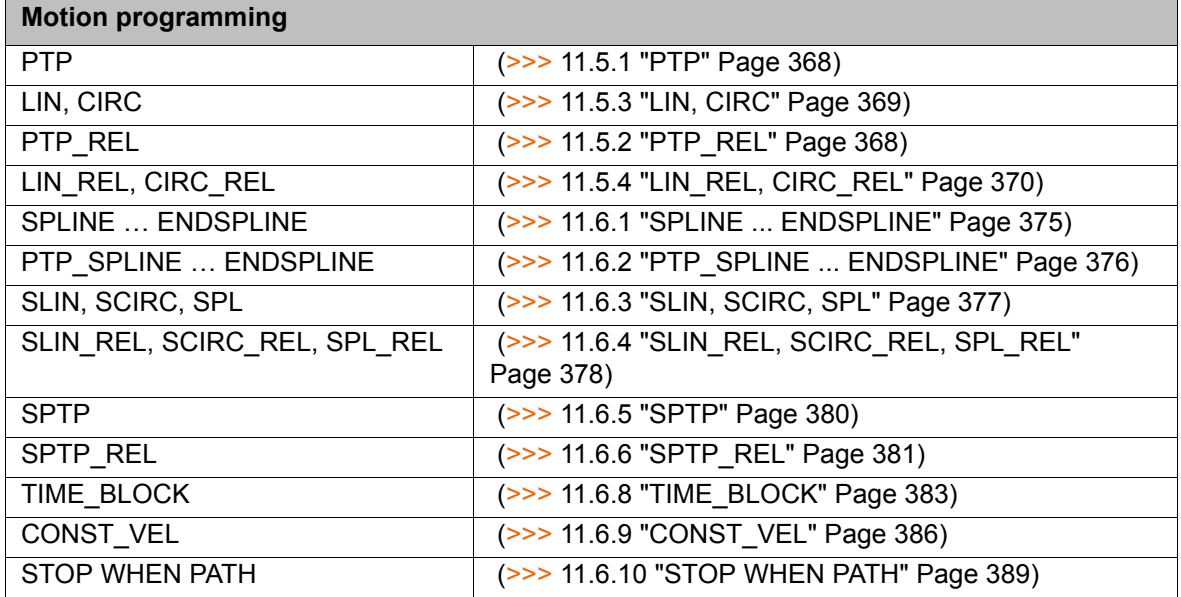

# **Program execution control**

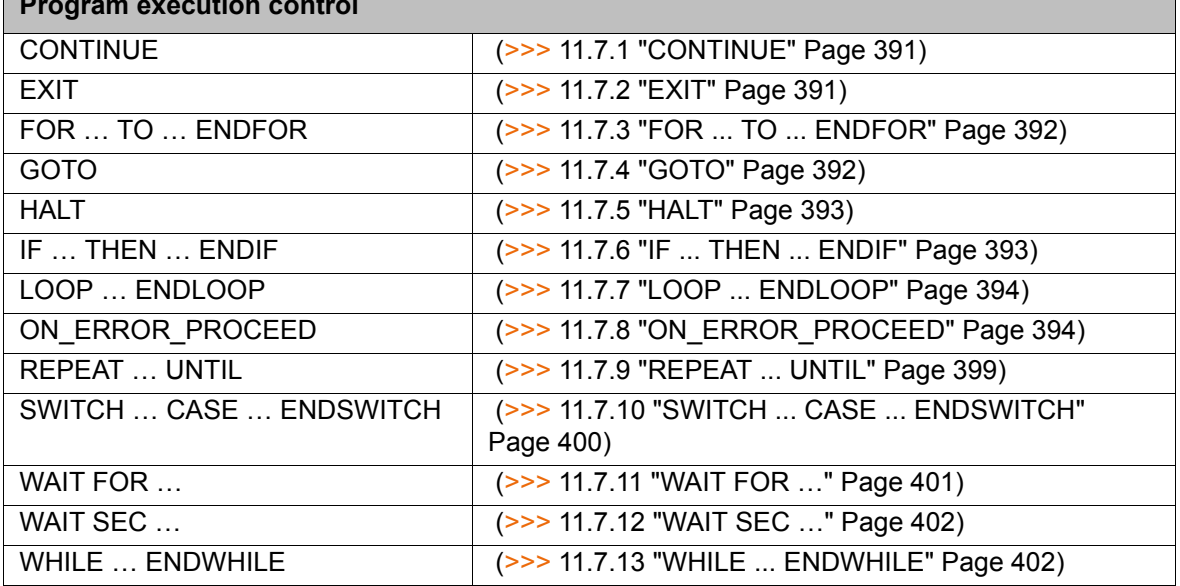

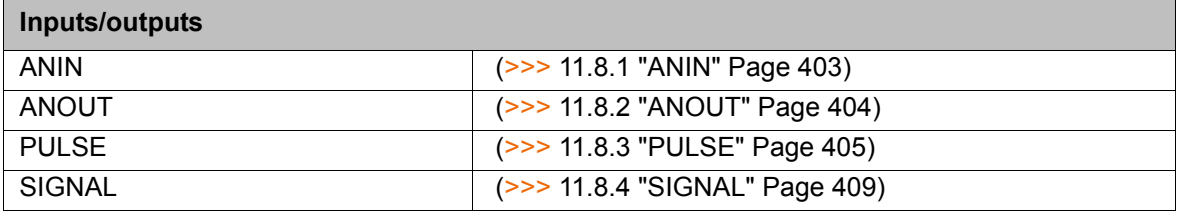

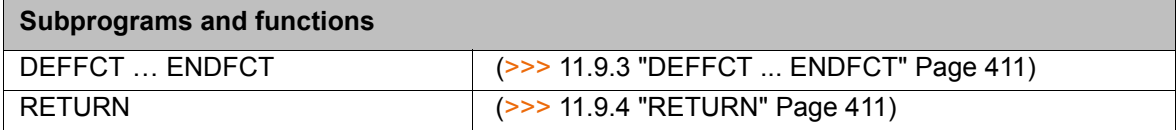

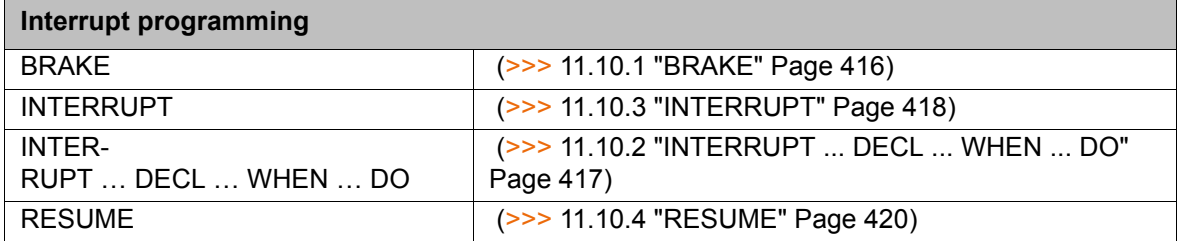

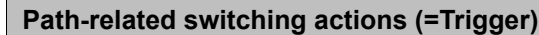

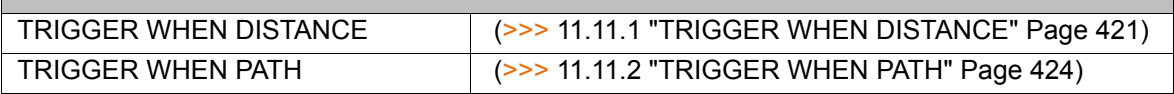

# **Communication**

(>>> [11.12 "Communication" Page 432\)](#page-431-0)

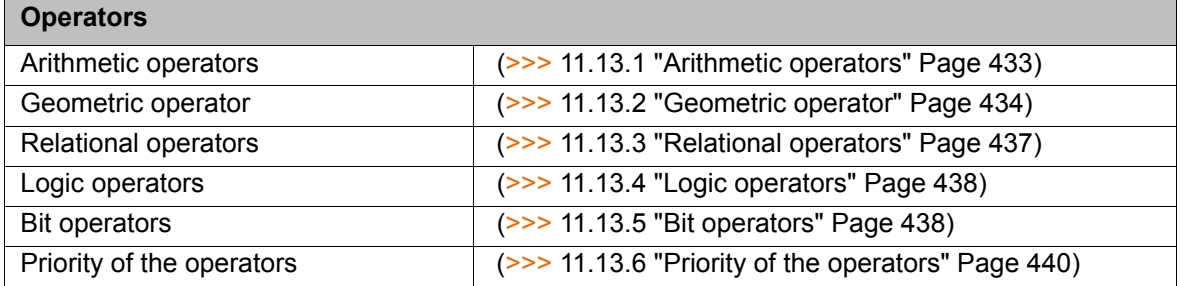

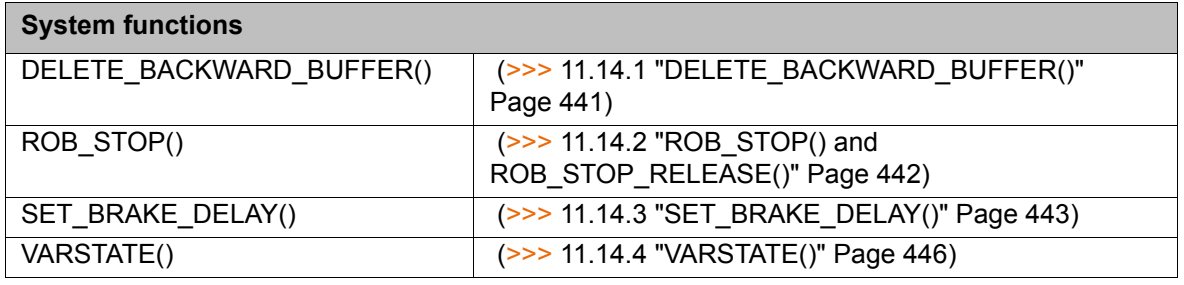

#### **Manipulating string variables**

(>>> [11.15 "Editing string variables" Page 447](#page-446-0))

# **11.2 Symbols and fonts**

The following symbols and fonts are used in the syntax descriptions:

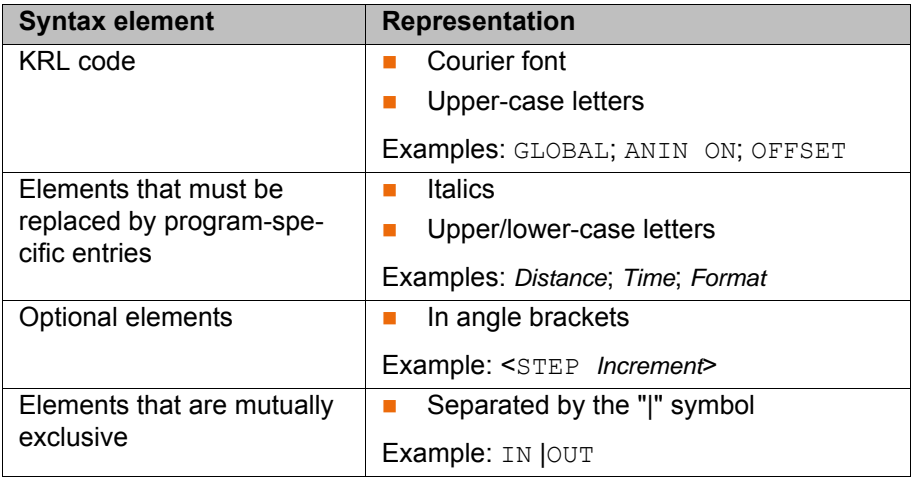

# **11.3 Important KRL terms**

### **11.3.1 SRC files and DAT files**

A KRL program generally consists of an **SRC file** and a **DAT file** of the same name.

- SRC file: contains the program code.
- DAT file: contains permanent data and point coordinates. The DAT file is also called a **data list**.

The SRC file and associated DAT file together are called a **module**.

Depending on the user group, programs in the Navigator are displayed as modules or individual files:

**User group "User"** 

A program is displayed as a module. The SRC file and the DAT file exist in the background. They are not visible for the user and cannot be edited individually.

**User group "Expert"** 

By default, the SRC file and the DAT file are displayed individually. They can be edited individually.

## **11.3.2 Naming conventions and keywords**

**Names** Examples of names in KRL: variable names, program names, point names

- Names in KRL can have a maximum length of 24 characters. In some cases, less than 24 characters are allowed, e.g. a maximum of 23 characters in inline forms.
- Names in KRL can consist of letters (A-Z), numbers (0-9) and the signs " and "\$".
- Names in KRL must not begin with a number.
- Names in KRL must not be keywords.

Other restrictions may apply in the case of inline forms in technology packages.

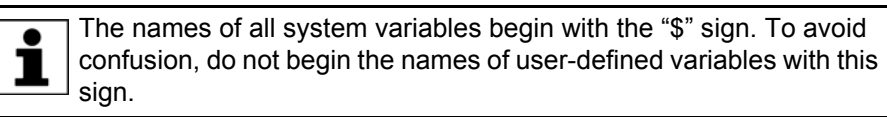

**Keywords** Keywords are sequences of letters having a fixed meaning. They must not be used in programs in any way other than with this meaning. No distinction is made between uppercase and lowercase letters. A keyword remains valid irrespective of the way in which it is written.

> **Example**: The sequence of letters CASE is an integral part of the KRL syntax SWITCH … CASE … ENDSWITCH. For this reason, CASE must not be used in any other way, e.g. as a variable name.

The system distinguishes between reserved and non-reserved keywords:

Reserved keywords

These may only be used with their defined meaning.

Non-reserved keywords

With non-reserved keywords, the meaning is restricted to a particular context. Outside of this context, a non-reserved keyword is interpreted by the compiler as a name.

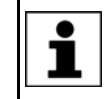

In practice, it is not helpful to distinguish between reserved and nonreserved keywords. To avoid error messages or compiler problems, keywords are thus never used other than with their defined meaning.

### **Overview of important keywords:**

**All** elements of the KRL syntax described in this documentation that are not program-specific are keywords.

The following important keywords are worth a particular mention:

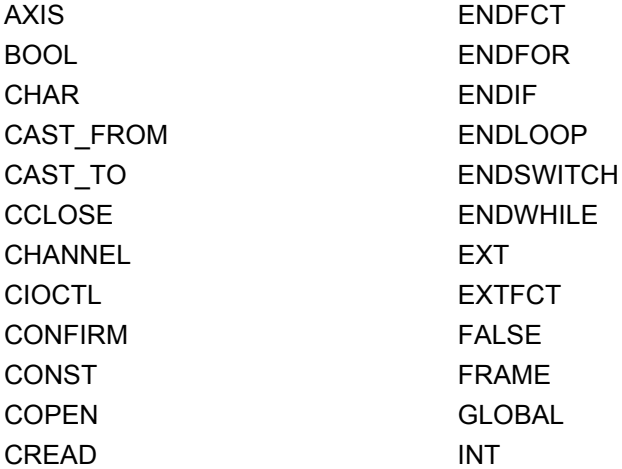
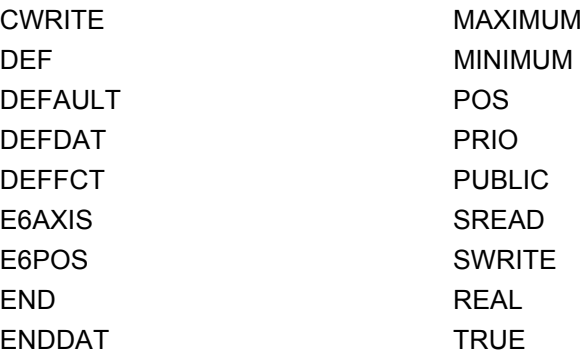

## **11.3.3 Data types**

**Overview** There are 2 kinds of data types:

- **User-defined data types** User-defined data types are always derived from the data types ENUM or STRUC.
- **Predefined data types, e.g.:** 
	- $\blacksquare$  Simple data types
	- Data types for motion programming

The following simple data types are predefined:

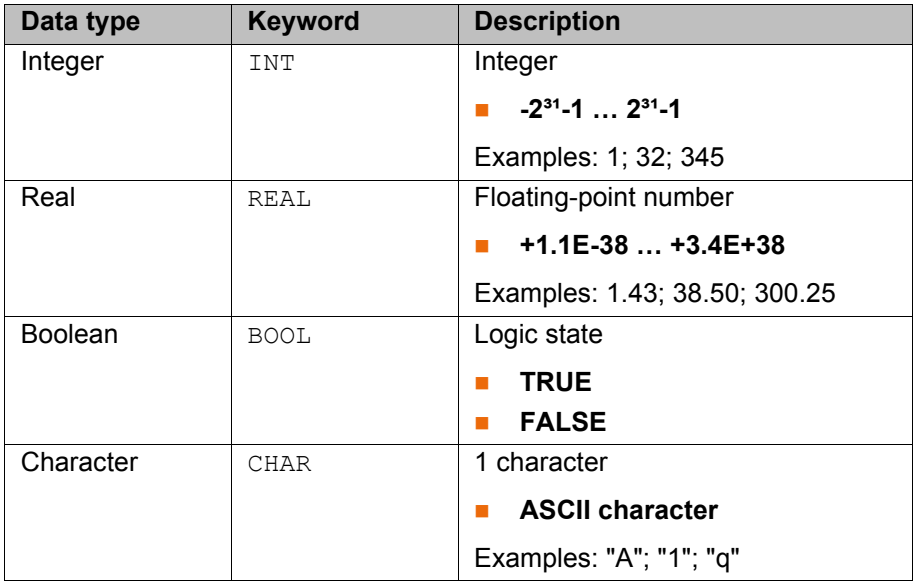

The following data types for motion programming are predefined:

## **Structure type AXIS**

A1 to A6 are angle values (rotational axes) or translation values (translational axes) for the axis-specific movement of robot axes 1 to 6.

STRUC AXIS REAL A1, A2, A3, A4, A5, A6

## **Structure type E6AXIS**

E1 to E6 are angle values or translation values of the external axes 7 to 12.

STRUC E6AXIS REAL A1, A2, A3, A4, A5, A6, E1, E2, E3, E4, E5, E6

## **Structure type FRAME**

X, Y and Z are space coordinates, while A, B and C are the orientation of the coordinate system.

STRUC FRAME REAL X, Y, Z, A, B, C

## **Structure types POS and E6POS**

S (Status) and T (Turn) define axis positions unambiguously.

STRUC POS REAL X, Y, Z, A, B, C, INT S, T STRUC E6POS REAL X, Y, Z, A, B, C, E1, E2, E3, E4, E5, E6, INT S, T

## <span id="page-361-1"></span>**11.3.4 Areas of validity**

**Local**

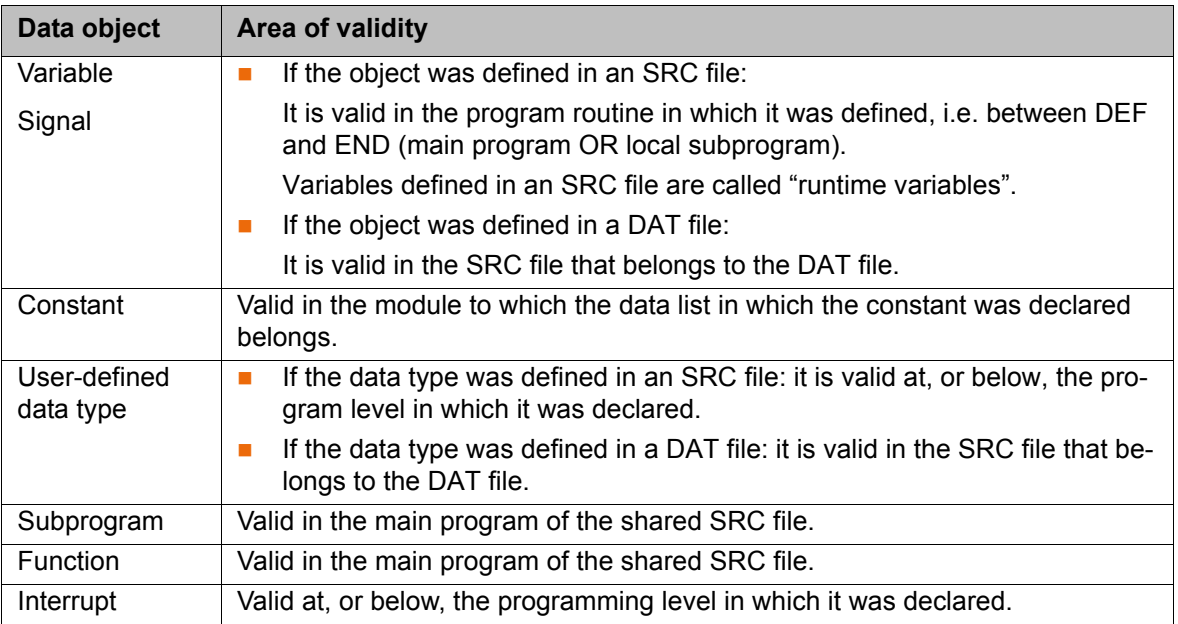

**Global** Always globally valid:

- $\blacksquare$  The first program in an SRC file. By default, it bears the name of the SRC file.
- **Predefined data types**
- **KRL system variables**
- **Nariables and signals defined in \$CONFIG.DAT**

The data objects named under "local" can be made available globally.

- (>>> [11.3.4.1 "Making subprograms, functions and interrupts available](#page-361-0)  [globally" Page 362](#page-361-0))
- (>>> 11.3.4.2 "Making variables, constants, signals and user data types [available globally" Page 363\)](#page-362-0)

If there are local and global objects with the same name, the compiler uses the local object within its area of validity.

## <span id="page-361-0"></span>**11.3.4.1 Making subprograms, functions and interrupts available globally**

Use the keyword GLOBAL in the declaration.

# **Example of subprogram:**

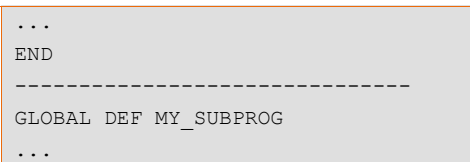

## **Example of function:**

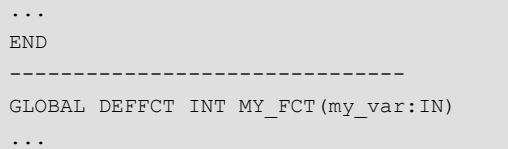

#### **Example of interrupt:**

GLOBAL INTERRUPT DECL 23 WHEN \$IN[12]==TRUE DO UP1(20,VALUE)

#### <span id="page-362-0"></span>**11.3.4.2 Making variables, constants, signals and user data types available globally**

Variables, signals and user-defined data types can be made available globally via a data list or \$CONFIG.DAT.

Constants must always be declared and, at the same time, initialized in a data list. For this reason, they can only be made available globally via a data list.

**Data list** Making the object available globally via a data list:

1. Insert the keyword PUBLIC into the program header of the data list:

DEFDAT MY\_PROG **PUBLIC**

2. Use the keyword GLOBAL in the declaration. Example (declaration of a variable):

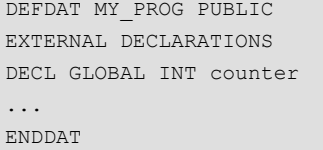

GLOBAL can only be used for variables, signals and user-defined data types if they have been declared in a data list.

PUBLIC is used exclusively for the purpose described here, i.e. together with GLOBAL in data lists for making specific data objects available globally. PUB-LIC on its own has no effect.

**\$CONFIG.DAT** Declare the object in the USER GLOBALS section in \$CONFIG.DAT.

The keyword GLOBAL is not required here, nor can it be used here.

**Restriction** Data types defined in a data list using the keyword GLOBAL must not be used in \$CONFIG.DAT.

### **Example:**

...

In DEFDAT PROG(), the enumeration type SWITCH\_TYP has been defined with the keyword GLOBAL:

DEFDAT PROG()

GLOBAL ENUM SWITCH\_TYP ON, OFF

If this data type is used in \$CONFIG.DAT, the compiler signals the error "*Type unknown: \*\*\* DECL SWITCH\_TYP MY\_VAR*".

```
DEFDAT $CONFIG
DECL SWITCH_TYP MY_VAR
...
```
# **11.3.5 Constants**

The value of a constant can no longer be modified during program execution after initialization. Constants can be used to prevent a value from being changed accidentally during program execution.

Constants must be declared and, at the same time, initialized in a data list. The data type must be preceded by the keyword CONST.

DECL <GLOBAL> CONST *Data type Variable name = Value*

## **11.4 Variables and declarations**

- **11.4.1 DECL**
- **Description** Declaration of variables, arrays and constants

## **Syntax Declaration of variables**

Declaration of variables in programs:

<DECL> *Data type Name1 <, ..., NameN>*

Declaration of variables in data lists:

<DECL> <GLOBAL> *Data type Name1 <, ..., NameN>*

Declaration of variables in data lists with simultaneous initialization:

<DECL> <GLOBAL> *Data type Name = Value*

In the case of declaration with simultaneous initialization, a separate DECL declaration is required for each variable. It is not possible to declare and initialize several variables with a single DECL declaration.

## **Declaration of arrays**

Declaration of arrays in programs:

<DECL> *Data type Name1 [Dimension1 <, ..., Dimension3> ] <, ..., NameN [DimensionN1 <,..., DimensionN3>] >*

Declaration of arrays in data lists:

<DECL> <GLOBAL> *Data type Name1 [Dimension1 <, ..., Dimension3> ] <, ..., NameN [DimensionN1 <,..., DimensionN3>] >*

For the declaration of arrays or constant arrays in data lists with simultaneous initialization:

- It is not permissible to declare and initialize in a single line. The initialization must, however, follow directly after the line containing the declaration. There must be no lines, including blank lines, in between.
- If several elements of an array are initialized, the elements must be specified in ascending sequence of the array index (starting from the right-hand array index).
- If the same character string is to be assigned to all of the elements of an array of type CHAR as a default setting, it is not necessary to initialize each array element individually. The right-hand array index is omitted. (No index is written for a one-dimensional array index.)

Declaration of arrays in data lists with simultaneous initialization:

<DECL> <GLOBAL> *Data type Name [Dimension1 <,..., Dimension3> ] Name [1 <, 1, 1> ] = Value1 <Name [1 <, 1, 2> ] = Value2>* ...

*Name [Dimension1 <, Dimension2, Dimension3> ] = ValueN*

Declaration of constant arrays in data lists with simultaneous initialization:

DECL <GLOBAL> CONST *Data type Name [Dimension1 <,..., Dimension3> ] Name [1 <, 1, 1> ] = Value1 <Name [1 <, 1, 2> ] = Value2>*

*Name [Dimension1 <, Dimension2, Dimension3> ] = ValueN*

...

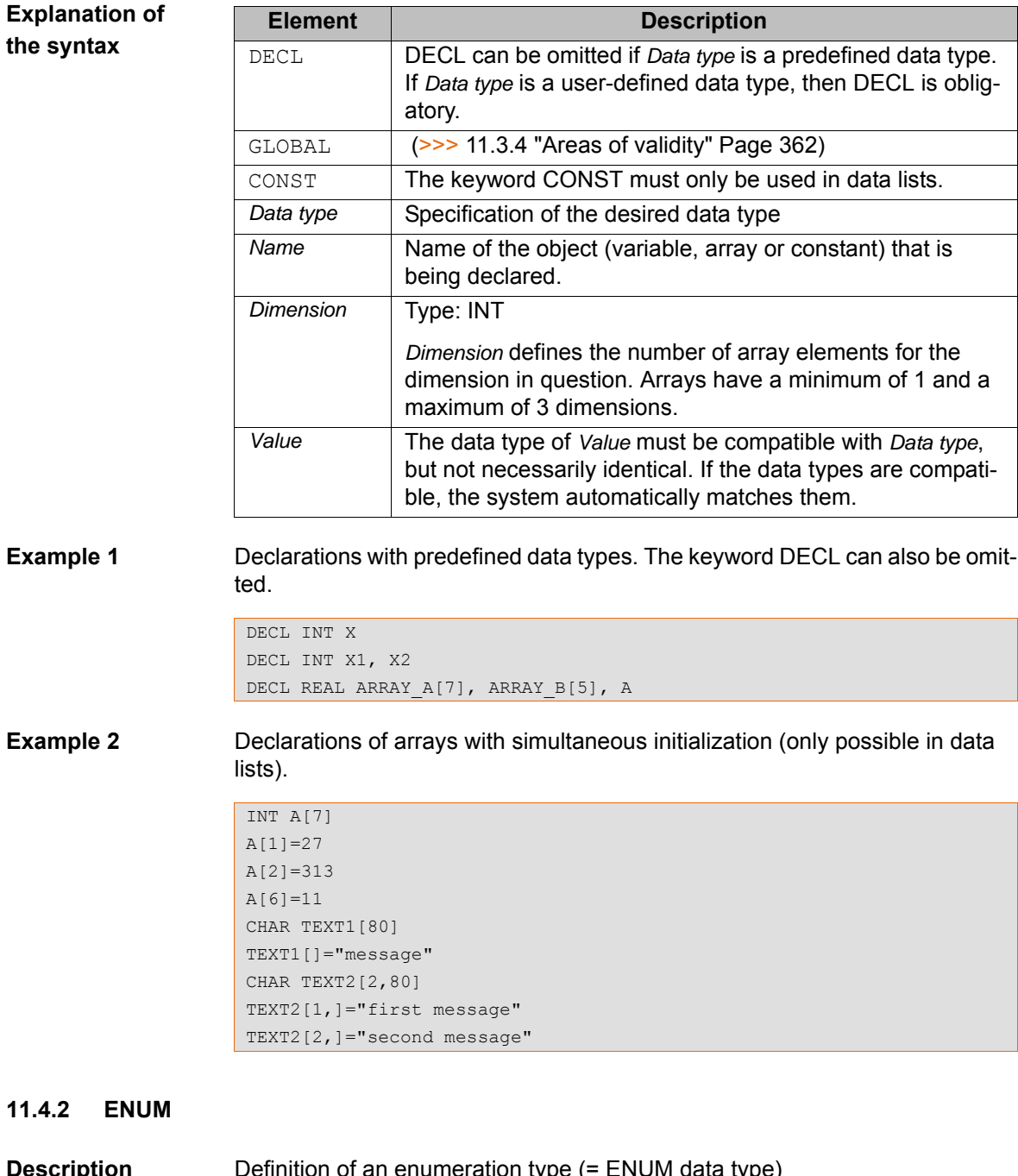

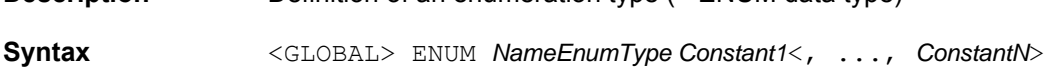

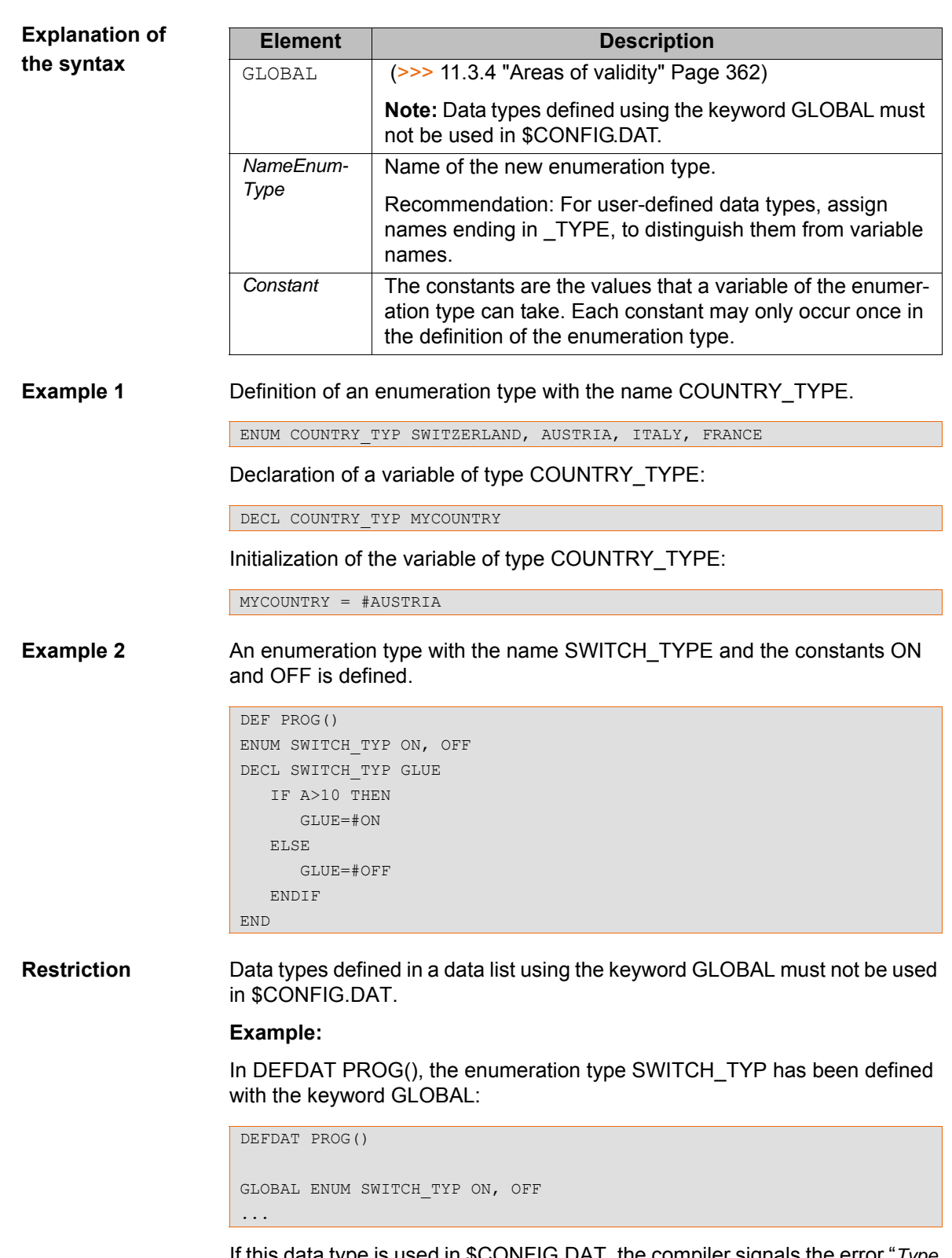

If this data type is used in \$CONFIG.DAT, the compiler signals the error "*Type unknown: \*\*\* DECL SWITCH\_TYP MY\_VAR*".

DEFDAT \$CONFIG DECL SWITCH\_TYP MY\_VAR ...

# **11.4.3 STRUC**

**Description** Definition of a structure type (= STRUC data type). Several data types are combined to form a new data type.

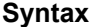

**Explanation of the syntax**

**Syntax** <GLOBAL> STRUC *Name structure type Data type1 Component1A*<, *Component1B*, ...> < , *Data type2 Component2A*<, *Component2B*, ...>>

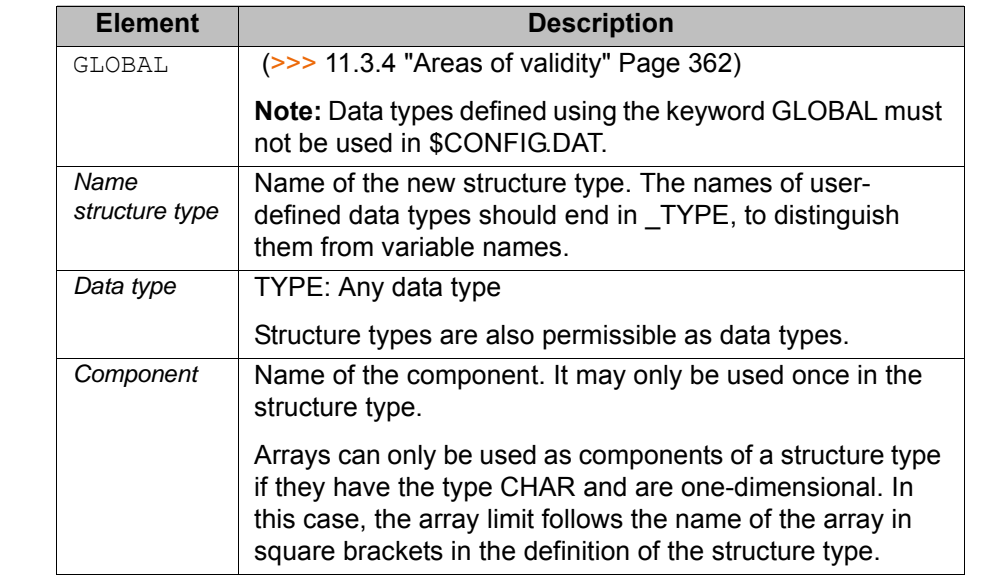

**Value assignment** There are 2 ways of assigning values to variables based on a STRUC data type:

- Assignment of values to several components of a variable: with an **aggregate**
- Assignment of a value to a single component of a variable: with the **point separator**

Information regarding the aggregate:

- The values of an aggregate can be simple constants or themselves aggregates; they may not, however, be variables (see also Example 3).
- Not all components of the structure have to be specified in an aggregate.
- $\blacksquare$  The components do not need to be specified in the order in which they have been defined.
- **Each component may only be contained once in an aggregate.**
- $\blacksquare$  The name of the structure type can be specified at the beginning of an aggregate, separated by a colon.

**Example 1** Definition of a structure type CAR\_TYPE with the components AIR\_COND, YEAR and PRICE.

STRUC CAR TYP BOOL AIR COND, INT YEAR, REAL PRICE

Declaration of a variable of type CAR\_TYPE:

DECL CAR TYP MYCAR

Initialization of the variable MYCAR of type CAR\_TYPE with an **aggregate**:

MYCAR = {CAR TYP: PRICE 15000, AIR COND TRUE, YEAR 2003}

A variable based on a structure type does not have to be initialized with an aggregate. It is also possible to initialize the components individually with the point separator.

Modification of an individual component using the **point separator**:

MYCAR.AIR COND = FALSE

**Example 2** Definition of a structure type S\_TYPE with the component NUMBER of data type REAL and of the array component TEXT[80] of data type CHAR.

STRUC S\_TYP REAL NUMBER, CHAR TEXT[80]

**Example 3** Example of aggregates as values of an aggregate:

```
STRUC INNER_TYP INT A, B, C 
STRUC OUTER TYP INNER TYP Q, R
DECL OUTER_TYP MYVAR
...
MYVAR = \{Q \{A\ 1, B\ 4\}, R \{A\ 3, C\ 2\}\}
```
# **11.5 Motion programming: PTP, LIN, CIRC**

**11.5.1 PTP**

**Description** Executes a point-to-point motion to the end point. The coordinates of the end point are absolute.

**Syntax** PTP *End point* <*Approximation*>

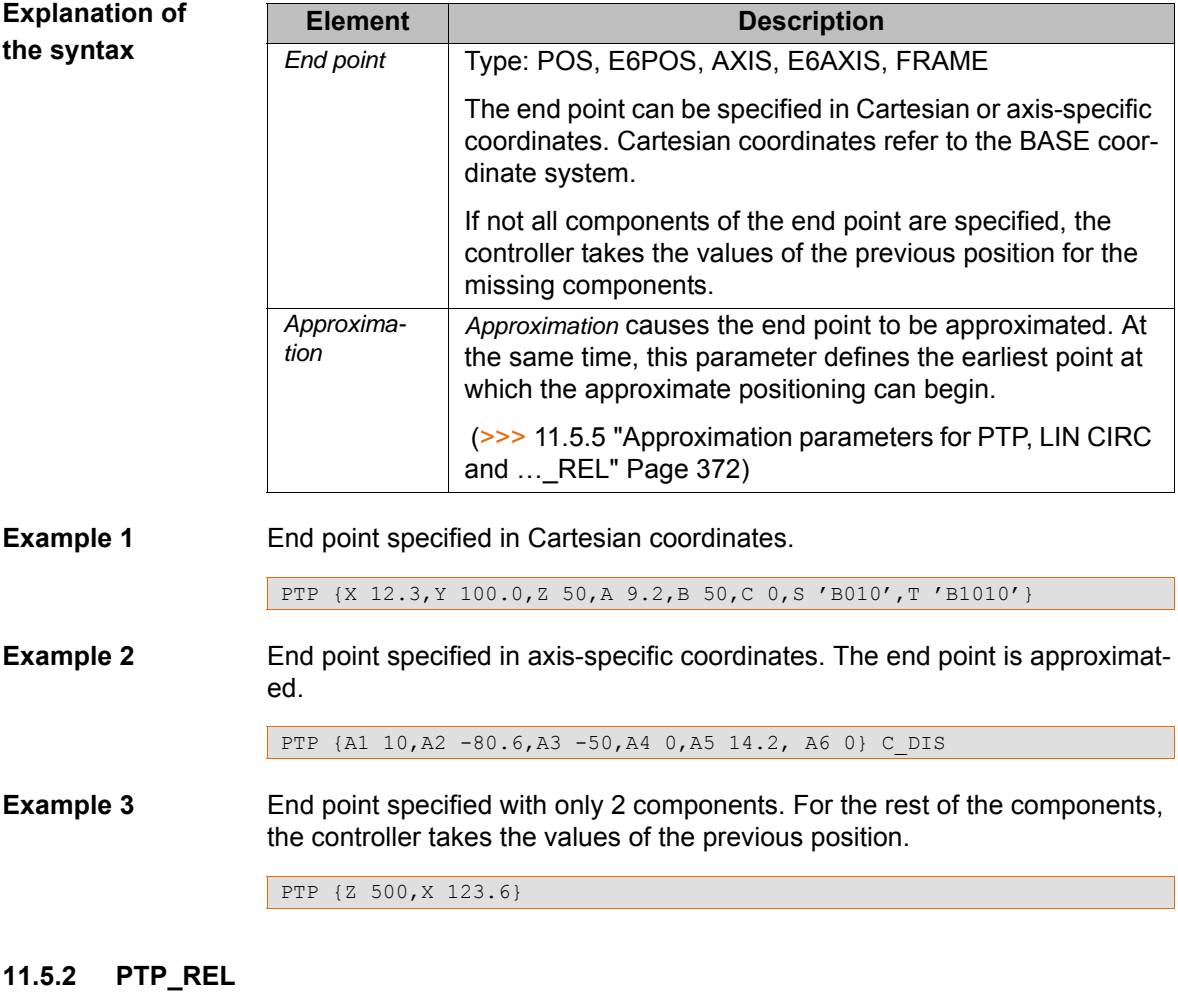

**Description** Executes a point-to-point motion to the end point. The coordinates of the end point are relative to the current position.

A REL statement always refers to the current position of the robot. For this reason, if a REL motion is interrupted, the robot executes the entire REL motion again, starting from the position at which it was inter-

For information about the response of the robot controller in the case of infinitely rotating axes: (>>> [11.5.6 "REL motions for infinitely rotating axes"](#page-373-0)  [Page 374\)](#page-373-0)

**Syntax** PTP\_REL *End point* <*Approximation>* <#BASE|#TOOL>

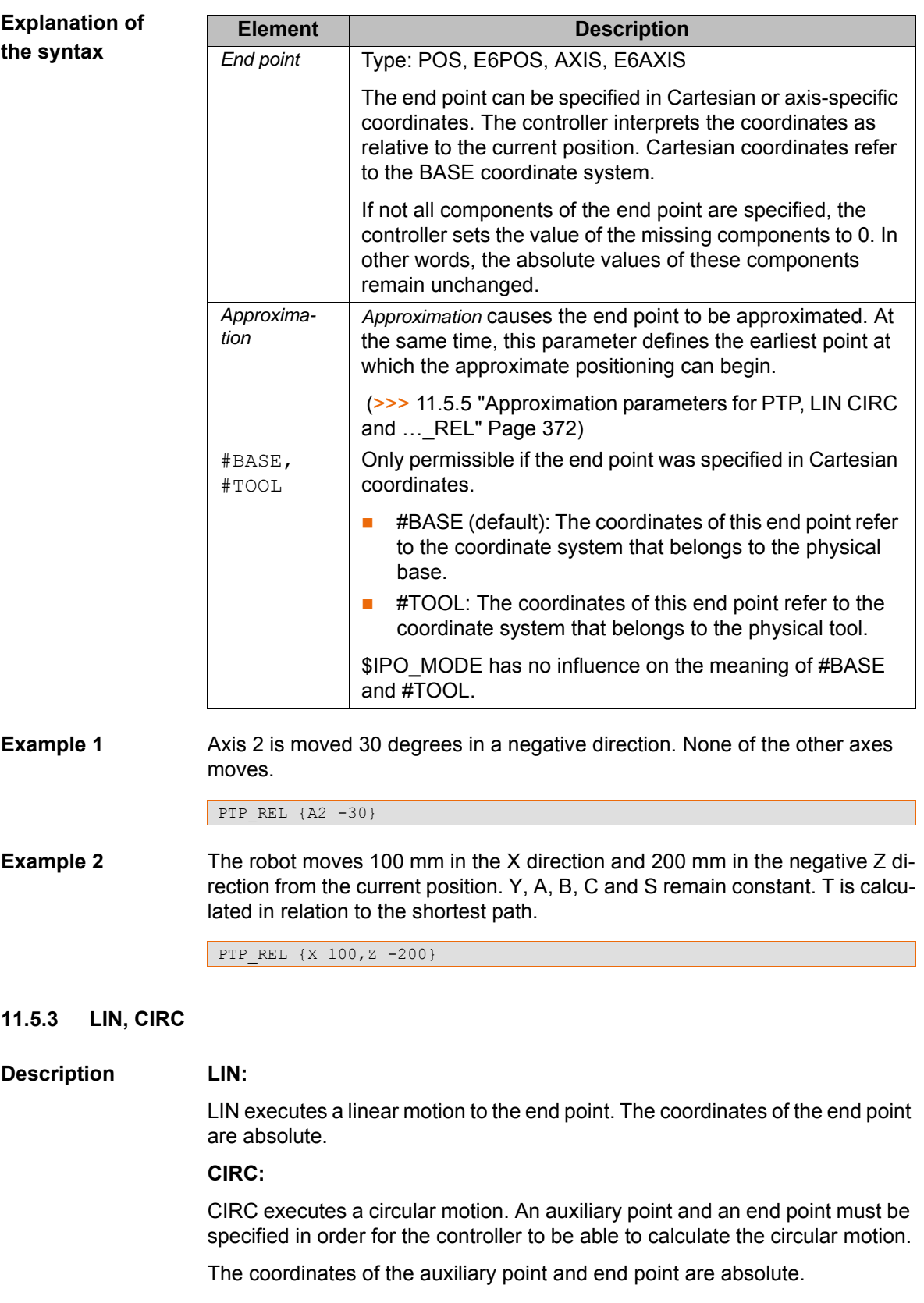

**Syntax LIN:**

LIN *End point* <*Approximation*>

# **CIRC:**

CIRC *Auxiliary point, End point*<, CA *Circular angle*> <*Approximation*>

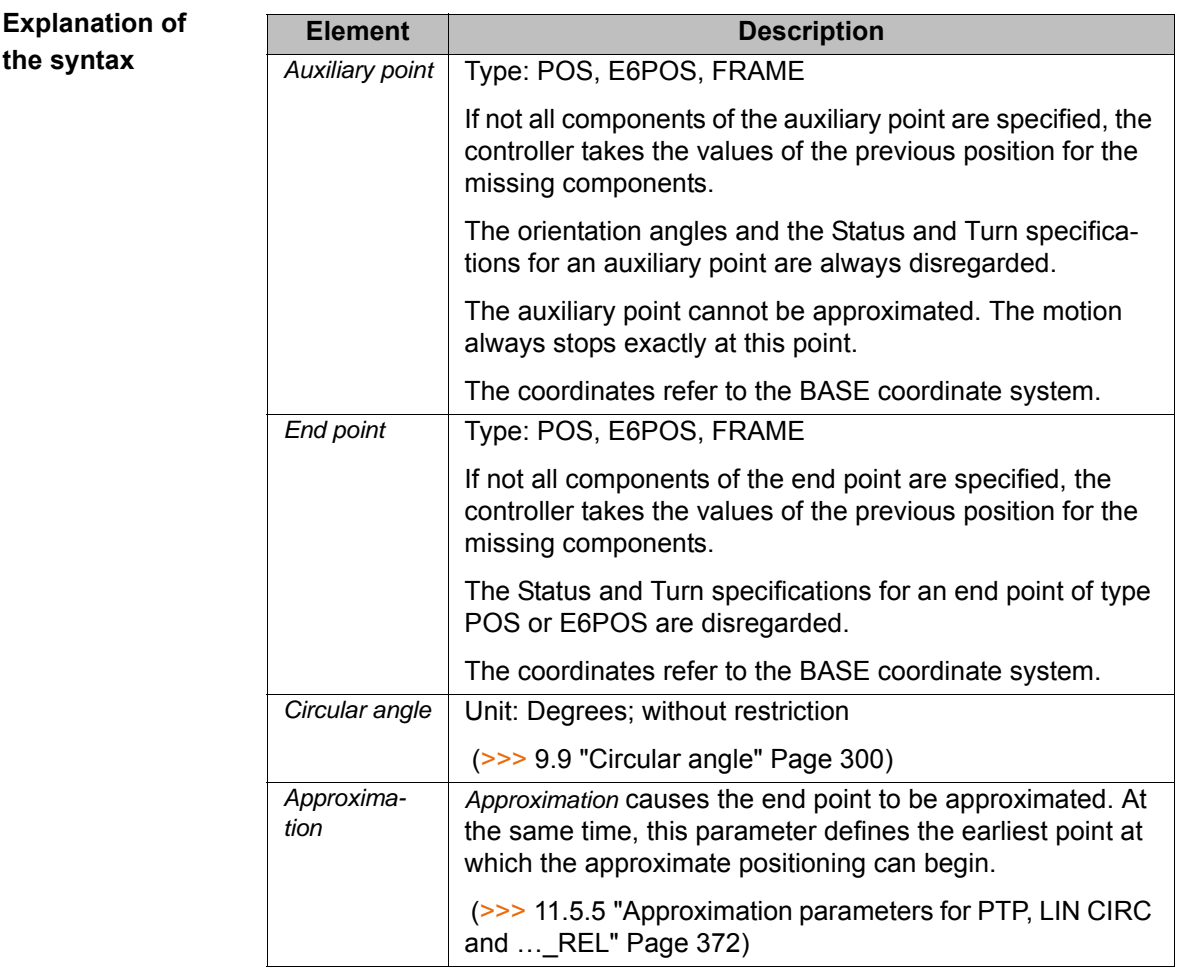

**Examples** End point with two components. For the rest of the components, the controller takes the values of the previous position.

LIN {Z 500, X 123.6}

The end point of the circular motion is defined by a circular angle of 260°. The end point is approximated.

```
CIRC \{X, 5, Y, 0, Z, 9, 2\}, \{X, 12, 3, Y, 0, Z, -5, 3, A, 9, 2, B, -5, C, 20\}, CA 260
C_ORI
```
# **11.5.4 LIN\_REL, CIRC\_REL**

### **Description LIN\_REL:**

LIN REL executes a linear motion to the end point. The coordinates of the end point are relative to the current position.

## **CIRC\_REL:**

CIRC\_REL executes a circular motion. An auxiliary point and an end point must be specified in order for the controller to be able to calculate the circular motion. The coordinates of the auxiliary point and end point are relative to the current position.

A REL statement always refers to the current position of the robot. For this reason, if a REL motion is interrupted, the robot executes the enı tire REL motion again, starting from the position at which it was interrupted.

For information about the response of the robot controller in the case of infinitely rotating axes: (>>> [11.5.6 "REL motions for infinitely rotating axes"](#page-373-0)  [Page 374\)](#page-373-0)

**Syntax LIN\_REL:**

LIN\_REL *End point* <*Approximation*> <#BASE|#TOOL>

# **CIRC\_REL:**

CIRC\_REL *Auxiliary point, End point*<, CA *Circular angle*> <*Approximation*> <#BASE|#TOOL>

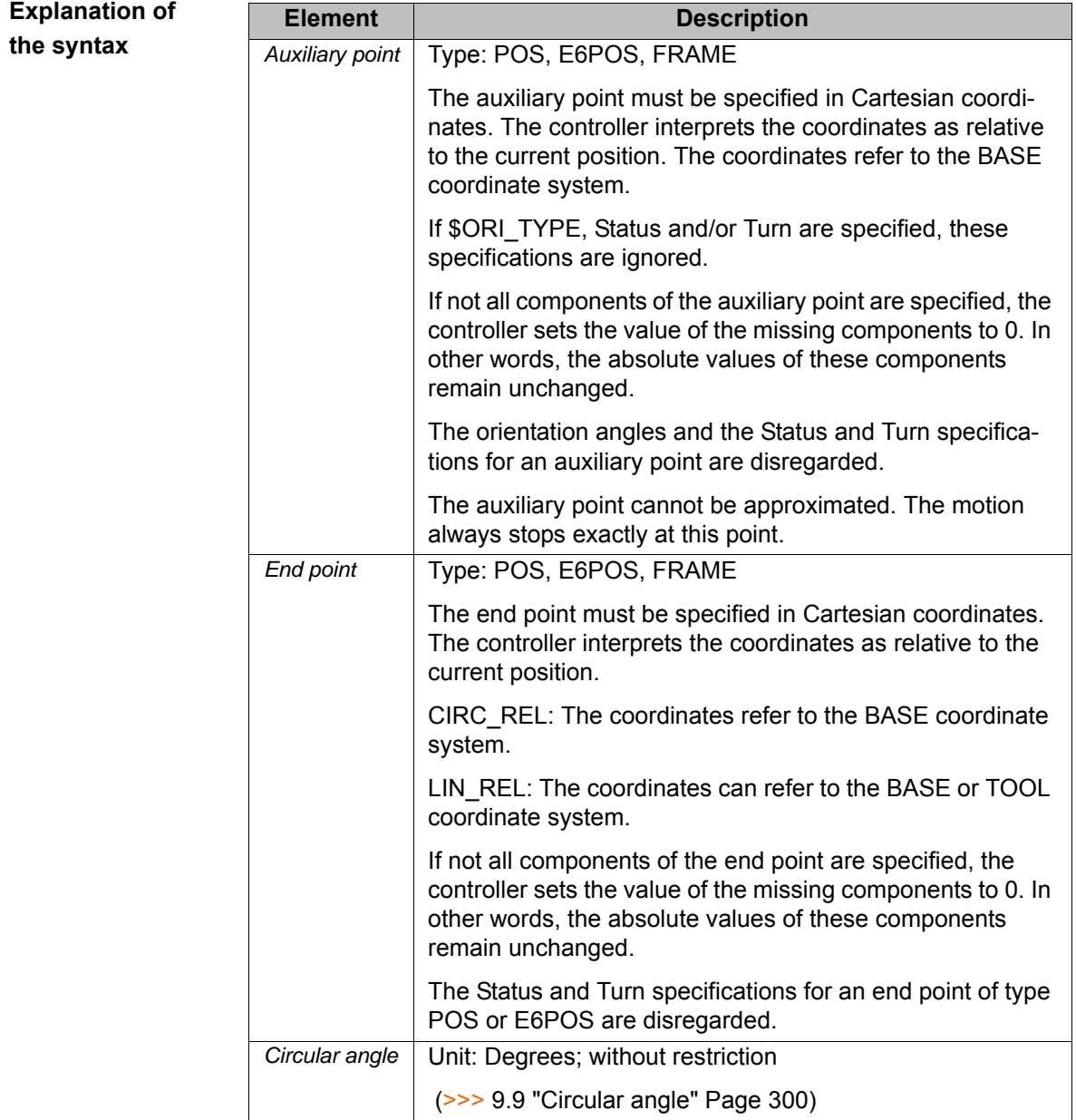

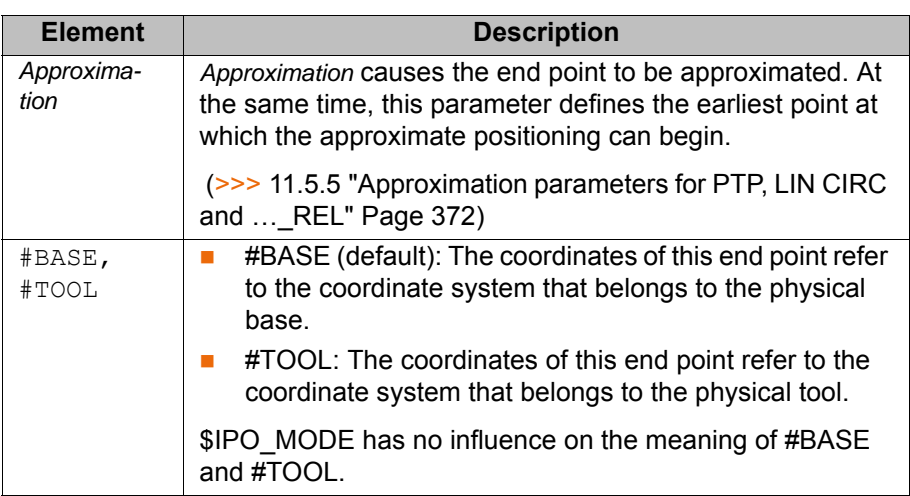

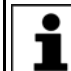

Information about \$APO is contained in the **System Variables** documentation.

# **Examples Example 1:**

The TCP moves 100 mm in the X direction and 200 mm in the negative Z direction from the current position in the BASE coordinate system. Y, A, B, C and S remain constant. T is determined by the motion.

LIN REL {X 100,Z -200}

### **Example 2:**

The TCP moves 100 mm from the current position in the negative X direction in the TOOL coordinate system. Y, Z, A, B, C and S remain constant. T is determined by the motion.

This example is suitable for moving the tool backwards against the tool direction. The precondition is that the tool direction has been calibrated along the X axis.

LIN REL {X -100} #TOOL

## **Example 3:**

The end point of the circular motion is defined by a circular angle of 500°. The end point is approximated.

CIRC\_REL {X 100, Y 3.2, Z -20}, {Y 50}, CA 500 C\_VEL

## <span id="page-371-0"></span>**11.5.5 Approximation parameters for PTP, LIN CIRC and …\_REL**

**Parameters** Not every parameter can be used in every instruction.

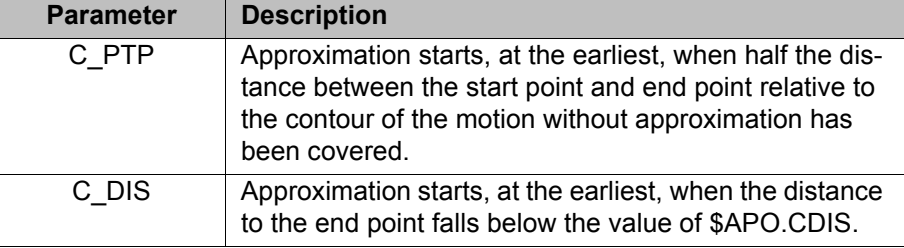

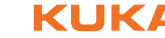

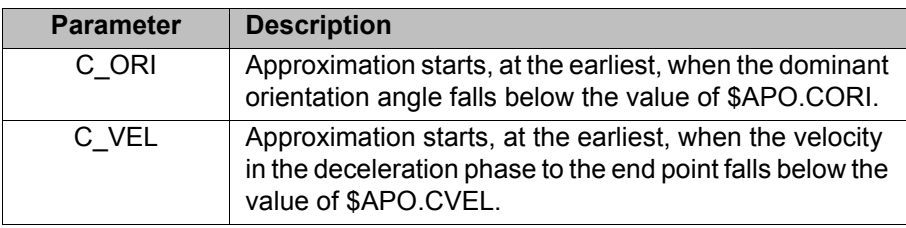

Information about \$APO is contained in the **System Variables** documentation. 1

**PTP, PTP\_REL** The parameter must be C\_PTP or C\_DIS for **PTP-PTP** approximation. If a second parameter is specified, the robot controller ignores it.

Two parameters can be specified for **PTP-CP** approximation. Of the two parameters, the one resulting in the smaller approximate positioning radius in the given situation takes effect.

Possible combinations for PTP-CP approximation:

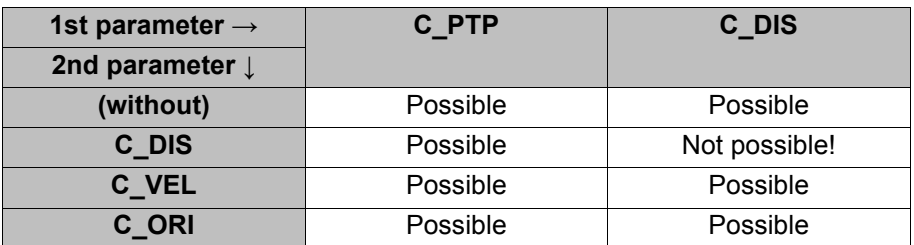

**Example: PTP-CP approximation**

PTP XP1 C\_PTP C\_DIS LIN XP2

The robot controller calculates the approximate positioning radius which would result from each of the two parameters C\_PTP and C\_DIS under the current conditions (velocity, etc.). Only the smaller of the two radii then actually has an effect. It is the earliest limit at which approximate positioning can begin.

**LIN, CIRC, LIN\_REL,**  The parameter must be C\_DIS, C\_VEL or C\_ORI for **CP-CP** approximation. If a second parameter is specified, the robot controller ignores it.

**CIRC\_REL** Two parameters can be specified for **CP-PTP** approximation. Of the two parameters, the one resulting in the smaller approximate positioning radius in the given situation takes effect.

Possible combinations for CP-PTP approximation:

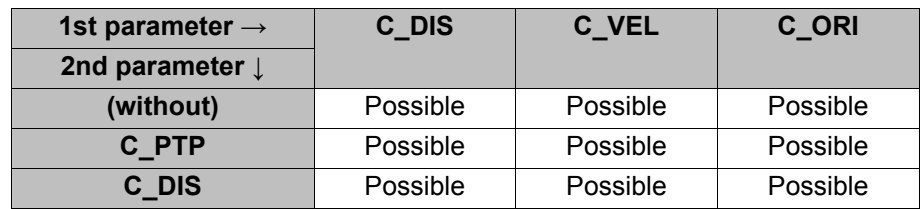

# <span id="page-373-0"></span>**11.5.6 REL motions for infinitely rotating axes**

# **Description**

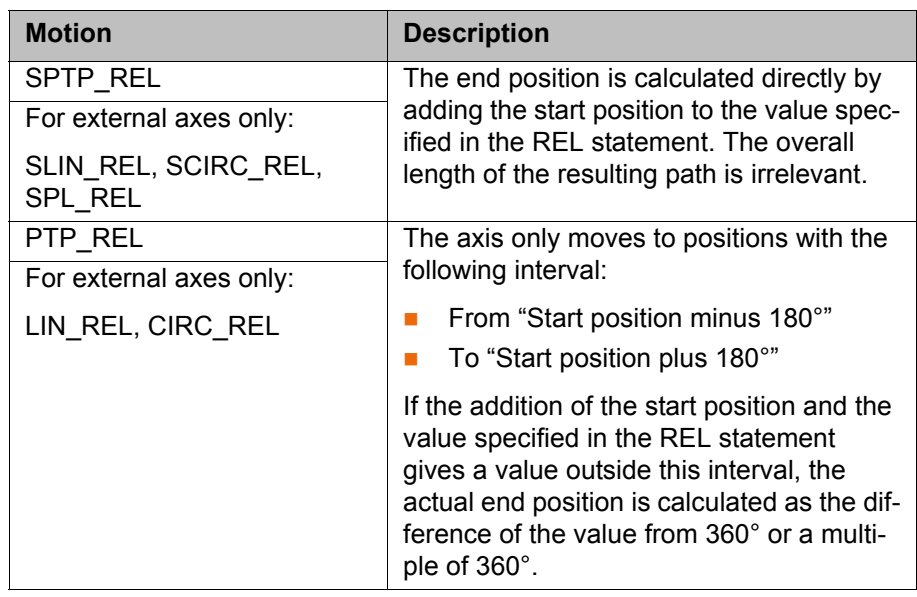

**Examples** Let A6 and E1 be infinitely rotating axes with the start position 120°.

Let the position at  $X$  be = 1500 mm.

# **Example 1:**

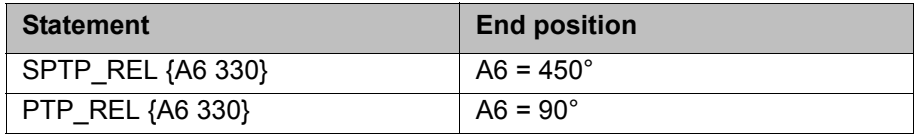

Explanation of end position of PTP\_REL:

The permissible interval is from -60° to 300°. The position 450° is outside this interval and is thus not addressed.

The end position must be within the interval AND be calculated as follows:

 $\blacksquare$  450° ± (x \* 360°)

The end position that meets these criteria is 90°.

450 $^{\circ}$  - (1  $*$  360 $^{\circ}$ ) = 90 $^{\circ}$ 

# **Example 2:**

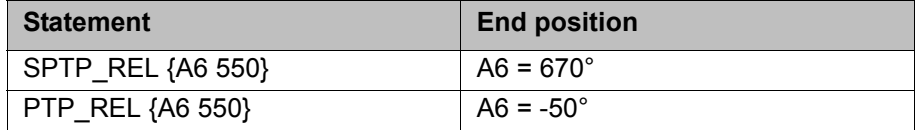

## **Example 3:**

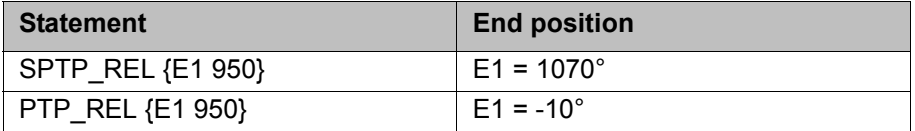

The statements do not contain any specification of the robot position. This implicitly corresponds to:  $\{X, 0, Y, 0, Z, 0, A, 0, B, 0, C, 0\}$ 

The Cartesian robot position thus remains unchanged in both cases.

**Example 4:**

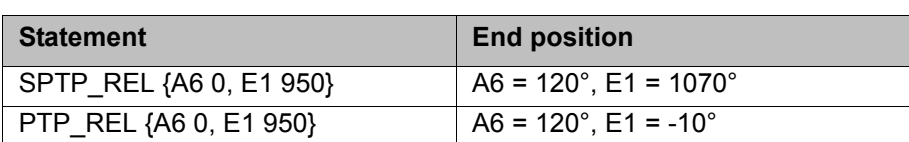

The robot position, if not specified, is implicitly Cartesian, as explained in example 3.

If, however, the axis-specific robot position and not the Cartesian position is to remain unchanged, a zero motion must be specified explicitly for at least one robot axis, as illustrated here in example 4.

### **Example 5:**

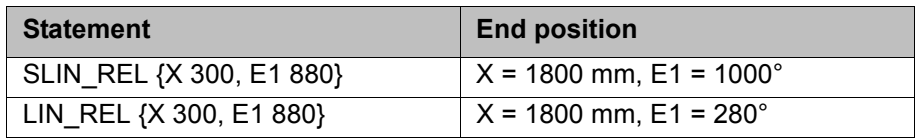

External axis motions are always axis-specific. They are thus specified in degrees, even in these statements that only allow Cartesian coordinates for robot positions.

# **11.6 Motion programming: spline**

# **11.6.1 SPLINE ... ENDSPLINE**

**Description** SPLINE ... ENDSPLINE defines a CP spline block. A CP spline block may contain:

- **EXECUTE:** SLIN, SCIRC and SPL segments (number limited only by the memory capacity)
- **PATH** trigger
- 1 time block (TIME\_BLOCK ...) or 1 constant velocity range (CONST\_VEL …)
- STOP WHEN PATH
- **Comments**
- Blank lines

The block must not include any other instructions, e.g. variable assignments or logic statements.

The start point of a spline block is the last point before the spline  $\bullet$ block. ı

The end point of a spline block is the last point in the spline block. A spline block does not trigger an advance run stop.

**Syntax** SPLINE < WITH *SysVar1* = *Value1* <, *SysVar2* = *Value2*, … > >

*Segment1*

…

<*SegmentN>*

ENDSPLINE <C\_SPL>

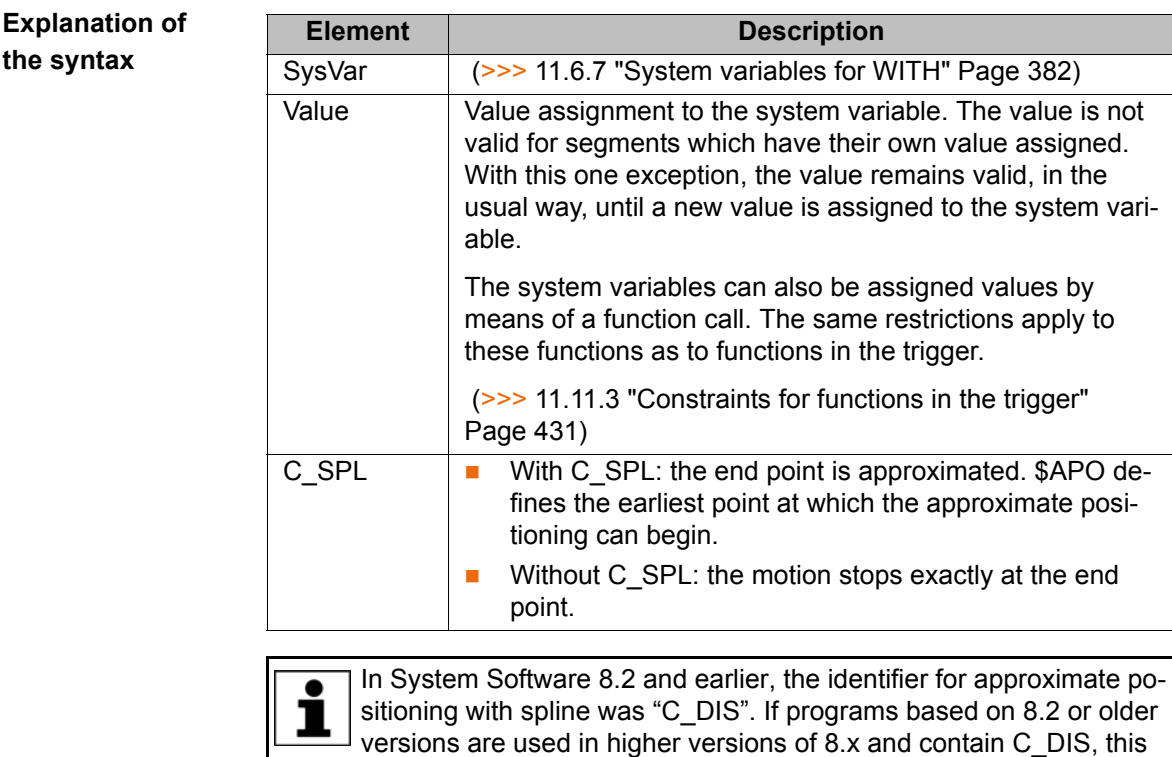

can be retained and does not have to be changed to C\_SPL.

**Example**

# SPLINE

```
SPL P1
  TRIGGER WHEN PATH=GET_PATH() ONSTART DELAY=0 DO <subprog> PRIO=-1
  SPL P2
  SLIN P3
  SPL P4
  SCIRC P5, P6 WITH $VEL.CP=0.2
  SPL P7 WITH $ACC={CP 2.0, ORI1 200, ORI2 200}
  SCIRC P8, P9
  SPL P10
ENDSPLINE
```
# **11.6.2 PTP\_SPLINE ... ENDSPLINE**

**Description** PTP\_SPLINE ... ENDSPLINE defines a PTP spline block. A PTP spline block may contain:

- **SPTP** segments (number limited only by the memory capacity)
- **PATH** trigger
- $\blacksquare$  1 time block (TIME\_BLOCK ...)
- STOP WHEN PATH
- **Comments**
- **Blank lines**

The block must not include any other instructions, e.g. variable assignments or logic statements.

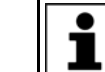

The start point of a spline block is the last point before the spline block.

The end point of a spline block is the last point in the spline block. A spline block does not trigger an advance run stop.

**Syntax** PTP SPLINE < WITH SysVar1 = *Value1* <, SysVar2 = *Value2*, ... > >

*Segment1*

…

<*SegmentN>*

ENDSPLINE <C\_SPL>

**Explanation of the syntax Example Element Description** SysVar (>>> [11.6.7 "System variables for WITH" Page 382\)](#page-381-0) Value Value assignment to the system variable. The value is not valid for segments which have their own value assigned. With this one exception, the value remains valid, in the usual way, until a new value is assigned to the system variable. The system variables can also be assigned values by means of a function call. The same restrictions apply to these functions as to functions in the trigger. (>>> [11.11.3 "Constraints for functions in the trigger"](#page-430-0)  [Page 431\)](#page-430-0) C\_SPL With C\_SPL: the end point is approximated. \$APO defines the earliest point at which the approximate positioning can begin. ■ Without C\_SPL: the motion stops exactly at the end point. PTP\_SPLINE WITH \$ACC\_AXIS[1]={CP 20, ORI1 80, ORI2 80}

 SPTP P1 TRIGGER WHEN PATH=GET\_PATH() ONSTART DELAY=0 DO <subprog> PRIO=-1 SPTP P2 SPTP P3 SPTP P4 WITH \$ACC\_AXIS[1]={CP 10} ENDSPLINE C\_SPL

## **11.6.3 SLIN, SCIRC, SPL**

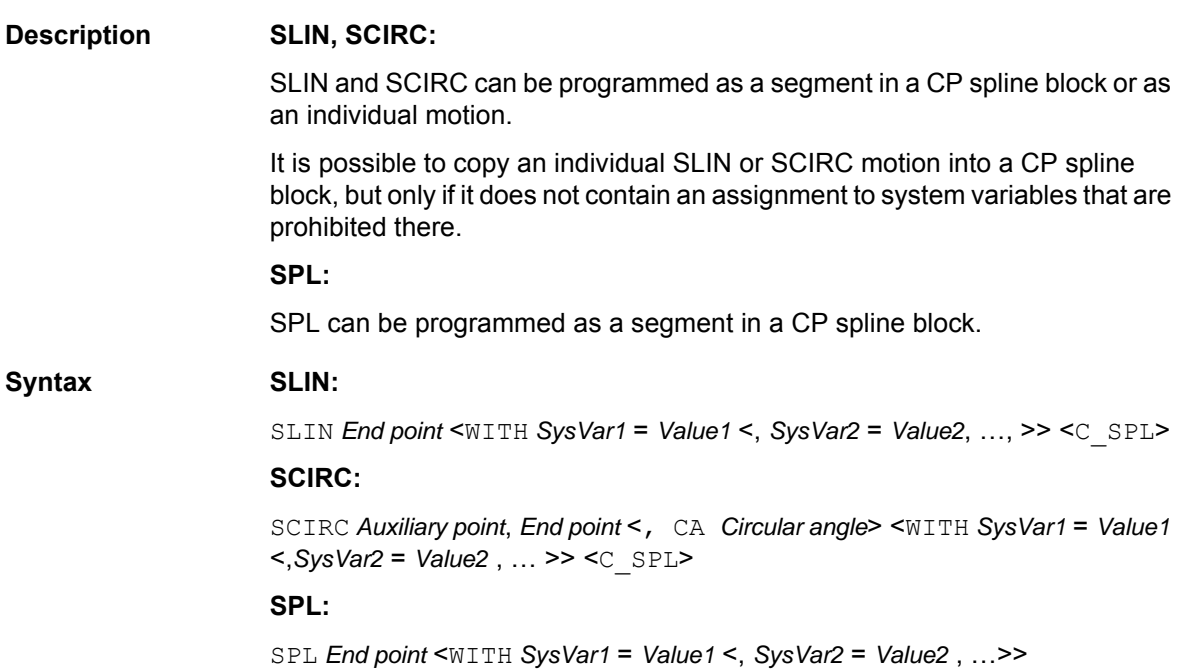

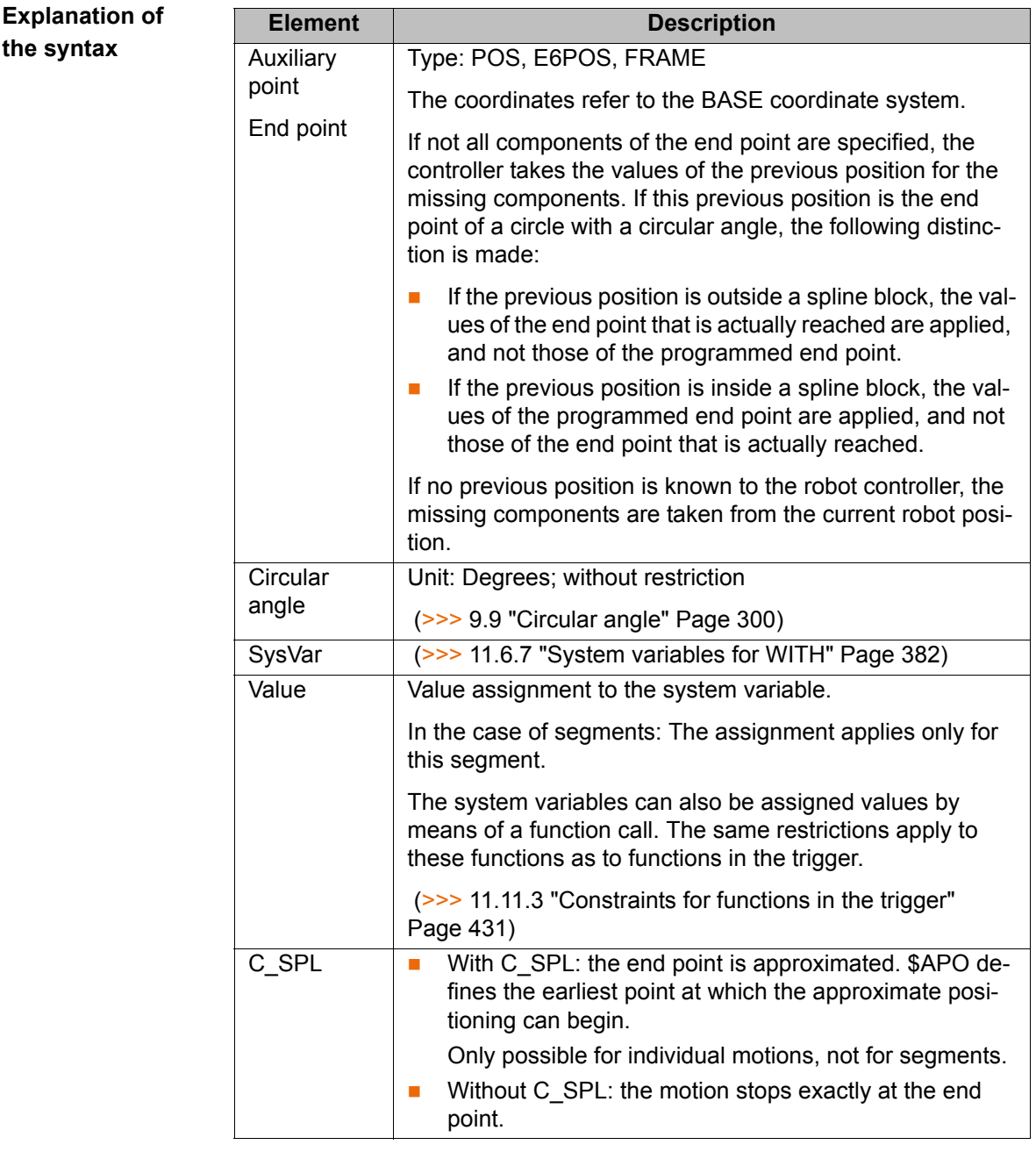

In System Software 8.2 and earlier, the identifier for approximate poı sitioning with spline was "C\_DIS". If programs based on 8.2 or older versions are used in higher versions of 8.x and contain C\_DIS, this can be retained and does not have to be changed to C\_SPL.

#### **Examples**

SCIRC P2, P3 WITH \$CIRC\_TYPE=#PATH

SPL P4 WITH \$ACC={CP 2.0, ORI1 200, ORI2 200}

# **11.6.4 SLIN\_REL, SCIRC\_REL, SPL\_REL**

### **Description SLIN\_REL, SCIRC\_REL:**

SLIN\_REL and SCIRC\_REL can be programmed as a segment in a CP spline block or as an individual motion.

It is possible to copy an individual SLIN\_REL or SCIRC\_REL motion into a CP spline block, but only if it does not contain an assignment to system variables that are prohibited there.

# **SPL\_REL:**

SPL\_REL can be programmed as a segment in a CP spline block.

For information about the response of the robot controller in the case of infinitely rotating axes: (>>> [11.5.6 "REL motions for infinitely rotating axes"](#page-373-0)  [Page 374\)](#page-373-0)

# Syntax SLIN\_REL:

SLIN\_REL *End point* <WITH *SysVar1* = *Value1* <, *SysVar2* = *Value2*, …, >> <C\_SPL><#BASE|#TOOL>

## **SCIRC\_REL:**

SCIRC\_REL *Auxiliary point*, *End point* <, CA *Circular angle*> <WITH *SysVar1* = *Value1* <,*SysVar2* = *Value2* , … >> <C\_SPL><#BASE|#TOOL>

## **SPL\_REL:**

SPL\_REL *End point* < WITH *SysVar1* = *Value1* <,*SysVar2* = *Value2* , …>><#BA-SE|#TOOL>

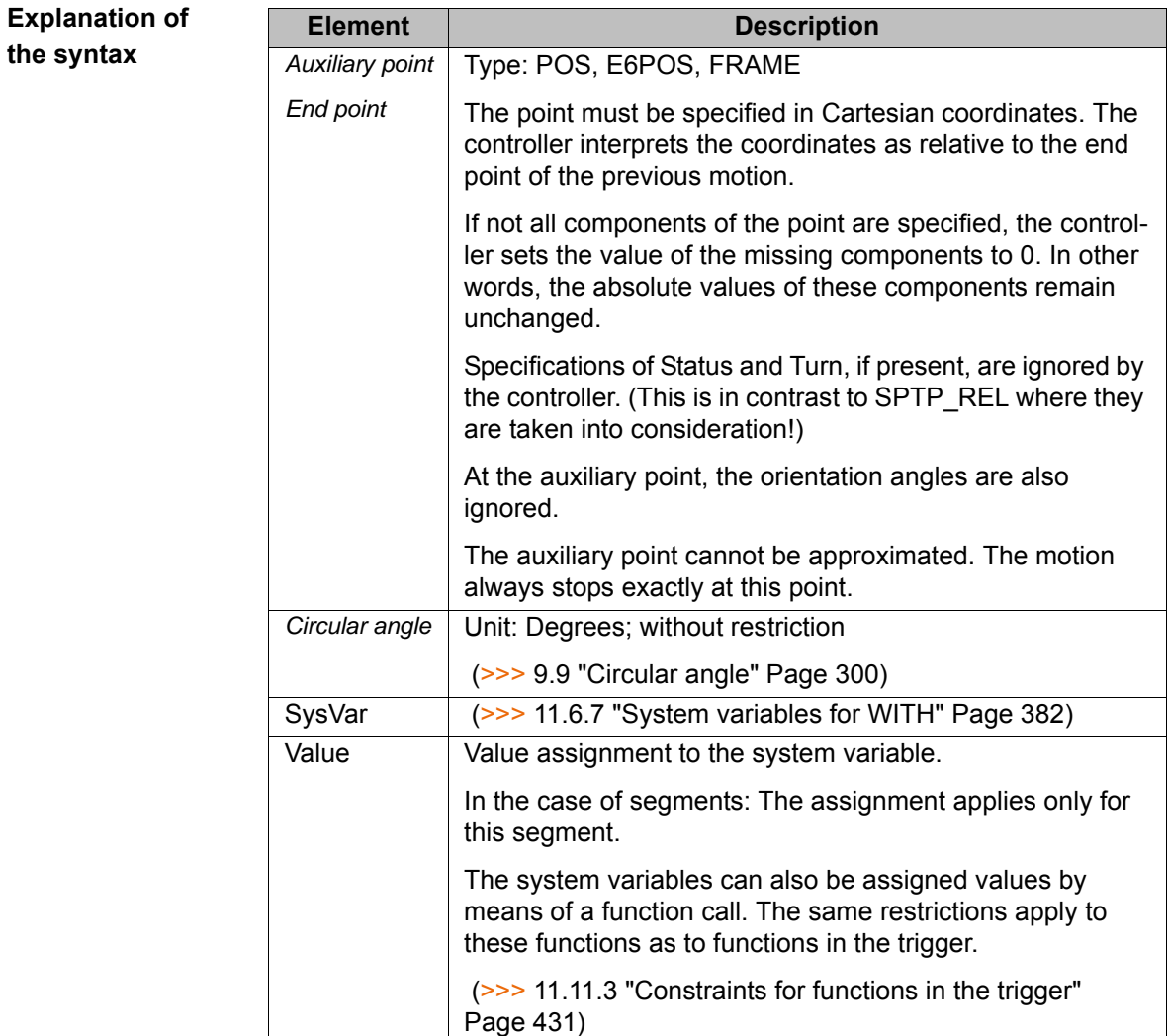

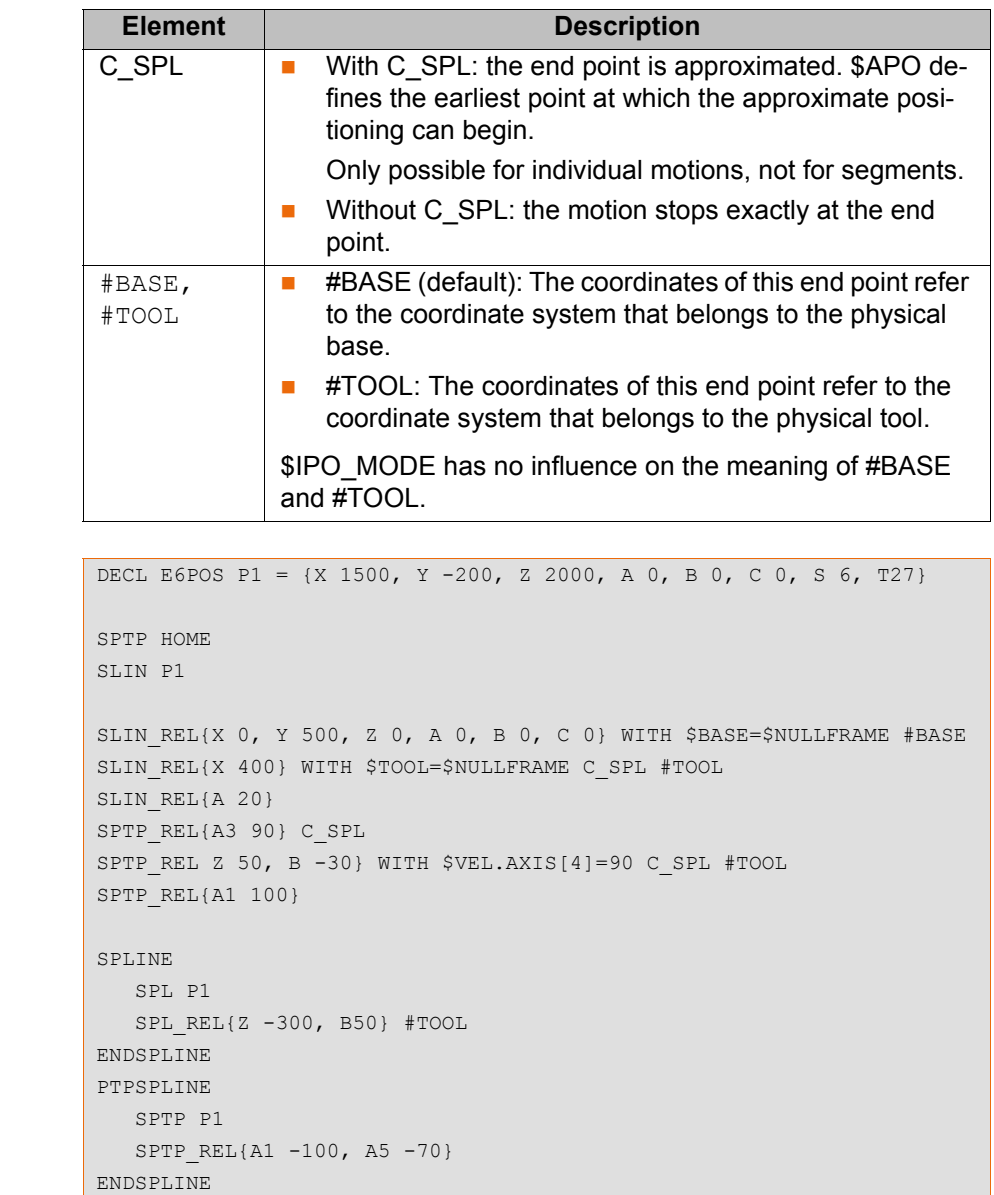

## **11.6.5 SPTP**

<span id="page-379-0"></span>**Example**

**Description** SPTP can be programmed as a segment in a PTP spline block or as an individual motion. It is possible to copy an individual SPTP motion into a PTP spline block, but only if it does not contain an assignment to system variables that are prohibited there. Syntax SPTP *End point* <WITH SysVar1 = Value1 <, SysVar2 = Value2, ...>> <C SPL>

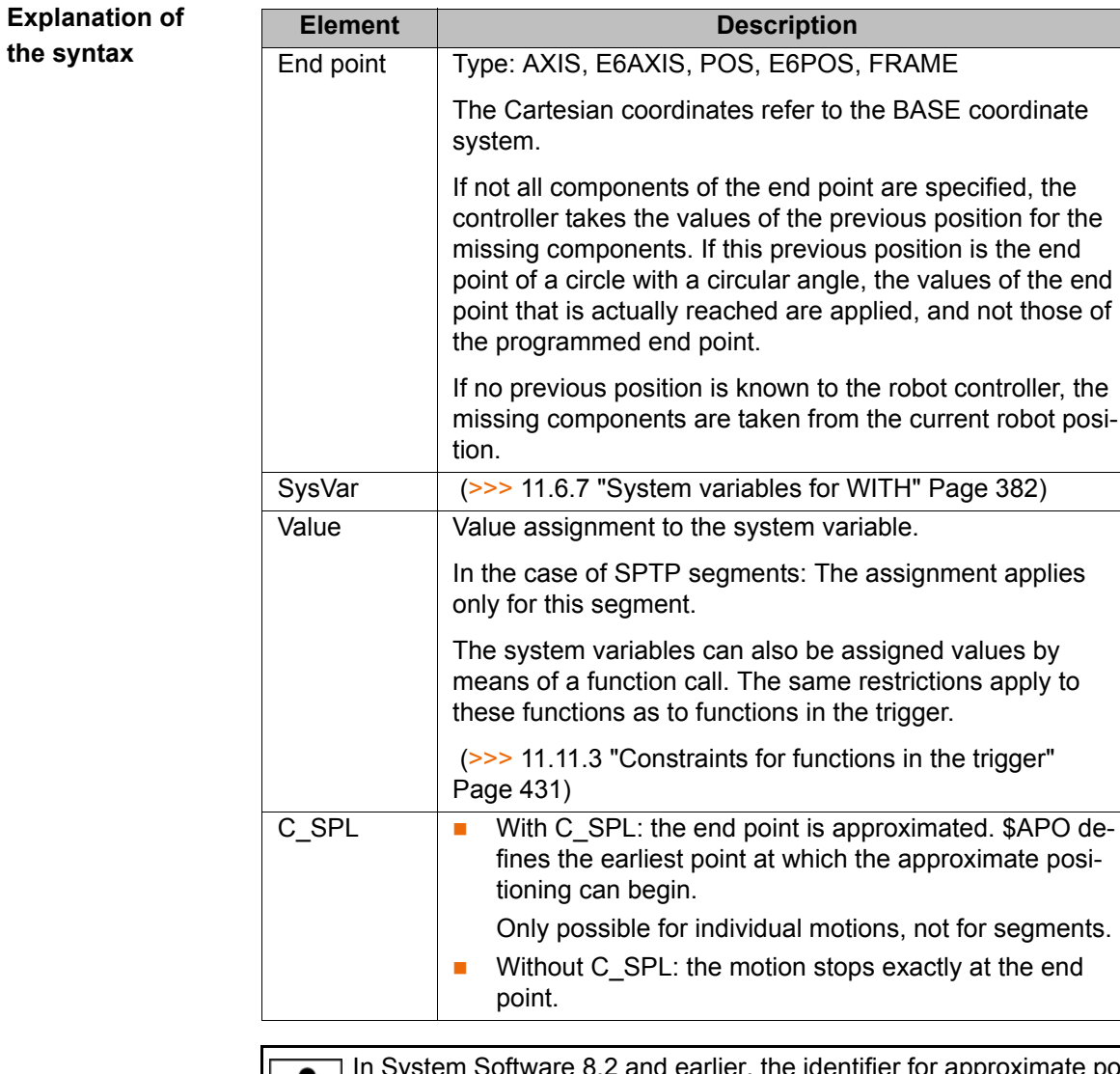

In System Software 8.2 and earlier, the identifier for approximate positioning with spline was "C\_DIS". If programs based on 8.2 or older versions are used in higher versions of 8.x and contain C\_DIS, this can be retained and does not have to be changed to C\_SPL.

# **11.6.6 SPTP\_REL**

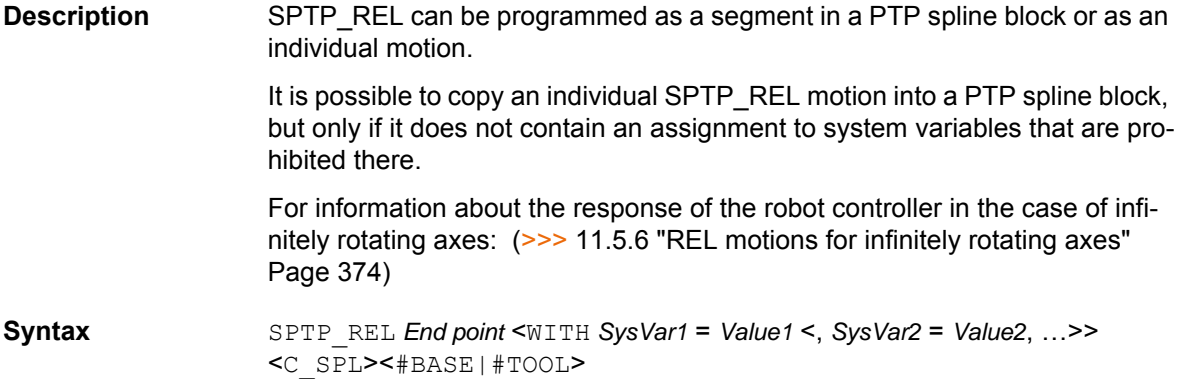

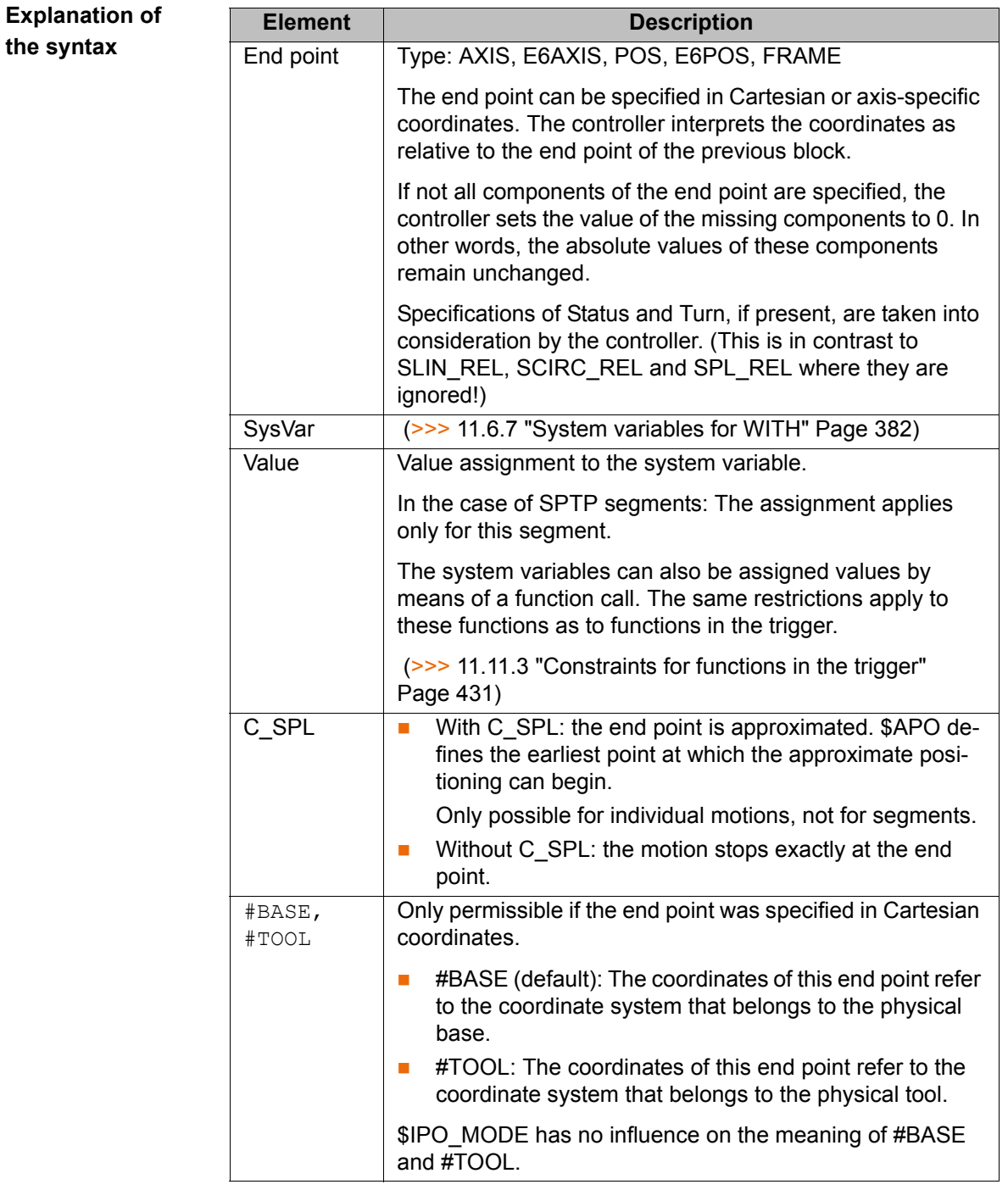

**Example** (>>> ["Example" Page 380](#page-379-0))

# <span id="page-381-0"></span>**11.6.7 System variables for WITH**

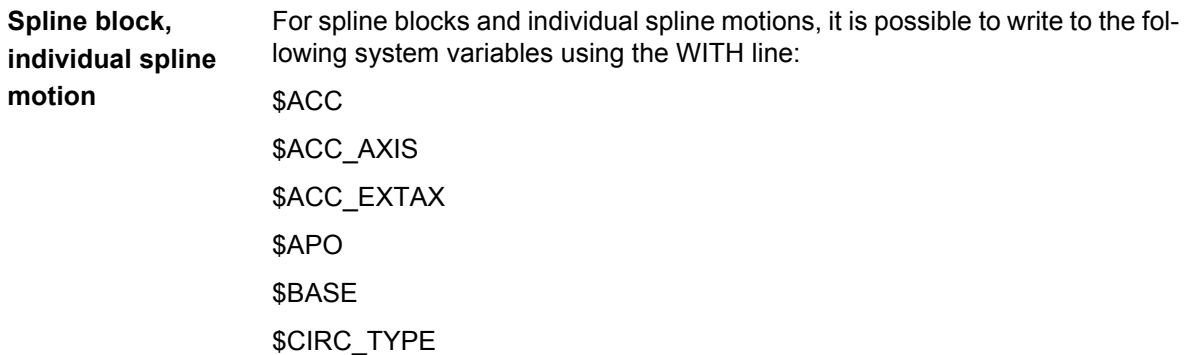

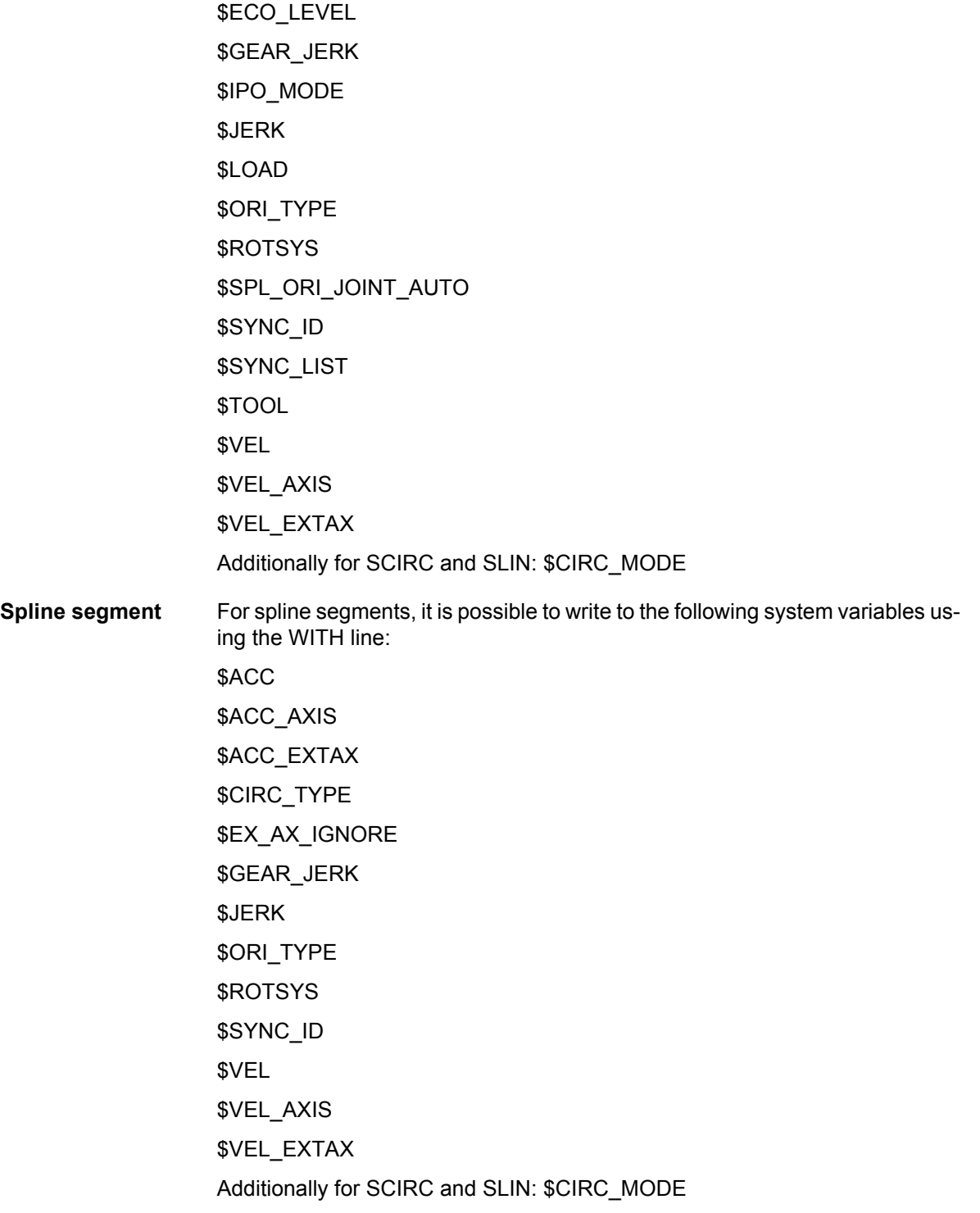

# **11.6.8 TIME\_BLOCK**

**Description** TIME\_BLOCK can be used in CP and PTP spline blocks.

TIME\_BLOCK can be used to execute the spline block or part of one in a defined time. It is also possible to allocate time components to areas of TIME\_BLOCK.

Points can be modified in, added to or removed from the spline block without changing the time specifications. This enables the user to correct the Cartesian path and retain the existing timing.

A spline block may include 1 time block, i.e. 1 statement of the type TIME\_BLOCK START … TIME\_BLOCK END. This, in turn, may contain any

number of TIME\_BLOCK PART statements. The time block may only be used in spline blocks.

A CP spline block can contain either 1 time block or 1 constant velocity range, but not both.

**Syntax** SPLINE <*Spline segments…*> … TIME\_BLOCK START *Spline segment* <*Spline segments…*> ... < <TIME\_BLOCK PART = *Component\_1*> … *Spline segment* <*Spline segments…*> ... TIME\_BLOCK PART = *Component\_N*> TIME\_BLOCK END = *Overall time* <*Spline segments…*> … ENDSPLINE **Explanation of the syntax** It is not essential for there to be spline segments before TIME\_BLOCK START and after TIME\_BLOCK END. It is nonetheless advisable to program as follows: ■ There is at least 1 spline segment between SPLINE and TIME\_BLOCK START. There is at least 1 spline segment between TIME\_BLOCK END and END-SPLINE. Advantages: **The programmed overall time is maintained exactly even in the case of ap**proximate positioning.

■ Segments before TIME\_BLOCK START make it possible to accelerate to the required velocity.

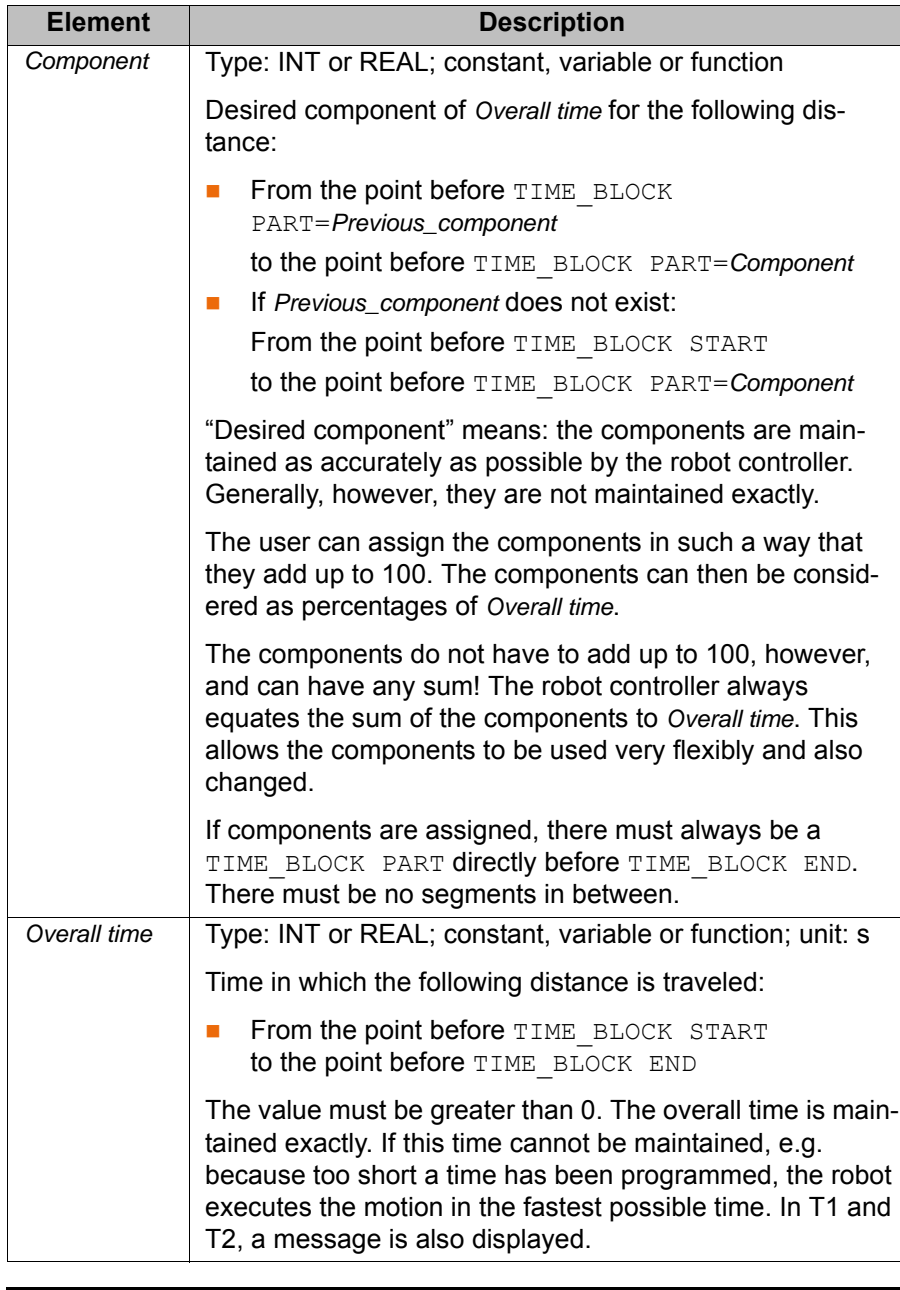

 $\bullet$ 1

SPLINE

If the value for *Component* or *Overall time* is assigned via a function, the same restrictions apply as for the functions in the trigger. (>>> [11.11.3 "Constraints for functions in the trigger" Page 431](#page-430-0))

# **Example**

```
 SLIN P1 
  SPL P2
  TIME_BLOCK START
   SLIN P3
 TIME BLOCK PART = 12.7
    SPL P4
    SPL P5
    SPL P6
 TIME BLOCK PART = 56.4
    SCIRC P7, P8
    SPL P9
 TIME BLOCK PART = 27.8
 TIME BLOCK END = 3.9
  SLIN P10
ENDSPLINE
```
Points P2 to P9 are executed exactly in the programmed time of 3.9 s. The robot controller equates the overall time of 3.9 s to the sum of all components, i.e. 96.9.

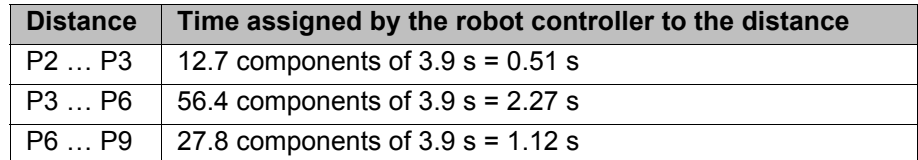

**Block selection** Whether or not the robot controller plans the time block depends on the line to which a block selection is carried out.

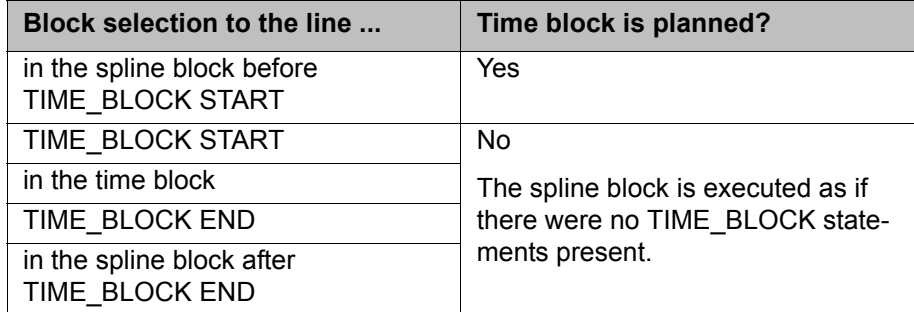

If the robot controller does not plan the time block, it generates the following message: *Time block ignored due to BCO run.*

**\$PATHTIME** The data of the time-based spline can be read via the system variable \$PATH-TIME. \$PATHTIME is filled with the data as soon as the robot controller has completed the planning of the spline block. The data are retained until the next spline block has been planned.

\$PATHTIME is a structure and consists of the following components:

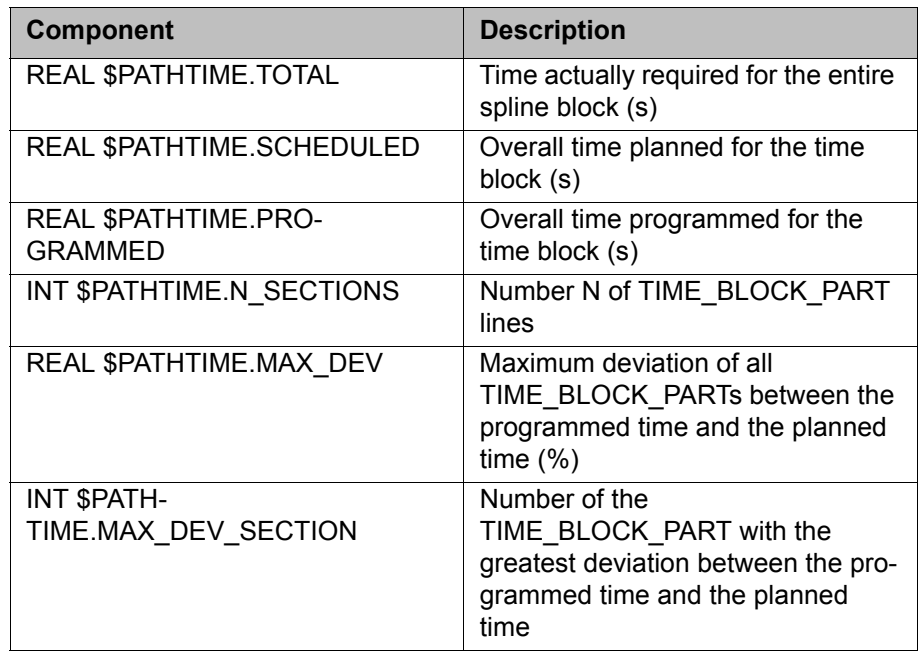

# **11.6.9 CONST\_VEL**

**Description** CONST\_VEL is used to define constant velocity ranges. CONST\_VEL can only be used in CP spline blocks.

> There must be at least 1 spline segment between CONST\_VEL END and ENDSPLINE.

A CP spline block can contain either 1 CONST\_VEL or 1 TIME\_BLOCK, but not both.

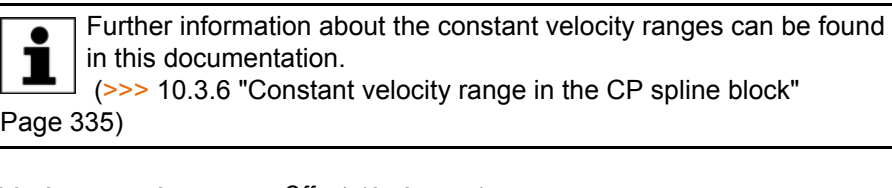

**Syntax** CONST\_VEL START = Offset <ONSTART> <*Spline segments…*> ... CONST\_VEL END = *Offset* <ONSTART>

**Explanation of the syntax**

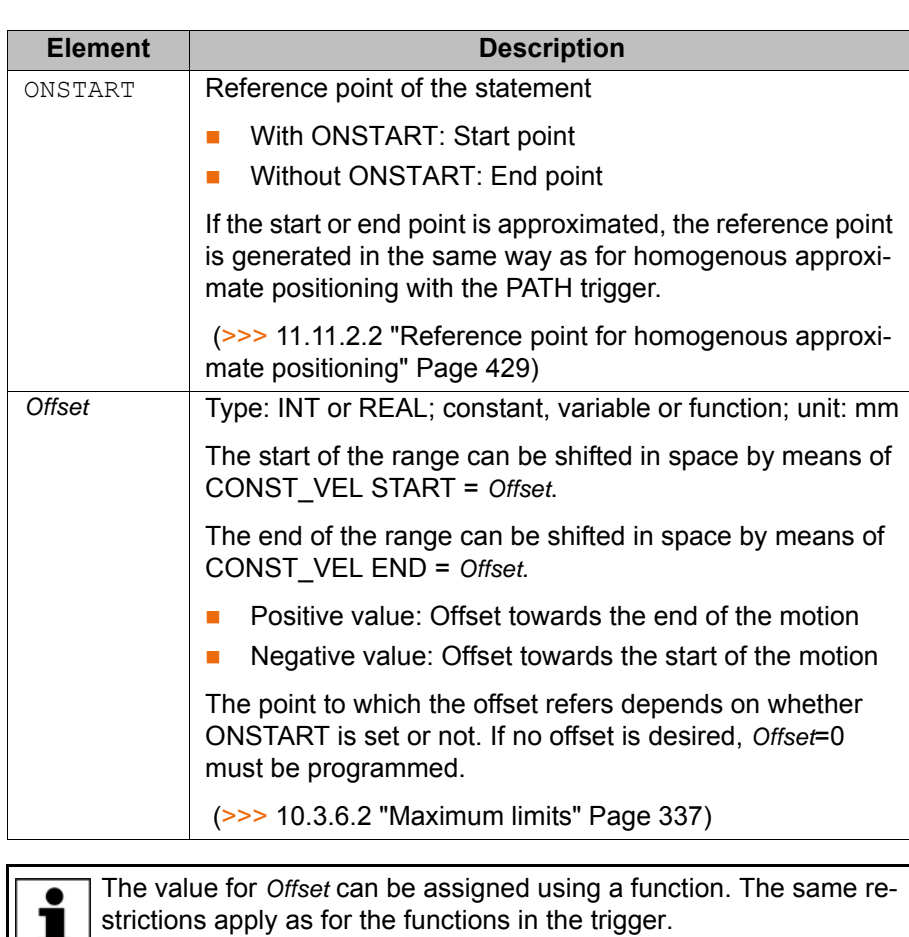

**Example** Here, the constant velocity range extends over several segments with different programmed velocities. In this case, the lowest of the velocities, i.e. 0.2 m/s, is valid for the whole range.

(>>> [11.11.3 "Constraints for functions in the trigger" Page 431](#page-430-0))

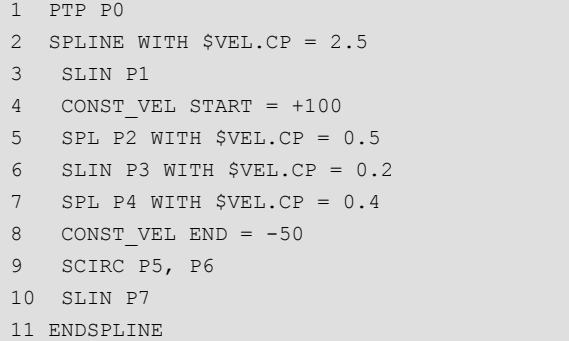

# **11.6.9.1 System variables for CONST\_VEL**

**\$STOP\_CONST\_ VEL\_RED** If the maximum possible constant velocity in a constant velocity range is below the programmed velocity, the robot controller generates one of the following messages:

- *In the CONST\_VEL END range, instead of \$VEL.CP={Setpoint \$VEL.CP} m/s only {Velocity reached} m/s because line {Line of the limiting segment} reached.*
- *In CONST\_VEL START instead of \$VEL.CP={Setpoint \$VEL.CP} m/s only {Velocity reached} m/s because line {Line of the limiting segment} reached.*
- *In CONST\_VEL END instead of \$VEL.CP={Setpoint \$VEL.CP} m/s only {Velocity reached} m/s because line {Line of the limiting segment} reached.*

For operating modes T1/T2, it is possible to configure whether these are notification messages or acknowledgement messages. This is carried out using the system variable \$STOP\_CONST\_VEL\_RED.

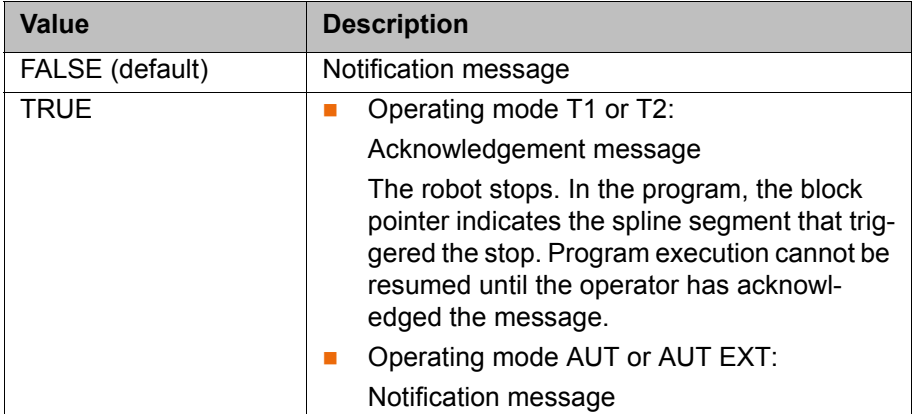

\$STOP\_CONST\_VEL\_RED is initialized with FALSE in the case of a cold start or program selection, but not if a program is reset.

\$STOP\_CONST\_VEL\_RED can be modified via the variable correction function or KRL.

**\$CONST\_VEL** \$CONST\_VEL specifies the velocity (mm/s) in the constant velocity range for the CP spline block that is currently being planned. The value remains valid until a different spline block with constant velocity range is planned.

> \$CONST\_VEL is write-protected. \$CONST\_VEL is invalid if one of the following motions is currently being planned:

- CP spline block without constant velocity range
- PTP spline block
- Individual spline motion
- PTP, LIN, CIRC

## **\$CONST\_VEL\_C** \$CONST\_VEL\_C corresponds to \$CONST\_VEL, but with the difference that \$CONST\_VEL\_C refers to the CP spline block that is currently being executed.

Possible practical use:

The value of \$CONST\_VEL can be written to a user-specific local variable for each constant velocity range. This provides an overview of the constant velocities that can be reached. The application can then be programmed accordingly, e.g. the point in time at which a nozzle is to be opened, or similar.

# **11.6.10 STOP WHEN PATH**

**Description** The operator can program a conditional stop with STOP WHEN PATH.

Further information about the conditional stop can be found in this documentation. 1 (>>> [10.3.5 "Conditional stop" Page 332](#page-331-0))

**Positions** The conditional stop can be used in the following positions:

- $\blacksquare$  In the individual spline block
- In the spline block (CP and PTP) There must be at least 1 segment between STOP WHEN PATH and END-SPLINE.
- Before a spline block (CP and PTP) STOP WHEN PATH refers to the spline block in this case. There may be statements between STOP WHEN PATH and the spline block, but no motion instructions.

**Syntax** STOP WHEN PATH = *Offset* <ONSTART> IF *Condition*

**Explanation of the syntax**

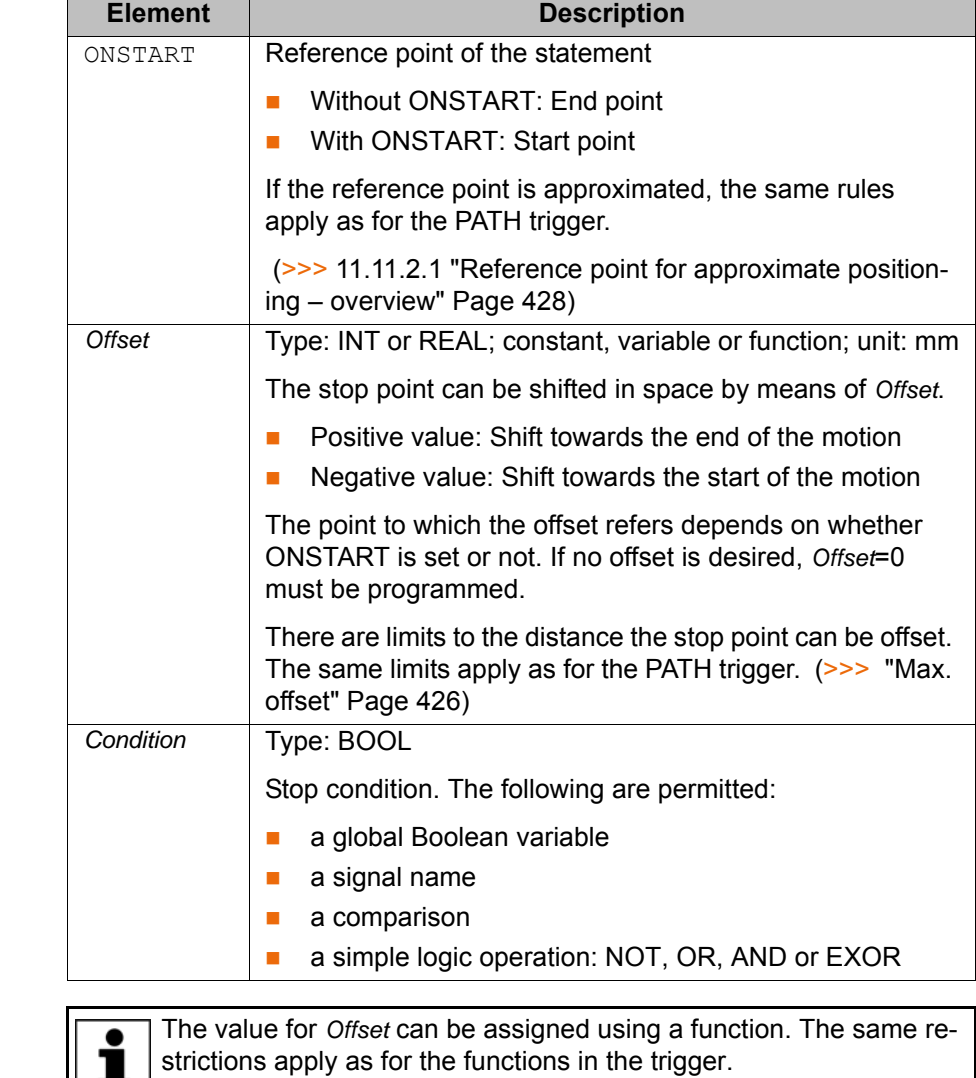

# **11.6.11 \$EX\_AX\_IGNORE**

**Description** \$EX\_AX\_IGNORE can only be used in the WITH line of spline segments.

Each bit of \$EX\_AX\_IGNORE corresponds to an external axis number. If a specific bit is set to 1, the robot controller ignores the taught or programmed position of this external axis at the end point of the segment. Instead, the robot controller calculates the optimal position for this point on the basis of the surrounding external axis positions.

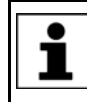

Recommendation: Whenever no specific position of the external axis is required for a point, use \$EX\_AX\_IGNORE and set the bit for that external axis to "1". This reduces the cycle time.

In the program run modes MSTEP and ISTEP, the robot stops at the positions calculated by the robot controller.

In the case of a block selection to a point with " $E[X_A X_B]$  GNORE = Bit n = 1", the robot adopts the position calculated by the robot controller.

" $EX$  AX IGNORE = Bit n = 1" is not allowed for the following segments:

- For the first segment in a spline block (only up to KUKA System Software 8.2)
- For the last segment in a spline block
- In the case of successive segments with identical Cartesian end points, " $SEX$  AX IGNORE = Bit n = 1" is not allowed for the first and last seqments (only up to KUKA System Software 8.2).

From KUKA System Software 8.3 onwards: If \$EX\_AX\_IGNORE is programmed for an SPTP segment and the affected external axis is mathematically coupled, the robot controller rejects \$EX\_AX\_IGNORE, i.e. the taught or programmed position of that axis is taken into consideration. In T1/T2, the robot controller generates the following message: *Reject \$EX\_AX\_IGNORE in line {Block number} because {External axis number} is mathematically coupled.*

**Syntax** \$EX\_AX\_IGNORE=Bit array

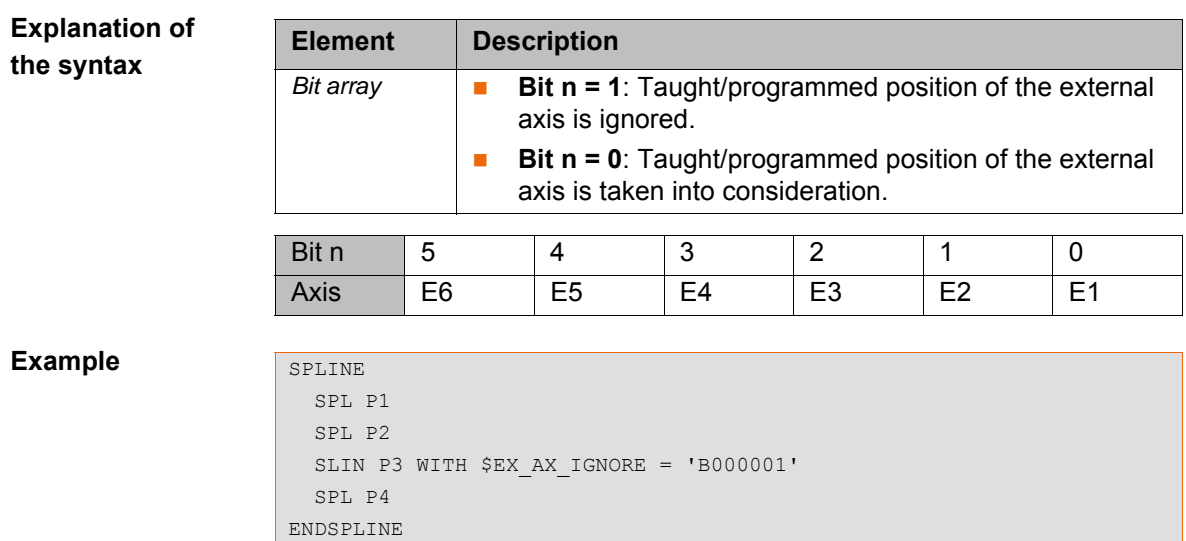

For P3, the robot controller ignores the taught position of external axis E1.

# **11.7 Program execution control**

## **11.7.1 CONTINUE**

**Description** CONTINUE can be used to prevent an advance run stop that would otherwise occur in the following program line.

> CONTINUE always applies to the following line, even if this is a blank line! Exception: If the following line contains the statement ON\_ERROR\_PROCEED, CONTINUE applies to the line after.

**Syntax** CONTINUE

## Examples **Preventing both advance run stops:**

```
CONTINUE
$OUT[1]=TRUE
CONTINUE
$OUT[2]=FALSE
```
In this case, the outputs are set in the advance run. When exactly they are set cannot be foreseen.

## **ON\_ERROR\_PROCEED with CONTINUE:**

```
ON_ERROR_PROCEED
CONTINUE
$OUT[1]=TRUE
```

```
CONTINUE
ON_ERROR_PROCEED
$OUT[1]=TRUE
```
The effect of both sequences of statements is identical. In both examples, ON\_ERROR\_PROCEED and CONTINUE act on \$OUT[1]=TRUE.

### **11.7.2 EXIT**

**Description** Exit from a loop. The program is then continued after the loop. EXIT may be used in any loop.

**Syntax** EXIT

**Example** The loop is exited when  $\sin[1]$  is set to TRUE. The program is then continued after ENDLOOP.

```
DEF EXIT_PROG() 
PTP HOME 
LOOP
   PTP POS_1
   PTP POS_2
  IF $IN[1] == TRUE THEN EXIT
   ENDIF 
  CIRC HELP 1, POS 3
   PTP POS_4
ENDLOOP
PTP HOME
END
```
# **11.7.3 FOR ... TO ... ENDFOR**

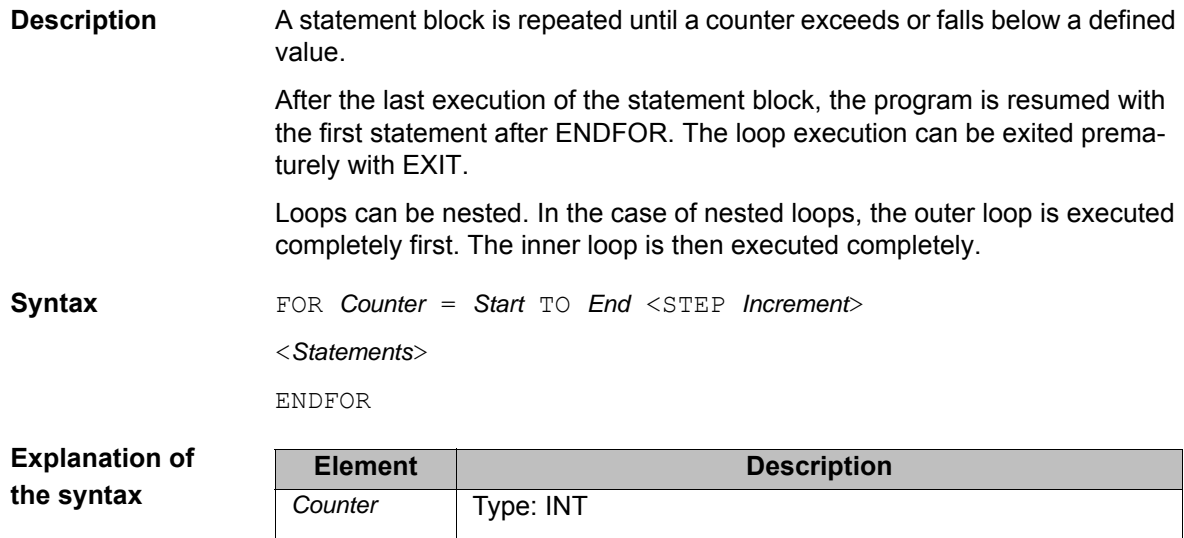

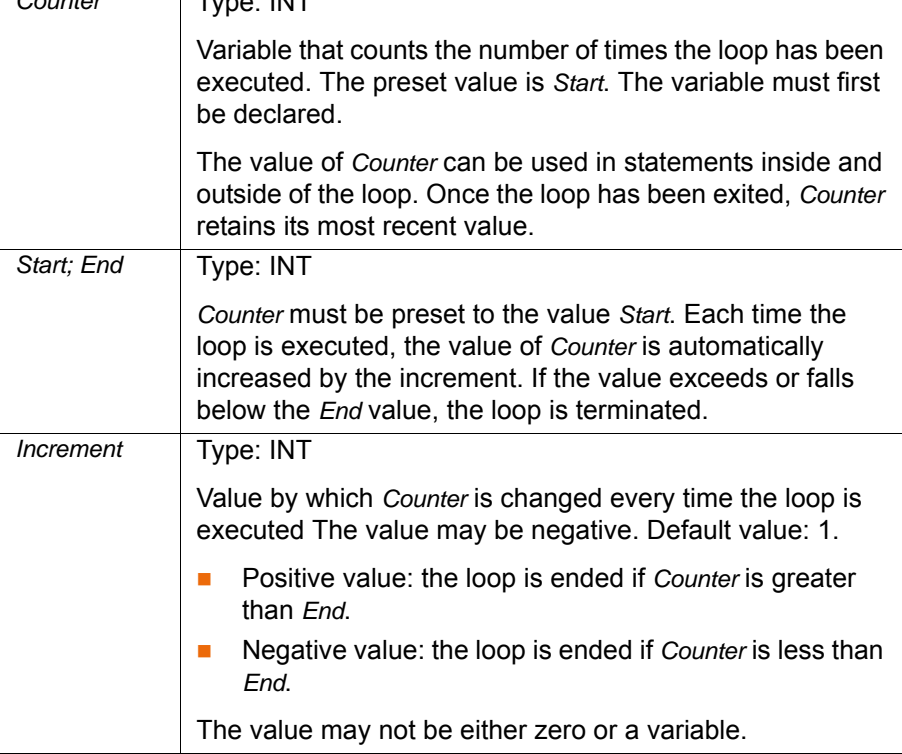

**Example** The variable B is incremented by 1 after each of 5 times the loop is executed.

```
INT A
... 
FOR A=1 TO 10 STEP 2
   B=B+1ENDFOR
```
# **11.7.4 GOTO**

**Description** Unconditional jump to a specified position in the program. Program execution is resumed at this position.

> The destination must be in the same subprogram or function as the GOTO statement.

The following jumps are not possible:

 $\blacksquare$  Into an IF statement from outside.

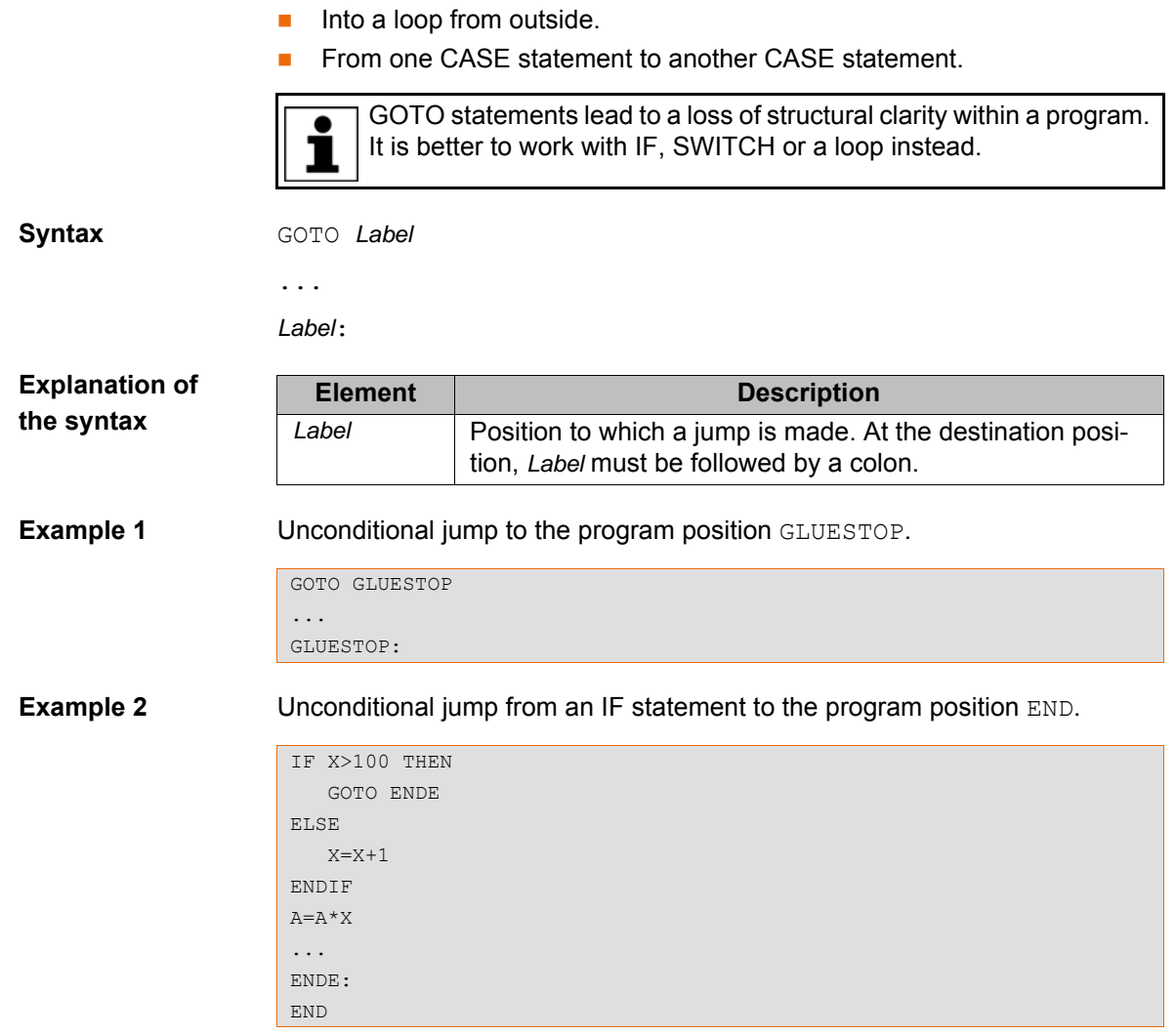

# **11.7.5 HALT**

**Description** Stops the program. The last motion instruction to be executed will, however, be completed.

> Execution of the program can only be resumed using the Start key. The next instruction after HALT is then executed.

> In an interrupt program, program execution is only stopped after the advance run has been completely executed.

**Syntax** HALT

# **11.7.6 IF ... THEN ... ENDIF**

**Description** Conditional branch. Depending on a condition, either the first statement block (THEN block) or the second statement block (ELSE block) is executed. The program is then continued after ENDIF.

> The ELSE block may be omitted. If the condition is not satisfied, the program is then continued at the position immediately after ENDIF.

There is no limit on the number of statements contained in the statement blocks. Several IF statements can be nested in each other.

## **Syntax IF** *Condition* THEN

*Statements*

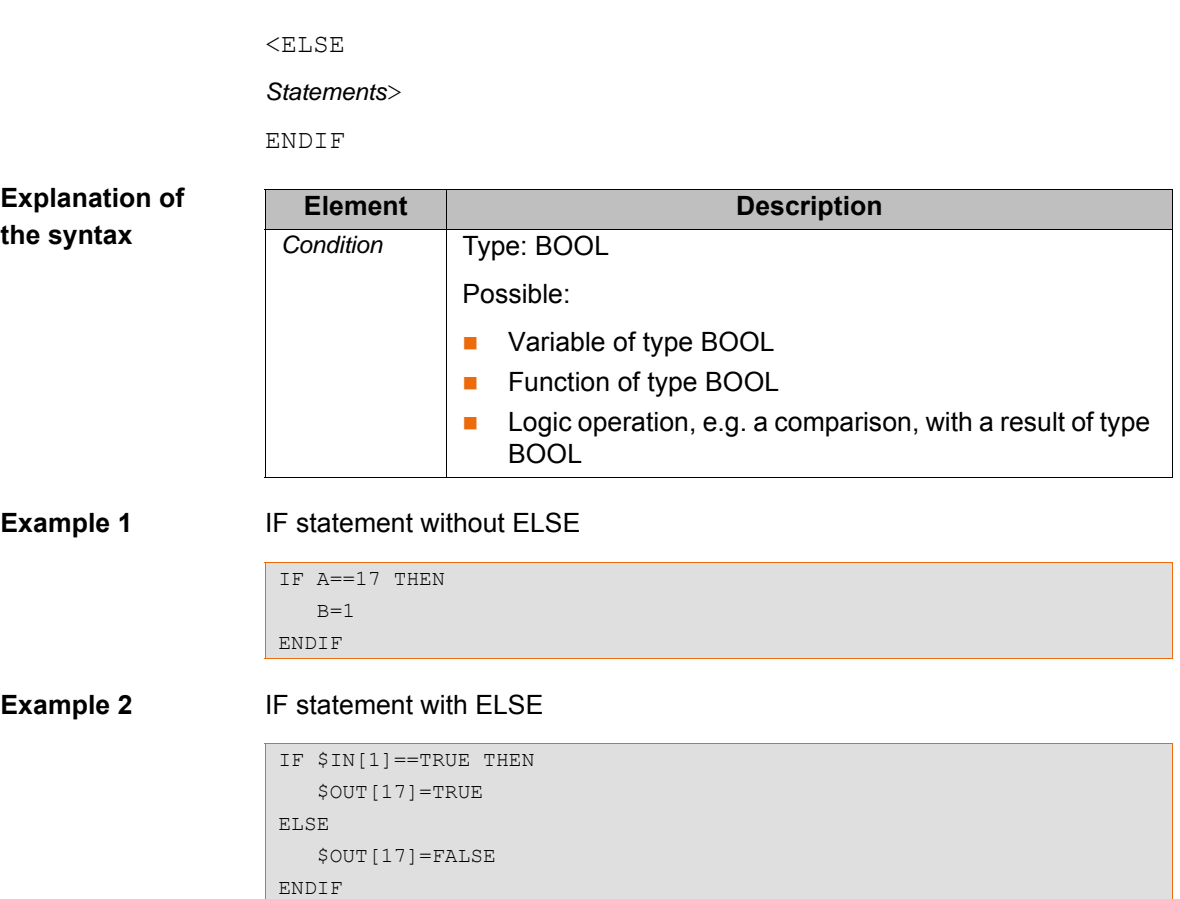

## **11.7.7 LOOP ... ENDLOOP**

**Description** Loop that endlessly repeats a statement block. The loop execution can be exited with EXIT.

> Loops can be nested. In the case of nested loops, the outer loop is executed completely first. The inner loop is then executed completely.

**Syntax** LOOP

*Statements*

ENDLOOP

LOOP

**Example** The loop is executed until input \$IN[30] is set to true.

```
 LIN P_1
   LIN P_2
    IF $IN[30]==TRUE THEN
       EXIT
    ENDIF 
ENDLOOP
```
# **11.7.8 ON\_ERROR\_PROCEED**

**Description** ON\_ERROR\_PROCEED can be used to suppress a runtime error message triggered by the following program line. The robot controller skips the statement that triggers the error and fills the system variable \$ERR with information about the error.

(>>> [11.7.8.1 "\\$ERR" Page 395\)](#page-394-0)

Messages about internal errors or system errors cannot be suppressed.

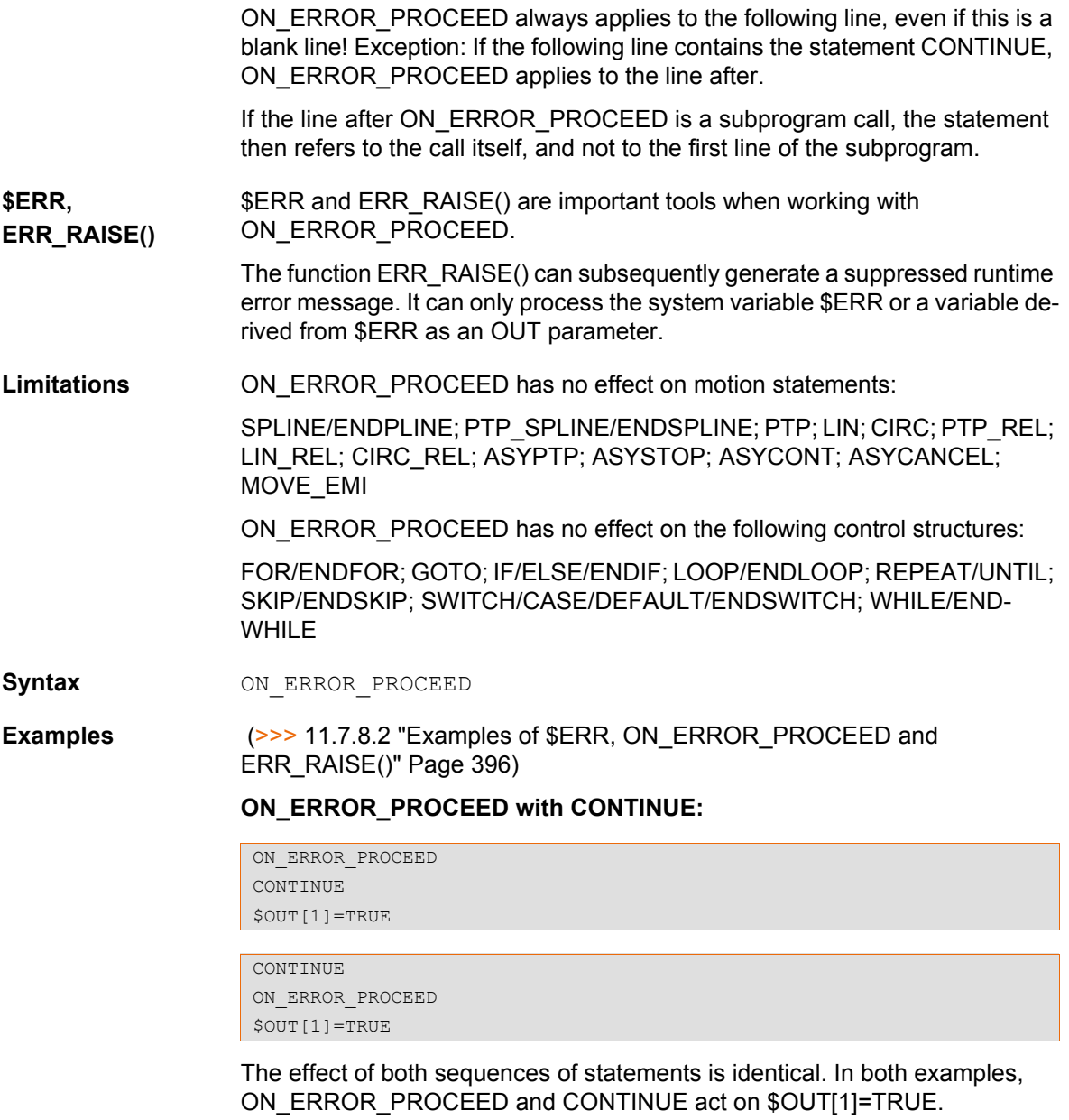

## <span id="page-394-0"></span>**11.7.8.1 \$ERR**

**Description** Structure with information about the current program

The variable can be used to evaluate the currently executed program relative to the advance run. For example, the variable can be used to evaluate errors in the program in order to be able to respond to them with a suitable fault service function.

The variable is write-protected and can only be read.

\$ERR exists separately for the robot and submit interpreters. Each interpreter can only access its own variable. \$ERR does not exist for the command interpreter.

Each subprogram level has its own representation of \$ERR. In this way, the information from one level does not overwrite the information from different levels and information can be read from different levels simultaneously.

ON\_ERROR\_PROCEED implicitly deletes the information from \$ERR in the current interpreter and at the current level.

 (>>> [11.7.8.2 "Examples of \\$ERR, ON\\_ERROR\\_PROCEED and](#page-395-0)  [ERR\\_RAISE\(\)" Page 396](#page-395-0))

[KUKA System Software 8.3](#page-0-2)

**Syntax**  $$ERR=Information$ 

**Explanation of the syntax**

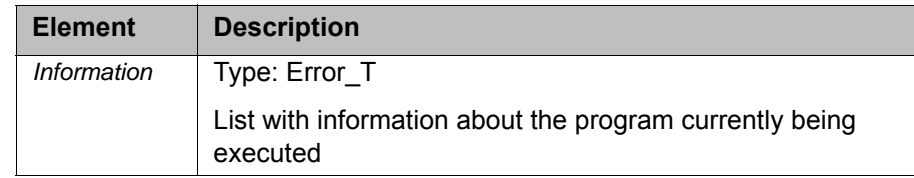

**Error\_T** STRUC Error T INT number, PROG INT E interpreter, INT TYP E int type, INT int prio, line nr, CHAR mo $dule[24]$ , up name[24], TRIGGER UP TYPE trigger type

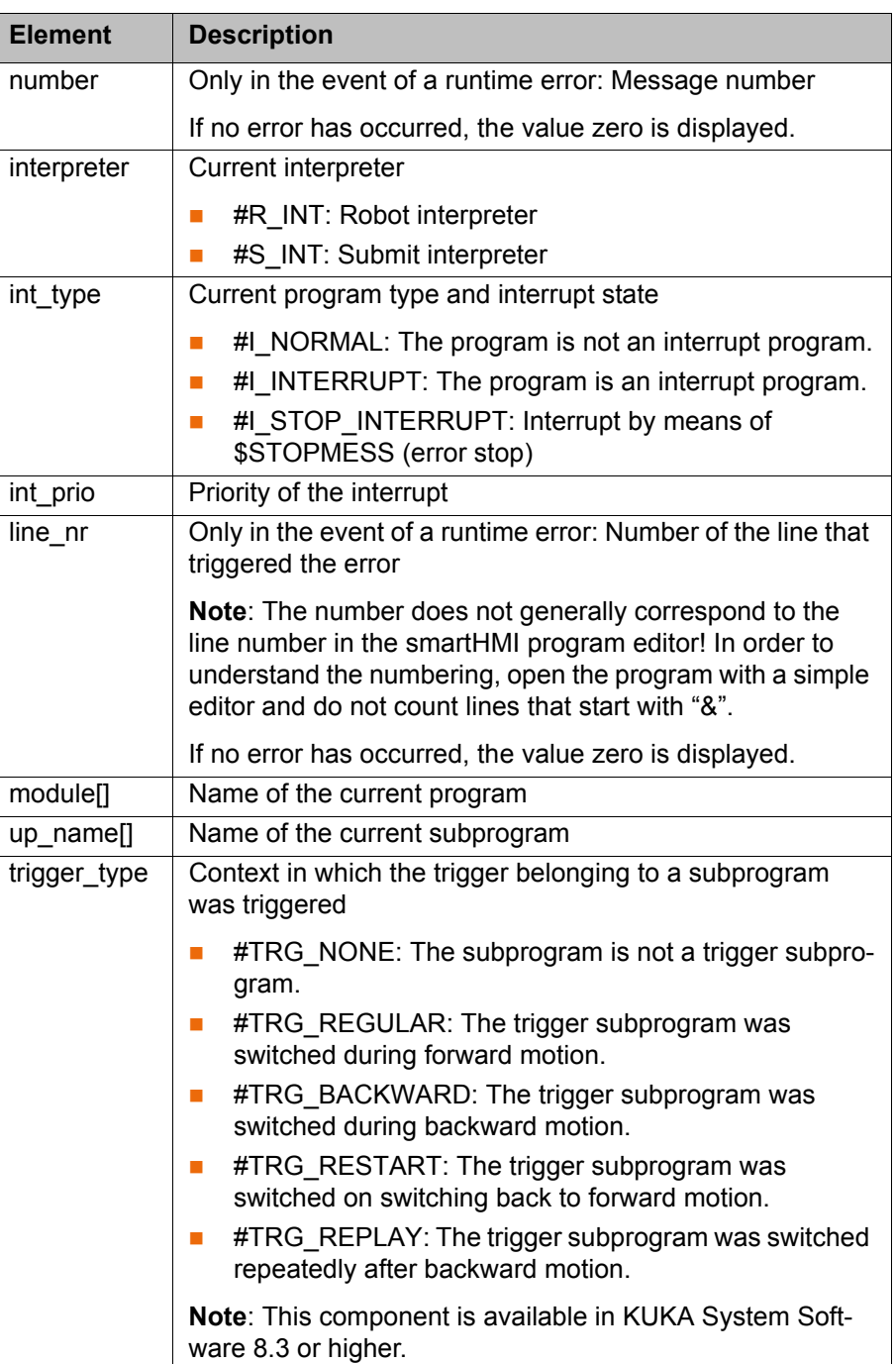

# <span id="page-395-0"></span>**11.7.8.2 Examples of \$ERR, ON\_ERROR\_PROCEED and ERR\_RAISE()**

**Example 1** If you do not wish to suppress all possible runtime error messages, but only specific ones, this distinction can be made using SWITCH … ENDSWITCH. In
this example, only message 1422 is suppressed. Any other runtime error messages would be displayed.

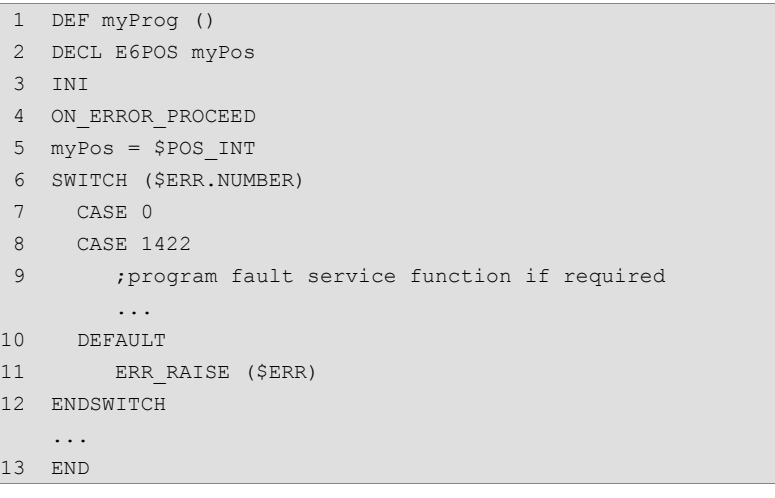

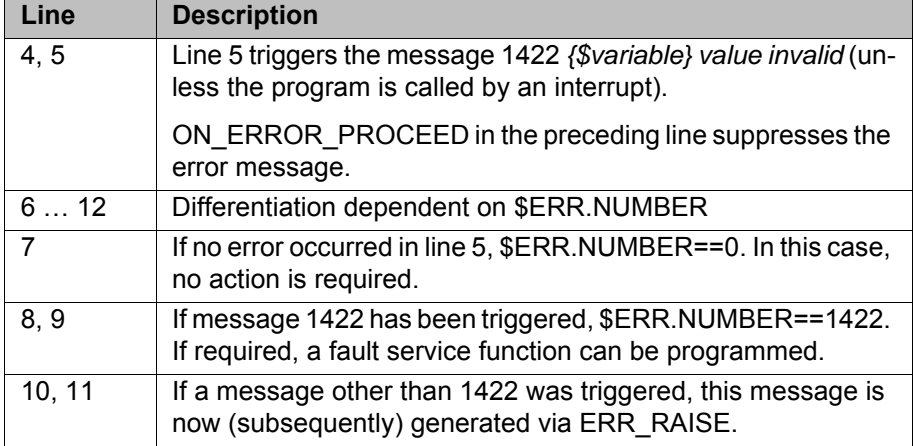

**Example 2** This example illustrates that each program level has its own representation of \$ERR.

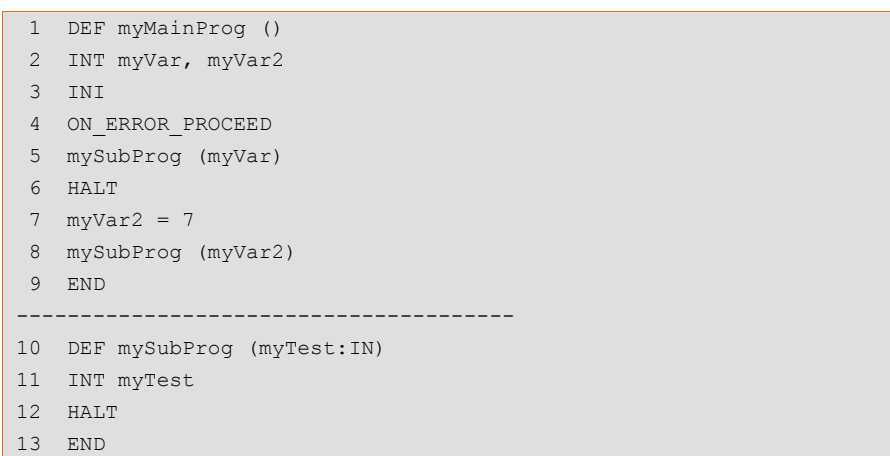

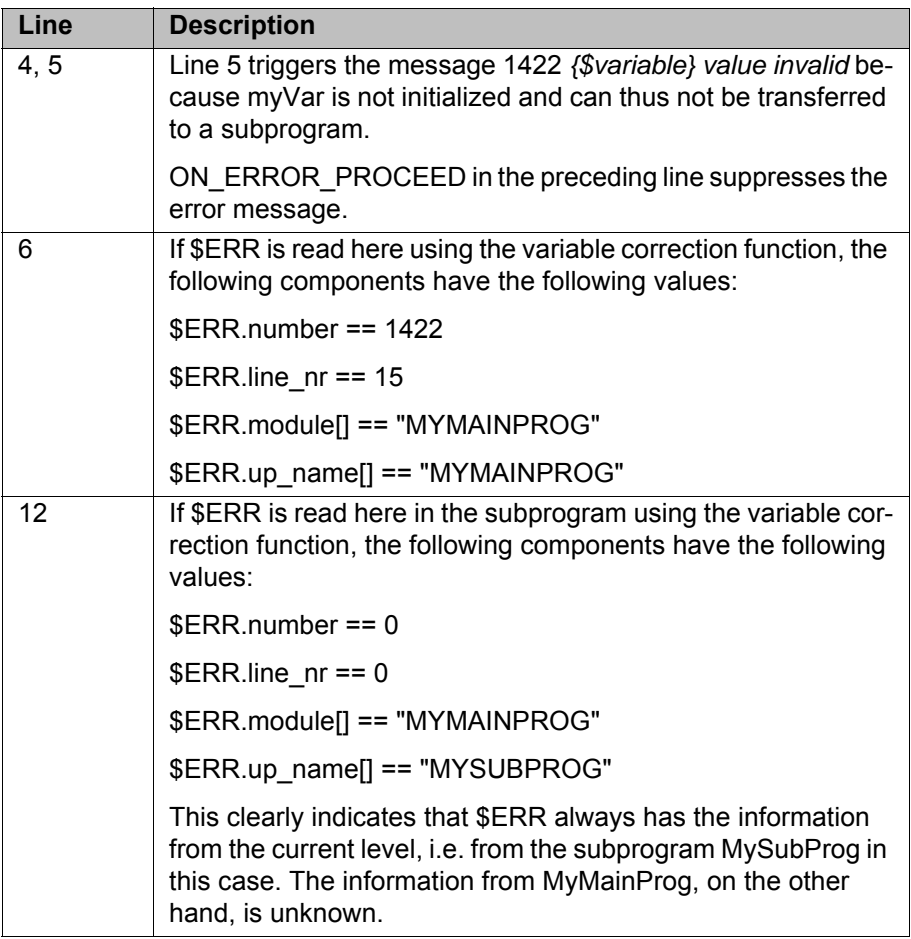

**Example 3** This example also shows that each program level has its own representation of \$ERR. It also shows how the \$ERR information can be transferred to a different level.

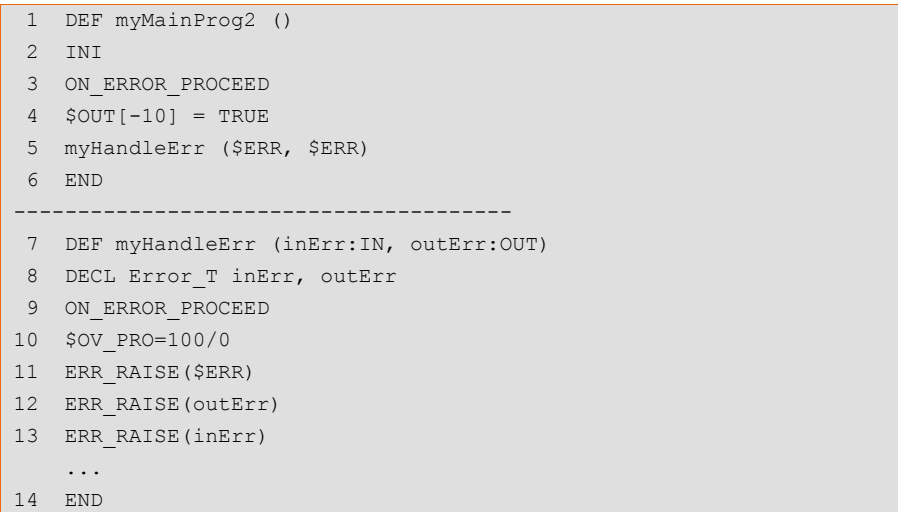

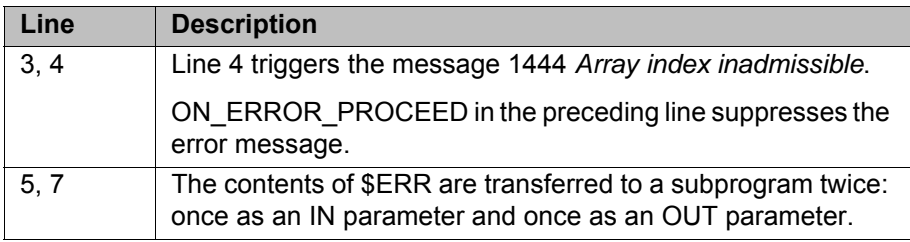

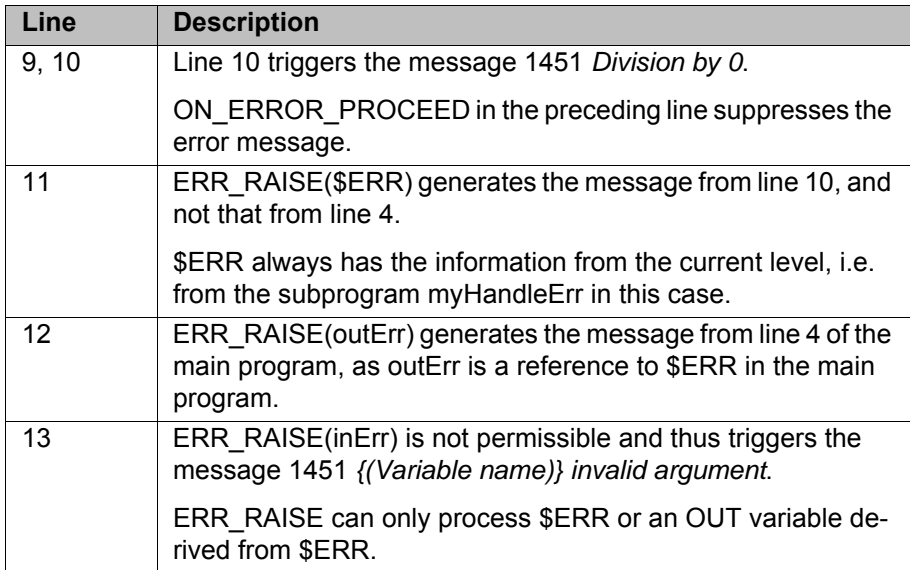

**Example 4** \$ERR can be used not only for error treatment, but also to determine the current surroundings.

> In this example, a parameter is transferred to a subprogram from both a robot program and a submit program. In the subprogram, the system determines which interpreter the parameter came from. The action that is carried out depends on the result.

Robot program:

```
 DEF Main ()
 ...
 mySUB (55)
 ...
 END
```
Submit program:

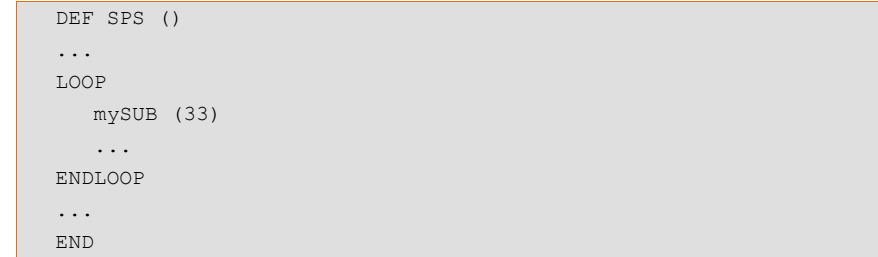

### Subprogram:

```
 GLOBAL DEF mySUB (par:IN)
 INT par
 INI
 IF ($ERR.INTERPRETER==#R_INT) THEN
   $OUT_C[par] = TRUE
   ELSE
   $OUT[par] = TRUE
 ENDIF
 ...
 END
```
## **11.7.9 REPEAT ... UNTIL**

**Description** Non-rejecting loop. Loop that is repeated until a certain condition is fulfilled.

The statement block is executed at least once. The condition is checked after each loop execution. If the condition is met, program execution is resumed at the first statement after the UNTIL line.

Loops can be nested. In the case of nested loops, the outer loop is executed completely first. The inner loop is then executed completely.

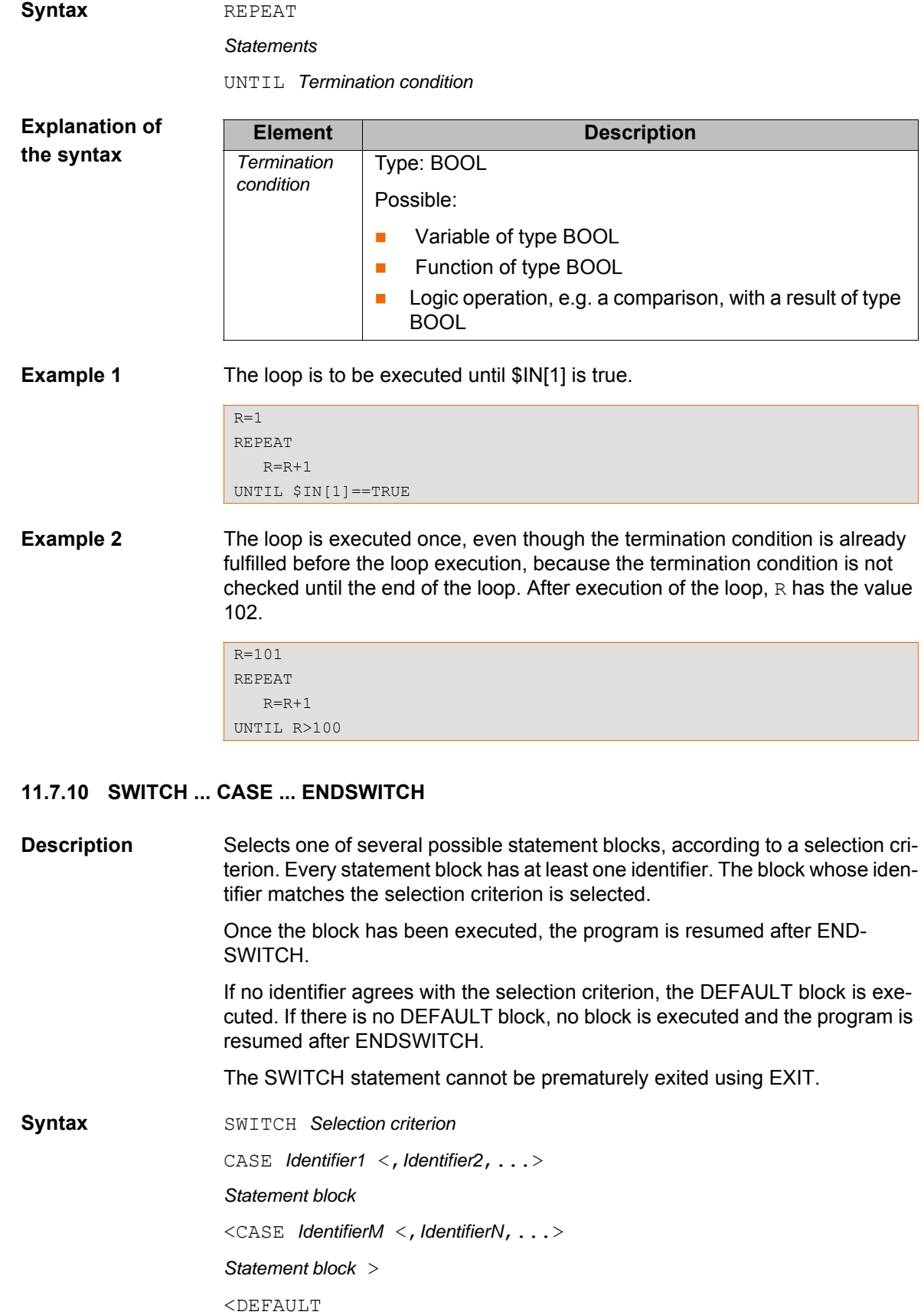

*Default statement block*>

ENDSWITCH

There must be no blank line or comment between the SWITCH line and the first CASE line. DEFAULT may only occur once in a SWITCH statement.

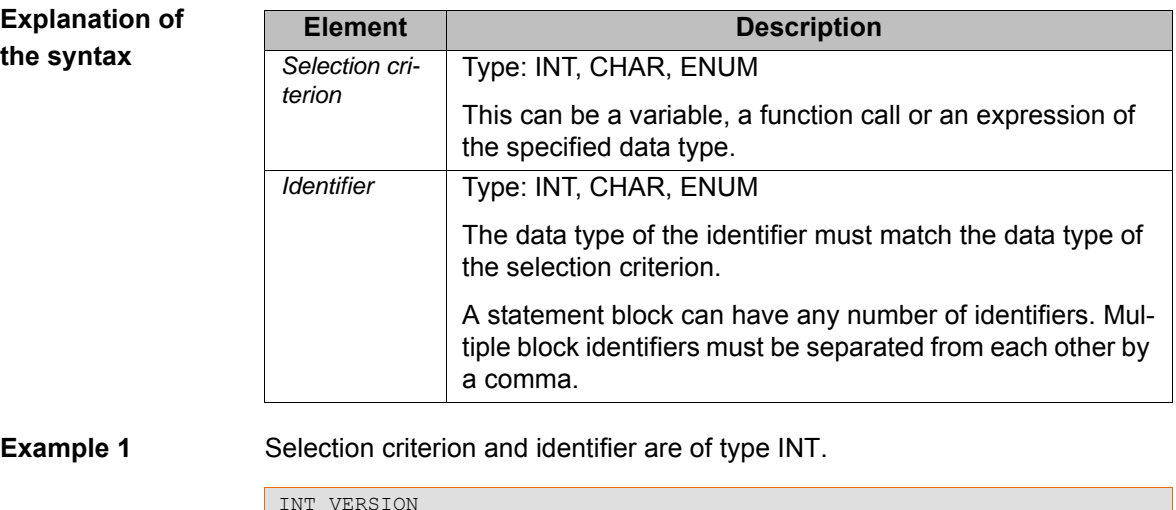

```
INT VERSION 
... 
SWITCH VERSION
   CASE 1
     UP_1() CASE 2,3
     UP<sub>2</sub>()UP3() UP_3A()
    DEFAULT
       ERROR_UP() 
ENDSWITCH
```
**Example 2** Selection criterion and identifier are of type CHAR. The statement SP 5() is never executed here because the identifier c has already been used.

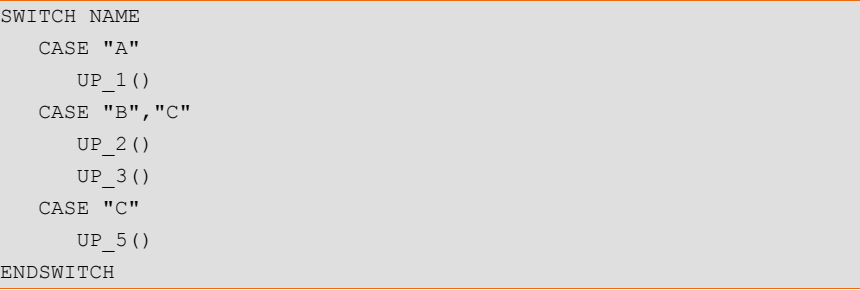

## **11.7.11 WAIT FOR …**

**Description** WAIT FOR stops the program until a specific condition is fulfilled. Program execution is then resumed.

WAIT FOR triggers an advance run stop.

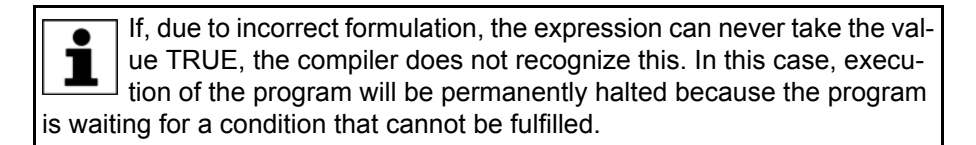

**Syntax** WAIT FOR *Condition*

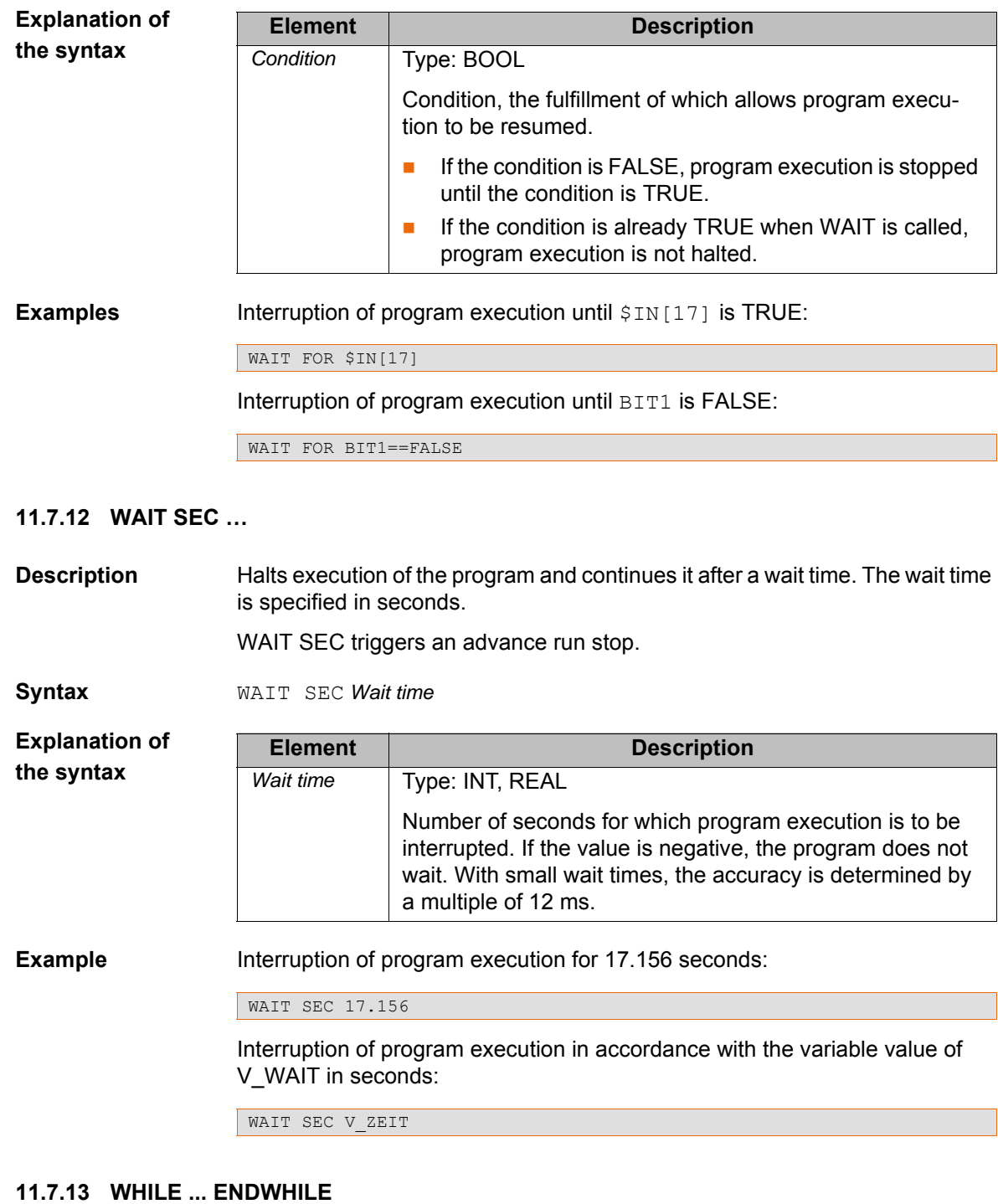

**Description** Rejecting loop. Loop that is repeated as long as a certain condition is fulfilled. If the condition is not met, program execution is resumed at the first statement after the ENDWHILE line. The condition is checked before each loop execution. If the condition is not already fulfilled beforehand, the statement block is not executed. Loops can be nested. In the case of nested loops, the outer loop is executed completely first. The inner loop is then executed completely. **Syntax** WHILE *Repetition condition Statement block* ENDWHILE

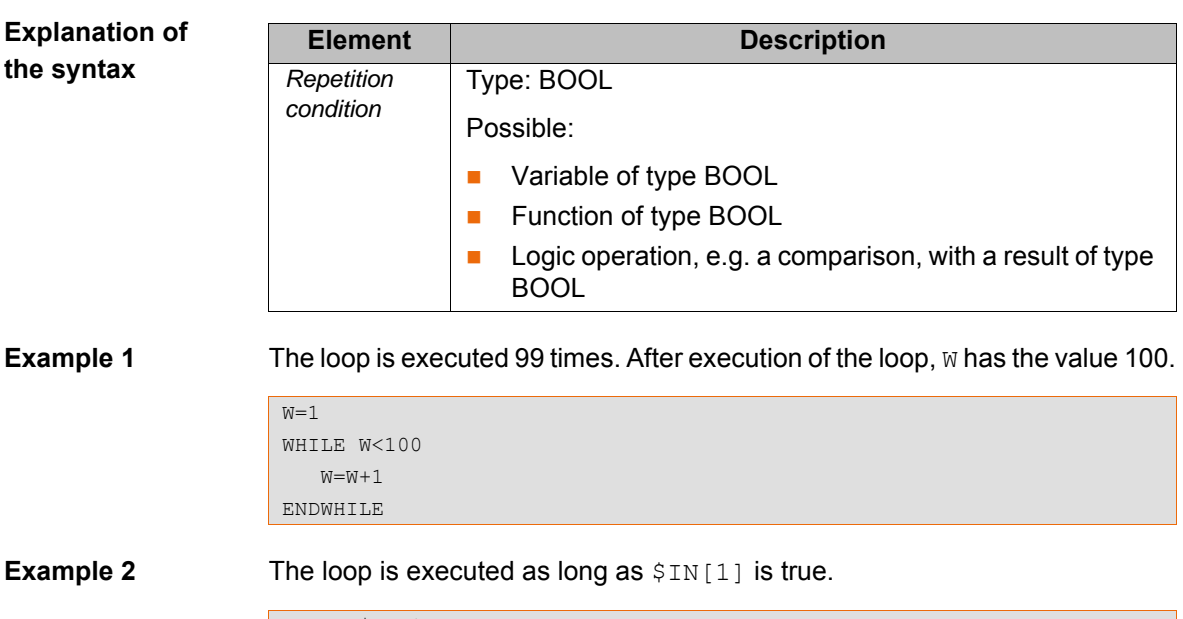

WHILE \$IN[1]==TRUE  $W = W + 1$ ENDWHILE

## **11.8 Inputs/outputs**

## **11.8.1 ANIN**

**Description** Cyclical reading (every 12 ms) of an analog input. ANIN triggers an advance run stop. The robot controller has 32 analog inputs (\$ANIN[1] … \$ANIN[32]). A maximum of three ANIN ON statements can be used at the same time. A maximum of two ANIN ON statements can use the same variable *Value* or access the same analog input. All of the variables used in an ANIN statement must be declared in data lists (locally or in \$CONFIG.DAT). \$ANIN[…] indicates the input voltage, adapted to the range between -1.0 and +1.0. The actual voltage depends on the settings of the analog module. **Syntax** Starting cyclical reading: ANIN ON *Value* = *Factor* \* *Signal name* \* <*±Offset*> Ending cyclical reading: ANIN OFF *Signal name* **Explanation of the syntax Element Description** *Value* Type: REAL The result of the cyclical reading is stored in *Value*. *Value* can be a variable or a signal name for an output. Factor Type: REAL Any factor. It can be a constant, variable or signal name.

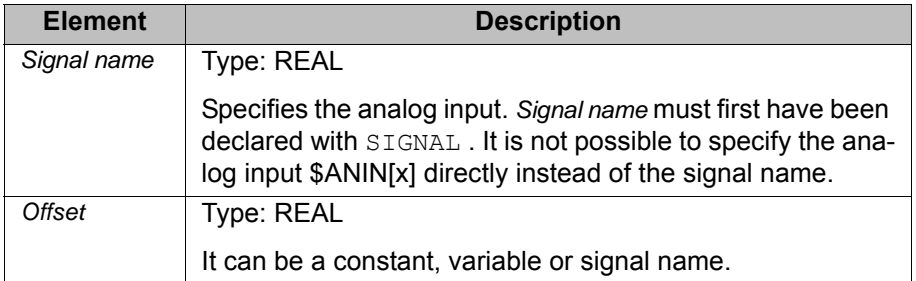

**Example** In this example, the program override (= system variable \$OV PRO) is defined by means of the analog input \$ANIN[1].

> \$ANIN[1] must first be linked to a freely selected signal name, in this case SIGNAL 1, in the declaration section.

SIGNAL SIGNAL 1 \$ANIN[1] ... ANIN ON \$OV PRO =  $1.0$  \* SIGNAL 1

The cyclical scanning of  $SIGNAL$  1 is ended using the ANIN OFF statement.

ANIN OFF SIGNAL 1

## **11.8.2 ANOUT**

**Description** Cyclical writing (every 12 ms) to an analog output. ANOUT triggers an advance run stop.

The robot controller has 32 analog outputs (\$ANOUT[1] … \$ANOUT[32]).

- A maximum of four ANOUT ON statements can be used at the same time.
- All of the variables used in an ANOUT statement must be declared in data lists (locally or in \$CONFIG.DAT).

\$ANOUT[…] can have values from -1.0 to +1.0 written to it. The voltage actually generated depends on the settings of the analog module. If an attempt is made to set voltages outside the range of values, the robot controller displays the following message: *Limit {Signal name}*

**Syntax** Starting cyclical writing:

ANOUT ON *Signal name* = *Factor* \* *Control element* <*±Offset*> <DELAY = *±Time*> <MINIMUM = *Minimum value*> <MAXIMUM = *Maximum value*>

Ending cyclical writing:

ANOUT OFF *Signal name*

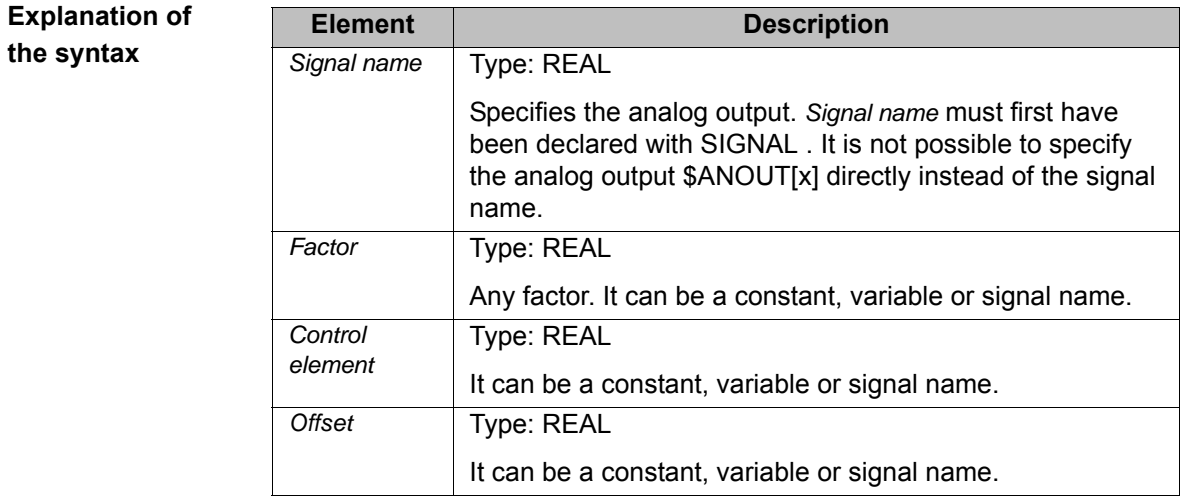

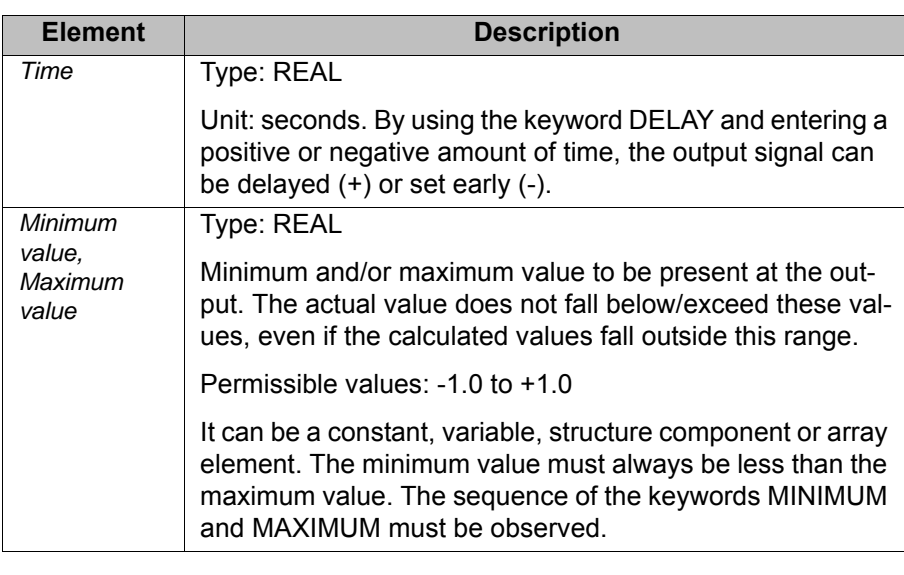

**Example** In this example, the output \$ANOUT[5] controls the adhesive output.

A freely selected name, in this case GLUE, is assigned to the analog output in the declaration section. The amount of adhesive is to be dependent on the current path velocity (= system variable \$VEL\_ACT). Furthermore, the output signal is to be generated 0.5 seconds early. The minimum voltage is to be 3 V. (The voltage of the module used ranges from +10 V to -10 V.)

SIGNAL GLUE \$ANOUT[5] ... ANOUT ON GLUE =  $0.5 *$  \$VEL\_ACT DELAY=-0.5 MINIMUM=0.30

The cyclical analog output is ended by using ANOUT OFF:

ANOUT OFF GLUE

## **11.8.3 PULSE**

**Description** Sets a pulse. The output is set to a defined level for a specified duration. The output is then reset automatically by the system. The output is set and reset irrespective of the previous level of the output.

At any one time, pulses may be set at a maximum of 16 outputs.

If PULSE is programmed before the first motion block, the pulse duration also elapses if the Start key is released again and the robot has not yet reached the BCO position.

The PULSE statement triggers an advance run stop. It is only executed concurrently with robot motion if it is used in a TRIGGER statement.

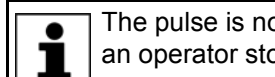

The pulse is not terminated in the event of an EMERGENCY STOP, an operator stop or an error stop!

**Syntax** PULSE (*Signal, Level, Pulse duration*)

**KUKA** [KUKA System Software 8.3](#page-0-2)

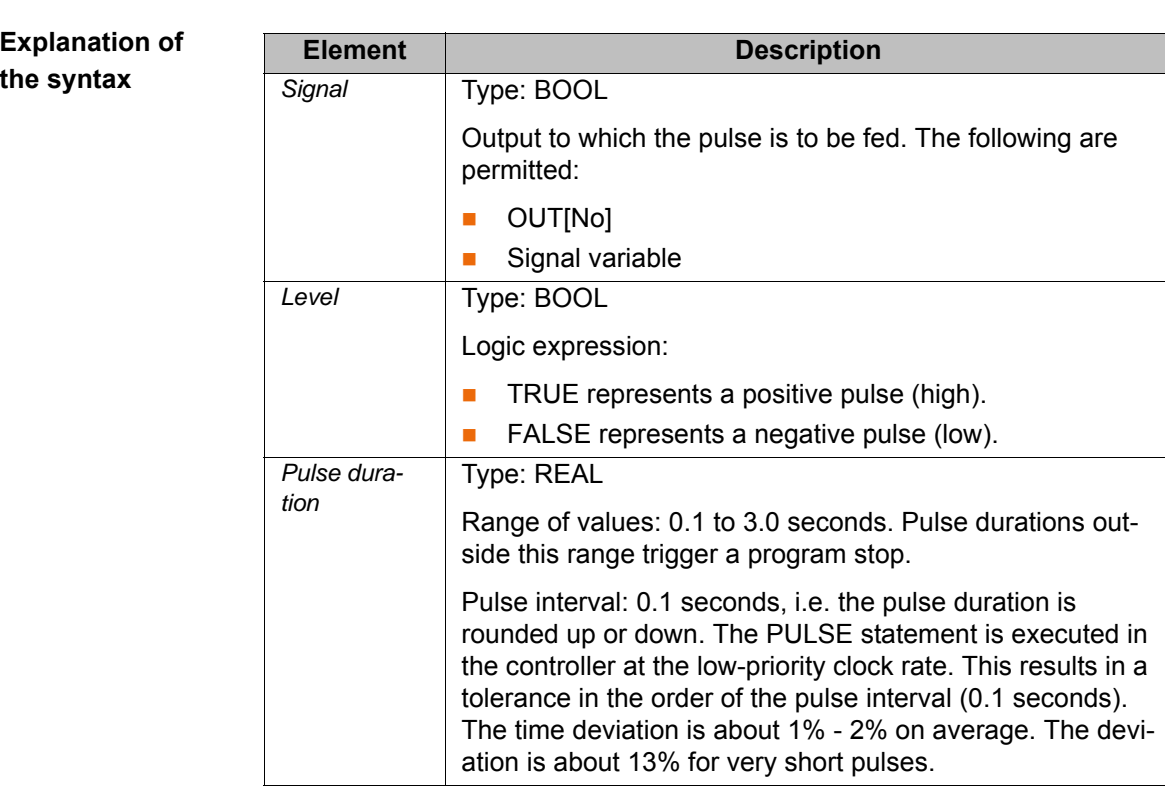

## **\$OUT+PULSE** If an output is already set before the pulse, it will be reset by the falling edge of the pulse.

 $$OUT[50] = TRUE$ PULSE(\$OUT[50], TRUE, 0.5)

Actual pulse characteristic at output 50:

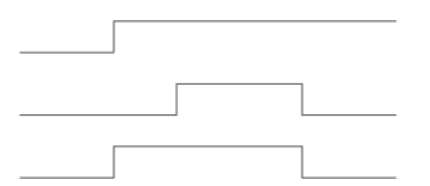

### **Fig. 11-1: \$OUT+PULSE, example 1**

If a negative pulse is applied to an output that is set to Low, the output remains Low until the end of the pulse and is then set to High:

 $$OUT[50] = FALSE$ PULSE(\$OUT[50], FALSE, 0.5)

Actual pulse characteristic at output 50:

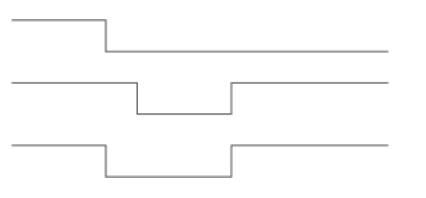

**Fig. 11-2: \$OUT+PULSE, example 2**

**PULSE+\$OUT** If the same output is set during the pulse duration, it will be reset by the falling edge of the pulse.

> PULSE(\$OUT[50],TRUE, 0.5)  $\text{SOUT}[50] = \text{TRUE}$

Actual pulse characteristic at output 50:

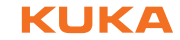

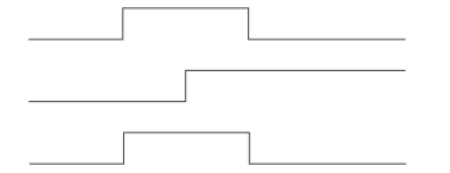

## **Fig. 11-3: PULSE+\$OUT, example 1**

If the output is reset during the pulse duration, the pulse duration is reduced accordingly:

PULSE(\$OUT[50],TRUE, 0.5)  $$OUT[50] = FALSE$ 

Actual pulse characteristic at output 50:

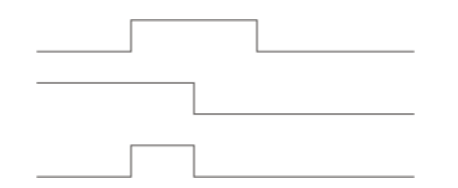

**Fig. 11-4: PULSE+\$OUT, example 2**

If an output is set to FALSE during a pulse and then back to TRUE, the pulse is interrupted and then resumed when the output is set to TRUE. The overall duration from the first rising edge to the last falling edge (i.e. including the duration of the interruption) corresponds to the duration specified in the PULSE statement.

PULSE(\$OUT[50],TRUE, 0.8) \$OUT[50]=FALSE \$OUT[50]=TRUE

Actual pulse characteristic at output 50:

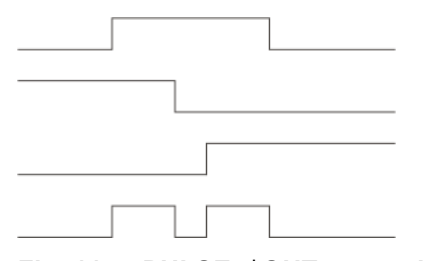

**Fig. 11-5: PULSE+\$OUT, example 3**

The actual pulse characteristic is only specified as above if \$OUT[x]=TRUE is set during the pulse. If \$OUT[x]=TRUE is not set until after the pulse (see line 3), then the actual pulse characteristic is as follows (line 4):

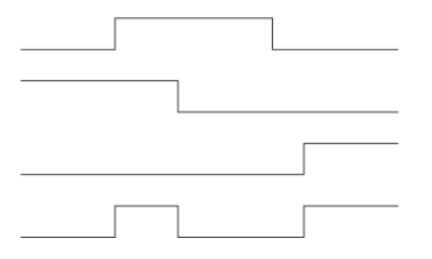

**Fig. 11-6: PULSE+\$OUT, example 4**

**PULSE+PULSE** If several PULSE statements overlap, it is always the last PULSE statement that determines the end of the overall pulse duration.

If a pulse is activated again before the falling edge, the duration of the second pulse starts at this moment. The overall pulse duration is thus shorter than the sum of the values of the first and second pulses:

PULSE(\$OUT[50],TRUE,0.5) PULSE(\$OUT[50], TRUE, 0.5)

Actual pulse characteristic at output 50:

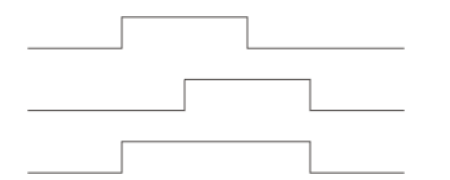

### **Fig. 11-7: PULSE+PULSE, example 1**

If, during the pulse duration of a positive pulse, a negative pulse is sent to the same output, only the second pulse is taken into consideration from this moment onwards:

PULSE(\$OUT[50],TRUE, 0.5) PULSE(\$OUT[50], FALSE, 0.5)

Actual pulse characteristic at output 50:

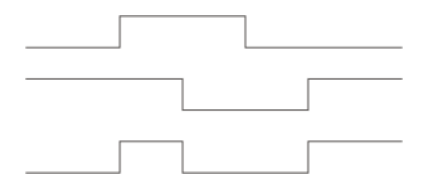

**Fig. 11-8: PULSE+PULSE, example 2**

PULSE(\$OUT[50],TRUE,3.0) PULSE(\$OUT[50],FALSE,1.0)

Actual pulse characteristic at output 50:

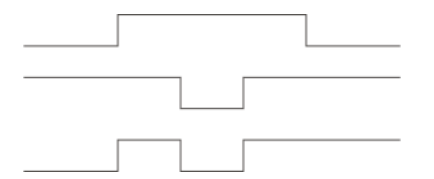

**Fig. 11-9: PULSE+PULSE, example 3**

**PULSE+END** If a pulse is programmed before the END statement, the duration of program execution is increased accordingly.

> PULSE(\$OUT[50], TRUE, 0.8) END

Program active

Actual pulse characteristic at output 50:

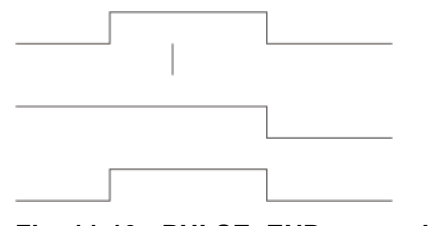

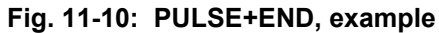

### **PULSE+RESET/ CANCEL** If program execution is reset (RESET) or aborted (CANCEL) while a pulse is active, the pulse is immediately reset:

PULSE(\$OUT[50],TRUE,0.8) RESET or CANCEL

Actual pulse characteristic at output 50:

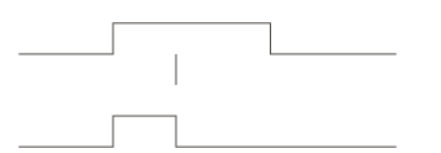

**Fig. 11-11: PULSE+RESET, example**

## **11.8.4 SIGNAL**

**Description** SIGNAL links predefined signal variables for inputs or outputs with a name. Such a link, i.e. a SIGNAL declaration, is required in order to be able to address an analog input or output. An input or output may appear in several SIG-NAL declarations. The user can declare signals in the following files: In DAT files, in the section EXTERNAL DECLARATIONS In SRC files, in the declaration section In \$CONFIG.DAT, in the section USER GLOBALS There are also SIGNAL declarations that are predefined in the system. They can be found in the file \$machine.DAT in the directory KRC:\STEU\MADA. These declarations can be deactivated in \$machine.DAT using the keyword FALSE. **Syntax** Declaration of signal names for inputs and outputs: <GLOBAL> SIGNAL *Signal name Signal variable* <TO *Signal variable*> Deactivation of a predefined SIGNAL declaration: SIGNAL *System signal name* FALSE **Explanation of the syntax Element Description** GLOBAL Only possible for signals defined in a DAT file. (>>> [11.3.4 "Areas of validity" Page 362](#page-361-0)) *Signal name* | Any name *Signal variable* Predefined signal variable. The following types are available: \$IN[x] **B** \$OUT[x] **B** \$ANIN[x] **B** \$ANOUT[x] TO Groups together several consecutive binary inputs or outputs (max. 32) to form a digital input or output. The combined signals can be addressed with a decimal name, a hexadecimal name (prefix H) or with a bit pattern name (prefix B). They can also be processed with Boolean operators.

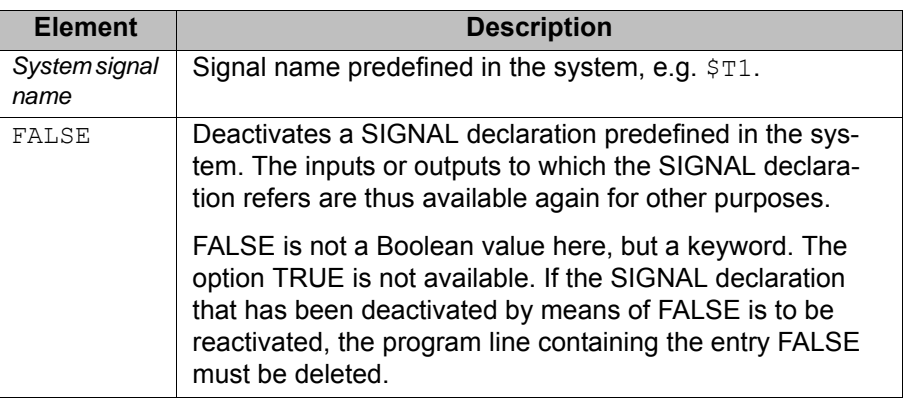

## **Example 1** The output \$OUT[7] is assigned the name START\_PROCESS. The output \$OUT[7] is set.

SIGNAL START PROCESS \$OUT[7] START\_PROCESS = TRUE

## **Example 2** The outputs \$OUT[1] to \$OUT[8] are combined to form one digital output under the name OUTWORT. The outputs \$OUT[3], \$OUT[4], \$OUT[5] and \$OUT[7] are set.

SIGNAL OUTWORT \$OUT[1] TO \$OUT[8] OUTWORT = 'B01011100'

## **11.9 Subprograms and functions**

### **11.9.1 Calling a subprogram**

**Description** Subprograms are programs which are accessed by means of branches from the main program. Once the subprogram has been executed, the main program is resumed from the line directly after the subprogram call.

- **Local subprograms** are contained in the same SRC file as the main program. They can be made to be recognized globally using the keyword GLOBAL.
- **Global subprograms** are programs with a separate SRC file of their own, which is accessed from another program by means of a branch.

A subprogram is called in the main program by specifying the name of the subprogram followed by round brackets.

### **Example** In the following example, the subprogram my subprogram is called:

my subprogram()

## **11.9.2 Calling a function**

**Description** A function is a subprogram that returns a certain value to the main program. Functions have a data type.

> A function is called in a similar way to a subprogram: specify the name of the function in the main program followed by round brackets. A function call can never stand alone, however; instead, the value must constantly be assigned to a variable of the same data type.

## **Example** Examples of calls from the main program:

REALVAR = REALFUNCTION()

INTVAR =  $5 *$  INTFUNCTION() + 1

## **11.9.3 DEFFCT ... ENDFCT**

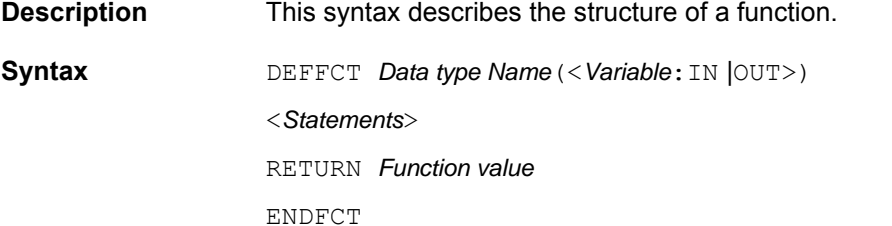

## **Explanation of the syntax**

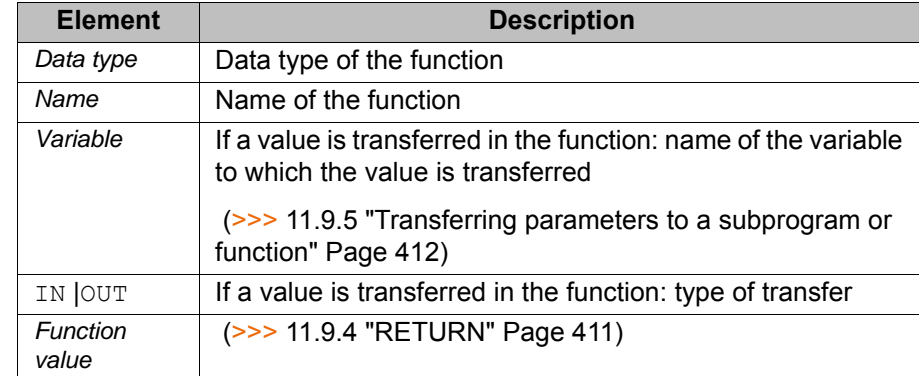

**Example** (>>> [11.9.4 "RETURN" Page 411](#page-410-0))

## <span id="page-410-0"></span>**11.9.4 RETURN**

**Description** Jump from a subprogram or function back to the program from which the subprogram or function was called.

### **Subprograms**

RETURN can be used to return to the main program if a certain condition is met in the subprogram. No values from the subprogram can be transferred to the main program.

## **Functions**

Functions must be ended by a RETURN statement containing the value that has been determined. The determined value is hereby transferred to the program from which the function was called.

## **Syntax** For subprograms:

RETURN

For functions:

RETURN *Function value*

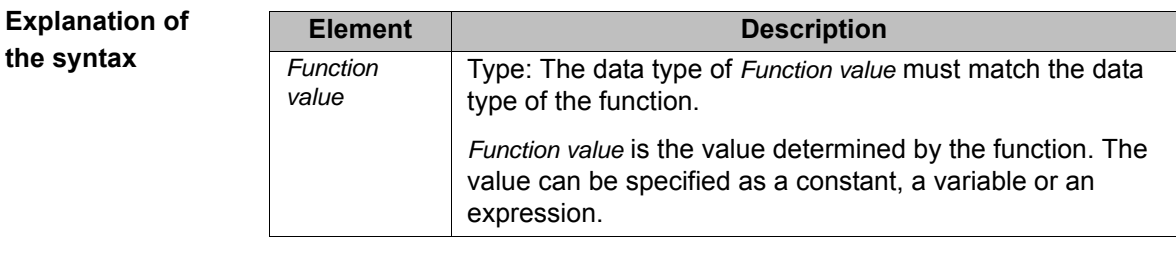

**Example 1** Return from a subprogram to the program from which it was called, dependent on a condition.

```
DEF PROG_2() 
   ...
   IF $IN[5]==TRUE THEN
    RETURN 
 ...
END
```
## **Example 2** Return from a function to the program from which it was called. The value  $\times$  is transferred.

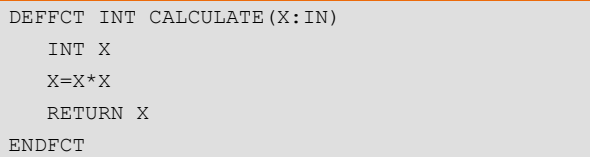

## <span id="page-411-0"></span>**11.9.5 Transferring parameters to a subprogram or function**

## **Description** Parameters can be transferred from a main program to local and global subprograms and functions.

There are 2 ways of transferring parameters:

**As IN parameters** 

The value of the variable remains unchanged in the main program. This transfer type is also called "Call by Value".

As OUT parameters

The subprogram reads the value, modifies it and writes the new value back to the main program.

This transfer type is also called "Call by Reference".

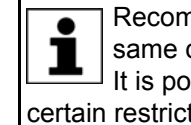

Recommendation: Always transfer a parameter to a variable of the same data type.

It is possible to transfer parameters to a different data type, but with certain restrictions.

(>>> [11.9.6 "Transferring a parameter to a different data type" Page 416\)](#page-415-0)

## **Example 1** Transferring parameters to a local subprogram:

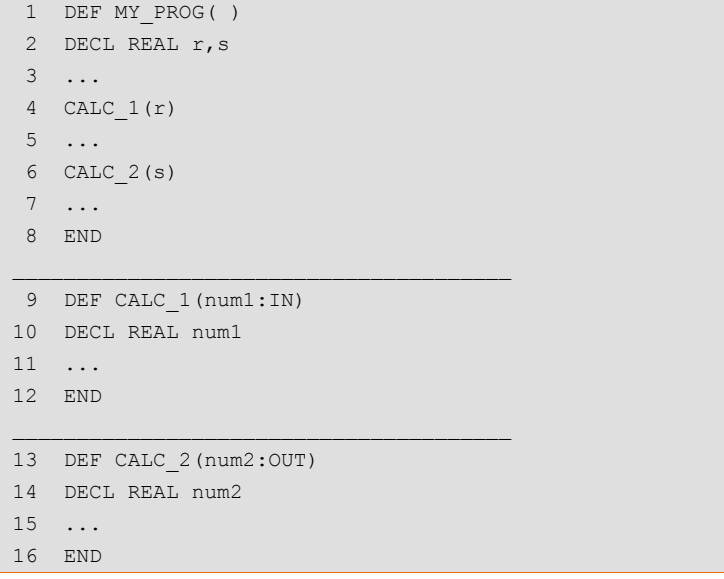

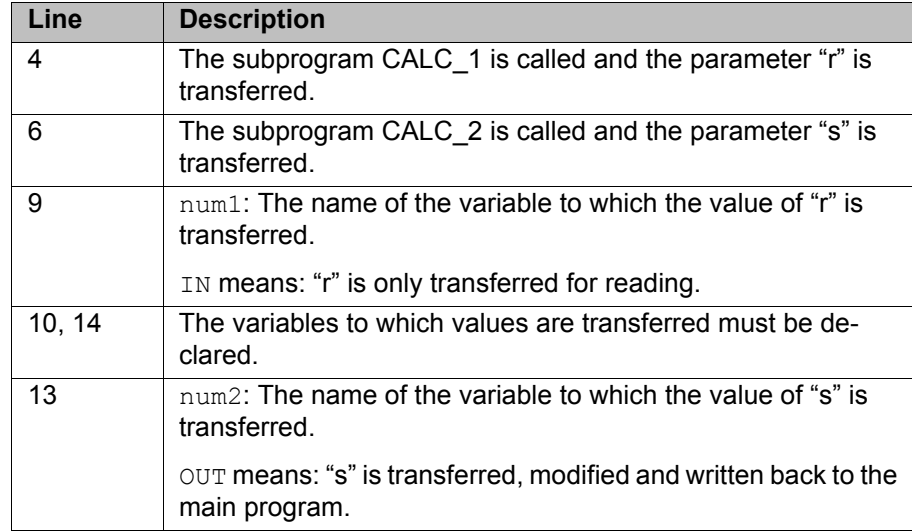

# **Example 2 Transferring parameters to a global function:**

Main program MY\_PROG( ):

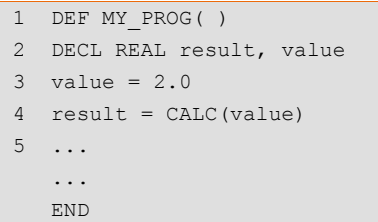

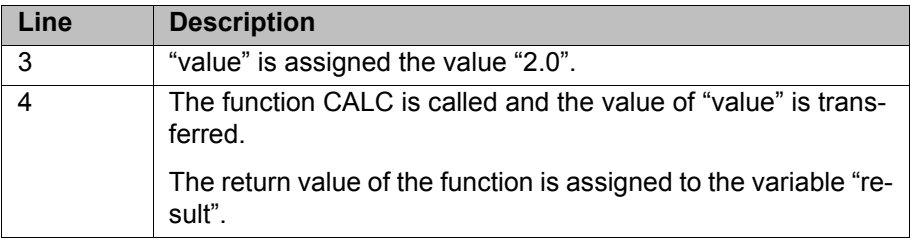

## **What happens if the value is transferred as an IN parameter?**

CALC() function with IN:

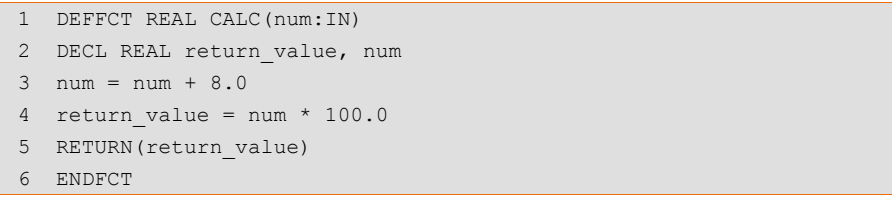

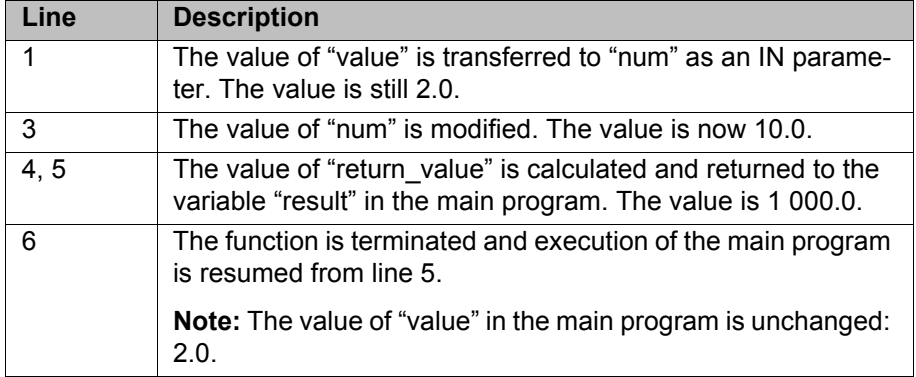

## **What happens if the value is transferred as an OUT parameter?**

## CALC() function with OUT:

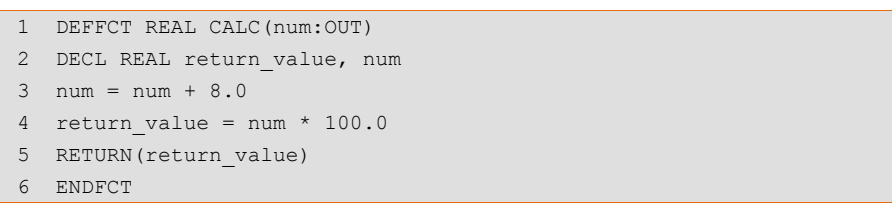

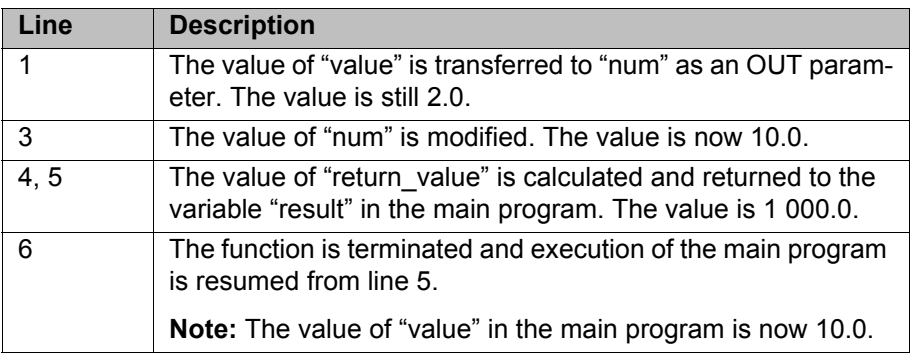

**Transferring multiple parameters**

## **Transferring multiple parameters:**

The sequence automatically determines which parameter is transferred to which parameter: The first parameter is transferred to the first parameter in the subprogram, the second to the second parameter in the subprogram, etc.

```
 1 DEF MY_PROG( )
 2 DECL REAL w
 3 DECL INT a, b
 4 ...
5 CALC(w, b, a)6 \ldots 7 CALC(w, 30, a)
 8 ...
 9 END
\mathcal{L}_\text{max} and \mathcal{L}_\text{max} and \mathcal{L}_\text{max} and \mathcal{L}_\text{max}10 DEF CALC(ww:OUT, bb:IN, oo:OUT)
11 DECL REAL ww
12 DECL INT oo, bb
13 ...
14 END
```
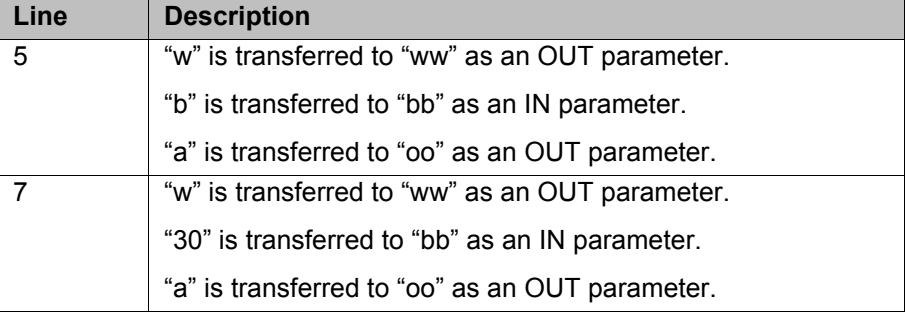

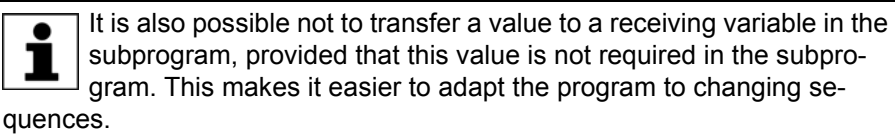

Example: CALC (w, ,a)

 $\bullet$ 

## **Transferring arrays**

## **Transferring arrays:**

- **Arrays may only be transferred as OUT parameters.**
- Only complete arrays can be transferred to another array.
- **Always declare the array in the subprogram without an array size. The ar**ray size adapts itself to the output array.

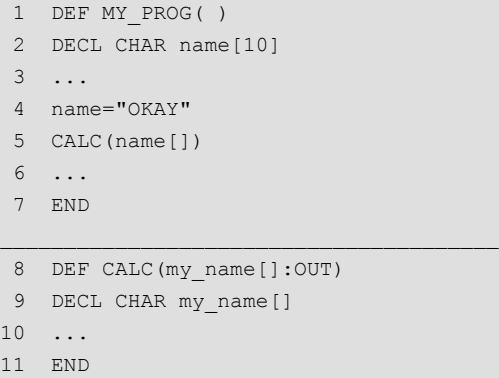

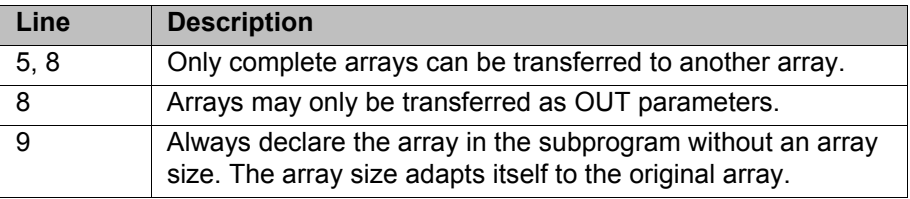

In the case of transferring multidimensional arrays, array sizes are again not specified. However, the dimension of the array must be specified by means of commas.

Examples:

ARRAY\_1D[] (1-dimensional) ARRAY 2D[, ] (2-dimensional) ARRAY 3D[,,] (3-dimensional)

## **Transferring individual array elements:**

An individual array element may only be transferred to a variable, not to an array.

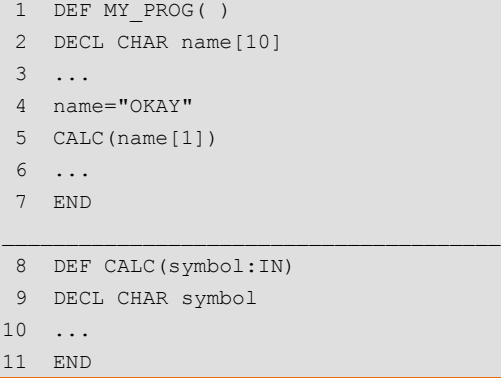

KUKA [KUKA System Software 8.3](#page-0-2)

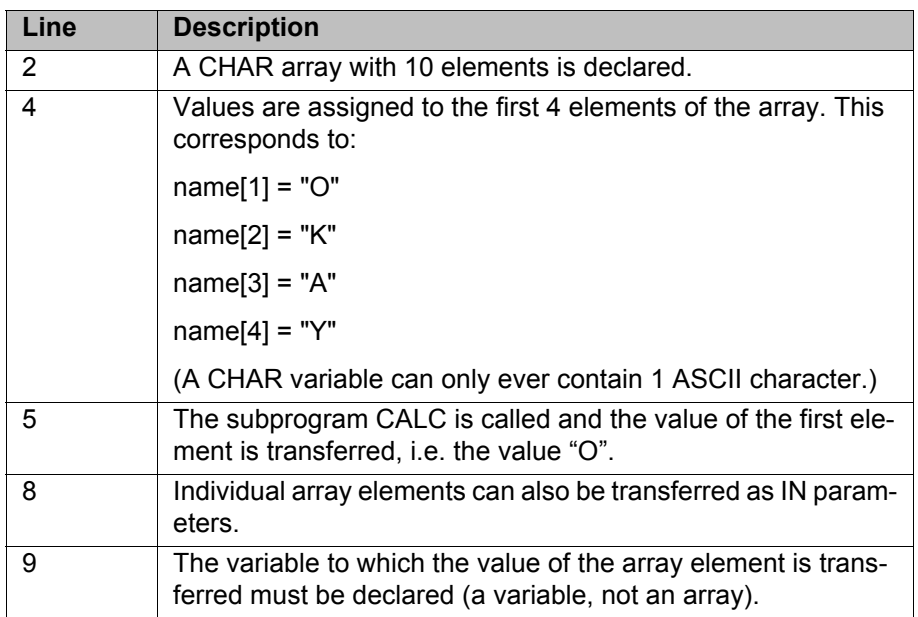

## <span id="page-415-0"></span>**11.9.6 Transferring a parameter to a different data type**

It is always possible to transfer a value to the same data type. The following applies for transfer to a different data type:

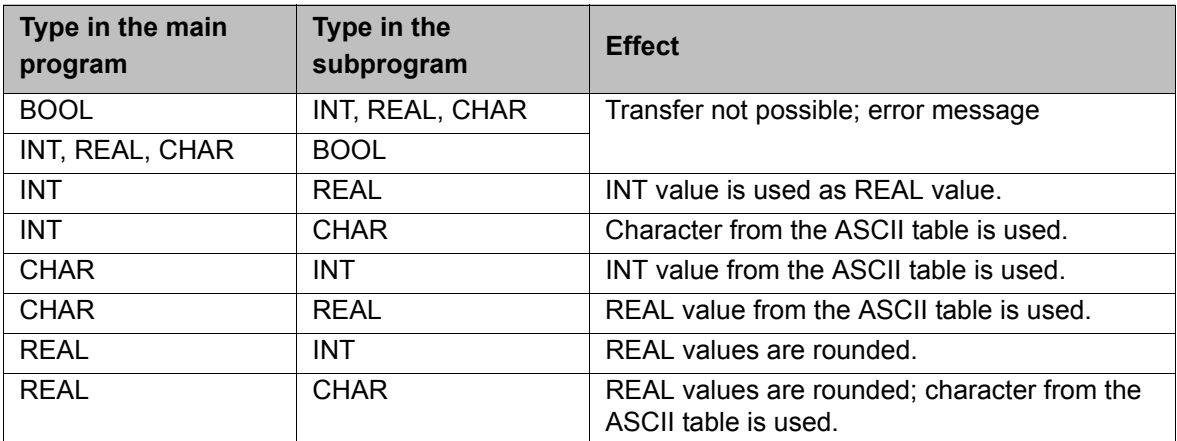

## **11.10 Interrupt programming**

## **11.10.1 BRAKE**

**Description** BRAKE stops the robot.

BRAKE may only be used in an interrupt program. The interrupt program is not continued until the robot has come to a stop. The robot motion is resumed as soon as the interrupt program has been completed.

Syntax BRAKE <F>

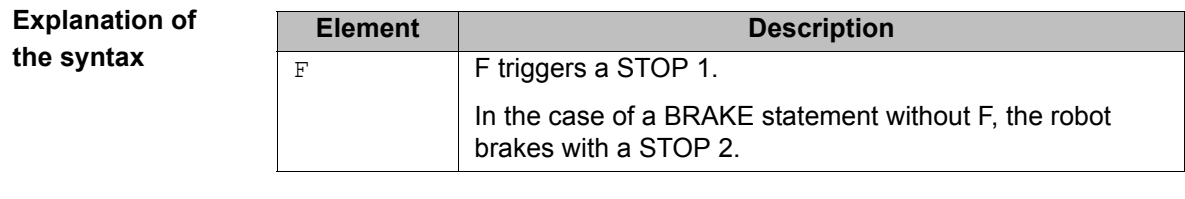

**Example** (>>> [11.10.3 "INTERRUPT" Page 418\)](#page-417-0)

## <span id="page-416-0"></span>**11.10.2 INTERRUPT ... DECL ... WHEN ... DO**

**Description** In the case of a defined event, e.g. an input, the controller interrupts the current program and executes a defined subprogram. The event and the subprogram are defined by INTERRUPT ... DECL ... WHEN ... DO.

> Once the subprogram has been executed, the interrupted program is resumed at the point at which it was interrupted. Exception: RESUME.

A subprogram called by an interrupt is called an interrupt program.

A maximum of 32 interrupts may be declared simultaneously. An interrupt declaration may be overwritten by another at any time.

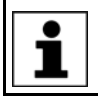

The interrupt declaration is an instruction. It must be situated in the instruction section of the program and not in the declaration section!

When first declared, an interrupt is deactivated. The interrupt must be activated before the system can react to the defined event! (>>> [11.10.3 "INTERRUPT" Page 418\)](#page-417-0)

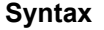

**the syntax**

**Syntax** <GLOBAL> INTERRUPT DECL *Prio* WHEN *Event* DO *Subprogram*

Interrupt programs must not contain any spline motions.

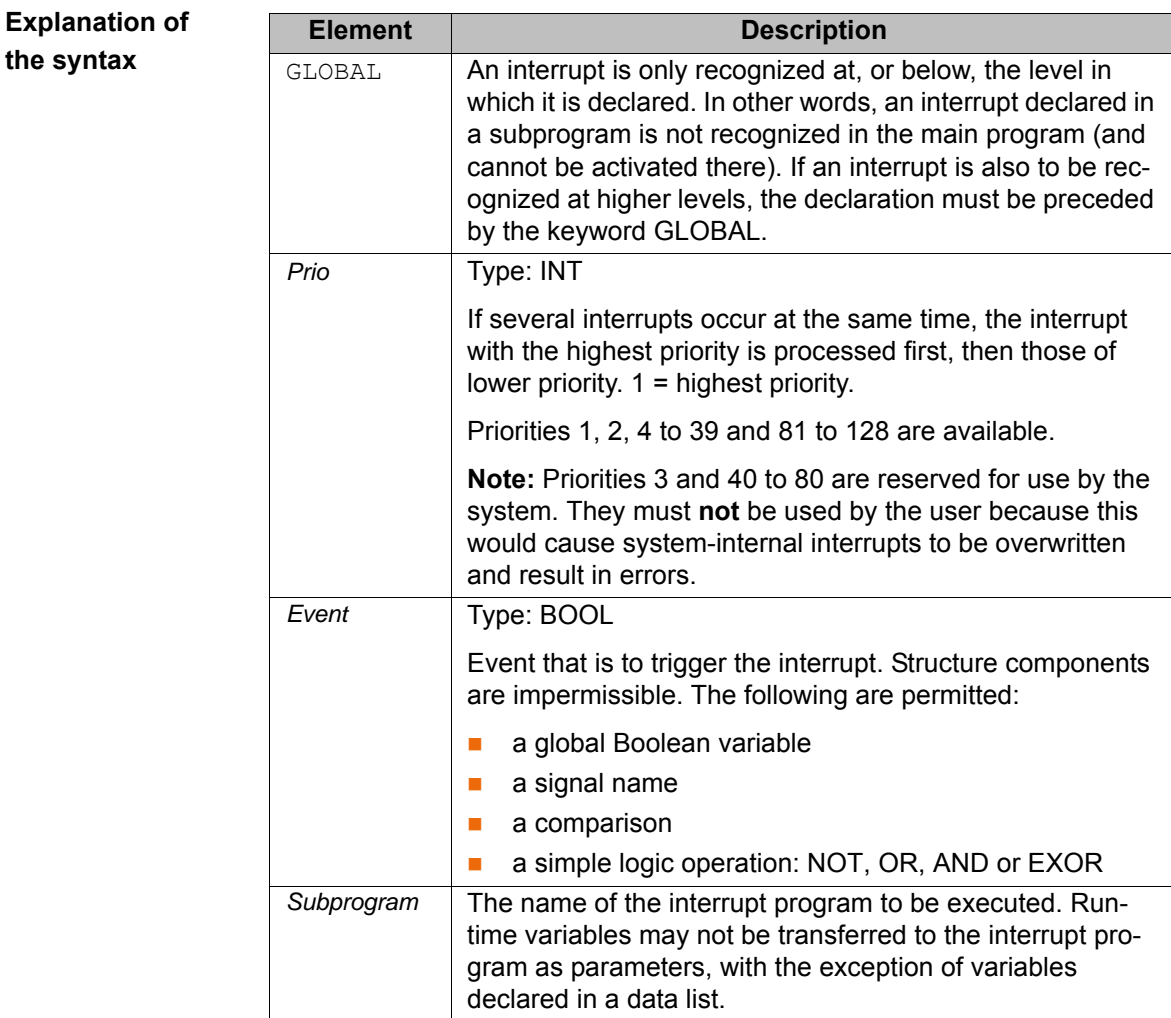

**Example 1** Declaration of an interrupt with priority 23 that calls the subprogram SP1 if \$IN[12] is true. The parameters 20 and VALUE are transferred to the subprogram.

INTERRUPT DECL 23 WHEN \$IN[12]==TRUE DO UP1(20,VALUE)

**Example 2** Two objects, the positions of which are detected by two sensors connected to inputs 6 and 7, are located on a programmed path. The robot is to be moved subsequently to these two positions.

> For this purpose, the two detected positions are saved as points P\_1 and P\_2. These points are then addressed in the second section of the main program.

> If the robot controller detects an event defined by means of INTERRUPT ... DECL ... WHEN ... DO, it always saves the current robot position in the system variables \$AXIS\_INT (axis-specific) and \$POS\_INT (Cartesian).

### Main program:

```
DEF PROG()
... 
INTERRUPT DECL 10 WHEN $IN[6]==TRUE DO UP1() 
INTERRUPT DECL 20 WHEN $IN[7]==TRUE DO UP2() 
... 
INTERRUPT ON
LIN START 
LIN END 
INTERRUPT OFF 
LIN P_1
LIN P_2 
... 
END
```
Local interrupt program 1:

DEF UP1() P\_1=\$POS\_INT END

## Local interrupt program 2:

```
DEF UP2()
P_2=$POS_INT 
END
```
## <span id="page-417-0"></span>**11.10.3 INTERRUPT**

**Description** Executes one of the following actions:

- **Activates an interrupt.**
- **Deactivates an interrupt.**
- Disables an interrupt.
- **Enables an interrupt.**

The interrupt must previously have been declared. (>>> [11.10.2 "INTER-](#page-416-0)[RUPT ... DECL ... WHEN ... DO" Page 417\)](#page-416-0)

**Syntax** INTERRUPT *Action* <*Number*>

 $\overline{\phantom{0}}$ 

# **Explanation of the syntax**

**Example 1** 

**Example 2** 

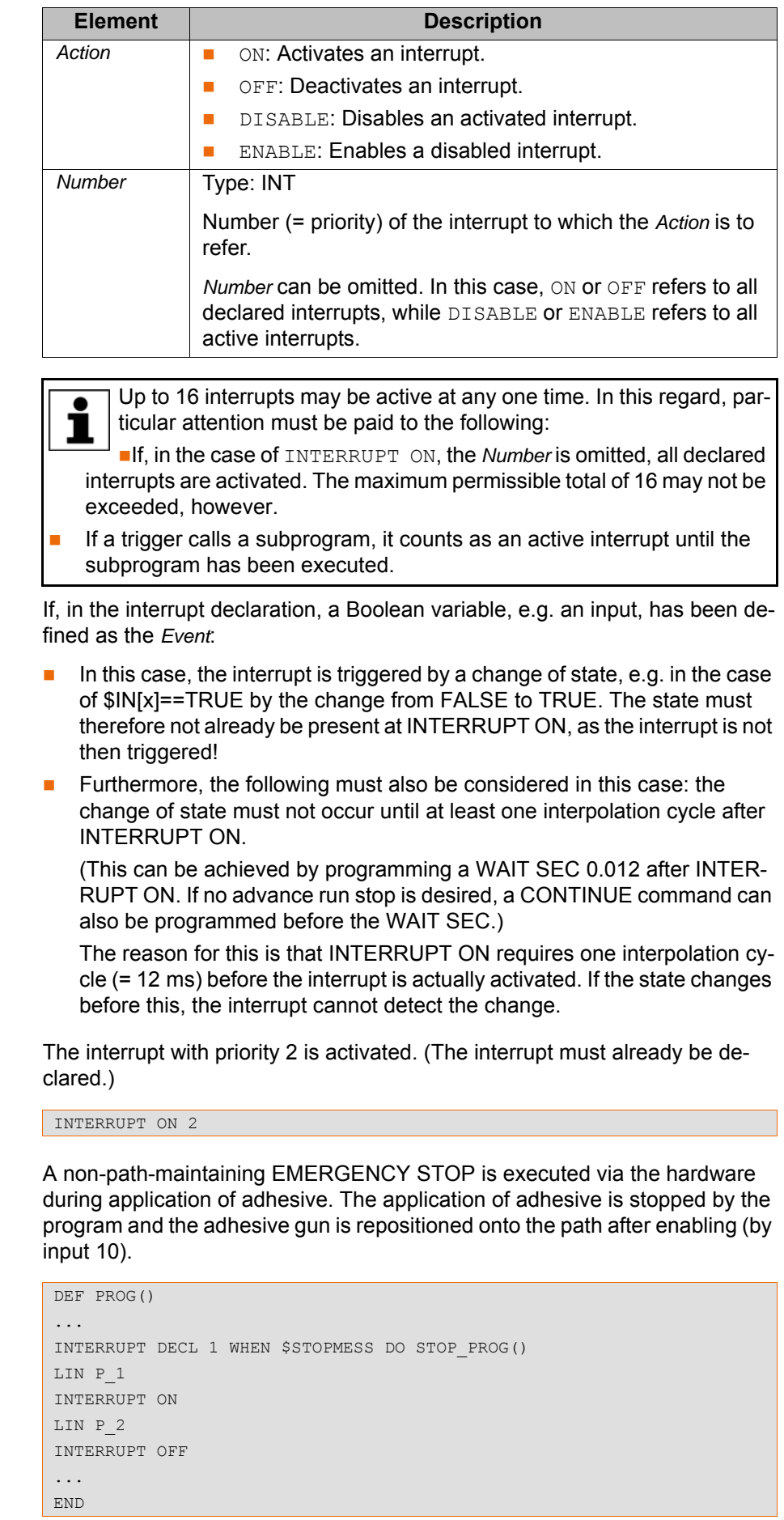

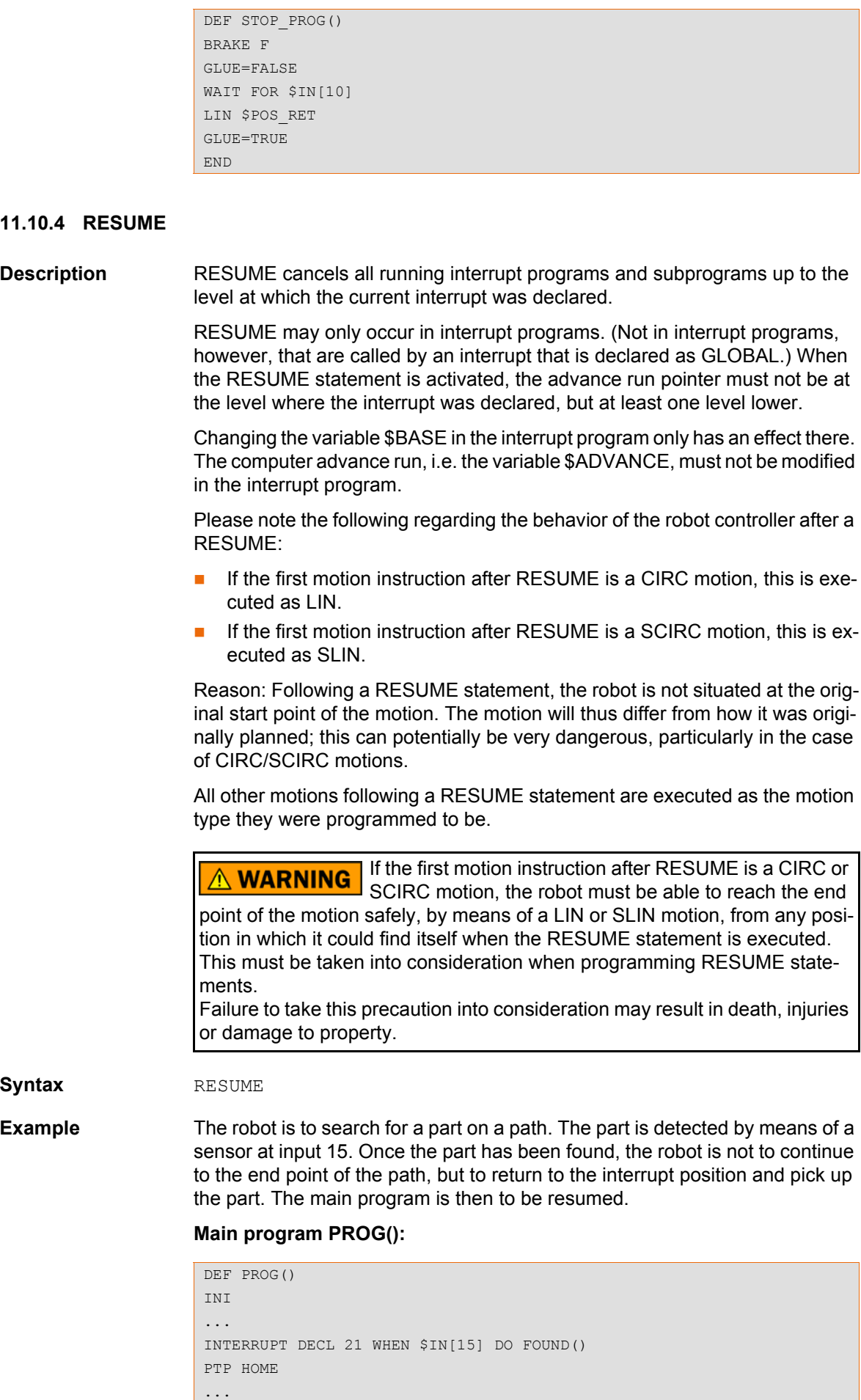

SEARCH()

### ... **END**

Motions that are to be canceled by means of BRAKE and RESUME must be located in a subprogram. For this reason, the search path is not directly programmed in the main program, but rather in the subprogram SEARCH().

### **Subprogram SEARCH() with search path:**

```
DEF SEARCH()
INTERRUPT ON 21
SPLINE
  SPL START_SEARCH 
 SPL IN BETWEEN
  SPL END_SEARCH 
ENDSPLINE
WAIT FOR TRUE
...
END
```
When the RESUME statement is activated, the advance run pointer must not be at the level where the current interrupt was declared. To prevent this, an advance run stop is triggered here via WAIT FOR TRUE.

## **Interrupt program FOUND():**

```
DEF FOUND() 
INTERRUPT OFF 21
BRAKE 
LIN $POS_INT 
... ; The robot grips the found part.
RESUME 
END
```
The braking process causes the robot to move slightly away from the position at which the interrupt was triggered. LIN \$POS\_INT causes the robot to return to the position at which the interrupt was triggered.

The motion type LIN was used here because interrupt programs must not contain any spline motions.

After LIN \$POS INT, the robot grips the part. (Not programmed in this example.)

RESUME causes the main program to be resumed after the part has been gripped. Without the RESUME statement, the subprogram SEARCH() would be resumed after END.

## **11.11 Path-related switching actions (=Trigger)**

### **11.11.1 TRIGGER WHEN DISTANCE**

**Description** The Trigger triggers a user-defined statement. The robot controller executes the statement parallel to the robot motion.

> The trigger can optionally refer to the start or end point of the motion. The statement can either be triggered directly at the reference point, or it can be shifted in time.

**Syntax** TRIGGER WHEN DISTANCE=*Position* DELAY=*Time* DO *Statement* <PRIO=*Priority*>

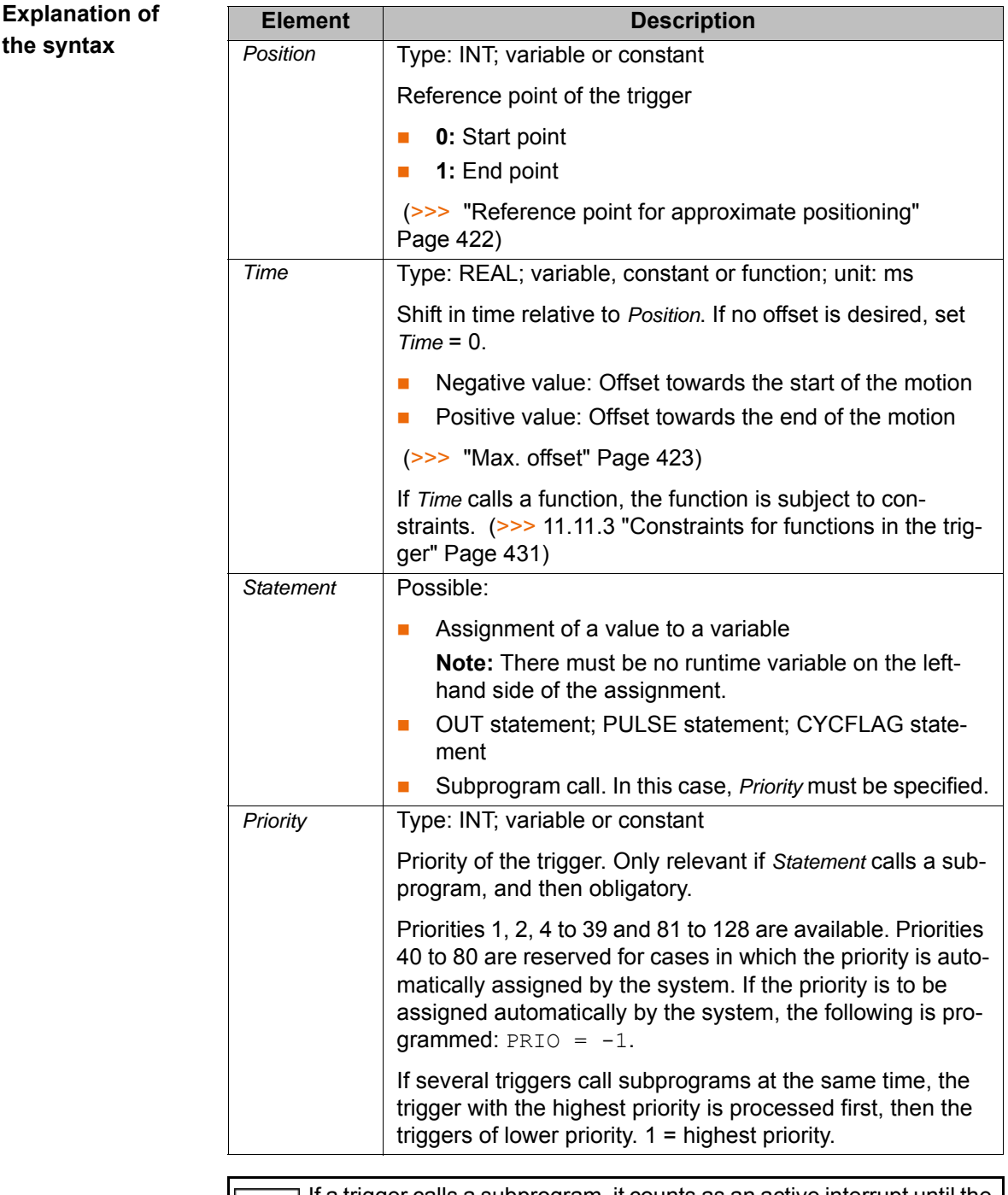

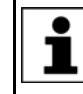

If a trigger calls a subprogram, it counts as an active interrupt until the subprogram has been executed. Up to 16 interrupts may be active at any one time.

<span id="page-421-0"></span>**Reference point for approximate positioning**

Where is the reference point if the start or end point is approximated?

 $DISTANCE = 0$ :

If the start point is approximated, the reference point lies at the end of the approximate positioning arc.

 $DISTANCE = 1$ :

If the end point is approximated, the reference point lies in the middle of the approximate positioning arc.

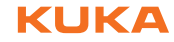

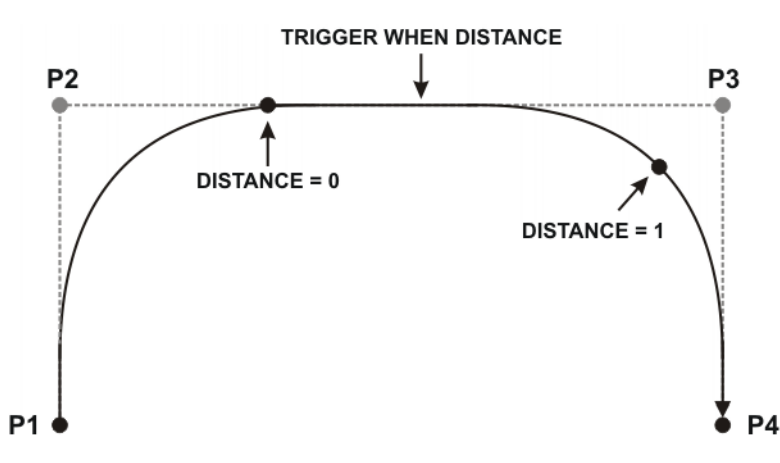

**Fig. 11-12: TRIGGER WHEN DISTANCE reference point for approximate positioning**

```
Max. offset There are limits to the distance the reference point can be offset. The following
                      table specifies the maximum possible offsets. If larger, and thus invalid, offsets 
                      are programmed, the robot controller switches the trigger at the permissible 
                      limit at the latest. In T1/T2, it generates a corresponding message.
```
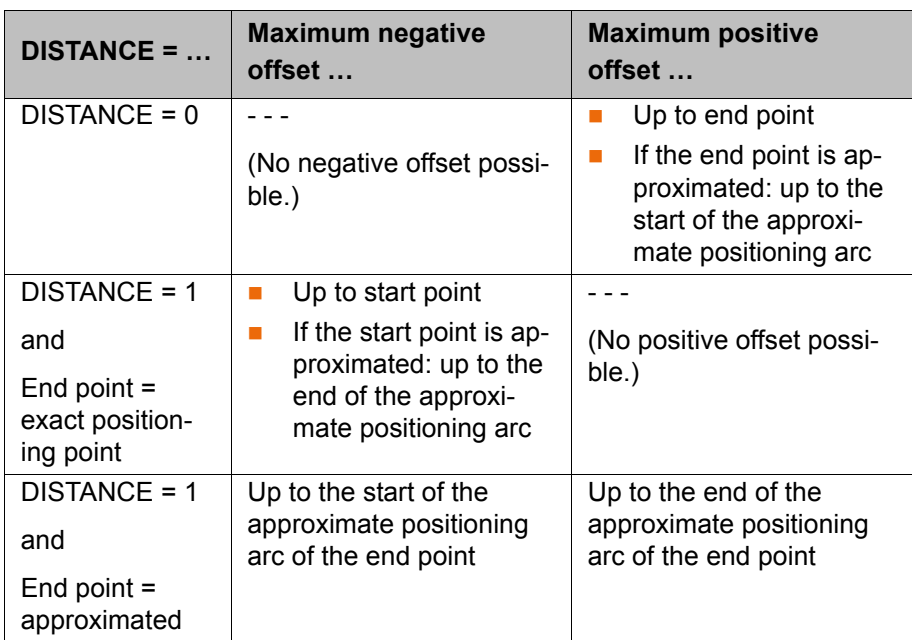

```
Example 1 130 milliseconds after P<sub>_2</sub>, $OUT[8] is set to TRUE.
```
LIN P\_2 TRIGGER WHEN DISTANCE=0 DELAY=130 DO \$OUT[8]=TRUE LIN P\_3

**Example 2** In the middle of the approximate positioning arc of P\_5, the subprogram MY SUBPROG with priority 5 is called.

```
PTP P_4
TRIGGER WHEN DISTANCE=1 DELAY=0 DO MY_SUBPROG() PRIO=5 
PTP P 5 C DIS
PTP P_6
```
## **Example 3** Explanation of the diagram  $(\gg)$  [Fig. 11-13](#page-423-0) ):

In the diagram, the approximate positions in which the Triggers would be triggered are indicated by arrows. Start, middle and end of each approximate positioning arc are marked (with *\*start*, *\*middle* and *\*end*).

 1 DEF PROG() 2 ... 3 PTP P\_0 4 TRIGGER WHEN DISTANCE=0 DELAY=40 DO A=12 5 TRIGGER WHEN DISTANCE=1 DELAY=-20 DO UP1() PRIO=10 6 LIN P\_1 7 ... 8 TRIGGER WHEN DISTANCE=0 DELAY=10 DO UP2(A) PRIO=5 9 TRIGGER WHEN DISTANCE=1 DELAY=15 DO B=1 10 LIN P\_2 C\_DIS 11 ... 12 TRIGGER WHEN DISTANCE=0 DELAY=10 DO UP2(B) PRIO=12 13 TRIGGER WHEN DISTANCE=1 DELAY=0 DO UP(A,B,C) PRIO=6 14 LIN P\_3 C\_DIS 15 ... 16 TRIGGER WHEN DISTANCE=0 DELAY=50 DO UP2(A) PRIO=4 17 TRIGGER WHEN DISTANCE=1 DELAY=-80 DO A=0 18 LIN P\_4 19 ... 20 END

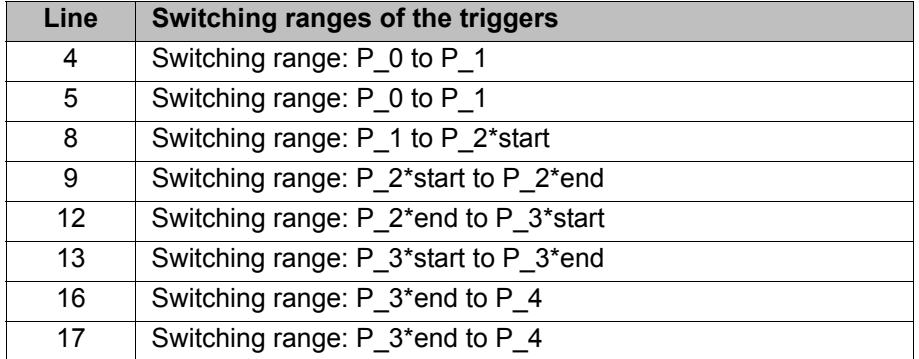

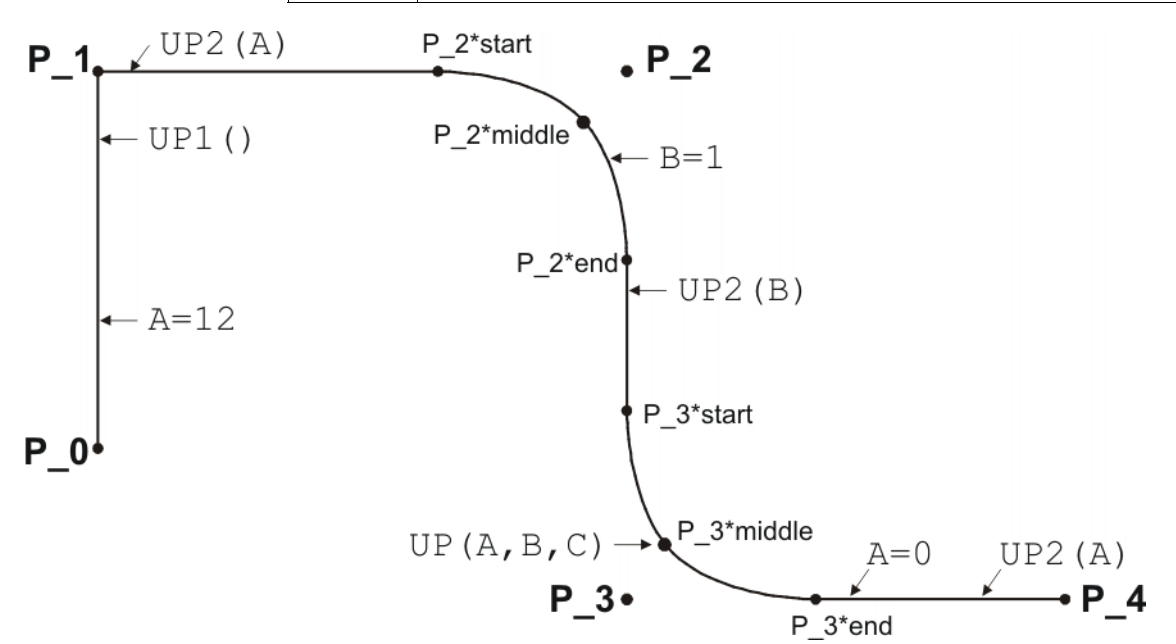

## <span id="page-423-0"></span>**Fig. 11-13: Example of TRIGGER WHEN DISTANCE**

## **11.11.2 TRIGGER WHEN PATH**

**Description** The Trigger triggers a user-defined statement. The robot controller executes the statement parallel to the robot motion.

The trigger can optionally refer to the start or end point of the motion. The statement can either be triggered directly at the reference point, or it can be shifted in space and/or time.

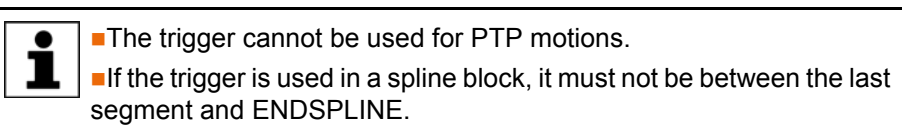

**Syntax** TRIGGER WHEN PATH = *Distance* <ONSTART> DELAY = *Time* DO *Statement* <PRIO = *Priority*>

**Functions PATH and DELAY can call functions. The functions are subject to constraints.** 

(>>> [11.11.3 "Constraints for functions in the trigger" Page 431](#page-430-0))

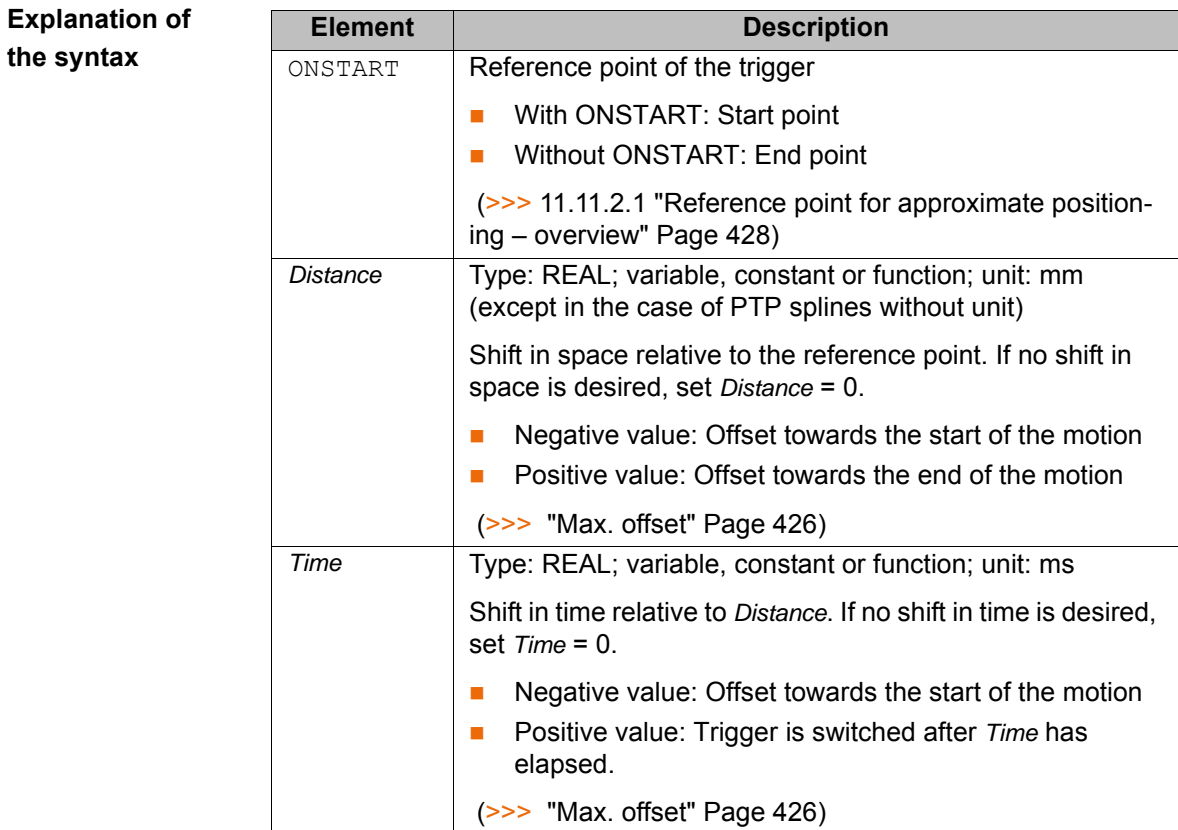

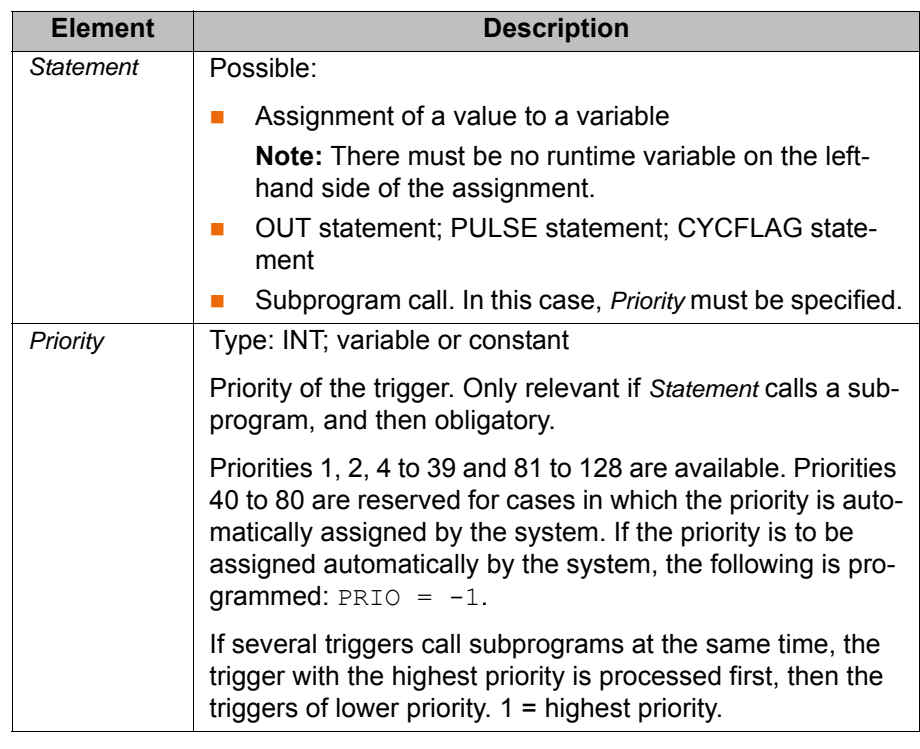

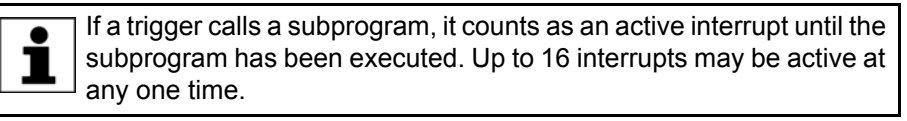

# <span id="page-425-0"></span>Max. offset The switching point can only be offset within certain limits. If larger, and thus invalid, offsets are programmed, the robot controller switches the trigger at the permissible limit at the latest. In T1/T2, it generates a corresponding message.

**Maximum offset for** *Distance* **+ negative** *Time* **value:**

The limits apply to the entire offset, comprising shift in space and negative shift in time.

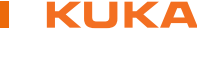

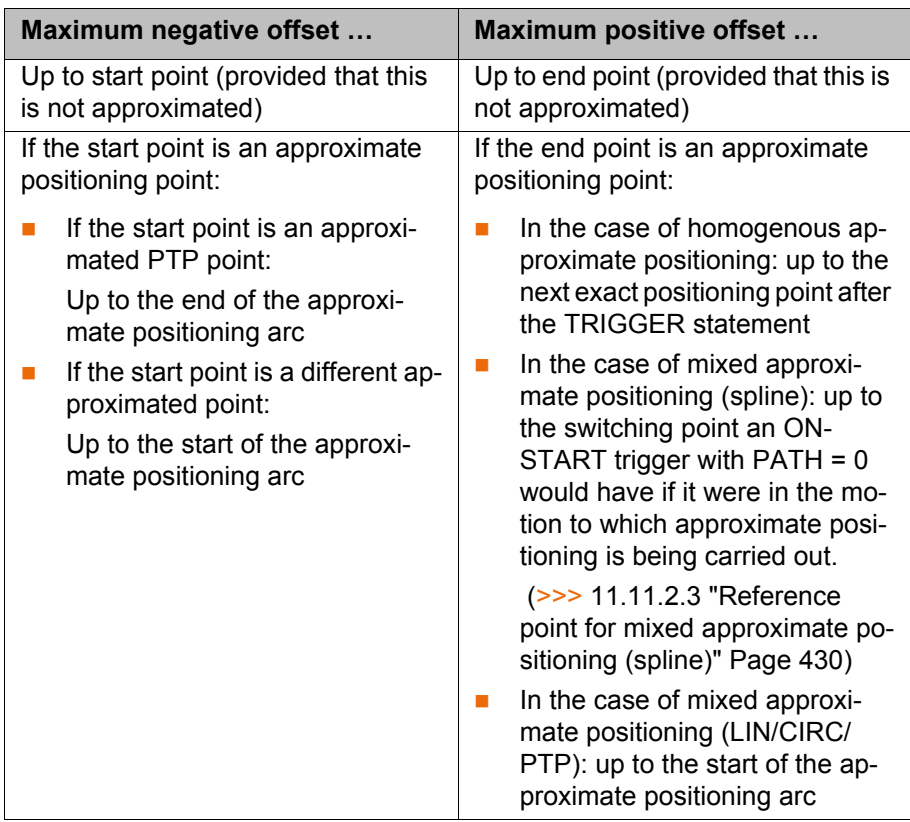

## **Maximum offset for positive** *Time* **value:**

The maximum positive shift in time is 1,000 ms. Any shift in time between 0 and 1,000 ms will be switched, even if the program has already been deselected in the meantime!

## **Example**

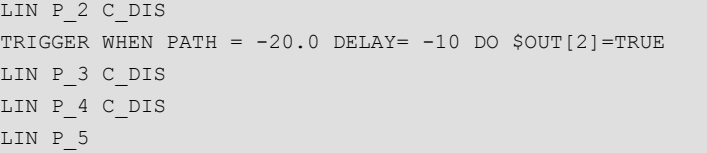

In the diagram, the approximate position in which the \$OUT[2]=TRUE statement would be triggered is indicated by an arrow.

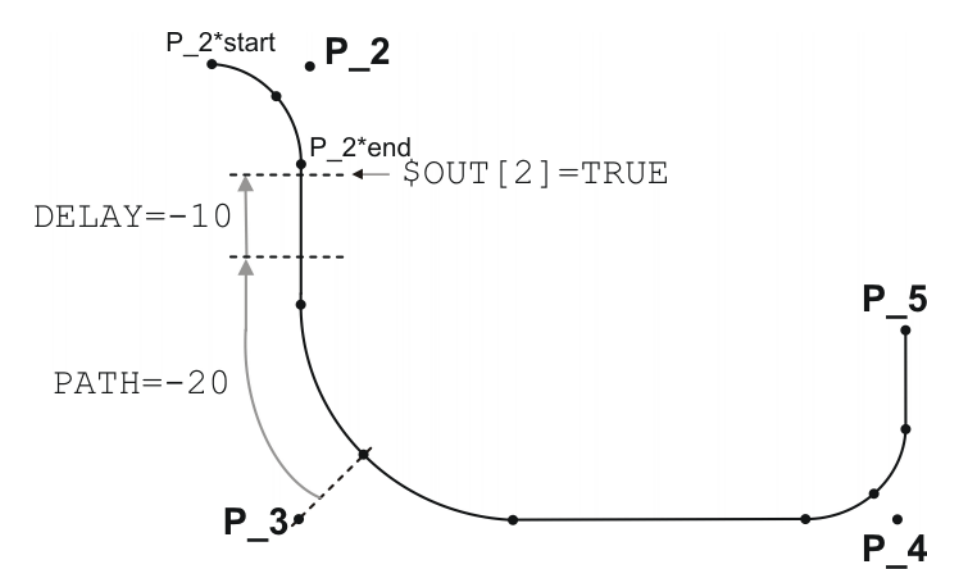

**Fig. 11-14: Example of TRIGGER WHEN PATH**

```
Switching range: P_2*start to P_5.
```
If P\_2 were not approximated, the switching range would be P\_2 to P\_5.

The switching range goes to P\_5 because P\_5 is the next exact positioning point after the TRIGGER statement. If P\_3 were not approximated, the switching range would be P\_2 to P\_3, as P\_3 is the next exact positioning point in the program after the Trigger statement.

## **Example**

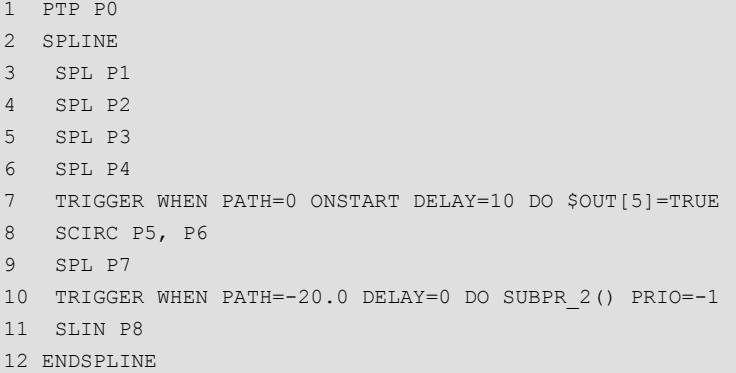

The Trigger in line 10 would have the same result if it was positioned directly before the spline block (i.e. between line 1 and line 2). In both cases, it refers to the last point of the spline motion: P8.

It is advisable, however, to position the trigger as shown in the example, and not directly before the spline block.

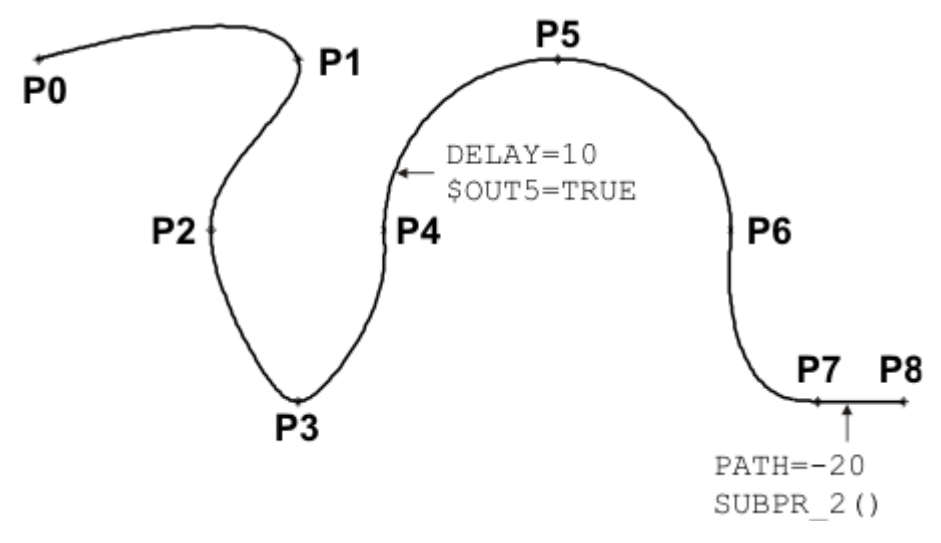

**Fig. 11-15: Example of TRIGGER WHEN PATH (for spline)**

## <span id="page-427-0"></span>**11.11.2.1Reference point for approximate positioning – overview**

## **Where is the reference point of a PATH trigger if the start or end point is approximated?**

This depends primarily on whether homogenous or mixed approximate positioning is being carried out.

### **Homogenous Homogenous approximate positioning**

- From a CP spline motion to a CP spline motion
- $\blacksquare$  From a PTP spline motion to a PTP spline motion
- From a LIN or CIRC spline motion to a LIN or CIRC spline motion

Every spline motion can be a spline block or an individual instruction.

 (>>> [11.11.2.2 "Reference point for homogenous approximate positioning"](#page-428-0)  [Page 429](#page-428-0))

KI IKA

## **Mixed Mixed approximate positioning**

In this case, the position of the reference point also depends on whether the motions are spline motions or conventional motions.

- From a CP spline motion to a PTP spline motion or vice versa Every spline motion can be a spline block or an individual instruction. (>>> [11.11.2.3 "Reference point for mixed approximate positioning](#page-429-0)  [\(spline\)" Page 430\)](#page-429-0)
- From a PTP spline motion to a LIN or CIRC spline motion or vice versa (>>> [11.11.2.4 "Reference point for mixed approximate positioning \(LIN/](#page-430-1) [CIRC/PTP\)" Page 431\)](#page-430-1)

### <span id="page-428-0"></span>**11.11.2.2Reference point for homogenous approximate positioning**

**SPLINE** 

The principle is explained here using an example with CP spline blocks. It also applies to other types of homogenous approximate positioning.

### **Example**

```
 ... 
  SLIN P2 
  TRIGGER WHEN PATH=0 DELAY=0 DO ... ;Trigger 1
  SLIN P3
ENDSPLINE C_SPL
SPLINE
   TRIGGER WHEN PATH=0 ONSTART DELAY=0 DO ... ;Trigger 2
   SLIN P4
   ...
ENDSPLINE
```
Triggers 1 and 2 both refer to P3. P3 is approximated. The robot controller transfers the point onto the approximate positioning arc by a distance corresponding to the approximation distance (= P3').

**End point approximated**

## **Reference point of Trigger 1:**

The robot controller calculates how far the distance would be from the start of the approximate positioning arc to the end point with exact positioning. This distance is then applied to the approximate positioning arc.

The distance  $P_{StartApprox} \rightarrow P3$  is the same as  $P_{StartApprox} \rightarrow P3'_{Trigger 1}$ .

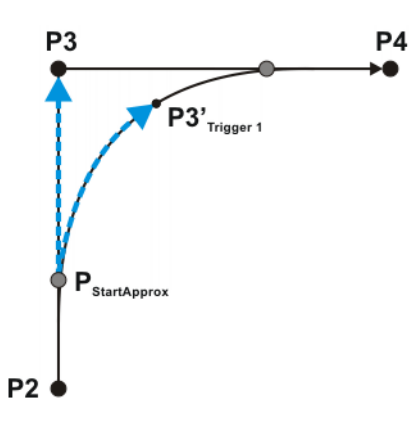

**Fig. 11-16: Trigger 1: Reference point for homogenous approximate positioning**

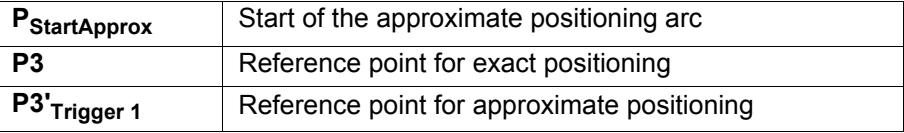

## <span id="page-429-1"></span>**Start point approximated**

### **Reference point of Trigger 2:**

The robot controller calculates how far the distance would be from the end of the approximate positioning arc back to the start point with exact positioning. This distance is then applied to the approximate positioning arc.

The distance  $P_{EndApprox} \rightarrow P3$  is the same as  $P_{EndApprox} \rightarrow P3'_{Trigger 2}$ .

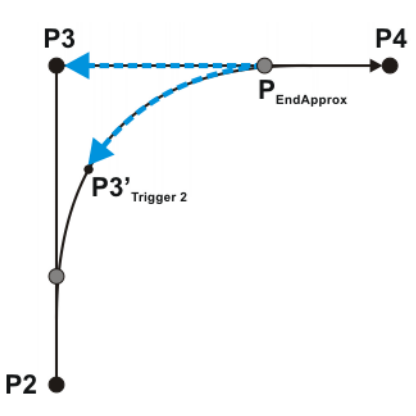

**Fig. 11-17: Trigger 2: Reference point for homogenous approximate positioning**

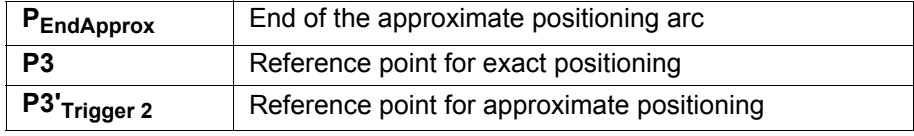

## <span id="page-429-0"></span>**11.11.2.3Reference point for mixed approximate positioning (spline)**

et the

### **Example**

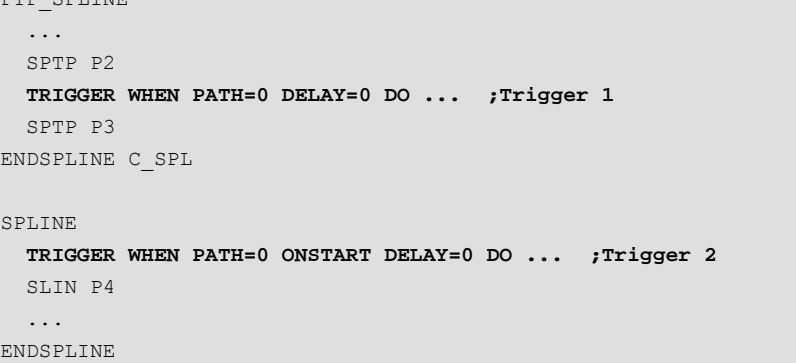

Triggers 1 and 2 both refer to P3. P3 is approximated.

# **Start point approximated**

**imated**

**Reference point of Trigger 2:**

This reference point must be considered first, as the reference point of Trigger 1 refers to it!н

The reference point is determined in the same way as for homogenous approximate positioning.

(>>> ["Start point approximated" Page 430](#page-429-1))

### **End point approx-Reference point of Trigger 1:**

The reference point for Trigger 1 is in the same position as that for Trigger 2.

The distance  $P_{StartApprox} \rightarrow P3'_{Triager 1}$  is generally shorter than  $P_{StartApprox}$  $\rightarrow$  **P3**.

КІ ІК Д

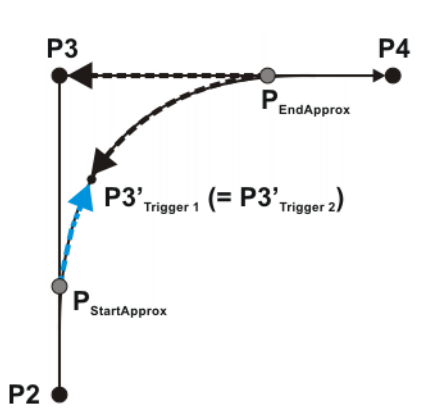

## **Fig. 11-18: Trigger 1: Reference point for mixed approximate positioning**

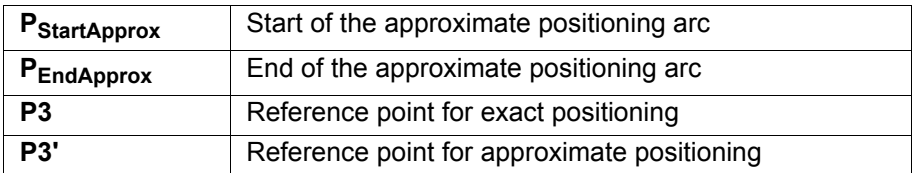

If Trigger 1 were to be shifted to between PstartApprox and P3', the exact position would be determined as follows:

The robot controller calculates the percentage of the distance  $P_{StartApprox} \rightarrow$ **P3** at which the switching point would be located if the end point were an exact positioning point. This proportion is then applied to the approximate positioning arc. The switching point is thus at x% of the distance  $P_{StartApprox}$   $\rightarrow$ 

**P3'Trigger 1**

## <span id="page-430-1"></span>**11.11.2.4Reference point for mixed approximate positioning (LIN/CIRC/PTP)**

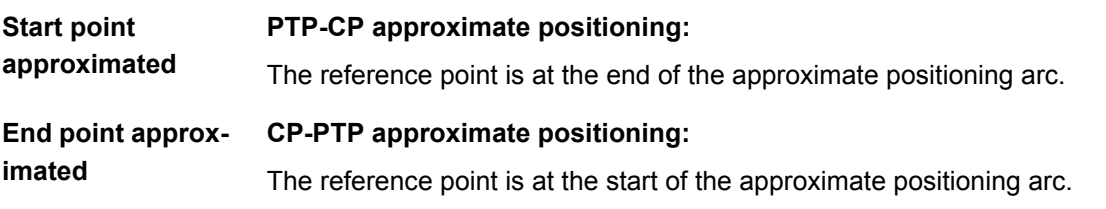

## <span id="page-430-0"></span>**11.11.3 Constraints for functions in the trigger**

The values for DELAY and PATH can be assigned using functions. The following constraints apply to these functions:

- **The KRL program containing the function must have the attribute Hidden.** (>>> [7.4.2 "Displaying or modifying properties of files and folders"](#page-232-0)  [Page 233\)](#page-232-0)
- $\blacksquare$  The function must be globally valid.
- $\blacksquare$  The functions may only contain the following statements or elements:
	- Value assignments
	- IF statements
	- Comments
	- **Blank lines**
	- **RETURN**
	- Read system variable
	- Call predefined KRL function

## **11.11.4 Useful system variables for working with PATH triggers**

## **11.11.4.1\$DIST\_NEXT**

**Description** \$DIST\_NEXT specifies the length of the path from the current TCP position to the next taught point.

Type: REAL. Unit:

- For CP motions (spline and conventional): mm
- For SPTP motions: No unit

\$DIST\_NEXT cannot be used for PTP motions. The value is always zero in this case.

\$DIST\_NEXT is write-protected.

- **Procedure** \$DIST\_NEXT can be used as an aid for programming PATH triggers without ONSTART. It can be used to determine the value that must be assigned to the PATH parameter.
	- 1. Move to the position on the path where the switching point is to be located.
	- 2. Read the system variable.
	- 3. Program the trigger before the next point.
		- **Program the trigger without ONSTART.**
		- Assign the value of the system variable to the PATH parameter.

### **11.11.4.2\$DIST\_LAST**

**Description**  $$DIST_LAST species the length of the path from the current TCP position to$ the previous taught point. The value is generally positive.

Type: REAL. Unit:

- For CP motions (spline and conventional): mm
- For SPTP motions: No unit

\$DIST\_LAST cannot be used for PTP motions. The value is always zero in this case.

\$DIST\_LAST is write-protected.

**Procedure** \$DIST\_LAST can be used as an aid for programming PATH triggers with ON-START. It can be used to determine the value that must be assigned to the PATH parameter.

- 1. Move to the position on the path where the switching point is to be located.
- 2. Read the system variable.
- 3. Program the trigger after the previous point.
	- $\blacksquare$  Program the trigger with ONSTART.
	- Assign the value of the system variable to the PATH parameter.

## **11.12 Communication**

Information about the following statements is contained in the Expert documentation CREAD/CWRITE.

- CAST\_FROM
- CAST\_TO
- CCLOSE
- **CHANNEL**
- **CIOCTL**
- COPEN
- CREAD
- **CWRITE**
- SREAD
- **SWRITE**

### **11.13 Operators**

In each operation, the compiler checks the legitimacy of the operands.

#### **11.13.1 Arithmetic operators**

#### **Description** All 4 basic arithmetic operations are permissible in KRL.

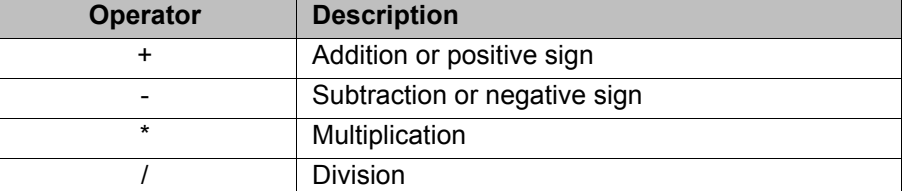

The arithmetic operators can be applied to the data types INT and REAL.

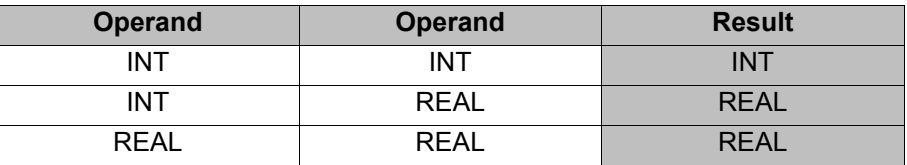

If the result of an INT division is not an integer, it is cut off at the decimal point.

### **Examples**

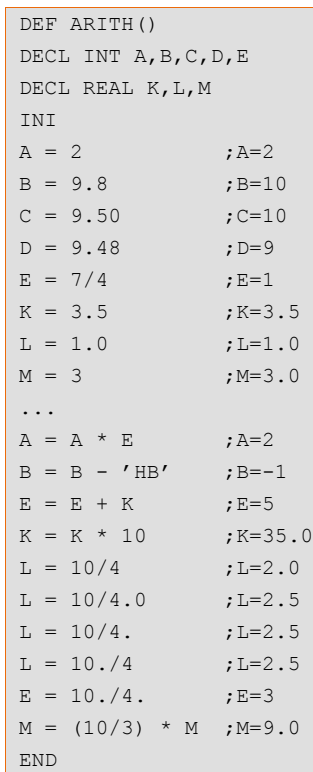

### **11.13.2 Geometric operator**

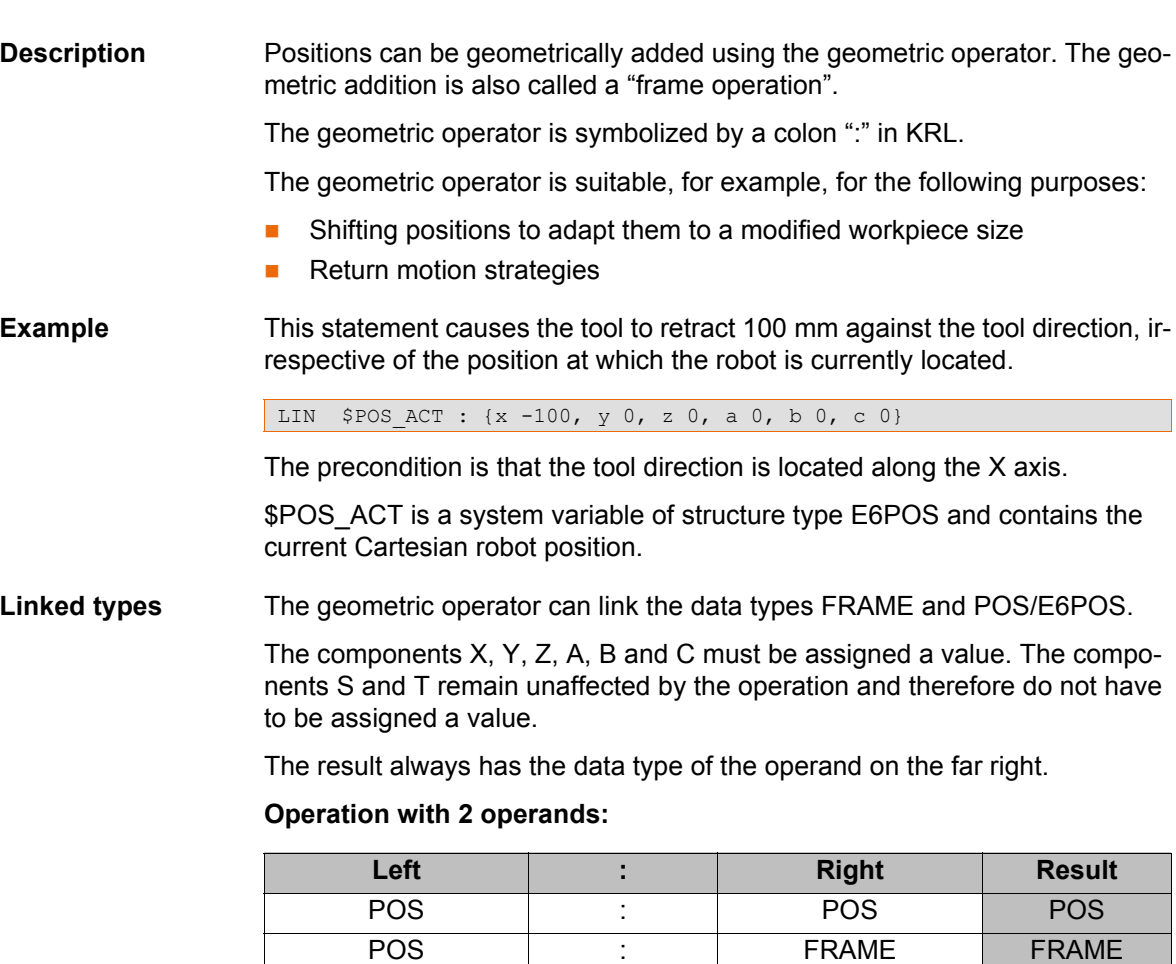

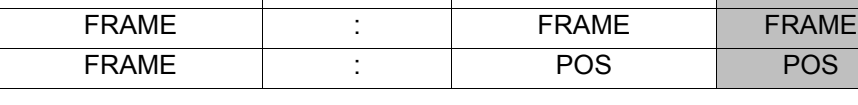

#### **Examples of operations with 3 operands:**

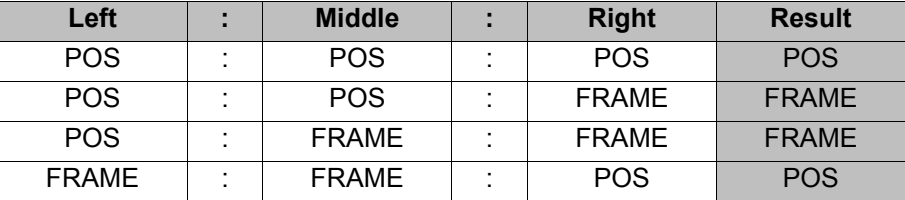

# **Meaning of the**

How can one visualize what the operands mean?

**operands**

This is illustrated using the previous example for a return motion:

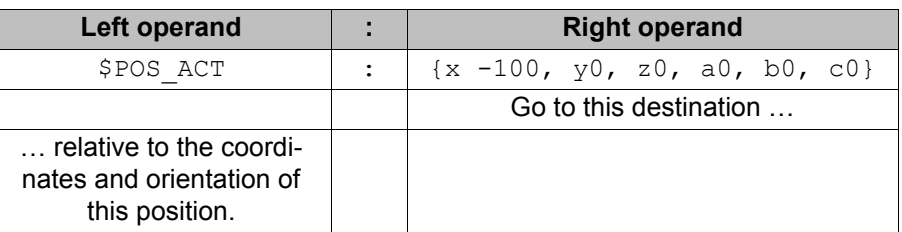

#### **11.13.2.1Sequence of the operands**

The result of a geometric addition differs according to the sequence of the operands. The following example illustrates this graphically.

$$
A = \{x 1, y 1, z 0, a 0, b 0, c 0\}
$$

- $B = \{x \, 3, y \, 2, z \, 0, a -45, b \, 0, c \, 0\}$
- $\Box$  CS = original coordinate system

The result of an operation can be calculated using KRL. It specifies the position of the right-hand operand relative to the coordinate system of the left-hand operand.

**Sequence A:B**  $R = A : B$  means:

- A refers to CS.
- $\blacksquare$  B refers to A.

The result specifies the position of B relative to CS:

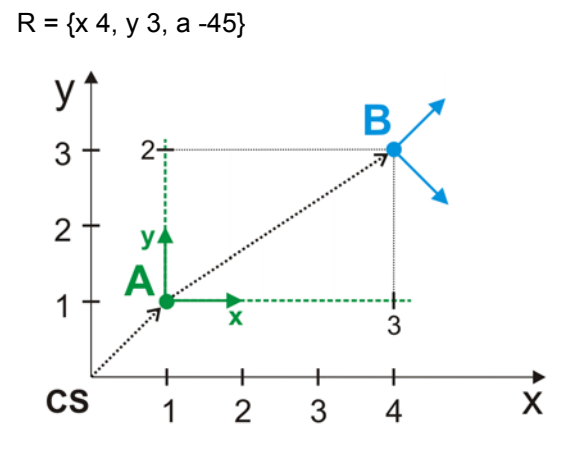

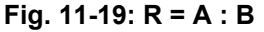

- **Sequence B:A** R = B : A means:
	- B refers to CS.

 $R = \{x \, 4.414, y \, 2, a \, -45\}$ 

A refers to B.

The result specifies the position of A relative to CS:

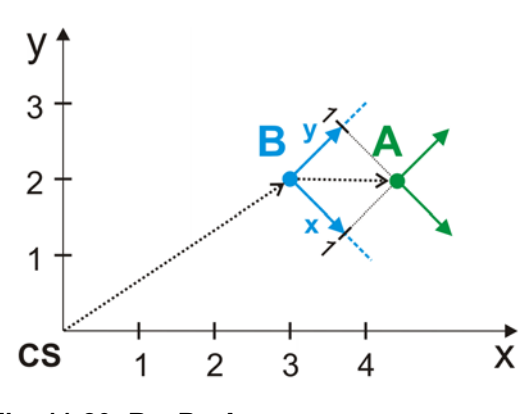

**Fig. 11-20: R = B : A**

#### **11.13.2.2Example of a double operation**

**Description** This example shows how multiple coordinate systems can be linked.

In order to show the effect of the operations, the robot is moved to the origin of each coordinate system and of the operation. The robot waits there for 2 seconds to highlight the position. In order to illustrate the change in orientation, the tip of the tool first moves 100 mm in the X direction, then 100 mm in the Y direction and finally 100 mm in the Z direction.

```
Program 1 DEF geo_operator()
                      2 DECL AXIS home
                     3 DECL FRAME ref pos x, ref pos y, ref pos z
                      4 DECL FRAME My_BASE[2]
                    ...
                      5 INI
                      6 home={AXIS: A1 0,A2 -90,A3 90,A4 0,A5 30,A6 0}
                      7 $BASE={X 1000,Y 0,Z 1000,A 0,B 0,C 0}
                      8 ref_pos_X={X 100,Y 0,Z 0,A 0,B 0,C 0}
                     9 ref pos Y={X 100,Y 100,Z 0,A 0,B 0,C 0}
                    10 ref_pos_Z={X 100,Y 100,Z 100,A 0,B 0,C 0}
                    11 My_BASE[1]={X 200,Y 100,Z 0,A 0,B 0,C 180}
                    12 My_BASE[2]={X 0,Y 200,Z 250,A 0,B 90,C 0}
                    ...
                    13 PTP home 
                    14 PTP $BASE
                    15 WAIT SEC 2
                    16 PTP ref_pos_X
                    17 PTP ref_pos_Y
                    18 PTP ref_pos_Z
                    19 PTP My_BASE[1]
                    20 WAIT SEC 2
                    21 PTP My_BASE[1]:ref_pos_X
                    22 PTP My_BASE[1]:ref_pos_Y
                    23 PTP My_BASE[1]:ref_pos_Z
                    24 PTP My_BASE[1]:My_BASE[2]
                    25 WAIT SEC 2
                    26 PTP My_BASE[1]:My_BASE[2]:ref_pos_X
                    27 PTP My BASE[1]:My BASE[2]:ref pos_Y
                    28 PTP My_BASE[1]:My_BASE[2]:ref_pos_Z
                    29 PTP My_BASE[2]:My_BASE[1]
                    30 WAIT SEC 2
                    31 PTP My BASE[2]:My BASE[1]:ref pos X
                    32 PTP My_BASE[2]:My_BASE[1]:ref_pos_Y
                    33 PTP My_BASE[2]:My_BASE[1]:ref_pos_Z
                    34 PTP home
                    35 END
```
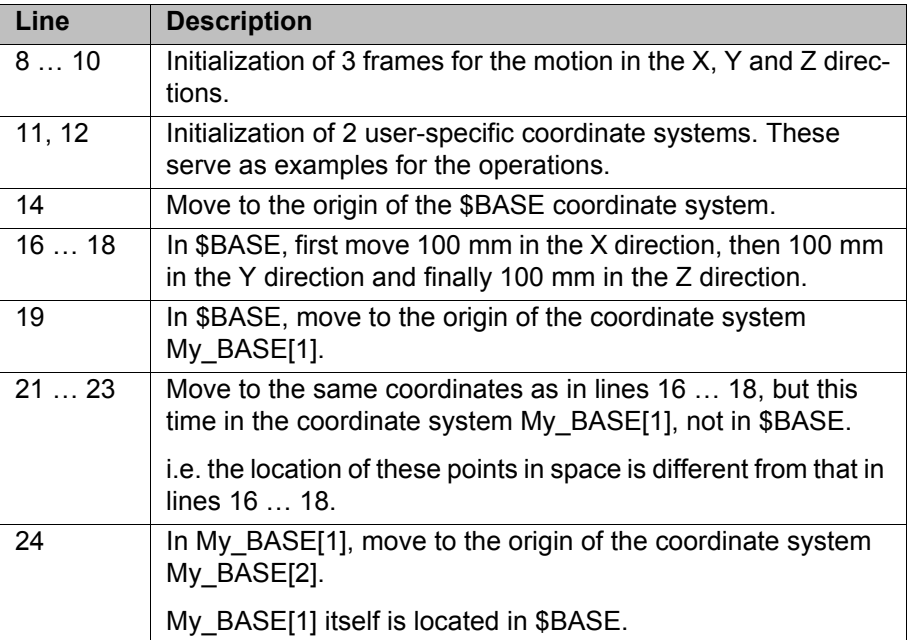

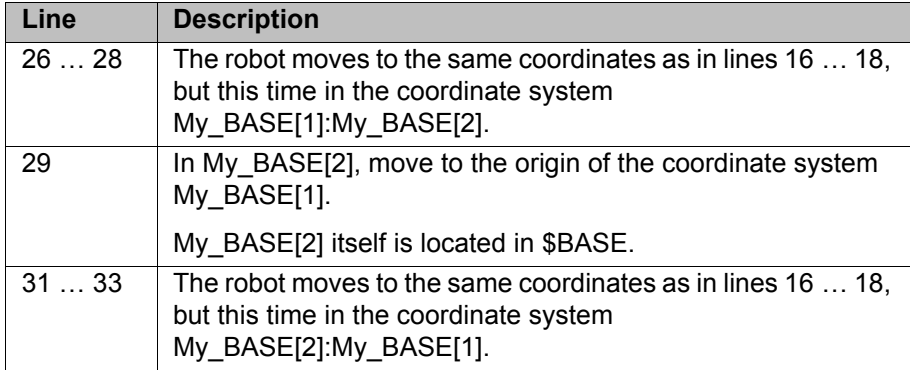

#### **11.13.3 Relational operators**

**Description** Using relational operators, it is possible to form logical expressions. The result of a comparison is always of type BOOL.

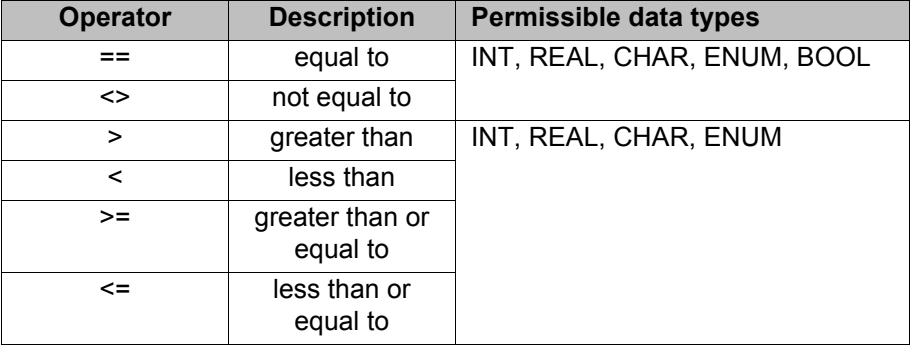

■ Operand combinations of INT, REAL and CHAR are permissible. The comparison of numeric values (INT, REAL) and character values (CHAR) is permissible because each ASCII character is assigned an

- A BOOL type may only be compared with a BOOL type.
- An ENUM type may only be compared with the same ENUM type.

In the case of REAL values, the test for equality or inequality is of only limited use: due to the limited number of places after the floating ı point, rounding errors are possible. These can result in identical formulae having different values.

**Examples** Multiple comparisons are also permissible:

ASCII code. The code is a number.

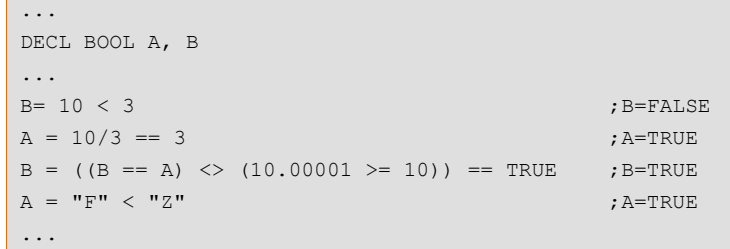

Example of a comparison with an ENUM type:

```
DEF TEST()
ENUM color typ orange, blue
DECL BOOL A
DECL color typ KUKA color, my color
INI
KUKA_color = #orange
```
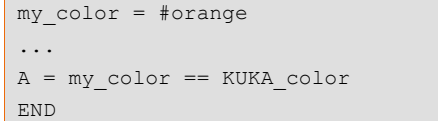

;  $A = TRUE$ 

#### **11.13.4 Logic operators**

**Description** Logic operators are used for performing logic operations on Boolean variables, constants and simple logic expressions, as are formed with the aid of relational operators.

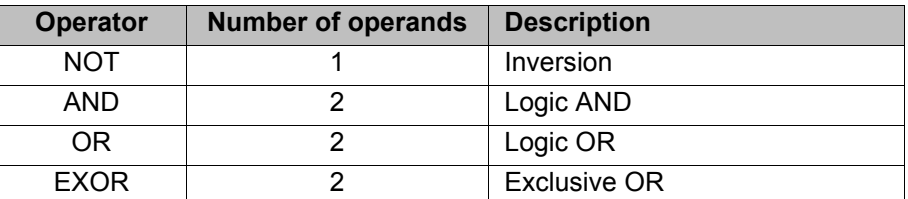

The operands of a logic operation must be of type BOOL. The result is also always of type BOOL.

The following table shows the results of the possible operations:

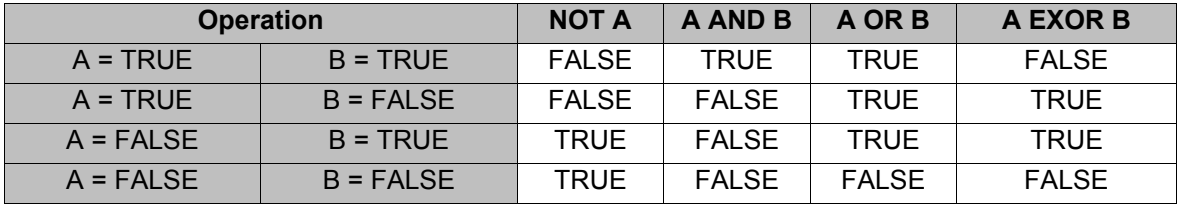

The table also applies to operations with bit operators.

**Examples** Multiple operations are also permissible.

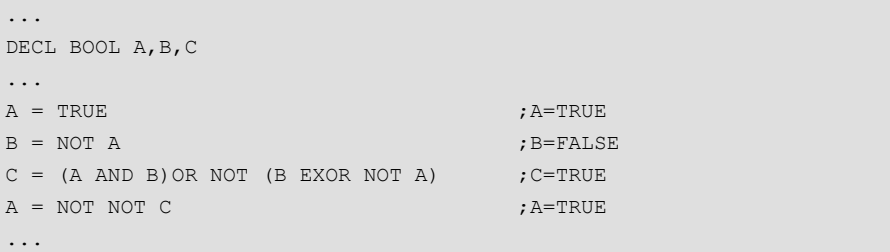

#### **11.13.5 Bit operators**

**Description** Bit operators are used to link whole numbers by performing logic operations on the individual bits of the whole numbers.

The results of the operations correspond to those of the logic operators.

- Bit value 1 corresponds to TRUE.
- Bit value 0 corresponds to FALSE.

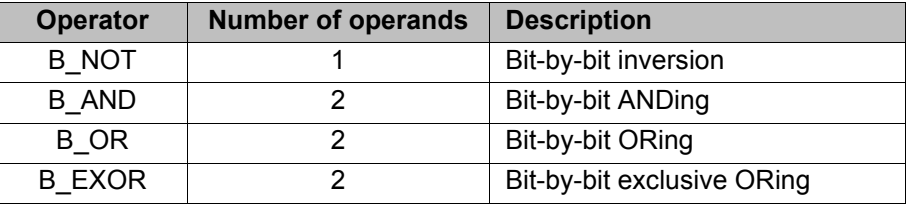

The bit operators can be applied to the data types INT and CHAR.

**438 / [491](#page-490-0)** [Issued: 14.01.2015](#page-0-0) [Version: KSS 8.3 SI V4](#page-0-1)

INT has 32 bits in KRL and has a sign. CHAR has 8 bits and does not have a sign.

In order to be able to follow the results of bit operations, it is necessary to bear in mind that the robot controller interprets signed binary numbers as a twos complement. The most significant bit determines whether the number is positive or negative. For this reason, all bits must be taken into consideration.

In the following examples for B\_AND, B\_OR and B\_EXOR with integer values, the results are positive numbers (most significant bit = 0). The results can be converted directly into the decimal system in the same way as unsigned values.

The 28 leading zeros of the operands are indicated by "0 0 […]".

**B\_AND**

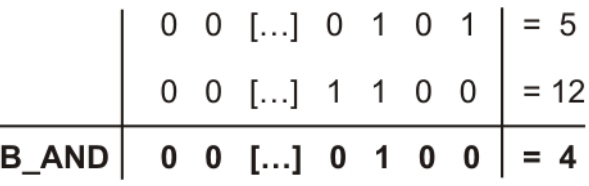

**Fig. 11-21: Example: Linking the integer values 5 and 12**

**B\_OR**

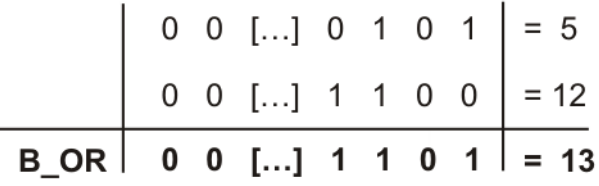

#### **Fig. 11-22: Example: Linking the integer values 5 and 12**

**B\_EXOR**

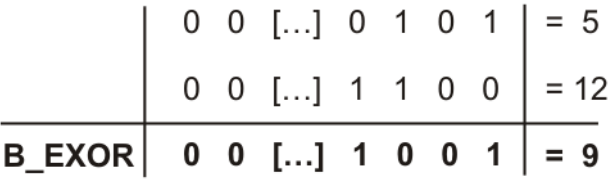

**Fig. 11-23: Example: Linking the integer values 5 and 12**

**B\_NOT** In this integer example, the operation results in a negative number (most significant bit = 1). The result can thus not be converted to the decimal system in the same way as an unsigned number.

> In order for the user to be able to understand the decimal result of the robot controller, it is necessary to be familiar with the rules for interpreting twos complement numbers. The rules are not dealt with in this documentation.

|                              |  |  |  | $0 \t 0$ [] 1 0 1 0 $= 10$ |
|------------------------------|--|--|--|----------------------------|
| $B_NOT$ 1 1 [] 0 1 0 1 = -11 |  |  |  |                            |

**Fig. 11-24: Example: B\_NOT with integer value 10**

The decimal result of a B\_NOT operation on a signed operand can also be calculated as follows:

- 1. Decimal value of the operand plus 1
- 2. Invert sign

#### **Further examples**

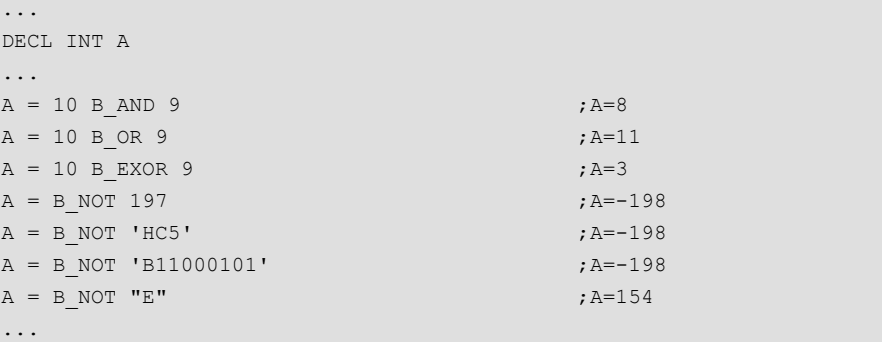

#### **Setting and checking bits:**

B AND and B OR can be used to set individual bits of a bit sequence to 1 or 0. The other bits remain unchanged.

- $\blacksquare$  B AND can be used to set individual bits to 0.
- B OR can be used to set individual bits to 1.

It is also possible to check whether individual bits are set to 1 or 0.

#### **Example:**

A digital output has a bit width of 8 bits. The output can be addressed via the INT variable DIG.

Set bits 1, 2 and 6 to 0:

DIG = DIG B\_AND 'B10111001'

Set bits 0, 2, 3 and 7 to 1:

DIG = DIG B\_OR 'B10001101'

Check whether bits 0 and 7 are set to 1. If so,  $my$  result is set to TRUE:

```
DECL BOOL my_result
...
my result = DIG B AND ('B10000001') == 'B10000001'
```
Check whether one of the two bits 0 or 7 is set to 1. If so,  $my$  result is set to TRUE:

```
DECL BOOL my_result
...
my_result = DIG B_AND ('B10000001') > 0
```
#### **11.13.6 Priority of the operators**

The priority specifies the order in which the operators are evaluated within a statement.

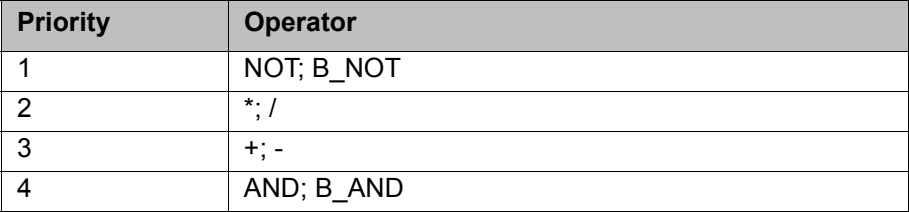

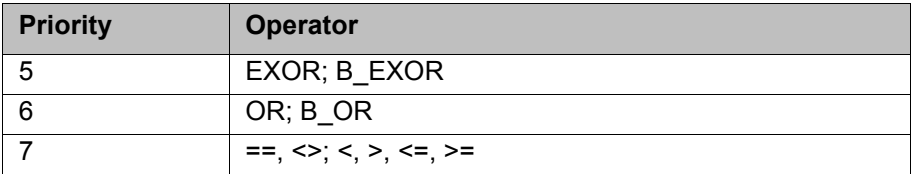

The following general rules apply:

- Bracketed expressions are processed first.
- Non-bracketed expressions are evaluated in accordance with their priority.
- Logic operations with operators of the same priority are evaluated from left to right.

#### **11.14 System functions**

#### **11.14.1 DELETE\_BACKWARD\_BUFFER()**

**Description** DELETE\_BACKWARD\_BUFFER() can be used to prevent backward motion for specific motions. The function deletes the recorded forward motions. If the user attempts to perform backward motion, the robot controller generates the following message: *Backward motion not possible: no trace available*.

The function can be used with all interpreters. It can also be used in the trigger.

The function triggers an advance run stop.

DELETE\_BACKWARD\_BUFFER() refers to backward motion using the Start backwards key. It has no effect on other backward motion functionalities, e.g. backward motion as part of fault strategies in technology packages.

**Example 1** In the following example, it is still possible to start backward motion during the motion from P4 to P5. At P5, it is no longer possible:

> PTP P4 PTP P5 DELETE\_BACKWARD\_BUFFER()

PTP P4

If it is desirable for backward motion already to be no longer possible during the motion from P4 to P5, this can be achieved by means of a trigger:

```
TRIGGER WHEN DISTANCE=0 DELAY=0 do DELETE_BACKWARD_BUFFER() PRIO=-1
PTP P5
```
**Example 2** In the following example, the following actions are possible or not possible:

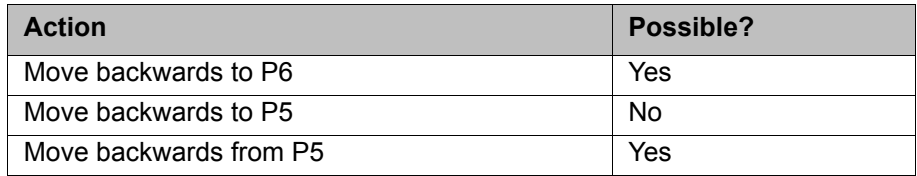

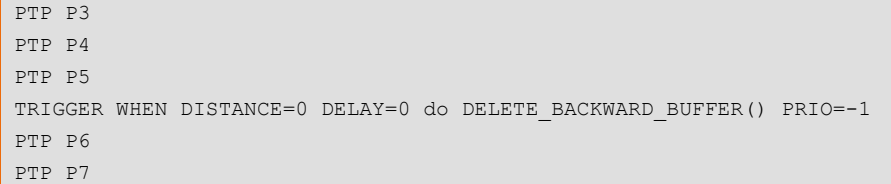

If, for example, it is desirable for no backward motion to be possible after P3 has been left and before P6 has been reached, several triggers must be programmed:

```
PTP P3
TRIGGER WHEN DISTANCE=0 DELAY=0 do DELETE_BACKWARD_BUFFER() PRIO=-1
PTP P4
TRIGGER WHEN DISTANCE=0 DELAY=0 do DELETE_BACKWARD_BUFFER() PRIO=-1
PTP P5
TRIGGER WHEN DISTANCE=0 DELAY=0 do DELETE_BACKWARD_BUFFER() PRIO=-1
PTP P6
PTP P7
```
#### **11.14.2 ROB\_STOP() and ROB\_STOP\_RELEASE()**

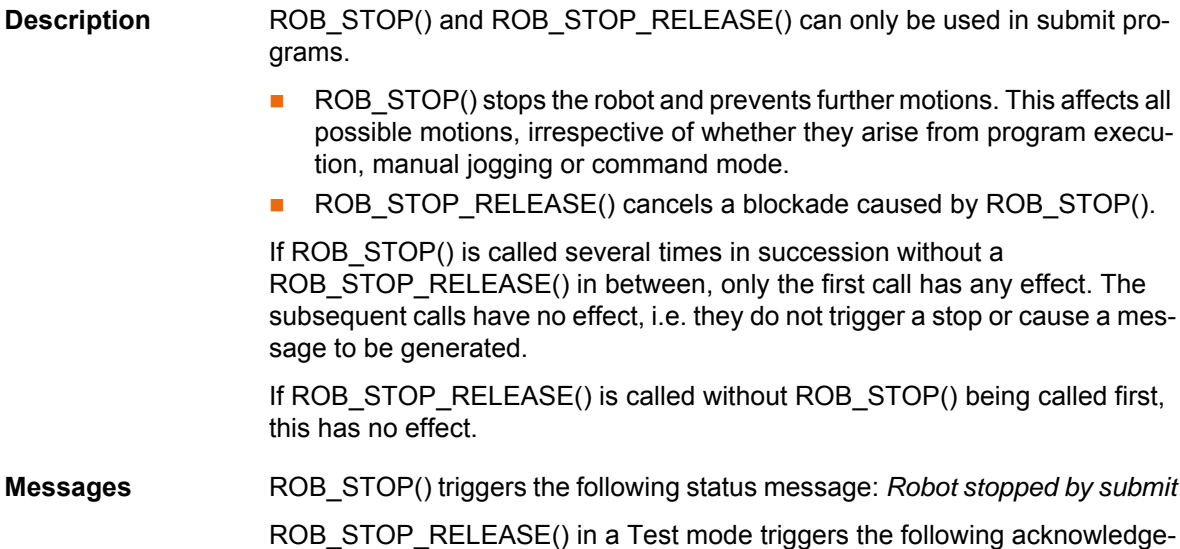

ROB\_STOP\_RELEASE() in an Automatic mode triggers no message.

**Syntax** *result* = ROB STOP (*stop\_type*: IN)

ment message: *Ackn. Robot stopped by submit*

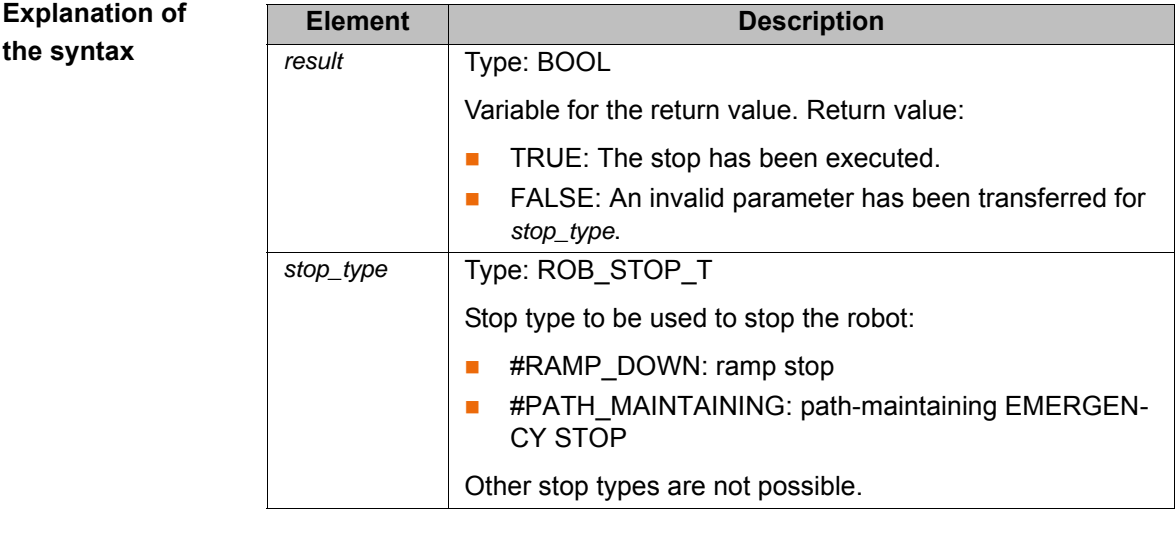

**ProConOS** The "Robot stop" function can also be used from ProConOS. The following functions are available for this:

> **PLC ROB STOP()** The desired stop type is defined with PLC\_ROB\_STOP\_RAMP\_DOWN or PLC\_ROB\_STOP\_PATH\_MAINT.

PLC ROB STOP RELEASE()

The effect is the same, irrespective of whether a stop is triggered by submit or by ProConOS. ProConOS generates its own message texts; these are:

- *Robot stopped by SoftPLC ({Name of the task calling it})*
- *Ackn. Robot stopped by SoftPLC*

If a stop is requested by both submit and ProConOS, this is indicated in each case by a status message. A maximum of 2 status messages can thus be displayed for an executed stop. In this case, robot motion cannot be resumed until the blockade has been canceled by both submit and ProConOS.

If different stop types are requested by submit and ProConOS, the type actually carried out is generally the one that was requested first.

A stop triggered by ProConOS cannot be canceled by a submit program and vice versa.

#### **11.14.3 SET\_BRAKE\_DELAY()**

**Description** The function SET\_BRAKE\_DELAY can be used to reduce the brake delay

with reference to an individual point.

SET\_BRAKE\_DELAY is intended for use at the end of a cycle. When the robot stops there before the next cycle begins, SET\_BRAKE\_DELAY can be used to make the brakes close earlier, thereby also causing the drives to be deactivated sooner. Energy can be saved in this way.

#### **Brake delay:**

The brake delay is the time after which the brakes are applied when the robot (or the external axis) has reached an exact positioning point. It is irrelevant whether the exact positioning point was programmed as such, or whether it just works out that way because approximate positioning cannot be carried out.

If the robot stops at the point until the time has elapsed, e.g. at the end of the program, the brakes are applied. If the robot resumes motion before the time has elapsed, the brakes are not applied.

The generally applicable brake delay is defined in system variables. SET\_BRAKE\_DELAY can be used to set a lower value for an individual point, i.e. the brakes are applied earlier.

System variables for the generally applicable brake delay:

\$BRK\_DEL\_COM:

Brake delay for robot axes in command mode (= jogging) (default: 10,000 ms)

- \$BRK\_DEL\_PRO: Brake delay for robot axes in program mode (default: 20,000 ms)
- \$BRK\_DEL\_EX:

Brake delay for external axes (default: 200 ms)

\$BRK\_DEL\_EX only applies if the external axis mode is set (\$BRK\_MODE, bit 3 =1) and the external axis is not mathematically coupled. Otherwise, the brakes of the external axis respond in the same way as the robot axes and the corresponding delay times apply.

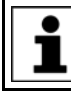

Further information about \$BRK\_MODE can be found in the documentation **Configuration of Kinematic Systems**.

**Additional characteristics**

SET\_BRAKE\_DELAY triggers an advance run stop. The advance run stop applies separately for synchronous and asynchronous axes. For example, if a synchronous axis is specified using *axes\_nr*, the advance run stop applies for all synchronous axes, but not for any asynchronous axis that may be present.

SET\_BRAKE\_DELAY can be processed by all interpreters.

SET\_BRAKE\_DELAY only has an effect if the robot is at an exact positioning point:

- SET\_BRAKE\_DELAY must come after the point in the program to which it is to apply. Since it triggers an advance run stop, this point is automatically an exact positioning point.
- **If it is triggered by a trigger, it can only take effect if the trigger refers to the** end point and this is an exact positioning point.

**the syntax**

**Syntax** *result* = SET\_BRAKE\_DELAY (*axes\_nr*, *delay*)

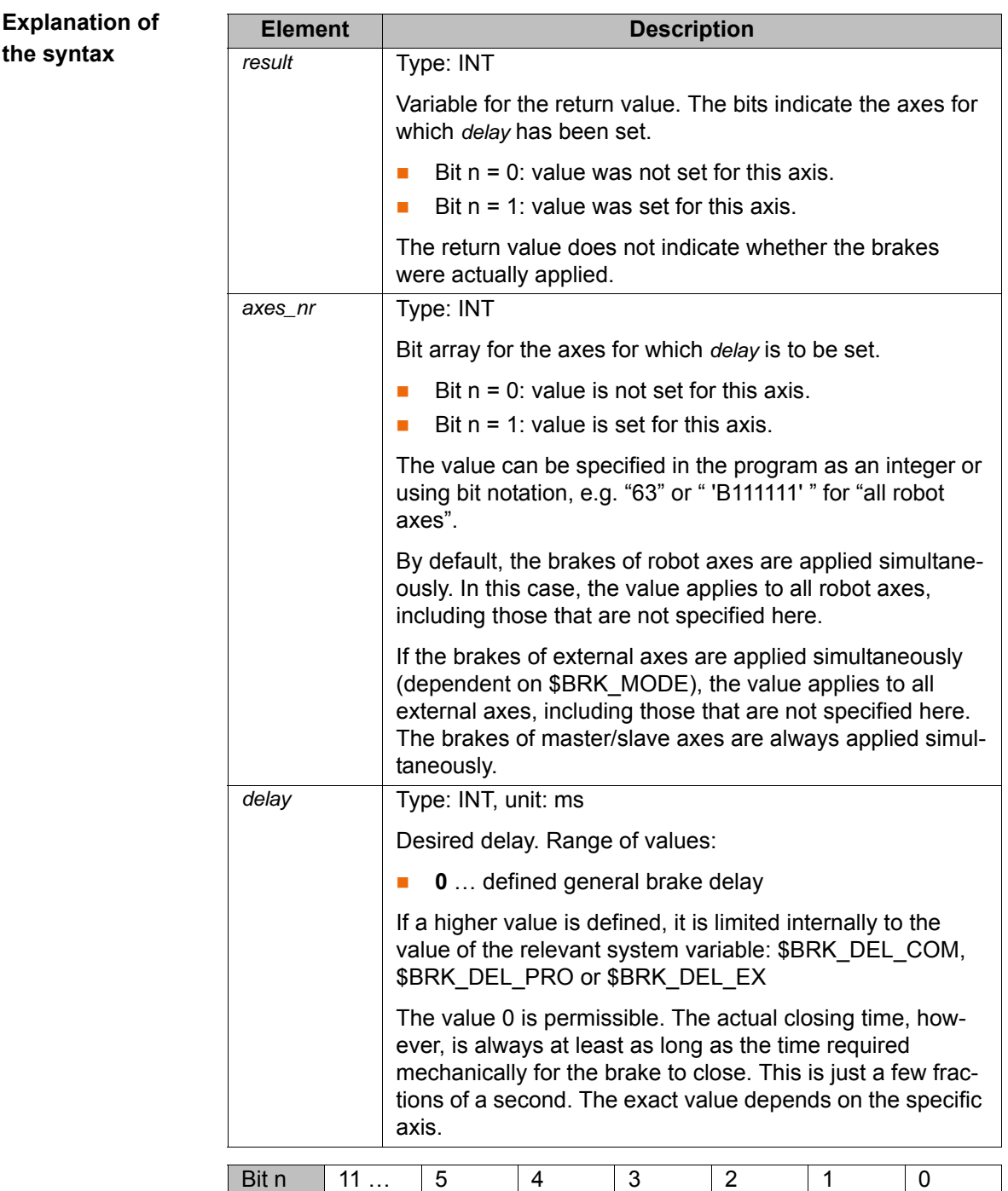

**\$BRAKE\_SIG** The state of the brakes (open or closed) can be displayed by means of the system variable \$BRAKE\_SIG.

Axis | E6 ... | A6 | A5 | A4 | A3 | A2 | A1

(>>> ["\\$BRAKE\\_SIG" Page 213](#page-212-0))

**Example** At the end of the following program, the brakes of the robot axes are to be applied as quickly as possible. For this reason, SET\_BRAKE\_DELAY(63, 0) has been programmed after the last point.

```
 1 DEF my_test()
 2 DECL INT my_result
 3 DECL INT brake_state
    ...
 4 PTP HOME Vel= 100 % DEFAULT
 5 PTP P1 ...
    ...
 6 PTP HOME Vel= 100 % DEFAULT
7 my result = SET BRAKE DELAY(63, 0)
 8 brake_state = $BRAKE_SIG
 9 END
```
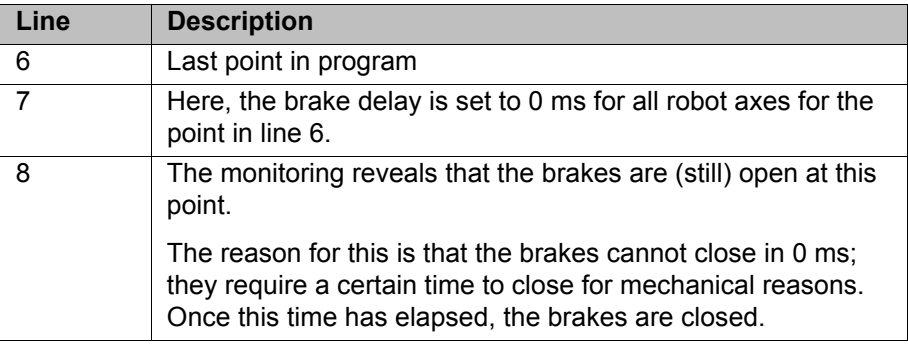

**Negative example** It is not generally helpful to use SET\_BRAKE\_DELAY during a cycle. There are often no points at which the brakes are applied and where this operation would need to be accelerated. On the contrary, the advance run stop triggered by SET\_BRAKE\_DELAY would actually have a negative effect on the cycle time.

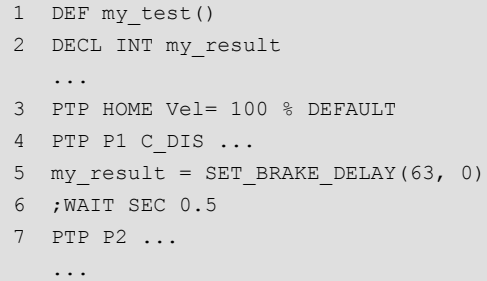

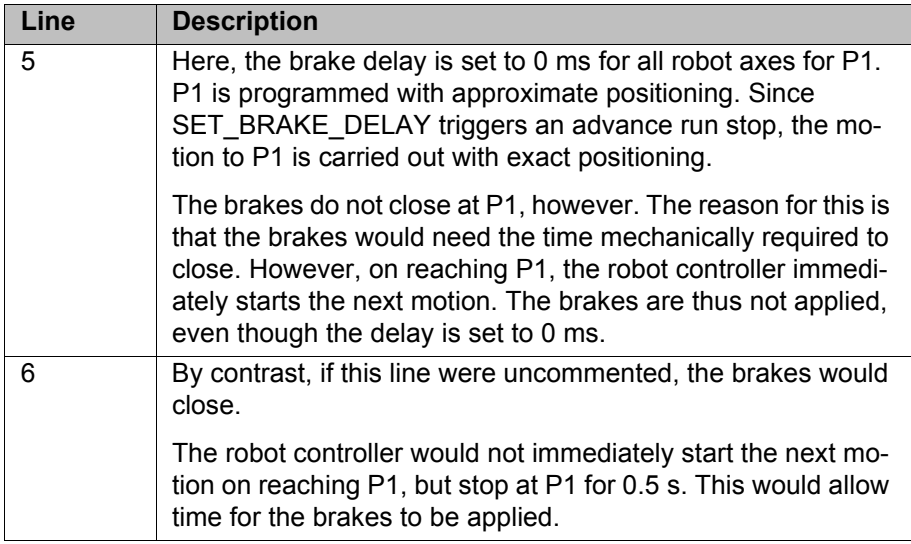

```
11.14.4 VARSTATE()
Description VARSTATE() can be used to monitor the state of a variable.
                     VARSTATE() is a function with a return value of type VAR_STATE. 
                     VAR_STATE is an enumeration type that is defined as follows in the system:
                     VARSTATE is defined as follows in the system:
Example 1
                     ENUM VAR_STATE DECLARED, INITIALIZED, UNKNOWN
                     VAR_STATE VARSTATE(CHAR VAR_STR[80]:IN)
                     DEF PROG1()
                     INT MYVAR
                     ...
                     IF VARSTATE("MYVAR")==#UNKNOWN THEN
                        $OUT[11]=TRUE
                     ENDIF
                      ...
                     IF VARSTATE("MYVAR")==#DECLARED THEN
                        $OUT[12]=TRUE
                     ENDIF
                      ...
                     IF VARSTATE("ANYVAR")==#UNKNOWN THEN
                         $OUT[13]=TRUE
                     ENDIF
                      ...
                     MYVAR=9
                      ...
                     IF VARSTATE("MYVAR")==#DECLARED THEN
                        $OUT[14]=TRUE
                     ENDIF
                      ...
                     IF VARSTATE("MYVAR")==#INITIALIZED THEN
                         $OUT[15]=TRUE
                     ENDIF
                     ...
```
END

Explanation of the state monitoring:

- The first IF condition is false, as MYVAR has already been declared. Output 11 is not set.
- The second IF condition is true, as MYVAR has been declared. Output 12 is set.
- $\blacksquare$  The third IF condition is true, on the condition that there is also no variable with the name ANYVAR in \$CONFIG.DAT. Output 13 is set.
- The fourth IF condition is false, as MYVAR has not only been declared, but has also already been initialized here. Output 14 is not set.
- The fifth IF condition is true, as MYVAR has been initialized. Output 15 is set.

#### **Example 2**

```
DEF PROG2()
INT MYVAR
INT YOURVAR
DECL VAR_STATE STATUS
...
STATUS=VARSTATE("MYVAR")
UP()...
STATUS=VARSTATE("YOURVAR")
```
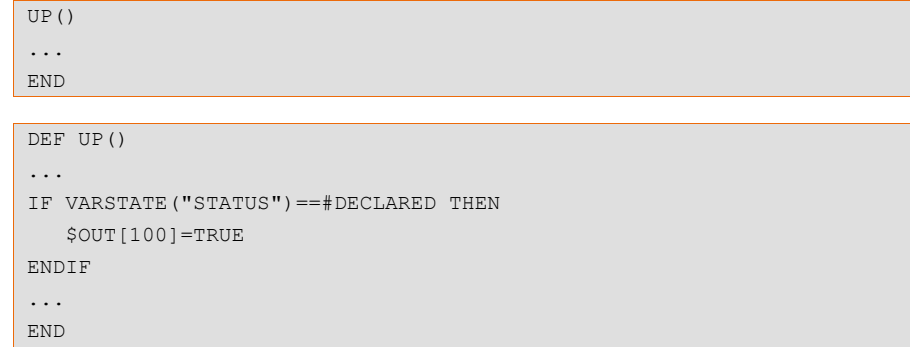

Explanation of the state monitoring:

In this example, the state is monitored indirectly, i.e. via an additional variable. The additional variable must be of type VAR\_STATE. The keyword DECL must not be omitted in the declaration. The name of the additional variable may be freely selected. In this example it is STATUS.

#### **11.15 Editing string variables**

Various functions are available for editing string variables. The functions can be used in SRC files, in SUB files and in the variable correction function.

The functions can be used within IF branches without the return value being explicitly assigned to a variable.

#### **11.15.1 String variable length in the declaration**

**Description** The function StrDeclLen() determines the length of a string variable according to its declaration in the declaration section of a program.

**Syntax** *Length* = StrDeclLen(*StrVar[]*)

# **Explanation of**

**the syntax**

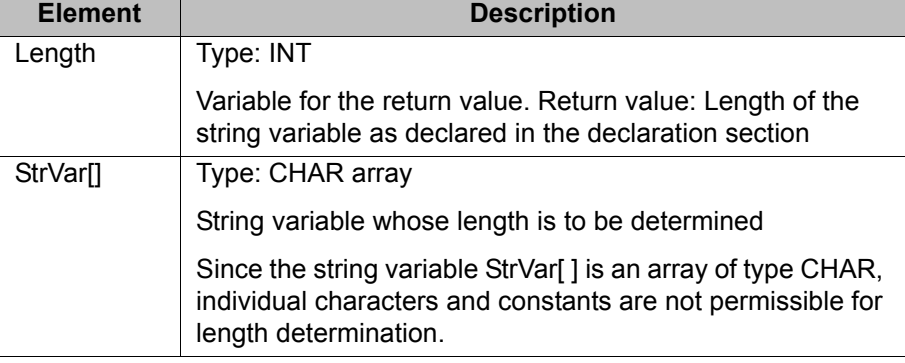

**Example**

 1 CHAR ProName[24] 2 INT StrLength … 3 StrLength = StrDeclLen(ProName) 4 StrLength = StrDeclLen(\$Trace.Name[ ])

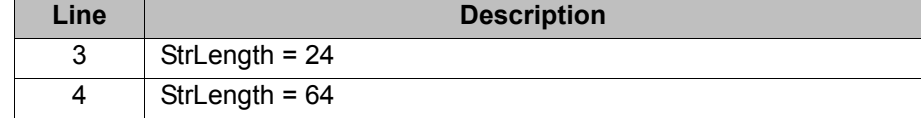

### **11.15.2 String variable length after initialization**

**Description** The function  $strLen()$  determines the length of the character string of a string variable as defined in the initialization section of the program.

#### **Syntax** *Length* = StrLen(*StrVar*)

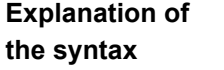

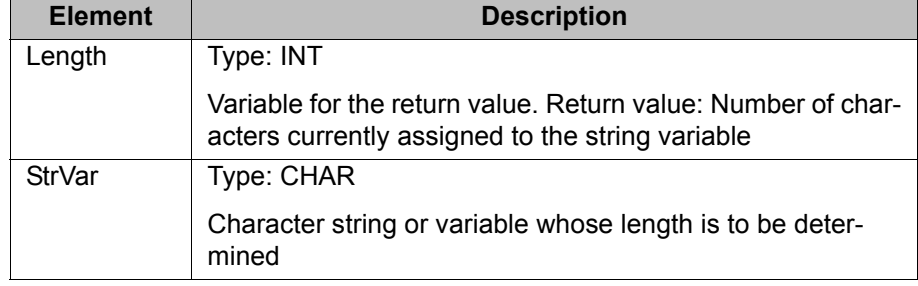

#### **Example**

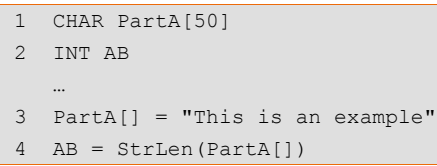

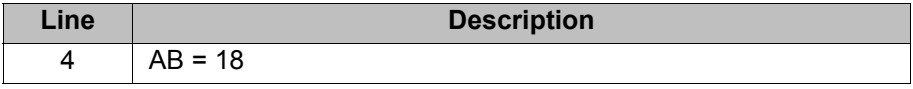

#### **11.15.3 Deleting the contents of a string variable**

**Description** The function  $strClear()$  deletes the contents of a string variable.

**the syntax**

**Syntax** *Result* = StrClear*(StrVar[]*)

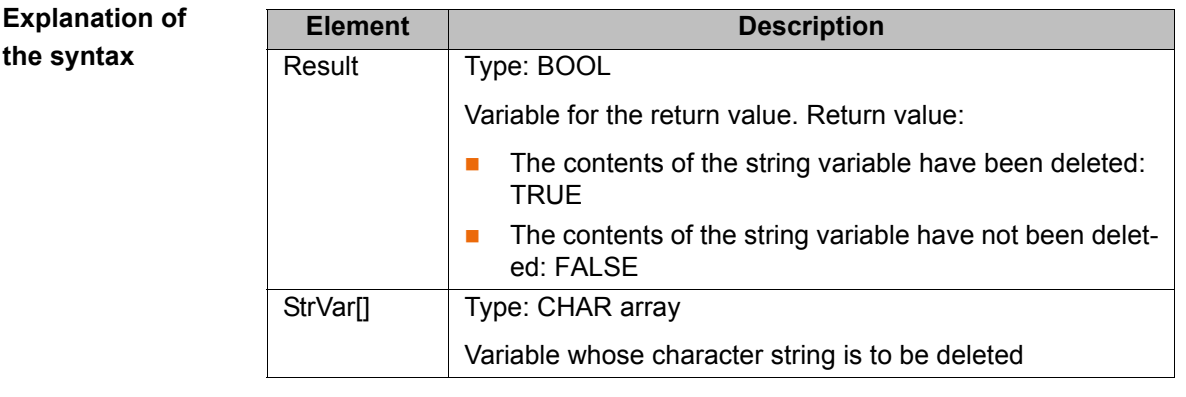

#### **Example**

IF (NOT StrClear(\$Loop\_Msg[])) THEN HALT ENDIF

The function can be used within IF branches without the return value being explicitly assigned to a variable. This applies to all functions for editing string variables.

#### **11.15.4 Extending a string variable**

**Description** The function  $strAdd()$  can be used to expand a string variable with the contents of another string variable.

#### **Syntax** *Sum* = StrAdd(*StrDest[]*, *StrToAdd[]*)

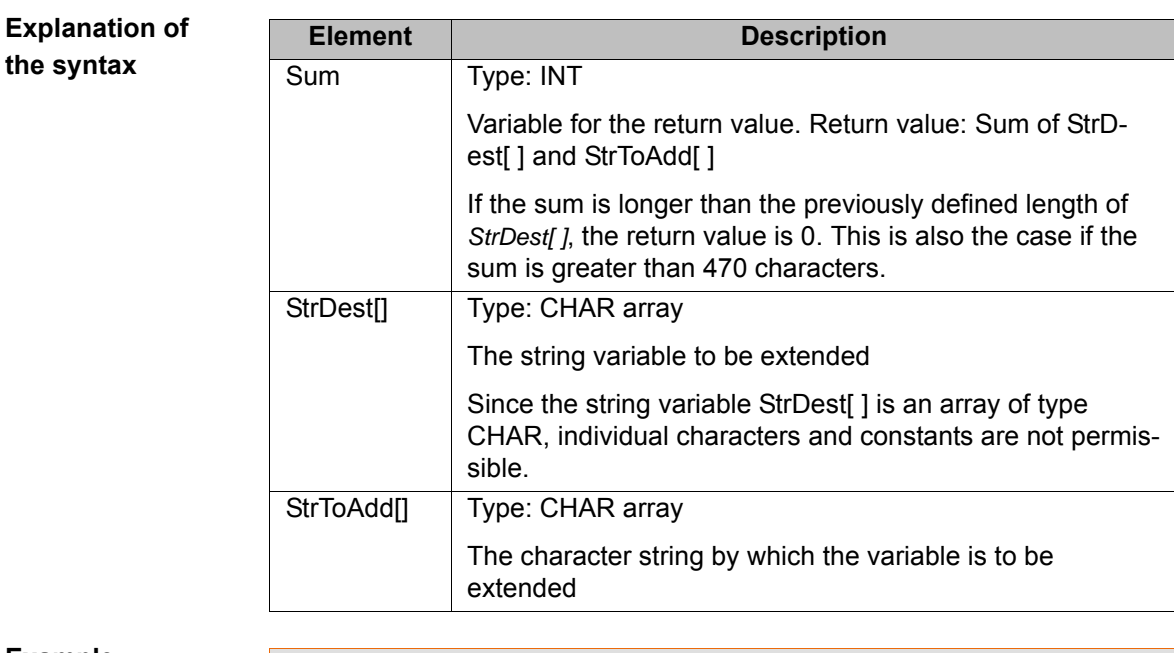

#### **Example**

 1 DECL CHAR A[50], B[50] 2 INT AB, AC …  $3$  A[] = "This is an " 4 B[] = "example" 5 AB = StrAdd(A[],B[])

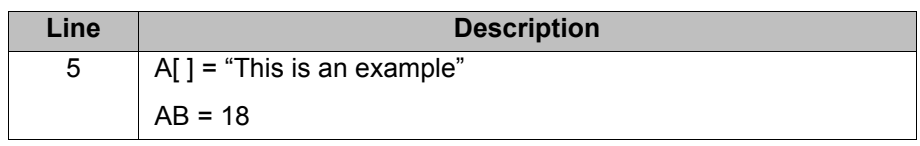

#### **11.15.5 Searching a string variable**

**Description** The function  $\text{StrEnd}$  () can be used to search a string variable for a character string.

#### **Syntax** *Result* = StrFind(*StartAt, StrVar[], StrFind[], CaseSens*)

**Explanation of the syntax Element Description** Result Type: INT Variable for the return value. Return value: Position of the first character found. If no character is found, the return value is 0. StartAt Type: INT The search is started from this position. StrVar[] | Type: CHAR array The string variable to be searched StrFind[] | Type: CHAR array The character string that is being looked for. CaseSens **F** #CASE\_SENS: Upper and lower case are taken into consideration. **#NOT** CASE SENS: Upper and lower case are ignored.

[KUKA System Software 8.3](#page-0-2)

#### **Example**

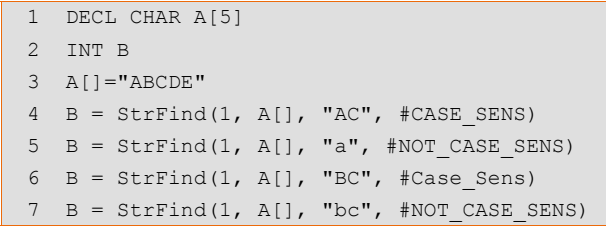

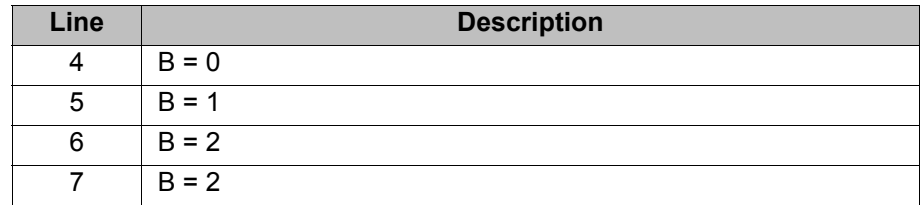

#### **11.15.6 Comparing the contents of string variables**

**Description** The function  $strComp()$  can be used to compare two string variables.

**Syntax** *Comp* = StrComp(*StrComp1[], StrComp2[], CaseSens*)

**Explanation of the syntax**

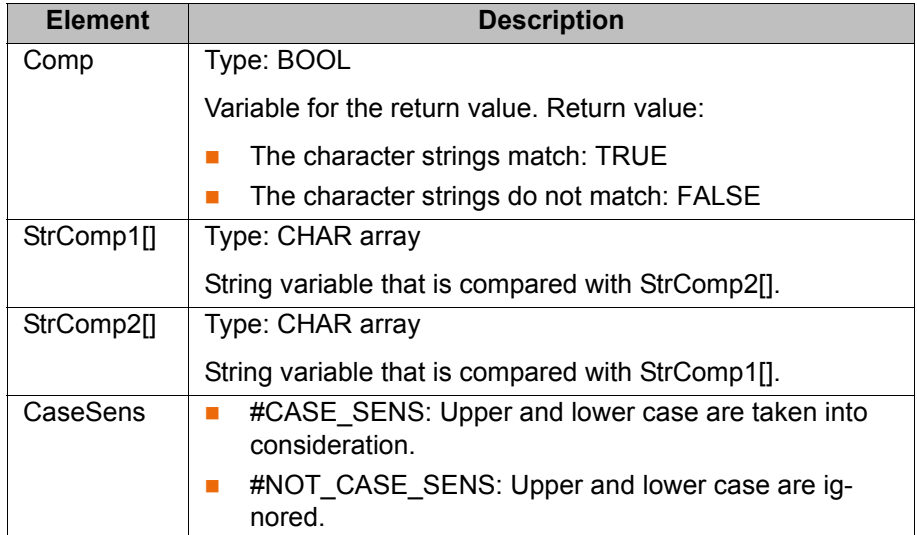

#### **Example**

1 DECL CHAR A[5]

- 2 BOOL B
- 3 A[]="ABCDE"
- 4 B = StrComp(A[], "ABCDE", #CASE\_SENS) 5 B = StrComp(A[], "abcde", #NOT CASE SENS)  $6 \text{ B} = \text{StrComp}(A[]$ , "abcd",  $\text{HNOT}$  CASE\_SENS) 7 B = StrComp(A[], "acbde", #NOT\_CASE\_SENS)

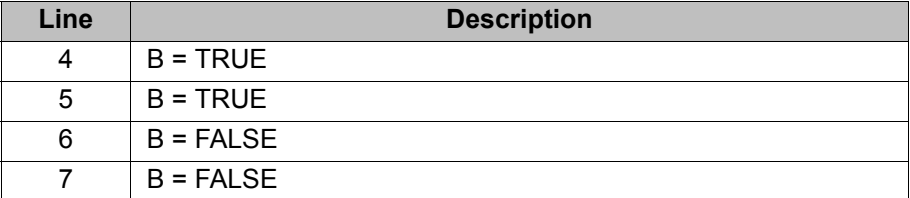

#### **11.15.7 Copying a string variable**

**Description** The function  $strCopy()$  can be used to copy the contents of a string variable to another string variable.

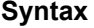

**Explanation of the syntax**

**Syntax** *Copy* = StrCopy(*StrDest[], StrSource[]*)

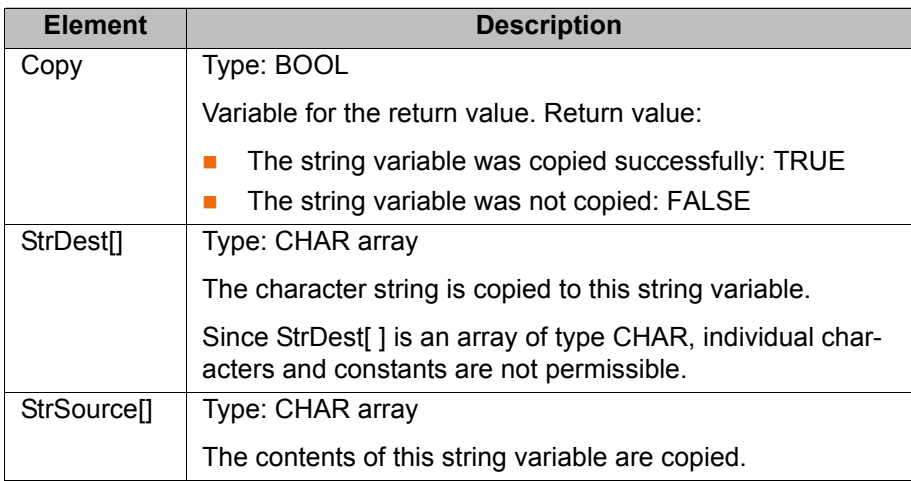

### **Example**

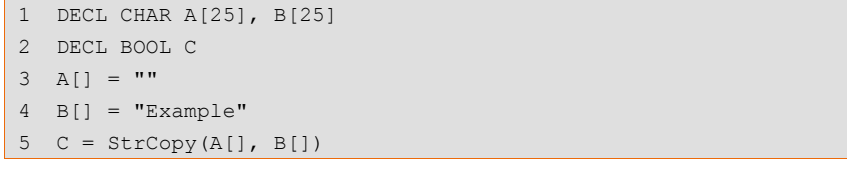

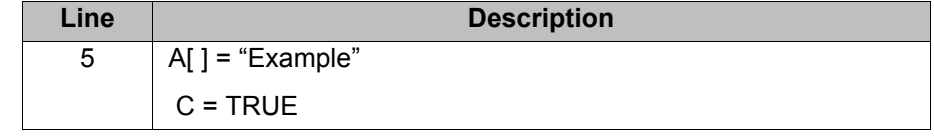

ИНИ

#### **12 Submit interpreter 2**

#### **12.1 Function of the Submit interpreter**  $12.1$

2 tasks run in parallel on the robot controller: **Function** 

- Robot interpreter
	- The motion program runs in the robot interpreter.
- Submit interpreter

A SUB program runs in the submit interpreter.

A SUB program can perform operator control or monitoring tasks. Examples: monitoring of safety equipment; monitoring of a cooling circuit.

This means that no PLC is required for smaller applications, as the robot controller can perform such tasks by itself.

The Submit interpreter starts automatically when the robot controller is switched on. The program SPS.SUB is started.

The submit interpreter can be stopped or deselected manually and can also be restarted.

SUB programs are always files with the extension \*.SUB. The program SPS.SUB can be edited and further SUB programs can be created.

The submit interpreter must not be used for time-critical A WARNING applications! A PLC must be used in such cases. Rea-

sons:

- The submit interpreter shares system resources with the robot interpreter, which has the higher priority. The submit interpreter is thus not executed at the robot controller's interpolation cycle rate of 12 ms. Furthermore, the runtime of the submit interpreter is irregular.
- The runtime of the submit interpreter is influenced by the number of lines in the SUB program. Even comment lines and blank lines have an effect.

If a system file, e.g. \$config.dat or \$custom.dat, is modified in such a way that errors are introduced, the Submit interpreter is automatically deselected. Once the error in the system file has been rectified, the Submit interpreter must be reselected manually.

**Display** The program SPS.SUB is located in the directory R1\System. This directory is visible in the user group Expert or higher.

In the Navigator, SUB programs are indicated by the following symbol:

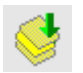

In user group Expert or higher, the file extension **sub** is displayed in addition.

By default, the execution of a selected SUB program is not displayed. This can be changed using the system variable \$INTERPRETER. The SUB program can only be displayed, however, if a motion program is selected at the same time.

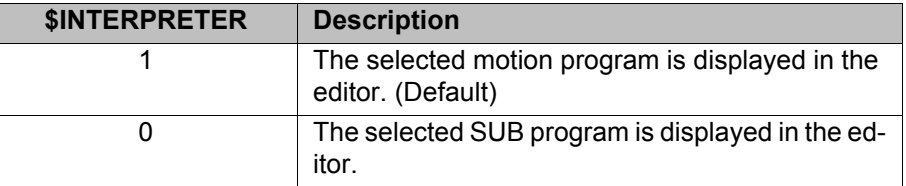

# **12.2 Manually stopping or deselecting the Submit interpreter**

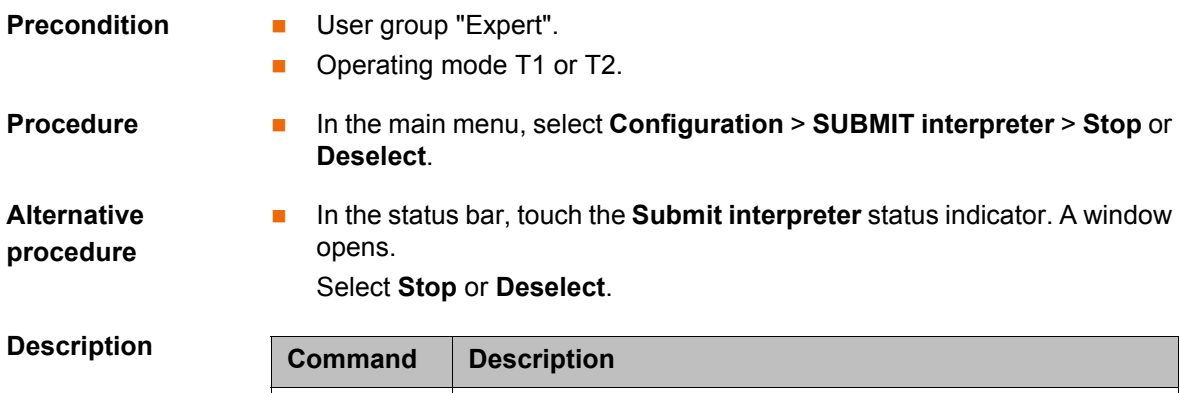

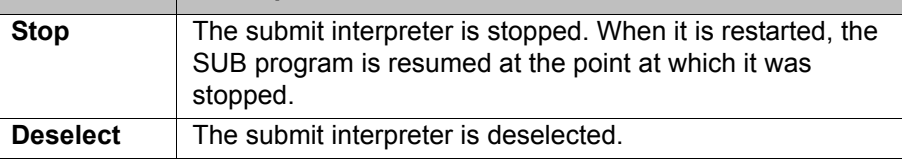

Once the submit interpreter has been stopped or deselected, the corresponding icon in the status bar is red or gray.

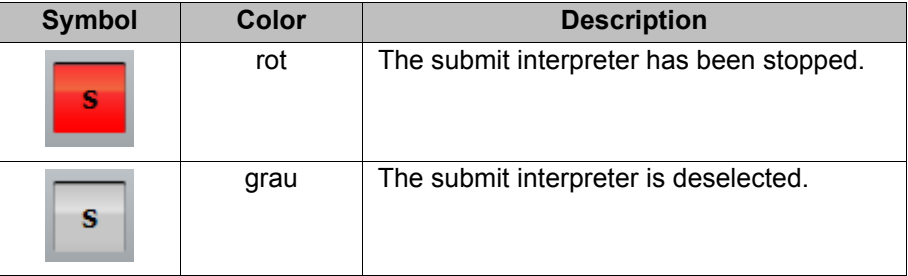

## **12.3 Manually starting the Submit interpreter**

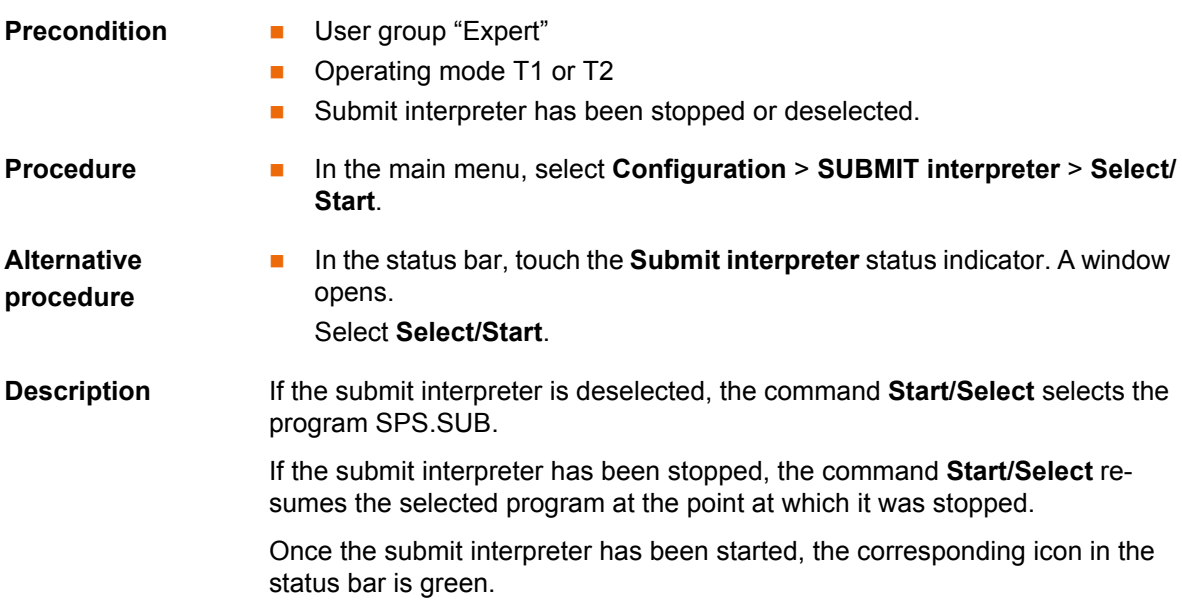

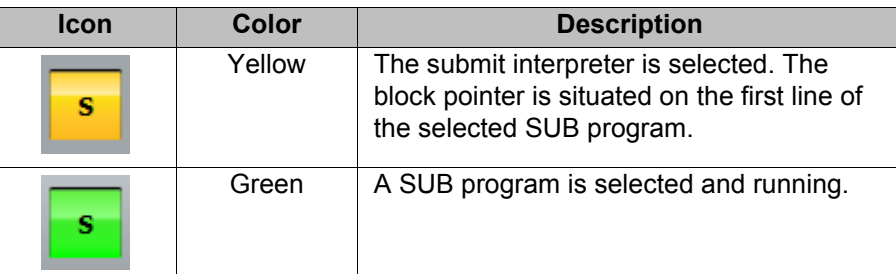

#### **12.4 Editing the program SPS.SUB**

**Description** The following folds are available for user-defined adaptations in the program SPS.SUB:

- **USER INIT**
- **USER PLC**

Other parts of the SPS.SUB program must not be modified by the user.

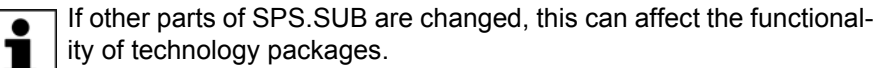

- **Precondition The program SPS.SUB is not selected or has been stopped.** 
	- **User group "Expert"**

- **Procedure** 1. Select the program SPS.SUB in the Navigator and press **Open**.
	- 2. Enter the changes:

USER INIT

■ Enter initializations in the USER INIT fold. This fold is located in the INI fold.

; Please insert user defined initialization commands

■ Enter all other changes in the USER PLC fold.

```
USER PLC
    ; Make your modifications here
```
- 3. Close the program. Respond to the request for confirmation asking whether the changes should be saved by pressing **Yes**.
- 4. The program SPS.SUB can now be started via the main menu with **Configuration** > **SUBMIT interpreter** > **Select/Start**.

**SPS.SUB** Structure of the program SPS.SUB:

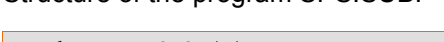

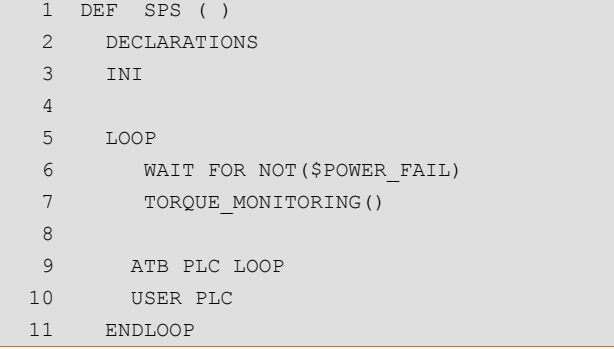

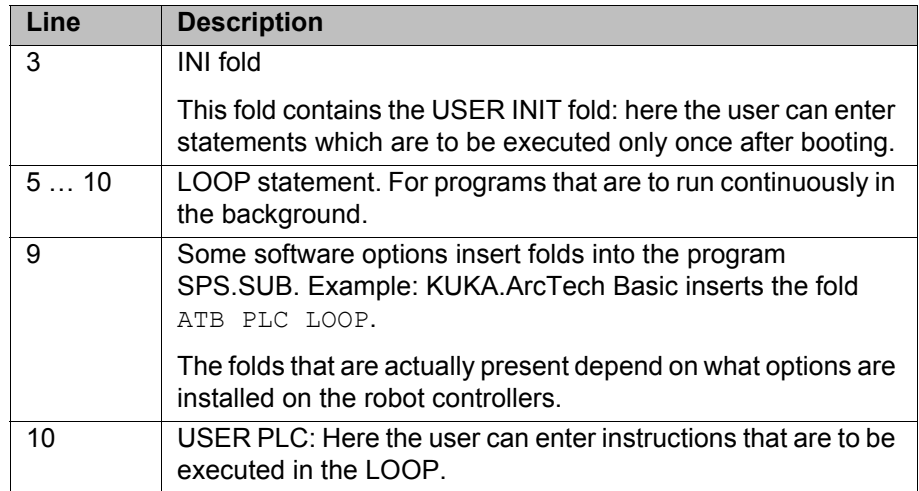

#### **12.5 Creating a new SUB program**

**Precondition EXPER EXPER EXPERIENCE Precondition** 

- **Procedure** 1. In the file list, select the folder in which the program is to be created. (Not all folders allow the creation of programs within them.)
	- 2. Press the **New** button.
		- The **Template selection** window is opened.
	- 3. Select the template **Submit** or **Expert Submit** and confirm with **OK**.
	- 4. Enter a name for the program and confirm it with **OK**.

**Description "Submit" template:**

The **Submit** template generates a SUB file with the following structure:

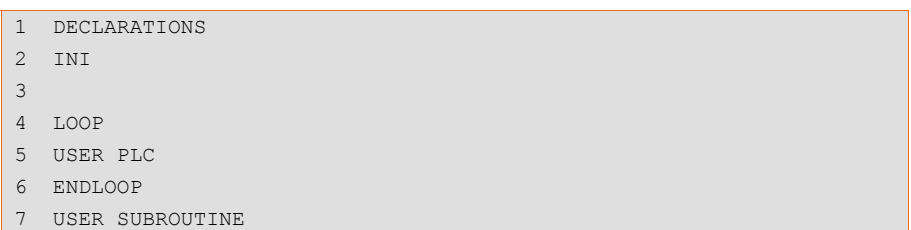

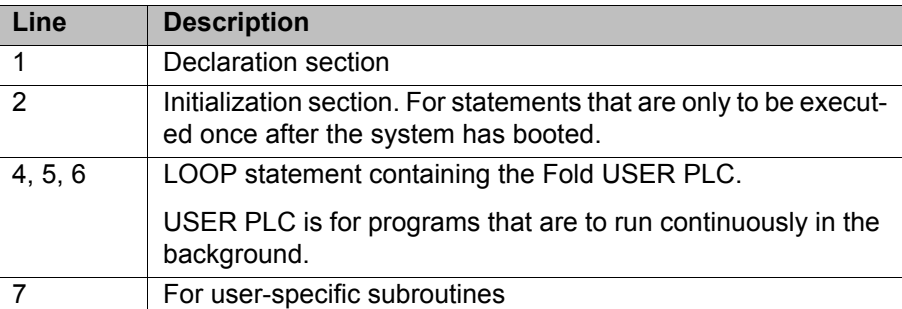

#### **"Expert Submit" template:**

The **Expert Submit** template generates an empty SUB file. With this template, everything has to be programmed by the user.

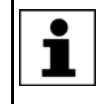

Use a LOOP statement when programming. SUB programs without a LOOP statement are only executed once by the Submit interpreter. It is then automatically deselected.

#### **12.6 Programming**

**KRL code** Almost all KRL instructions can be used in a SUB program. The following statements are not possible, however:

Instructions for robot motions

Robot motions can only be interpreted by the robot interpreter. For this reason, SRC programs containing motion commands cannot be called as subprograms from a SUB program.

**Instructions referring to robot motions** 

These include BRAKE and all TRIGGER statements.

Motion commands for external axes can be used in a SUB program. Example:

```
IF (($IN[12] == TRUE) AND (NOT $IN[13] == TRUE)) THENASYPTP {E2 45}
ASYPTP {E3 200}
...
IF ((NOT $IN[12] == TRUE) AND ($IN[13] == TRUE) THEN
ASYPTP {E2 0}
ASYPTP {E3 90}
```
External axes E2 and E3 are moved in accordance with specific inputs.

WAIT statements or wait loops have not been used here as they stop the cycle.

**System variables** The Submit interpreter has read-access to all system variables and write-access to many of them. Access works even if the system variables are being used in parallel by a motion program.

> If a system variable to which the Submit interpreter does not have write-access is modified in a SUB program, an error message is generated when the program is started and the Submit interpreter stops.

System variables that are frequently required in SUB programs:

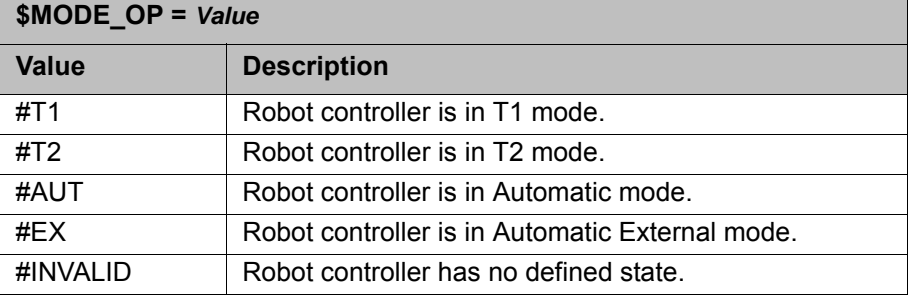

#### **\$OV\_PRO =** *Value*

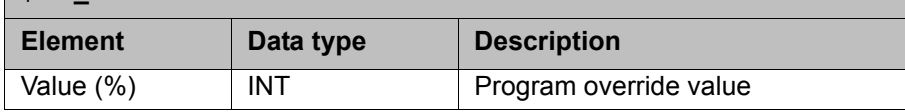

Example:

…

If the programmed velocity is not reached, output 2 is set to FALSE.

```
IF (($MODE OP == #T1) OR ($OV PRO < 100)) THEN
\texttt{SOUT}[2] = \texttt{FALSE}ENDIF
…
```
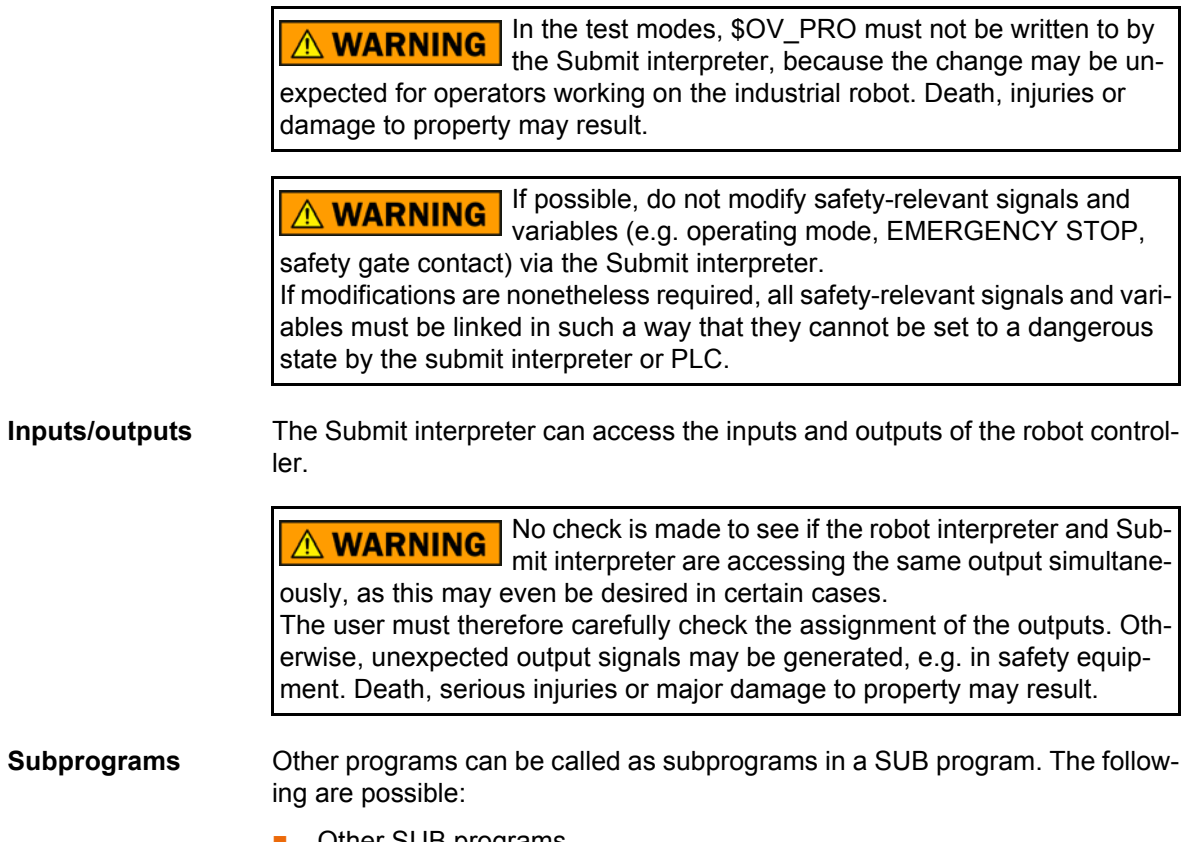

- Other SUB programs
- SRC programs without statements for robot motions

Example:

CELL.SRC can be called from the program SPS.SUB with a CWRITE statement and RUN. The call only takes effect in the case of a cold start.

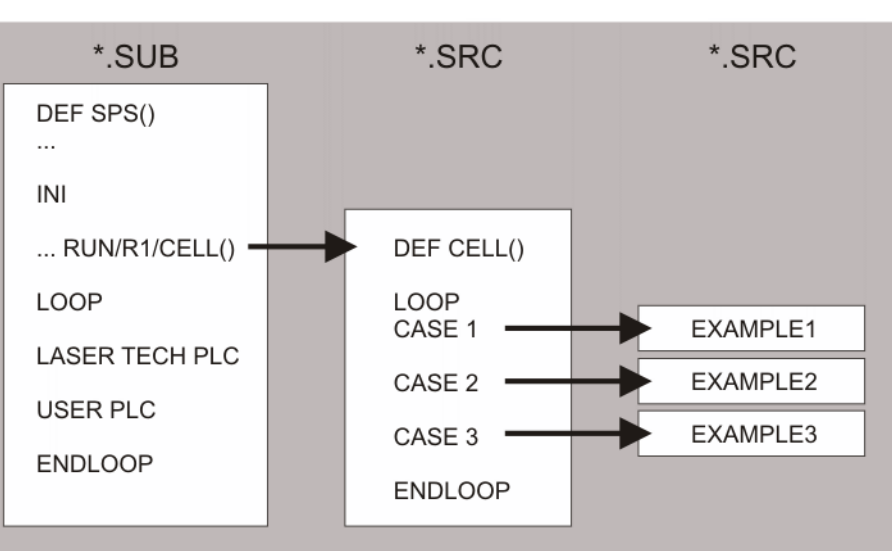

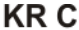

#### **Fig. 12-1: SPS.SUB selects CELL.SRC in the robot interpreter**

Further information about the program CELL.SRC can be found in this documentation. ı

 (>>> [6.17.1 "Configuring CELL.SRC" Page 190\)](#page-189-0) Further information about CWRITE statements can be found in the Expert documentation CREAD/CWRITE.

**Communication** The flags of the robot controller can be used to enable the exchange of binary information between a running motion program and a SUB program. A flag is set by the submit interpreter and read by the robot interpreter.

13 Diagnosis

**KUKA** 

# **13 Diagnosis**

## **13.1 Logbook**

### **13.1.1 Displaying the logbook**

The operator actions on the smartPAD are automatically logged.

**Procedure** In the main menu, select **Diagnosis** > **Logbook** > **Display**.

The following tabs are available:

- Log (>>> [13.1.2 ""Log" tab" Page 461\)](#page-460-0)
- Filter  $(>> 13.1.3$  ""Filter" tab" Page 462)

#### <span id="page-460-0"></span>**13.1.2 "Log" tab**

| Number | Time                                | Entry                                        |   |
|--------|-------------------------------------|----------------------------------------------|---|
| 724    | 2010-08-11<br>12:43:16'015          | File modified /R1/TM_BIB.DAT                 |   |
| 723    | 2010-08-11<br>12:43:15'984          | File modified /R1/\$CONFIG.DAT               |   |
| 722    | 2010-08-11<br>12:38:15'983          | File modified /R1/TM_BIB.DAT                 |   |
| 721    | 2010-08-11<br>12:38:15'951          | File modified /R1/\$CONFIG.DAT               |   |
| 720    | 2010-08-11<br>12:33:25'405          | Log-On user changed from Operator to Expert. |   |
|        | 719 2010-08-11<br>12:33:15'922      | File modified /R1/TM_BIB.DAT                 |   |
| 718    | 2010-08-11<br>12:33:15'890          | File modified /R1/\$CONFIG.DAT               |   |
|        | 717 2010-08-11<br>12:32:53'138      | File modified /R1/TM_BIB.DAT                 |   |
|        | 716 2010-08-11<br>12:32:53'091      | File modified /R1/\$CONFIG.DAT               |   |
|        | 715 2010-08-11<br>12:29:20'968      | Log-On user changed from Expert to Operator. |   |
| 714    | 2010-08-11<br>12.28.15'920          | File modified /R1/TM_BIB.DAT                 |   |
|        | File modified /R1/TM_BIB.DAT        |                                              |   |
|        | Time: 2010-08-11 12:43:16'015       |                                              |   |
|        | Module: System Message number: 5001 |                                              |   |
|        |                                     | $\begin{array}{c} \bullet \end{array}$       | 6 |

**Fig. 13-1: Logbook, Log tab**

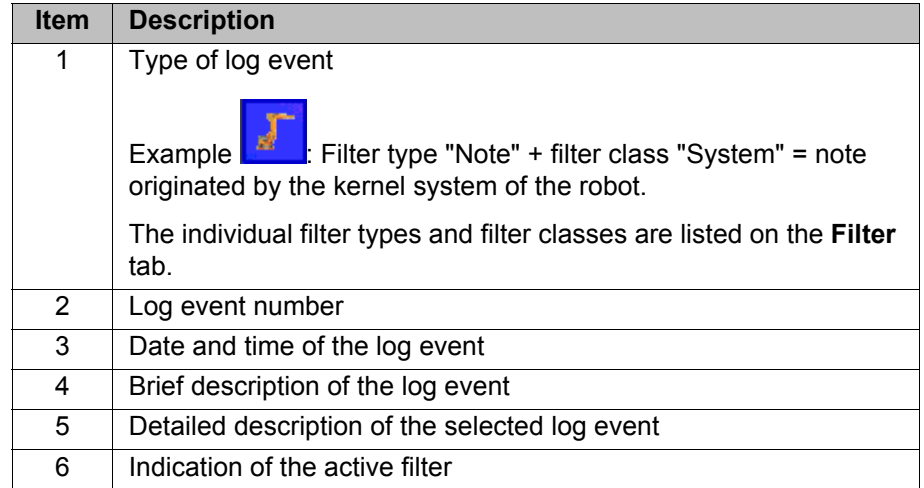

The following buttons are available:

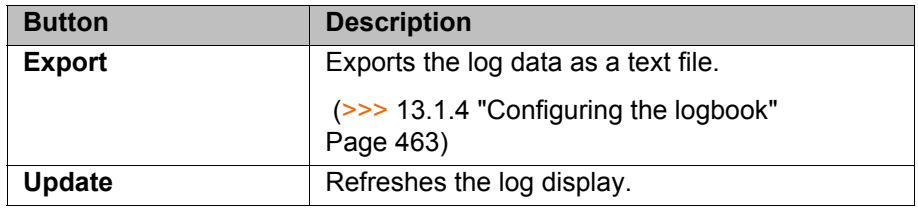

#### <span id="page-461-0"></span>**13.1.3 "Filter" tab**

The **Filter** tab is only displayed if the log **User-defined** has been selected.

13 Diagnosis

## **KUKA**

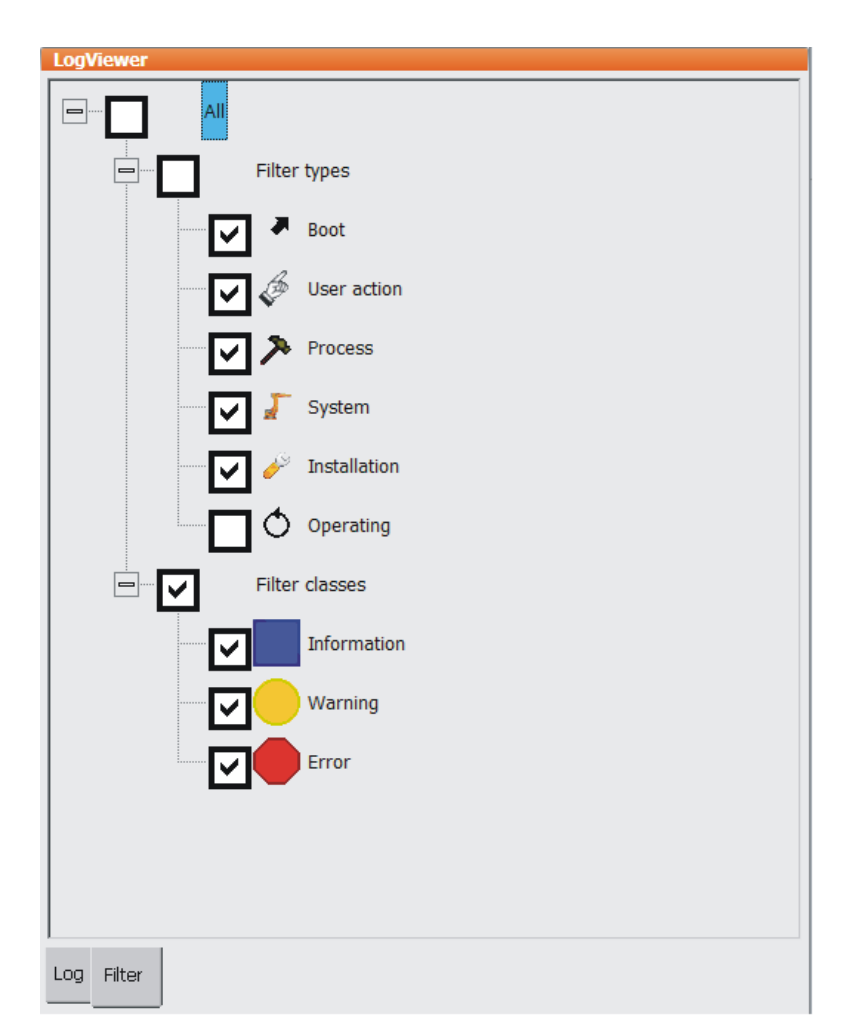

**Fig. 13-2: Logbook, Filter tab**

### <span id="page-462-0"></span>**13.1.4 Configuring the logbook**

**Precondition EXPER EXPER EXPER EXP EXPER EXP EXP EXP EXP EXP EXP EXP EXP EXP EXP EXP EXP EXP EXP EXP EXP EXP EXP EXP EXP EXP EXP EXP EXP EXP EXP EXP EXP**

- 
- **Procedure** 1. In the main menu, select **Diagnosis** > **Logbook** > **Configuration**. A window opens.
	- 2. Make the desired settings.
	- 3. Press **OK** to save the configuration and close the window.

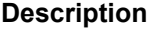

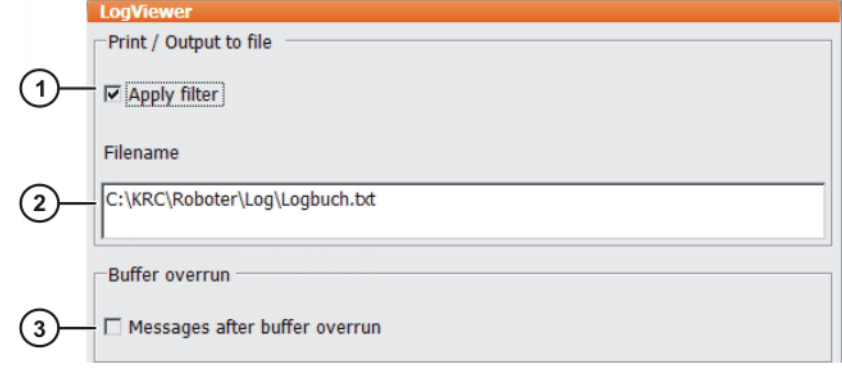

**Fig. 13-3: Logbook configuration window**

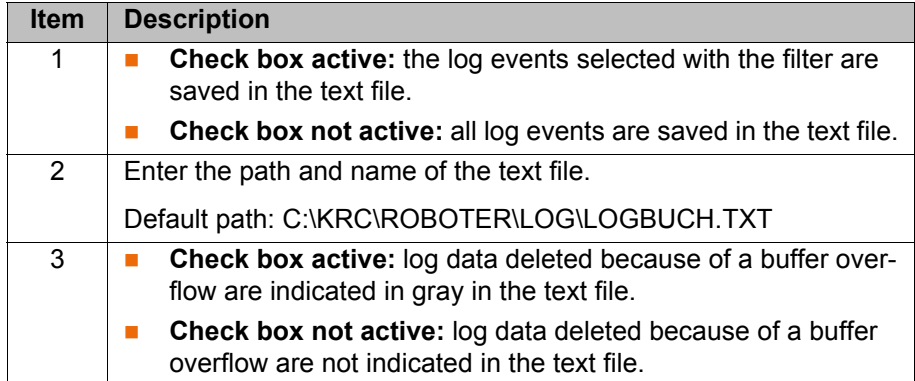

## **13.2 Displaying the caller stack**

This function displays the data for the process pointer (\$PRO\_IP).

- **Precondition I** User group "Expert" **Program is selected.**
- 
- **Procedure** In the main menu, select **Diagnosis** > **Caller stack**.

**Description**

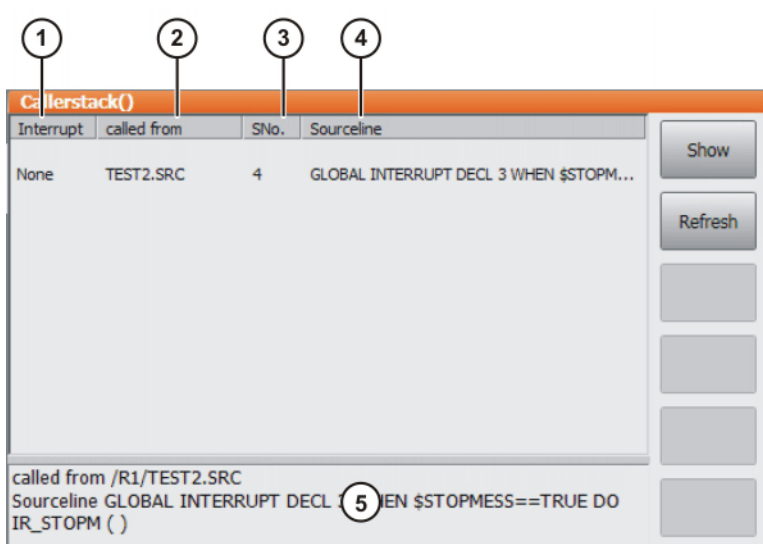

#### **Fig. 13-4: Caller Stack window**

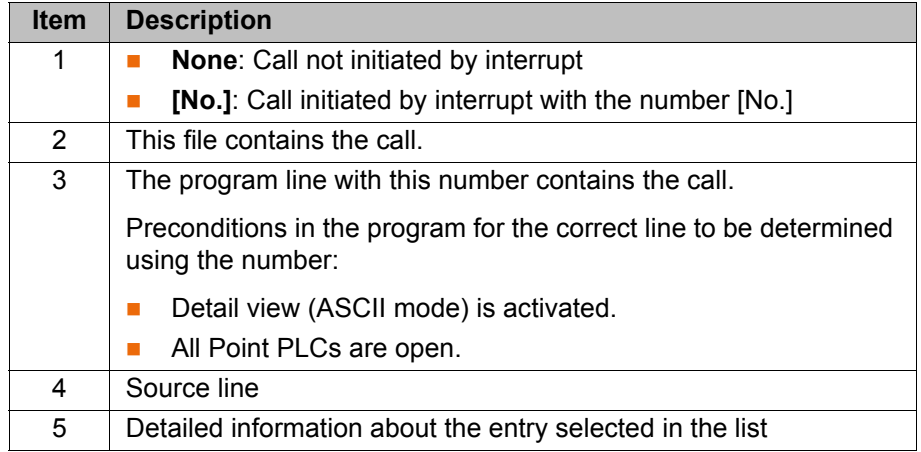

## **13.3 Displaying interrupts**

**Precondition EXPER** "Expert" user group

**Procedure ID** In the main menu, select **Diagnosis** > **Interrupts**.

## **Description**

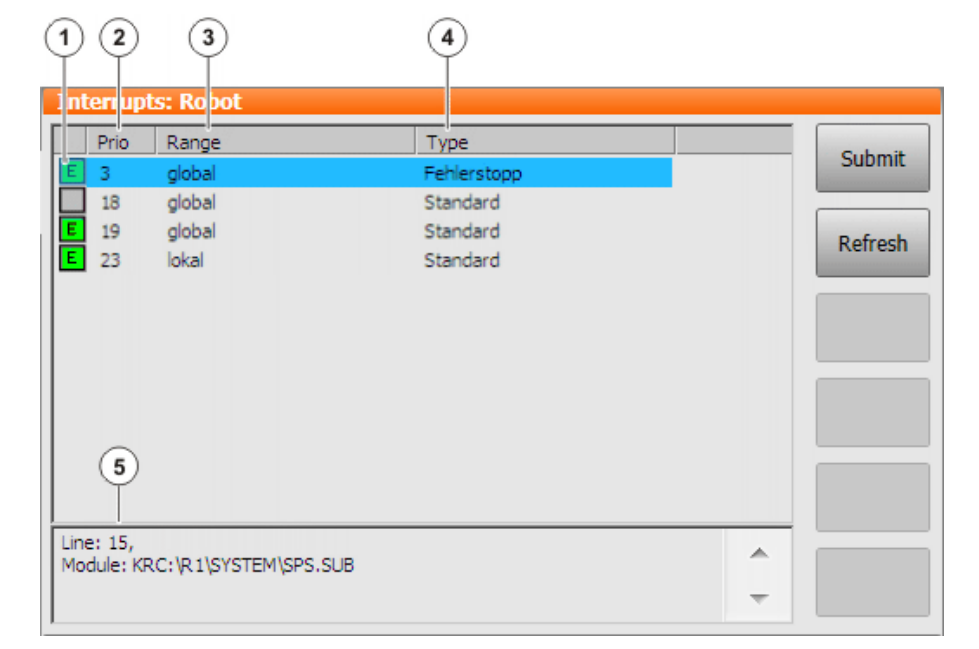

### **Fig. 13-5: Interrupts**

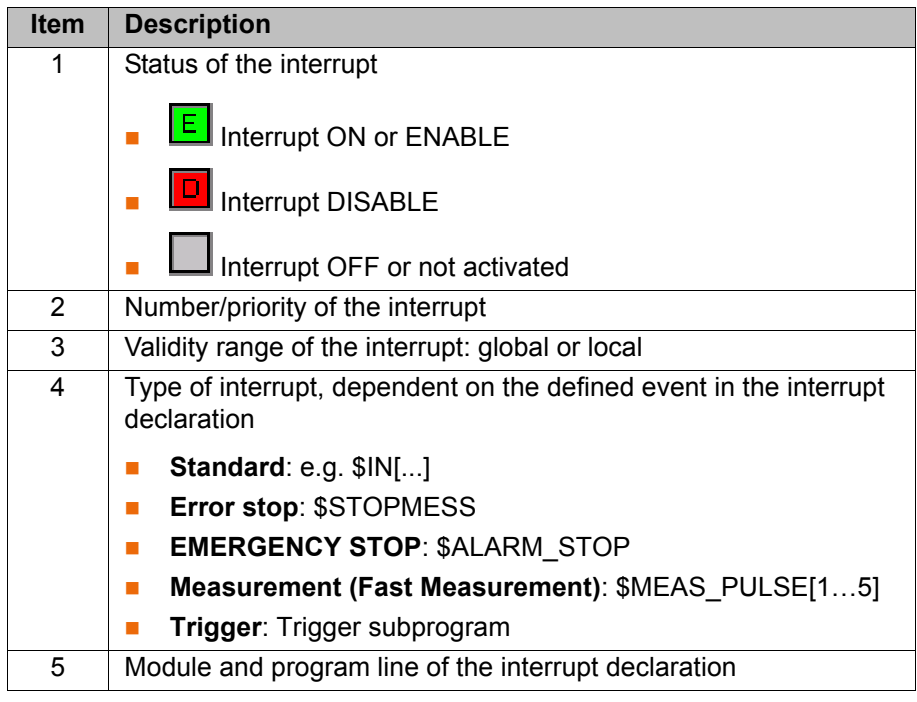

#### The following buttons are available:

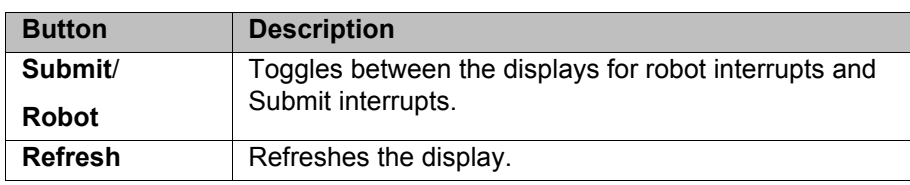

#### **13.4 Displaying diagnostic data about the kernel system**

**Description** The menu item **Diagnostic monitor** makes it possible to display a wide range of diagnostic data concerning numerous software sub-areas of the kernel system.

Examples:

- Area **Kcp3 driver** (= driver for the smartPAD)
- Network driver

The data displayed depend on the selected area. The display includes states, fault counters, message counters, etc.

#### **Procedure** 1. In the main menu, select **Diagnosis** > **Diagnostic monitor**.

2. Select an area in the **Module** box. Diagnostic data are displayed for the selected area.

#### **13.5 Automatically compressing data for error analysis (KrcDiag)**

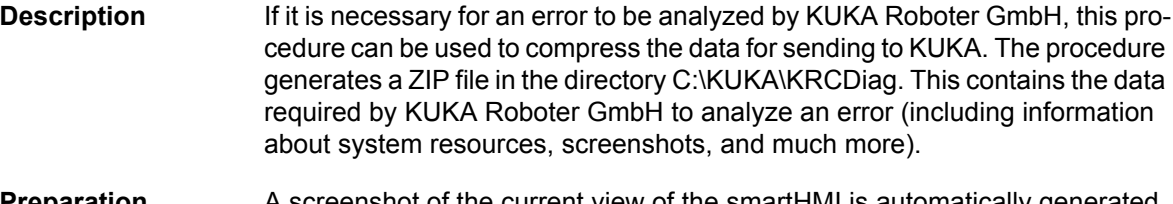

- **Preparation** A screenshot of the current view of the smartHMI is automatically generated for the data packet.
	- For this reason, display error-relevant information on the smartHMI if possible before starting the operation, e.g. expand the message window or display the logbook.

What information is useful here depends on the specific circumstances.

**Procedure via "Diagnosis"** In the main menu, select **Diagnosis** > **KrcDiag**. The data are compressed. Progress is displayed in a window. Once the operation has been completed, this is also indicated in the window. The window is then automatically hidden again.

**Procedure via smartPAD** This procedure uses keys on the smartPAD instead of menu items. It can thus also be used if the smartHMI is not available, due to Windows problems for example.

#### **Precondition:**

- The smartPAD is connected to the robot controller.
- The robot controller is switched on.

The keys must be pressed within 2 seconds. Whether or not the main menu and keypad are displayed in the smartHMI is irrelevant.1

- 1. Press the "Main menu" key and hold it down.
- 2. Press the keypad key twice.
- 3. Release the "Main menu" key.

The data are compressed. Progress is displayed in a window. Once the operation has been completed, this is also indicated in the window. The window is then automatically hidden again.

Alternatively, the data can also be compressed via **File** > **Archive** > **[...]**. In this way, the data can be stored on a USB stick or network path.

(>>> [7.10 "Archiving and restoring data" Page 247](#page-246-0))

**Procedure via "Archive"**

#### **Installation 4**

The robot controller is supplied with a Windows operating system and an operational version of the KUKA System Software (KSS). Therefore, no installation is required during initial start-up.

Installation becomes necessary, for example, in the event of the hard drive being damaged and exchanged.

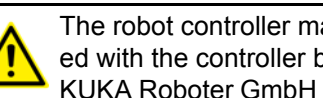

The robot controller may only be operated using the software provided with the controller by KUKA.

KUKA Roboter GmbH must be consulted if different software is to be used. (>>> [15 "KUKA Service" Page 475](#page-474-0))

### **14.1 System requirements**

KSS 8.3 can be run on the following robot controller:

- $KR C4$
- with Windows Embedded Standard 7 V4.x
- and with 2 GB RAM

#### **14.2 Installing Windows and the KUKA System Software (KSS) (from image)**

**Precondition** 

**Procedure** 

**Description** There are several variants for loading and finalizing the image. The most commonly required procedure is described here. The procedure also illustrates the step in which a master image can be created if required.

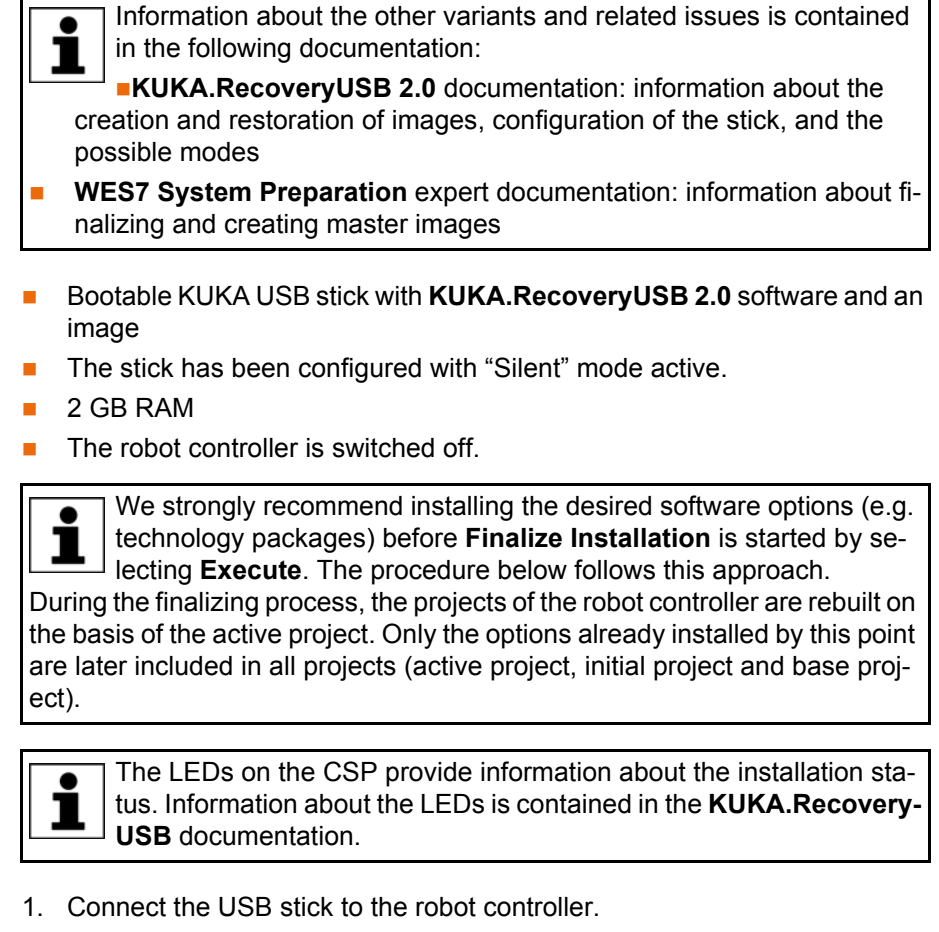

2. Switch on the robot controller. The installation starts automatically.

Observe the LEDs on the CSP! Initially, there is no image displayed on the smartPAD.

- 3. Once the LEDs indicate that the Windows installation has been completed, remove the stick.
	- Following installation of Windows, the robot controller automatically reboots.
	- After this, the robot controller automatically reboots again a second time. (By now, at the latest, the stick must have been removed.)
- 4. The dialog **Finalize Installation** is displayed.

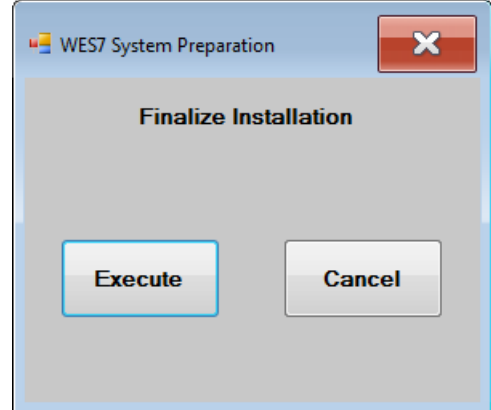

**Fig. 14-1: Finalize Installation dialog box**

5. Click on **Cancel** in the **Finalize Installation** dialog box.

A message informs the user that the dialog box will appear again the next time the system is started.

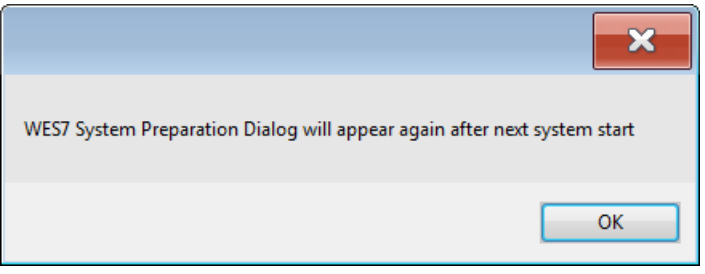

#### **Fig. 14-2: Message after Cancel**

- 6. Confirm the message with **OK**.
- 7. Install the desired software options.

If required, the robot controller can be rebooted between the individual installations. Following each start, the **Finalize Installation** dialog box must then again be answered with **Cancel**.

- 8. Once the last software option has been installed, reboot the robot controller.
- 9. Now select **Execute** in response to the **Finalize Installation** dialog box. A message informs the user that the system preparation will now be started.
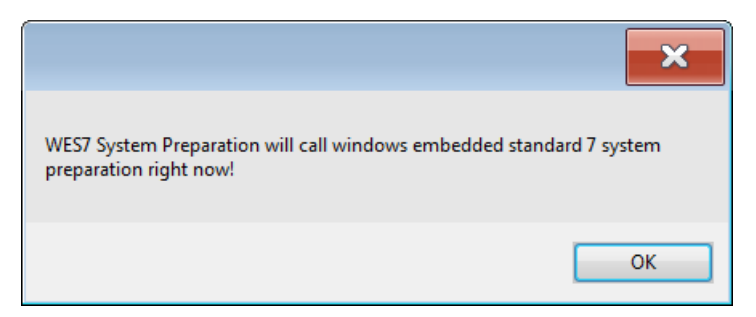

#### **Fig. 14-3: Message after Execute**

10. Confirm the message with **OK**.

If a master image is to be created: Do not yet plug in a USB stick. Plug in the stick only after the second shutdown – as described below.

The Generalize Phase is executed. After this, the robot controller reboots automatically and then shuts down automatically.

After the shutdown:

- $\blacksquare$  If a master image is to be created: Continue with step 11.
- If not: Continue with step 12.
- 11. Only execute this step (step 11) if a master image is to be created.
	- a. Plug in the USB Recovery Stick.

The configuration of the stick must now be such that an image can be created!

- b. Reboot the robot controller.
- c. Create the image.

In GUI mode, the image must be created via the user interface. In Silent mode, image creation starts automatically.

Once the image has been created, the robot controller shuts down automatically.

- d. Once the robot controller has shut down: Remove the USB stick.
- 12. Now reboot the robot controller.

The Specialize Phase is executed. This causes the robot controller to automatically reboot twice.

13. Now Mini-Setup starts:

Select the desired language. Confirm with **Next**.

- 14. Information about the installation and copyright is displayed. Confirm with **Next**.
- 15. Specify whether the robot controller is an **OPS** (Offline Programming System), also called "Office PC". This is generally not the case, i.e. do not activate check box. Confirm with **Next**.
- 16. The system suggests a robot type. Confirm with **Next**.

Or: If the suggested type does not correspond to the type that is being used, select a different type. Then confirm with **Next**.

17. A summary of the setup settings is displayed. Confirm with **Next**.

The **Initial Project Setup** phase is executed. (This phase is short.)

The robot controller then shuts down automatically.

The robot controller can now be restarted in order to load the active project in WorkVisual and configure it.

The project contains the KR 210 robot by default. Make sure to remove the robot from the tree structure in WorkVisual and insert the 1 robot actually being used.

This exchange must also be performed if the robot actually being used is already the KR 210.

Once the project has been configured in WorkVisual, it can again be transferred to the robot controller.

If necessary, the computer name can now be changed.

(>>> [14.3 "Changing the computer name" Page 470](#page-469-0))

#### <span id="page-469-0"></span>**14.3 Changing the computer name**

**Description** KUKA.RecoveryUSB assigns a new computer name whenever an image is restored. The name can be changed at any point after the finalizing process.

- **Precondition User group "Expert"** 
	- Operating mode T1 or T2.
	- No program is selected.

#### **Procedure** 1. In the main menu, select **Start-up** > **Additional software**. The **Installed additional software** window is opened.

- 2. Press the **New software** button. The **Selection** window is opened.
- 3. Press the **Configure** button. The **Configure installation paths** window is opened.
- 4. Select a line in the **Installation paths for options** area. **Note:** If the line already contains a path, this path will be overwritten.
- 5. Press **Path selection**. The available drives are displayed.
- 6. Navigate to C:\KUKA and mark the **WES7RenameComputer** folder there.
- 7. Press **Save**. The **Configure installation paths** window is again displayed. It now contains the new path.
- 8. Mark the line with the new path and again press **Save**. The **Selection** window is again displayed.
- 9. Mark the **WES7RenameComputer** entry.
- 10. Press **Install**. Answer the request for confirmation with **Yes**.
- 11. The **W7RenCom** window and a popup keyboard are displayed.
- 12. Enter the desired name and press the **Set Computername** button to confirm.
- 13. The following message is displayed: *To finish the name setting you need to reboot the PC*.
	- Confirm the message with **OK**.
- 14. Reboot the robot controller.

#### **14.4 Installing additional software**

This function can be used to install additional software, e.g. technology packages. New programs and updates can be installed. The software is installed from a USB stick. Alternatively, it can also be installed via a network path.

The system checks whether the additional software is relevant for the KSS. If not, the system rejects the installation. If a software package that the system has rejected is nonetheless to be installed, KUKA Roboter GmbH must be contacted.

КІ ІК П

- **Precondition EXPER EXPERT I EXPERT** USER **I EXP** 
	- T1 or T2 mode
	- No program is selected.
	- **USB stick with the software to be installed**

We recommend using a KUKA USB stick. Data may be **NOTICE** lost if a stick from a different manufacturer is used.

- **Procedure** 1. Connect the USB stick to the robot controller or smartPAD.
	- 2. In the main menu, select **Start-up** > **Additional software**.
	- 3. Press **New software**: The new software must be displayed in the **Name** column and drive **E:\** or **K:\** in the **Path** column. If not, press **Refresh**.
	- 4. If the specified entries are now displayed, continue with step 5. If not, the path from which the software is to be installed must be configured first:
		- a. Press the **Configure** button.
		- b. Select a line in the **Installation paths for options** area. **Note:** If the line already contains a path, this path will be overwritten.
		- c. Press **Path selection**. The available drives are displayed.
		- d. If the stick is connected to the robot controller: On **E:\**, select the level at which the software is located. This can be **E:\** directly or a sublevel. If the stick is connected to the smartPAD: **K:\** instead of **E:\**
		- e. Press **Save**. The **Installation paths for options** area is displayed again. It now contains the new path.
		- f. Mark the line with the new path and again press **Save**.
	- 5. Select the new software and press **Install**. Answer the request for confirmation with **Yes**.
	- 6. Confirm the reboot prompt with **OK**.
	- 7. Remove the stick.
	- 8. Reboot the robot controller.

#### **Description** The following buttons are available:

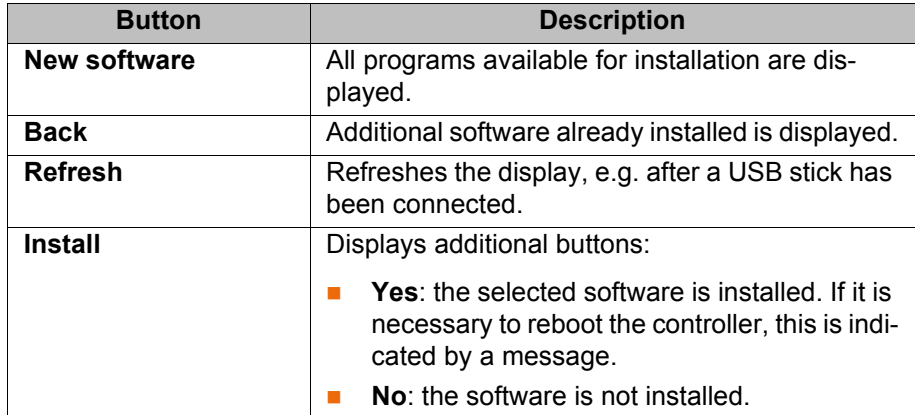

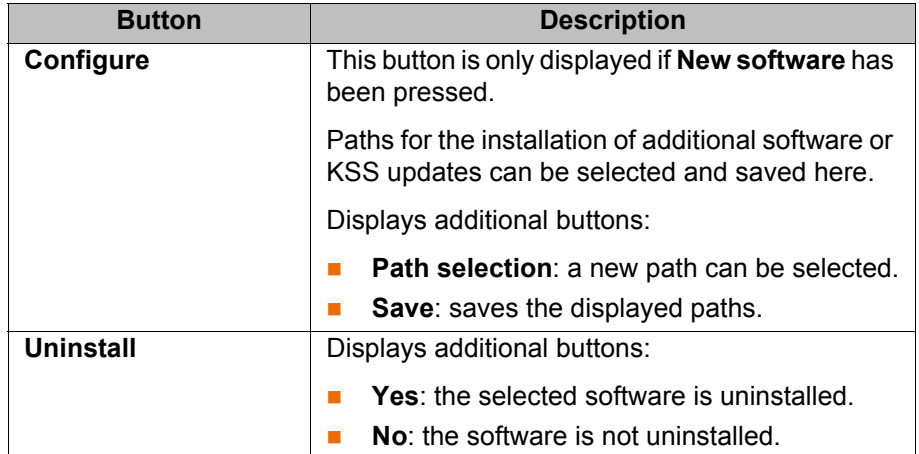

#### **14.5 KSS update**

**Description** This function can be used to install KSS updates, e.g. from KSS 8.3.0 to KSS 8.3.1.

> <span id="page-471-2"></span><span id="page-471-1"></span>Following installation or update of the KUKA System Software, the robot controller always performs an initial cold start.

> It is advisable to archive all relevant data before updating a software package. If necessary, the old version can be restored in this way. It is also advisable to archive the new version after carrying out the update.

> Do not use this function to install a new version, e.g. from KSS 8.2 to KSS 8.3. Nor may this function be used to install a variant, e.g. from 1 KSS 8.3 to KSS 8.3 sr. KUKA Roboter GmbH must be consulted before a new version or variant is installed.

This function cannot be used to install updates of additional software, such as technology packages.

**Overview** There are 2 ways of installing a KSS update:

- From USB memory stick
	- (>>> [14.5.1 "Update from USB stick" Page 472](#page-471-0))
- $\blacksquare$  From the network

(>>> [14.5.2 "Update from the network" Page 473](#page-472-0))

#### <span id="page-471-0"></span>**14.5.1 Update from USB stick**

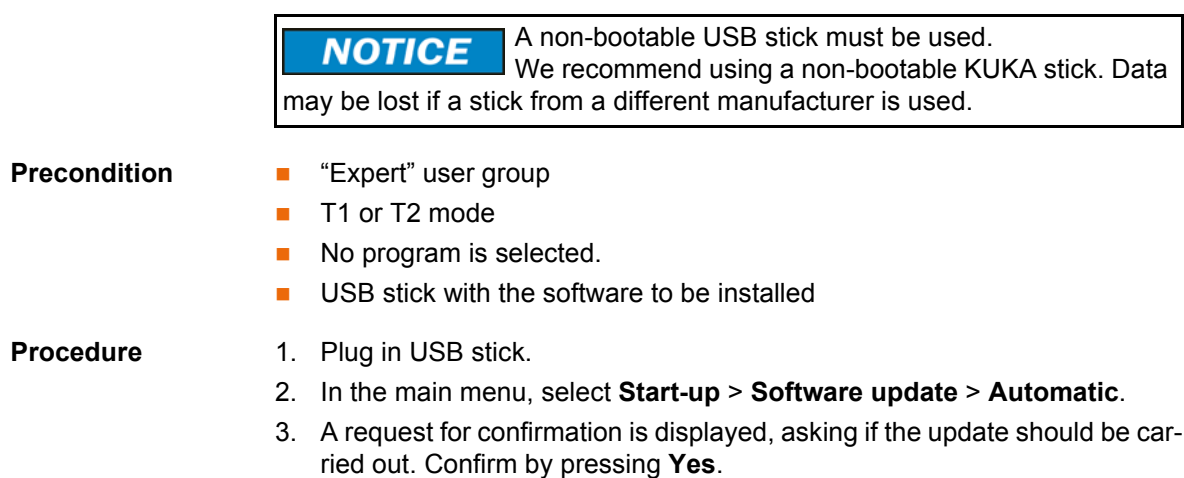

The following message is now displayed in the message window: *To complete software update, please REBOOT computer!*

- 4. Select **Shutdown** in the main menu and then the option **Reboot control PC** (**Reload files** is not necessary).
- 5. Confirm the request for confirmation with **Yes**. The robot controller is rebooted and performs the update. The robot controller then reboots again.
- 6. Once the robot controller has rebooted for the second time, the USB stick can be removed.

The updated System Software is now available.

#### <span id="page-472-0"></span>**14.5.2 Update from the network**

**Description** In the case of an update from the network, the installation data are copied to the local drive D:\. If there is already a copy of a system software version present on D:\, that copy will now be overwritten.

Installation is started on completion of the copying operation.

#### **Precondition** For the preparation:

- No program is selected.
- T1 or T2 operating mode
- **EXPERE** "Expert" user group

For the procedure:

- No program is selected.
- T1 or T2 operating mode

#### **Preparation** Configure the network path from which the update installation is to be carried out:

- 1. In the main menu, select **Start-up** > **Additional software**.
- 2. Press **New software**.
- 3. Press **Configure**.
- 4. Select the **Installation path for KRC update via the network** box. Press **Path selection**.
- 5. Select the desired network path (= the directory in which the Setup.exe file is located). Press **Save**.
- 6. The selected path is now displayed in the **Installation path for KRC update via the network** box.

Press **Save** again.

7. Close the window.

It is only necessary to configure the network path once. It remains saved for subsequent updates.

- **Procedure** 1. In the main menu, select **Start-up** > **Software update** > **Net**.
	- 2. A request for confirmation is displayed, asking if the update should be carried out. Confirm by pressing **Yes**.

Depending on the network utilization, the procedure may take up to 15 min.

- 3. A message is displayed, indicating that a cold start will be forced next time the system is booted. Switch the controller off.
- 4. Wait until the computer has shut down completely. Then switch the controller back on.

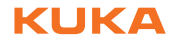

5. Once the update has been completed, the computer is automatically shut down and rebooted.

**ИІКЛ** 

# <span id="page-474-1"></span>**15 KUKA Service**

#### **15.1 Requesting support A**

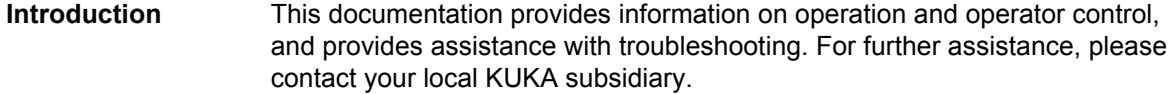

#### **Information The following information is required for processing a support request:**

- <span id="page-474-2"></span>**Description of the problem, including information about the duration and** frequency of the fault
- As comprehensive information as possible about the hardware and software components of the overall system

The following list gives an indication of the information which is relevant in many cases:

- $\blacksquare$  Model and serial number of the kinematic system, e.g. the manipulator
- $\blacksquare$  Model and serial number of the controller
- $\blacksquare$  Model and serial number of the energy supply system
- Designation and version of the system software
- Designations and versions of other software components or modifications
- **Diagnostic package KrcDiag:**

Additionally for KUKA Sunrise: Existing projects including applications For versions of KUKA System Software older than V8: Archive of the software (**KrcDiag** is not yet available here.)

- Application used
- <span id="page-474-0"></span> $E$ Fxternal axes used

### **15.2 KUKA Customer Support**

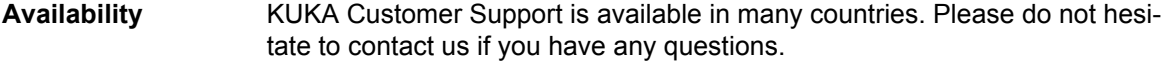

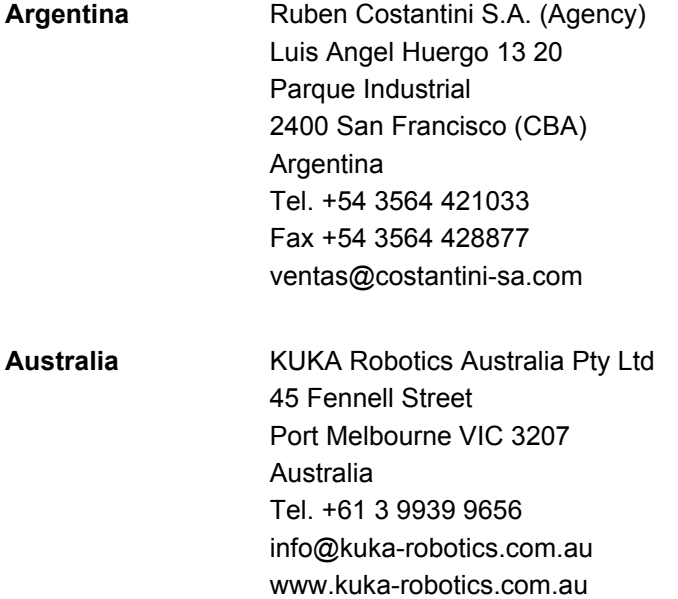

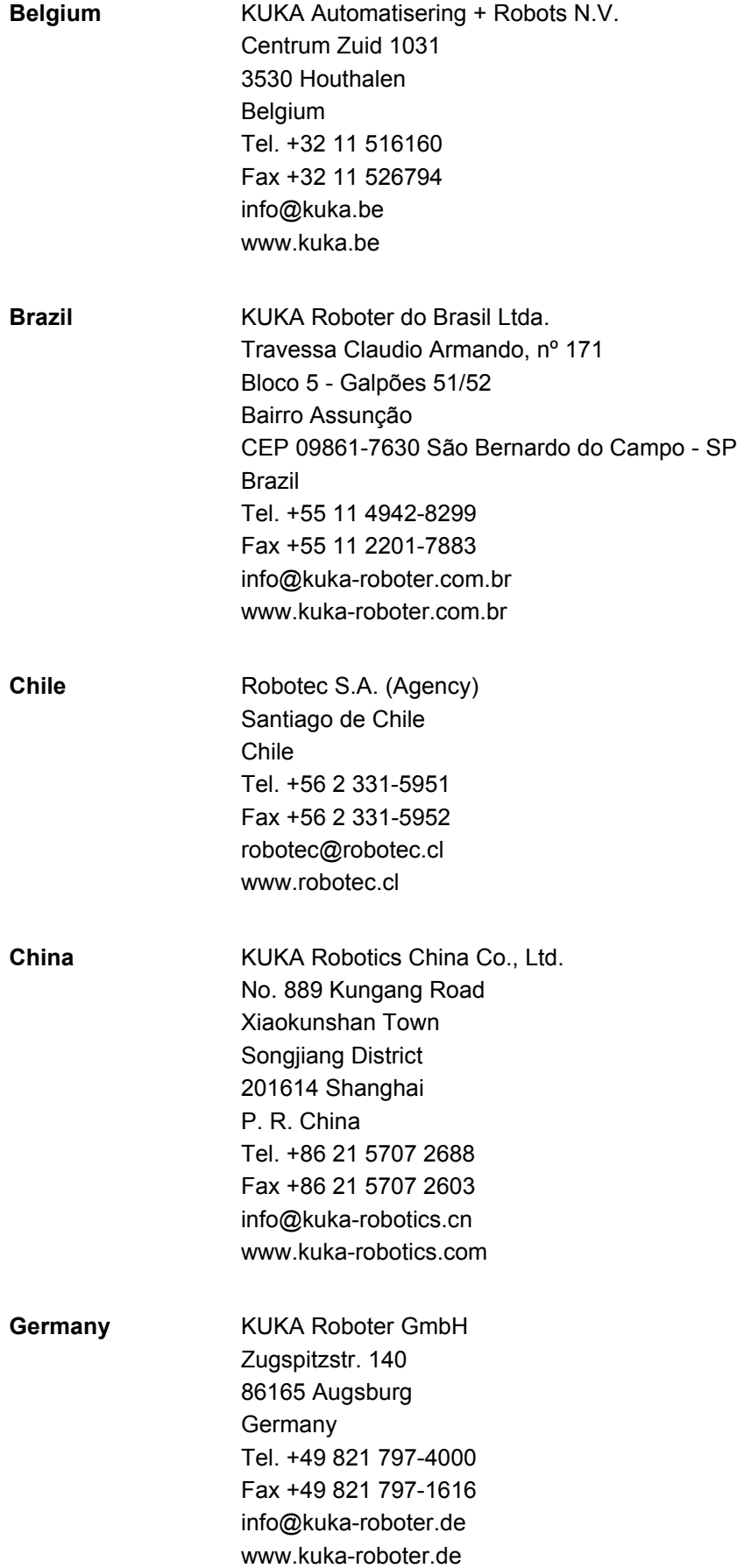

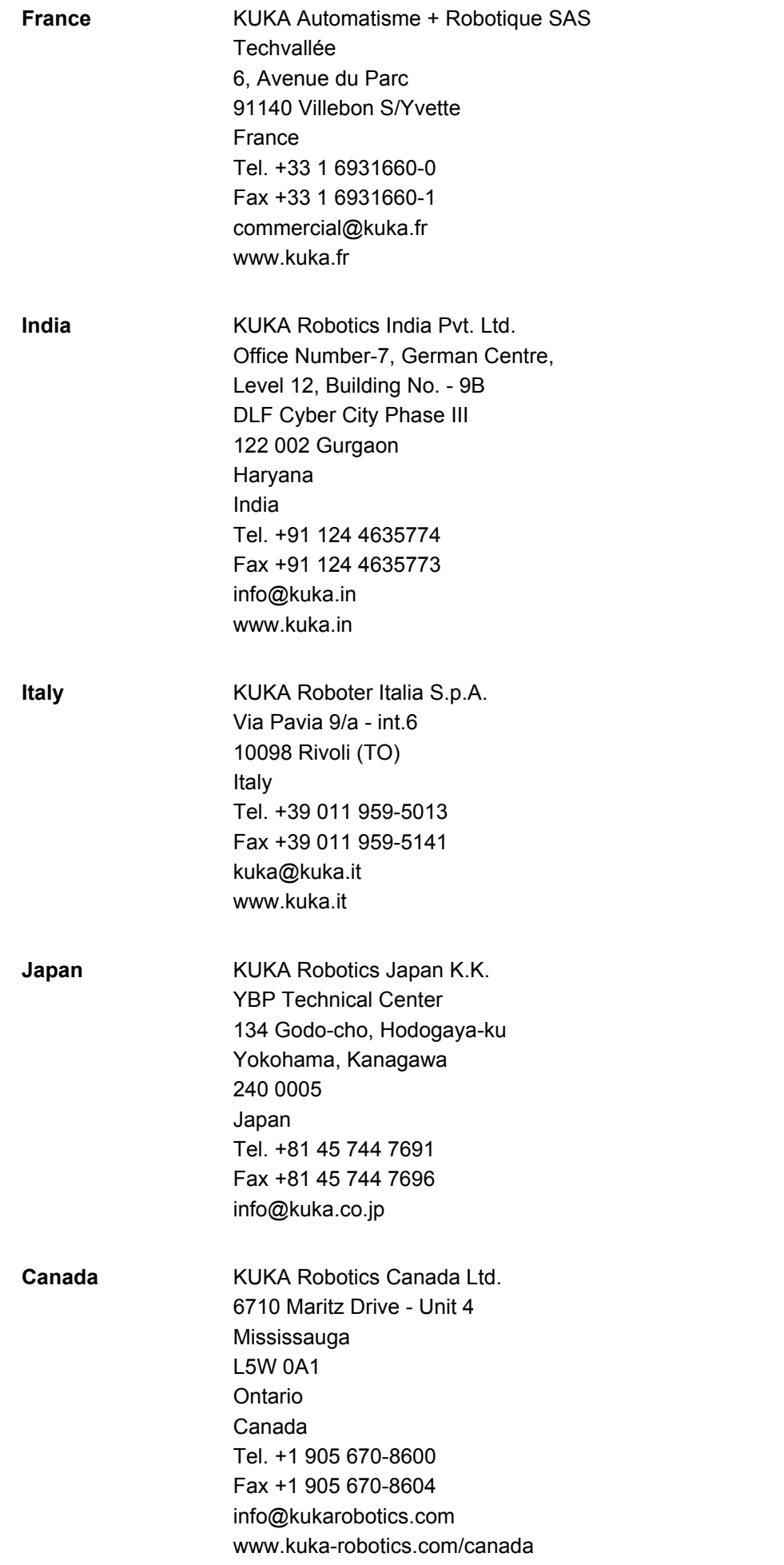

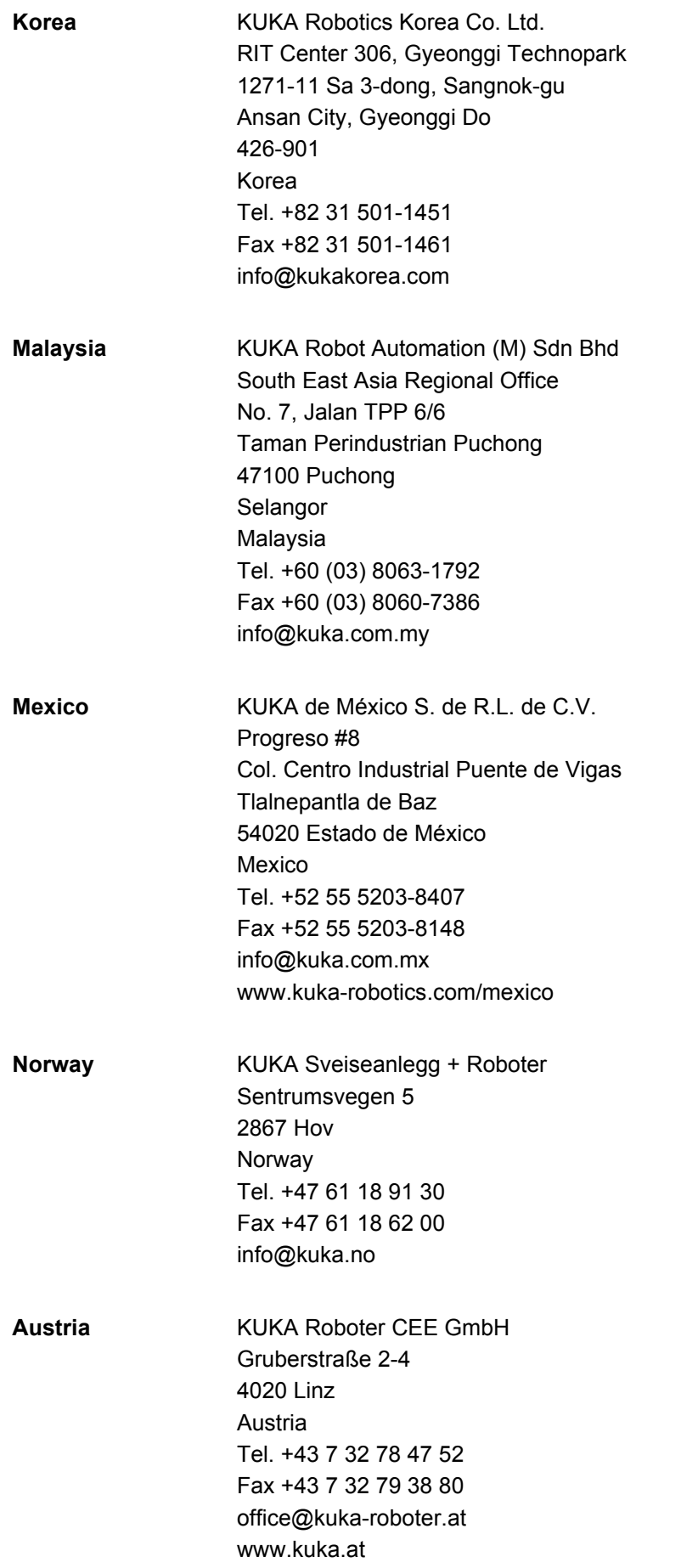

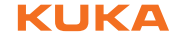

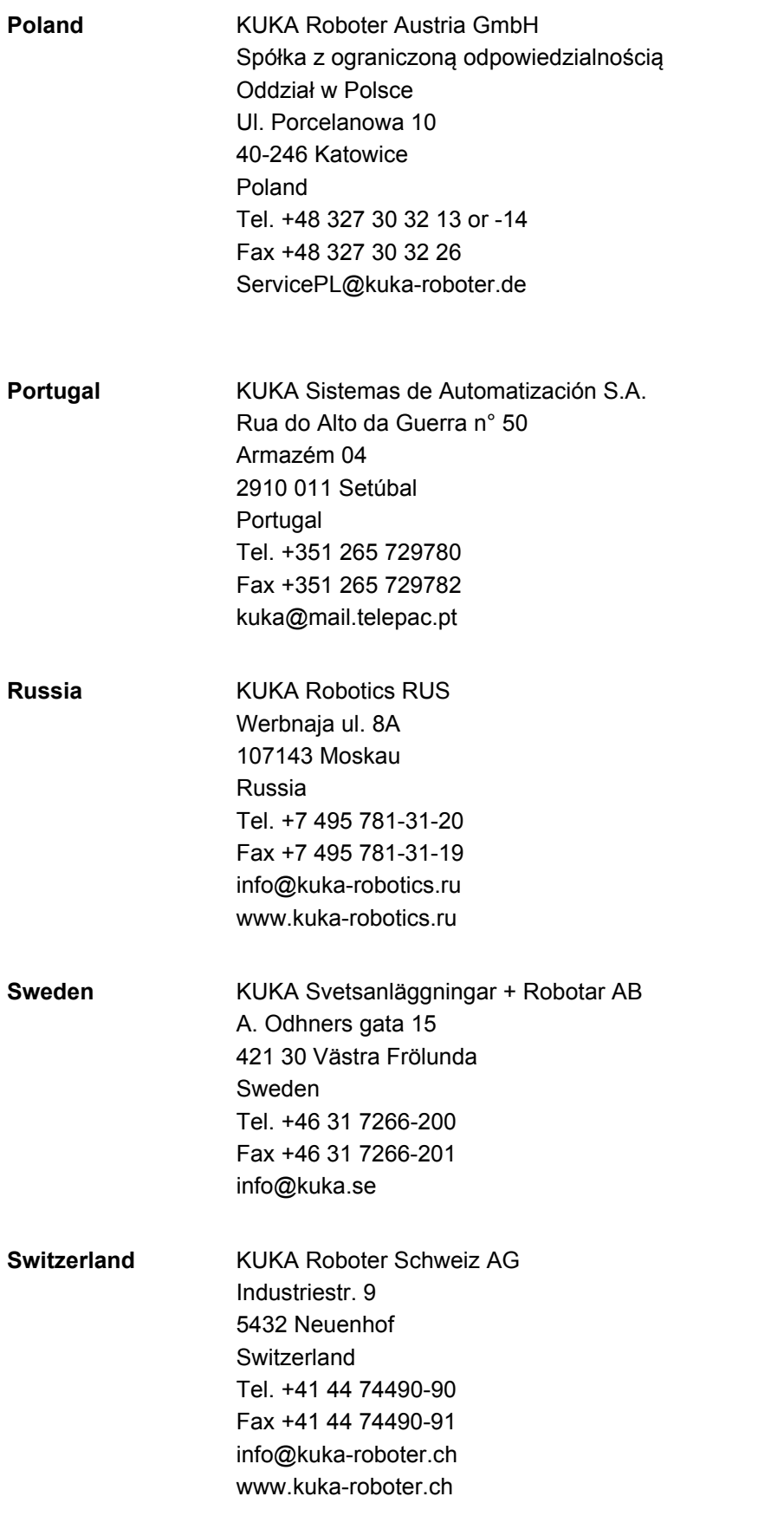

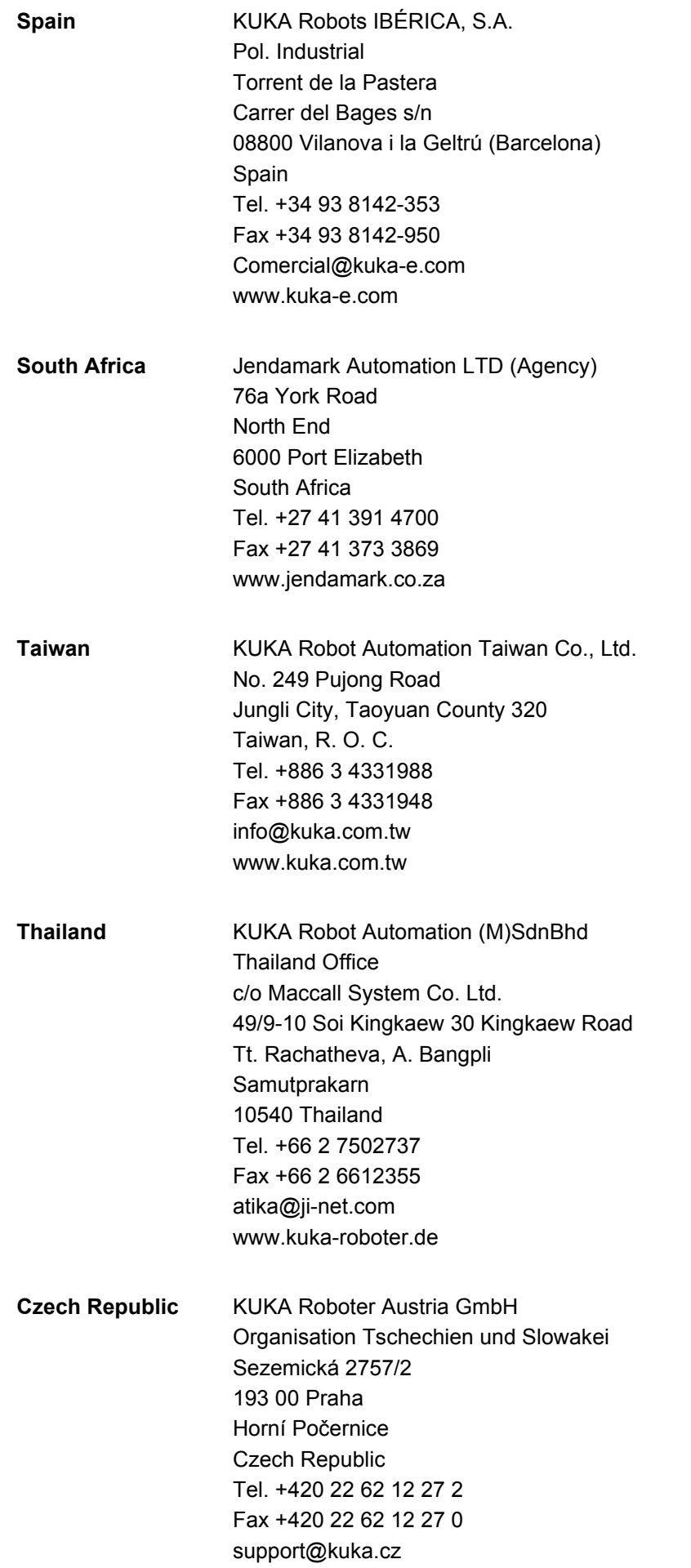

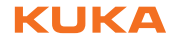

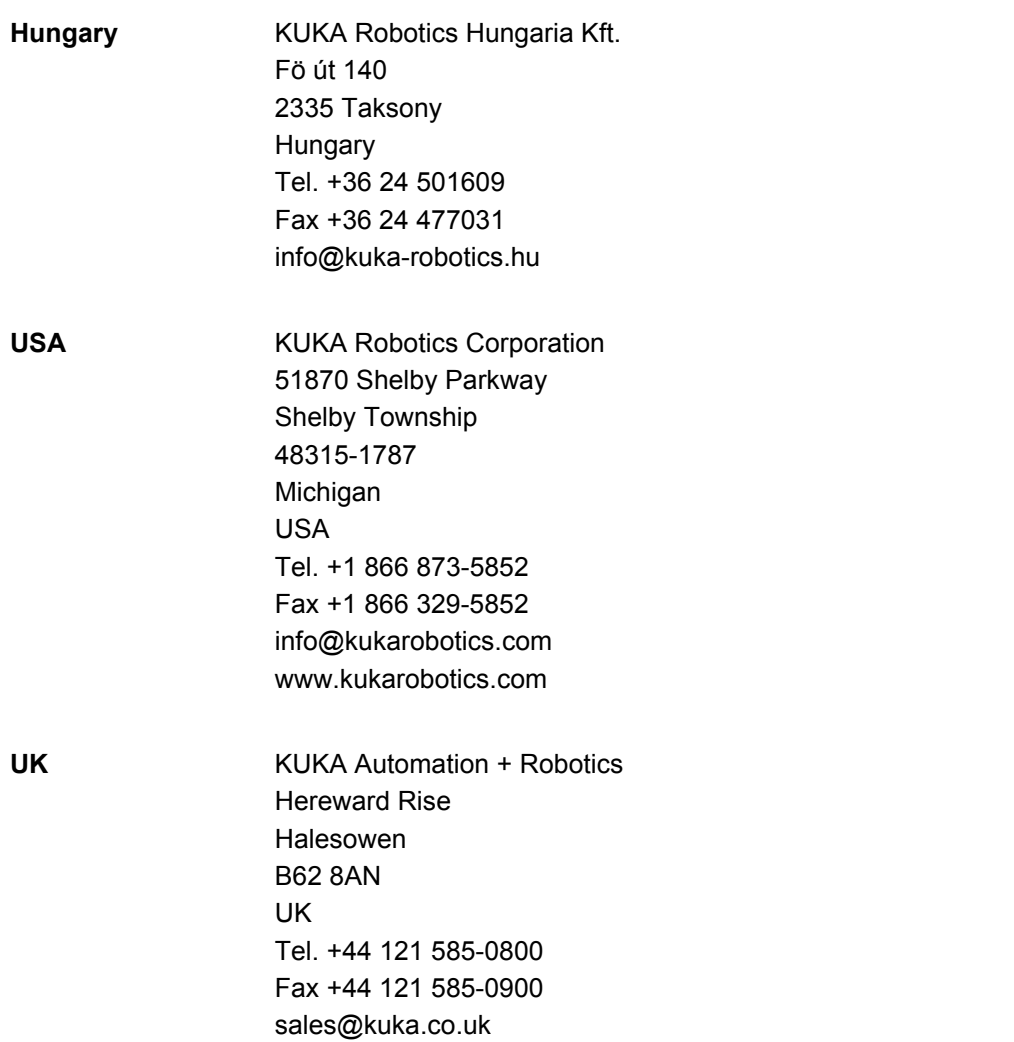

# **Index**

**Symbols** [\\_TYP 366](#page-365-0) [\\_TYPE 367](#page-366-0) [#BSTEP 263](#page-262-0) [#CSTEP 264](#page-263-0) [#IGNORE 294,](#page-293-0) [295](#page-294-0) [#ISTEP 263](#page-262-1) [#MSTEP 263](#page-262-2) [#PSTEP 264](#page-263-1) [\\$ 360](#page-359-0) [\\$ACCU\\_STATE 92](#page-91-0) [\\$ADAP\\_ACC 181,](#page-180-0) [186](#page-185-0) [\\$ADVANCE 264](#page-263-2) [\\$ALARM\\_STOP 196](#page-195-0) [\\$ALARM\\_STOP\\_INTERN 196](#page-195-0) [\\$ANIN 345](#page-344-0) [\\$ANOUT 345](#page-344-1) [\\$AUT 197](#page-196-0) [\\$BRAKE\\_SIG 213](#page-212-0) [\\$BRAKES\\_OK 226](#page-225-0) [\\$BRAKETEST\\_MONTIME 225](#page-224-0) [\\$BRAKETEST\\_REQ\\_EX 225](#page-224-1) [\\$BRAKETEST\\_REQ\\_INT 226](#page-225-1) [\\$BRAKETEST\\_WARN 226](#page-225-2) [\\$BRAKETEST\\_WORK 226](#page-225-3) [\\$BRK\\_DEL\\_COM 443](#page-442-0) [\\$BRK\\_DEL\\_EX 443](#page-442-1) [\\$BRK\\_DEL\\_PRO 443](#page-442-2) [\\$BRK\\_MODE 443](#page-442-3) [\\$BWD\\_INFO 275](#page-274-0) [\\$BWDSTART 275](#page-274-1) [\\$CHCK\\_MOVENA 194](#page-193-0) [\\$CIRC\\_MODE 296](#page-295-0) [\\$CIRC\\_TYPE 296](#page-295-1) [\\$COLL\\_ALARM 182](#page-181-0) [\\$COLL\\_ENABLE 182](#page-181-1) [\\$CONF\\_MESS 194](#page-193-1) [\\$CONST\\_VEL 388](#page-387-0) [\\$CONST\\_VEL\\_C 388](#page-387-1) [\\$COOLDOWN\\_TIME 180](#page-179-0) [\\$COULD\\_START\\_MOTION 52](#page-51-0) [\\$DIST\\_LAST 432](#page-431-0) [\\$DIST\\_NEXT 432](#page-431-1) [\\$DRIVES\\_OFF 194](#page-193-2) [\\$DRIVES\\_ON 194](#page-193-3) [\\$ECO\\_LEVEL 170](#page-169-0) [\\$ERR 395](#page-394-0) [\\$EX\\_AX\\_IGNORE 390](#page-389-0) [\\$EXT 197](#page-196-0) [\\$EXT\\_START 194](#page-193-4) [\\$HOLDING\\_TORQUE 214](#page-213-0) \$I O ACT 195 [\\$I\\_O\\_ACTCONF 196](#page-195-1) [\\$IN 345](#page-344-2) \$IN HOME 197 [\\$LDC\\_CONFIG 151](#page-150-0) [\\$LDC\\_LOADED 150](#page-149-0) [\\$LDC\\_RESULT 151](#page-150-1)

[\\$LOAD\\_BWINI 275](#page-274-2) [\\$MOVE\\_ENABLE 194](#page-193-5) [\\$NEAR\\_POSRET 197](#page-196-2) [\\$ON\\_PATH 197](#page-196-3) [\\$ORI\\_TYPE 280,](#page-279-0) [294](#page-293-1) [\\$OUT 345](#page-344-3) [\\$PAL\\_MODE 99](#page-98-0) [\\$PATHTIME 386](#page-385-0) [\\$PERI\\_RDY 52,](#page-51-1) [196](#page-195-2) [\\$POS\\_ACT 434](#page-433-0) [\\$PRO\\_ACT 196](#page-195-3) [\\$PRO\\_IP 464](#page-463-0) [\\$PRO\\_MODE 263](#page-262-3) [\\$PRO\\_MOVE 197](#page-196-4) [\\$RC\\_RDY1 195](#page-194-1) [\\$ROB\\_CAL 196](#page-195-4) [\\$ROB\\_STOPPED 197](#page-196-5) [\\$ROBRUNTIME 90,](#page-89-0) [91](#page-90-0) [\\$SPL\\_ORI\\_JOINT\\_AUTO 295](#page-294-1) [\\$STOP\\_CONST\\_VEL\\_RED 388](#page-387-2) [\\$STOPMESS 196](#page-195-5) [\\$T1 197](#page-196-0) [\\$T2 197](#page-196-0) [\\$TOOL\\_DIRECTION 124](#page-123-0) [\\$TORQ\\_DIFF 181,](#page-180-1) [186](#page-185-1) [\\$TORQ\\_DIFF2 181](#page-180-2) [\\$TORQMON\\_COM\\_DEF 181](#page-180-3) [\\$TORQMON\\_DEF 181](#page-180-4) [\\$TORQMON\\_TIME 182,](#page-181-2) [187](#page-186-0) \$TORQUE AXIS ACT 212, [214](#page-213-1) [\\$TORQUE\\_AXIS\\_LIMITS 213](#page-212-1) [\\$TORQUE\\_AXIS\\_MAX 213](#page-212-2) [\\$TORQUE\\_AXIS\\_MAX\\_0 213](#page-212-3) [\\$US2\\_VOLTAGE\\_ON 96](#page-95-0) [\\$USER\\_SAF 53,](#page-52-0) [196](#page-195-6) [\\$VW\\_BACKWARD 275](#page-274-3) [\\$VW\\_CYCFLAG 275](#page-274-4) [\\$VW\\_MOVEMENT 275](#page-274-5) [\\$VW\\_RETRACE\\_AMF 275](#page-274-6) [\\$WARMUP\\_CURR\\_LIMIT 180](#page-179-1) [\\$WARMUP\\_MIN\\_FAC 180](#page-179-2) [\\$WARMUP\\_RED\\_VEL 179](#page-178-0) [\\$WARMUP\\_SLEW\\_RATE 180](#page-179-3) [\\$WARMUP\\_TIME 179](#page-178-1)

#### **Numbers**

[2004/108/EC 43](#page-42-0) [2006/42/EC 43](#page-42-1) [3-point method 132](#page-131-0) [89/336/EEC 43](#page-42-2) [95/16/EC 43](#page-42-3) [97/23/EC 43](#page-42-4)

#### **A**

[A6, mastering position 115](#page-114-0) [ABC 2-point method 129](#page-128-0) [ABC World method 129](#page-128-1) [Accessories 17,](#page-16-0) [21](#page-20-0)

[Activation, project 251](#page-250-0) [Actual position 79](#page-78-0) [Addition 433](#page-432-0) [Addition, geometric 434](#page-433-1) [Administrator 63](#page-62-0) [Advance run 264](#page-263-3) [Advance run stop 391](#page-390-0) [Analog inputs 403](#page-402-0) [Analog outputs 404](#page-403-0) [ANIN 403](#page-402-1) [ANOUT 347,](#page-346-0) [404](#page-403-1) [ANSI/RIA R.15.06-2012 44](#page-43-0) [APPL\\_RUN 197](#page-196-6) [Applied norms and regulations 43](#page-42-5) [Approximate positioning 279,](#page-278-0) [312](#page-311-0) [Approximate positioning, homogenous 428](#page-427-0) [Approximate positioning, mixed 429](#page-428-0) [Archiving overview 247](#page-246-0) [Archiving, logbook 249](#page-248-0) [Archiving, network 249](#page-248-1) [Archiving, to USB stick 248](#page-247-0) [Areas of validity 362](#page-361-0) [AUT and EXT Consistency 220](#page-219-0) [AUT and EXT consistency 220](#page-219-1) [Automatic mode 40](#page-39-0) [Auxiliary point 278,](#page-277-0) [369,](#page-368-0) [370](#page-369-0) [Axis monitoring functions, checking 165](#page-164-0) [Axis monitoring functions, configuring 163](#page-162-0) [Axis range 22](#page-21-0) [Axis range limitation 32](#page-31-0) [Axis range monitoring 32](#page-31-1)

#### **B**

[Backup configuration \(window\) 258](#page-257-0) [Backup Manager 254](#page-253-0) [Backup Manager, configuring 258](#page-257-1) [Backward motion 270](#page-269-0) [Backward motion, configuring 188](#page-187-0) [Backward motion, prevention 441](#page-440-0) [BACKWARD\\_STEP 189](#page-188-0) [Base calibration 131](#page-130-0) [BASE coordinate system 64,](#page-63-0) [131](#page-130-1) [Battery state 92](#page-91-0) [Bit operators 438](#page-437-0) [Block pointer 238,](#page-237-0) [264](#page-263-4) [Block selection 268,](#page-267-0) [286](#page-285-0) [BRAKE 416](#page-415-0) [Brake defect 34](#page-33-0) [Brake delay 443](#page-442-4) [Brake release device 32](#page-31-2) [Brake test 222](#page-221-0) [Brake test cycle time 223](#page-222-0) [Brake test, function test 229](#page-228-0) [Brake test, programs 224](#page-223-0) [Brake test, signals 225,](#page-224-2) [226](#page-225-4) [Brake test, teaching positions 227](#page-226-0) [Brake, defective 228](#page-227-0) [BrakeTestBack.SRC 225,](#page-224-3) [228](#page-227-1) [BrakeTestPark.SRC 224,](#page-223-1) [228](#page-227-2) [BrakeTestReq.SRC 224,](#page-223-2) [229](#page-228-1) [BrakeTestSelfTest.SRC 225,](#page-224-4) [230](#page-229-0)

[BrakeTestStart.SRC 224,](#page-223-3) [228](#page-227-3) [Braking distance 22](#page-21-1) [Branch, conditional 393](#page-392-0)

### **C**

[Calibrating an external kinematic system 142](#page-141-0) [Calibration 124](#page-123-1) [Calibration points \(menu item\) 89](#page-88-0) [Calibration tolerances, defining 187](#page-186-1) [Calibration, base 131](#page-130-0) [Calibration, external TCP 135](#page-134-0) [Calibration, fixed tool 134](#page-133-0) [Calibration, linear unit 140](#page-139-0) [Calibration, root point, kinematic system 142](#page-141-1) [Calibration, tool 124](#page-123-2) [Calibration, TOOL kinematic system 146](#page-145-0) [Calibration, workpiece 134](#page-133-1) [Call by Reference 412](#page-411-0) [Call by Value 412](#page-411-1) [Caller stack 464](#page-463-1) [Caller stack \(menu item\) 464](#page-463-2) [Cancel program 237](#page-236-0) [CASE 400](#page-399-0) [CAST\\_FROM 432](#page-431-2) [CAST\\_TO 432](#page-431-3) [CCLOSE 432](#page-431-4) [CE mark 22](#page-21-2) [CELL.SRC 269](#page-268-0) [CHANNEL 432](#page-431-5) [Checksum , safety configuration 167](#page-166-0) [CIOCTL 433](#page-432-1) [CIRC 369](#page-368-1) [CIRC motion 309](#page-308-0) [CIRC\\_REL 370](#page-369-1) [CIRC, motion type 278](#page-277-1) [Circular angle 300](#page-299-0) [Circular motion 369,](#page-368-0) [370](#page-369-0) [Cleaning work 41](#page-40-0) [Close all FOLDs \(menu item\) 243](#page-242-0) [Cold start 58](#page-57-0) [Cold start, initial 55,](#page-54-0) [57,](#page-56-0) [58,](#page-57-1) [472](#page-471-1) [Collision detection 180,](#page-179-4) [182,](#page-181-3) [311](#page-310-0) [Collision detection \(menu item\) 182,](#page-181-4) [183](#page-182-0) [Collision detection, Automatic External 184](#page-183-0) [Collision detection, offset 182](#page-181-5) [Collision detection, system variables 181](#page-180-5) [Collision detection, variable 184](#page-183-1) [Comment 244](#page-243-0) [Comparison, data from kernel system and hard](#page-219-2)  drive 220 [Conditional branch 393](#page-392-0) [Configuration 157](#page-156-0) [Configuration \(menu item\) 168](#page-167-0) [Configuring CELL.SRC 190](#page-189-0) [Connecting cables 17,](#page-16-1) [21](#page-20-1) [Connection manager 45](#page-44-0) [CONST 364](#page-363-0) [CONST\\_VEL 386](#page-385-1) [Constant velocity range 325,](#page-324-0) [335,](#page-334-0) [386](#page-385-2) [Constants 363,](#page-362-0) [364](#page-363-1) [CONTINUE 391](#page-390-1)

[Continuous Path 277](#page-276-0) [Coordinate system for jog keys 50](#page-49-0) [Coordinate system for Space Mouse 49](#page-48-0) [Coordinate systems 64](#page-63-1) [Coordinate systems, angles 65](#page-64-0) [Coordinate systems, orientation 65](#page-64-0) [COPEN 433](#page-432-2) [Copy 246](#page-245-0) [Counterbalancing system 41](#page-40-1) [Counters, displaying 87](#page-86-0) [CP motions 277](#page-276-0) [CP spline block 313,](#page-312-0) [375](#page-374-0) [CREAD 433](#page-432-3) [Creating a new folder 231](#page-230-0) [Creating a new program 231](#page-230-1) [Cut 246](#page-245-1) [CWRITE 433](#page-432-4)

#### **D**

[Danger zone 23](#page-22-0) [DAT 359](#page-358-0) [Data list 359](#page-358-1) [Data type, user-defined 363,](#page-362-0) [365,](#page-364-0) [366](#page-365-1) [Data types 361](#page-360-0) [Data, restoring 250](#page-249-0) [DECL 364](#page-363-2) [Declaration of conformity 22](#page-21-3) [Declaration of incorporation 21,](#page-20-2) [22](#page-21-3) [Decommissioning 42](#page-41-0) [DEF line \(menu item\) 241](#page-240-0) [DEF line, displaying/hiding 241](#page-240-1) [DEFAULT 400](#page-399-1) [DEFFCT ... ENDFCT 411](#page-410-0) [Delay time, power failure 58](#page-57-2) [Delay time, power-off 57,](#page-56-1) [59](#page-58-0) [DELETE\\_BACKWARD\\_BUFFER 441](#page-440-0) [Deleting mastering 121](#page-120-0) [Detail view \(ASCII\) \(menu item\) 241](#page-240-2) [Detail view, activating 241](#page-240-3) [Diagnosis 461](#page-460-0) [Diagnostic monitor \(menu item\) 466](#page-465-0) [Dial gauge 112](#page-111-0) [Directory structure 232](#page-231-0) [Display \(menu item\) 84](#page-83-0) [Displaying a variable, single 82,](#page-81-0) [83](#page-82-0) [Displaying the logbook 461](#page-460-1) [Displaying variables, in overview 84](#page-83-1) [Displaying, robot controller information 90](#page-89-1) [Displaying, robot information 90](#page-89-1) [Disposal 42](#page-41-0) [DISTANCE 421](#page-420-0) [Division 433](#page-432-5) [Documentation, industrial robot 15](#page-14-0) [Drive bus 57](#page-56-2) [Drives, switching on/off 53](#page-52-1)

#### **E**

[EC declaration of conformity 22](#page-21-3) [Edit \(button\) 50](#page-49-1) [Editor 237](#page-236-1) [Electromagnetic compatibility \(EMC\) 44](#page-43-1)

[ELSE 393](#page-392-0) [EMC Directive 22,](#page-21-4) [43](#page-42-6) [EMERGENCY STOP 46](#page-45-0) [EMERGENCY STOP device 28,](#page-27-0) [29,](#page-28-0) [34](#page-33-1) [EMERGENCY STOP, external 29,](#page-28-0) [36](#page-35-0) [EMERGENCY STOP, local 36](#page-35-1) [EN 60204-1 + A1 44](#page-43-2) [EN 61000-6-2 44](#page-43-3) [EN 61000-6-4 + A1 44](#page-43-4) [EN 614-1 44](#page-43-5) [EN ISO 10218-1 44](#page-43-6) [EN ISO 12100 43](#page-42-7) [EN ISO 13849-1 43](#page-42-8) [EN ISO 13849-2 43](#page-42-9) [EN ISO 13850 43](#page-42-10) [Enabling device 30,](#page-29-0) [34](#page-33-2) [Enabling device, external 30](#page-29-1) [Enabling switch 47](#page-46-0) [Enabling switches 30](#page-29-2) [ENDFCT 411](#page-410-0) [ENDFOR 392](#page-391-0) [ENDIF 393](#page-392-1) [Endless loop 394](#page-393-0) [ENDLOOP 394](#page-393-1) [ENDSPLINE 375,](#page-374-1) [376](#page-375-0) [ENDSWITCH 400](#page-399-0) [ENDWHILE 402](#page-401-0) [Energy consumption, measuring 77](#page-76-0) [ENUM 365](#page-364-0) [Enumeration type 365](#page-364-1) [ERR\\_RAISE 395](#page-394-1) [Even parity 195](#page-194-2) [Event planner \(menu item\) 220](#page-219-3) [EXIT 391,](#page-390-2) [394](#page-393-0) [Exiting, KSS 55](#page-54-1) [Expert Submit \(template\) 456](#page-455-0) [Export \(button\) 168](#page-167-1) [External axes 21,](#page-20-3) [24,](#page-23-0) [79,](#page-78-1) [90](#page-89-2) [External kinematic system, calibration 142](#page-141-0)

#### **F**

[F 416](#page-415-1) [FALSE 410](#page-409-0) [Faults 35](#page-34-0) [File list 232](#page-231-1) [File, properties 233](#page-232-0) [Filter 233](#page-232-1) [Find 247](#page-246-1) [First mastering 107,](#page-106-0) [116](#page-115-0) [Fixed tool, calibration 134](#page-133-0) [Flags, displaying 85,](#page-84-0) [86](#page-85-0) [FLANGE coordinate system 65,](#page-64-1) [125](#page-124-0) [Folder, creating 231](#page-230-0) [Folder, properties 233](#page-232-0) [Folds 242](#page-241-0) [Folds, creating 245](#page-244-0) [Folds, displaying 242](#page-241-1) [Fonts 359](#page-358-2) [FOR 401](#page-400-0) [FOR ... TO ... ENDFOR 392](#page-391-0) [Frame operation 434](#page-433-1)

[Function test 36](#page-35-2) [Function, calling 410](#page-409-1) [Function, syntax 411](#page-410-0)

### **G**

[General safety measures 34](#page-33-3) [Geometric addition 434](#page-433-1) [Global 362](#page-361-1) [GLOBAL \(interrupt declaration\) 417](#page-416-0) [GOTO 392](#page-391-1) [Guard interlock 28](#page-27-1)

### **H**

[HALT 393](#page-392-2) [Hardware, options 96](#page-95-1) [Hazardous substances 41](#page-40-2) [Header 232](#page-231-2) [Hibernate 58](#page-57-3) [HOME position 240](#page-239-0) [Homogenous approximate positioning 428](#page-427-0) [HOV 70](#page-69-0)

## **I**

[I/O driver, reconfiguring 163](#page-162-1) [I/Os, reconfiguring 163](#page-162-1) [Identification plate 47](#page-46-1) [IF ... THEN ... ENDIF 393](#page-392-1) [Impact 181,](#page-180-6) [183](#page-182-1) [IN parameters 412](#page-411-2) [Increment 75](#page-74-0) [Incremental jogging 75](#page-74-1) [Indirect method 133](#page-132-0) [Industrial robot 17,](#page-16-2) [21](#page-20-4) [Info \(menu item\) 90](#page-89-3) [Inline forms 307](#page-306-0) [Inputs/outputs, analog 81,](#page-80-0) [345](#page-344-4) [Inputs/outputs, Automatic External 81,](#page-80-1) [191](#page-190-0) [Inputs/outputs, digital 79,](#page-78-2) [345](#page-344-5) [Installation 467](#page-466-0) [Intended use 18,](#page-17-0) [21](#page-20-5) [INTERN.ZIP 248,](#page-247-1) [249](#page-248-2) [Interpolation mode 311,](#page-310-1) [316](#page-315-0) [INTERRUPT 417,](#page-416-1) [418](#page-417-0) [Interrupt 416](#page-415-2) [Interrupt program 417](#page-416-2) [Interrupts 465](#page-464-0) [Introduction 15](#page-14-1) [IP addresses 157](#page-156-1)

## **J**

[Jerk 316,](#page-315-1) [317,](#page-316-0) [321,](#page-320-0) [323,](#page-322-0) [328,](#page-327-0) [330](#page-329-0) [Jog keys 46,](#page-45-1) [66,](#page-65-0) [71](#page-70-0) [Jog mode 31,](#page-30-0) [34](#page-33-4) [Jog mode "Jog keys" 68](#page-67-0) [Jog mode "Space Mouse" 68](#page-67-1) [Jog mode, activating 70](#page-69-1) [Jog override 70](#page-69-0) [Jogging, axis-specific 65,](#page-64-2) [71](#page-70-0) [Jogging, Cartesian 65,](#page-64-3) [71,](#page-70-1) [75](#page-74-2) [Jogging, external axes 76](#page-75-0) [Jogging, robot 65](#page-64-4)

[Jump 392](#page-391-2)

### **K**

[Keyboard 46](#page-45-2) [Keyboard key 46](#page-45-3) [Keypad 50](#page-49-2) [Keywords 360](#page-359-1) [Kinematics group 50,](#page-49-3) [68](#page-67-2) [KLI, configuring 157](#page-156-2) [KrcDiag 466](#page-465-1) [KRL syntax 357](#page-356-0) [KUKA Customer Support 90,](#page-89-4) [475](#page-474-0) [KUKA Line Interface, configuring 157](#page-156-2) [KUKA smartHMI 49](#page-48-1) [KUKA smartPAD 23,](#page-22-1) [45](#page-44-1) [KUKA.Load 148](#page-147-0) [KUKA.LoadDataDetermination 148](#page-147-1)

# **L**

[Labeling 33](#page-32-0) [Language 59](#page-58-1) [Liability 21](#page-20-6) [LIN 369](#page-368-1) [LIN motion 308](#page-307-0) [LIN\\_REL 370](#page-369-1) [LIN, motion type 278](#page-277-2) [Line break \(menu item\) 242](#page-241-2) [Line mark for mastering 116](#page-115-1) [Linear motion 369,](#page-368-2) [370](#page-369-2) [Linear unit 21,](#page-20-3) [139](#page-138-0) [Load data 148](#page-147-2) [Logbook 461](#page-460-2) [Logbook, configuring 463](#page-462-0) [Logic Consistency 221](#page-220-0) [Logic consistency 220](#page-219-4) [Long texts, exporting 152](#page-151-0) [Long texts, importing 152](#page-151-0) [LOOP ... ENDLOOP 394](#page-393-1) [Loss of mastering 107,](#page-106-1) [111,](#page-110-0) [115,](#page-114-1) [120](#page-119-0) [Low Voltage Directive 22](#page-21-4)

## **M**

[Machine data 37,](#page-36-0) [90,](#page-89-5) [91,](#page-90-1) [95](#page-94-0) [Machinery Directive 22,](#page-21-2) [43](#page-42-11) [Main menu, calling 54](#page-53-0) [Maintenance 40,](#page-39-1) [154](#page-153-0) [Manipulator 17,](#page-16-3) [21,](#page-20-7) [23](#page-22-2) [Manual mode 39](#page-38-0) [Marked region 247](#page-246-2) [Mastering 100](#page-99-0) [Mastering after maintenance work 113](#page-112-0) [Mastering marks 103](#page-102-0) [Mastering methods 101](#page-100-0) [Mastering position, A6 115](#page-114-0) [Mechanical axis range limitation 32](#page-31-0) [Mechanical end stops 31](#page-30-1) [MEMD 102,](#page-101-0) [114](#page-113-0) [Message window 49](#page-48-2) [Messages, show help 60](#page-59-0) [Micro Electronic Mastering Device 102,](#page-101-1) [114](#page-113-0) [Minimizing KUKA smartHMI 54](#page-53-1)

[Mixed approximate positioning 429](#page-428-0) [Mode selection 26,](#page-25-0) [27](#page-26-0) [Modifying a logic instruction 356](#page-355-0) [Modifying a variable 82](#page-81-0) [Modifying coordinates 338](#page-337-0) [Modifying motion parameters 338](#page-337-1) [Modifying variables 84](#page-83-1) [Module 61,](#page-60-0) [359](#page-358-3) [Monitoring, velocity 31](#page-30-2) [Motion conditions \(window\) 52](#page-51-2) [Motion programming, basic principles 277](#page-276-1) [Motion types 277](#page-276-2) [Motor, exchange 114](#page-113-1) [Multiplication 433](#page-432-6)

#### **N**

[Name, archive 91](#page-90-2) [Name, control PC 90](#page-89-6) [Name, robot 90,](#page-89-7) [91](#page-90-3) [Names 360](#page-359-1) [Navigator 232](#page-231-3) [Non-rejecting loop 399](#page-398-0) [Numeric entry, external TCP 136](#page-135-0) [Numeric entry, external tool 147](#page-146-0) [Numeric entry, linear unit 141](#page-140-0) [Numeric entry, root point, kinematic system 144](#page-143-0) [Numeric input, base 134](#page-133-2) [Numeric input, tool 131](#page-130-2)

#### **O**

[Odd parity 195](#page-194-3) [Offset 107,](#page-106-2) [110,](#page-109-0) [115,](#page-114-2) [119,](#page-118-0) [347](#page-346-1) [OLDC 149](#page-148-0) [ON\\_ERROR\\_PROCEED 394](#page-393-2) [Online documentation 59](#page-58-2) [Online help 59](#page-58-2) [Online load data check 149](#page-148-0) [Online optimizing 220,](#page-219-5) [222](#page-221-1) [Open all FOLDs \(menu item\) 243](#page-242-0) [Opening a program 237](#page-236-2) [Operating hours 91](#page-90-0) [Operating hours meter 91](#page-90-0) [Operating mode, changing 63](#page-62-1) [Operation 45](#page-44-2) [Operator 25,](#page-24-0) [63](#page-62-2) [Operator safety 26,](#page-25-1) [28,](#page-27-1) [34,](#page-33-5) [53](#page-52-2) [Operator safety acknowledgement 96](#page-95-2) [Operator, geometric 434](#page-433-2) [Operators for bit operations 438](#page-437-0) [Operators for comparison operations 437](#page-436-0) [Operators, arithmetic 433](#page-432-7) [Operators, logic 438](#page-437-1) [Operators, priority 440](#page-439-0) [Options 17,](#page-16-0) [21](#page-20-0) [Orientation behavior, SCIRC 296](#page-295-2) [Orientation control, LIN, CIRC 280](#page-279-1) [Orientation control, spline 294](#page-293-2) [OUT 345](#page-344-6) [OUT parameters 412](#page-411-3) [Output, analog 347](#page-346-0) [Output, digital 345](#page-344-6)

[Overload 34](#page-33-0) [Override 70,](#page-69-0) [267](#page-266-0) [Override \(menu item\) 77](#page-76-1) [Overriding, power failure 57,](#page-56-1) [58](#page-57-4) [Overview of the industrial robot 17](#page-16-4)

#### **P**

[Palletizing robots 99,](#page-98-1) [126,](#page-125-0) [131](#page-130-3) [Panic position 30](#page-29-3) [Parameters, transferring 412](#page-411-4) [Parity 195](#page-194-4) [Parity bit 195](#page-194-5) [Parity, even 195](#page-194-4) [Parity, odd 195](#page-194-4) [Password, changing 170](#page-169-1) [Paste 246](#page-245-2) [PATH 424](#page-423-0) [Payload data 148](#page-147-3) [Payload data \(menu item\) 149](#page-148-1) [Performance Level 26](#page-25-2) [Performing a manual brake test 228](#page-227-4) [Peripheral contactor 38,](#page-37-0) [96,](#page-95-3) [98](#page-97-0) [Personnel 24](#page-23-1) [PGNO\\_FBIT 193](#page-192-0) [PGNO\\_FBIT\\_REFL 196](#page-195-7) [PGNO\\_LENGTH 193](#page-192-1) [PGNO\\_PARITY 193](#page-192-2) [PGNO\\_REQ 197](#page-196-7) [PGNO\\_TYPE 192](#page-191-0) [PGNO\\_VALID 193](#page-192-3) [Pinning 250,](#page-249-1) [254](#page-253-1) [Plant integrator 24](#page-23-2) [PLC\\_ROB\\_STOP\\_RELEASE\(\) 442](#page-441-0) [PLC\\_ROB\\_STOP\(\) 442](#page-441-1) [Point correction, defining limits 176](#page-175-0) [Point-to-point 277](#page-276-3) [Point-to-point motion 368](#page-367-0) [Positionally accurate robot, checking activation](#page-98-2)  99 [Positioner 21,](#page-20-3) [142](#page-141-2) [POV 267](#page-266-0) [Power failure delay time 58](#page-57-2) [Power failure, overriding 57,](#page-56-1) [58](#page-57-4) [Power-off delay time 57,](#page-56-1) [59](#page-58-0) [Pre-mastering position 103,](#page-102-1) [104](#page-103-0) [Pressure Equipment Directive 41,](#page-40-3) [43](#page-42-12) [Preventive maintenance work 41](#page-40-0) [Printing, program 247](#page-246-3) [Priority 417,](#page-416-3) [422,](#page-421-0) [426](#page-425-0) [Probe 102](#page-101-2) [Product description 17](#page-16-5) [PROFIenergy 77](#page-76-2) [PROFINET interface 158](#page-157-0) [Program execution 263](#page-262-4) [Program execution control 391](#page-390-3) [Program lines, deleting 245](#page-244-1) [Program override 267](#page-266-0) [Program run mode, selecting 263](#page-262-5) [Program run modes 263](#page-262-6) [Program, cancel 237](#page-236-0) [Program, closing 238](#page-237-1)

[Program, creating 231](#page-230-1) [Program, editing 243](#page-242-1) [Program, opening 237](#page-236-2) [Program, printing 247](#page-246-3) [Program, selecting 237](#page-236-2) [Program, starting 267,](#page-266-1) [268](#page-267-1) [Program, stopping 268,](#page-267-2) [269](#page-268-1) [Programmer 63](#page-62-3) [Programming, Expert 357](#page-356-0) [Programming, inline forms 307](#page-306-0) [Programming, KRL syntax 357](#page-356-0) [Programming, User 307](#page-306-0) [Project management \(window\) 252](#page-251-0) [Project, activation 251](#page-250-0) [Project, inactive 253](#page-252-0) [Properties, file or folder 233](#page-232-0) [Protective equipment 31](#page-30-3) [PTP 368](#page-367-1) [PTP motion 307](#page-306-1) [PTP spline block 313,](#page-312-1) [376](#page-375-1) [PTP\\_REL 368](#page-367-2) [PTP\\_SPLINE ... ENDSPLINE 376](#page-375-0) [PTP, motion type 277](#page-276-4) [PUBLIC 363](#page-362-1) [PULSE 346,](#page-345-0) [405](#page-404-0) [Pulse 346,](#page-345-0) [405](#page-404-1) [Pulse, path-related 355](#page-354-0)

#### **R**

[Rating plate 95](#page-94-1) [RDC data backup 92](#page-91-1) [RDC, exchange 114](#page-113-2) [Re-teaching 338](#page-337-0) [Reaction distance 22](#page-21-1) [Recommissioning 36,](#page-35-3) [95](#page-94-2) [Reference mastering 113](#page-112-0) [REFLECT\\_PROG\\_NR 193](#page-192-4) [Rejecting loop 402](#page-401-1) [Release device 32](#page-31-3) [Renaming a file 231](#page-230-2) [Renaming a folder 231](#page-230-2) [Renaming the base 139](#page-138-1) [Renaming the tool 139](#page-138-1) [Repair 40](#page-39-1) [REPEAT ... UNTIL 399](#page-398-1) [Replace 247](#page-246-4) [Resetting a program 269](#page-268-2) [RESUME 420](#page-419-0) [Reteaching, defining limits 176](#page-175-0) [RETURN 411](#page-410-1) [ROB\\_STOP\\_RELEASE\(\) 442](#page-441-2) [ROB\\_STOP\(\) 442](#page-441-2) [Robot controller 17,](#page-16-6) [21](#page-20-8) [Robot data \(menu item\) 90](#page-89-8) [ROBROOT coordinate system 64](#page-63-2) [Runtime variable 362](#page-361-2)

#### **S**

[Safe operational stop 23,](#page-22-3) [30](#page-29-4) [Safeguards, external 33](#page-32-1) [Safety 21](#page-20-9)

[Safety configuration, Checksum 167](#page-166-0) [Safety configuration, export 168](#page-167-1) [Safety configuration, import 168](#page-167-1) [Safety controller 27](#page-26-1) [Safety functions 26,](#page-25-3) [34](#page-33-6) [Safety functions, overview 26](#page-25-4) [Safety instructions 15](#page-14-2) [Safety of machinery 43](#page-42-13) [Safety options 23](#page-22-4) [Safety STOP 0 23](#page-22-5) [Safety STOP 1 23](#page-22-6) [Safety STOP 2 23](#page-22-7) [Safety STOP 0 23](#page-22-8) [Safety STOP 1 23](#page-22-9) [Safety STOP 2 23](#page-22-10) [Safety stop, external 31](#page-30-4) [Safety zone 23,](#page-22-11) [25](#page-24-1) [Safety, general 21](#page-20-10) [SCIRC 377,](#page-376-0) [378](#page-377-0) [SCIRC motion, programming 329](#page-328-0) [SCIRC segment, programming 318](#page-317-0) [SEC 402](#page-401-2) [Selecting a program 237](#page-236-2) [Selecting the base 71](#page-70-2) [Selecting the tool 71](#page-70-2) [SEMD 102,](#page-101-3) [106](#page-105-0) [Serial number 91](#page-90-4) [Service life 23,](#page-22-12) [90](#page-89-9) [Service, KUKA Roboter 475](#page-474-1) [SET\\_BRAKE\\_DELAY\(\) 443](#page-442-5) [SET\\_TORQUE\\_LIMITS 208,](#page-207-0) [211](#page-210-0) [SGTLCRC.XML 167](#page-166-1) [Shutdown \(menu item\) 56](#page-55-0) [SIGNAL 409](#page-408-0) [Signal diagrams 199](#page-198-0) [Signals, brake test 225](#page-224-2) [Signals,brake test 226](#page-225-4) [Simulation 40](#page-39-2) [Single \(menu item\) 82,](#page-81-1) [83,](#page-82-1) [186](#page-185-2) [Single point of control 42](#page-41-1) [Singularities 304](#page-303-0) [Singularity, CP spline 294,](#page-293-3) [295](#page-294-2) [Singularity, LIN/CIRC 280](#page-279-2) [SLIN 377,](#page-376-0) [378](#page-377-0) [SLIN motion, programming 327](#page-326-0) [SLIN segment, programming 317](#page-316-1) [smartHMI 17,](#page-16-7) [49](#page-48-1) [smartPAD 23,](#page-22-13) [35,](#page-34-1) [45](#page-44-1) [Soft axes 205](#page-204-0) [Software 17,](#page-16-8) [21](#page-20-11) [Software limit switches 31,](#page-30-5) [34,](#page-33-7) [121](#page-120-1) [Software limit switches, modifying 121](#page-120-2) [Space Mouse 46,](#page-45-4) [66,](#page-65-1) [72,](#page-71-0) [74,](#page-73-0) [75](#page-74-2) [Special characters 307](#page-306-2) [SPL 377,](#page-376-0) [378](#page-377-0) [SPL segment, programming 317](#page-316-1) [SPLINE ... ENDSPLINE 375](#page-374-1) [Spline block, programming 313](#page-312-2) [Spline segment 283](#page-282-0) [Spline, motion type 283](#page-282-1) [SPOC 42](#page-41-2)

Index KUKA

[SPS.SUB, editing 455](#page-454-0) [SPTP 380](#page-379-0) [SPTP motion, programming 331](#page-330-0) [SPTP segment, programming 319](#page-318-0) [SPTP\\_REL 381](#page-380-0) [SRC 359](#page-358-0) [SREAD 433](#page-432-8) [Stamp 244](#page-243-0) [Standard Electronic Mastering Device 102,](#page-101-4) [106](#page-105-0) [Standstill monitoring 164](#page-163-0) [Start backwards key 46](#page-45-5) [Start key 46,](#page-45-6) [47](#page-46-2) [Start type, KSS 55](#page-54-2) [Start types 58](#page-57-5) [Start-up 36,](#page-35-3) [95](#page-94-2) [Start-up mode 38](#page-37-1) [Start-up wizard 95](#page-94-3) [Starting a program, automatic 268](#page-267-1) [Starting a program, manual 267](#page-266-1) [Starting Automatic External mode 269](#page-268-3) [Starting the KSS 54](#page-53-2) [Status 301](#page-300-0) [Status bar 49,](#page-48-3) [51,](#page-50-0) [232](#page-231-4) [Status keys 46](#page-45-7) [STEP 392](#page-391-3) [STOP 0 22,](#page-21-5) [24](#page-23-3) [STOP 1 22,](#page-21-5) [24](#page-23-4) [STOP 2 22,](#page-21-5) [24](#page-23-5) [Stop category 0 24](#page-23-6) [Stop category 1 24](#page-23-7) [Stop category 2 24](#page-23-8) [STOP key 46](#page-45-8) [Stop reactions 26](#page-25-5) [STOP WHEN PATH 389](#page-388-0) [Stopping a program 268,](#page-267-2) [269](#page-268-1) [Stopping distance 22,](#page-21-6) [25](#page-24-2) [Stopping the robot 416,](#page-415-0) [442](#page-441-2) [Storage 42](#page-41-0) [Storage capacities 90](#page-89-10) [String variable length after initialization 448](#page-447-0) [String variable length in the declaration 447](#page-446-0) [String variable, deleting contents 448](#page-447-1) [String variables 447](#page-446-1) [String variables, comparing contents 450](#page-449-0) [String variables, copying 450](#page-449-1) [String variables, extending 448](#page-447-2) [String variables, searching 449](#page-448-0) [STRUC 366](#page-365-1) [Structure type 366](#page-365-2) [SUB program, creating 456](#page-455-1) [Submit \(template\) 456](#page-455-2) [Submit interpreter 51,](#page-50-1) [453](#page-452-0) [Submit interpreter, editing SPS.SUB 455](#page-454-0) [Submit interpreter, starting 454](#page-453-0) [Submit interpreter, stopping 454](#page-453-1) [Subprogram, calling 410](#page-409-2) [Subtraction 433](#page-432-9) [Supplementary load data \(menu item\) 149](#page-148-2) [Support request 475](#page-474-2) [SWITCH ... CASE ... ENDSWITCH 400](#page-399-0) [Switching action, path-related 350](#page-349-0)

[Switching on the robot controller 54](#page-53-2) [SWRITE 433](#page-432-10) [Symbols 359](#page-358-2) [SYN OUT 350](#page-349-0) [SYN PULSE 355](#page-354-0) [System integrator 22,](#page-21-2) [24,](#page-23-2) [25](#page-24-3) [System requirements 18,](#page-17-1) [467](#page-466-1) [System variables 274](#page-273-0)

**T** [T1 24](#page-23-9) [T1 and T2 Consistency 220](#page-219-0) [T1 and T2 consistency 220](#page-219-6) [T2 24](#page-23-10) [TCP 124](#page-123-3) [TCP, external 134](#page-133-3) [Teach pendant 17,](#page-16-9) [21](#page-20-12) [Teaching 338](#page-337-0) [Technology packages 17,](#page-16-10) [90,](#page-89-11) [307,](#page-306-3) [360](#page-359-2) [Terms used, safety 22](#page-21-7) [Time block 384](#page-383-0) [TIME\\_BLOCK 383](#page-382-0) [Timers, displaying 88](#page-87-0) [tm\\_useraction 180](#page-179-5) [tm\\_useraction, editing 185](#page-184-0) [TMx 184](#page-183-1) [Tool calibration 124](#page-123-2) [Tool Center Point 124](#page-123-3) [TOOL coordinate system 64,](#page-63-3) [124](#page-123-4) [Tool direction 124](#page-123-5) [Tool, external 146](#page-145-0) [Torque 181,](#page-180-6) [182](#page-181-6) [Torque mode, diagnosis 212](#page-211-1) [Torque mode, examples 207,](#page-206-0) [215](#page-214-0) [Torque mode, overview 205](#page-204-1) [Torque monitoring 186](#page-185-3) [Torque monitoring \(menu item\) 186](#page-185-4) [Touch screen 45,](#page-44-3) [50](#page-49-4) [Trademarks 16](#page-15-0) [Training 15](#page-14-3) [Transforming coordinates 339](#page-338-0) [Transportation 35](#page-34-2) [TRIGGER 421,](#page-420-0) [424](#page-423-0) [Trigger, for spline inline form 323](#page-322-1) [Turn 301](#page-300-0) [Turn-tilt table 21,](#page-20-3) [142](#page-141-2) [Type, robot 90](#page-89-12) [Type, robot controller 90](#page-89-13)

# **U**

[Unmastering 121](#page-120-0) [UNTIL 399](#page-398-1) [Update 472](#page-471-2) [US2 38,](#page-37-0) [96,](#page-95-3) [98](#page-97-0) [USB connection 47](#page-46-3) [USB sticks 18](#page-17-2) [Use, contrary to intended use 21](#page-20-13) [Use, improper 21](#page-20-13) [User 23,](#page-22-14) [24](#page-23-11) [User group, changing 62](#page-61-0) [User group, default 63](#page-62-4)

[User interface 49](#page-48-1)

#### **V**

[Variable correction 82](#page-81-2) [Variable overview, configuring 168](#page-167-2) [VARSTATE\(\) 83,](#page-82-2) [446](#page-445-0) [Velocity 71,](#page-70-3) [267](#page-266-2) [Velocity monitoring 31](#page-30-2) [Version, kernel system 90](#page-89-14) [Version, operating system 90](#page-89-15) [Version, robot controller 90](#page-89-16) [Version, user interface 90](#page-89-17) [Voltage 81,](#page-80-2) [347,](#page-346-2) [348](#page-347-0)

#### **W**

[WAIT 348,](#page-347-1) [401,](#page-400-0) [402](#page-401-2) [WAIT FOR 401](#page-400-0) [Wait function, signal-dependent 348](#page-347-2) [WAIT SEC 402](#page-401-2) [Wait time 348,](#page-347-1) [402](#page-401-3) [WAITFOR 348](#page-347-2) [Warm-up 177](#page-176-0) [Warnings 15](#page-14-2) [WHILE ... ENDWHILE 402](#page-401-0) [Windows interface 54,](#page-53-1) [157,](#page-156-3) [158](#page-157-0) [WITH \(permissible system variables 382](#page-381-0) [Working range limitation 32](#page-31-0) [Workpiece base calibration 144](#page-143-1) [Workpiece base, numeric entry 146](#page-145-1) [Workspace 22,](#page-21-8) [25](#page-24-1) [Workspace monitoring, bypassing 76](#page-75-1) [Workspaces, axis-specific 171](#page-170-0) [Workspaces, Cartesian 171](#page-170-0) [Workspaces, cubic 171](#page-170-0) [Workspaces, mode 176](#page-175-1) [WORLD coordinate system 64](#page-63-4) [Wrist root point 176](#page-175-2)

#### **X**

[XML export 168](#page-167-1) [XML import 168](#page-167-1) [XYZ 4-point method 126](#page-125-1) [XYZ Reference method 128](#page-127-0)

<span id="page-490-1"></span><span id="page-490-0"></span>